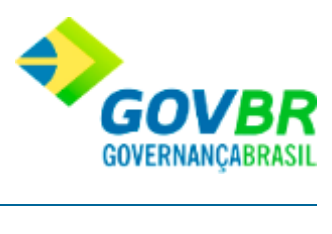

# **Manual do Usuário**

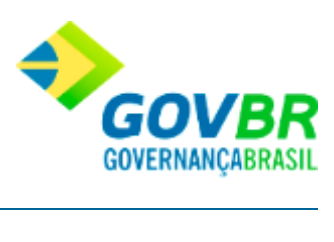

# Conteúdo

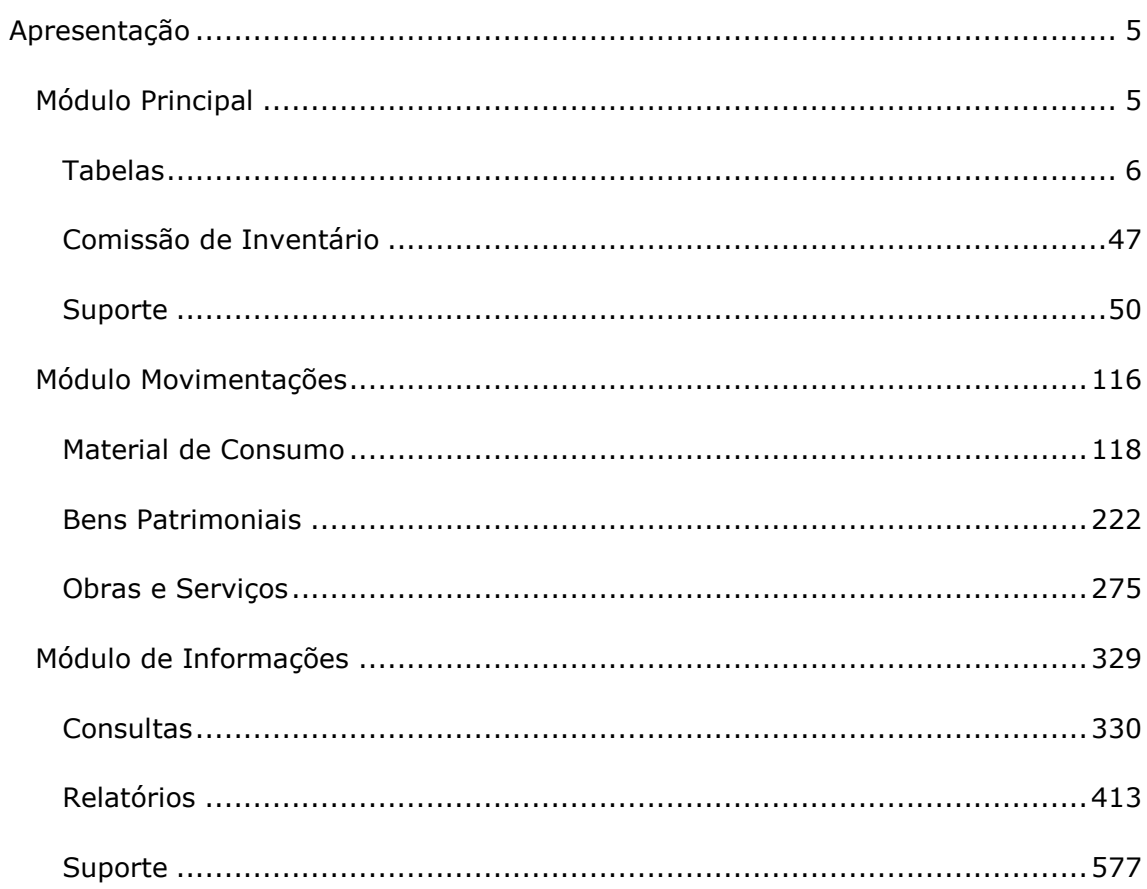

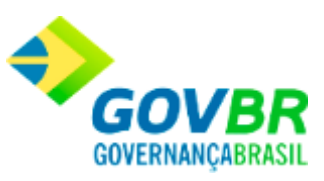

### <span id="page-4-0"></span>**Apresentação**

<span id="page-4-2"></span>**Apresentação - Help PRONIM® CM**

# **Sistema PRONIM® CM - Compras e Materiais**

### <span id="page-4-1"></span>**Módulo Principal**

### **Introdução CM Principal**

O sistema de Compras e Materiais (PRONIM-CM) agiliza a movimentação dos materiais pelos almoxarifados, oferecendo diversos relatórios para o acompanhamento, informação, controle e análise dos balancetes e inventários.

O CM é composto pela seguinte barra de funções, conforme a imagem Tabelas Módulos Suporte Ajuda  $\bullet$ : .

Para termos um melhor entendimento, cada uma dessas funções será explicada detalhadamente a seguir.

#### **Veja também**

**[Apresentação](#page-4-2)** 

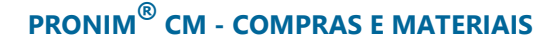

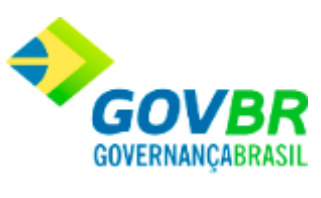

- [Módulo movimentações](#page-115-1)
- [Módulo Informações](#page-328-1)

### <span id="page-5-0"></span>Tabelas

### <span id="page-5-1"></span>**Tabelas**

Nesta função o usuário terá acesso as seguintes telas:

- o [Almoxarifado](#page-7-0)
- o [Classificação](#page-9-0)
- o [Órgão Requisitante](#page-13-0)
- o [Local Físico](#page-19-0)
- o [Unidade de Medida](#page-20-0)
- o [Produtos](#page-22-0)
- o [Motivo da Movimentação](#page-42-0)
- o [Projeto](#page-43-0)
- o [Fabricante.](#page-44-0)

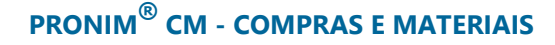

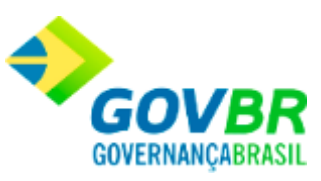

Clique nos links acima para entender cada uma dessas novas funcionalidades.

### **Veja também**

- Funções de Gerenciamento das Tabelas
- **[Suporte](#page-49-1)**

### **Unidade Gestora**

Permite efetuar o cadastro das Unidades Gestoras.

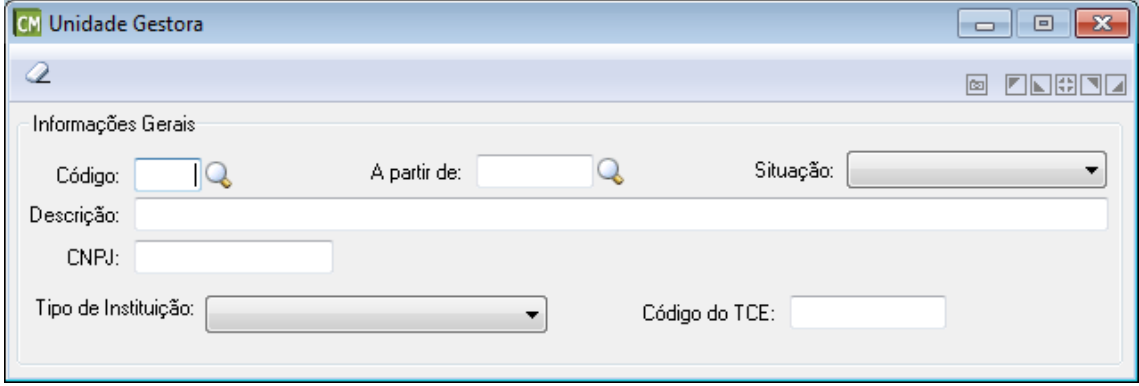

**Código:** Informe ou selecione através do botão **Q**, código para cadastro.

*A partir de:* Deve ser informado a vigência da Unidade Gestora.

*Situação:* Selecione a situação atual da Unidade Gestora. Dentre as opções disponíveis estão "Ativado" e "Desativado".

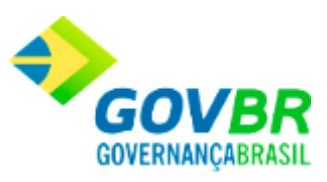

*Descrição:* Informe uma descrição para a Unidade Gestora.

*CNPJ:* Informe neste campo, o número do CNPJ relacionado à pessoa jurídica. Cabe ressaltar que em casos onde esteja sendo efetuada uma consulta, este campo será automaticamente preenchido pelo sistema.

*Tipo de Instituição:* Deverá ser informado o tipo de unidade gestora. Dentre as opções disponíveis estão "Administração Direta" e "Administração Própria".

Para consultar os registros da tabela clique no botão  $\overline{\mathbb{Q}}$  ou tecle F2 para pesquisar.

**Botão Grava de Entrance da conteúdo inserido ou alterado nos campos da janela.** 

**Botão Limpa 2**: Utilizado para limpar o conteúdo dos campos, não excluindo os dados do banco de dados.

#### **Veja também**

**[Tabelas](#page-5-1)** 

**Copyright© 2013 Todos os direitos reservados**

### <span id="page-7-0"></span>**Almoxarifado**

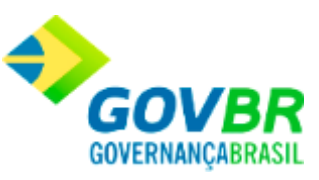

Esta função efetua a inclusão, alteração ou exclusão do(s) almoxarifado(s) da Entidade (pode-se incluir até 9999 almoxarifados). Nela também é informada a data de bloqueio que está parametrizada para permitir movimentações retroativas.

Cabe lembrar, que o bloqueio e desbloqueio de movimento para um determinado almoxarifado é feito na opção **Suporte/Bloqueio de Movimentação***.*

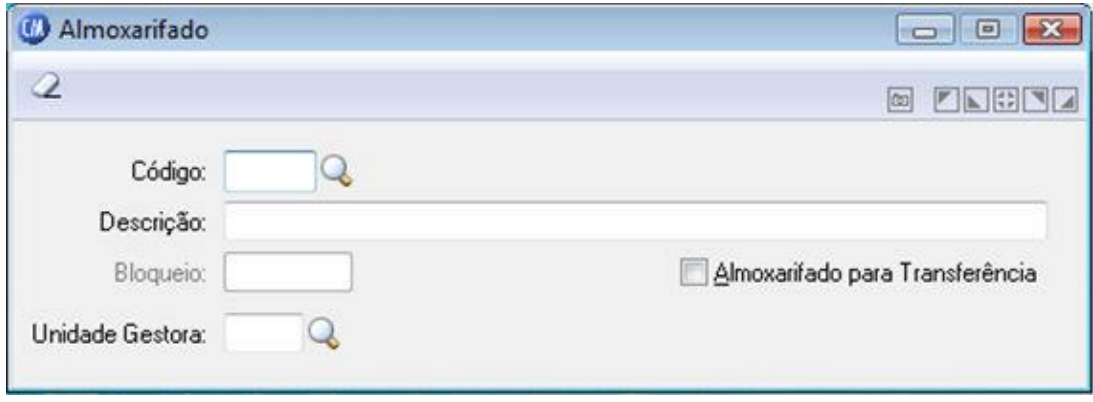

*Código:* Código de identificação dos almoxarifados.

*Descrição:* Descrição que identifica o almoxarifado.

*Bloqueio:* É informada a data de bloqueio que está parametrizada para permitir movimentações retroativas.

*Unidade Gestora:* Informe o código de identificação da unidade gestora correspondente ao almoxarifado.

Para consultar os registros da tabela clique no botão Q ou tecle F2 para pesquisar.

**Botão Grava de Entrance do conteúdo inserido ou alterado nos campos da janela.** 

**Botão Limpa**  $\overline{2}$ : Utilizado para limpar o conteúdo dos campos, não excluindo os dados do banco de dados.

Botão Exclui<sup>5</sup>: Utilizado para excluir o conteúdo dos campos.

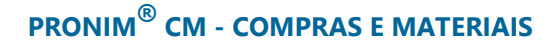

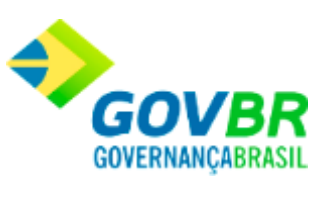

### **Veja também**

**[Tabelas](#page-5-1)** 

Classificação

### <span id="page-9-0"></span>**Classificação**

Nesta função o usuário terá acesso as seguintes telas:

- o [Materiais de Consumo](#page-10-0)
- o [Bens Patrimoniais](#page-11-0)
- o [Obras e Serviços](#page-12-0)

Clique nos links acima para entender cada uma dessas novas funcionalidades.

### **Veja também**

**[Tabelas](#page-5-1)** 

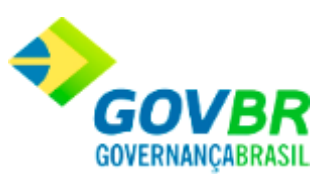

### <span id="page-10-0"></span>**Classificação (Materiais de Consumo)**

Esta função efetua a inclusão, alteração ou exclusão das classificações dos materiais de consumo. Cabe lembrar, que o código da classificação deve seguir a máscara definida na opção **Suporte/Parâmetros/Parâmetros Gerais***.*

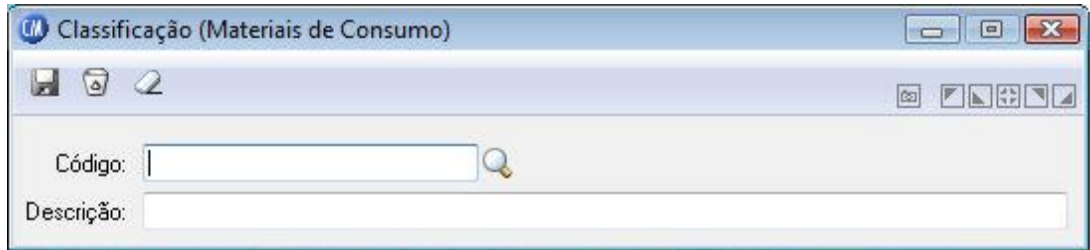

*Código:* Código de identificação da classificação referente aos produtos de Materiais de consumo.

*Descrição:* Descrição que identifica a classificação dos produtos de Materiais de Consumo.

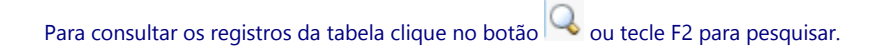

**Botão Grava de Entrance da inserido ou alterado nos campos da janela.** 

Botão Limpa <sup>2</sup>: Utilizado para limpar o conteúdo dos campos, não excluindo os dados do banco de dados.

Botão Exclui<sup>5</sup>: Utilizado para excluir o conteúdo dos campos.

### **Veja também**

**[Classificação](#page-9-0)** 

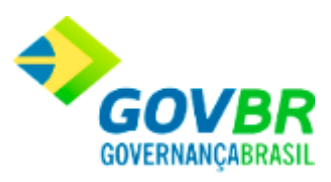

### <span id="page-11-0"></span>**Classificação de Bens Patrimoniais**

Efetua a inclusão, alteração ou exclusão das classificações de Bens Patrimoniais. Cabe lembrar, que o código da classificação deve seguir a máscara definida na opção **Suporte/Parâmetros do CM/Parâmetros Gerais***.*

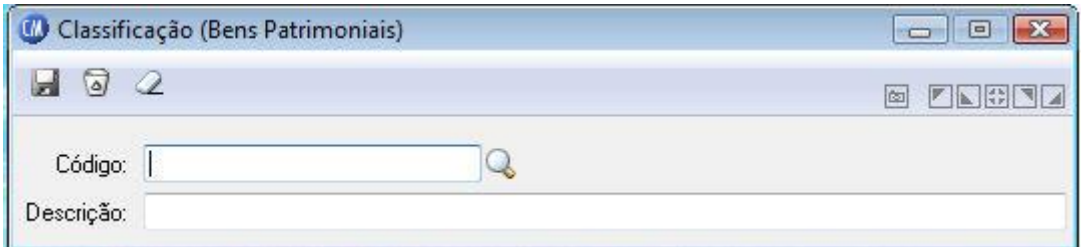

*Código:* Código de identificação da classificação referente aos produtos de Bens Patrimoniais.

*Descrição:* Descrição que identifica a classificação dos produtos de Bens Patrimoniais.

Para consultar os registros da tabela clique no botão Q ou tecle F2 para pesquisar.

**Botão Grava de Entriccia**: Salva o conteúdo inserido ou alterado nos campos da janela.

Botão Limpa <sup>2</sup>: Utilizado para limpar o conteúdo dos campos, não excluindo os dados do banco de dados.

Botão Exclui<sup>5</sup>: Utilizado para excluir o conteúdo dos campos.

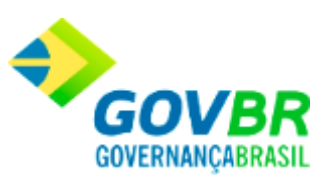

#### **Veja também**

**[Classificação](#page-9-0)** 

### <span id="page-12-0"></span>**Classificação (Obras e Serviços)**

Efetua a inclusão, alteração ou exclusão das classificações de Obras e Serviços. Cabe lembrar, que o código da classificação deve seguir a máscara definida na opção **Suporte/Parâmetros do CM/Parâmetros Gerais***.*

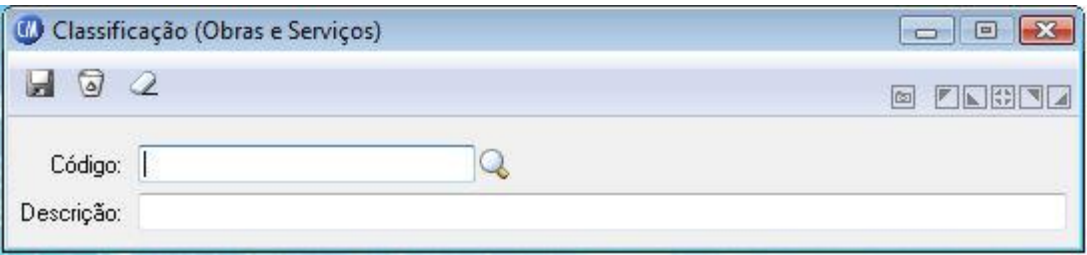

*Código:* Código de identificação da classificação referente aos produtos de Obras e Serviços.

*Descrição:* Descrição que identifica a classificação dos produtos de Obras e serviços.

Para consultar os registros da tabela clique no botão ou tecle F2 para pesquisar.

**Botão Grava de Entrance da inserido ou alterado nos campos da janela.** 

Botão Limpa <sup>2</sup>: Utilizado para limpar o conteúdo dos campos, não excluindo os dados do banco de dados.

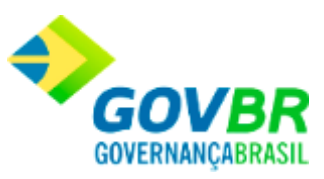

**Botão Exclui** : Utilizado para excluir o conteúdo dos campos.

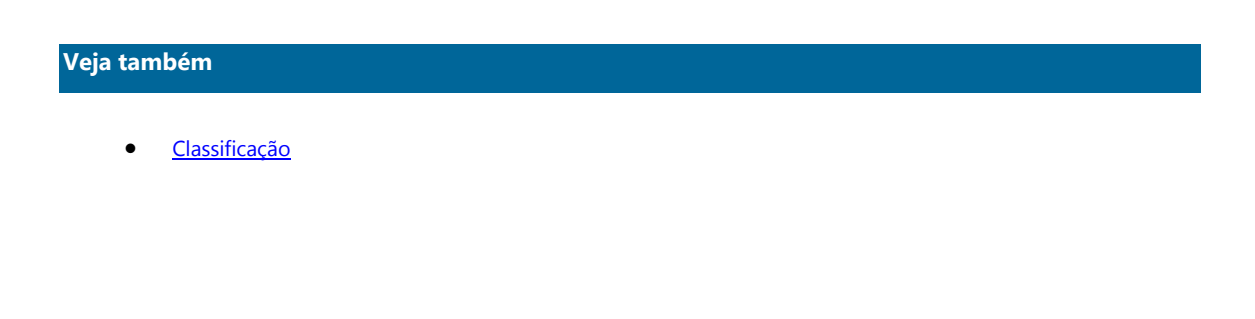

Orgão Requisitante

## <span id="page-13-0"></span>**Órgão Requisitante**

Lugar para onde são mandados os materiais, ou seja, é o consumidor final dos produtos do almoxarifado.

Esta função efetua a inclusão, alteração ou exclusão dos órgãos requisitantes da Entidade. Cabe lembrar, que o código do órgão requisitante deve seguir a máscara definida na função **Suporte/Parâmetros/Parâmetros Gerais.**

### **IMPORTANTE!**

Os órgãos requisitantes são cadastrados por ano. Caso seja de interesse repetir a estrutura para o ano seguinte poderá ser feita automaticamente através da função **Suporte/Cópia de Órgãos Requisitantes.**

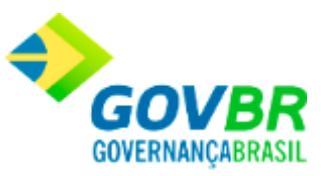

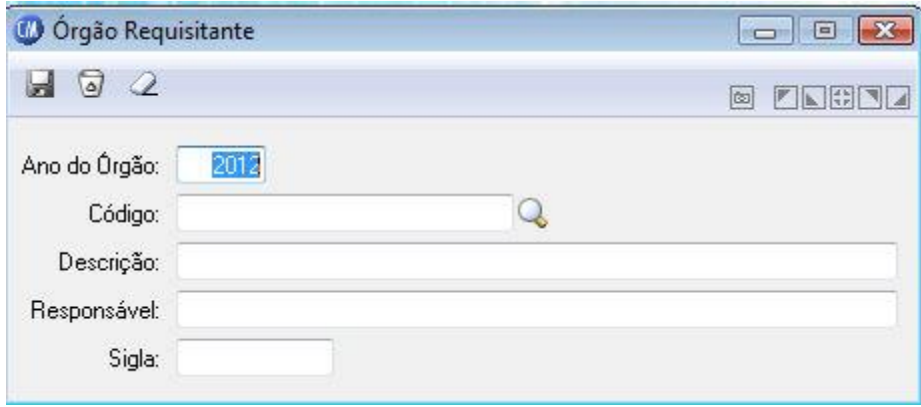

*Ano do Órgão:* Informe o ano para a consulta ou cadastro do Órgão Requisitante.

*Código:* Código que identifica os órgãos requisitantes.

*Descrição:* Descrição que identifica o órgão requisitante.

*Responsável:* Nome do responsável pelos produtos quando requisitados por este órgão requisitante.

*Sigla:* Sigla que identifica o órgão requisitante (departamentos).

*Centro de Custo:* Informe a qual centro de custo pertence o órgão requisitante.

Uso exclusivo para cliente específico (Prefeitura de Vila Velha).

Para consultar os registros da tabela clique no botão  $\overline{\mathbb{Q}}$  ou tecle F2 para pesquisar.

**Botão Grava de Entrance da inserido ou alterado nos campos da janela.** 

**Botão Limpa 2**: Utilizado para limpar o conteúdo dos campos, não excluindo os dados do banco de dados.

Botão Exclui<sup>5</sup>: Utilizado para excluir o conteúdo dos campos.

### **Veja também**

**[Tabelas](#page-5-1)** 

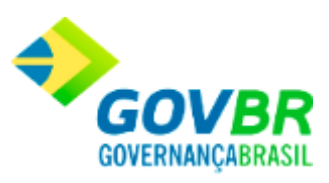

### **Cotas de Consumo**

Efetua o controle de cotas de consumo por órgão requisitante.

Quando existe cadastrado algum controle de cotas de consumo de materiais existe na função de Requisição de Materiais de Consumo (Módulo Movimentações / Material de Consumo/ Requisição / Requisições de Materiais) uma verificação do sistema comparando o consumido com as quantidades informadas neste cadastro do órgão e caso o valor ou quantidade seja superior o sistema impedirá a solicitação, alertando que a quantidade excede a cota.

Este controle será feito por:

- o **Material:** O controle por material será medido através de quantidades.
- o **Classificação de Material:** O controle por classificação de material será medido através de valores.

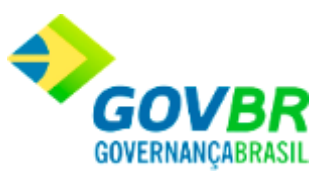

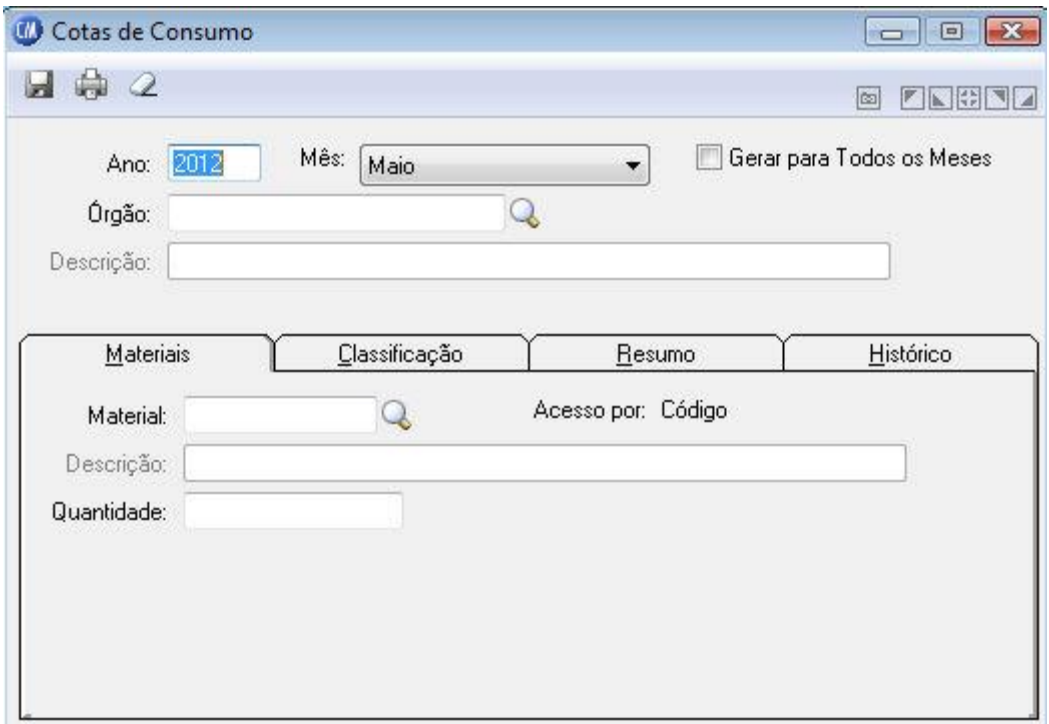

*Ano:* Informe o ano que será utilizado para parametrizar o controle de cotas do(s) mês(es) desejado(s).

*Mês:* Informe o mês que será utilizado para parametrizar o controle de cotas desejado.

*Gerar para todos os meses:* Informe se você deseja gerar cotas para todos os meses com a parametrização a efetuar.

*Órgão:* Código que identifica os órgãos requisitantes.

*Descrição:* Informa a descrição do órgão.

### **Guia Materiais**

*Material:* Informe o código do material de consumo que está sendo parametrizado o

controle de cotas.

*Descrição:* Informa a descrição do material.

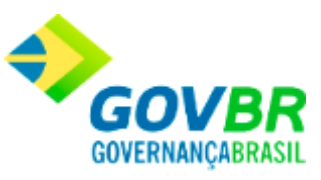

*Quantidade:* Informe a quantidade do material informado no campo "Material" que será permitida o consumo.

### **Guia Classificação**

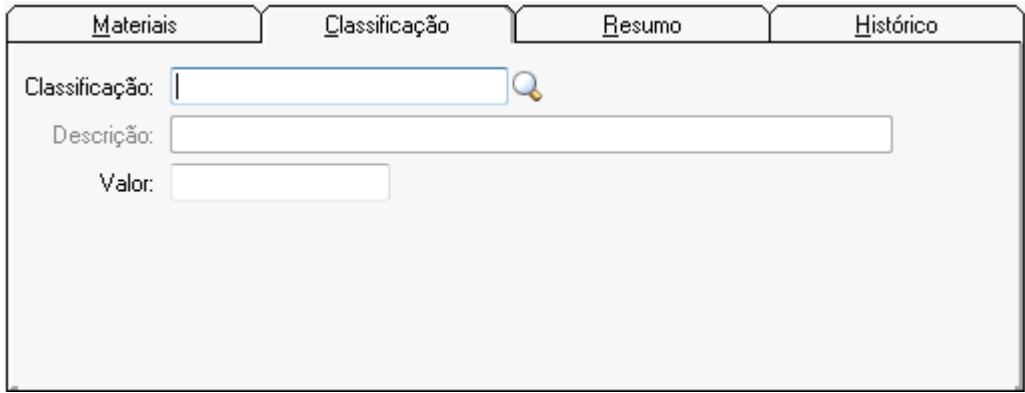

*Classificação:* Código de identificação da classificação referente aos materiais de consumo. **Descrição:** Informa descrição da classificação referente aos materiais.

*Valor:* Informe o valor máximo total que será permitido para a classificação informado no campo "Classificação".

Para consultar os registros da tabela clique no botão Q ou tecle F2 para pesquisar.

**Botão Grava** : Salva o conteúdo inserido ou alterado nos campos da janela.

**Botão Imprime :** Imprime dados de acordo com os filtros selecionados na tela.

**Botão Exclui** : Utilizado para excluir o conteúdo dos campos.

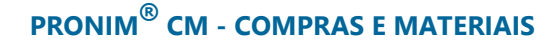

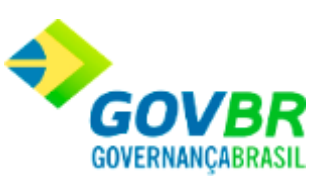

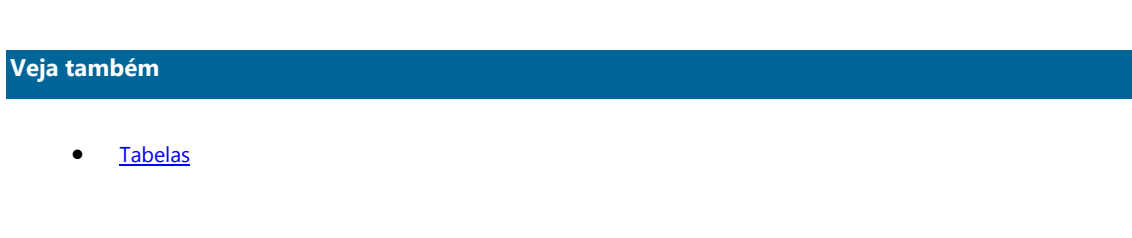

Centro de Custo

### <span id="page-18-0"></span>**Centro de Custo**

Essa função possibilita o cadastro dos centros de custo da entidade.

Uso exclusivo para cliente específico (Prefeitura de Vila Velha).

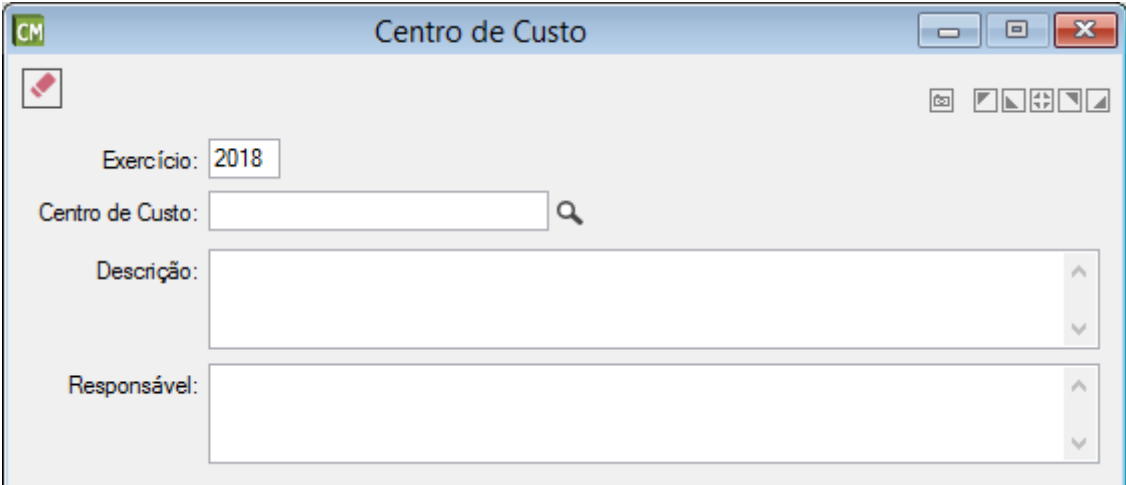

*Exercício:* Informe o exercício.

*Centro de Custo:* Informe o número do centro de custo conforme a máscara definida para o exercício.

*Descrição:* Informe a descrição do centro de custo.

*Responsável:* Informe o responsável pelo centro de custo.

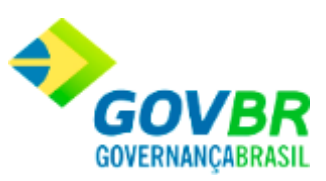

### **Veja também**

- [Máscara do centro de custo.](#page-19-1)
- [Cópia de Centro de Custo](#page-108-0)

### <span id="page-19-1"></span>**Máscara de centro de custo**

Essa função possibilita definir uma máscara para o número dos centros de custo da entidade.

Uso exclusivo para cliente específico (Prefeitura de Vila Velha).

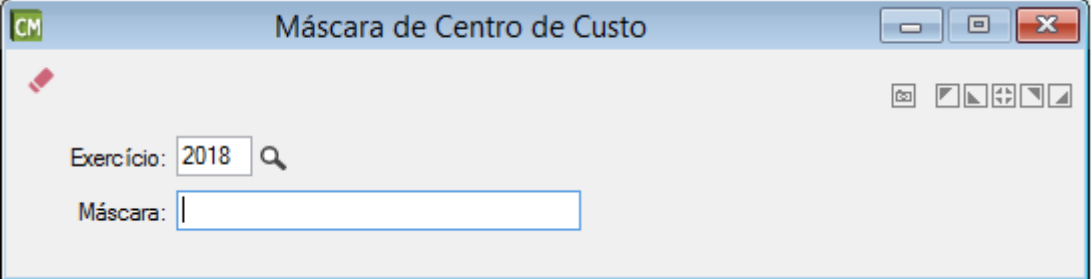

*Exercício:* Informe o exercício.

*Máscara:* Informe a máscara que deverá ser utilizada no cadastro de centro de custo para esse exercício. Utilize apenas o número 9 e ponto para definir uma máscara.

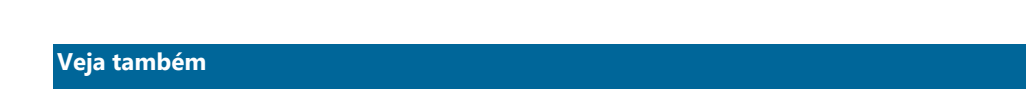

[Centro de Custo](#page-18-0)

### <span id="page-19-0"></span>**Local Físico**

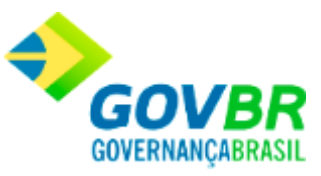

Efetua a inclusão, alteração ou exclusão dos locais físicos dos produtos dentro dos almoxarifados. Estes locais serão usados no momento da entrada e saída de produtos estocáveis. Cabe lembrar, que o código do local físico deve seguir a máscara definida na opção **Suporte/Parâmetros/Parâmetros Gerais**.

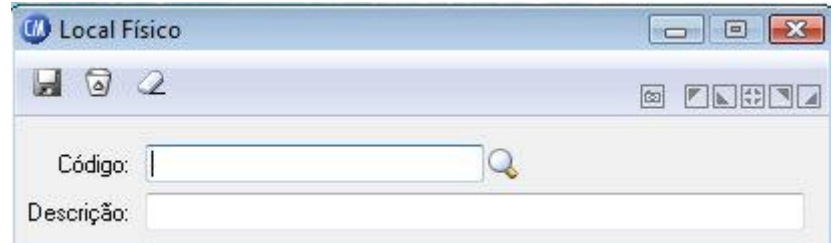

*Código:* Código de identificação dos locais físicos. *Descrição:* Descrição que identifica o local físico.

Para consultar os registros da tabela clique no botão Q ou tecle F2 para pesquisar.

**Botão Grava de Entrance da conteúdo inserido ou alterado nos campos da janela.** 

**Botão Exclui** : Utilizado para excluir o conteúdo dos campos.

**Botão Limpa**  $\mathbb{Z}$ : Utilizado para limpar o conteúdo dos campos, não excluindo os dados do banco de dados.

### **Veja também**

**[Tabelas](#page-5-1)** 

### <span id="page-20-0"></span>**Unidade de Medida**

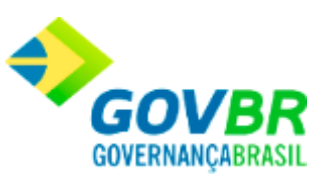

Efetua a inclusão, alteração ou exclusão das unidades de medida que serão utilizadas no cadastramento dos produtos.

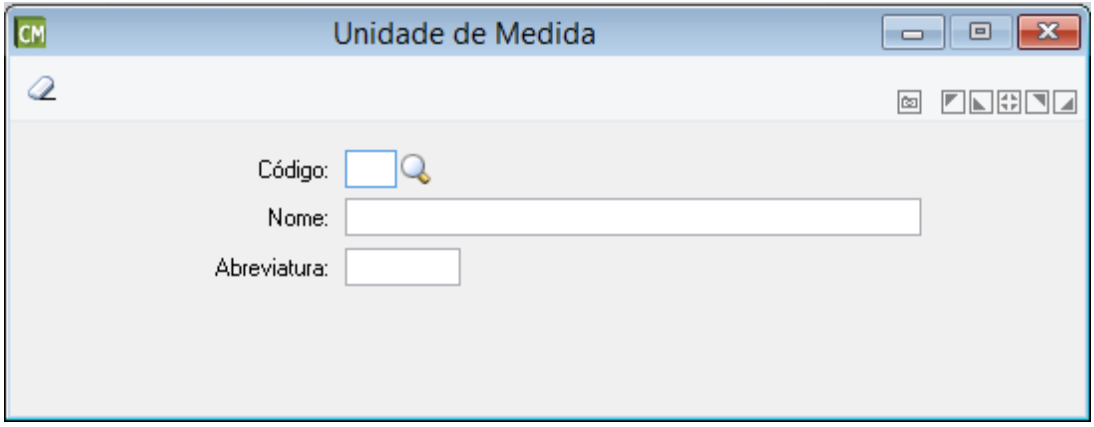

*Código:* Código de identificação das unidades de medidas.

*Nome:* É o nome que identifica a unidade de medida.

*Abreviatura:* Abreviatura da unidade de medida.

*Tipo de Deslocamento TCE/MG:* Selecione, dentre as opções listadas, o tipo de

deslocamento disponível no TCE/MG.

Cabe ressaltar que este campo será visível somente para o estado de Minas Gerais, e quando o PRONIM LC estiver integrado com o PRONIM AF.

*Unidade de Medida - TCE/RS:* Selecione a unidade de medida do TCE/RS correspondente à

unidade de medida cadastrada no sistema.

Cabe ressaltar que este campo será visível somente para o estado do Rio Grande do Sul, quando o PRONIM CM estiver integrado com o PRONIM LC, para fins de prestação de contas, sendo de preenchimento obrigatório conforme exigências do Tribunal de Contas.

Para consultar os registros da tabela clique no botão  $\overline{Q}$  ou tecle F2 para pesquisar.

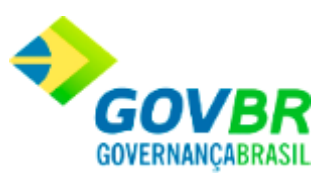

**Botão Grava de Entrance da conteúdo inserido ou alterado nos campos da janela.** 

Botão Exclui<sup>1</sup> : Utilizado para excluir o conteúdo dos campos.

**Botão Limpa 2**: Utilizado para limpar o conteúdo dos campos, não excluindo os dados do banco de dados.

#### **Veja também**

**[Tabelas](#page-5-1)** 

### Produtos

### <span id="page-22-0"></span>**Produtos**

Nesta função, o usuário terá acesso às seguintes tabelas:

- o [Materiais de Consumo](#page-23-0)
- o [Bens Patrimoniais](#page-32-0)
- o [Obras e Serviços](#page-37-0)
- o [Parâmetros de Controle e Estoque.](#page-41-0)

Clique nos links acima para entender cada uma dessas novas funcionalidades.

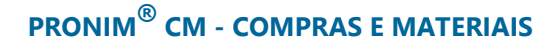

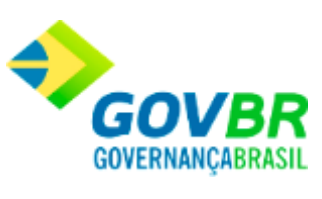

### **Veja também**

• [Tabelas](#page-5-1)

### <span id="page-23-0"></span>**Materiais de Consumo**

Efetua a inclusão, alteração ou exclusão dos produtos referentes aos materiais de consumo que possam ser requisitados por algum Órgão da Entidade.

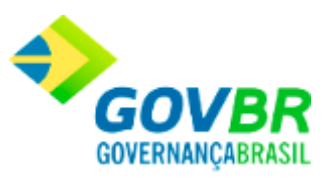

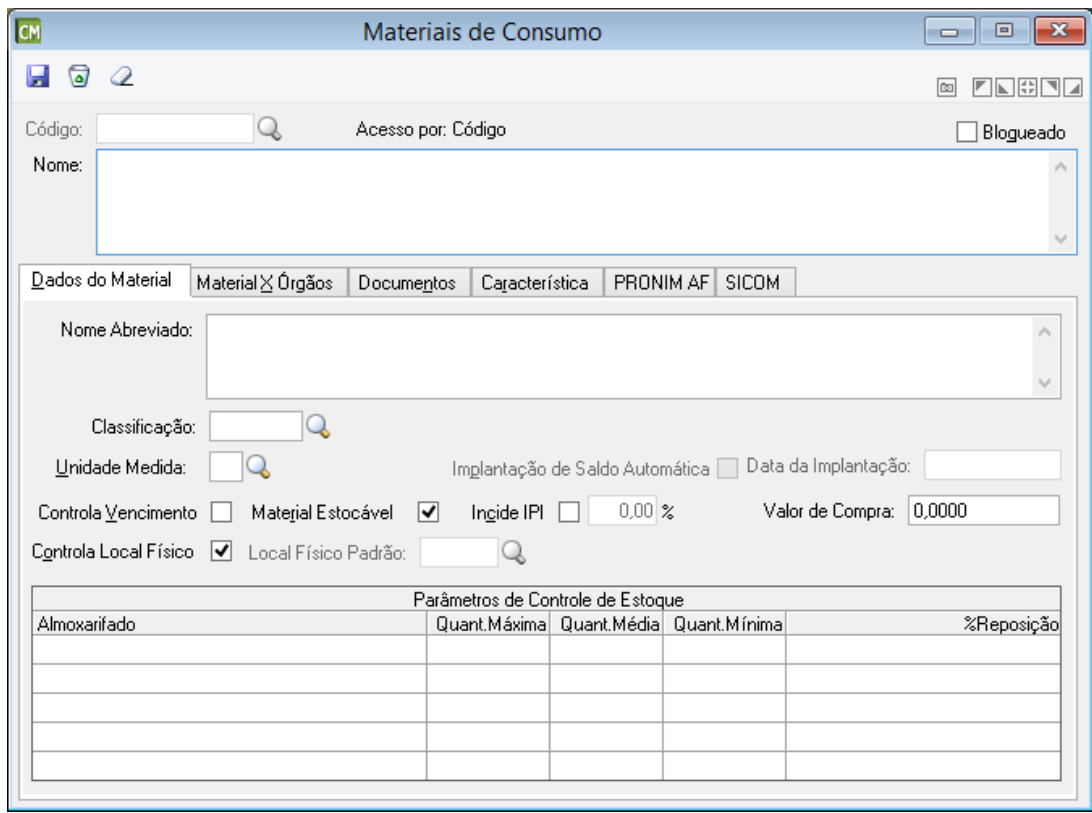

*Código:* Código de identificação do produto, Material de Consumo.

*Nome:* É o nome que identifica o produto, Material de Consumo.

*Bloqueado:* Possibilita bloquear o material. Materiais bloqueados não poderão ser movimentados. Não poderão ser bloqueados os materiais que:

· Possuírem saldo em estoque;

- · Foram transferidos, mas a transferência ainda não foi recebida;
- · Possuem requisições pendentes de entrega;
- **·** Estiverem relacionados a processos licitatórios em andamento;

Esta validação é executada somente para um cliente específico

Caso o material se encontrar em uma dessas situações, o sistema impedirá o bloqueio, e abrirá uma janela com os impedimentos encontrados.

### **Guia Dados do Material**

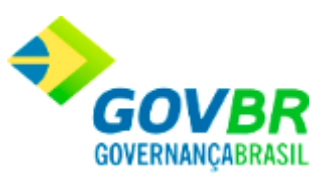

Esta guia contém os dados gerais do material, como, por exemplo, "classificação". Nessa guia também poderão ser cadastrados os estoques máximo, médio, mínimo e o percentual de reposição para o material. Através dessas informações será possível fazer um acompanhamento dos níveis de estoque dos materiais, pois ao efetuar uma movimentação o sistema mostrará uma mensagem onde irá indicar qual o nível de estoque do material. Para gerenciar o cálculo destes níveis de estoque, poderá ser emitido o relatório de consumo médio, onde existem dados para que se possam definir os níveis de estoques do material. Esse relatório somente conterá informações após o processamento de requisições de materiais para os órgãos requisitantes. No entanto, a informação desses campos poderá ser preenchida ou alterada a qualquer momento. No campo "Percentual de Reposição" será indicado um valor em percentual que, aplicado sobre o estoque mínimo e comparado ao saldo do produto, fará com que este entre em ponto de reposição. Quando isto acontecer, o sistema automaticamente criará uma sugestão de compra.

*Nome Abreviado:* É o nome resumido do produto, Material de Consumo.

*Classificação:* Informe a classificação que se enquadra o produto, Material de Consumo. *Unidade de Medida:* Informe a unidade de medida do produto, Material de Consumo.

Para os clientes de Minas Gerais não será permitido alterar a unidade de medida se o CM estiver integrado com o LC e o produto foi informado em processos licitatórios já homologados, devido a prestação de contas. *Controla Vencimento:* Identifique se o produto que está sendo cadastrado será terá o

controle de vencimento.

*Material Estocável:* Informe se o produto - material é estocável.

*Implantação de Saldo Automática:* Selecionando esta função o sistema irá gerar automaticamente a implantação de saldo do material com quantidade igual a zero para que seja possível movimentações do tipo requisição e pedidos de compra. Este campo é de preenchimento opcional.

*Data da Implantação:* Informe a data para implantação de saldo do material. *Incide IPI:* Informe se esse produto tem incidência de I.P.I. (Imposto sobre Produtos Industrializados).

*Valor de Compra:* Informe o valor de compra do Material.

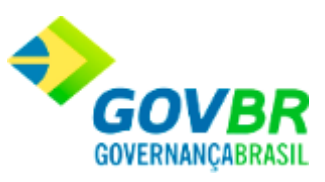

*Controla Local Físico:* Identifique se no produto que está sendo cadastrado terá o controle de local físico.

*Local Físico Padrão:* Quando não houver controle de local físico deverá ser informado um local físico padrão, onde o sistema fará as entradas e saídas dos produtos automaticamente.

### **Parâmetros de Controle de Estoque**

*Almoxarifado:* Exibe a qual almoxarifado pertence o estoque do material. *Quant. Máxima:* Exibe a quantidade máxima de estoque de material. *Quant. Média:* Exibe a quantidade média de estoque de material. *Quant. Mínima:* Exibe a quantidade mínima de estoque de material. *%Reposição:* Exibe o percentual de reposição de material no estoque.

### **Guia Material X Órgãos**

Esta guia apresenta lista de órgãos habilitados a solicitar determinado material, informado na guia "Dados do Material".

Quando se tratar de material de uso exclusivo, serão informados os órgãos que podem requisitá-lo.

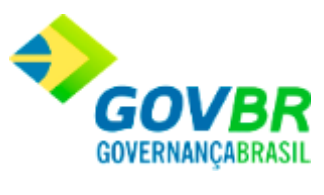

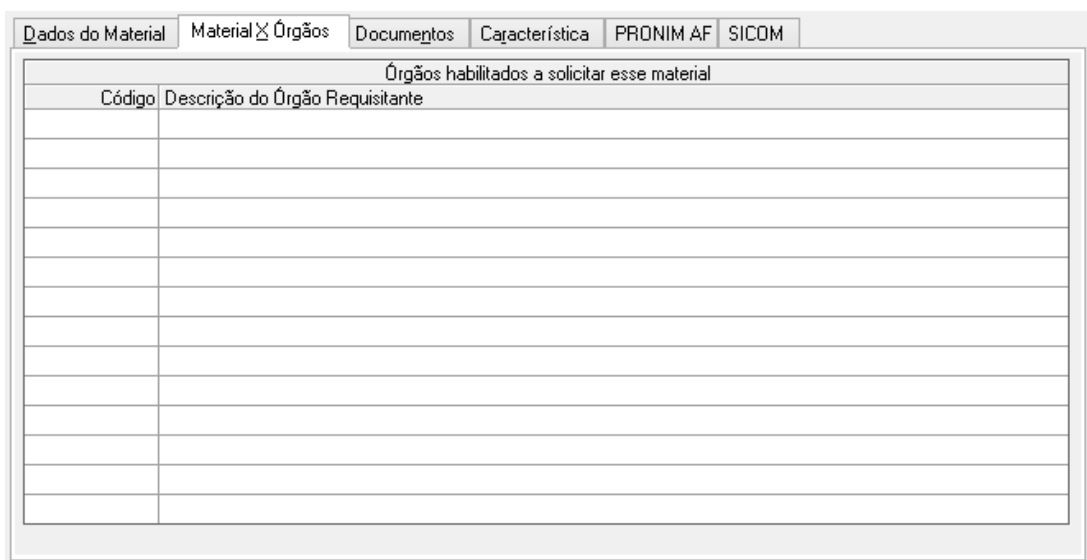

### **Guia Documentos**

Esta guia permite anexar documentos, imagens, planilhas referente aos materiais de consumo.

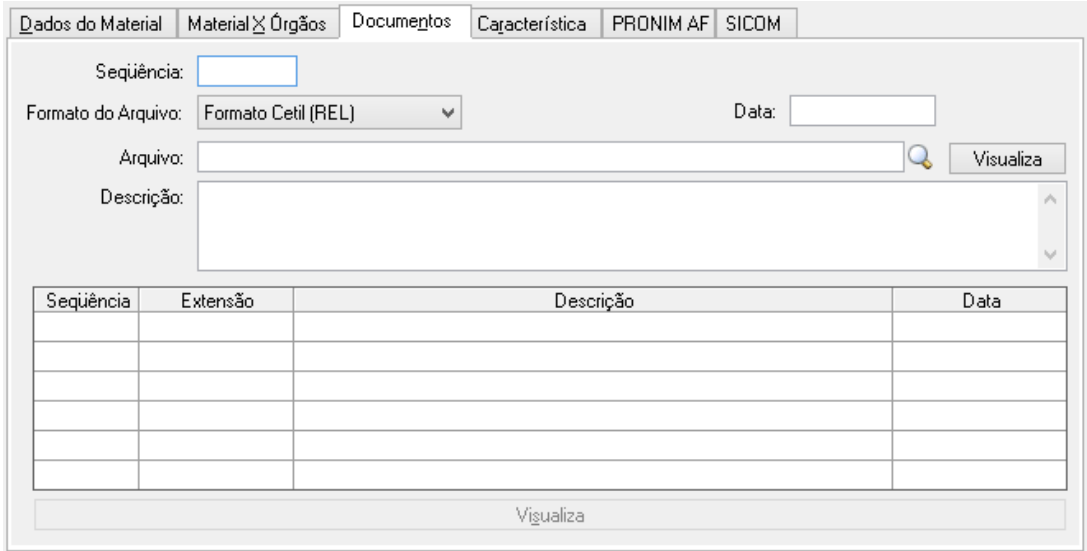

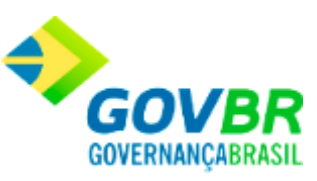

*Sequência:* Informe a sequência do documento a ser cadastrado. Cabe ressaltar que o sistema trará como sugestão de sequência do primeiro cadastro, o número "1".

*Formato do Arquivo:* Selecione o formato do arquivo referente ao documento que está sendo cadastrado.

*Data:* Informe a data do documento que está sendo cadastrado.

*Arquivo:* Informe ou selecione o caminho onde se encontra o arquivo referente ao documento que está sendo cadastrado.

*Descrição:* Informe uma descrição referente ao documento que está sendo cadastrado.

### **Dados da Tabela**

*Sequência:* Exibe a sequência do documento, conforme preenchido no campo "Sequência". *Extensão:* Exibe a extensão do arquivo referente ao documento, conforme selecionado no campo "Formato do Arquivo".

*Descrição:* Exibe a descrição do documento, conforme preenchido no campo "Descrição".

*Data:* Exibe data do documento, conforme preenchido no campo "Data".

Para consultar os registros da tabela clique no botão Q ou tecle F2 para pesquisar.

### **Guia Característica**

Campo disponível para informações adicionais referente ao material.

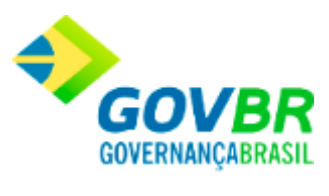

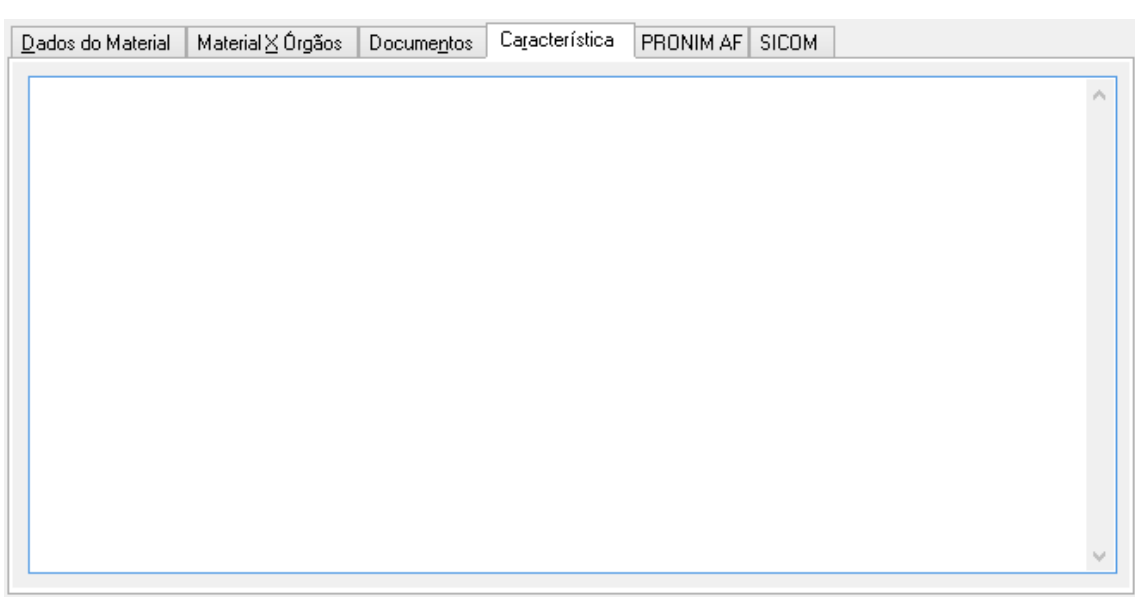

### **Guia PRONIM AF**

Esta guia será visível apenas nas situações onde o PRONIM CM estiver integrado com o PRONIM AF.

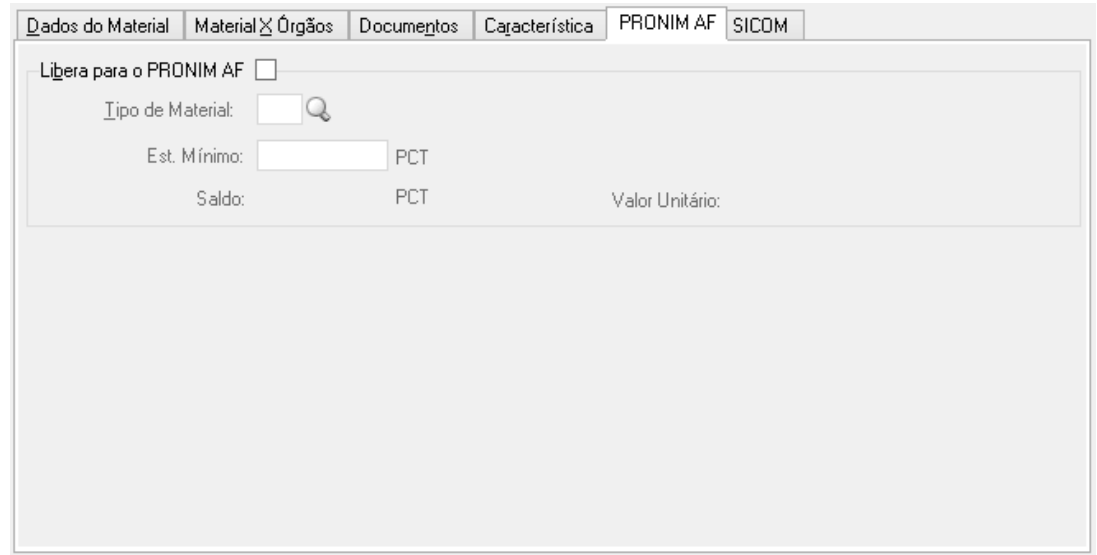

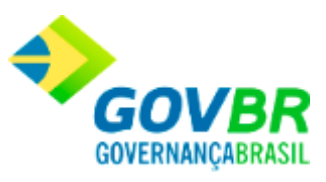

*Libera para o PRONIM AF:* Marque esta opção para que as informações sejam integradas ao PRONIM AF.

*Tipo de Material:* Informe ou selecione o tipo do material.

**Est. Mínimo:** Informe a quantidade mínima de estoque a ser mantida referente ao material.

*Saldo:* Exibe o saldo do material.

*Valor Unitário:* Exibe o valor unitário do material.

### **Guia SICOM**

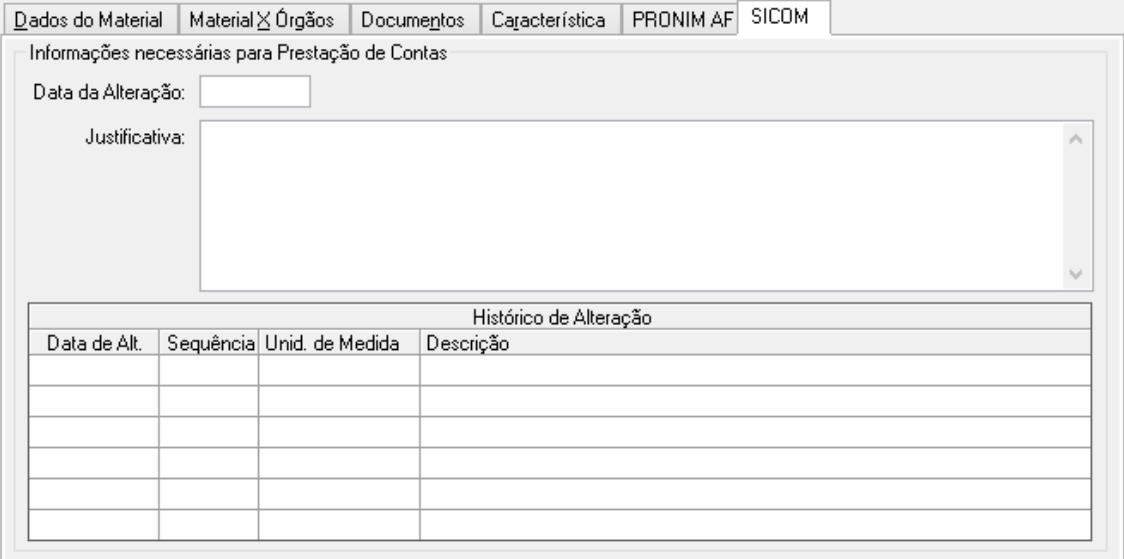

### **Informações necessárias para Prestação de Contas**

*Data de Alteração:* Informe a data de alteração do documento do material.

*Justificativa:* Informe a justificativa referente à alteração realizada.

### **Histórico de Alteração**

Nesta tabela serão exibidos os dados referente às alterações realizadas no documento do material.

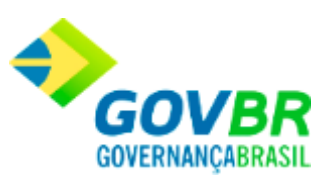

### **Guia TCE/SC**

Guia disponível apenas para o estado do Rio Grande do Sul para fins de prestação de contas. Cabe ressaltar que a guia será habilitada somente se o PRONIM CM estiver integrado com o PRONIM LC.

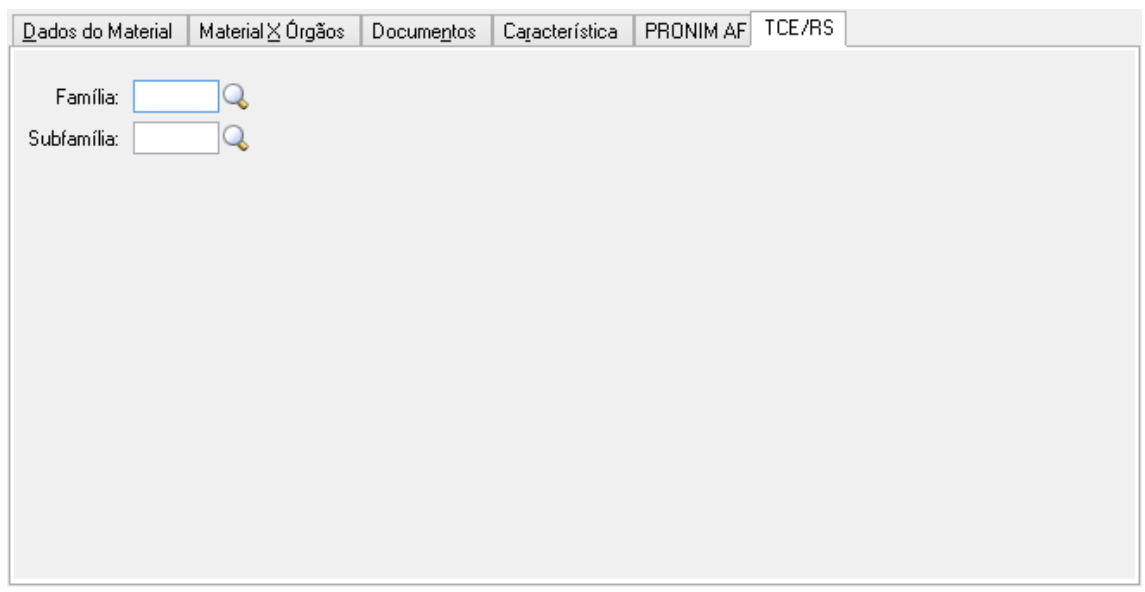

*Família:* Informe ou selecione a família, dentre as opções definidas pelo TCE/RS, no qual o material de consumo está relacionado.

*Subfamília:* Informe ou selecione a subfamília, dentre as opções definidas pelo TCE/RS, no qual o material de consumo está relacionado. Vale lembrar que a subfamília deve estar vinculada à família.

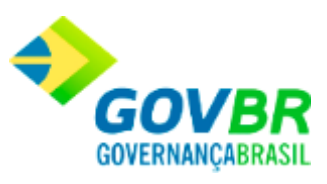

**Botão Grava de Entrance da inserido ou alterado nos campos da janela.** 

**Botão Exclui** : Utilizado para excluir o conteúdo dos campos.

**Botão Limpa 2**: Utilizado para limpar o conteúdo dos campos, não excluindo os dados do banco de dados.

### **Veja também**

**[Produtos](#page-22-0)** 

### <span id="page-32-0"></span>**Bens Patrimoniais**

Efetua a inclusão, alteração ou exclusão dos produtos referente aos bens patrimoniais, que possam ser requisitados por algum Órgão da Entidade.

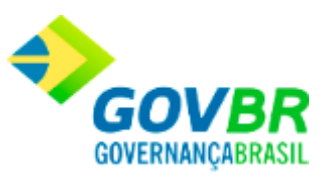

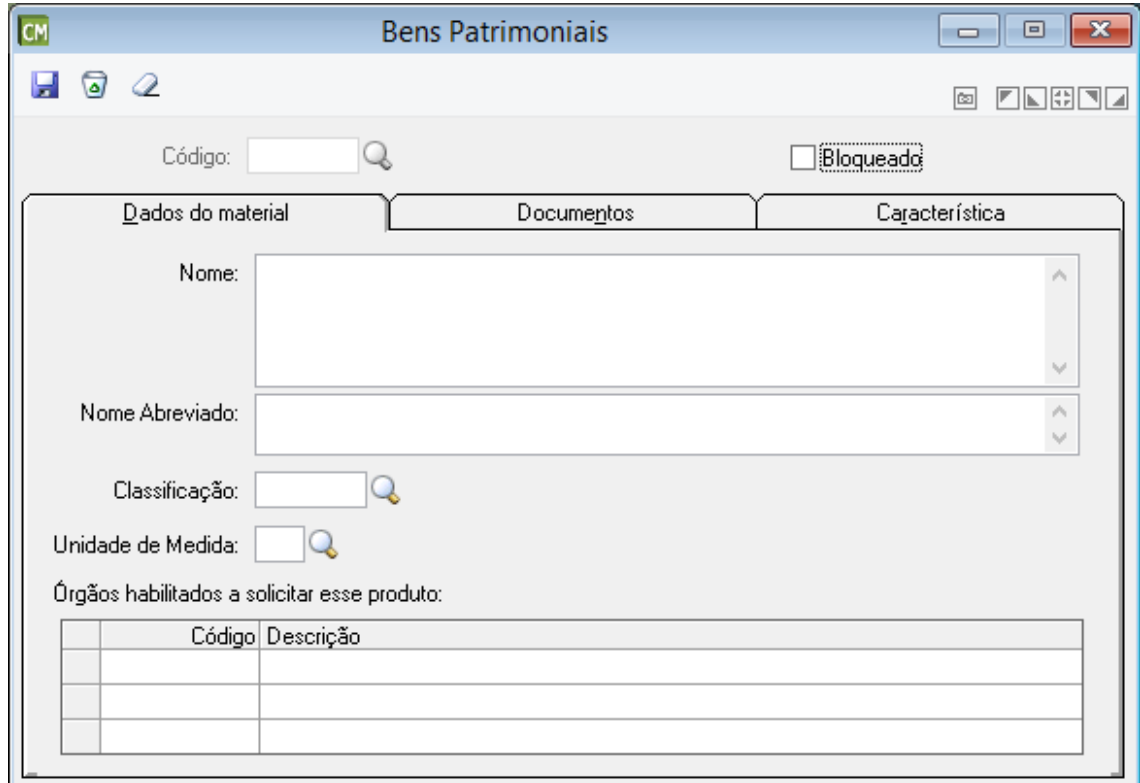

*Código:* Código de identificação do produto, Bens Patrimoniais.

*Bloqueado:* Possibilita bloquear o material. Materiais bloqueados não poderão ser movimentados.

### **Guia Dados do Material**

*Nome:* É o nome que identifica o produto.

*Nome Abreviado:* É o nome resumido do produto.

*Classificação:* Informe a classificação que se enquadra o produto.

*Unidade de Medida:* Informe a unidade de medida do produto.

Para os clientes de Minas Gerais não será permitido alterar a unidade de medida se o CM estiver integrado com o LC e o produto foi informado em processos licitatórios já homologados, devido a prestação de contas.

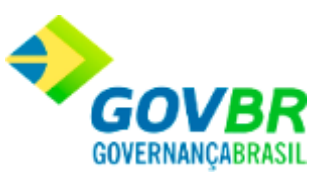

*Órgãos Habilitados a Solicitar este Produto:* Informe o código dos órgãos requisitantes que podem solicitar esse produto. O órgão requisitante somente será informado quando se tratar de produto de uso exclusivo.

### **Guia Documentos**

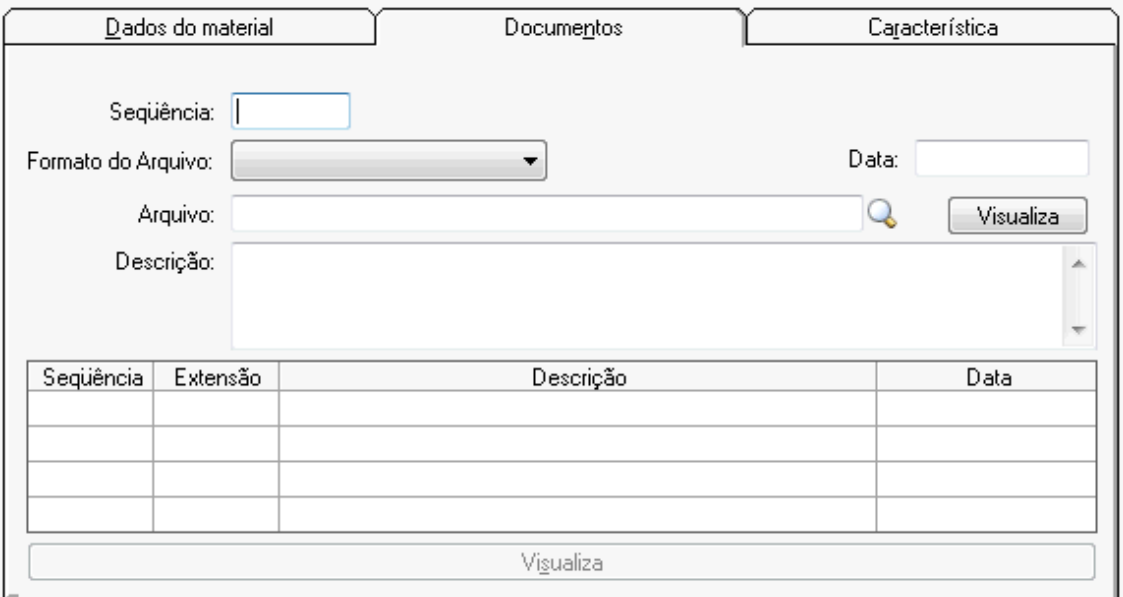

*Sequência:* Informe uma sequência.

*Formato do Arquivo:* Informe o formato do arquivo.

*Arquivo:* Selecione o arquivo.

*Data:* Data que está sendo postado o documento.

*Descrição:* Informe alguma descrição sobre o documento.

**Guia Característica**

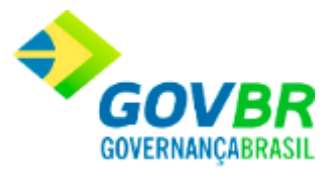

### Nesta guia será(ão) informada(s) a(s) característica(s) referente(s) ao bem(ns) patrimonial(is).

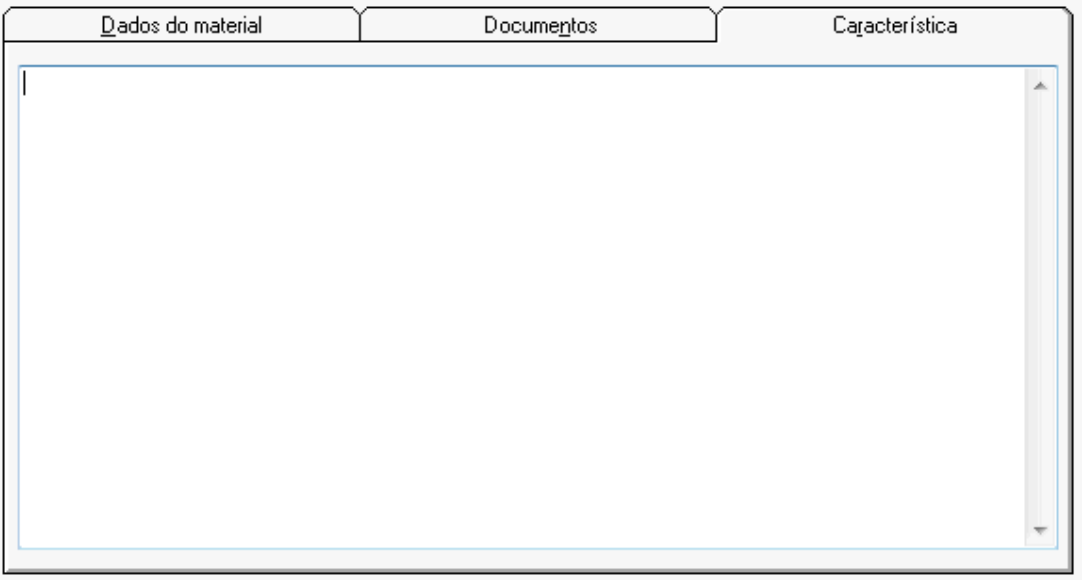

Para consultar os registros da tabela clique no botão  $\overline{\mathbf{Q}}$  ou tecle F2 para pesquisar.

### **Guia TCE/RS**

Guia disponível apenas para o estado do Rio Grande do Sul para fins de prestação de contas. Cabe ressaltar que a guia será habilitada somente se o PRONIM CM estiver integrado com o PRONIM LC.
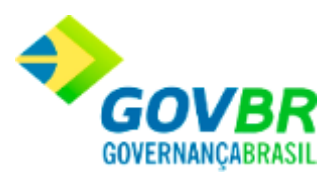

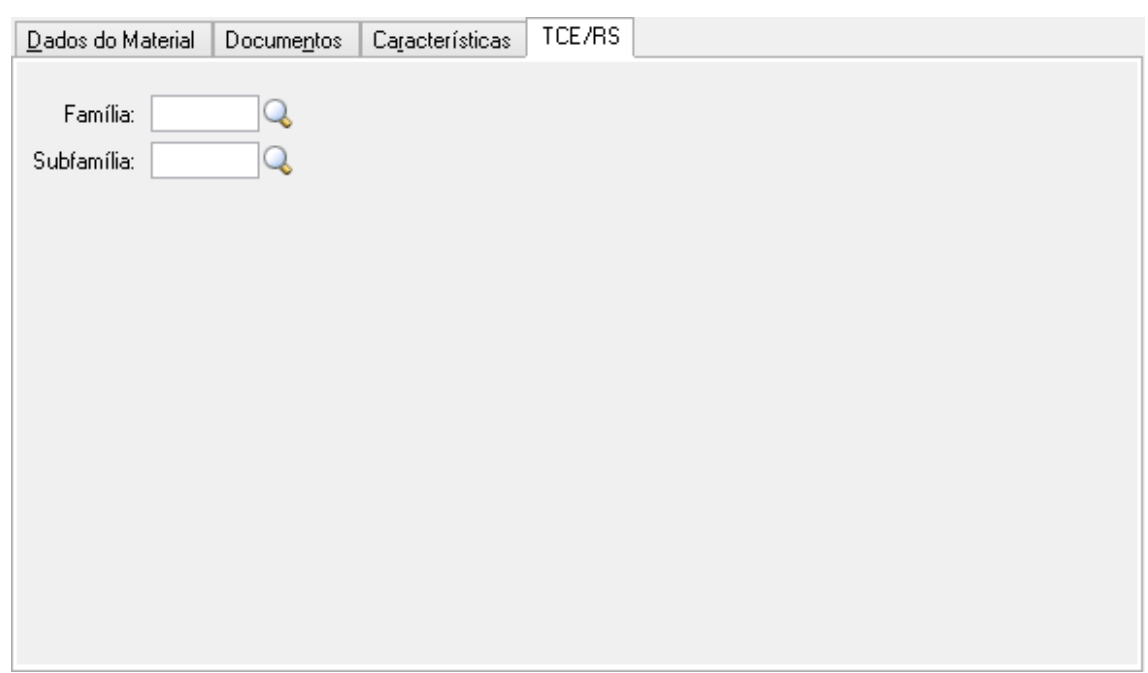

*Família:* Informe ou selecione a família, dentre as opções definidas pelo TCE/RS, no qual o bem patrimonial está relacionado.

*Subfamília:* Informe ou selecione a subfamília, dentre as opções definidas pelo TCE/RS, no qual o bem patrimonial está relacionado. Vale lembrar que a subfamília deve estar vinculada à família.

**Botão Grava** : Salva o conteúdo inserido ou alterado nos campos da janela.

Botão Exclui **D**: Utilizado para excluir o conteúdo dos campos.

Botão Limpa <sup>2</sup>: Utilizado para limpar o conteúdo dos campos, não excluindo os dados do banco de dados.

### **Veja também**

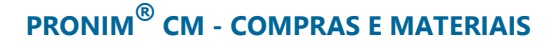

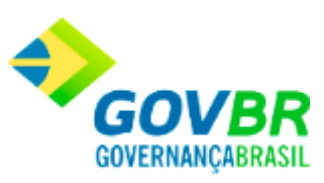

**[Produtos](#page-22-0)** 

## **Obras e Serviços**

Efetua a inclusão, alteração ou exclusão dos produtos referente as obras e serviços, que possam a vir a ser requisitados por algum Órgão da Entidade.

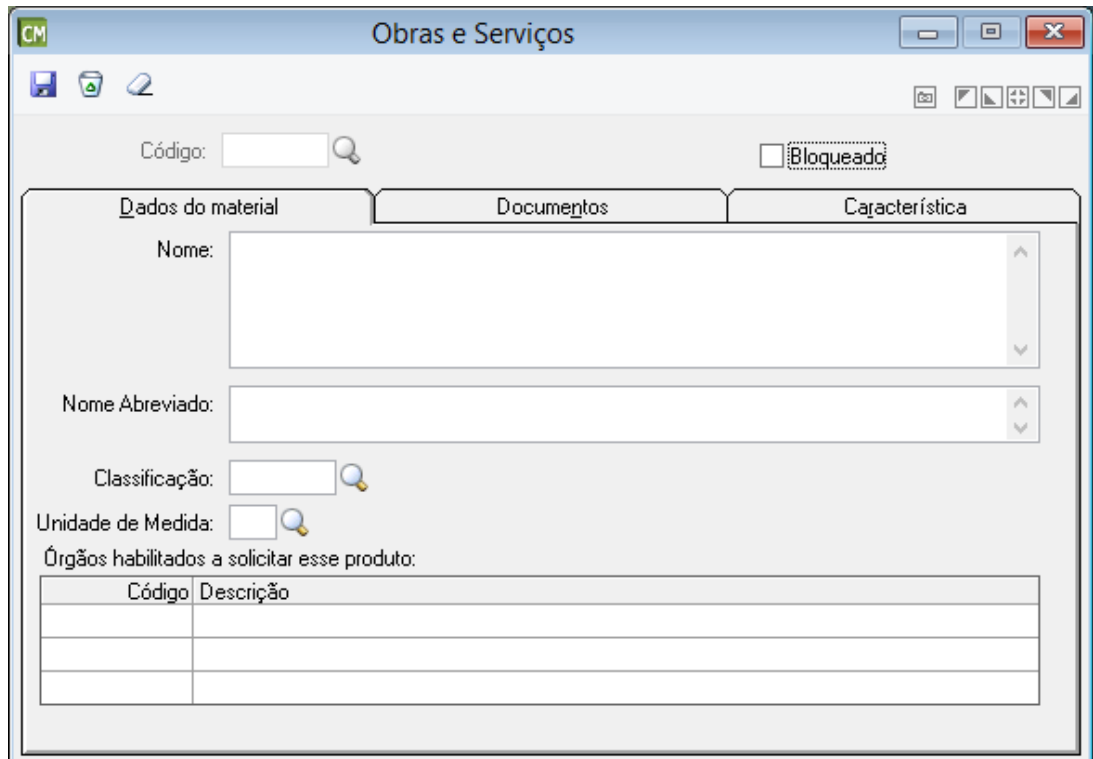

*Código:* Código de identificação do produto, Obras e Serviços.

*Bloqueado:* Possibilita bloquear o material. Materiais bloqueados não poderão ser movimentados.

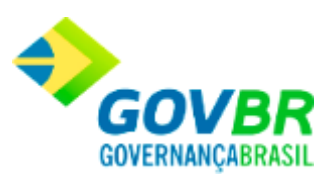

### **Guia Dados do Material**

*Nome:* É o nome que identifica o produto.

*Nome Abreviado:* É o nome resumido do produto.

*Classificação:* Informe a classificação que se enquadra o produto.

*Unidade de Medida:* Informe a unidade de medida do produto.

Para os clientes de Minas Gerais não será permitido alterar a unidade de medida se o CM estiver integrado com o LC e o produto foi informado em processos licitatórios já homologados, devido a prestação de contas. *Órgãos habilitados a solicitar este produto:* Informe o código dos órgãos requisitantes

que podem solicitar esse produto. O órgão requisitante somente será informado quando se tratar de produto de uso exclusivo.

### **Guia Documentos**

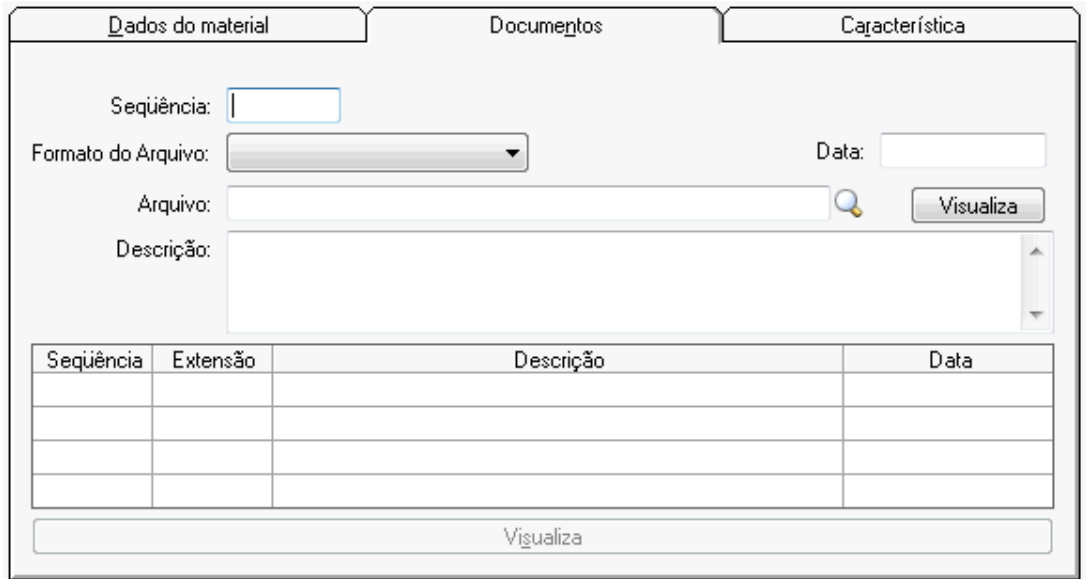

*Sequência:* Informe uma sequência.

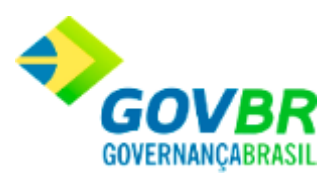

*Formato do Arquivo:* Informe o formato do arquivo. *Arquivo:* Selecione o arquivo. *Descrição:* Data que está sendo postado o documento. *Visualiza:* Botão que, ao ser pressionado, mostra o arquivo em tela.

### **Guia Característica**

Nesta guia será(ão) informada(s) a(s) característica(s) referente(s) às obras e serviços.

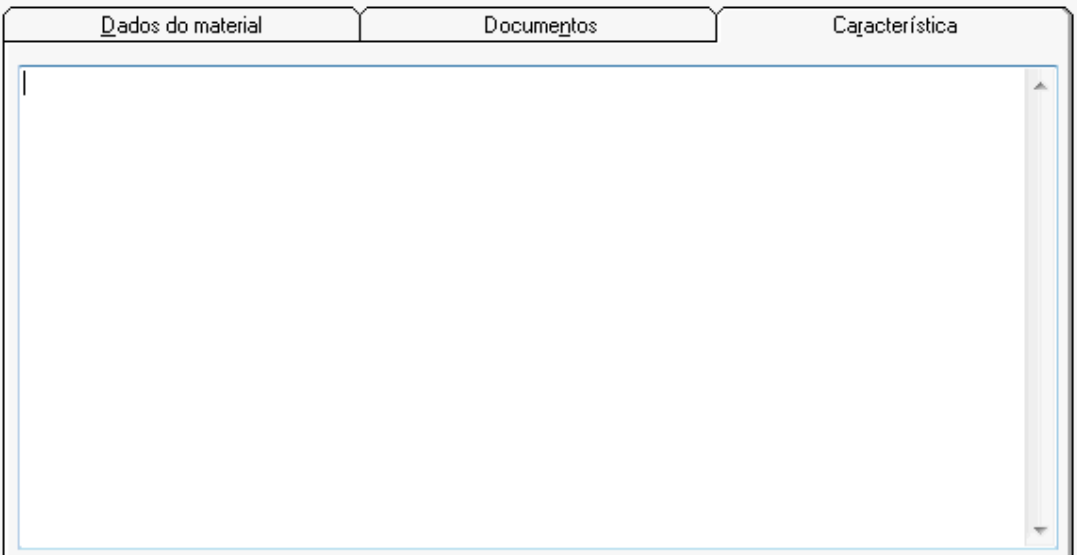

### **Guia TCE/RS**

Guia disponível apenas para o estado do Rio Grande do Sul para fins de prestação de contas. Cabe ressaltar que a guia será habilitada somente se o PRONIM CM estiver integrado com o PRONIM LC.

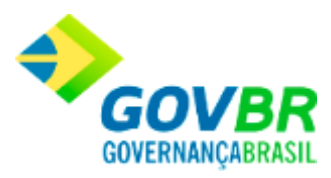

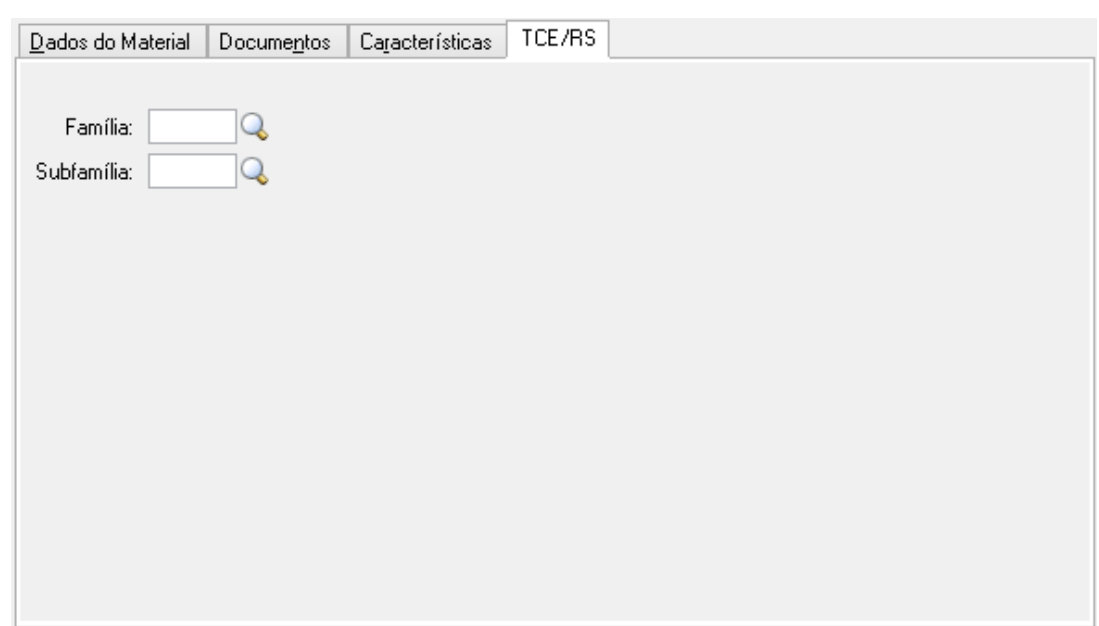

*Família:* Informe ou selecione a família, dentre as opções definidas pelo TCE/RS, na qual as obras e serviços estão relacionados.

*Subfamília:* Informe ou selecione a subfamília, dentre as opções definidas pelo TCE/RS, na qual as obras e serviços estão relacionados. Vale lembrar que a subfamília deve estar vinculada à família.

Para consultar os registros da tabela clique no botão  $\overline{\mathbf{Q}}$  ou tecle F2 para pesquisar.

**Botão Grava de Entrance da inserido ou alterado nos campos da janela.** 

**Botão Exclui** : Utilizado para excluir o conteúdo dos campos.

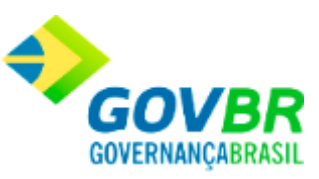

Botão Limpa <sup>2</sup>: Utilizado para limpar o conteúdo dos campos, não excluindo os dados do banco de dados.

### **Veja também**

**[Produtos](#page-22-0)** 

### **Parâmetros de Controle de Estoque**

Efetua a inclusão, alteração ou exclusão dos parâmetros de controle de estoque. Estes dados figurarão no cadastro do material de consumo e serão utilizados nos cálculos de sugestão de compra, porém o relatório somente será emitido quando houver registro de requisições de saída.

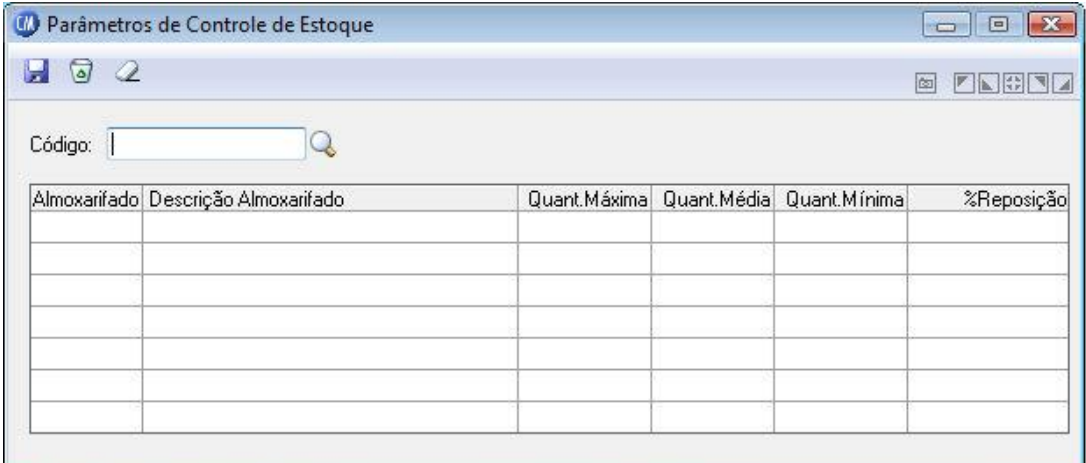

*Código:* Selecione o código do produto para o controle de estoque.

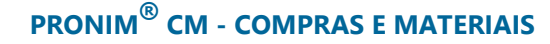

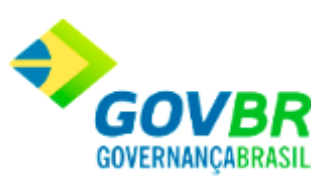

Para consultar os registros da tabela clique no botão  $\overline{Q}$  ou tecle F2 para pesquisar.

**Botão Grava de Entrance da inserido ou alterado nos campos da janela.** 

**Botão Exclui** : Utilizado para excluir o conteúdo dos campos.

**Botão Limpa 2**: Utilizado para limpar o conteúdo dos campos, não excluindo os dados do banco de dados.

#### **Veja também**

**[Produtos](#page-22-0)** 

## **Motivo da Movimentação**

Efetua a inclusão, alteração ou exclusão dos motivos de movimentação. Um motivo de movimentação será utilizado quando houver uma devolução de nota de compra ou requisição, implantação ou alteração de saldo e acertos de inventário, para justificar os mesmos.

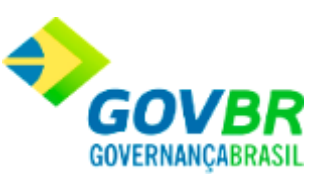

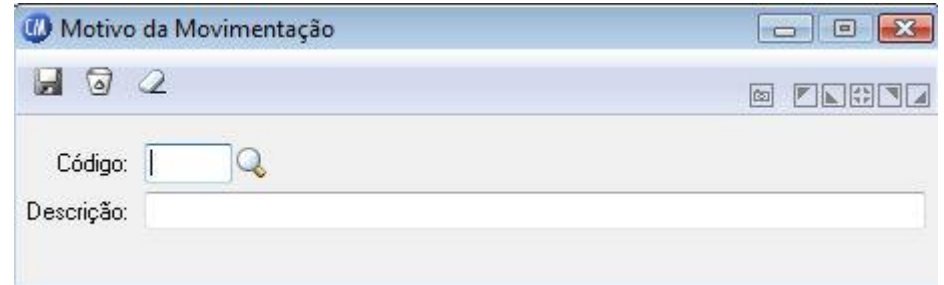

*Código:* Código de identificação dos motivos de movimentação. *Descrição:* Descrição que identifica o motivo da movimentação.

Para consultar os registros da tabela clique no botão  $\overline{\mathbb{Q}}$  ou tecle F2 para pesquisar.

**Botão Grava de Entrance da inserido ou alterado nos campos da janela.** 

**Botão Exclui** : Utilizado para excluir o conteúdo dos campos.

**Botão Limpa 2**: Utilizado para limpar o conteúdo dos campos, não excluindo os dados do banco de dados.

### **Veja também**

**[Tabelas](#page-5-0)** 

## **Projeto**

Efetua a inclusão, alteração ou exclusão dos projetos. Os projetos serão utilizados para indicar onde será usado o produto requisitado.

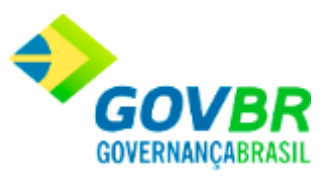

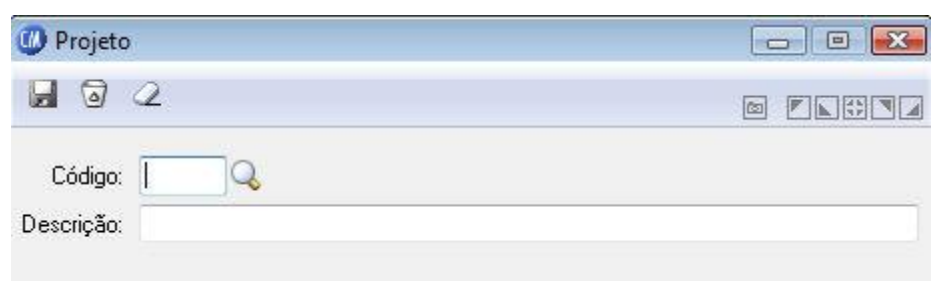

*Código:* Código de identificação dos projetos. *Descrição:* Descrição que identifica o projeto.

Para consultar os registros da tabela clique no botão  $\overline{\mathbf{Q}}$  ou tecle F2 para pesquisar.

**Botão Grava de Entrance da inserido ou alterado nos campos da janela.** 

**Botão Exclui** : Utilizado para excluir o conteúdo dos campos.

**Botão Limpa 2**: Utilizado para limpar o conteúdo dos campos, não excluindo os dados do banco de dados.

### **Veja também**

**[Tabelas](#page-5-0)** 

# **Fabricante**

Efetua a inclusão, exclusão e alteração dos fabricantes.

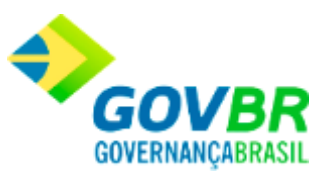

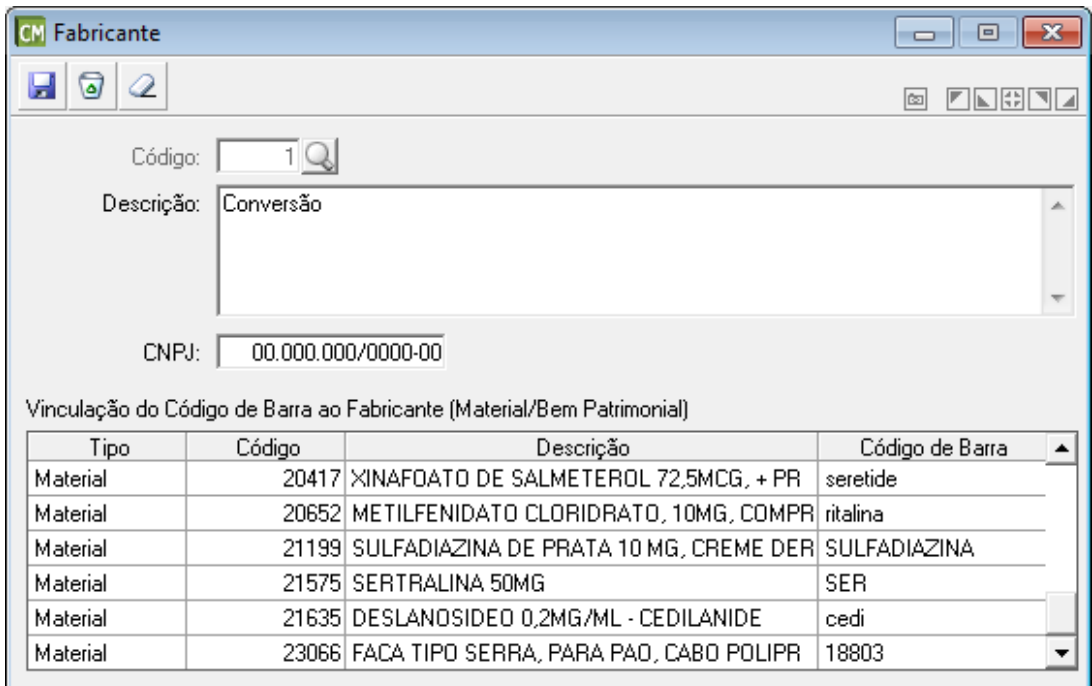

*Código:* Código do Fabricante.

*Descrição:* Descrição do Fabricante.

*CNPJ:* CNPJ do Fabricante.

Cabe ressaltar que não será possível excluir o fabricante que estiver relacionado a um item de tabela de preço.

Para consultar os registros da tabela clique no botão  $\overline{\mathbb{Q}}$  ou tecle F2 para pesquisar.

**Botão Grava** : Salva o conteúdo inserido ou alterado nos campos da janela.

**Botão Exclui** : Utilizado para excluir o conteúdo dos campos.

**Botão Limpa 2**: Utilizado para limpar o conteúdo dos campos, não excluindo os dados do banco de dados.

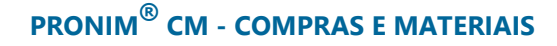

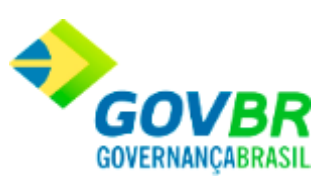

### **Veja também**

**[Tabelas](#page-5-0)** 

Comissão de Inventário

## <span id="page-46-0"></span>**Cadastro de Cargo**

Efetua a inclusão, alteração ou exclusão dos cargos que serão associados aos integrantes na comissão de inventário do almoxarifado.

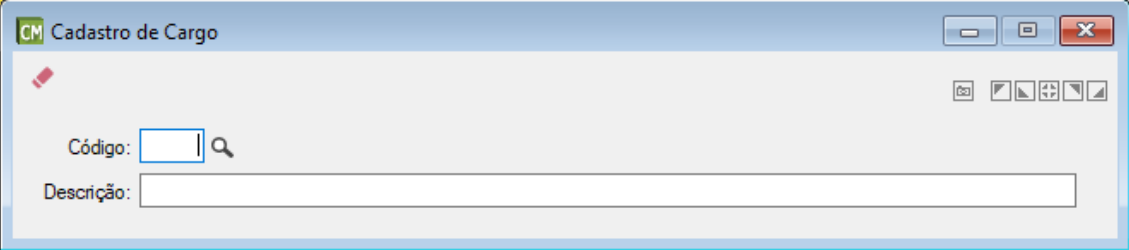

Para consultar os registros da tabela clique no botão  $\overline{\mathbf{Q}}$  ou tecle F2 para pesquisar.

**Botão Grava** : Salva o conteúdo inserido ou alterado nos campos da janela.

**Botão Exclui** : Utilizado para excluir o conteúdo dos campos.

**Botão Limpa 2**: Utilizado para limpar o conteúdo dos campos, não excluindo os dados do banco de dados.

### **Veja também**

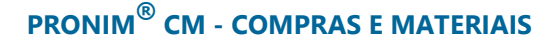

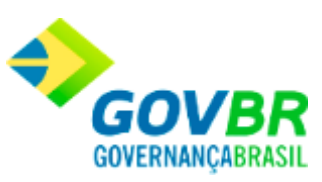

• [Comissão de Inventário.](#page-48-0)

# <span id="page-47-0"></span>**Cadastro de Integrante**

Efetua a inclusão, alteração ou exclusão dos integrantes que serão informados na comissão de inventário do almoxarifado.

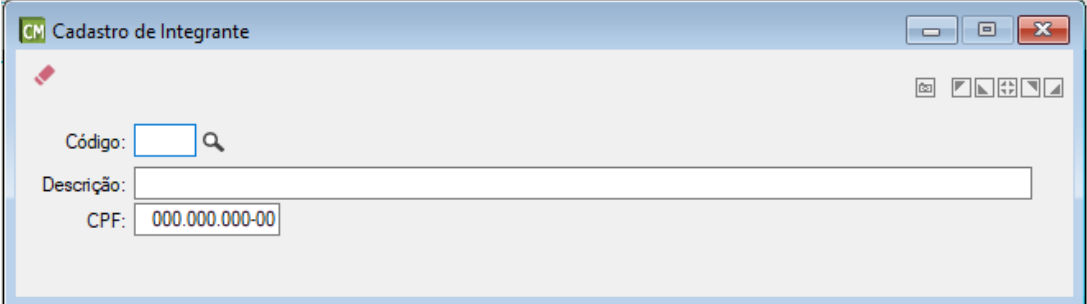

Para consultar os registros da tabela clique no botão  $\overline{\mathbb{Q}}$  ou tecle F2 para pesquisar.

**Botão Grava de Entrance da inserido ou alterado nos campos da janela.** 

**Botão Exclui** : Utilizado para excluir o conteúdo dos campos.

Botão Limpa <sup>2</sup>: Utilizado para limpar o conteúdo dos campos, não excluindo os dados do banco de dados.

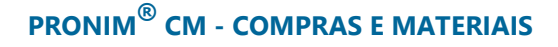

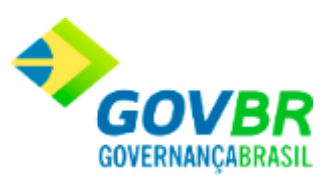

[Comissão de Inventário.](#page-48-0)

# <span id="page-48-0"></span>**Comissão de Inventário**

Possibilita o cadastro das comissões responsáveis pelos inventários dos almoxarifados.

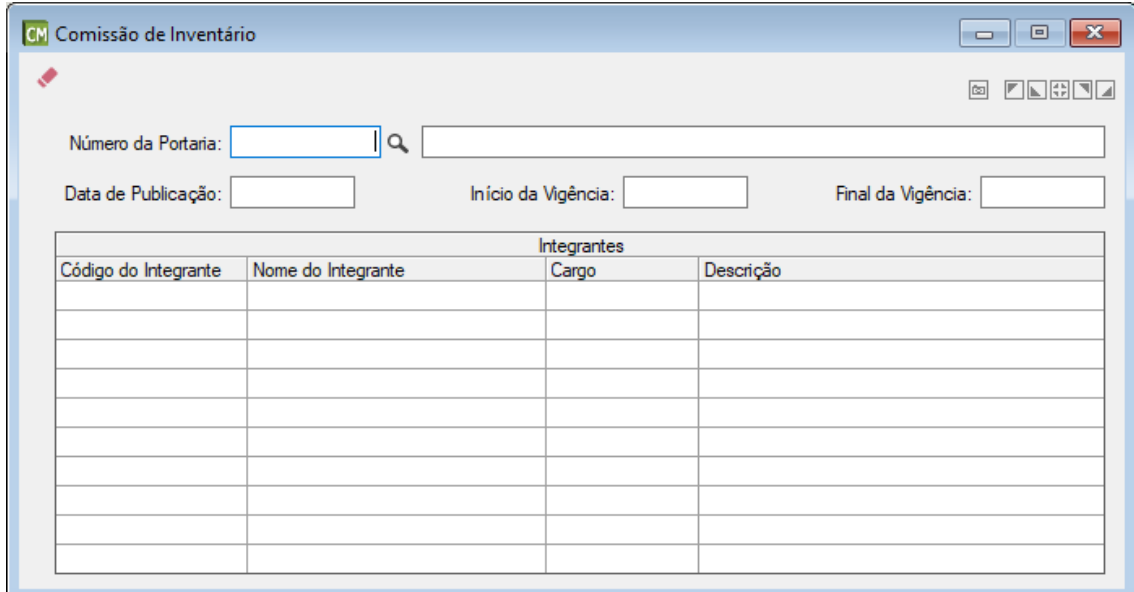

*Número da Portaria:* Informe o número da Portaria que designou a comissão. *Data de Publicação:* Informe a data da Portaria que designou a comissão. *Inicio da Vigência:* Informe o início da vigência da comissão. *Final da Vigência:* Informe o final da vigência da comissão.

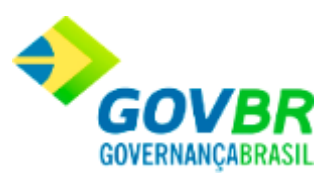

### **Integrantes**

*Código do Integrante:* Informe ou selecione o código do integrante. *Nome do Integrante:* Exibe o nome a partir do código informado. *Cargo:* Informe ou selecione o código do cargo do integrante nesta comissão. *Descrição:* Exibe a descrição do cargo do integrante a partir do código informado.

Para consultar os registros da tabela clique no botão  $\mathbb Q$  ou tecle F2 para pesquisar.

**Botão Grava**  $\blacksquare$ : Salva o conteúdo inserido ou alterado nos campos da janela.

**Botão Exclui** : Utilizado para excluir o conteúdo dos campos.

**Botão Imprime : Imprime dados de acordo com os filtros selecionados na tela.** 

**Botão Limpa**  $\mathbb{Z}$ : Utilizado para limpar o conteúdo dos campos, não excluindo os dados do banco de dados.

#### **Veja também**

- [Cadastro de Cargo.](#page-46-0)
- [Cadastro de Integrante.](#page-47-0)
- [Inventário de almoxarifado.](#page-196-0)

### Suporte

## <span id="page-49-0"></span>**Suporte**

Nesta função, o usuário terá acesso às seguintes tabelas:

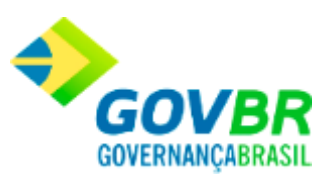

- o [Grupo de Usuários](#page-51-0)
- o [Troca de Usuários](#page-53-0)
- o [Eventos](#page-53-1)
- o [Licença de Uso](#page-55-0)
- o [Definição de Relatório](#page-56-0)
- o [Equivalência de Fontes](#page-64-0)
- o [Visualização de Relatórios](#page-66-0)
- o [Formatação de Documentos](#page-66-1)
- o [Programas Externos](#page-68-0)
- o [Conexões ao Servidor de Dados](#page-68-1)
- o [Parâmetros](#page-70-0)
- o [Parâmetros do CM](#page-72-0)
- o [Recálculo do Movimento](#page-102-0)
- o [Agendamento do Recálculo](#page-104-0)
- o [Virada Mensal](#page-106-0)

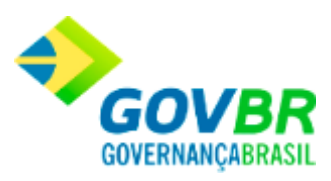

- o [Cópia de Órgãos Requisitantes](#page-107-0)
- o [Permissão de Acesso aos Almoxarifados](#page-108-0)
- o [Usuário X Órgão Requisitante](#page-110-0)
- o [Bloqueio de Movimentação](#page-112-0)
- o [Limpeza de Movimentação](#page-113-0)

Clique nos links acima para entender cada uma dessas novas funcionalidades.

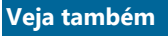

**[Introdução](#page-4-0)** 

### <span id="page-51-0"></span>**Grupo de Usuários**

Nesta opção são criados os "grupos de usuários". Através destes grupos é possível identificar os diferentes usuários do sistema e suas respectivas permissões de acesso. Ou seja, são definidas quais opções do sistema cada usuário cadastrado pode utilizar.

Para cadastrar um novo usuário, siga o caminho **Suporte / Grupo de Usuários.**

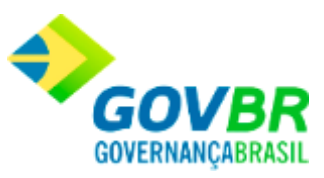

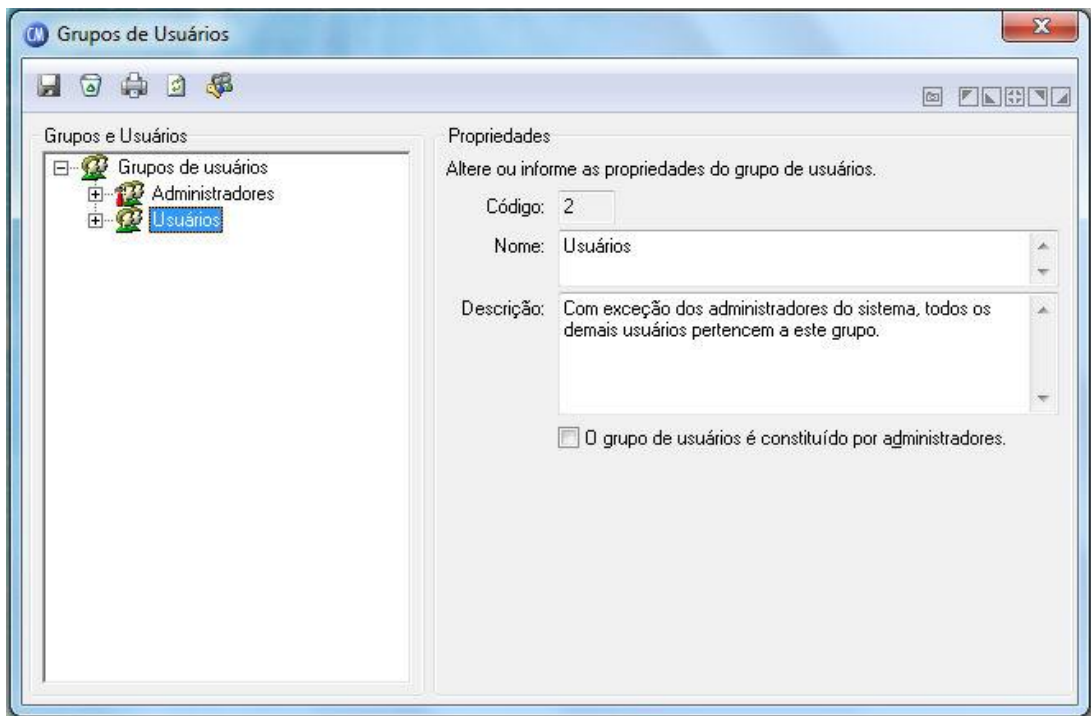

*Código:* Corresponde a um número aleatório de identificação do grupo de usuários. O código do grupo de usuários é automaticamente atribuído pelo aplicativo, não sendo possível alterá-lo. O número máximo de grupos de usuários permitido é 9999.

*Nome:* Representa o nome do grupo de usuários, funcionando como mero identificador. O nome do grupo de usuários pode conter até 100 posições.

*Descrição:* Permite detalhar características e atribuições do grupo de usuários. A descrição do grupo de usuários pode conter até 255 posições.

*Grupo de Usuários é Constituído por Administradores:* Indica que o grupo de usuários é ou não constituído por administradores. Grupos de usuários compostos por administradores não permitem a configuração de permissões e horários de autenticação. É preciso que exista, ao menos, um grupo de usuários administradores.

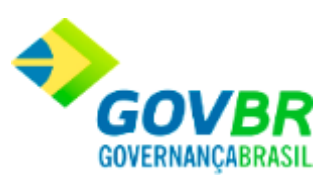

### **Veja também**

**[Suporte](#page-49-0)** 

# <span id="page-53-0"></span>**Troca de Usuários**

Utilizado para efetuar a troca de usuários.

Para efetuar a troca de usuarios, siga o caminho **Suporte/Troca de Usuários***.*

Está opção também pode ser encontrado no menu principal, pelo botão( $\hat{B}$ ).

### **Veja também**

**[Suporte](#page-49-0)** 

## <span id="page-53-1"></span>**Eventos**

Nesta função é apresentado um histórico de todas as funções que o usuário acessou durante as várias sessões de trabalho. Ao acessar o sistema, ao sair e à medida que vai

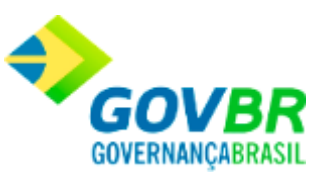

abrindo e fechando formulários de trabalho (navegando entre as opções) vão sendo registradas as informações (data/ hora) da operação.

Para acessar as informações do histórico de eventos, siga o caminho **Suporte/Eventos.**

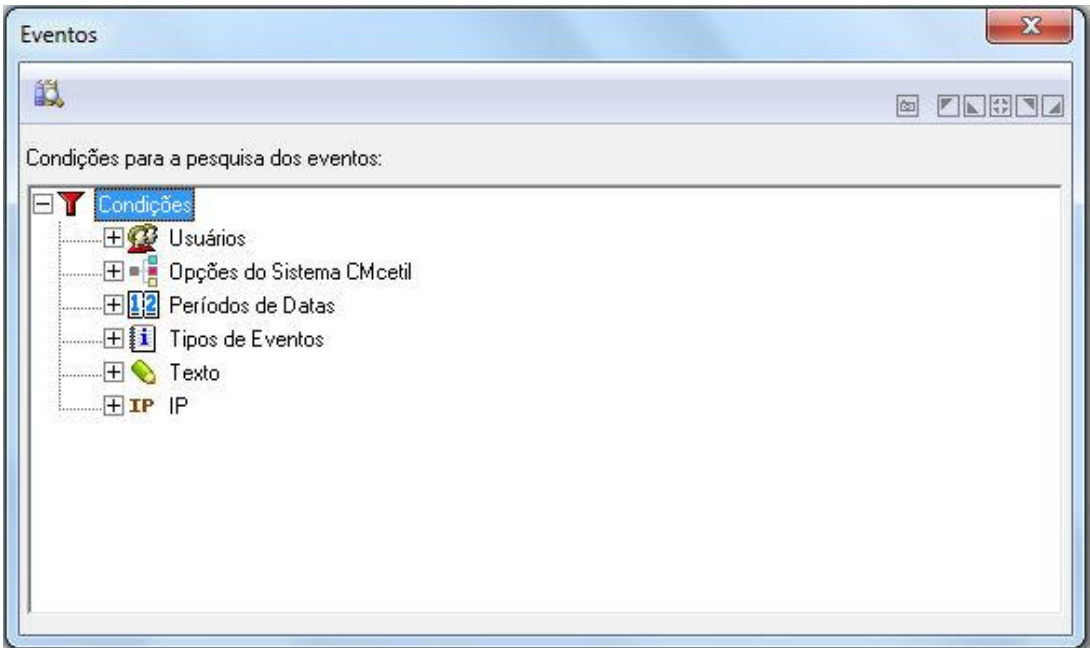

### **Veja também**

• [Suporte](#page-49-0)

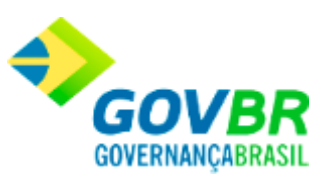

## <span id="page-55-0"></span>**Licença de Uso**

No momento da instalação do sistema, o assistente técnico deverá estar de posse do arquivo de senha (.lic), que contém os dados da Licença de Uso do cliente (este arquivo é fornecido pela empresa provedora da solução, através da filial responsável pelo atendimento).

Para acessar a tela, siga o caminho **Suporte/Licença de Uso.**

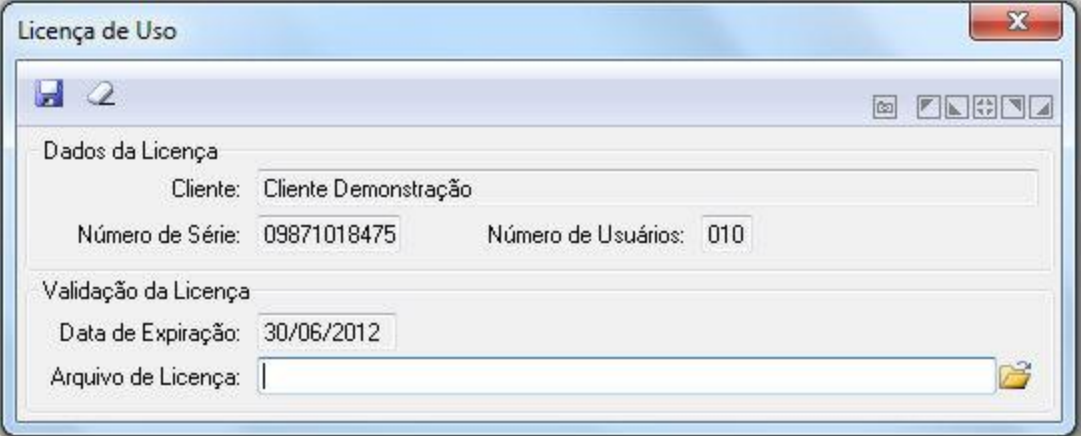

*Arquivo de Licença:* Indica-se o caminho onde se encontra o arquivo, fazendo a primeira validação do sistema. Este procedimento deverá ser realizado sempre que ocorrer a expiração da validade da senha.

A janela Licença de Uso aparecerá automaticamente quando o sistema estiver com a data expirada.

### **Veja também**

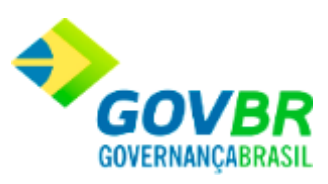

**[Suporte](#page-49-0)** 

# <span id="page-56-0"></span>**Definição de Relatório**

Nesta função são definidas as informações básicas relativas aos relatórios que serão gerados pelo sistema. Identifica-se, por exemplo, o título principal do relatório, a fonte em que será escrito, o tamanho da fonte e todas as demais informações a ele correspondentes. A janela de definição de relatórios é dividida em 5 abas, cada uma agrupando parâmetros correspondentes a determinado aspecto dos relatórios.

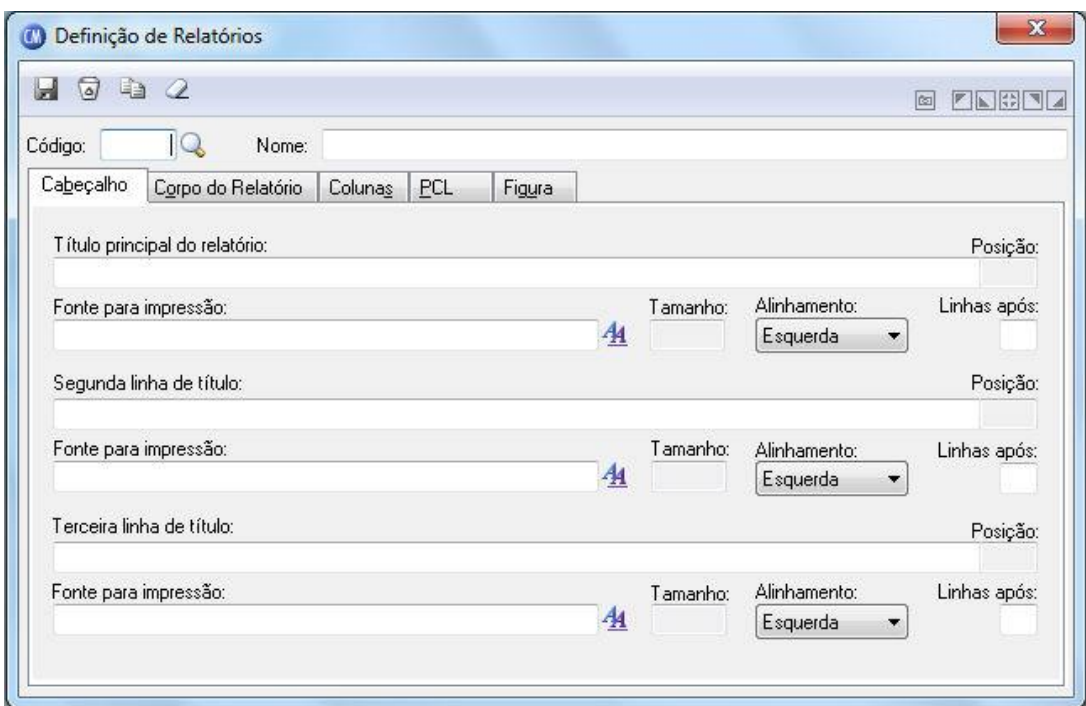

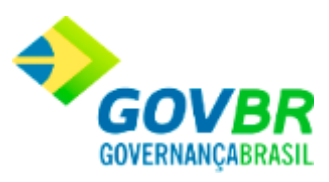

*Código:* É um número que identifica o relatório. *Nome:* É o nome com que o relatório é identificado.

### **Guia Cabeçalho**

*Título Principal do Relatório:* Deve conter a primeira linha de cabeçalho do relatório. Não é necessário preencher esse campo. Para remover o conteúdo deste campo, não pode existir nenhuma fonte informada para o título principal do relatório.

**Fonte para Impressão:** Clicando sobre o botão ( $\frac{A}{A}$ ), abre-se uma janela para a seleção do nome e do tamanho da fonte utilizada para a impressão do título principal do relatório. Para remover a fonte, basta pressionar a tecla Delete.

*Tamanho:* Informa o tamanho da fonte selecionada.

### **Alinhamento**

*Centrado:* Alinha o título no centro da página do relatório.

*À direita:* Alinha o título à direita da página do relatório.

*Linha Após:* Quantidade de linhas deixadas em branco após a impressão do título principal do relatório.

*Segunda Linha de Título:* Deve conter a segunda linha de cabeçalho do relatório. Não é necessário preencher esse campo. Para remover o conteúdo. Deste campo, não pode existir nenhuma fonte informada para a segunda linha de título.

**Fonte para Impressão:** Clicando sobre o botão ( $\frac{A}{A}$ ), abre-se uma janela para a seleção do nome e do tamanho da fonte utilizada para a impressão do título principal do relatório. Para remover a fonte, basta pressionar a tecla Delete.

*Tamanho:* Tamanho: Informa o tamanho da fonte selecionada.

#### **Alinhamento**

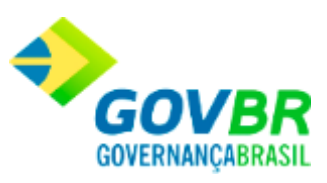

*À esquerda:* Alinha o título à esquerda da página do relatório.

*Centrado:* Alinha o título no centro da página do relatório.

*À direita:* Alinha o título à direita da página do relatório.

*Linha Após:* Quantidade de linhas deixadas em branco após a impressão do título principal do relatório.

*Terceira Linha de Título:* Deve conter a terceira linha de cabeçalho do relatório. Não é necessário preencher esse campo.

Para remover o conteúdo deste campo, não pode existir nenhuma fonte informada para a terceira linha de título.

**Fonte para Impressão:** Clicando sobre o botão ( $\frac{A_1}{A_2}$ ), abre-se uma janela para a seleção do nome e do tamanho da fonte utilizada para a impressão do título principal do relatório. Para remover a fonte, basta pressionar a tecla Delete.

*Tamanho:* Tamanho: Informa o tamanho da fonte selecionada.

**Alinhamento:** Indique como o título do relatório será alinhado na página.

*À esquerda:* Alinha o título à esquerda da página do relatório.

*Centrado:* Alinha o título no centro da página do relatório.

*À direita:* Alinha o título à direita da página do relatório.

*Linha Após:* Quantidade de linhas deixadas em branco após a impressão do título principal do relatório.

### **Guia Corpo do Relatório**

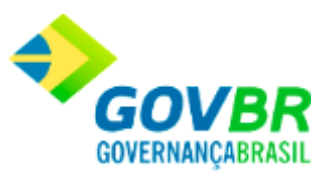

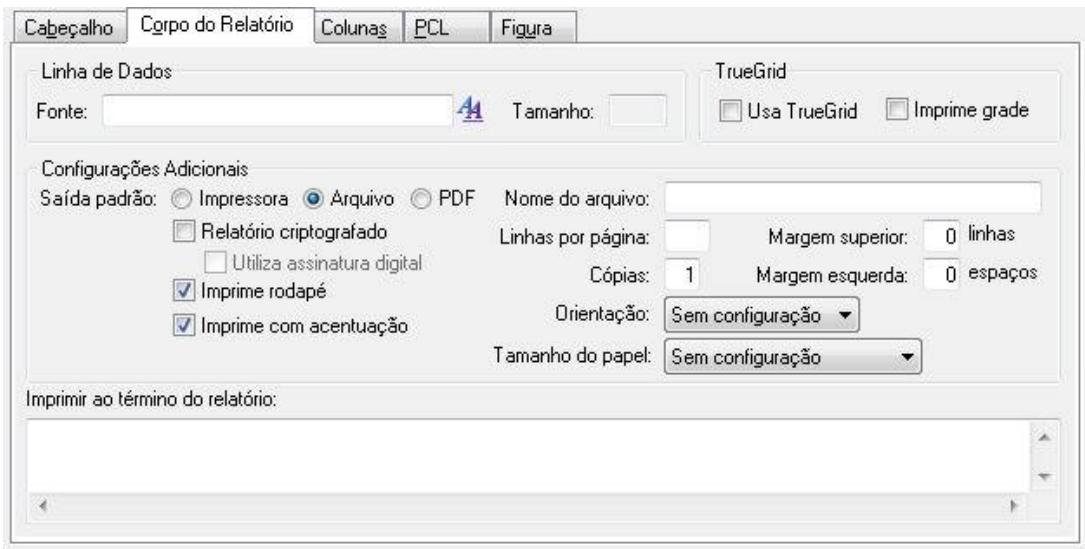

### **Linha de Dados**

*Fonte:* Abre-se uma janela para a seleção do nome e do tamanho da fonte utilizada para a impressão das linhas de dados dos relatórios.

### **Configurações Adicionais**

*Saída Padrão Impressora:* Envia os dados diretamente para a impressora. *Saída Padrão Arquivo:* Envia os dados para um determinado arquivo. *Saída Padrão PDF:* Envia os dados para um arquivo no formato PDF.

#### **Relatório Criptografado**

*Utiliza Assinatura Digital:* Indica se o relatório utiliza assinatura digital. *Imprime Rodapé:* Especifique se é impresso ou não o rodapé do relatório. *Imprime com Acentuação:* Indica se o relatório será impresso com ou sem acentuação.

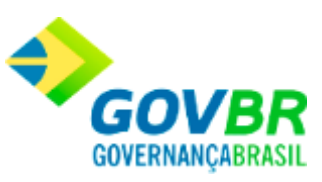

*Nome do Arquivo:* Indica qual será o nome genérico do arquivo em que o relatório será gerado, caso seja enviado para arquivo. Para evitar que vários usuários em rede sobrescrevam esse arquivo, ao imprimirem simultaneamente o mesmo relatório, deve-se compor o nome do arquivo com os caracteres @@@. Estes caracteres equivalem ao código do usuário que acessa o sistema no momento da impressão.

*Linhas por Página:* Indica a quantidade de linhas impressas no corpo do relatório, sem levar em consideração cabeçalhos e rodapés.

*Margem Superior:* Indica o número de linhas que é oferecido como padrão durante a impressão do relatório. Essas linhas são impressas antes do cabeçalho.

*Número de Cópias:* Indica o número de cópias que é oferecido como padrão durante a impressão do relatório.

*Margem Esquerda:* Indica o número de espaços que é oferecido como padrão durante a impressão do relatório. Esses espaços são impressos antes do primeiro caracter de cada linha.

*Orientação:* Formato de Impressão

**Tamanho do Papel:** Configura o tamanho do papel.

**Guia Colunas**

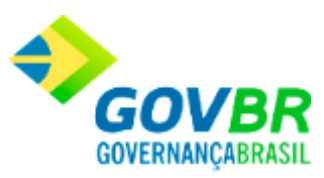

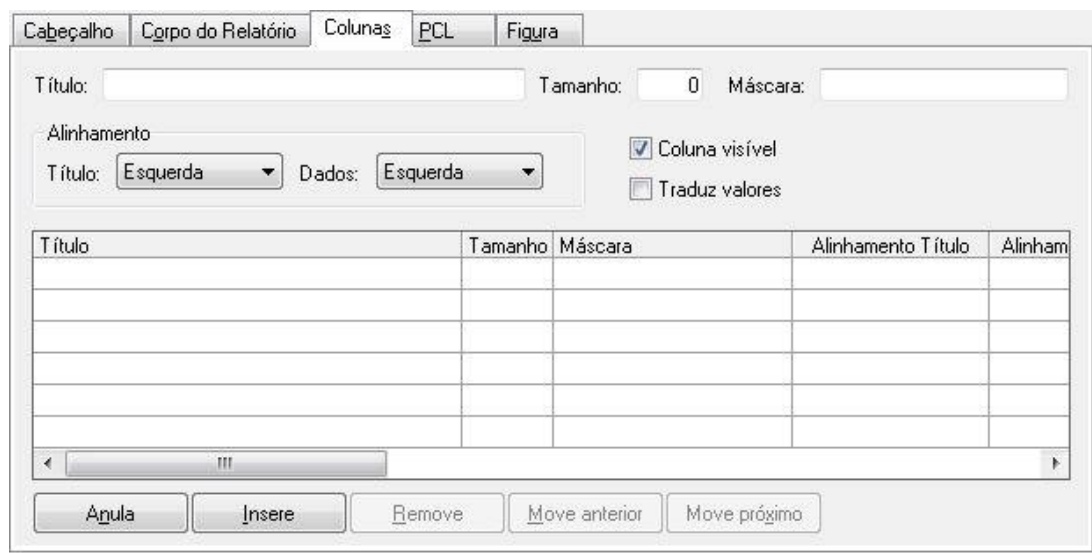

*Título:* Equivale ao título de uma das colunas do corpo do relatório. O preenchimento deste campo é facultativo.

*Tamanho:* Equivale ao tamanho mínimo ocupado pelo título da coluna e, por extensão, pelos dados impressos na mesma. Este tamanho não pode ser menor que o espaço ocupado pelo título da coluna.

*Máscara:* Equivale à máscara utilizada para imprimir os dados na coluna.

### **Alinhamento Título**

*À esquerda:* Alinha o título à esquerda no espaço da coluna.

*Centrado:* Alinha o título no centro do espaço da coluna.

*À direita:* Alinha o título à direita no espaço da coluna.

### **Alinhamento Dados**

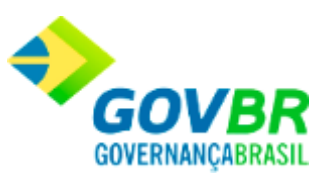

*À esquerda:* Alinha o título à esquerda no espaço da coluna.

*Centrado:* Alinha o título no centro do espaço da coluna.

*À direita:* Alinha o título à direita no espaço da coluna.

*Coluna Visível:* Indica se essa coluna e seus dados são ou não visíveis.

*Traduz Valores:* Indica se os valores de uma coluna do TrueGrid são ou não convertidos durante a impressão para os valores originais armazenados na tabela.

### **Guia PCL**

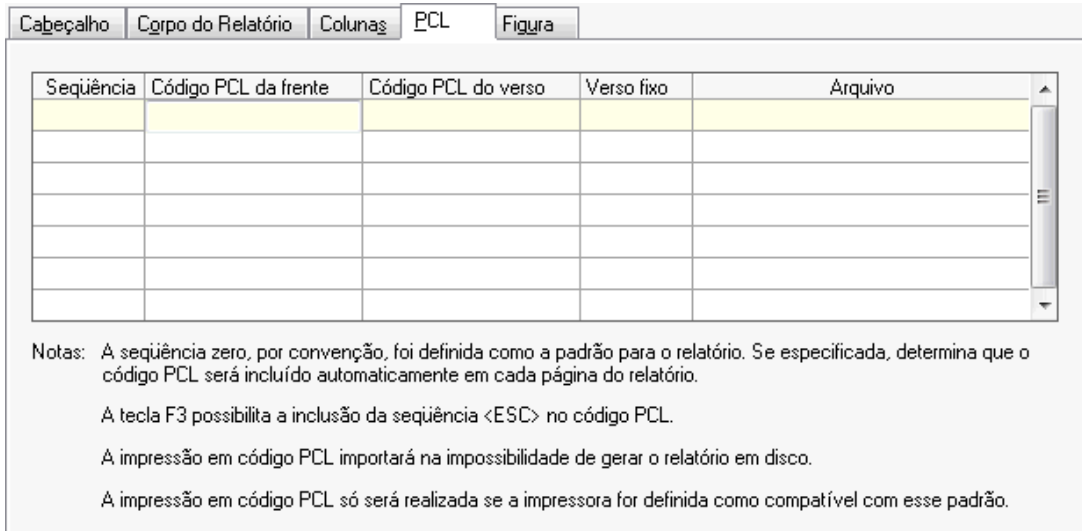

### **Guia Figura**

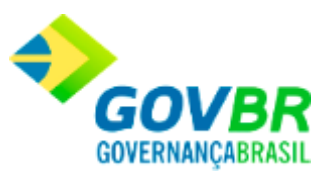

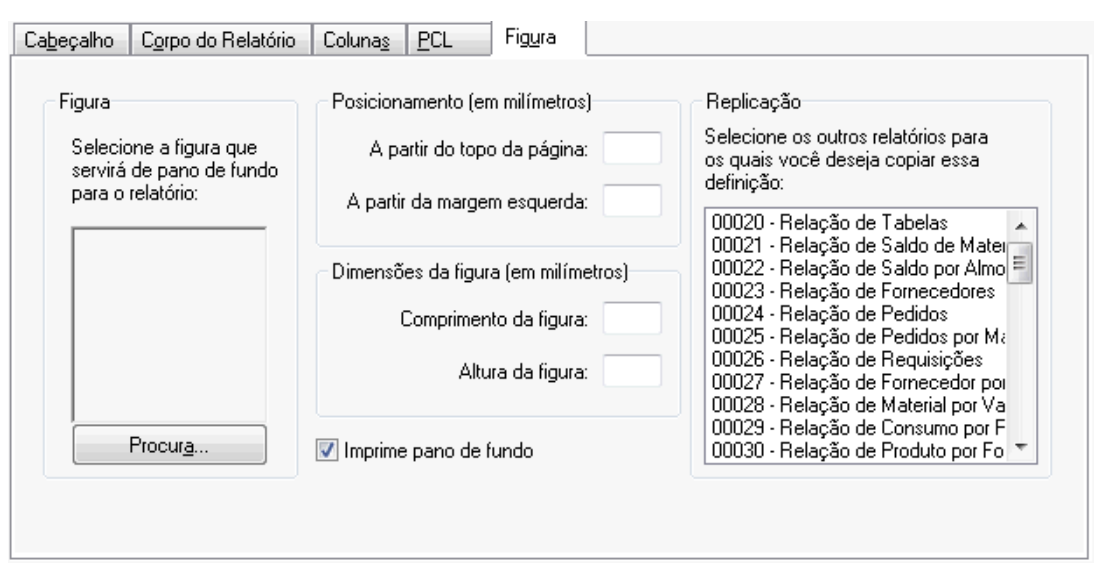

*Procura:* Este botão permite a seleção da imagem que será utilizada como pano de fundo do relatório. Após selecionada, a imagem poderá ser visualizada na área acima do botão. Como a imagem é redimensionada para caber nessa área, pode não aparecer nitidamente.

### **Posicionamento**

*A Partir do Topo da Página:* Indica o posicionamento, a partir do topo da página, em milímetros, da figura a ser impressa como pano de fundo.

*A Partir da Margem Esquerda:* Indica o posicionamento, a partir da margem esquerda da página, em milímetros, da figura a ser impressa como pano de fundo.

### **Dimensões da Figura**

*Comprimento da Figura:* Indica o comprimento, em milímetros, da figura a ser impressa como pano de fundo. Se a figura for maior ou menor que a dimensão informada, ela será redimensionada. Durante a impressão, se não couber na página, será reduzida.

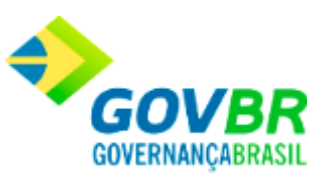

*Altura da Figura:* Indica o comprimento, em milímetros, da figura a ser impressa como pano de fundo. Se a figura for maior ou menor que a

dimensão informada, ela será redimensionada. Durante a impressão, se não couber na página, será reduzida.

*Imprime Pano de Fundo:* Indica se a impressão do pano de fundo é oferecida ou não como padrão durante a impressão do relatório.

Para visualizar a tela Definição de Relatórios:

- 1. Siga o caminho **Suporte/Definição de Relatórios***;*
- 2. Preencha os requisitos pedidos na tela;
- 3. Para finalizar clique no botão Grava(

### **Veja também**

**[Suporte](#page-576-0)** 

<span id="page-64-0"></span>Aqui é feita a equivalência entre as fontes definidas nos relatórios e as fontes existentes no driver da impressora.

Caso os relatórios tenham sido definidos para utilizar uma fonte que não esteja presente no driver da impressora, é preciso que se faça a equivalência dessa fonte com uma que realmente exista no driver de impressão.

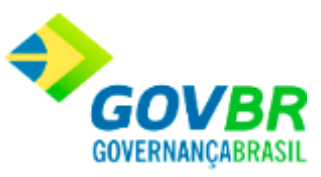

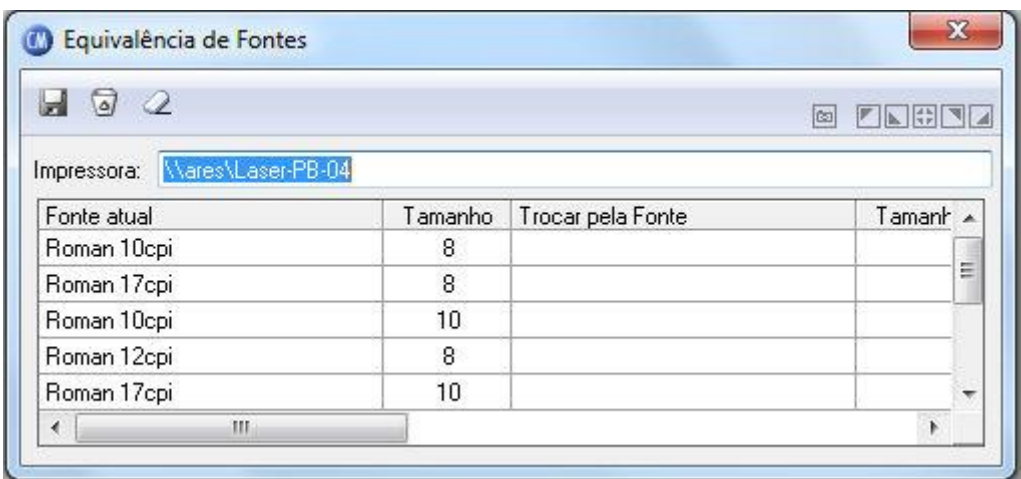

*Impressora:* É o nome da impressora definida como padrão no Windows.

*Tabela de Equivalência:* A tabela de equivalências, encontrada logo abaixo do campo "Impressora", mostra as fontes com seus respectivos tamanhos que estão sendo utilizadas nos relatórios do sistema. Caso seja necessário fazer a equivalência de uma fonte com outra, basta clicar duplamente sobre a coluna "Trocar pela Fonte". Aparecerá uma janela pedindo um novo nome de fonte e o seu tamanho. Após feita a seleção e confirmada a escolha, os dados serão trazidos para a coluna correspondente da tabela.

Para visualizar a Equivalência de Fontes:

- 1. Siga o caminho **Suporte/Equivalência de Fontes***;*
- 2. Para finalizar clique no botão Grava $(\blacksquare)$ .

#### **Veja também**

**[Suporte](#page-576-0)** 

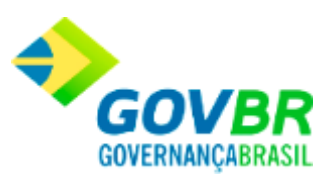

# <span id="page-66-0"></span>**Visualização de Relatórios**

Permite selecionar e visualizar qualquer relatório que tenha sido gerado anteriormente em arquivo, sem a necessidade de gerá-lo novamente.

Para visualizar um relatório:

- 1. Siga o caminho **Suporte /Visualização de Relatórios***;*
- 2. Na tela que abrir, selecione o arquivo com o relatório desejado.

### **Veja também**

**[Suporte](#page-49-0)** 

## <span id="page-66-1"></span>**Formatação de Documentos**

A formatação de documentos é uma ferramenta orientada à criação e personalização de documentos que possibilita a inclusão de campos de tabelas do sistema e de campos meramente informativos, visando automatizar a emissão desses documentos.

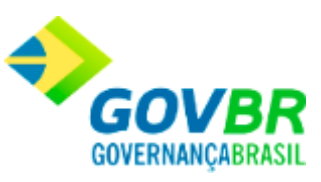

A formatação do documento é a tarefa de compor o documento, ou seja: digitar o texto padrão e incluir os campos necessários, que receberão as respectivas informações no momento da impressão.

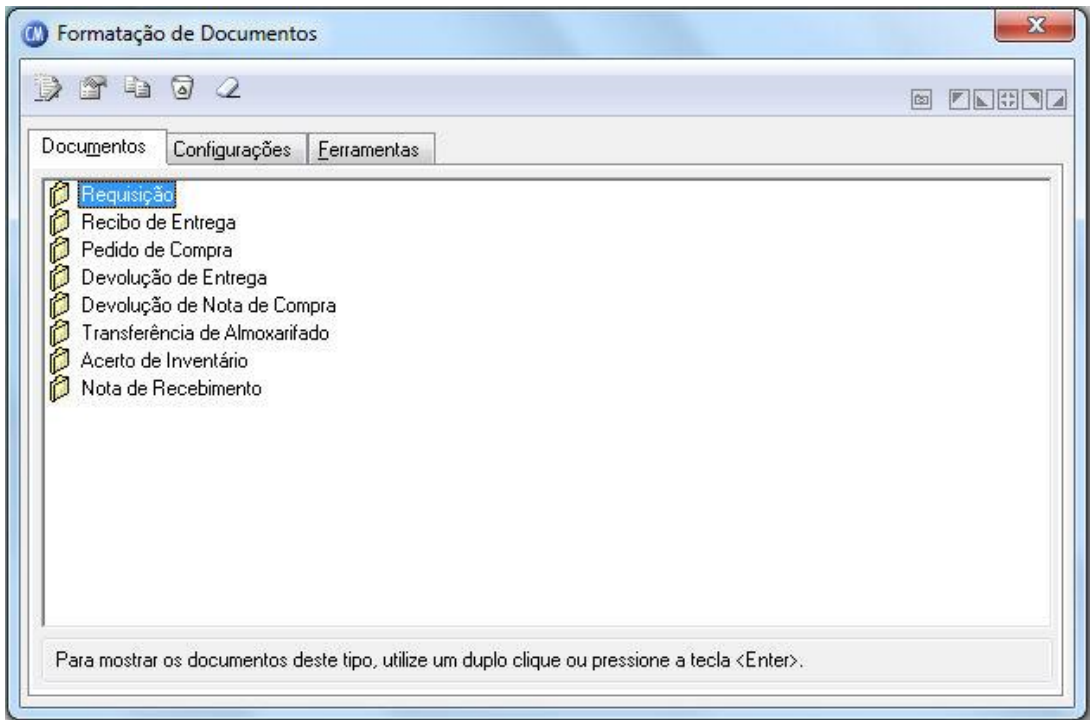

### **Para formatar um documento:**

- 1. Siga o caminho **Suporte / Formatação de Documentos**;
- 2. Na alça Documentos, selecione o documento modelo;
- 3. Clique no botão Copia ( $\left( \frac{\mathbb{Z}}{2} \right)$ );
- 4. Digite o título do documento e o nome de arquivo físico;
- 5. Clique no botão *OK*;

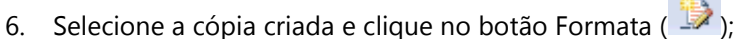

7. Faça as alterações desejadas e salve o documento.

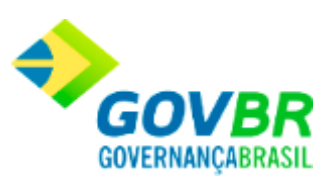

### **Veja também**

**[Suporte](#page-49-0)** 

# <span id="page-68-0"></span>**Programas Externos**

Através da função **Suporte/Programas Externos/Adicionar Programa** o sistema permite que seja feita a integração à sua interface de outros programas utilizados pelo usuário. Dessa forma, torna-se possível acessar outros programas por meio do próprio PRONIM CM.

### **Veja também**

**[Suporte](#page-49-0)** 

## <span id="page-68-1"></span>**Conexões ao Servidor de Dados**

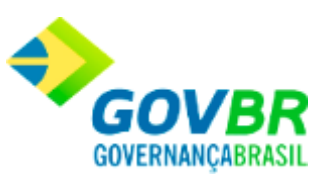

Efetua uma consulta das conexões ao Servidor de dados, possibilitando apenas visualização das conexões para o banco do próprio sistema, ou apenas conexões que estão bloqueando outras conexões, ou as duas situações.

Para visualizar esta tela, basta seguir o caminho **Suporte /Conexões ao Servidor de dados.**

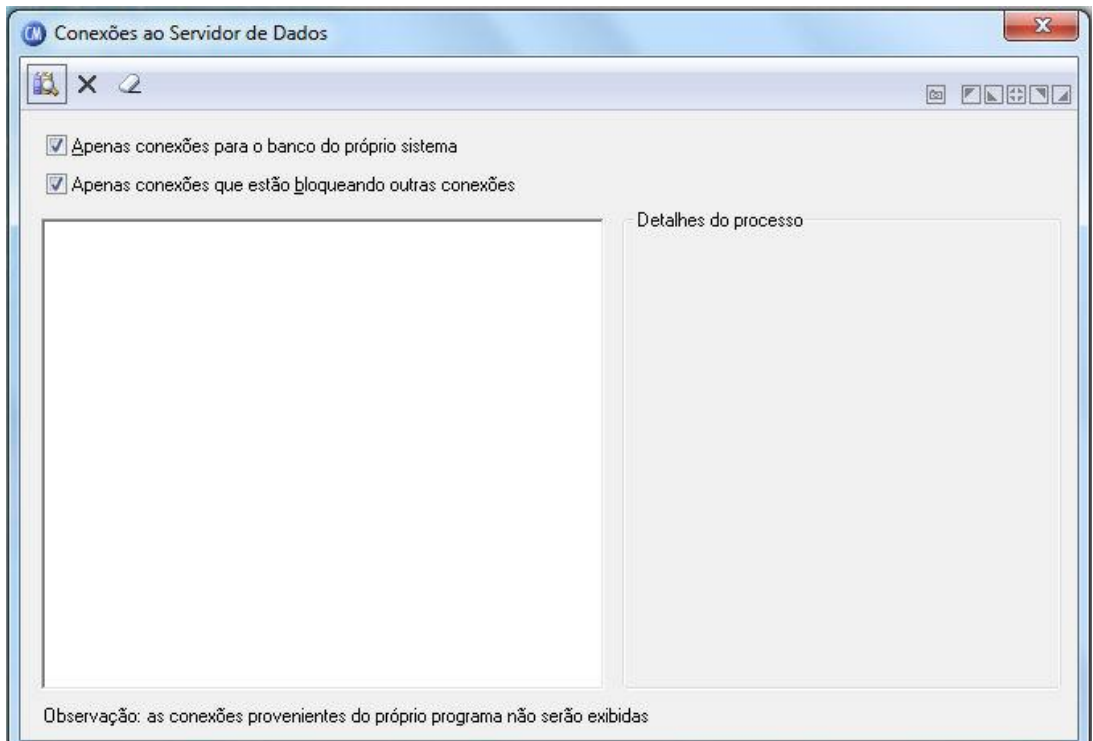

### **Veja também**

**[Suporte](#page-49-0)** 

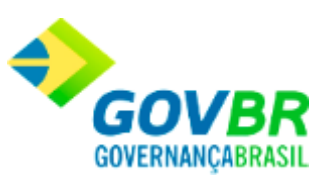

## <span id="page-70-0"></span>**Parâmetros**

A parametrização é extremamente necessária para o correto funcionamento do PRONIM CM, uma vez que ela indica como o sistema deverá funcionar em cada cliente. Para acessar a tela, siga o caminho **Suporte/Parâmetros.**

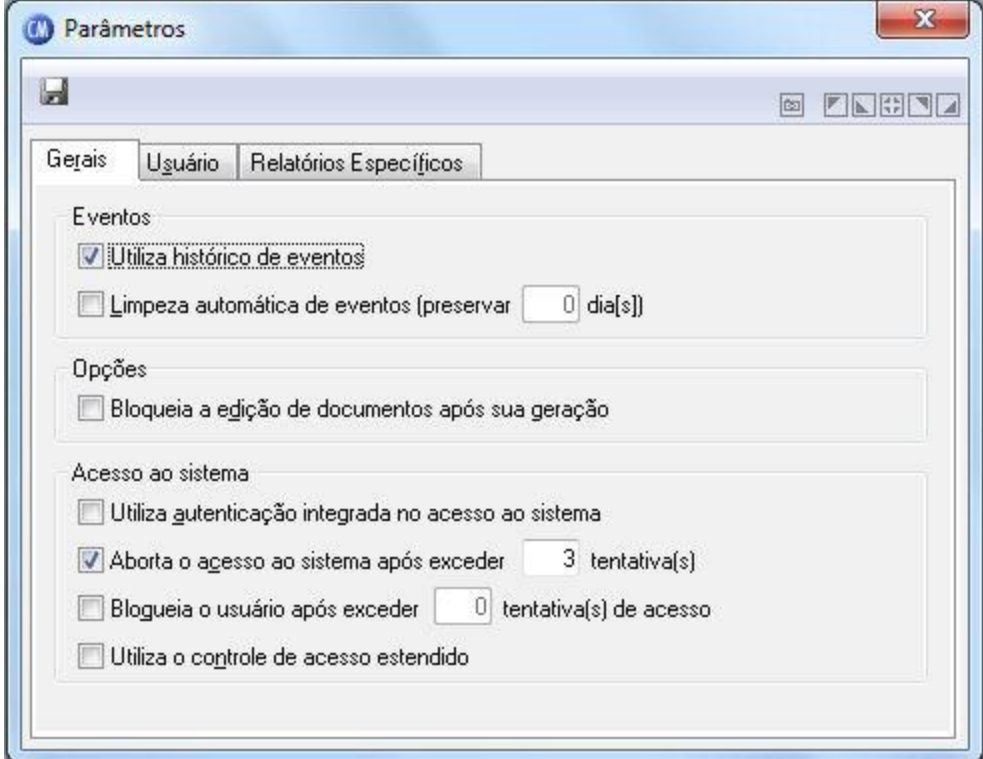

### **Guia Gerais**

*Para utilizar o histórico de eventos:* Selecione a opção "Utiliza histórico de eventos" para indicar que o sistema preserva os eventos gerados. Se a opção não for selecionada, não é

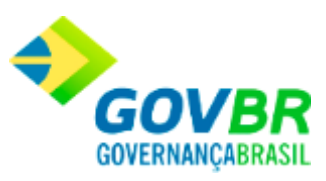

possível verificar como e quando ocorreram determinados procedimentos. Ao se instalar o sistema, a geração de eventos está ativa.

*Para indicar se há limpeza automática de eventos:* Selecione a opção "Limpeza automática de eventos" para remover automaticamente os eventos que ocorreram fora do período de preservação. A exclusão ocorrerá durante o acesso ao sistema, quando se verifica se há eventos anteriores à data atual. Em havendo, serão removidos todos, preservando-se tantos dias anteriores à data atual conforme forem os informados no campo "Preservar o número de dias".

*Para indicar quantos dias são preservados automaticamente:* Indique o número de dias no campo "Preservar o número de dias". Este número equivale ao número de dias anteriores à data atual que se quer preservar. O valor padrão é 1 (um) dia. O valor 0 (zero) não é admitido, uma vez que, se não se quer ter registro de nenhuma operação, é preferível que se desative a opção "Utiliza histórico de eventos".

### **Guia Usuário**

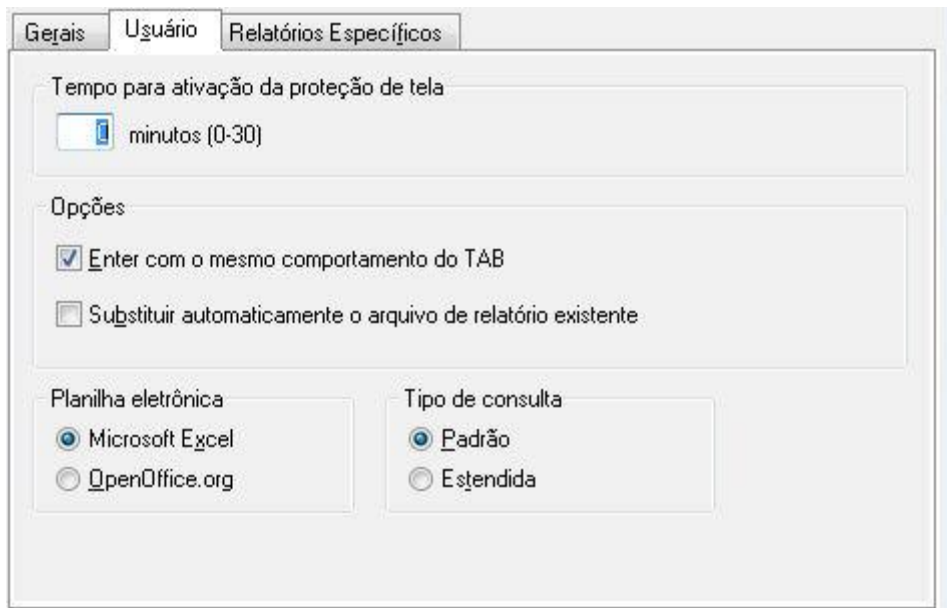
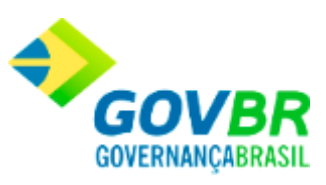

*Para configurar o tempo para a ativação da proteção de tela:* Indique o número de minutos no campo "Tempo para ativação da proteção de tela". O campo admite valores de 0 a 30. Se contiver 0, a proteção de tela está inativa.

## **Planilha Eletrônica**

*Microsoft Excel:* Selecione esta opção se desejar que a planilha seja gerada para o sistema Excel da Microsoft.

*OpenOffice.org:* Selecione esta opção se desejar que a planilha gerada seja para o sistema OpenOffice.

### **Tipo de Consulta**

*Padrão:* Selecione esta opção se desejar que o tipo de consulta seja padrão. *Estendida:* Selecione esta opção se desejar que o tipo de consulta seja estedido.

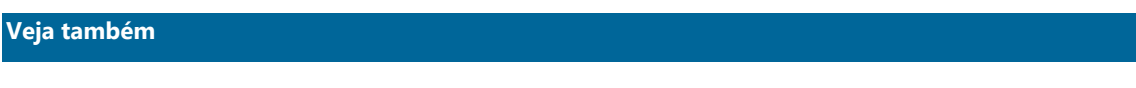

**[Suporte](#page-49-0)** 

Parametros do CM

# <span id="page-72-0"></span>**Parâmetros do CM**

**Administração de Suprimentos Página 73**

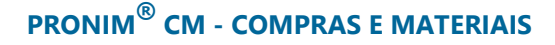

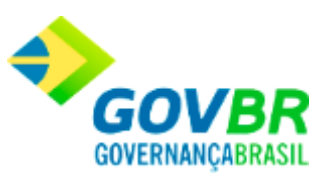

Nesta função, o usuário terá acesso às seguintes tabelas:

- o [Parâmetros Gerais](#page-73-0)
- o [Parametrização de Formulários](#page-83-0)
- o [Integração PRONIM SP](#page-101-0)

Clique nos links acima para entender cada uma dessas novas funcionalidades.

## **Veja também**

**[Suporte](#page-49-0)** 

# <span id="page-73-0"></span>**Parâmetros Gerais**

Permite que você adapte o sistema às suas necessidades. Verifique com cuidado o preenchimento correto de cada campo, pois o sistema tomará diversas decisões, baseandose nessas configurações.

Para visualizar esta tela, basta seguir o caminho **Suporte /Parâmetros do CM/ Parâmetros Gerais.**

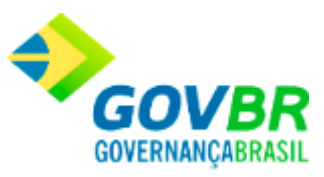

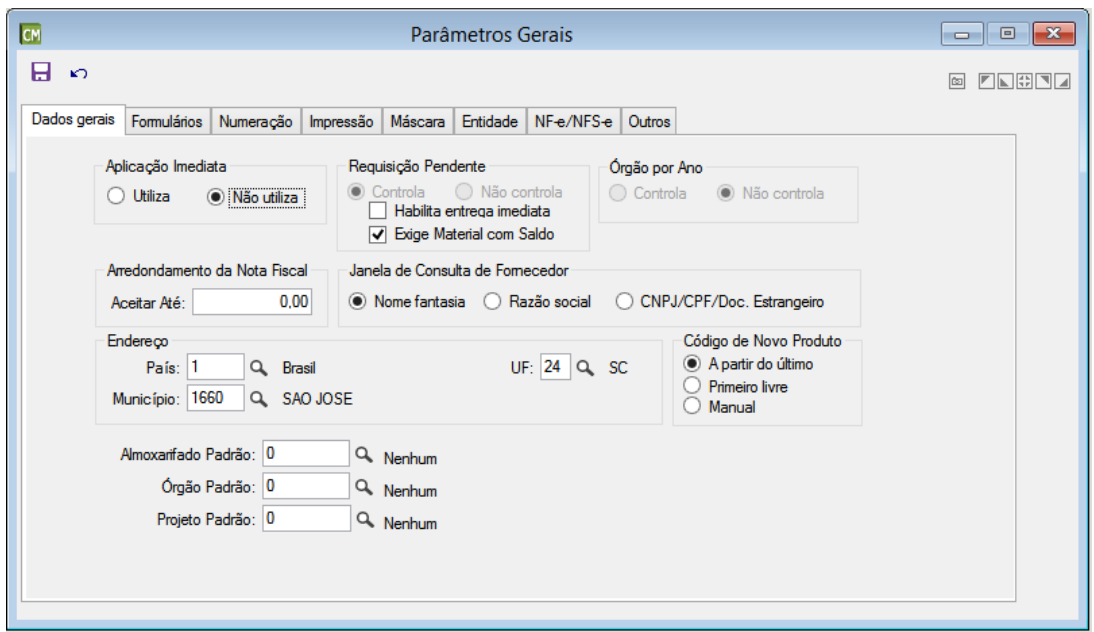

## **Guia Dados Gerais**

**Aplicação Imediata:** Selecione se utiliza ou não utiliza, aplicação imediata nas notas de compra.

#### **Requisição Pendente**

*Controla:* Utilize esta opção quando desejar que o sistema controle as requisições que estão pendentes de entrega. Caso desejar controlar a requisição, sem ter que realizar a etapa de entrega, habilite o parâmetro "Habilita Entrega imediata".

*Não controla:* Utilize esta opção quando não desejar controlar as requisições que estão pendentes de entrega. Com esta opção habilitada, ao emitir uma requisição, ela será automaticamente considerada como entregue, e a funcionalidade *Entrega de* [Materiais](#page-121-0) não estará acessível.

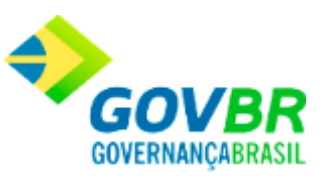

*Habilita entrega imediata:* Utilize esta opção quando desejar que a entrega seja realizada de forma automática imediatamente após a gravação da requisição. Esta opção é habilitada somente quando o Controle de Requisição Pendente também estiver habilitado. *Exige Material com Saldo :* Utilize esta opção quando desejar que a requisição de material de consumo considere apenas os materiais que possuem saldo no estoque dos almoxarifado.

Esta opção é habilitada somente quando o Controle de Requisição Pendente também estiver habilitado.

#### **Órgão por Ano**

*Controla:* Serão controlados os Órgãos Requisitantes por ano. *Não controla:* Não serão controlados os Órgãos Requisitantes por ano

**Arredondamento da Nota Fiscal:** No campo "Aceitar Até", informe o valor máximo que será aceito como arredondamento na entrada das notas fiscais de compra.

## **Janela de Consulta de Fornecedor**

*Nome fantasia:* Seleciona o(s) fornecedor(es) conforme o nome fantasia existente no cadastro.

*Razão social:* Seleciona o(s) fornecedor(es) conforme a razão social existente no cadastro.

*CNPJ/CPF/Doc. Estrangeiro:* Seleciona o(s) fornecedor(es) conforme o número de CNPJ, CPF ou Documento Estrangeiro existentes no cadastro.

#### **Endereço**

*País:* Informe o código do país que será padrão no cadastramento do endereço dos fornecedores.

*Município:* Informe o código do município que será padrão no cadastramento de endereço dos fornecedores.

*UF:* Informe o código da unidade Federativa que será padrão no cadastramento de endereço dos fornecedores.

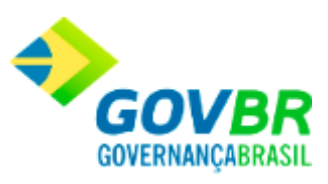

## **Código de Novo Produto**

*A partir do último:* Será utilizada a última numeração existente no cadastro do sistema acrescentado de um número.

*O primeiro livre:* Será utilizado como código o primeiro número livre existente no cadastro do sistema, ou seja, aproveita os intervalos como novo código.

*Manual:* Será obrigatória a digitação do novo código desejado, desde que já não existe o código informado.

*Almoxarifado Padrão:* Informe o código do almoxarifado que será padrão nas movimentações, consultas e relatórios.

*Órgão Padrão:* Informe o código do órgão requisitante que será padrão na digitação das requisições.

*Projeto Padrão:* Informe o código do projeto que será padrão na digitação das requisições.

### **Guia Formulários**

Serão Informados os códigos padrão dos formulários que serão utilizados na impressão das requisições.

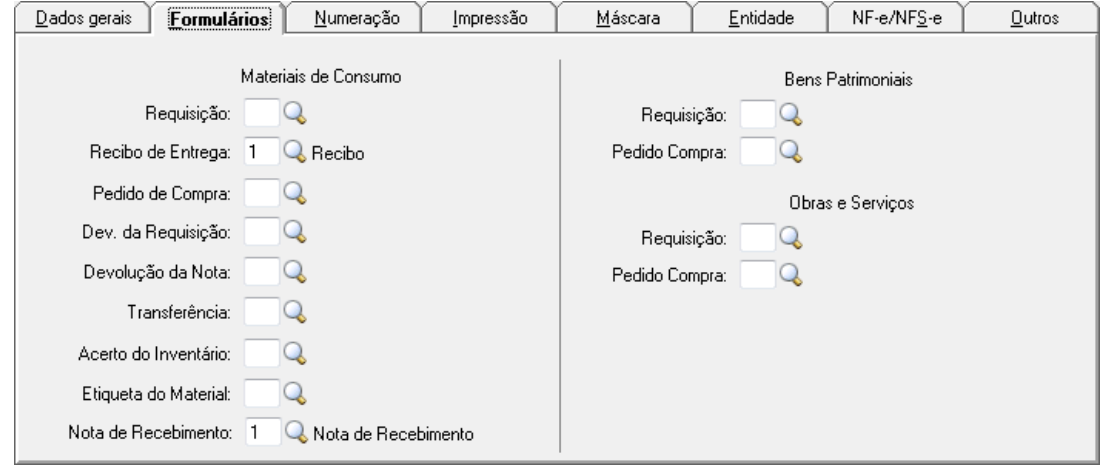

#### **Administração de Suprimentos Página 77**

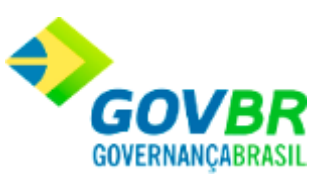

**Material de Consumo:** Para cada campo, informe o respectivo código dos formulários que serão utilizados na impressão das requisições. Pode-se utilizar, para tanto o botão Consulta

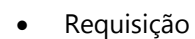

 $\mathbb{Q}_1$ 

- Recibo de Entrega
- Pedido de Compra
- Devolução de Requisição
- Devolução de Nota de Compra
- Transferência
- Acerto de inventário
- Etiqueta de Material (a partir do Cadastro ou a partir da Nota de Compra)
- Nota de Recebimento

## **Bens Patrimoniais:**

- Requisição
- Pedido de Compra

### **Obras e Serviços**

- Requisição
- Pedido de Compra

## **Guia Numeração**

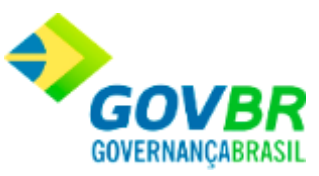

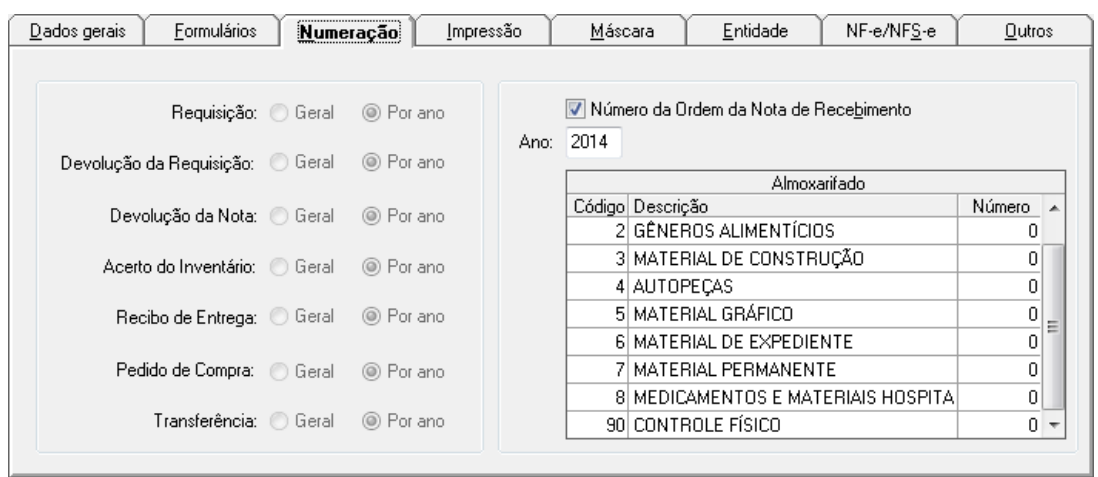

*Número da Ordem da Nota de Recebimento:* Marcando esta opção, o sistema irá gerar e controlar, notas de recebimento para cada nota fiscal de compra e entrada por doação. *Ano:* Informe o ano para o qual se deseja conhecer e/ou atribuir a numeração da ordem da

nota de recebimento.

## **Tabela Almoxarifado**

*Código:* Serão apresentados todos os códigos de almoxarifado existentes na base de dados (exceto almoxarifados que tenham sido definidos como "Almoxarifado para Transferência").

*Descrição:* Será apresentada a descrição do almoxarifado cujo código é apresentado na coluna anterior.

*Número:* Contém a informação correspondente ao último "Número da Ordem da Nota de Recebimento" utilizado para o Ano e Almoxarifado selecionados.

### **Guia Impressão**

Para cada item, selecione entre as opções "Não Imprime", "Imprime Formulário" ou "Formata Documento", para definir os parâmetros de impressão dos documentos.

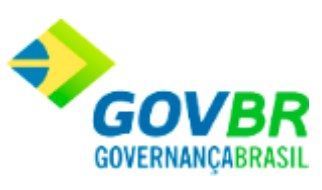

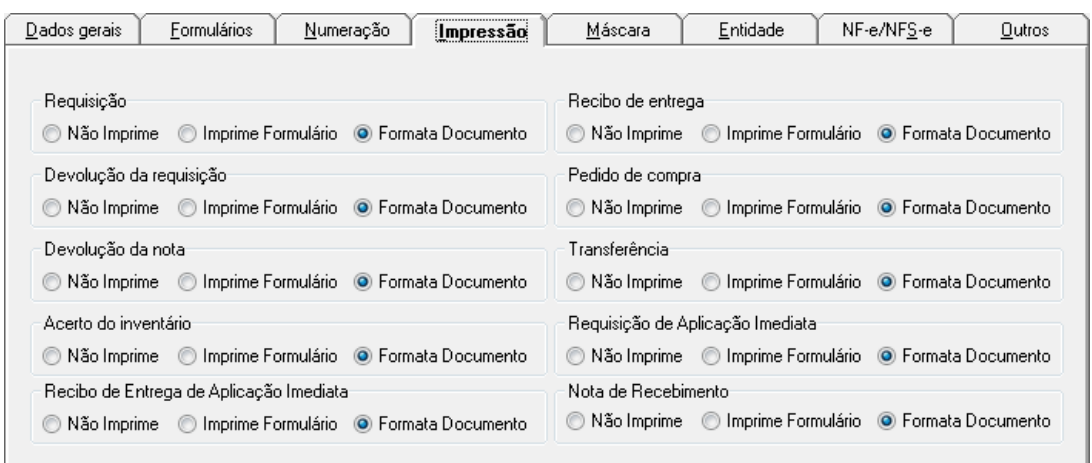

## **Guia Máscara**

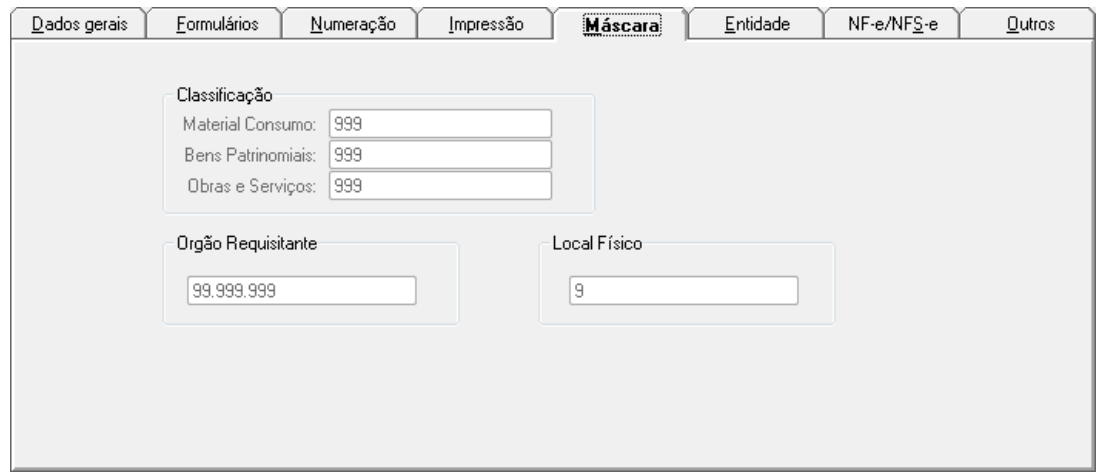

## **Classificação**

*Bens Patrimoniais:* Efetua a inclusão ou alteração da máscara das classificações que serão usadas no cadastramento dos produtos no sistema. As classificações poderão ser numérica, alfabética ou alfanumérica.

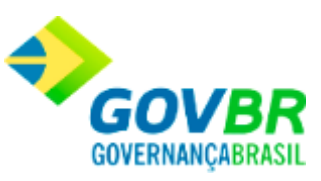

*Obras e Serviços:* Efetua a inclusão ou alteração da máscara das classificações que serão usadas no cadastramento dos produtos no sistema. As classificações poderão ser numérica, alfabética ou alfanumérica.

**Órgão Requisitante:** Informe neste campo, o código de máscara a ser utilizado para o órgão requisitante.

**Local Físico:** Informe neste campo, o código de máscara a ser utilizado para o local físico.

### **Guia Entidade**

Especifique os dados referentes ao cadastro da Entidade. Estas informações serão utilizados na geração de informações para Relatórios de Prestação de Contas.

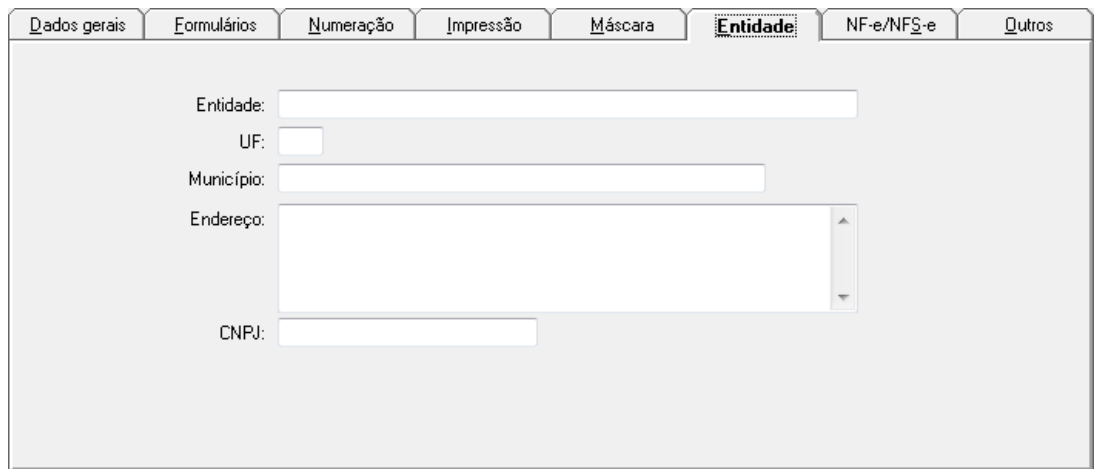

*Entidade:* Deverá ser informado o nome da Entidade

*UF:* Deverá ser informada a Unidade Federativa que pertence a Entidade.

*Município:* Deverá ser informado o Município que pertence a Entidade.

*Endereço:* Deverão ser informados os dados referentes ao endereço da Entidade. Ex. Rua, Logradouro,Complementos, CEP, Bairro, Telefone, Endereço na Internet, E-mail, etc...

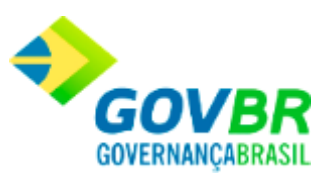

## *CNPJ:* Deverá ser informado o CNPJ da Entidade.

## **Guia NF-e/NFS-e**

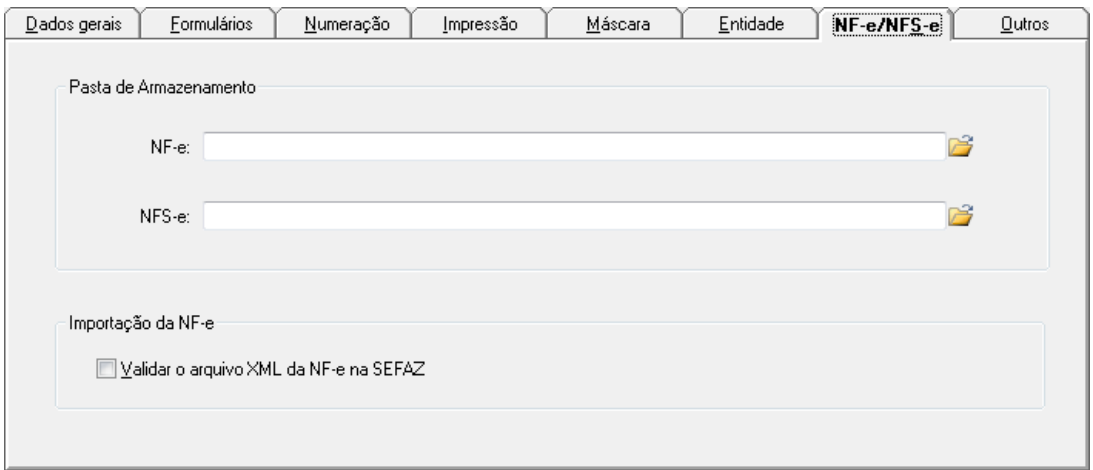

## **Pasta de Armazenamento**

*NF-e*: Informe ou selecione através do botão **de para**, o diretório a ser utilizado para armazenamento das Notas Fiscais Eletrônicas.

*NFS-e:* Informe ou selecione através do botão **6**, o diretório a ser utilizado para armazenamento das Notas Fiscais de Serviço Eletrônicas.

## **Importação da NF-e**

*Validar o arquivo XML da NF-e na SEFAZ:* Marque esta opção para que ao importar o arquivo ".xml", o sistema realize a validação do arquivo no SEFAZ (Secretaria da Fazenda).

## **Guia Outros**

**Administração de Suprimentos Página 82**

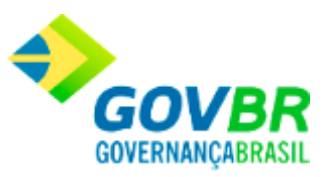

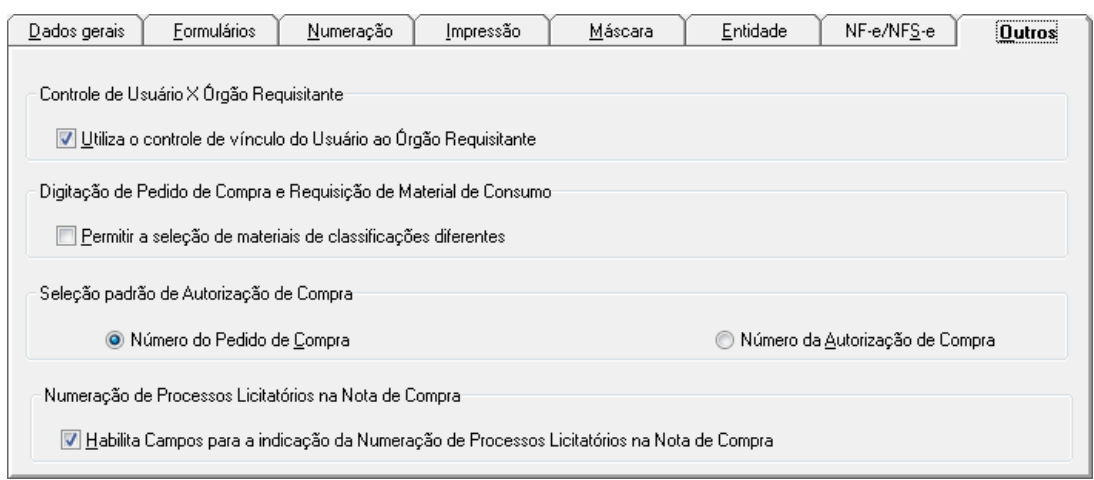

### **Controle de Usuário X Órgão Requisitante**

*Utiliza o Controle de Vínculo do Usuário ao Órgão Requisitante:* Selecione esta opção se desejar utilizar o controle de Vínculo do Usuário ao Órgão Requisitante.

## **Digitação de Pedido de Compra e Requisição de Material de Consumo**

*Permitir a Seleção de Materiais de Classificação Diferentes:* Selecione esta opção se deseja permitir a seleção de materiais de classificações diferentes.

**Seleção padrão de Autorização de Compra:** Marque neste quadro, se o sistema deverá considerar o número do pedido de compra ou o número da autorização de compra, como padrão a ser utilizado.

### **Numeração de Processos Licitatórios na Nota de Compra**

*Habilita Campos para a Indicação da Numeração de Processos Licitatórios na Nota de Compra:* Habilita para a indicação da numeração de processos licitatórios na Nota de Compra.

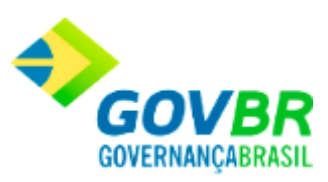

## **Veja também**

[Parâmetros do CM](#page-72-0)

## Parametrização de Formulários

# <span id="page-83-0"></span>**Parametrização de Formulários**

Efetua a inclusão, alteração ou exclusão dos formulários de: *Requisição, Recibo de Entrega, Devolução de Entrega, Devolução de Nota, Transferência de Almoxarifado, Acerto do Inventário, Pedido de Compra, Etiqueta de Material e Recibo de Compra*.

Para fazer a parametrização dos formulários, basta seguir o caminho **Suporte/Parâmetros/Parametrização de Formulários.**

## **Veja também**

[Parâmetros do CM](#page-72-0)

# **Requisição**

**Administração de Suprimentos Página 84**

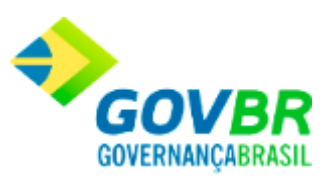

Efetua a inclusão, alteração ou exclusão dos formulários de requisição.

Para ter acesso a Tela de Requisição, basta seguir o caminho **Suporte/Parâmetros do CM/Parametrização de Formulários/Requisição.**

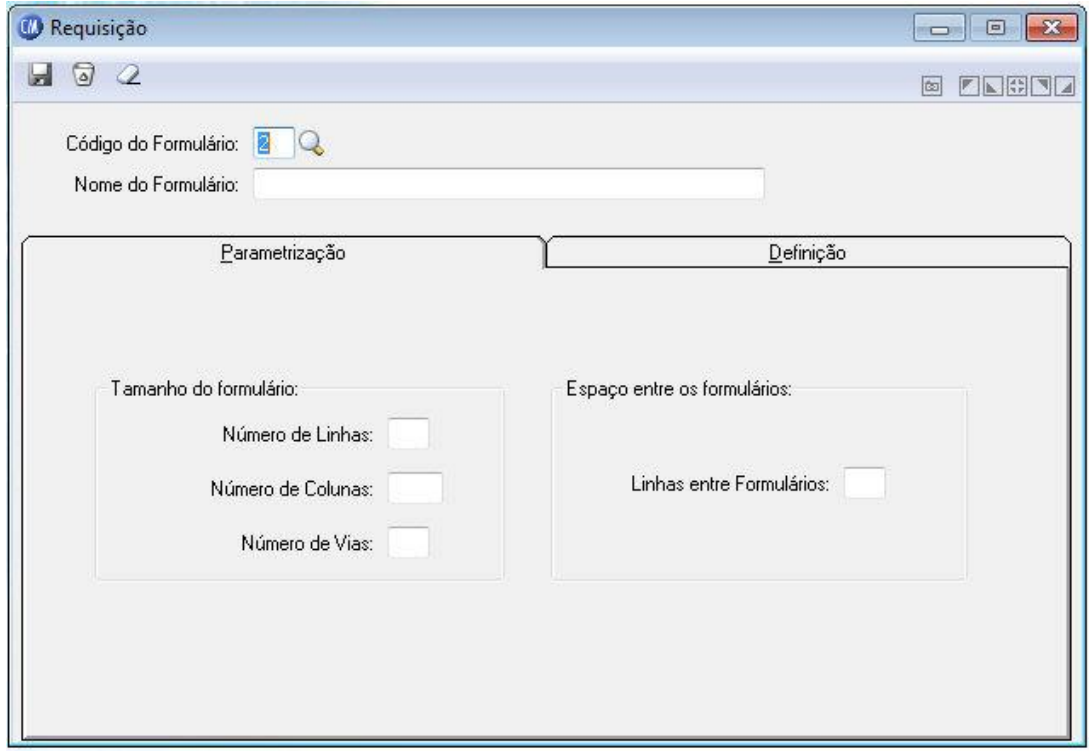

*Código do Formulário:* Código de identificação do formulário. Pode ter até duas posições numéricas.

*Nome do Formulário:* Descrição do nome do formulário. Esse campo possui tamanho de trinta posições para informar a descrição do formulário por extenso. Procure não utilizar abreviações.

## **Guia Parametrização**

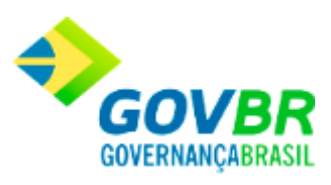

## **Tamanho do Formulário**

*Número de Linhas:* Informe a quantidade de linhas existentes em cada formulário, sendo que o número máximo de linhas por formulário será de noventa e nove linhas. *Número de Colunas:* Informe a quantidade de colunas por página do formulário. *Número de Vias:* Informe a quantidade de vias que serão impressas para cada documento.

**Espaço Entre os Formulários**

*Linhas Entre Formulários:* Informe o número de linhas entre os formulários.

#### **Veja também**

• [Parametrização de Formulários](#page-83-0)

# **Recibo de Entrega**

Efetua a inclusão, alteração ou exclusão dos formulários do recibo de entrega.

Para ter acesso a Tela de Requisição, basta seguir o caminho **Suporte/Parâmetros do CM/Parametrização de Formulários/Recibo de Entrega.**

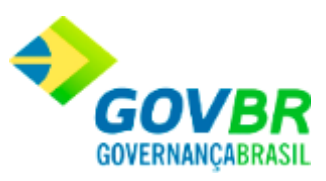

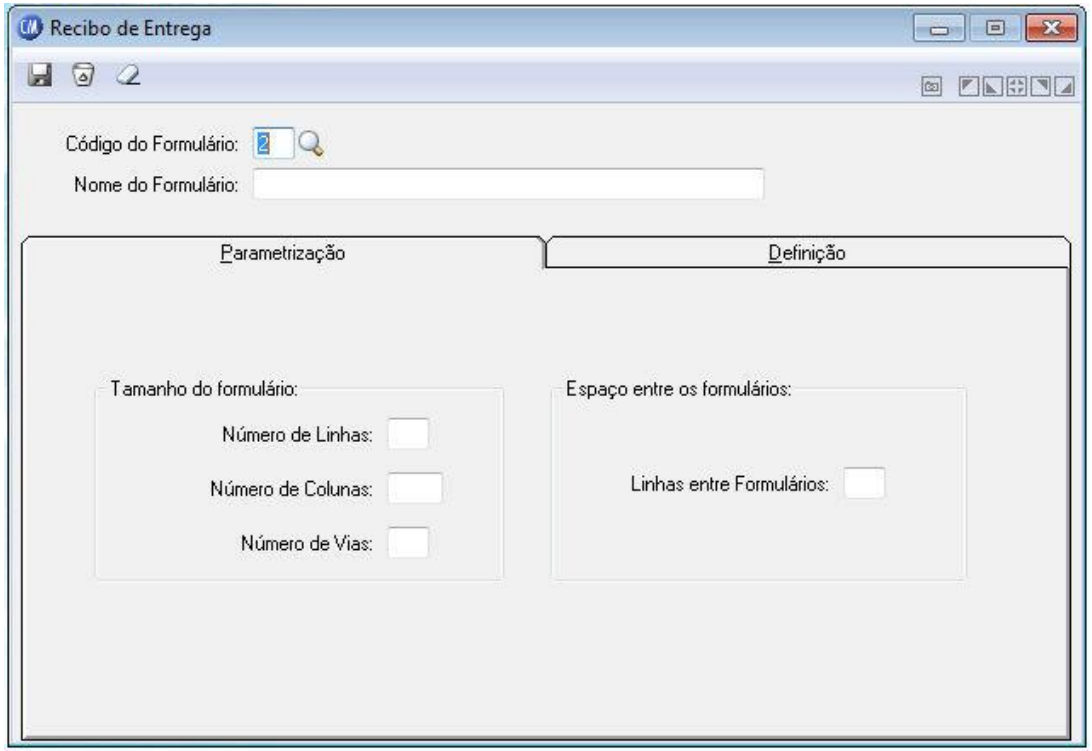

*Código do Formulário:* Código de identificação do formulário. Pode ter até duas posições numéricas.

*Nome do Formulário:* Descrição do nome do formulário. Esse campo possui tamanho de trinta posições para informar a descrição do formulário por extenso. Procure não utilizar abreviações.

## **Guia Parametrização**

## **Tamanho do Formulário**

*Número de Linhas:* Informe a quantidade de linhas existentes em cada formulário, sendo que o número máximo de linhas por formulário será de noventa e nove linhas. *Número de Colunas:* Informe a quantidade de colunas por página do formulário.

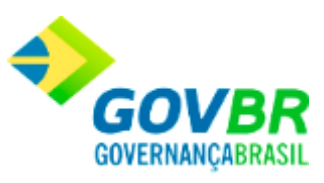

*Número de Vias:* Informe a quantidade de vias que serão impressas para cada documento.

**Espaço Entre os Formulários**

*Linhas Entre Formulários:* Informe o número de linhas entre os formulários.

## **Veja também**

[Parametrização de Formulários](#page-83-0)

# **Devolução de Requisição**

Efetua a inclusão, alteração ou exclusão dos formulários de devolução de Requisição.

Para ter acesso a Tela de Requisição, basta seguir o caminho **Suporte/Parâmetros do CM/Parametrização de Formulários/Devolução de Requisição.**

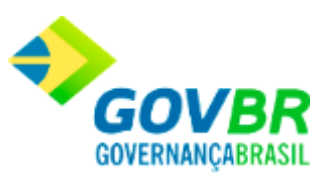

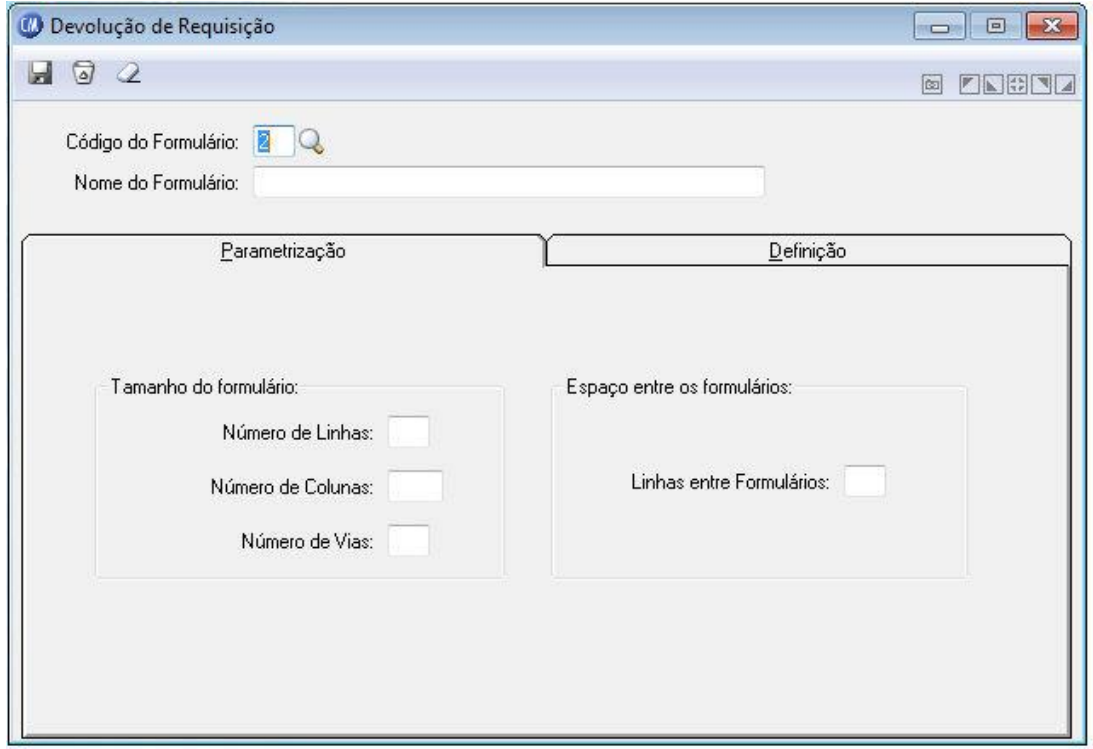

*Código do Formulário:* Código de identificação do formulário. Pode ter até duas posições numéricas.

*Nome do Formulário:* Descrição do nome do formulário. Esse campo possui tamanho de trinta posições para informar a descrição do formulário por extenso. Procure não utilizar abreviações.

## **Guia Parametrização**

## **Tamanho do Formulário**

*Número de Linhas:* Informe a quantidade de linhas existentes em cada formulário, sendo que o número máximo de linhas por formulário será de noventa e nove linhas. *Número de Colunas:* Informe a quantidade de colunas por página do formulário.

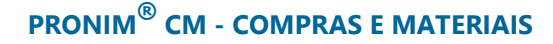

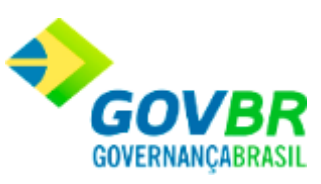

*Número de Vias:* Informe a quantidade de vias que serão impressas para cada documento.

**Espaço Entre os Formulários**

*Linhas Entre Formulários:* Informe o número de linhas entre os formulários.

#### **Veja também**

• [Parametrização de Formulários](#page-83-0)

# **Devolução da Nota**

Efetua a inclusão, alteração ou exclusão dos formulários de devolução da nota fiscal de compra.

Para ter acesso a Tela de Requisição, basta seguir o caminho **Suporte/Parâmetros do CM/Parametrização de Formulários/Devolução da Nota.**

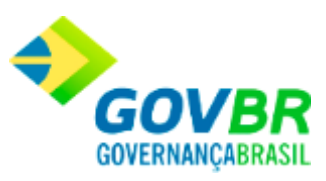

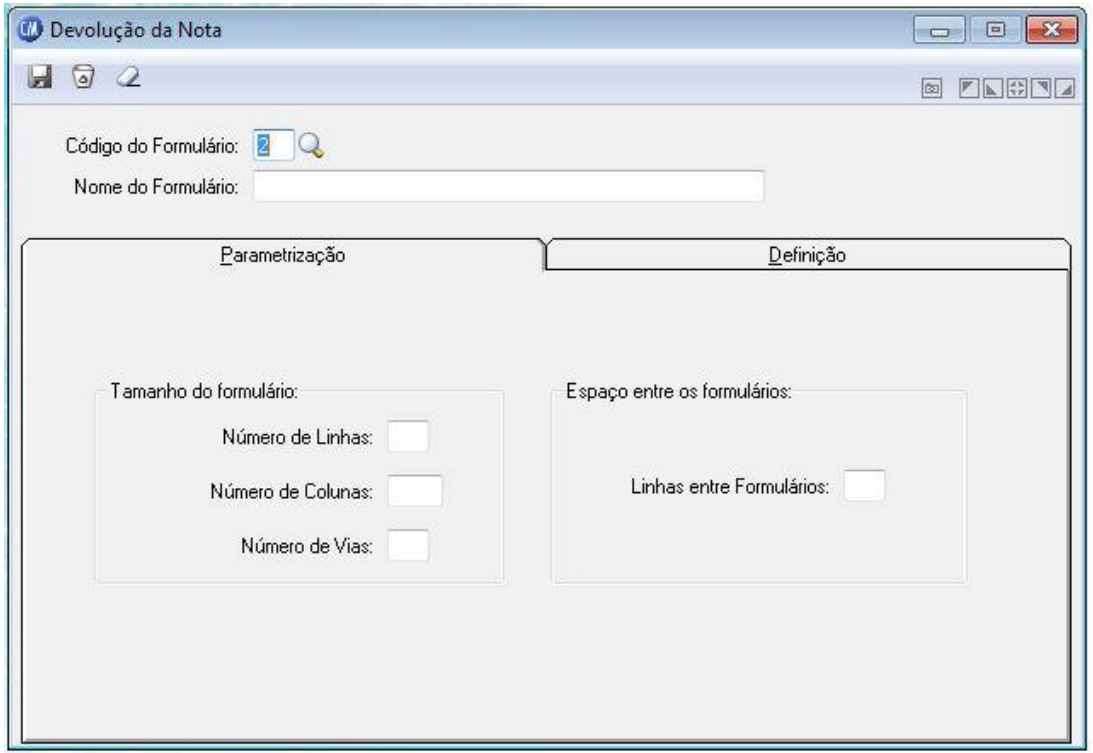

*Código do Formulário:* Código de identificação do formulário. Pode ter até duas posições numéricas.

*Nome do Formulário:* Descrição do nome do formulário. Esse campo possui tamanho de trinta posições para informar a descrição do formulário por extenso. Procure não utilizar abreviações.

## **Guia Parametrização**

## **Tamanho do Formulário**

*Número de Linhas:* Informe a quantidade de linhas existentes em cada formulário, sendo que o número máximo de linhas por formulário será de noventa e nove linhas. *Número de Colunas:* Informe a quantidade de colunas por página do formulário.

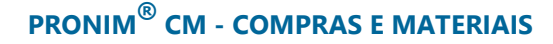

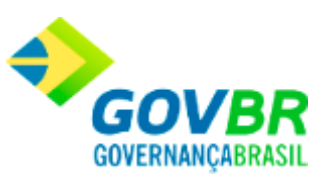

*Número de Vias:* Informe a quantidade de vias que serão impressas para cada documento.

**Espaço Entre os Formulários**

*Linhas Entre Formulários:* Informe o número de linhas entre os formulários.

#### **Veja também**

• [Parametrização de Formulários](#page-83-0)

# **Transferência de Almoxarifado**

Efetua a inclusão, alteração ou exclusão dos formulários de transferências.

Para ter acesso a Tela de Requisição, basta seguir o caminho **Suporte/Parâmetros do CM/Parametrização de Formulários/Transferência de Almoxarifado.**

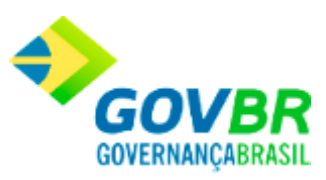

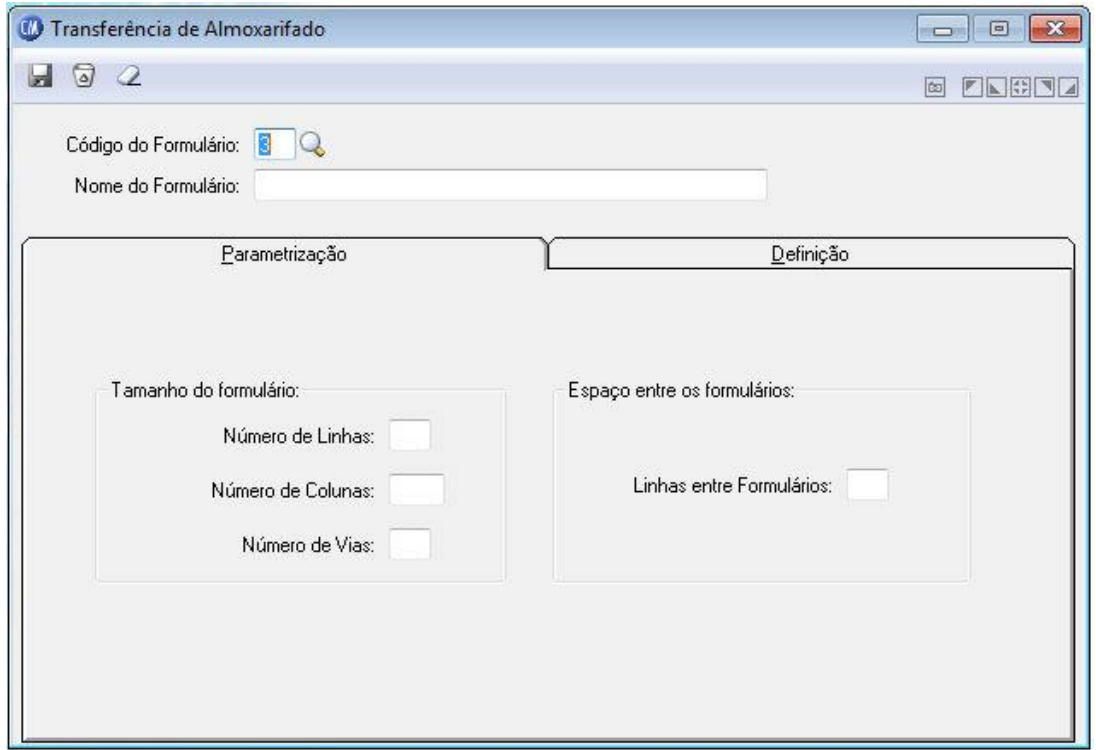

*Código do Formulário:* Código de identificação do formulário. Pode ter até duas posições numéricas.

*Nome do Formulário:* Descrição do nome do formulário. Esse campo possui tamanho de trinta posições para informar a descrição do formulário por extenso. Procure não utilizar abreviações.

## **Guia Parametrização**

## **Tamanho do Formulário**

*Número de Linhas:* Informe a quantidade de linhas existentes em cada formulário, sendo que o número máximo de linhas por formulário será de noventa e nove linhas. *Número de Colunas:* Informe a quantidade de colunas por página do formulário.

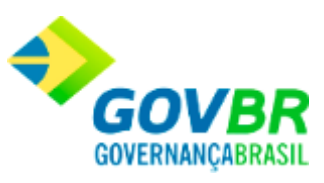

*Número de Vias:* Informe a quantidade de vias que serão impressas para cada documento.

**Espaço Entre os Formulários**

*Linhas Entre Formulários:* Informe o número de linhas entre os formulários.

## **Veja também**

• [Parametrização de Formulários](#page-83-0)

# **Acerto de Inventário**

Efetua a inclusão, alteração ou exclusão dos formulários de acerto do inventário.

Para ter acesso a Tela de Requisição, basta seguir o caminho **Suporte/Parâmetros do CM/Parametrização de Formulários/Acerto de Inventário.**

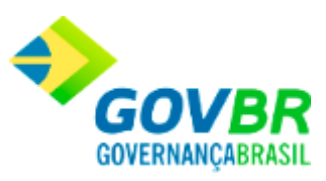

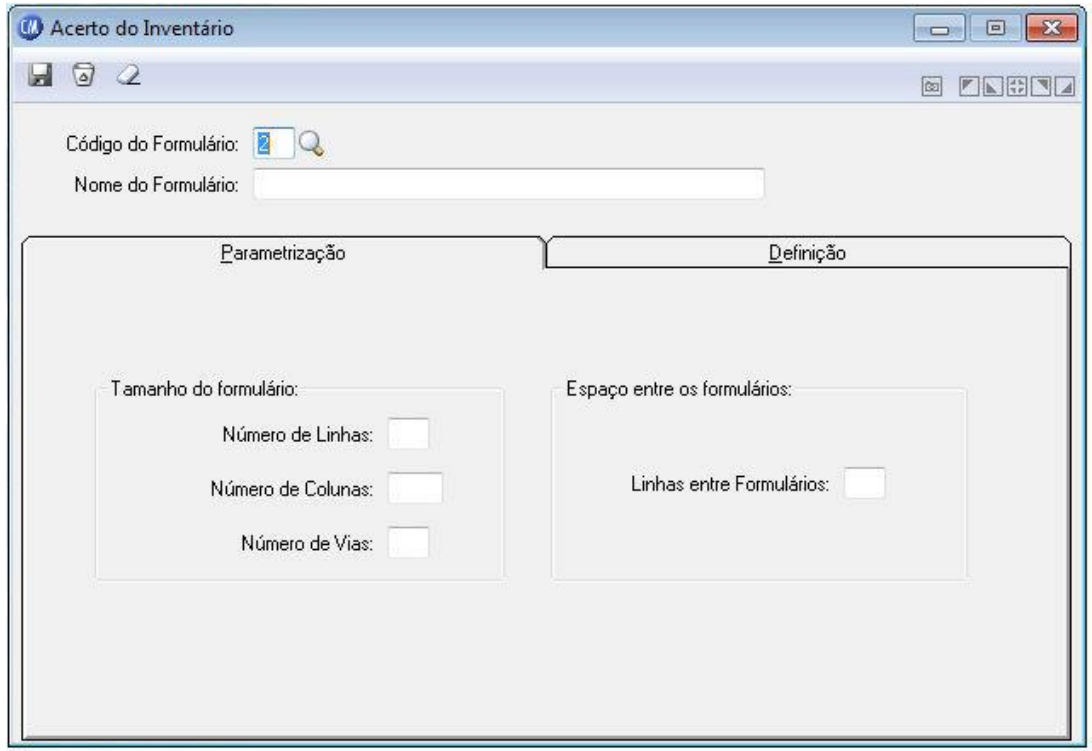

*Código do Formulário:* Código de identificação do formulário. Pode ter até duas posições numéricas.

*Nome do Formulário:* Descrição do nome do formulário. Esse campo possui tamanho de trinta posições para informar a descrição do formulário por extenso. Procure não utilizar abreviações.

## **Guia Parametrização**

## **Tamanho do Formulário**

*Número de Linhas:* Informe a quantidade de linhas existentes em cada formulário, sendo que o número máximo de linhas por formulário será de noventa e nove linhas. *Número de Colunas:* Informe a quantidade de colunas por página do formulário.

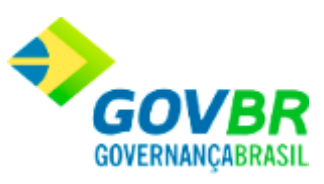

*Número de Vias:* Informe a quantidade de vias que serão impressas para cada documento.

**Espaço Entre os Formulários**

*Linhas Entre Formulários:* Informe o número de linhas entre os formulários.

### **Veja também**

• [Parametrização de Formulários](#page-83-0)

# **Pedido de Compra**

Efetua a inclusão, alteração ou exclusão dos formulários de pedido de compra.

Para ter acesso a Tela de Requisição, basta seguir o caminho **Suporte/Parâmetros do CM/Parametrização de Formulários/Pedido de Compra.**

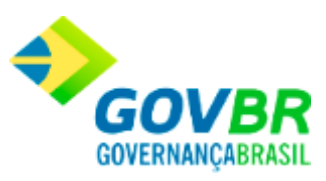

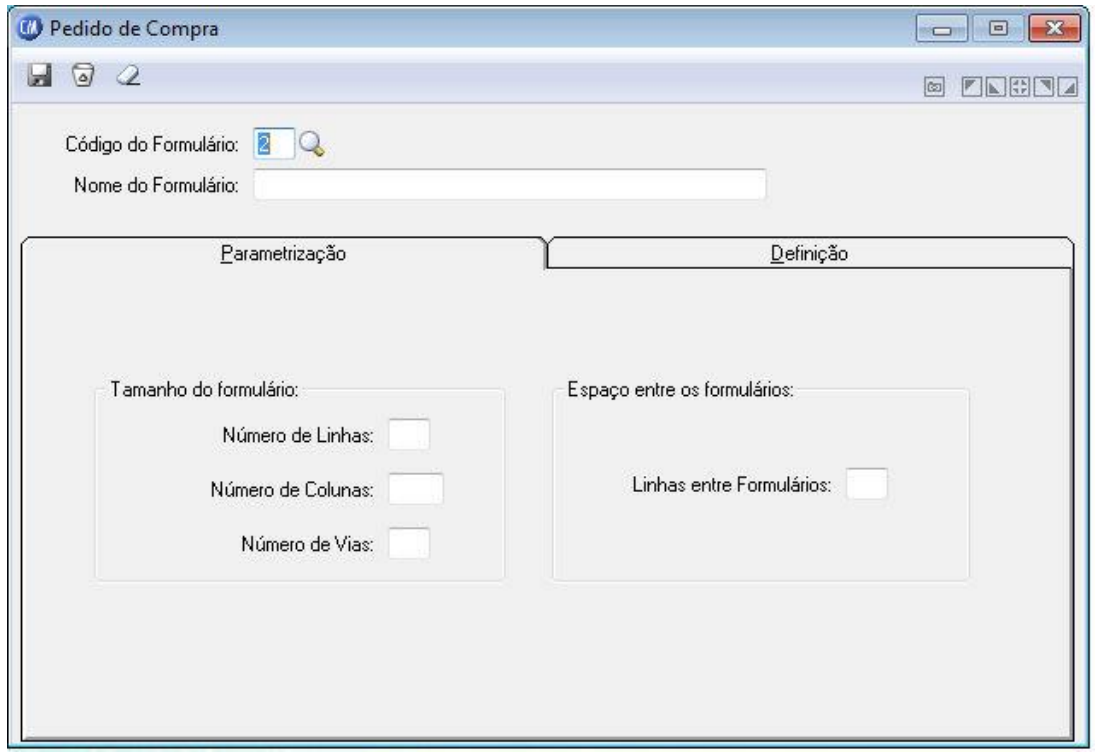

*Código do Formulário:* Código de identificação do formulário. Pode ter até duas posições numéricas.

*Nome do Formulário:* Descrição do nome do formulário. Esse campo possui tamanho de trinta posições para informar a descrição do formulário por extenso. Procure não utilizar abreviações.

## **Guia Parametrização**

## **Tamanho do Formulário**

*Número de Linhas:* Informe a quantidade de linhas existentes em cada formulário, sendo que o número máximo de linhas por formulário será de noventa e nove linhas. *Número de Colunas:* Informe a quantidade de colunas por página do formulário.

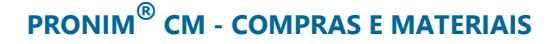

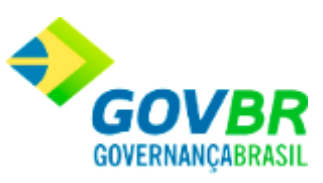

*Número de Vias:* Informe a quantidade de vias que serão impressas para cada documento.

**Espaço Entre os Formulários**

*Linhas Entre Formulários:* Informe o número de linhas entre os formulários.

#### **Veja também**

• [Parametrização de Formulários](#page-83-0)

# **Parametrização de Etiqueta**

Efetua a inclusão, alteração ou exclusão das etiquetas de identificação dos materiais para uma futura impressão.

Para ter acesso a Tela de Requisição, basta seguir o caminho **Suporte/Parâmetros do CM/Parametrização de Formulários/Etiqueta de Material.**

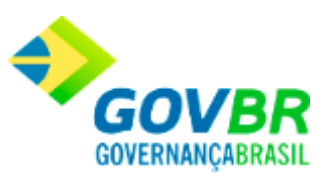

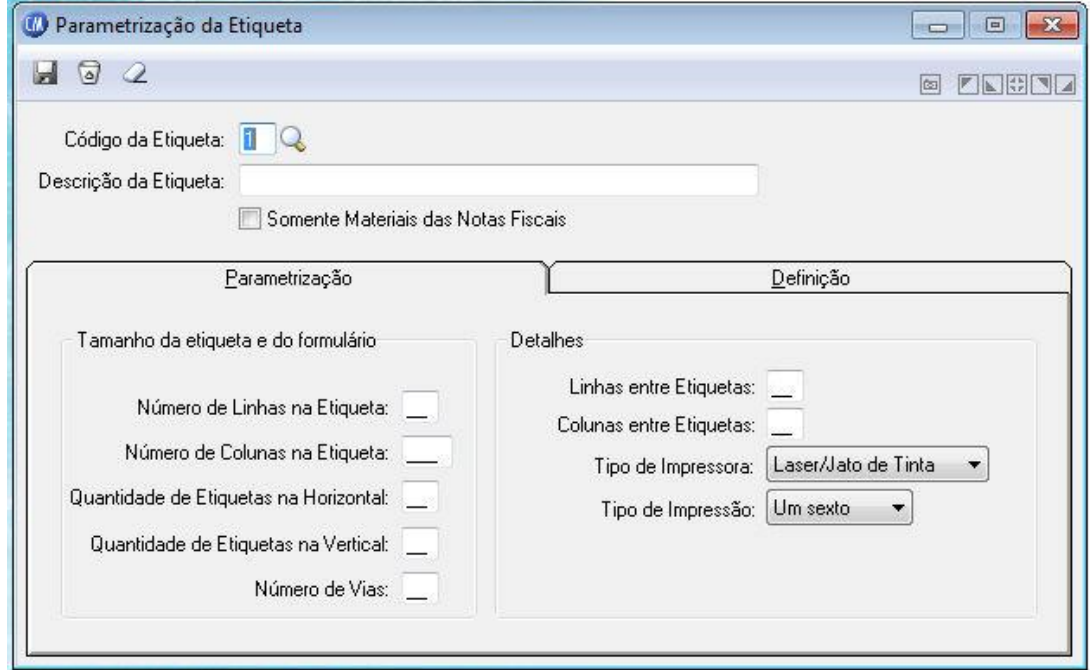

*Código da Etiqueta:* Código de identificação da Etiqueta. Pode ter até duas posições numéricas.

*Descrição da Etiqueta:* Descrição da Etiqueta. Esse campo possui tamanho de trinta posições para informar a descrição da Etiqueta por extenso. Procure não utilizar abreviações.

*Somente Materiais das Notas Fiscais:* Selecione para listar somente materiais das Notas Fiscais.

## **Guia Parametrização**

## **Tamanho da Etiqueta e do Formulário**

*Número de Linhas na Etiqueta:* Informe a quantidade de linhas existentes em cada formulário, sendo que o número máximo de linhas por formulário será de noventa e nove linhas.

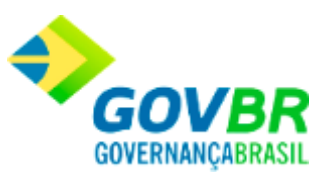

*Número de Colunas na Etiqueta:* Informe a quantidade de colunas por página do formulário.

*Quantidade de Etiquetas na Horizontal:* Informe a quantidade de Etiquetas na Horizontal. *Quantidade de Etiquetas na Vertical:* Informe a quantidade de etiquetas na Vertical.

*Número de Vias:* Informe a quantidade de vias que serão impressas para cada documento.

## **Detalhes**

*Linhas Entre Etiquetas:* Informe o número de linhas entre as Etiquetas.

*Colunas Entre Etiquetas:* Informe a quantidade de Colunas entre Etiquetas.

*Tipo de Impressora:* Informe o Tipo de Impressora a ser utilizado para impressão. As opções disponíveis são "Laser/Jato de Tinta" e "Matricial".

*Tipo de Impressão:* Informe o Tipo de Impressão. As opções disponíveis são "Um Sexto" e "Um Oitavo"

## **Veja também**

[Parametrização de Formulários](#page-83-0)

# **Nota de Recebimento**

Efetua a inclusão, alteração ou exclusão dos formulários da nota de recebimento.

Para ter acesso a Tela de Requisição, basta seguir o caminho **Suporte/Parâmetros do** 

**CM/Parametrização de Formulários/Nota de Recebimento.**

**Administração de Suprimentos Página 100**

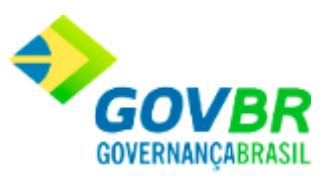

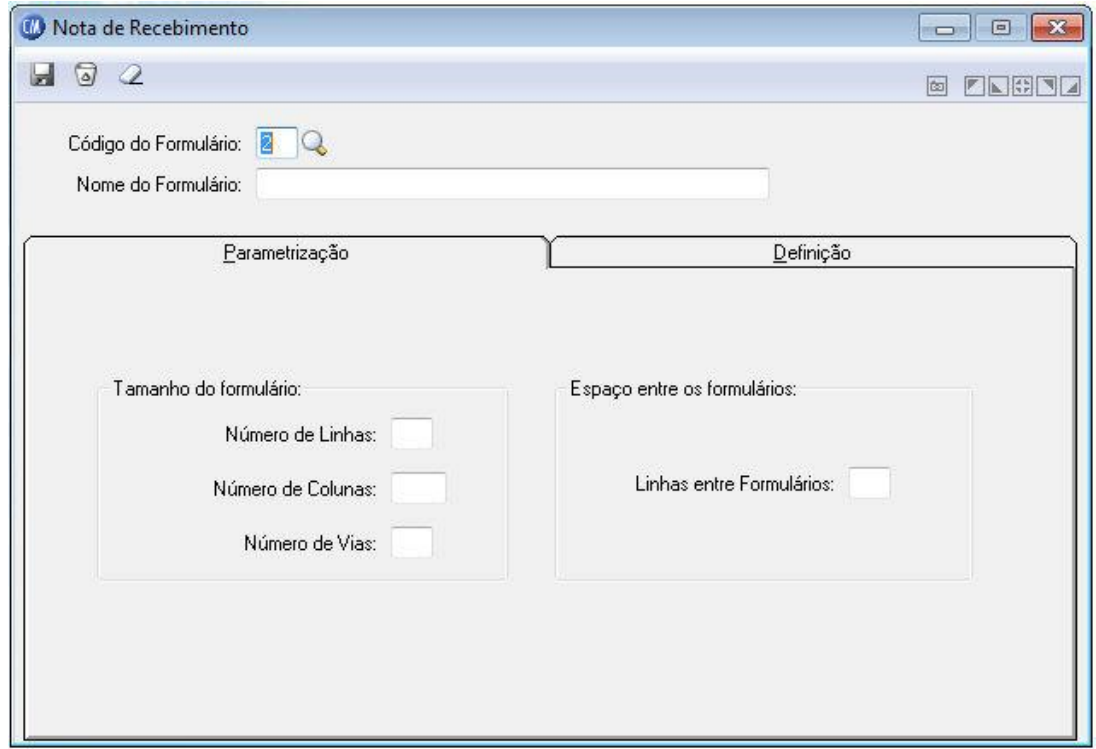

*Código do Formulário:* Código de identificação do formulário. Pode ter até duas posições numéricas.

*Nome do Formulário:* Descrição do nome do formulário. Esse campo possui tamanho de trinta posições para informar a descrição do formulário por extenso. Procure não utilizar abreviações.

## **Guia Parametrização**

## **Tamanho do Formulário**

*Número de Linhas:* Informe a quantidade de linhas existentes em cada formulário, sendo que o número máximo de linhas por formulário será de noventa e nove linhas.

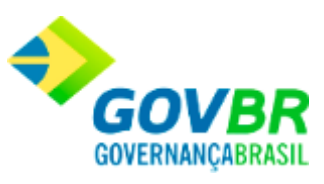

*Número de Colunas:* Informe a quantidade de colunas por página do formulário. *Número de Vias:* Informe a quantidade de vias que serão impressas para cada documento.

**Espaço Entre os Formulários**

*Linhas Entre Formulários:* Informe o número de linhas entre os formulários.

### **Veja também**

[Parametrização de Formulários](#page-83-0)

# <span id="page-101-0"></span>**Integração PRONIM SP**

A integração entre o PRONIM-CM e o PRONIM-SP, se dá apenas a nível de requisição/entrega de materiais, onde o usuário do PRONIM-CM irá requisitar os medicamentos no PRONIM-SP. As movimentações, consultas e relatórios oriundos desta integração são de responsabilidade do PRONIM-SP.

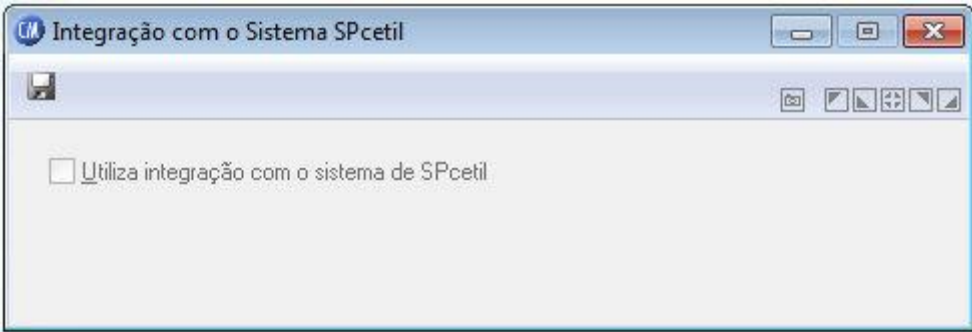

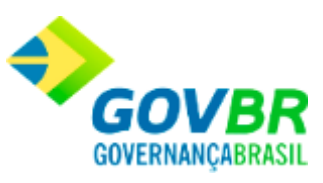

*Utiliza Integração com o Sistema de SPcetil:* Informe se o sistema será integrado com o PRONIM-SP.

Para visualizar esta tela:

- 1. Siga o caminho **Suporte /Parâmetros/Integração PRONIM SP;**
- 2. Selecione as opções;
- 3. Para finalizar, clique no botão Grava(

## **Veja também**

[Parâmetros do CM](#page-72-0)

# **Recálculo do Movimento**

Após uma movimentação retroativa, o sistema calcula novamente o custo e os saldos dos materiais movimentados automaticamente. Se você sentir a necessidade de recalcular o custo e o saldo dos materiais, poderá ser utilizado o recálculo do movimento. Este recálculo poderá ser efetuado para um ou todos os almoxarifados e para um ou todos os materiais a partir do mês informado.

Contudo, como se trata de um procedimento demorado, você poderá efetuar o recálculo de movimento em momento mais oportuno, como, por exemplo, à noite. Com o recálculo de movimento, serão atualizadas as tabelas de saldo de materiais.

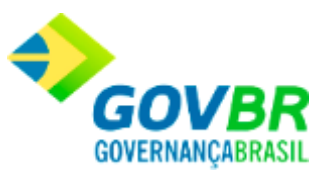

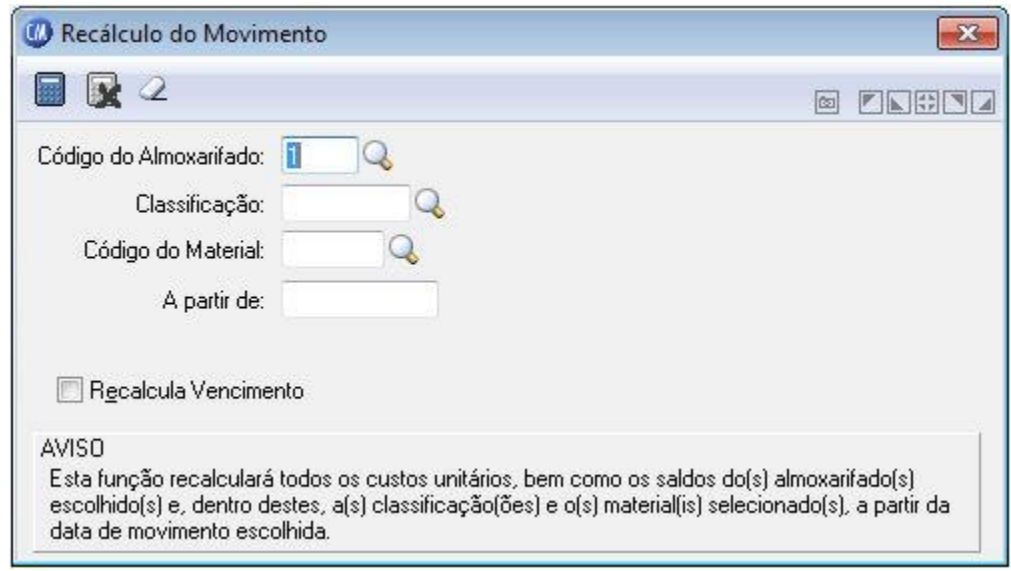

*Cálculo do Almoxarifado:* Informe o código do almoxarifado que terá o saldo e o custo médio dos materiais recalculados. Se você deseja recalcular todos os saldos e o custo médio dos materiais independentemente do almoxarifado em que estão cadastrados, deixe esse campo em branco.

*Classificação:* Informe o código da classificação referente aos materiais que terão o saldo e o custo médio recalculados. Se você deseja recalcular todos os saldos e o custo médio dos materiais que estão cadastrados, independentemente de sua classificação deixe esse campo em branco.

*Código do Material:* Informe o código do material que terá o saldo e o custo médio recalculados. Se você deseja recalcular os saldos e o custo médio de todos os materiais que estão cadastrados, deixe esse campo em branco.

*A partir de:* Informe a data a partir do qual será recalculado o saldo e o custo médio dos materiais selecionados.

*Recálcula Vencimento:* Informe se você deseja também realizar o recálculo dos movimentos de vencimento nos materiais que possuem em seu cadastro "Controla Vencimento".Este campo não é de preenchimento obrigatório.

#### **Administração de Suprimentos Página 104**

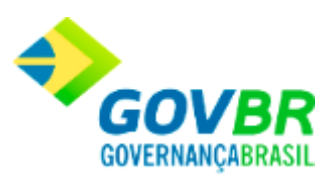

Para visualizar esta tela:

- 1. Siga o caminho **Suporte /Recálculo do Movimento**;
- 2. Selecione as opções;
- 3. Para finalizar, clique no botão Recalcula ( $\boxed{11}$ );

## **Veja também**

**[Suporte](#page-49-0)** 

# **Agendamento de Recálculo**

A função Agendamento de Recálculo permitirá ao usuário do sistema agendar o melhor horário para que o sistema efetue o Recálculo do Movimento.

Para visualizar esta tela, siga o caminho **Suporte/Agendamento de Recálculo***.*

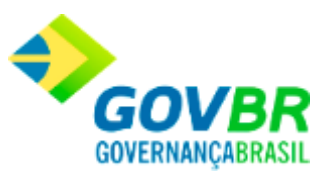

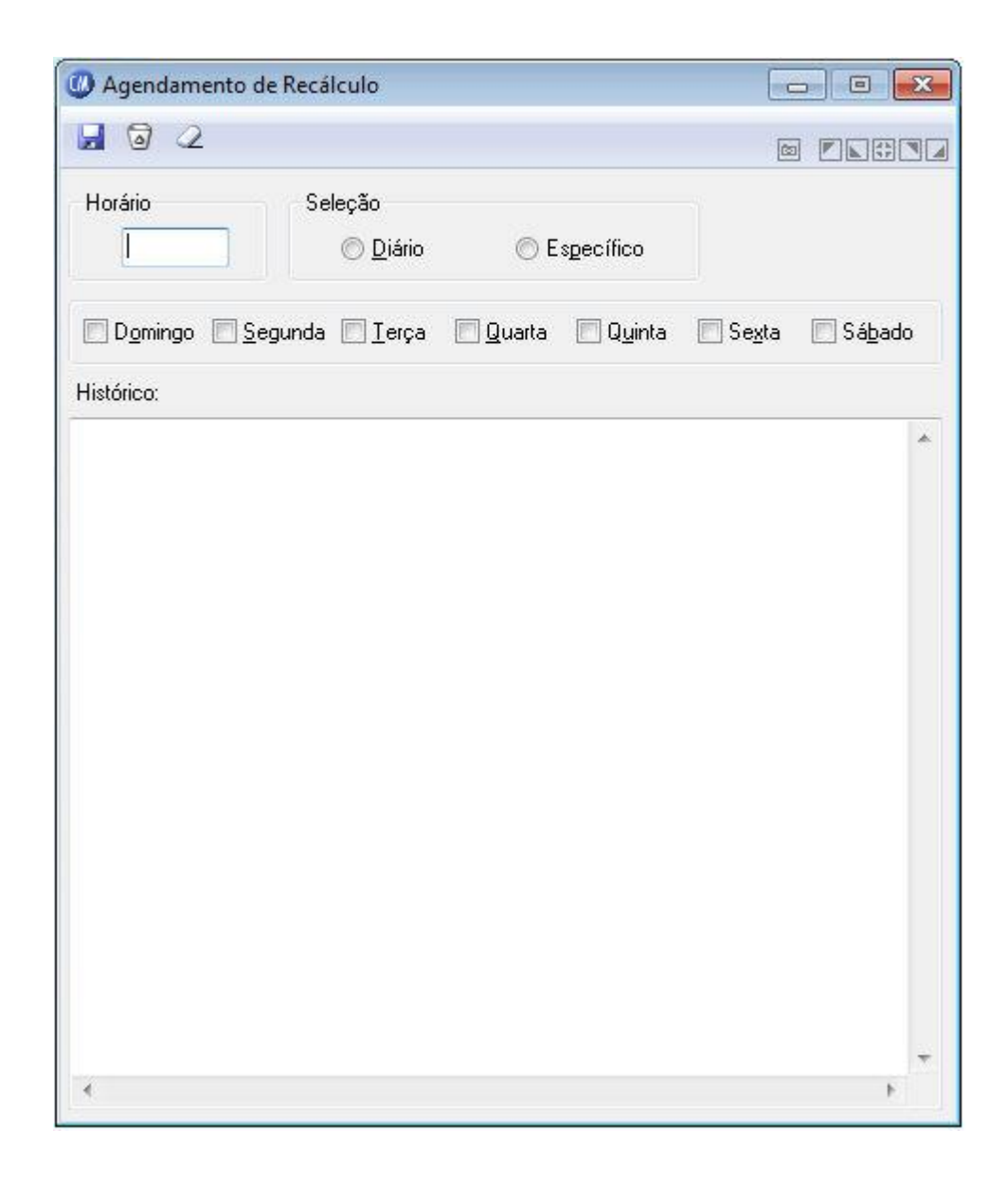

*Horário:* Informe o horário que será realizado o Recálculo do Movimento. O horário deverá ser informado no padrão 24 Horas e fará referência ao horário do servidor de banco de dados do sistema PRONIM-CM.

*Seleção:* O agendamento do Recálculo de Movimento poderá ser diário ou específico. Sendo diário para todos os dias e específico para um ou mais dias na semana, que podem ser selecionados nas caixas de seleção logo acima do campo histórico.

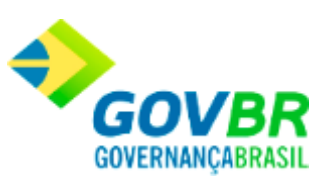

## **Veja também**

**[Suporte](#page-49-0)** 

## **Virada Mensal**

Efetua a virada mensal dos almoxarifados. A virada mensal poderá ser efetuada quando efetuado qualquer movimento em mês posterior ao mês de movimento. Contudo, como se trata de um procedimento demorado, você poderá efetuar a virada mensal em momento mais oportuno, como, por exemplo, à noite. Com a virada mensal, serão atualizadas as tabelas de saldo de materiais.

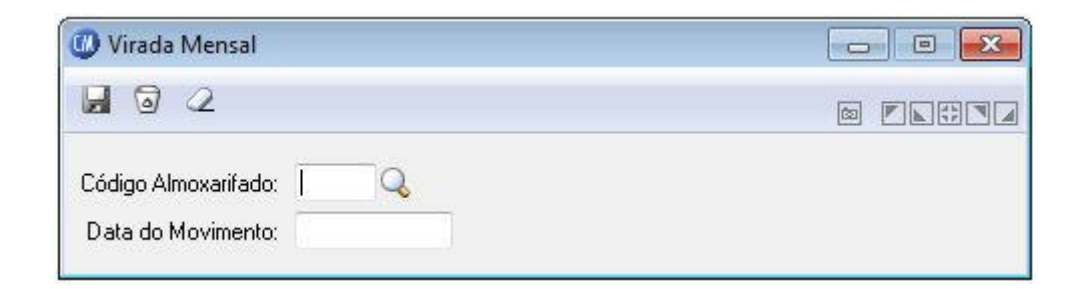

*Código Almoxarifado:* Código do almoxarifado para o qual será efetuado a virada mensal. *Data do Movimento:* Data será utilizada para realizar os movimento no almoxarifado, após a virada mensal. Esse campo não pode ser modificado, sendo aconselhável a correta digitação da data de movimentação.

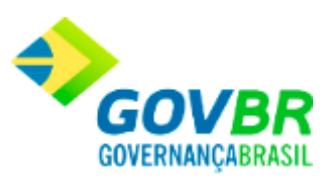

Para visualizar esta tela:

- 1. Siga o caminho **Suporte /Virada Mensal**;
- 2. Preencha os Requisitos;
- 3. Para finalizar, clique no botão Grava(

## **Veja também**

**[Suporte](#page-49-0)** 

# **Cópia de Órgãos Requisitantes**

Esta função copia toda estrutura dos órgãos requisitantes de um ano para outro.

Para visualizar esta tela:

1. Siga o caminho **Suporte /Cópia de Órgão Requisitante**;

**OBS.**: Esta função é habilitada somente quando a base de dados estiver parametrizada como "Controla Órgão Requisitante por Ano" e é feita em *Suporte/Parâmetros/Parâmetros Gerais.*

## **Veja também**

**[Suporte](#page-49-0)** 

**Administração de Suprimentos Página 108**
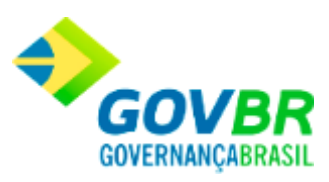

# **Cópia de Centro de Custo**

Essa função possibilita realizar a cópia dos centros de custo de um exercício para o outro.

Uso exclusivo para cliente específico (Prefeitura de Vila Velha).

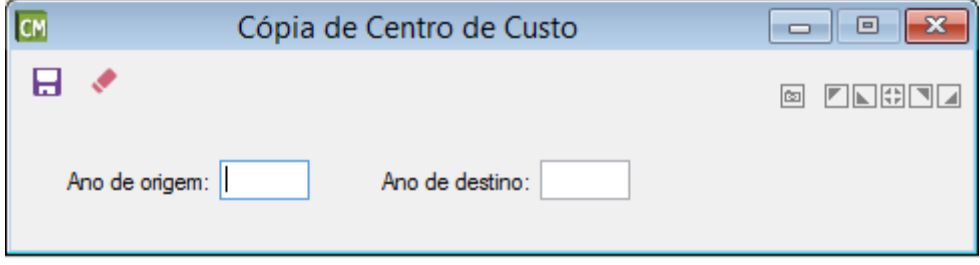

*Ano de Origem:* Informe o exercício de origem, de onde os centros de custo serão copiados.

*Ano de Destino:* Informe o exercício de destino, para onde os centros de custo serão copiados.

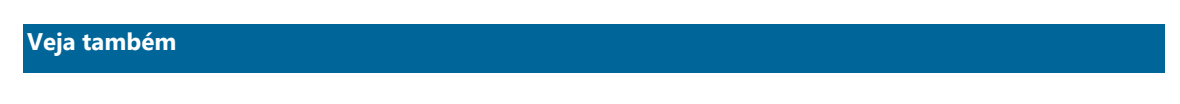

• [Centro de Custo](#page-18-0)

# **Permissão de Acesso aos Almoxarifados**

Executa o cadastramento dos almoxarifados que poderão ser acessados pelos usuários cadastrados na opção *Suporte/Usuário*, ou seja, para cada usuário cadastrado será indicado quais os almoxarifados que poderão ser acessados por ele.

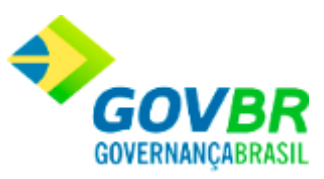

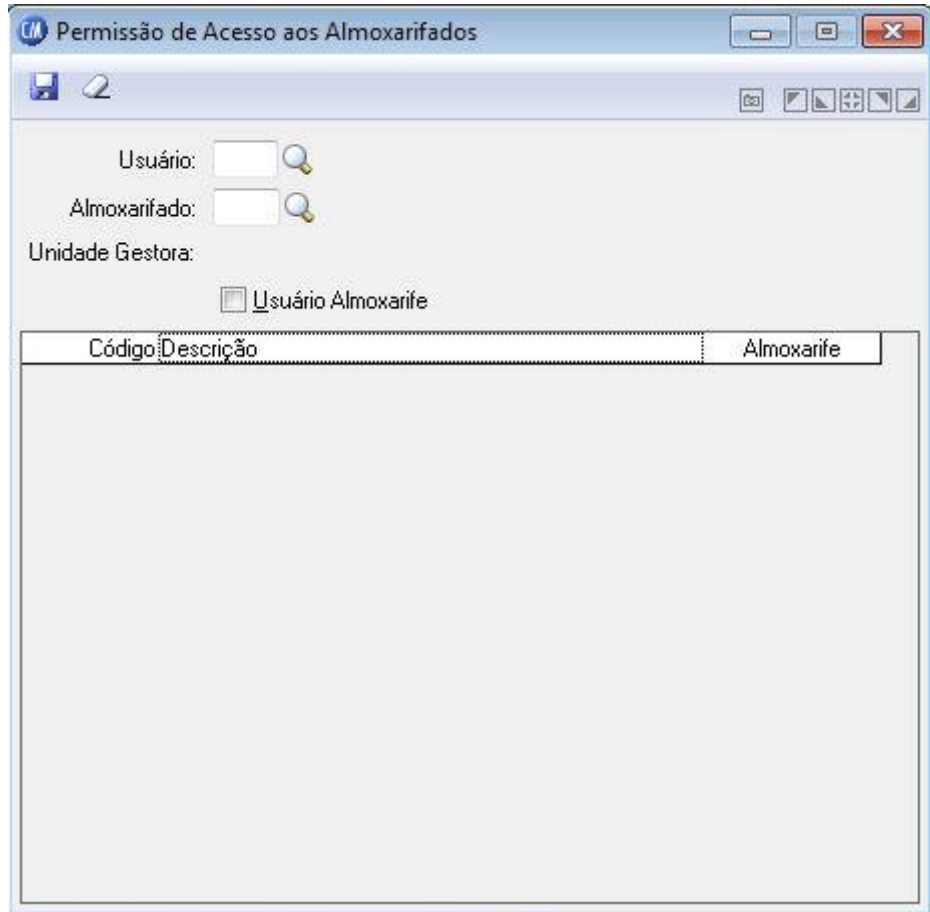

*Usuário:* Informe o código do usuário para o qual será definido os almoxarifados que o mesmo terá acesso.

*Almoxarifado:* Informe o código do almoxarifado que poderá ser acessado pelo usuário informado no campo "Usuário".

*Unidade Gestora:* Será informado a unidade gestora do almoxarifado.

*Usuário Almoxarife:* Inclui o usuário especificado no almoxarifado indicado.

Para visualizar esta tela:

1. Siga o caminho **Suporte /Permissão de Acesso aos Almoxarifados**;

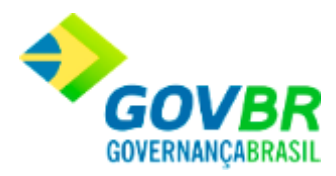

- **PRONIM® CM - COMPRAS E MATERIAIS**
	- 2. Preencha os Requisitos;
	- 3. Para finalizar, clique no botão Grava $\left(\begin{array}{c} \hline \ \ \hline \ \ \end{array}\right)$ .

### **Veja também**

**[Suporte](#page-49-0)** 

# **Usuário X Órgão Requisitante**

Essa função possibilita o usuário a realizar a liberação ou bloqueio de todos os órgãos requisitante para determinado usuário.

Para visualizar esta tela, siga o caminho **Suporte/Usuário X Órgão Requisitante.**

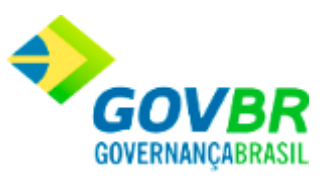

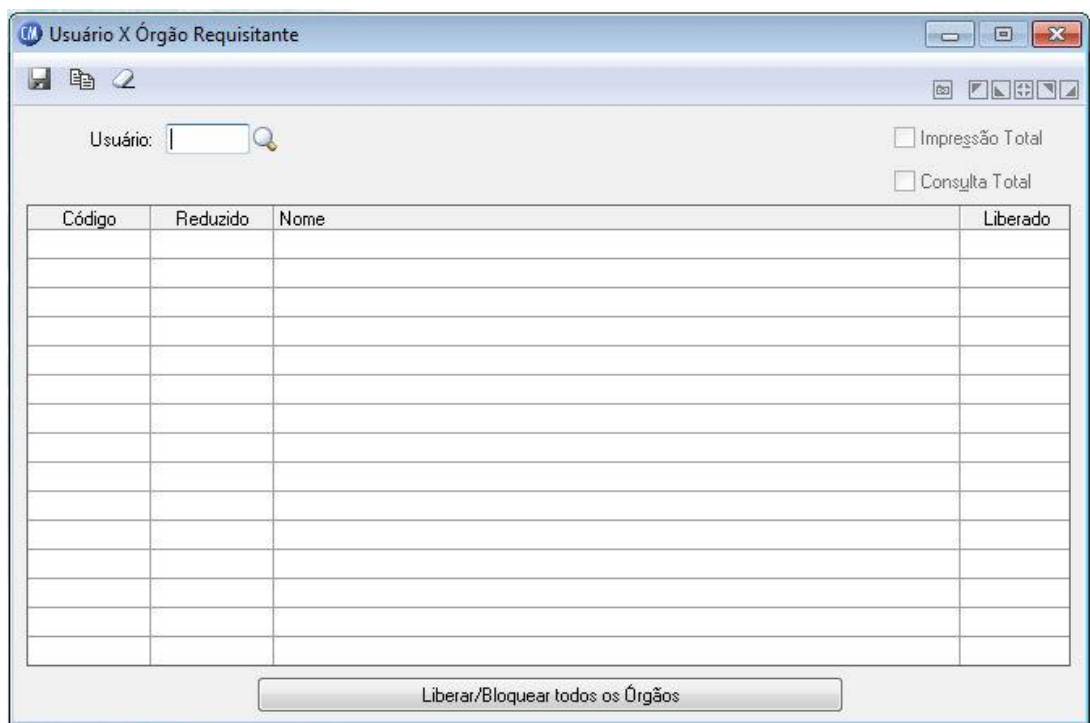

*Usuário:* Informe o código do usuário.

*Exercício Fiscal:* Informe o ano do exercício fiscal.

*Liberar/Bloquear todos os Órgãos:* Libera ou bloqueia todos os Órgãos selecionados da Tabela

## **Veja também**

• [Suporte](#page-49-0)

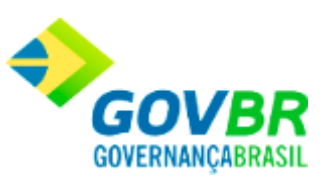

## **Bloqueio de Movimento**

Efetua o bloqueio/desbloqueio de movimentação do almoxarifado. Nesta rotina serão informadas as datas em que o sistema será bloqueado para desta forma evitar lançamentos retroativos, evitando alterar saldos/custos de produtos e relatórios/documentos já arquivados ou publicados.

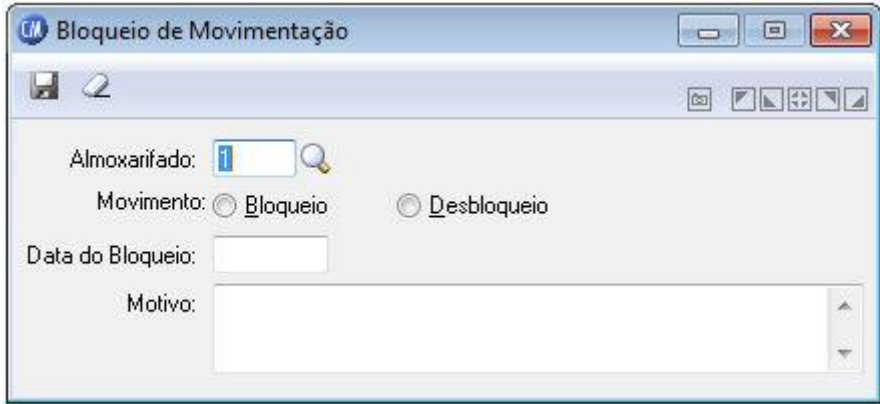

*Almoxarifado:* Informe o código do almoxarifado que será feito o bloqueio/desbloqueio de movimentação.

*Movimento:* Informe para bloqueio ou desbloqueio da movimentação.

*Data do Bloqueio:* Informe a data final de movimento para o bloqueio de movimentações do almoxarifado informado no campo acima. O sistema não permitirá movimentações com datas inferiores ou iguais a data de bloqueio.

*Motivo:* Informe o motivo que está sendo feito o bloqueio/desbloqueio de movimentação do almoxarifado selecionado.

Para visualizar esta tela:

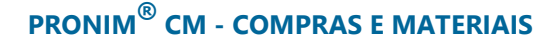

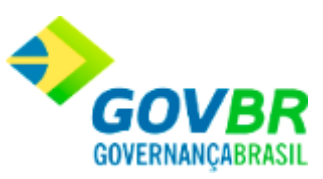

- 1. Siga o caminho **Suporte /Bloqueio de Movimentação**;
- 2. Selecione as opções;
- 3. Para finalizar, clique no botão Grava $\left(\begin{array}{c} \blacksquare \\ \blacksquare \end{array}\right)$ .

### **Veja também**

**[Suporte](#page-49-0)** 

# **Limpeza de Movimentação**

Esta função removerá todos os movimentos do banco de dados, reimplantando os saldos na data e com o motivo especificado. Após efetuado esta limpeza NÃO HAVERÁ meios de retornar ao seu estado antigo, portanto, verifique se existem cópias de seguranças e que as mesmas estejam corretamente etiquetadas e guardadas, ANTES de realizar esta operação.Após a limpeza de movimentação deverá ser efetuado o recálculo de todos os almoxarifados/materiais.

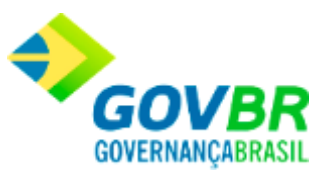

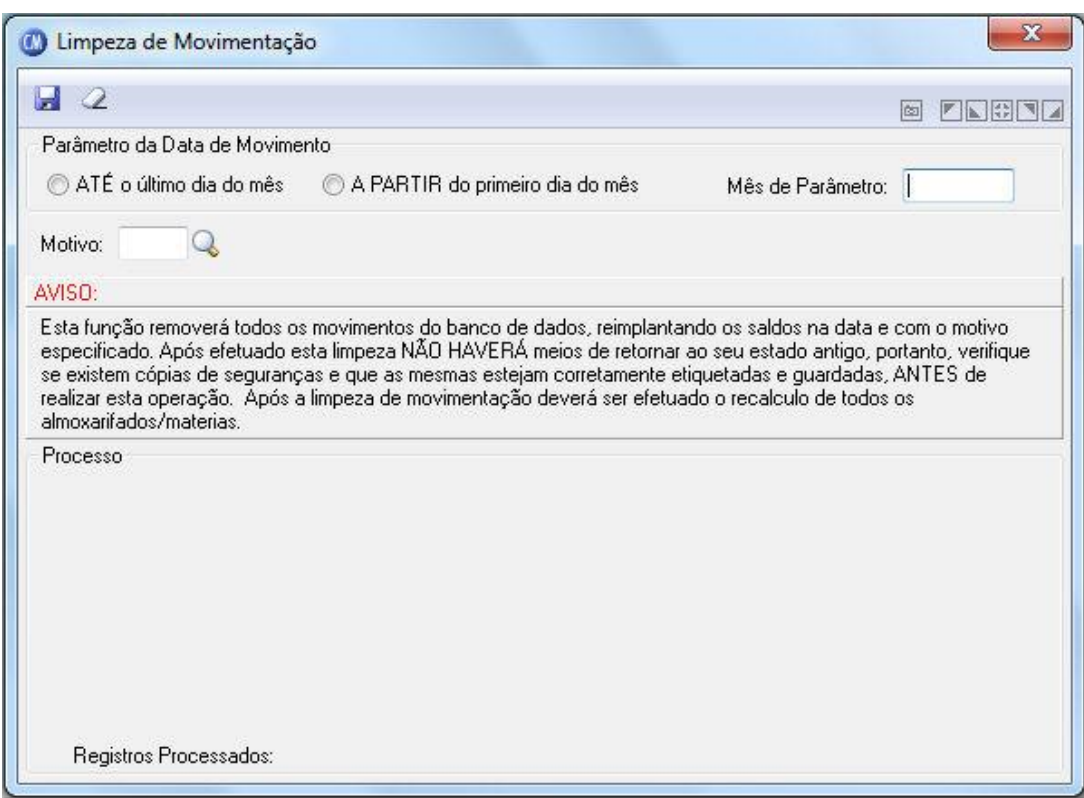

#### **Parâmetros da Data de Movimento**

Especifique o parâmetro da data de movimento desejada para a limpeza. Você poderá especificar somente uma das opções disponíveis.

*Até o Último Dia do Mês:* Serão removidos todos os movimentos até o último\* dia do mês indicado no campo Mês de Parâmetro.

*A Partir do Primeiro Dia do Mês:* Serão removidos todos os movimentos a partir do primeiro\*\* dia do mês indicado no campo Mês de Parâmetro.

*Mês de Parâmetro:* Informe o mês de parâmetro da data de movimento.

*Motivo:* Informe o motivo dessa exclusão de movimentação.

Para a execução da rotina de limpeza de movimentação em plataforma SQL o sistema CMCetil exige os procedimentos abaixo:

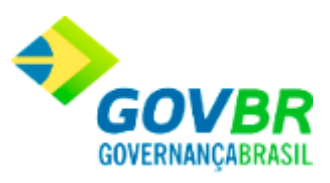

- 1 Realizar backup (cópia de segurança) do CMCETIL
- 2 Criar um novo banco no servidor SQL com o nome de CMVELHO
- 3 Restaurar o backup do CMCETIL sobre o CMVELHO
- 4 Criar um novo ODBC 16 bit's com o nome de CMVELHO, Data Soure Name = CMVELHO, apontado para o servidor onde foi criado CMVELHO
- 5 Fazer uma cópia do CMCETIL.INI e renomeá-la para CMVELHO.INI, não alterando o CMCETIL.INI (desta forma ficará dois INI's)
- 6 Alterar no CMVELHO.INI ( Database = CMVELHO, DSN = CMVELHO )

Para visualizar esta tela:

- 1. Siga o caminho **Suporte/Limpeza de Movimentação**;
- 2. Selecione as opções;
- 3. Para finalizar, clique no botão Grava $\left(\frac{1}{2}\right)$ .

### **Veja também**

**[Suporte](#page-49-0)** 

## **Módulo Movimentações**

# **Modulo Movimentações**

Este módulo possibilita efetuar diversas movimentações, envolvendo registros de notas fiscais, requisições de materiais, transferências entre almoxarifados e inventário.

**Administração de Suprimentos Página 116**

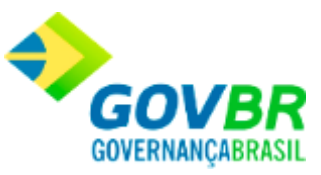

As funções de movimentação variam de acordo com a guia selecionada, e estão agrupadas por Material de Consumo, Bens Patrimoniais e Obras e Serviços, sendo que algumas funções são comuns e outras específicas para cada grupo.

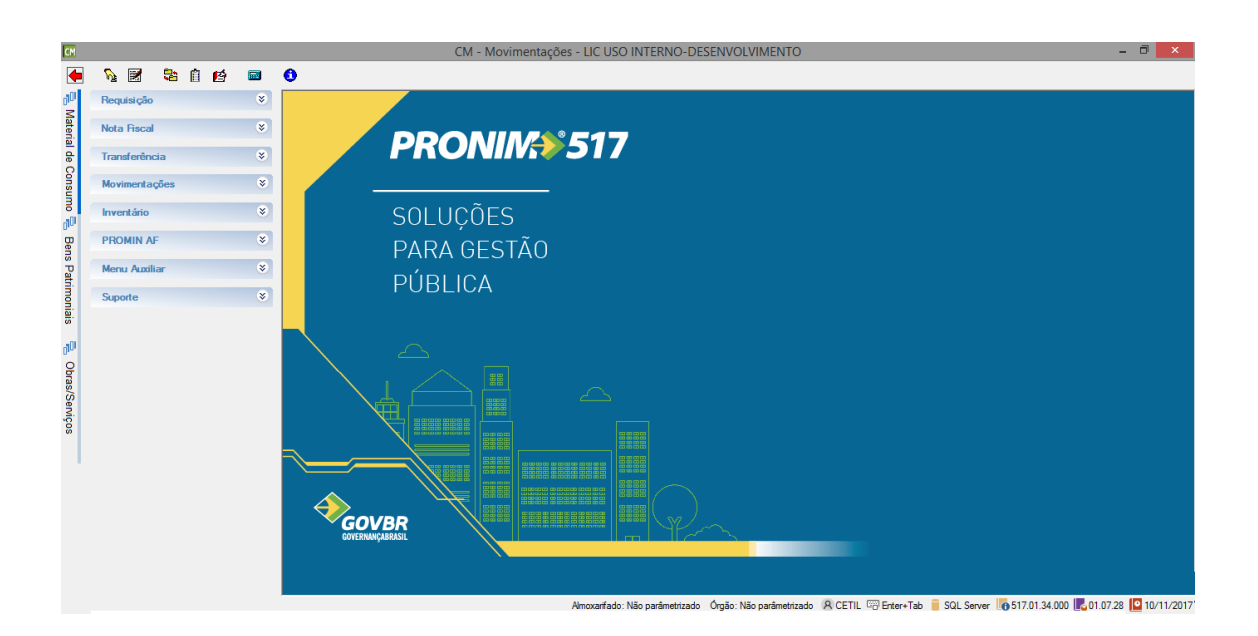

## **Barra de menu inferior**

Esta barra disponibiliza algumas informações, conforme descrito abaixo, bem como atalho para acesso a função Parâmetro do usuário, através de um clique em "Almoxarifado", ou um clique em "Órgão".

Almoxarifado: Não parâmetrizado Órgão: Não parâmetrizado A CETIL E Enter+Tab SQL Server 10517.01.34.000 501.07.28 01.071/2017

*Almoxarifado:* Exibe o almoxarifado parametrizado para o usuário.

*Órgão:* Exibe o órgão padrão parametrizado para o usuário.

**Usuário Conectado** <sup>8</sup>: Exibe o código do usuário conectado.

**Administração de Suprimentos Página 117**

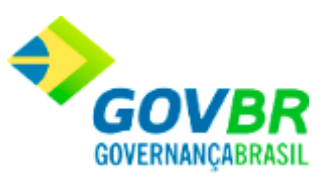

**SQL Server i**: Ao posicionar o ponteiro do mouse sobre o ícone, exibe o nome do banco no SQL Server que está em uso.

Versão do Sistema **de** : Exibe a versão do PRONIM CM.

**Versão das Rotinas Internas en Exi**be a versão das rotinas internas (Surotinas) utilizadas pelo PRONIM CM. Ao clicar sobre o ícone, são exibidas outras informações, como computador (nome da máquina), IP da máquina, domínio da rede, sistema operacional e respectiva versão.

*Data dos Executável* **entrance de la cata do PRONIM CM.** 

Material de Consumo

Requisição

# **Requisição de Materiais de Consumo**

Efetua a inclusão, alteração ou exclusão das requisições de produtos de material de consumo . Através da requisição teremos um controle dos órgãos que solicitaram materiais de consumo e a quantidade de material de consumo requisitado.

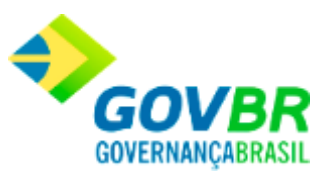

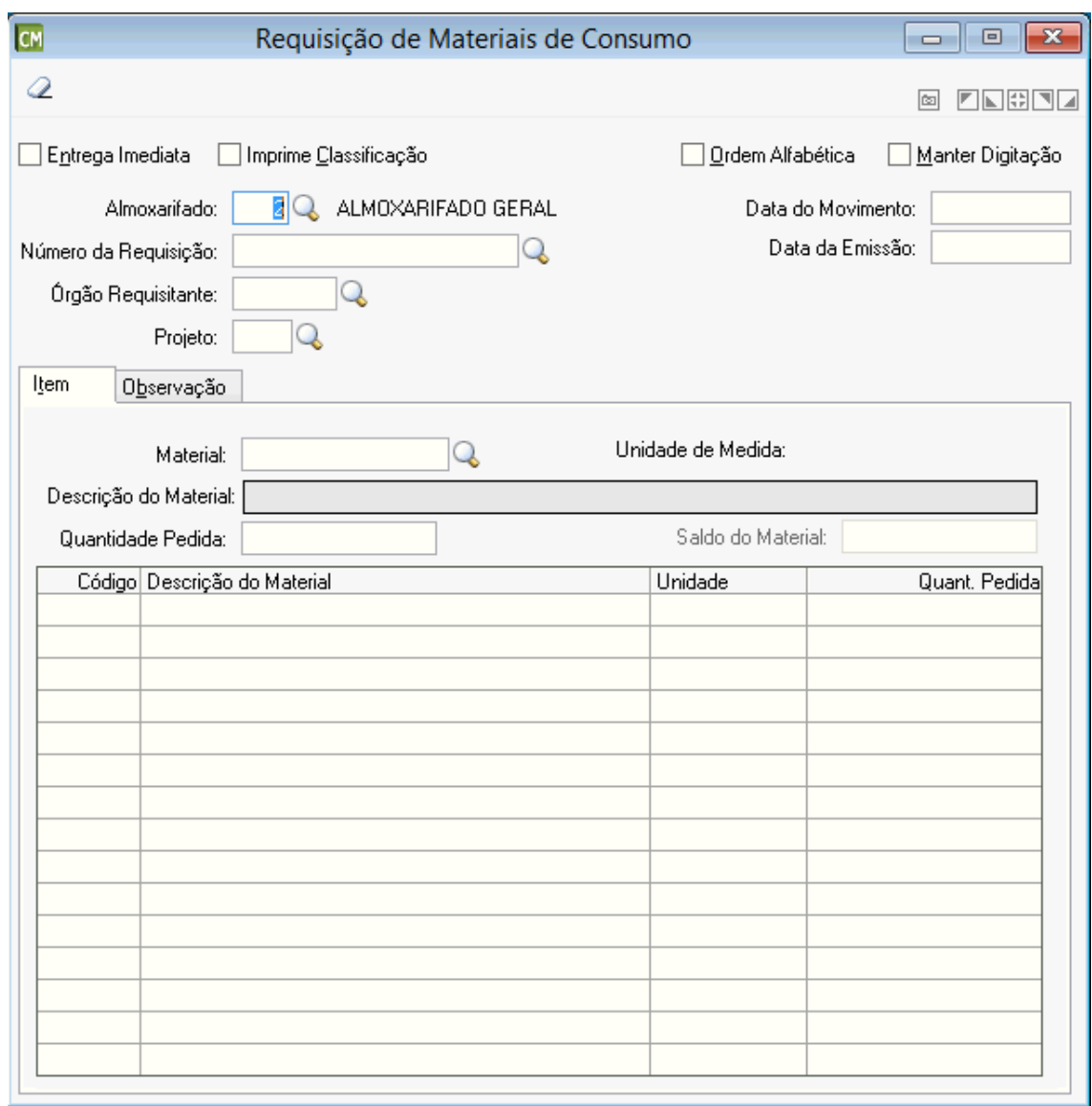

*Imprime Classificação:* Imprime os materiais existentes na requisição ordenando-os dentro de suas classificações.

*Ordem Alfabética:* Imprime em ordem alfabética.

*Manter Digitação:* Deixa os dados cadastrados na tela, facilitando assim a digitação da próxima requisição, quando desejado.

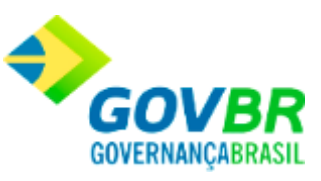

*Código do Almoxarifado:* Código do almoxarifado onde está sendo dada a entrada da requisição.

*Data do movimento:* Data de entrada da requisição no almoxarifado. Esse campo não pode ser modificado, sendo aconselhável a correta digitação da data de movimentação.

*Número da Requisição:* Número sequencial da requisição.

*Data da Emissão:* Data de emissão da requisição. Esta data pode ser retroativa à data do movimento.

*Órgão Requisitante:* Órgão que requisitou o produto, ou seja, o requisitante do produto. *Projeto:* Informe o projeto em que será utilizado o produto requisitado.

## **Guia Item**

*Material:* Informe ou selecione o código do material de consumo que deseja requisitar. Caso o parâmetro "Exige Material com Saldo" estiver ativado, será permitido informar apenas os materiais que possuem saldo em estoque do almoxarifado na data de movimento informada.

*Descrição do Material:* Informa descrição do material de consumo de acordo com o código preenchido no campo "material".

*Quantidade Pedida:* Informe a quantidade requisitada do material de consumo informado no campo "material".

## **Guia Observação**

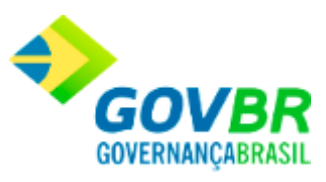

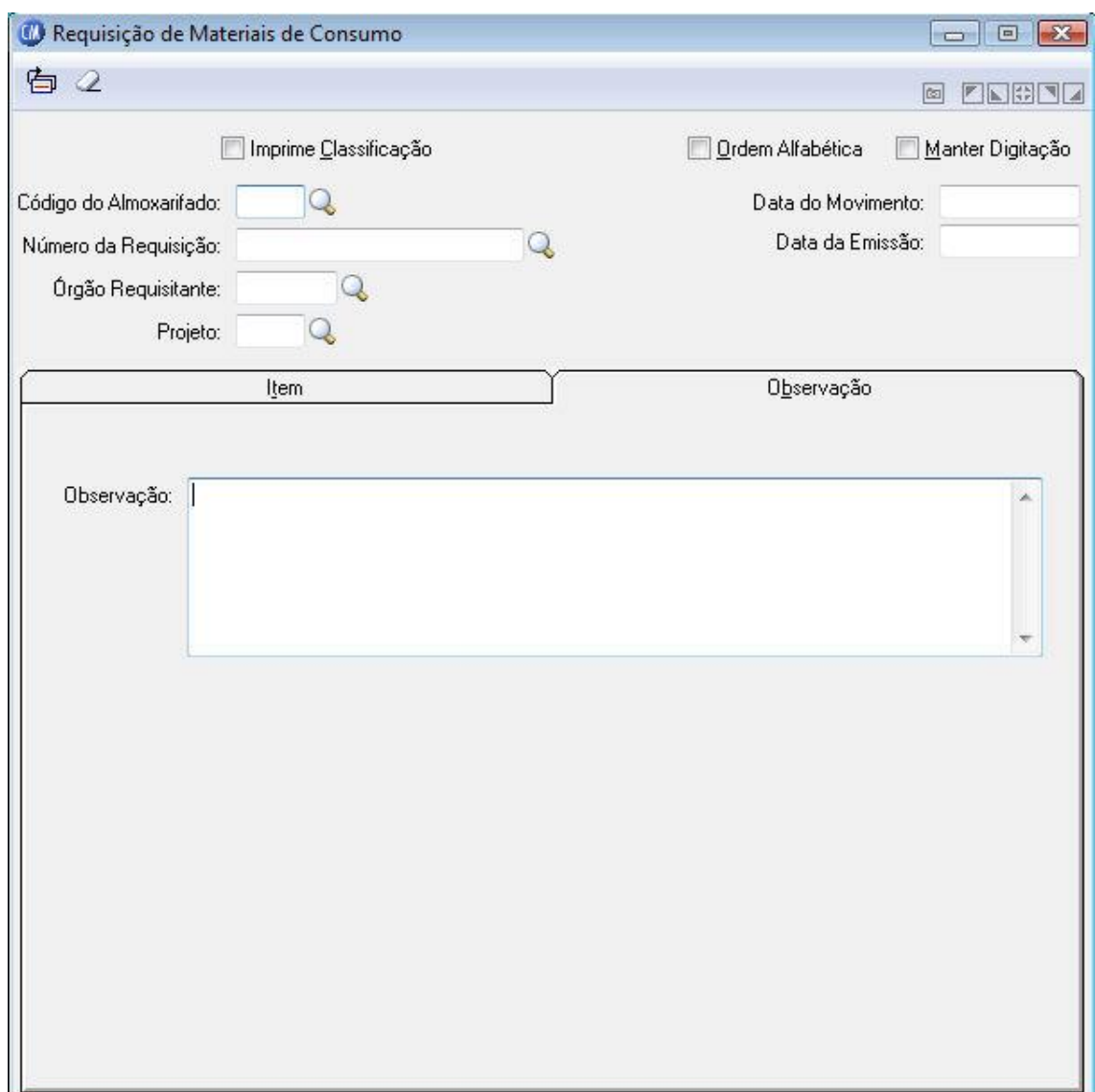

*Observação:* Este campo pode ser utilizado para registrar informações peculiares a requisição a qual poderá ser impressa no próprio documento de requisição.

 $\overline{a}$ 

Para consultar os registros da tabela clique no botão  $\overline{\mathbb{Q}}$  ou tecle F2 para pesquisar.

**Administração de Suprimentos Página 121**

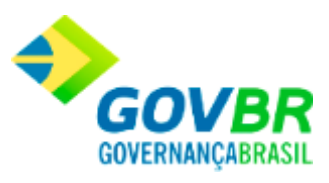

**Botão Grava de Entrance da inserido ou alterado nos campos da janela.** 

Botão Exclui<sup>5</sup>: Utilizado para excluir o conteúdo dos campos.

**Botão Imprime :** Imprime dados de acordo com os filtros selecionados na tela.

Botão Limpa <sup>2</sup>: Utilizado para limpar o conteúdo dos campos, não excluindo os dados do banco de dados.

### **Veja também**

• Digitação de Requisição

# **Entrega de Materiais**

Efetua a inclusão, alteração ou exclusão da entrega de materiais. A impressão da nota de entrega também poderá ser efetuada através desta opção. Quando se tratar da entrega de material com controle de vencimento, o sistema abrirá uma opção onde deverá ser informado o lote, a data de vencimento e a quantidade do material que está sendo entregue.

Esta funcionalidade será exibida somente para clientes que optaram em Controlar as Requisições Pendentes configurado na função [Parâmetros Gerais.](#page-73-0)

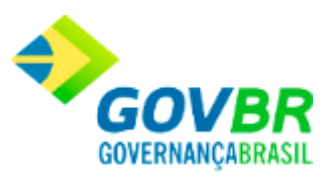

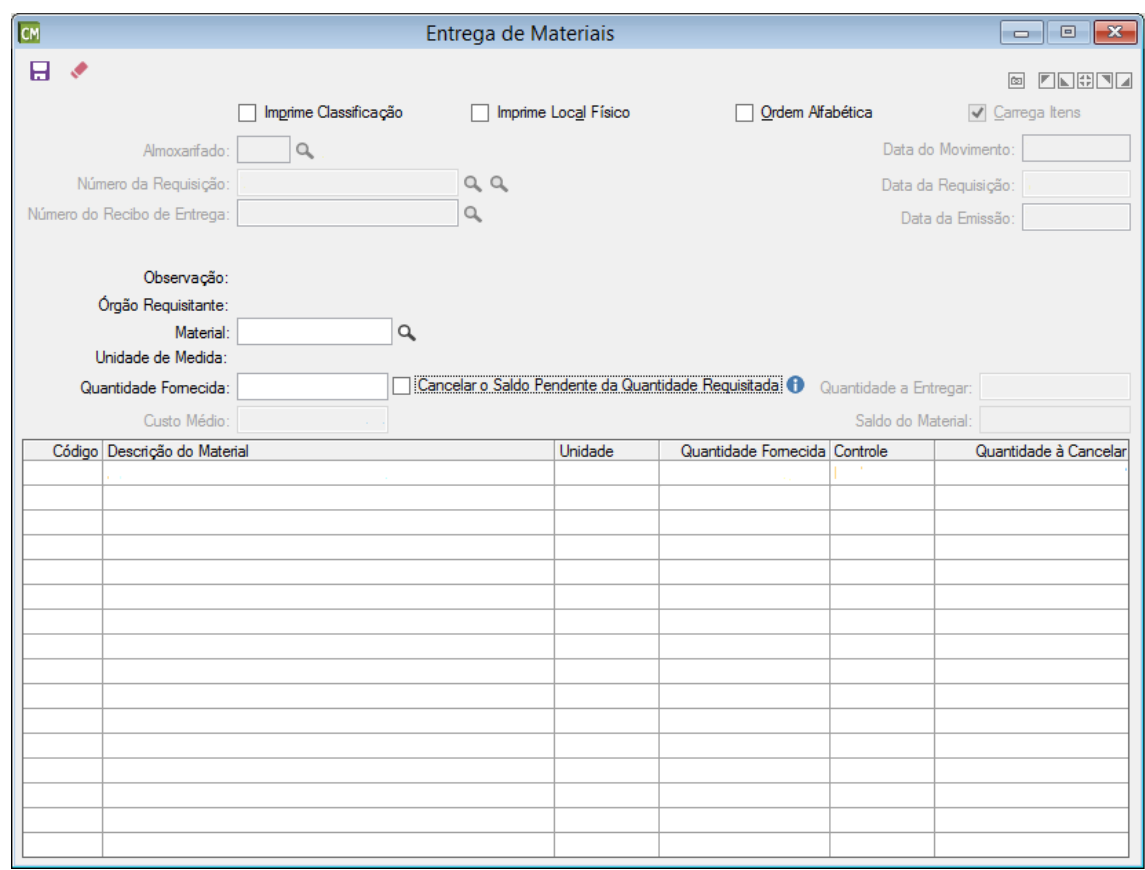

*Imprime Classificação:* Marque esta opção para que a classificação dos itens seja impressa.

*Imprime Local Físico:* Marque esta opção para que o local físicos dos itens sejam exibidos na impressão.

*Ordem Alfabética:* Marque esta opção para que a impressão seja feita de ordem alfabética.

*Carrega Itens:* Marque esta opção para que os itens entregues sejam carregados.

*Código do Almoxarifado:* Informe o código do almoxarifado responsável pela entrega de materiais..

*Data do Movimento:* Informe a data do movimento da entrega.

*Número da Requisição:* Informe o código do órgão requisitante.

A consulta de requisições pendentes é feita através da primeira lupa do campo, já a segunda lupa é para consulta das requisições que estão pendentes de entrega, ao clicar na segunda lupa será chamada a funcionalidade Consulta Requisições.

*Data da Requisição:* Informe a data da requisição informada.

**Administração de Suprimentos Página 123**

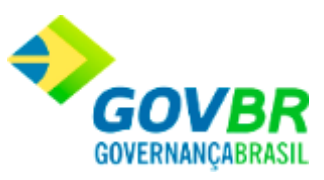

*Número do Recibo de Entrega:* Informe o número do recibo de entrega.

*Data da Emissão:* Informe a data da emissão da requisição.

*Observação:* Será informado observação referente ao órgão requisitante.

*Órgão Requisitante:* Será informado o órgão requisitante do material.

*Material:* Informe o código do material de consumo.

*Quantidade Fornecida:* Informe a quantidade de produtos fornecida.

*Cancelar o Saldo Pendente da Quantidade Requisitada:* Marque esta opção quando desejar cancelar automaticamente o Saldo Pendente de Entrega do Material. Ela irá igualar o saldo requisitado ao saldo fornecido. Caso **não** desejar cancelar o Saldo Pendente, deixe este campo desmarcado.

Esta opção possuí o mesmo comportamento da funcionalidade 'Alteração de Requisição Pendente', e somente os usuários que possuírem permissão de gravação para a referida funcionalidade poderão realizar o cancelamento.

Será visível quando quantidade fornecida for menor que a quantidade requisitada, e somente aos usuários que possuírem permissão de gravação na funcionalidade "Alteração de Requisição Pendente". *Quantidade a Entregar:* Exibe a quantidade que foi requisitada.

*Custo Médio:* Informe o custo médio da entrega de itens.

*Saldo do Material:* Informa o saldo atualizado dos itens.

### *Tabela de Dados*

*Código*: Exibe o código do Material.

*Descrição do Material:* Exibe a descrição do Material.

*Unidade*: Exibe a Unidade de Medida do Material.

*Quantidade Fornecida:* Exibe a quantidade que foi fornecida nesta entrega.

*Controle:* Exibe o tipo de controle aplicado ao material. As opções que podem ser exibidas neste campo são:

Controla Lote;

Controla Local Físico;

Ambos;

Nenhum.

#### **Administração de Suprimentos Página 124**

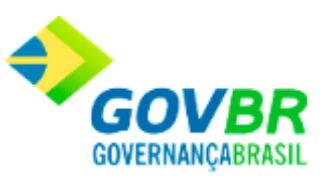

*Quantidade à Cancelar:* Exibe a quantidade que será cancelada, a qual corresponde ao saldo que ficou pendente de entrega nesta requisição. Esta coluna será exibida somente quando a opção "Cancelar o Saldo Pendente da Quantidade Requisitada" foi marcada.

Para consultar os registros da tabela clique no botão ou tecle F2 para pesquisar.

**Botão Grava de Entrance da inserido ou alterado nos campos da janela.** 

**Botão Limpa 4**: Utilizado para limpar o conteúdo dos campos, não excluindo os dados do banco de dados.

## **Veja também**

• Consulta Requisições

# **Alteração de Requisições Pendentes**

Possibilita realizar o cancelamento total ou parcial do saldo pendente de entrega referente a uma requisição.

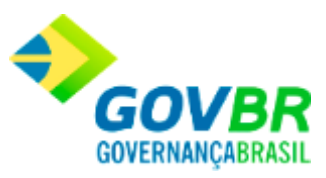

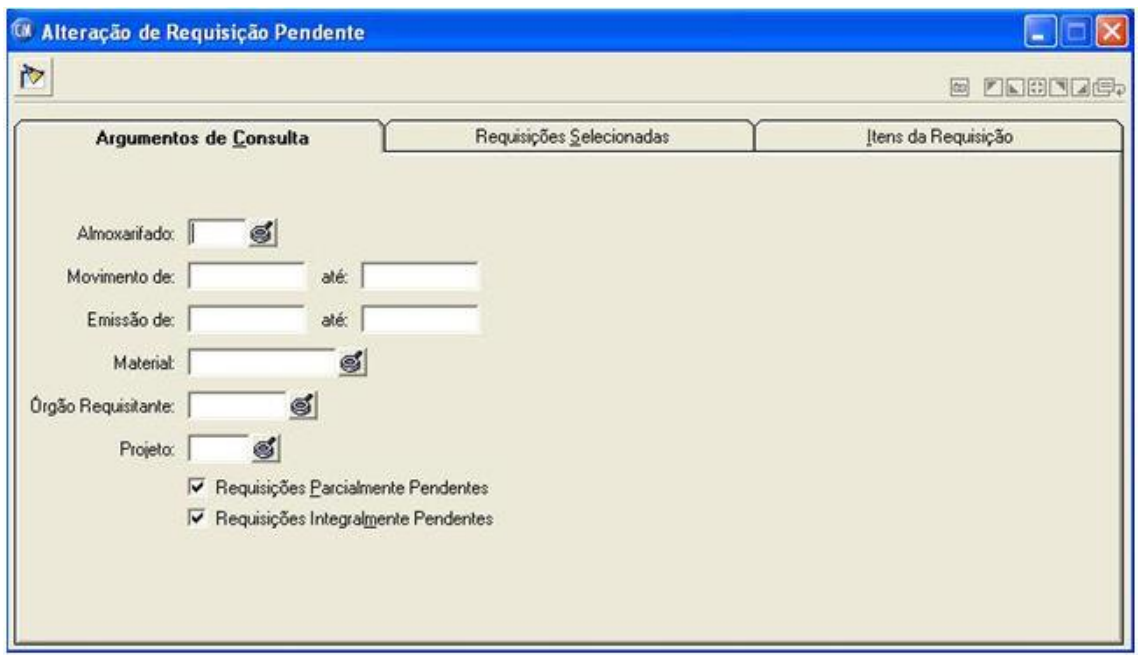

*Almoxarifado:* Informe o código do almoxarifado.

*Movimento De:* Informe a data inicial do movimento para a consulta.

*Movimento Até:* Informe a data final do movimento para a consulta.

*Emissão De:* Informe a data inicial da emissão para consulta.

*Emissão Até:* Informe a data final da emissão para consulta.

*Material:* Informe o código do material.

*Órgão Requisitante:* Informe o código do órgão requisitante.

*Projeto:* Informe o código do projeto.

*Requisições Parcialmente Pendentes:* Lista ou não, as requisições parcialmente pendentes no período definido na consulta.

*Requisições Integralmente Pendentes:* Lista ou não, as requisições integralmente pendentes no período definido na consulta.

Para visualizar a tela Alteração de Requisições Pendentes:

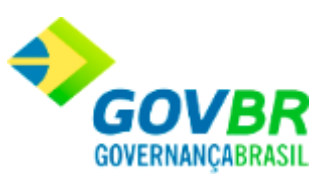

1. Siga o caminho **Movimentações/Material de Consumo/Requisições/Alteração de Requisições Pendente.**

Para consultar os registros da tabela clique no botão  $\overline{\mathbf{Q}}$  ou tecle F2 para pesquisar.

# **Devolução de Entrega de Materiais**

Efetua a inclusão ou exclusão da devolução de material materiais entregue ao requisitante. A devolução de materiais pelo requisitante poderá ser feita pelo saldo total ou parcial do material fornecido.

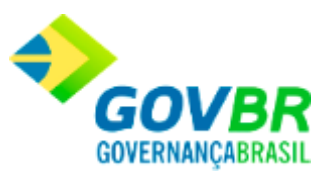

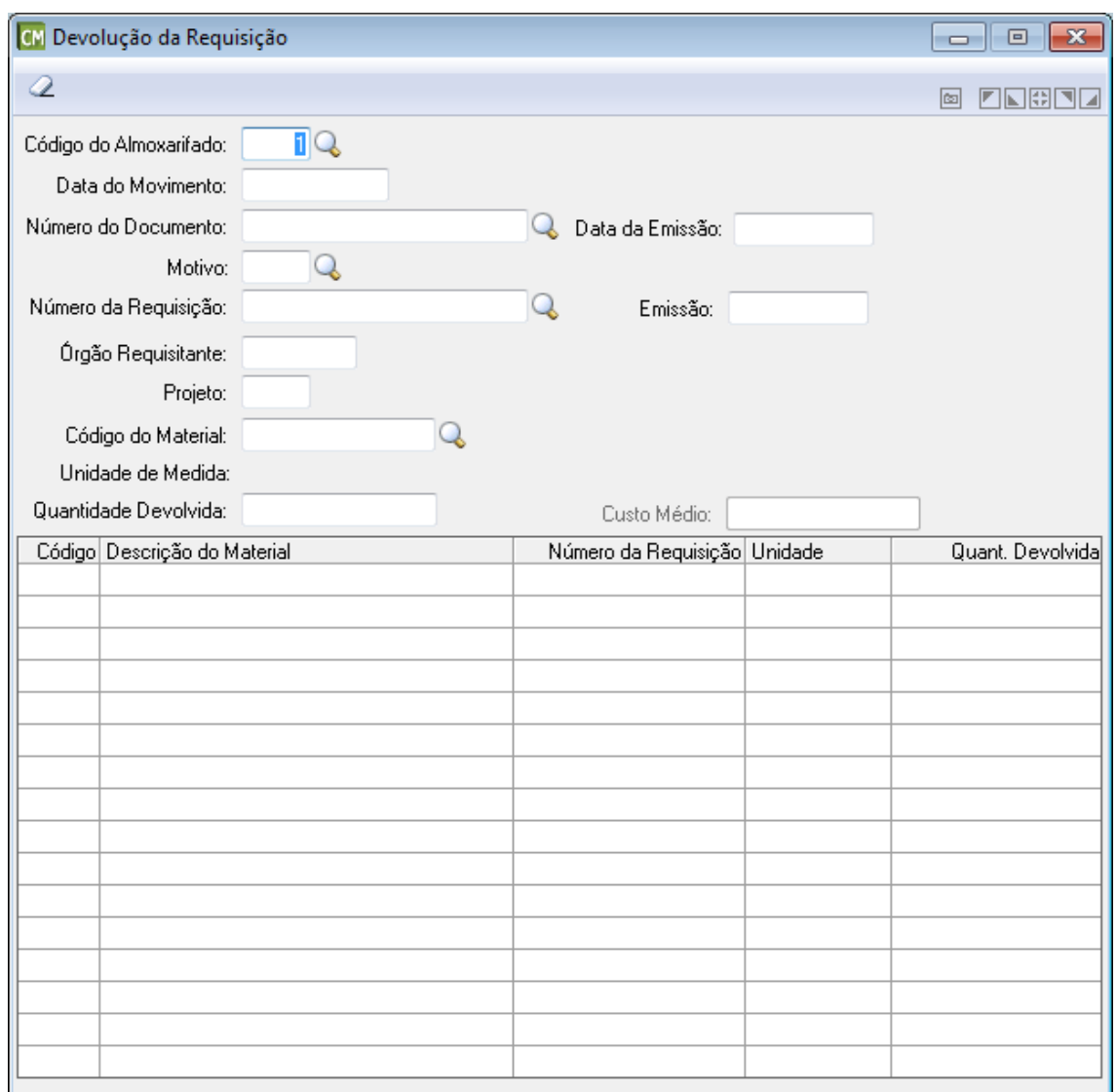

*Código do Almoxarifado:* Código do almoxarifado onde está sendo devolvido o(s) material(is) entregue(s).

*Data do Movimento:* Data de devolução do material no almoxarifado. Esse campo não pode ser modificado, sendo aconselhável a correta digitação da data de movimentação. Esta data pode ser retroativa à data do último movimento efetuado.

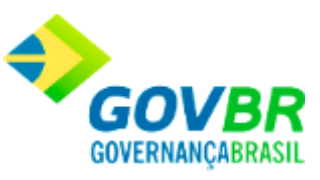

*Número do Documento:* Número sequencial do documento referente à devolução do material.

*Data da Emissão:* Data de emissão da devolução de entrega de materiais. Esta data pode ser retroativa à data de movimento.

*Motivo:* Informe o motivo dessa movimentação e o que originou a devolução de entrega de materiais.

*Número da Requisição:* Informe o número do recibo de entrega que terá todos ou alguns materiais devolvidos.

*Emissão:* Data de emissão do recibo.

*Órgão Requisitante:* Código do órgão requisitante.

*Projeto:* Código do projeto.

*Código do Material:* Informe o código do material referente ao recibo de entrega que será devolvido.

*Unidade de Medida:* Unidade de medida do material.

*Quantidade Devolvida:* Informe a quantidade devolvida do material informado no campo "Código Material". O sistema já traz na tela a quantidade de produtos pertencentes a requisição informada disponíveis para a eventual devolução.

*Custo Médio:* Custo médio do material.

Para consultar os registros da tabela clique no botão  $\vert \mathbb{Q} \vert$ ou tecle F2 para pesquisar.

Nota Fiscal

# **Digitação da Nota de Compra - Materiais de Consumo**

**Administração de Suprimentos Página 129**

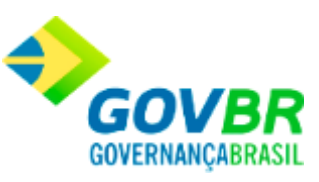

Efetua a inclusão, alteração ou exclusão dos dados da nota de compra. Com a digitação da nota de compra, serão atualizados os saldos dos materiais adquiridos e o custo médio dos mesmos.

Após a gravação da nota também é possível anexar arquivos em qualquer formato, bem como visualizar arquivos já anexados, através do botão "Anexar".

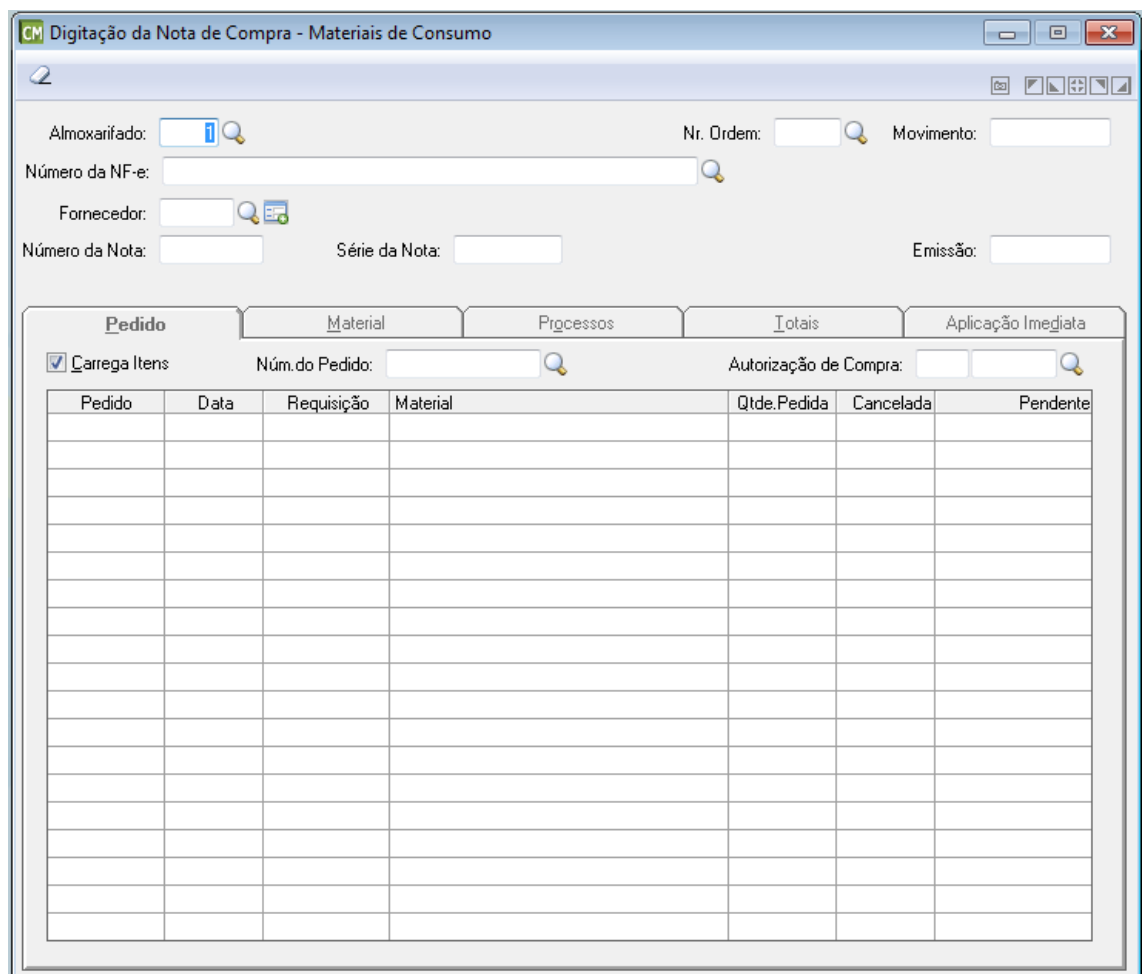

*Almoxarifado:* Informe ou selecione através do botão **Q**, o almoxarifado onde será dada a entrada da nota fiscal de compra.

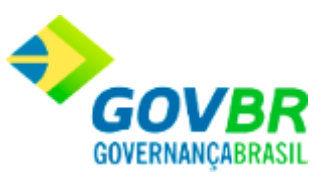

*Nr. Ordem:* Informe ou selecione através do botão Q, o número da ordem a ser utilizada. *Movimento:* Data de entrada da nota fiscal de compra no sistema. Esse campo não pode ser modificado, sendo aconselhável a correta digitação da data de movimentação.

*Número da NF-e:* Este campo é preenchido automaticamente pelo sistema com o número da NFS-e, caso já exista uma nota de compra vinculada. Caso contrário, é possível selecionar uma nota através do botão  $\triangle$ . Cabe ressaltar, que devido a determinados critérios, ao selecionar uma NF-e, é exibida a funcionalidade "Sugestão de Autorização de Compras". Para saber detalhes, clique aqui.

*Fornecedor:* Código do fornecedor de material, referente a nota fiscal de compra que está sendo registrada no sistema.

No caso do fornecedor não ser localizado através do botão  $\Omega$ , é possível abrir o cadastro de fornecedores a partir do botão **de formação cadastra-lo.** 

*Número da Nota:* Informe o número da nota fiscal emitida pelo fornecedor para o fornecimento do material. Essa informação é obrigatória.

*Série da Nota:* Informe o número da série que identifica a nota fiscal.

*C.F.O.P.:* Informe neste campo, o código fiscal de operações e prestações.

*Emissão:* Data de emissão da nota fiscal de compra. Esta data pode ser retroativa à data de movimento.

#### **Guia Pedido**

Contém os dados do pedido de compra que gerou a compra dos materiais relacionados na nota fiscal.

OBS.: Se o sistema estiver parametrizado para funcionar integrado com o sistema PRONIM-LC (Licitações e Contratos) somente aceitará a entrada dos materiais autorizados pelo PRONIM-LC para esse pedido de compra.

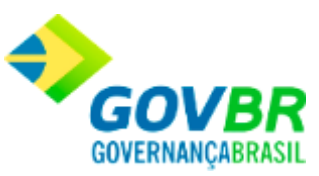

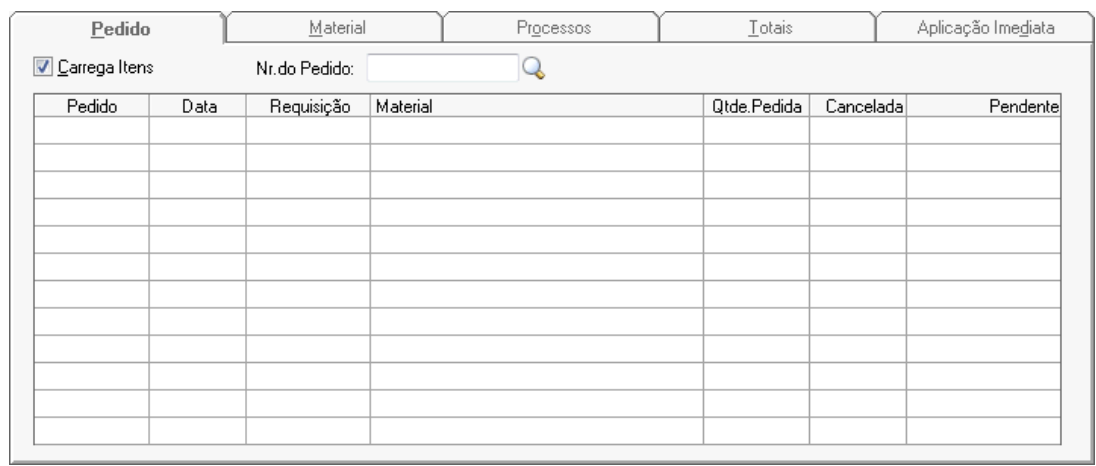

*Carrega Itens:* Carrega itens; marcando esta opção o sistema carregará de forma automatizada todos os itens que tiverem saldo de um Pedido de Compras para guia materiais da nota fiscal.

*Nr. do Pedido:* Se a compra efetuada foi gerada após a emissão de um ou mais pedidos de compra, informe o número destes pedidos.

### **Guia Material**

Contém os dados dos materiais adquiridos relacionados na nota fiscal.

OBS.: Se o sistema estiver parametrizado para funcionar integrado com o sistema PRONIM-CP (Contabilidade Pública) serão efetuados os lançamentos contábeis de entrada dos materiais nos almoxarifados e se informado o número de empenho referente a essa nota fiscal efetuará a liquidação do mesmo.

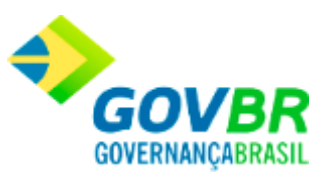

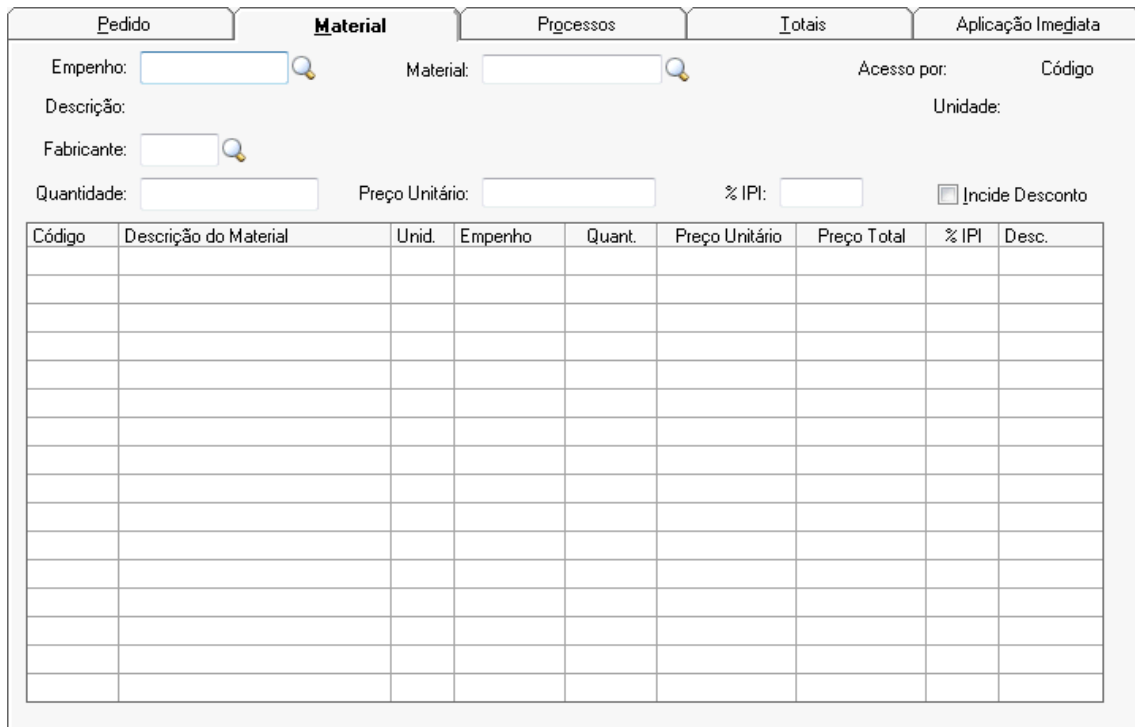

*Empenho:* Caso haja um empenho para essa nota fiscal, informá-lo nesse campo. Informálo no formato NNNNNN/AAAA, onde: N = Número do Empenho (6 posições) e A = Ano do Empenho (4 posições).

*Material:* Informe o código do material que foi adquirido através dessa nota de compra.

*Descrição:* Informa descrição do material.

*Fabricante:* Informe o Código do Fabricante.

*Quantidade:* Informe a quantidade adquirida do material informado no campo "Material".

*Preço Unitário:* Informe o preço unitário do material que está sendo adquirido. O preço unitário do material será utilizado para o cálculo do custo médio dos materiais em estoque. Se você deseja lançar um valor com centavos, após digitar o último valor inteiro, digite o ponto ou a vírgula e, em seguida, os valores dos centavos.

*% IPI:* Informe o valor total do I.P.I. (Imposto sobre Produtos Industrializados) quando houver incidência do mesmo sobre os produtos.

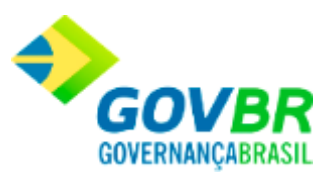

*Incide Desconto:* Selecione se incidir desconto sobre o material.

### **Guia Processos**

Apresenta os dados de processos de compra de materiais de consumo.

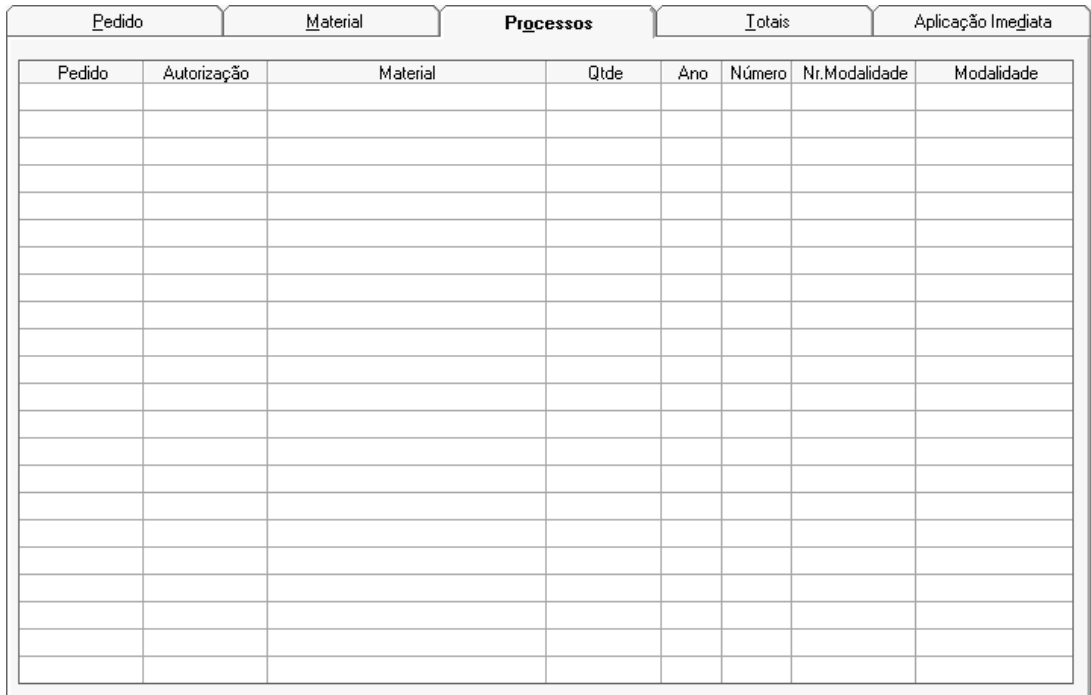

### **Guia Totais**

Contém os totais gerais da nota fiscal.

Na opção Suporte/Parâmetros Gerais poderá ser definido o valor máximo aceito para o arredondamento dos valores da nota fiscal.

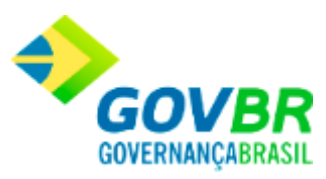

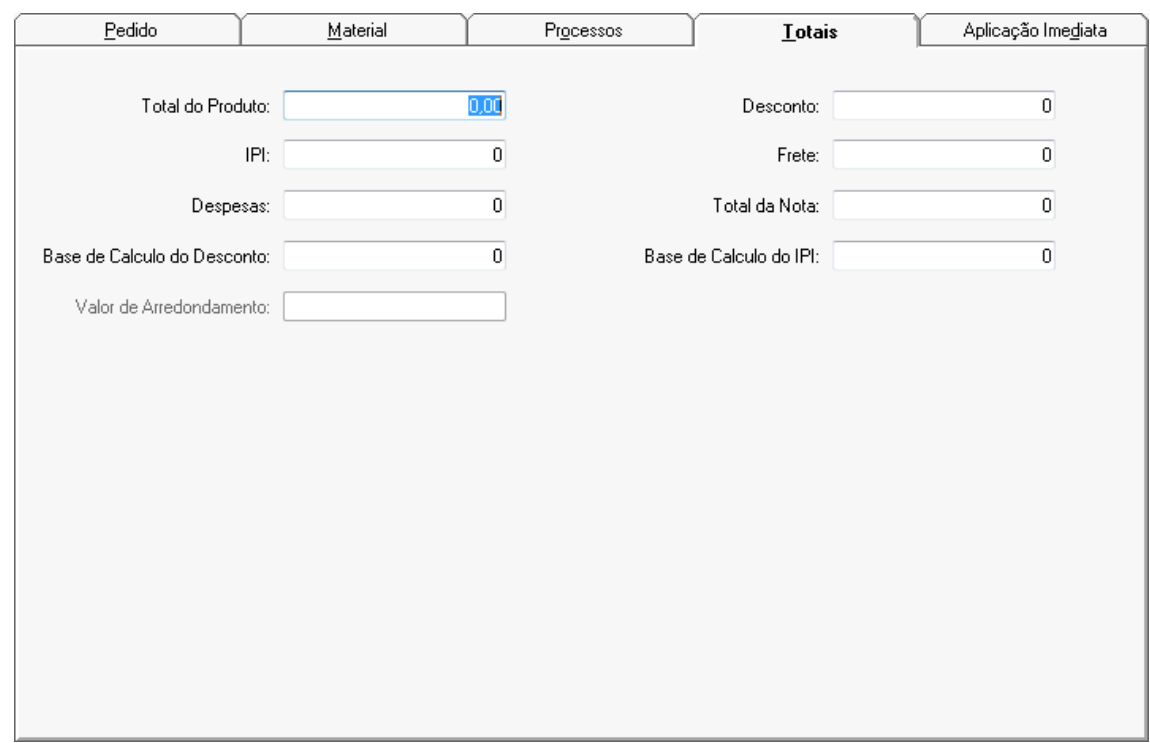

*Total do Produto:* Informe o total dos produtos. Deverá ser informado o valor do produto sem o desconto, caso haja desconto.

**IPI:** Informe o valor total do I.P.I. (Imposto sobre Produtos Industrializados) quando houver incidência do mesmo sobre os produtos.

*Despesas:* Informe o valor da despesa, quando houver.

*Base de Cálculo do Desconto:* Informe o valor total dos materiais nos quais incidiram desconto.

*Valor de Arredondamento:* Informe o valor do arredondamento.

**Desconto:** Informe o valor total do desconto, quando houver.

**Frete:** Informe o valor do frete, quando houver.

*Total da Nota:* Informe o valor total da nota fiscal. Deverá constar do valor total o I.P.I., a despesa e o frete, quando houver. Em havendo desconto, deverá ser subtraído do valor total.

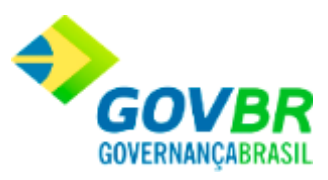

## *Base de Cálculo do IPI:* Informe a base de calculo do IPI.

### **Guia Aplicação Imediata**

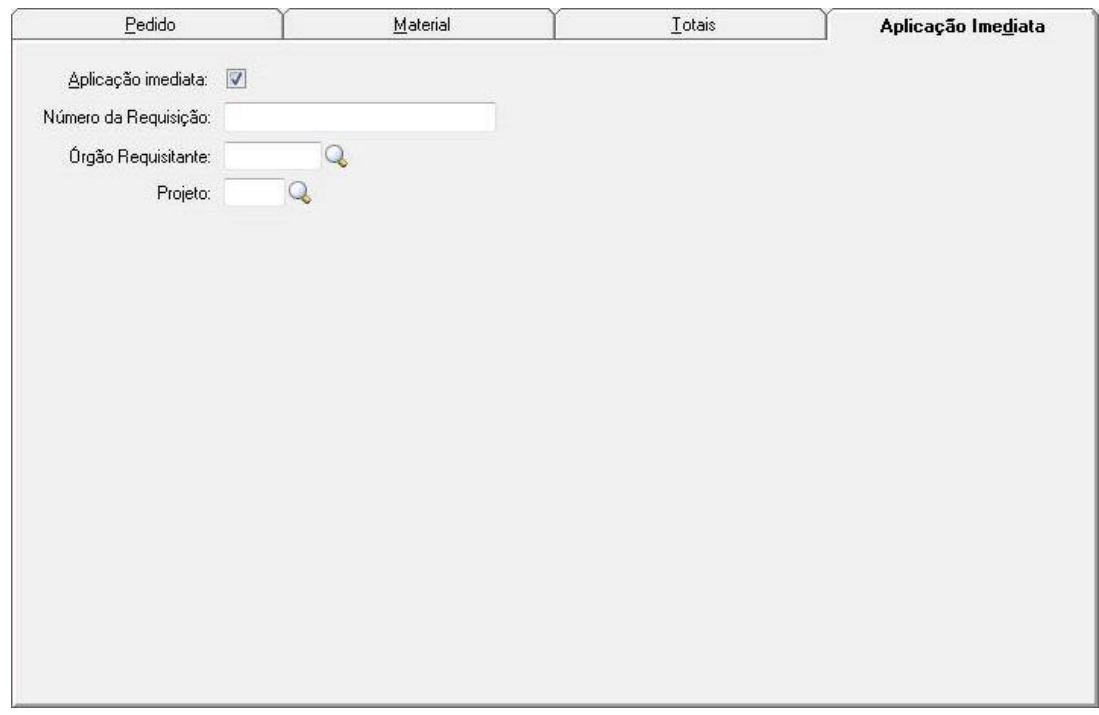

*Aplicação Imediata:* Selecione esta opção para que a aplicação seja imediata.

*Número da Requisição:* Informe o número da requisição

*Órgão Requisitante:* Informe o código do órgão responsável pela requisição.

*Projeto:* Informe o código do projeto.

Para consultar os registros da tabela clique no botão  $\overline{\mathbb{Q}}$  ou tecle F2 para pesquisar. Para realizar o cadastro de novos fornecedores, clique no botão ...

**Botão Grava** : Salva o conteúdo inserido ou alterado nos campos da janela.

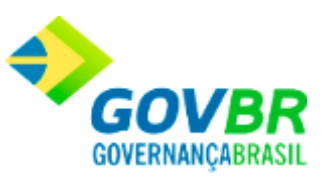

**Botão Limpa**  $\overline{2}$ : Limpa o conteúdo dos campos, não excluindo os dados do banco de dados.

**Botão Estorno** <sup>|</sup> · Caso seja informado um documento já existente, o sistema irá apresentar uma mensagem questionado se o usuário deseja efetuar o estorno.

Botão Anexar  $\mathscr O$  : Possibilita anexar arquivos a nota fiscal. Para maiores detalhes sobre essa função, clique aqui.

# **Conferência da Nota**

Permite consultar as notas de compras e os itens que foram indicados para a etapa de conferência e que ainda não foram finalizadas e permitir finalizar a conferência informando a data em que foi finalizada e o responsável.

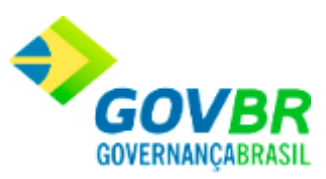

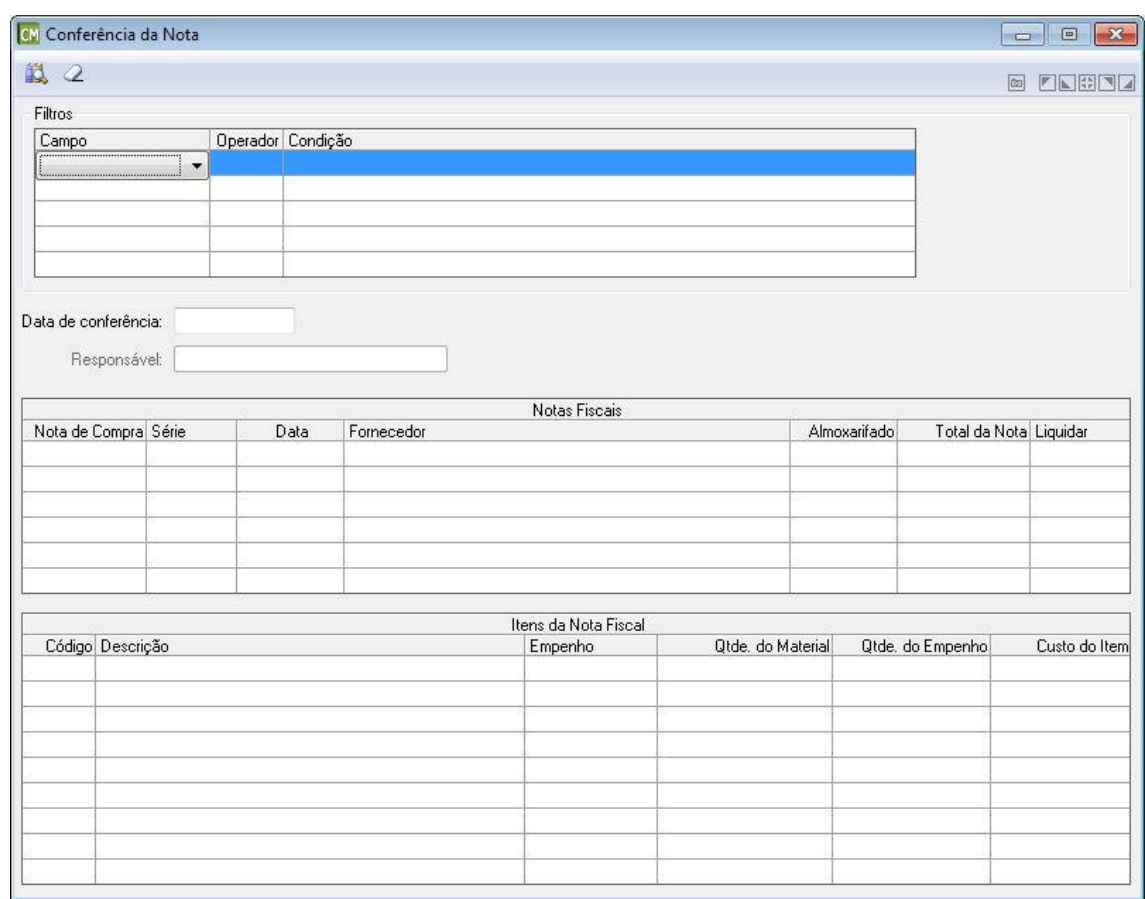

### **Filtros**

*Campo:* Informe o campo que será usado para filtro das informações.

*Operador:* Informe condição de comparação para determinados campos escolhidos pelo usuário.

*Condição:* Informe o conteúdo que será usado na comparação com o Operador.

*Data de Conferência:* Informe a data da conferência da nota.

*Responsável:* Será informado o responsável pela conferência.

## **Notas Fiscais**

**Administração de Suprimentos Página 138**

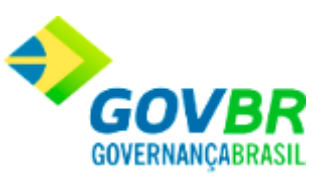

Nesta tabela serão apresentadas todas as Notas Fiscais encontradas. Para verificar os itens da nota, basta seleciona-la que os itens serão exibidos na tabela Itens da Nota Fiscal.

### **Itens da Nota Fiscal**

Nesta tabela serão exibidos todos os itens da nota fiscal selecionada na tabela Notas Fiscais.

**Botão Grava** : Salva o conteúdo inserido ou alterado nos campos da janela. **Botão Limpa 4**: Utilizado para limpar o conteúdo dos campos, não excluindo os dados do banco de dados.

# **Entrada por Doação**

Efetua a inclusão, alteração ou exclusão dos documentos de entrada de materiais doados para a Entidade. Quando os materiais doados não possuírem valor o sistema automaticamente irá considerar o custo médio do material para essa entrada.

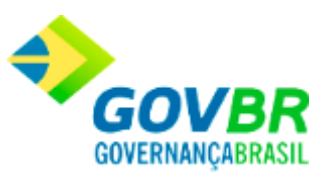

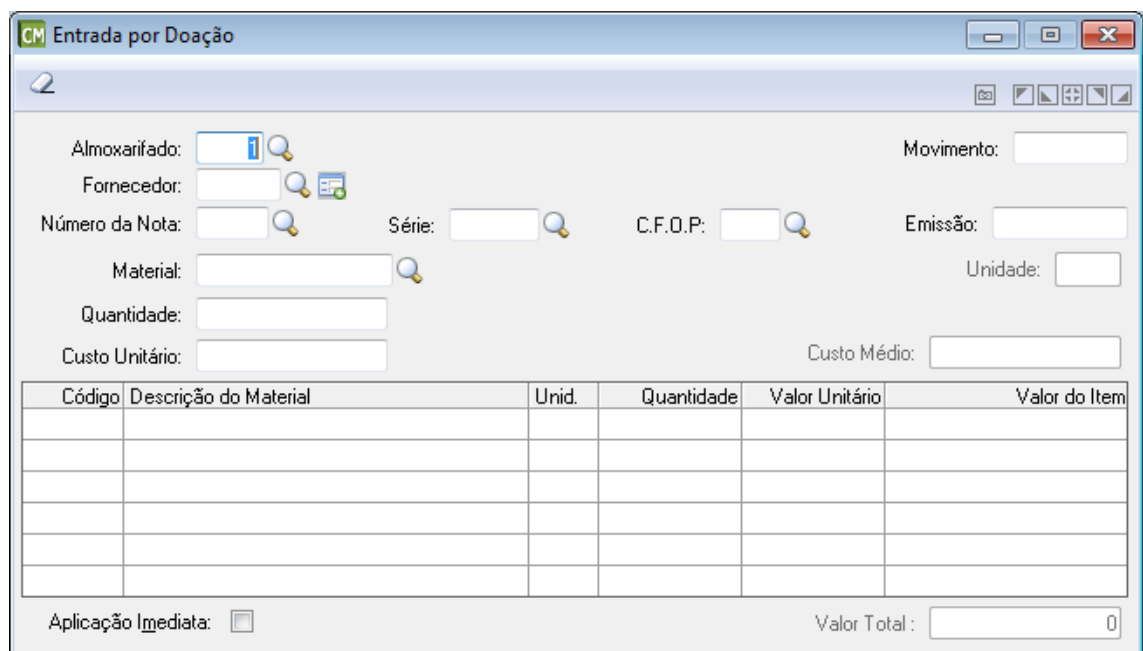

*Almoxarifado:* Código do almoxarifado onde está sendo dada a entrada do(s) material(is) doados.

*Fornecedor:* Código do fornecedor de material, referente a doação que está sendo registrada no sistema.

No caso do fornecedor não ser localizado através do botão  $\Omega$ , é possível abrir o cadastro

de fornecedores a partir do botão <sup>E.</sup>o., para então cadastra-lo.

*Número da Nota:* Informe o número do documento emitido pelo fornecedor para o

fornecimento do(s) material(is). Essa informação é obrigatória.

*Série:* Informe o tipo de documento que formaliza a doação de material.

*CFOP:* Informe ou selecione o Código Fiscal de Operações e Prestações (CFOP). Este é um código numérico que identifica a natureza de circulação da mercadoria ou a prestação de serviços.

*Material:* Informe o código do material que foi doado através desse documento.

*Quantidade:* Informe a quantidade doada do material informado no campo "Material".

*Custo Unitário:* Informe o custo unitário do material que está sendo doado.

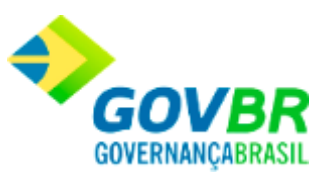

*Movimento:* Data de entrada dos materiais doados no almoxarifado. Esse campo não pode ser modificado, sendo aconselhável a correta digitação da data de movimentação. *Emissão:* Data de emissão do documento de doação. Esta data pode ser retroativa à data de movimento.

Para consultar os registros da tabela clique no botão Q ou tecle F2 para pesquisar. Para realizar o cadastro de novos fornecedores, clique no botão

**Botão Grava de Entrance da inserido ou alterado nos campos da janela.** 

**Botão Estorno ·** : Caso seja informado um documento já existente, o sistema irá apresentar uma mensagem questionado se o usuário deseja efetuar o estorno do saldo inicial de material, se informado sim o sistema habilitará este botão para efetuar o estorno.

**Botão Limpa**  $\mathbb{Z}$ : Utilizado para limpar o conteúdo dos campos, não excluindo os dados do banco de dados.

# **Devolução de Nota de Compra**

Efetua a inclusão ou exclusão da devolução da nota de compra (devolução de material ao fornecedor). A devolução da nota de compra poderá ser feita pelo saldo total ou parcial do material fornecido em uma ou mais notas de compra de um único fornecedor. Não existe alteração para devolução de nota fiscal.

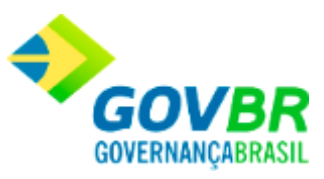

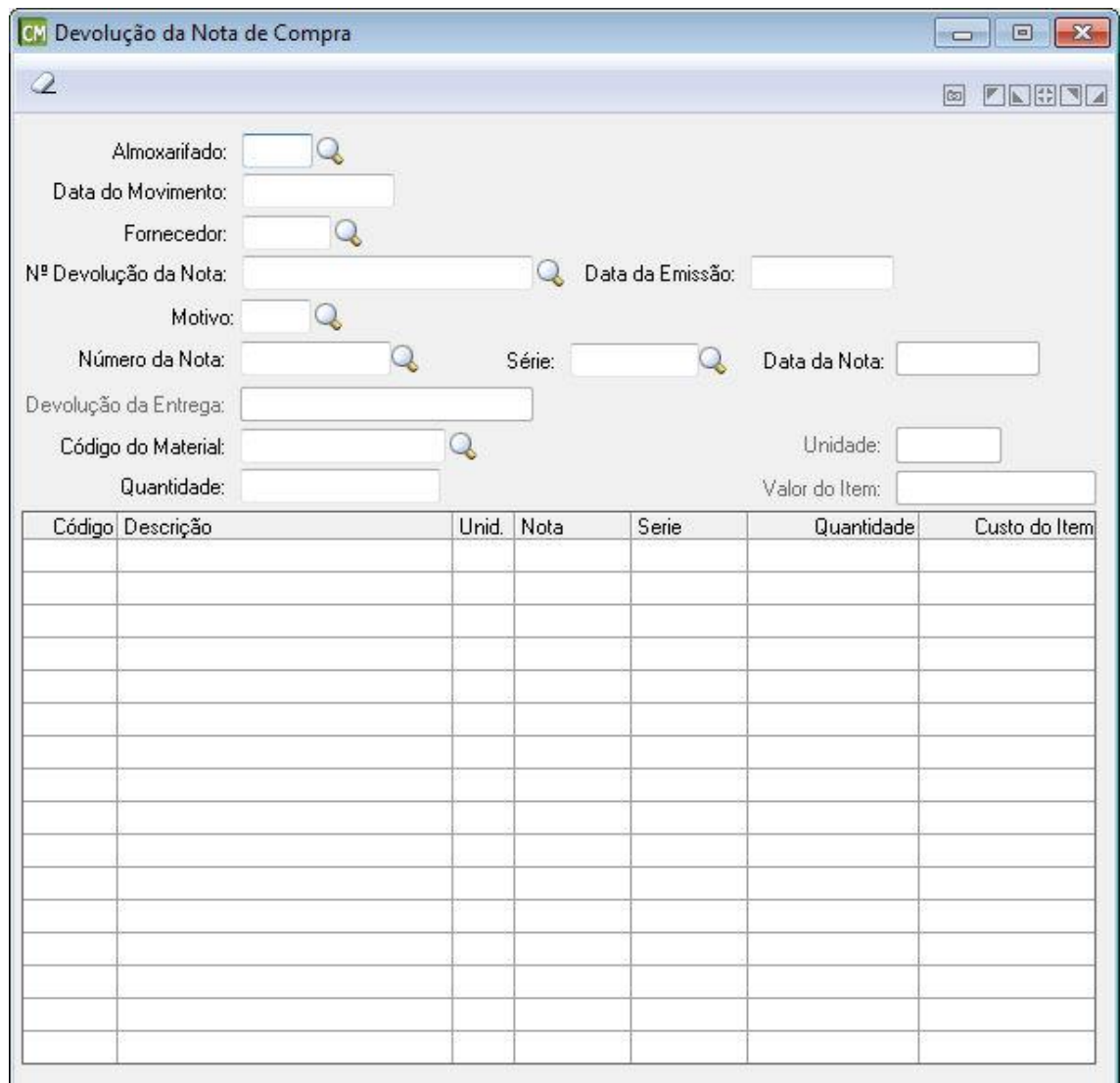

*Almoxarifado:* Código do almoxarifado onde está sendo devolvida a nota de compra para o fornecedor.

*Data de Movimento:* Data da devolução da nota fiscal de compra ao fornecedor. Esse campo não pode ser modificado, sendo aconselhável a correta digitação da data de movimentação. Esta data pode ser retroativa à data do último movimento efetuado.

*Fornecedor:* Código do fornecedor de material que se refere à nota fiscal de compra que está sendo devolvida.

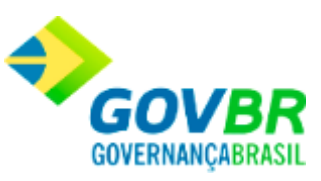

*Nº Devolução da Nota:* Número sequencial do documento referente à devolução da nota de compra. O número será gerado automaticamente pelo sistema para inclusão de novas devoluções de nota de compra. A seqüência dos números de devolução da nota de compra deverá ser definida na opção Suporte/Parâmetros Gerais, podendo ser um número sequencial geral ou separado por exercício fiscal.

*Motivo:* Informe o motivo dessa movimentação.

*Número da Nota:* Informe o número da nota fiscal que terá os materiais devolvidos ao fornecedor.

*Devolução da Entrega:* Número seqüencial do documento referente à devolução do material. Campo alfanumérico com quinze posições. O número será gerado automaticamente pelo sistema para a inclusão de novas devoluções de entrega de materiais. A seqüência dos números de devolução de entrega de materiais deverá ser definida na opção Suporte/Parâmetros Gerais, podendo ser um número seqüencial geral ou separado por exercício fiscal.

*Código do Material:* Informe o código do material referente à nota fiscal de compra que será devolvida.

*Quantidade:* Quantidade do Material que será devolvido.

*Data da Emissão:* Data de emissão da devolução da nota de compra. Esta data pode ser retroativa à data do movimento.

*Série:* Informe o número da série que identifica a nota fiscal que terá os materiais devolvidos ao fornecedor.

*Data da Nota:* data da nota referente a nota selecionada.

## Para consultar os registros da tabela clique no botão  $\overline{\mathbb{Q}}$  ou tecle F2 para pesquisar.

**Botão Grava** de : Salva o conteúdo inserido ou alterado nos campos da janela.

Botão Imprime : Imprime dados de acordo com os filtros selecionados na tela.

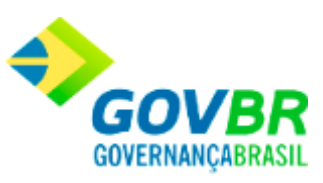

Botão Limpa <sup>2</sup>: Utilizado para limpar o conteúdo dos campos, não excluindo os dados do banco de dados.

# **Gerenciamento de NF-e/NFS-e**

Nesta funcionalidade é possível efetuar o gerenciamento das NF-e (Notas Fiscais Eletrônicas) e/ou NFS-e (Notas Fiscais de Serviço Eletrônicas). Cabe ressaltar que esta funcionalidade é exibida de formas distintas, de acordo com o a opções selecionadas nos campos "Tipo de Documento" e "Situação", conforme pode ser observado abaixo.

Clique sobre o item desejado para obter acesso à ajuda.

## **Guia Parâmetros de Pesquisa**

**Tipo de Documento - NF-e**

**[Situação: Arquivo Descartado](#page-144-0) [Situação: Arquivo Disponível para Importação](#page-146-0) [Situação: Arquivo Importado/Crítica](#page-148-0) [Situação: Arquivo Importado/Válido](#page-149-0) [Situação: Arquivo Processado](#page-151-0) [Situação: Assinatura Digital Inválida](#page-153-0) [Situação: Destinatário Inválido](#page-155-0) [Situação: Arquivo XML Inconsistente](#page-157-0)**
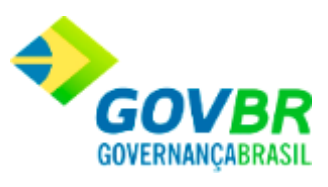

**Tipo de Documento - NFS-e**

**[Situação: Arquivo Descartado](#page-159-0) [Situação: Arquivo Disponível para Importação](#page-160-0) [Situação: Arquivo Importado/Crítica](#page-162-0) [Situação: Arquivo Importado/Válido](#page-164-0) [Situação: Arquivo Processado](#page-166-0) [Situação: Assinatura Digital Inválida](#page-167-0) [Situação: Destinatário Inválido](#page-169-0) [Situação: Arquivo XML Inconsistente](#page-171-0)**

**[Guia Relação de Documento\(s\) Pesquisado\(s\)](#page-173-0)**

**NF-e - Guia Parâmetros de Pesquisa - Situação: Arquivo Descartado**

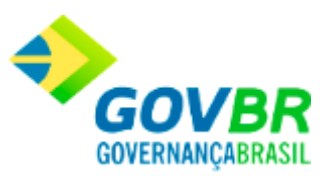

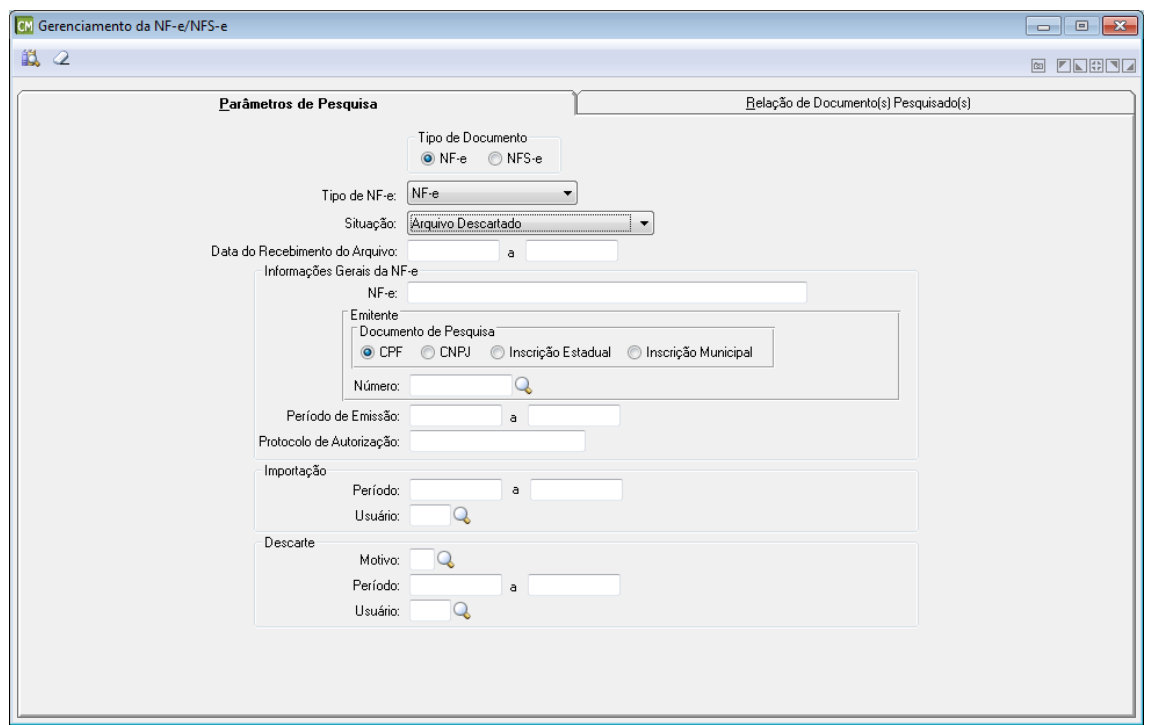

*Tipo de NF-e:* Selecione neste campo, o tipo de NF-e a ser utilizada.

*Situação:* Selecione neste campo, a situação da NF-e a ser considerada. Cabe ressaltar que esta guia apresenta os campos de forma distinta para cada opção selecionada neste campo. *Data do Recebimento do Arquivo:* Informe neste campo, um período (Data Inicial e Data Final) referente à data do recebimento do arquivo.

### **Informações Gerais da NF-e**

*NF-e:* Informe neste campo, o número da NF-e. **Emitente**

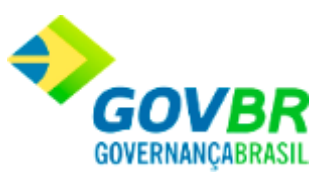

*Documento de Pesquisa:* Marque neste painel, o tipo de documento a ser utilizado para a pesquisa.

*Número:* Informe neste campo, o número do documento de acordo com o tipo selecionado no campo "Documento de Pesquisa".

*Período de Emissão:* Informe neste campo, um período (Data Inicial e Data Final) referente ao período de emissão da NF-e.

*Protocolo de Autorização:* Informe neste campo, o código do protocolo de autorização da NF-e.

#### **Importação**

*Período:* Informe neste campo, um período (Data Inicial e Data Final) a ser considerado para a importação.

*Usuário:* Informe neste campo, o nome do usuário responsável pela importação.

#### **Descarte**

*Motivo:* Informe neste campo, o motivo pelo qual está sendo efetuado o descarte dos arquivos.

*Período:* Informe neste campo, um período (Data Inicial e Data Final) a ser considerado para o descarte dos arquivos.

*Usuário:* Informe neste campo, o nome do usuário responsável pelo descarte dos arquivos.

# **NF-e - Guia Parâmetros de Pesquisa - Situação: Arquivo Disponível para Importação**

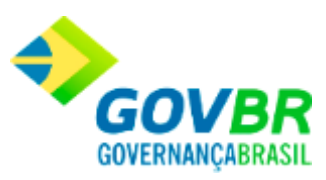

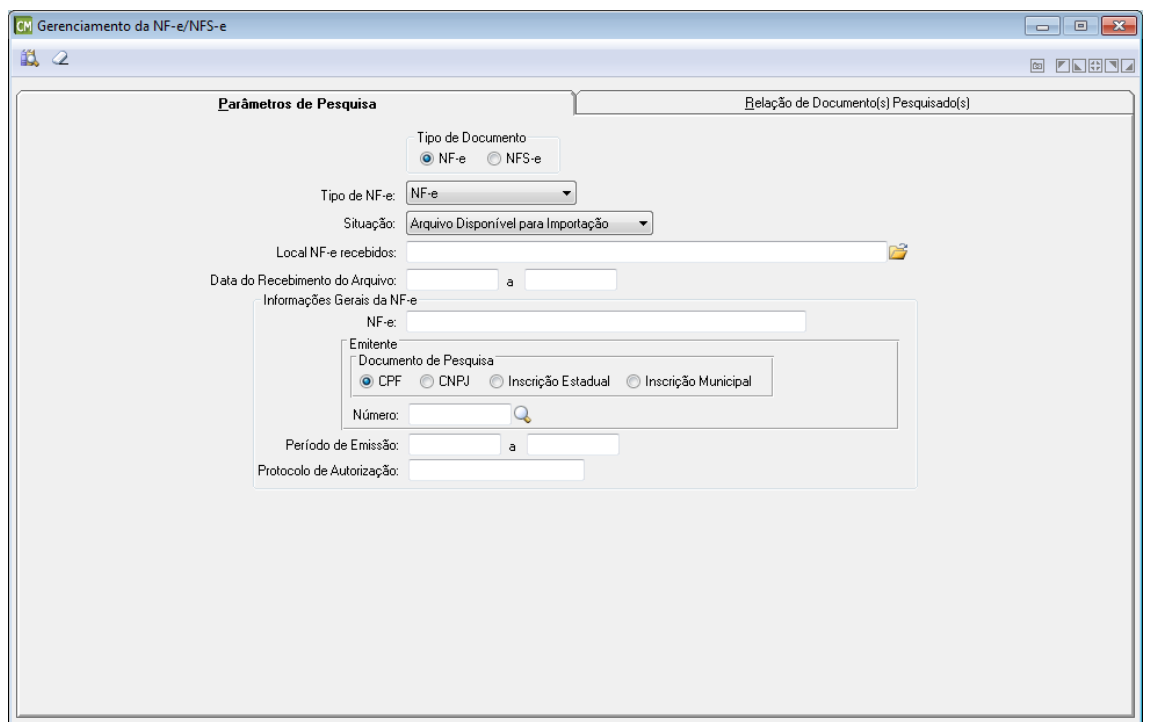

*Tipo de NF-e:* Selecione neste campo, o tipo de NF-e a ser utilizada.

*Situação:* Selecione neste campo, a situação da NF-e a ser considerada. Cabe ressaltar que esta guia apresenta os campos de forma distinta para cada opção selecionada neste campo.

**Local NF-e Recebidos:** Informe ou selecione através do botão **de**, o caminho utilizado para armazenar as NF-e já recebidas.

*Data do Recebimento do Arquivo:* Informe neste campo, um período (Data Inicial e Data Final) referente à data do recebimento do arquivo.

### **Informações Gerais da NF-e**

*NF-e:* Informe neste campo, o número da NF-e.

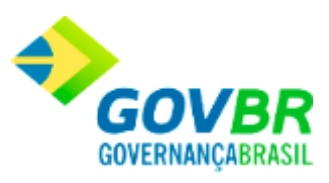

#### **Emitente**

- *Documento de Pesquisa:* Marque neste painel, o tipo de documento a ser utilizado para a pesquisa.
- *Número:* Informe neste campo, o número do documento de acordo com o tipo selecionado no campo "Documento de Pesquisa".

*Período de Emissão:* Informe neste campo, um período (Data Inicial e Data Final) referente ao período de emissão da NF-e.

*Protocolo de Autorização:* Informe neste campo, o código do protocolo de autorização da NF-e.

# **NF-e - Guia Parâmetros de Pesquisa - Situação: Arquivo Importado/Crítica**

### **[Voltar ao topo](#page-143-0)**

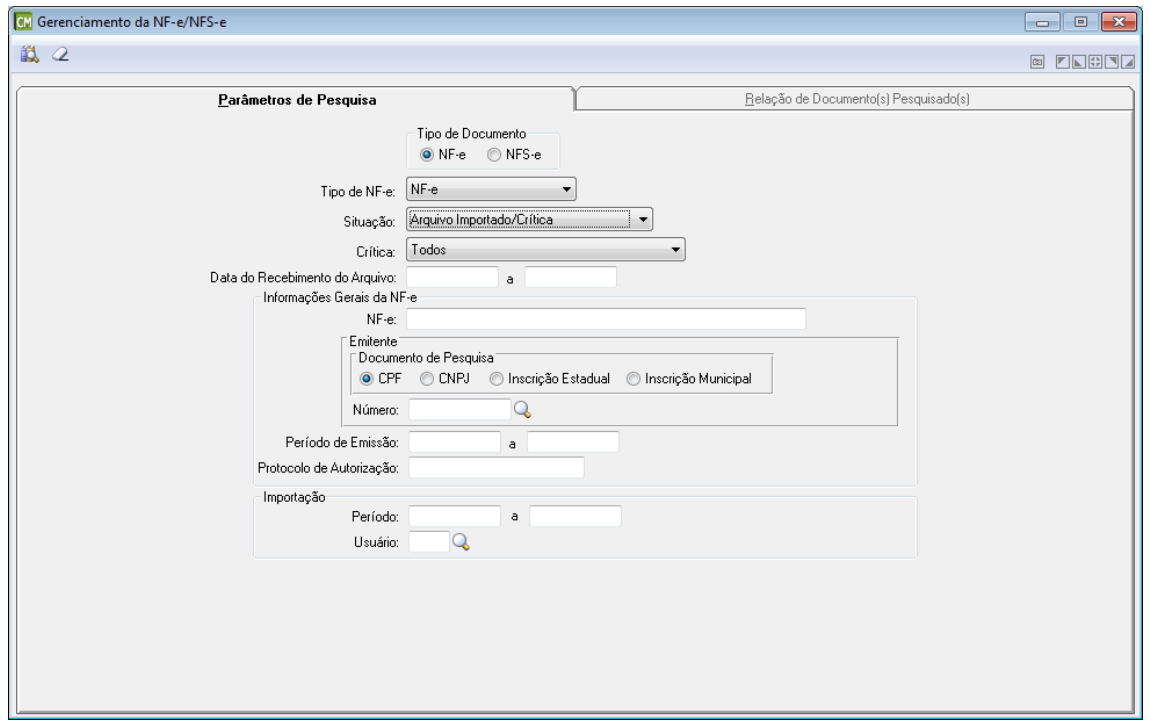

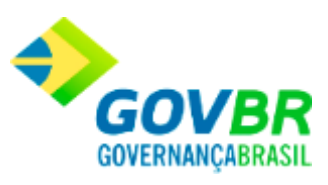

*Tipo de NF-e:* Selecione neste campo, o tipo de NF-e a ser utilizada.

*Situação:* Selecione neste campo, a situação da NF-e a ser considerada. Cabe ressaltar que esta guia apresenta os campos de forma distinta para cada opção selecionada neste campo. *Crítica:* Selecione neste campo, a crítica a ser considerada par a consulta. *Data do Recebimento do Arquivo:* Informe neste campo, um período (Data Inicial e Data Final)

referente à data do recebimento do arquivo.

### **Informações Gerais da NF-e**

*NF-e:* Informe neste campo, o número da NF-e.

#### **Emitente**

- *Documento de Pesquisa:* Marque neste painel, o tipo de documento a ser utilizado para a pesquisa.
- *Número:* Informe neste campo, o número do documento de acordo com o tipo selecionado no campo "Documento de Pesquisa".
- *Período de Emissão:* Informe neste campo, um período (Data Inicial e Data Final) referente ao período de emissão da NF-e.
- *Protocolo de Autorização:* Informe neste campo, o código do protocolo de autorização da NF-e.

# **NF-e - Guia Parâmetros de Pesquisa - Situação: Arquivo Importado/Válido**

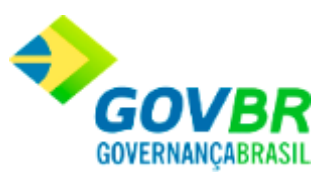

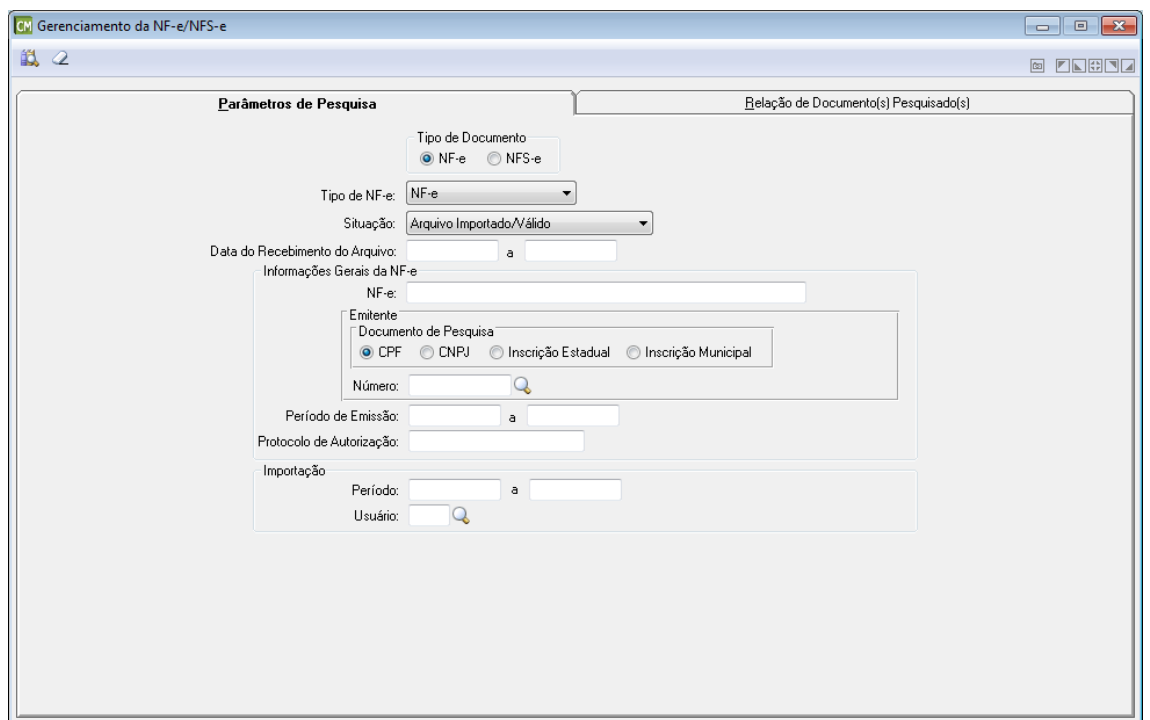

*Tipo de NF-e:* Selecione neste campo, o tipo de NF-e a ser utilizada.

*Situação:* Selecione neste campo, a situação da NF-e a ser considerada. Cabe ressaltar que esta guia apresenta os campos de forma distinta para cada opção selecionada neste campo. *Data do Recebimento do Arquivo:* Informe neste campo, um período (Data Inicial e Data Final) referente à data do recebimento do arquivo.

### **Informações Gerais da NF-e**

*NF-e:* Informe neste campo, o número da NF-e. **Emitente**

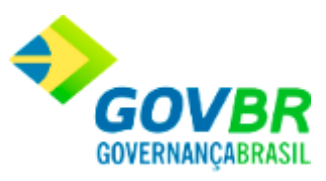

*Documento de Pesquisa:* Marque neste painel, o tipo de documento a ser utilizado para a pesquisa.

*Número:* Informe neste campo, o número do documento de acordo com o tipo selecionado no campo "Documento de Pesquisa".

*Período de Emissão:* Informe neste campo, um período (Data Inicial e Data Final) referente ao período de emissão da NF-e.

*Protocolo de Autorização:* Informe neste campo, o código do protocolo de autorização da NF-e.

### **Importação**

*Período:* Informe neste campo, um período (Data Inicial e Data Final) a ser considerado para a importação.

*Usuário:* Informe neste campo, o nome do usuário responsável pela importação.

### **NF-e - Guia Parâmetros de Pesquisa - Situação: Arquivo Processado**

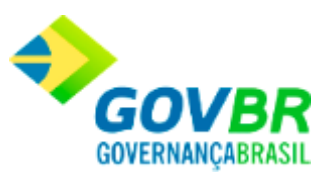

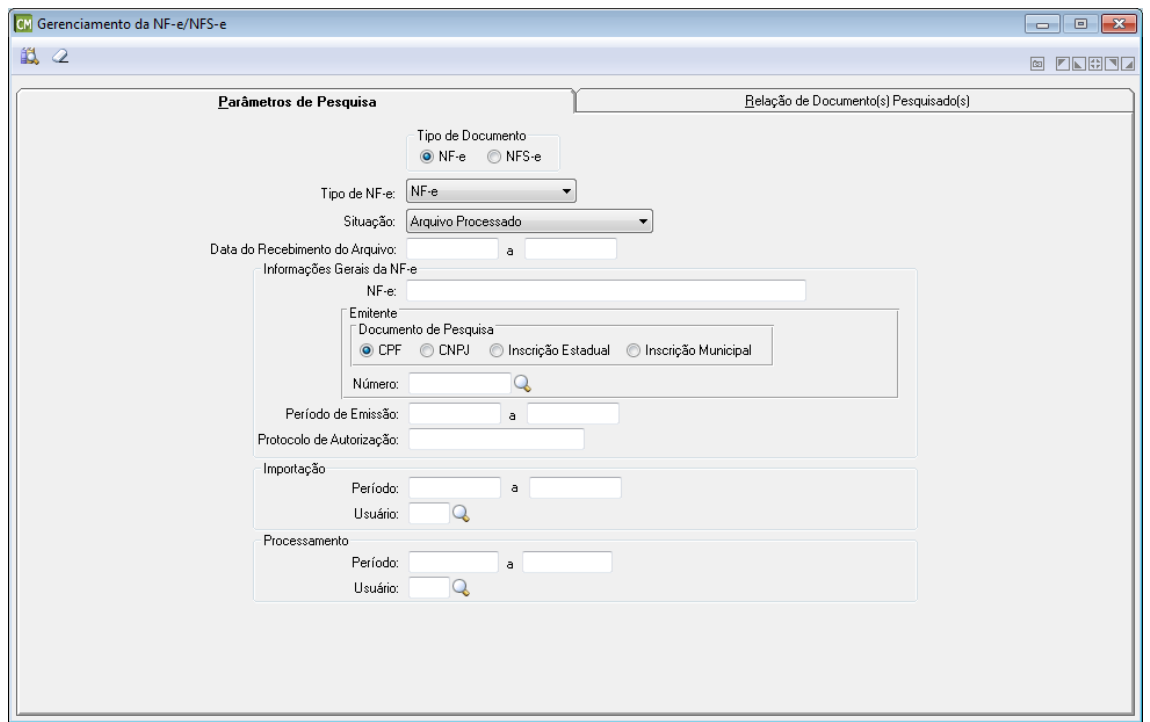

*Tipo de NF-e:* Selecione neste campo, o tipo de NF-e a ser utilizada.

*Situação:* Selecione neste campo, a situação da NF-e a ser considerada. Cabe ressaltar que esta guia apresenta os campos de forma distinta para cada opção selecionada neste campo. *Data do Recebimento do Arquivo:* Informe neste campo, um período (Data Inicial e Data Final) referente à data do recebimento do arquivo.

### **Informações Gerais da NF-e**

*NF-e:* Informe neste campo, o número da NF-e. **Emitente**

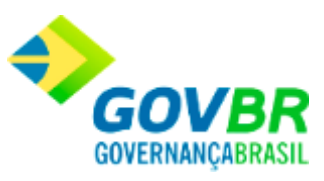

*Documento de Pesquisa:* Marque neste painel, o tipo de documento a ser utilizado para a pesquisa.

*Número:* Informe neste campo, o número do documento de acordo com o tipo selecionado no campo "Documento de Pesquisa".

*Período de Emissão:* Informe neste campo, um período (Data Inicial e Data Final) referente ao período de emissão da NF-e.

*Protocolo de Autorização:* Informe neste campo, o código do protocolo de autorização da NF-e.

#### **Importação**

*Período:* Informe neste campo, um período (Data Inicial e Data Final) a ser considerado para a importação.

*Usuário:* Informe neste campo, o nome do usuário responsável pela importação.

#### **Processamento**

*Período:* Informe neste campo, um período (Data Inicial e Data Final) a ser considerado para o processamento.

*Usuário:* Informe neste campo, o nome do usuário responsável pelo processamento.

# **NF-e - Guia Parâmetros de Pesquisa - Situação: Assinatura Digital Inválida**

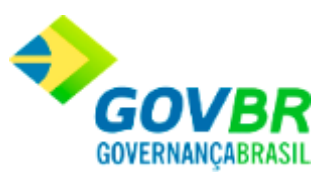

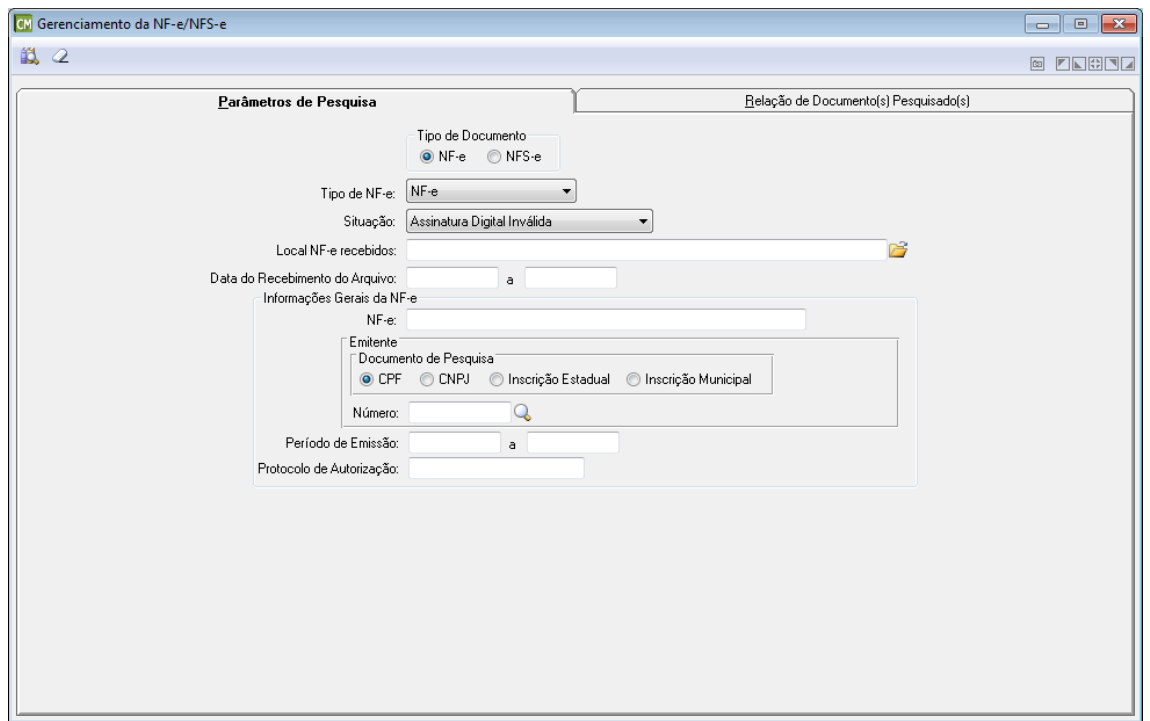

*Tipo de NF-e:* Selecione neste campo, o tipo de NF-e a ser utilizada.

*Situação:* Selecione neste campo, a situação da NF-e a ser considerada. Cabe ressaltar que esta guia apresenta os campos de forma distinta para cada opção selecionada neste campo. **Local NF-e Recebidos:** Informe ou selecione através do botão **de**, o caminho utilizado para armazenar as NF-e já recebidas.

*Data do Recebimento do Arquivo:* Informe neste campo, um período (Data Inicial e Data Final) referente à data do recebimento do arquivo.

### **Informações Gerais da NF-e**

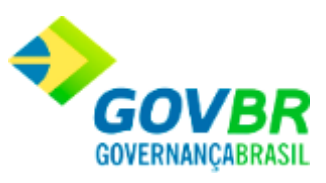

*NFS-e:* Informe neste campo, o número da NF-e.

#### **Emitente**

- *Documento de Pesquisa:* Marque neste painel, o tipo de documento a ser utilizado para a pesquisa.
- *Número:* Informe neste campo, o número do documento de acordo com o tipo selecionado no campo "Documento de Pesquisa".
- *Período de Emissão:* Informe neste campo, um período (Data Inicial e Data Final) referente ao período de emissão da NF-e.

*Protocolo de Autorização:* Informe neste campo, o código do protocolo de autorização da NF-e.

# **NF-e - Guia Parâmetros de Pesquisa - Situação: Destinatário Inválido**

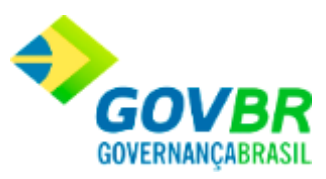

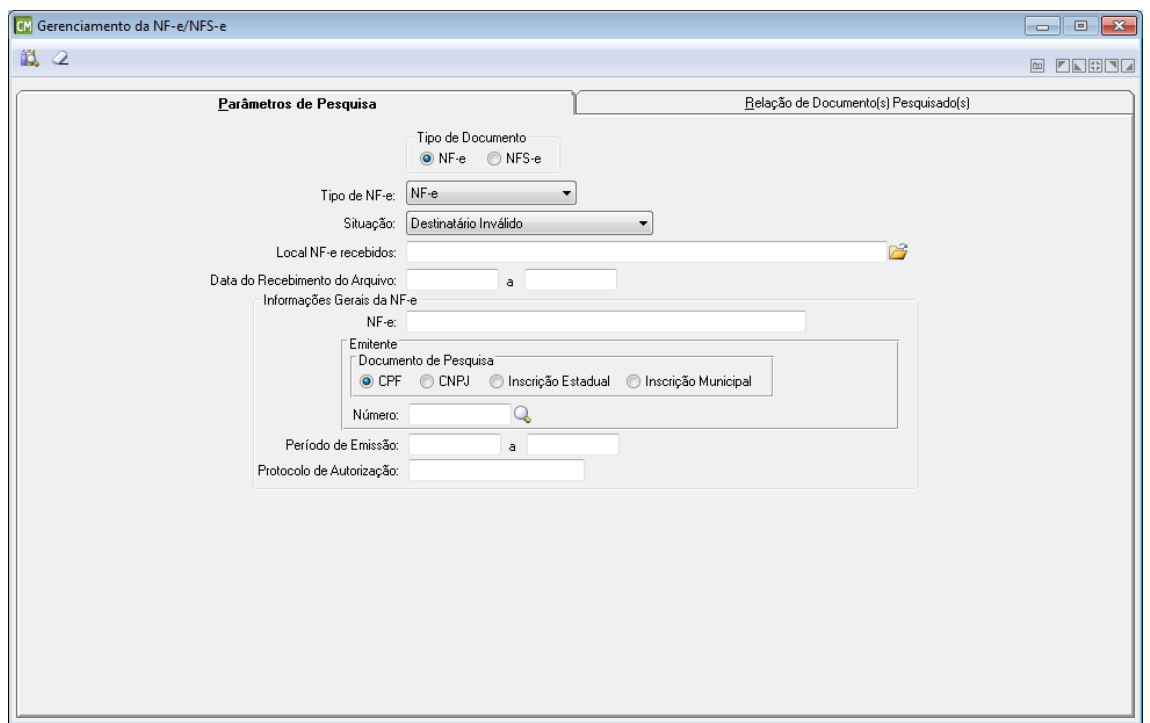

*Tipo de NF-e:* Selecione neste campo, o tipo de NF-e a ser utilizada.

*Situação:* Selecione neste campo, a situação da NF-e a ser considerada. Cabe ressaltar que esta guia apresenta os campos de forma distinta para cada opção selecionada neste campo. **Local NF-e Recebidos:** Informe ou selecione através do botão **de**, o caminho utilizado para armazenar as NF-e já recebidas.

*Data do Recebimento do Arquivo:* Informe neste campo, um período (Data Inicial e Data Final) referente à data do recebimento do arquivo.

### **Informações Gerais da NF-e**

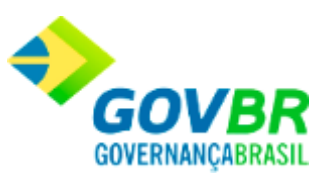

*NF-e:* Informe neste campo, o número da NF-e.

#### **Emitente**

- *Documento de Pesquisa:* Marque neste painel, o tipo de documento a ser utilizado para a pesquisa.
- *Número:* Informe neste campo, o número do documento de acordo com o tipo selecionado no campo "Documento de Pesquisa".
- *Período de Emissão:* Informe neste campo, um período (Data Inicial e Data Final) referente ao período de emissão da NF-e.

*Protocolo de Autorização:* Informe neste campo, o código do protocolo de autorização da NF-e.

# **NF-e - Guia Parâmetros de Pesquisa - Situação: Arquivo XML Inconsistente**

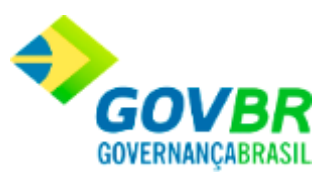

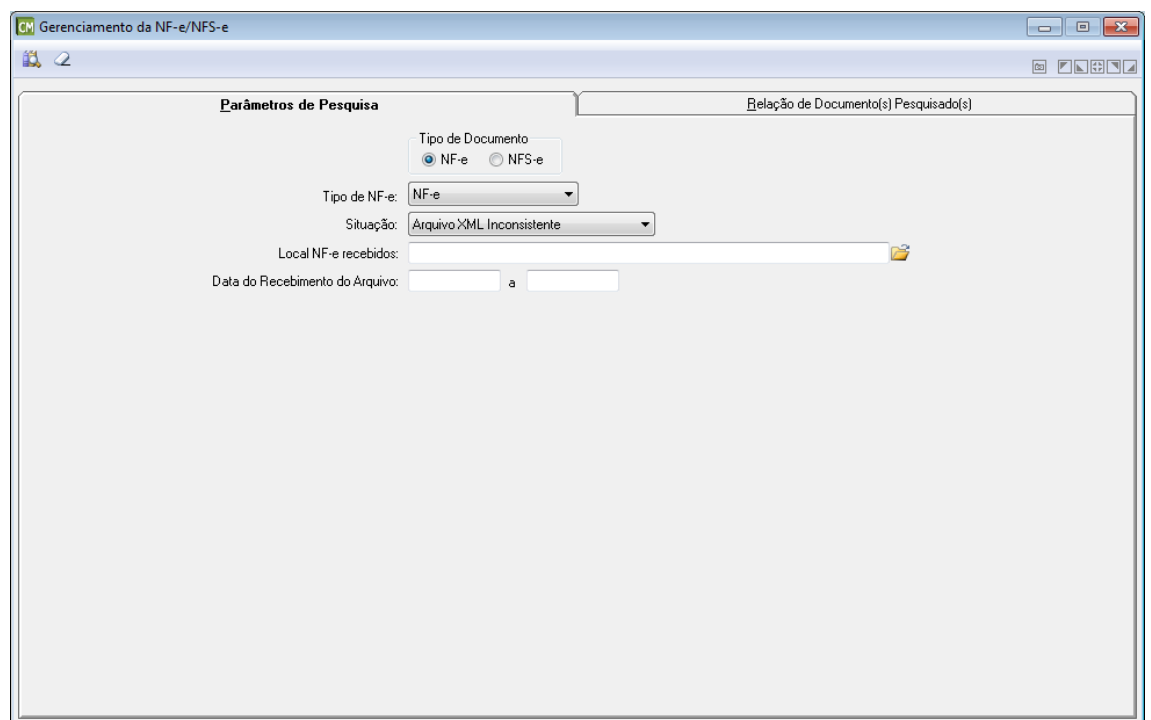

*Tipo de NF-e:* Selecione neste campo, o tipo de NF-e a ser utilizada.

*Situação:* Selecione neste campo, a situação da NF-e a ser considerada. Cabe ressaltar que esta guia apresenta os campos de forma distinta para cada opção selecionada neste campo. **Local NF-e Recebidos:** Informe ou selecione através do botão **de**, o caminho utilizado para armazenar as NF-e já recebidas.

*Data do Recebimento do Arquivo:* Informe neste campo, um período (Data Inicial e Data Final) referente à data do recebimento do arquivo.

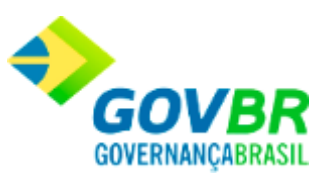

## <span id="page-159-0"></span>**NFS-e - Guia Parâmetros de Pesquisa - Situação: Arquivo Descartado**

### **[Voltar ao topo](#page-143-0)**

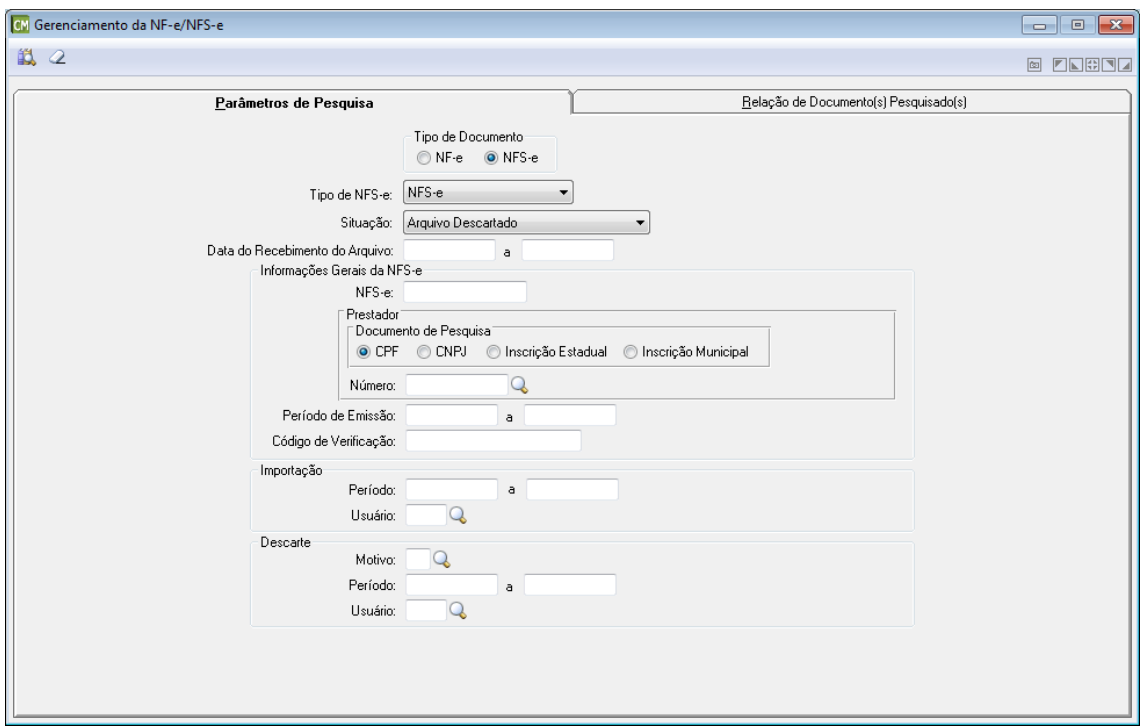

**Tipo de Documento:** Selecione o tipo de documento a ser utilizado. Cabe ressaltar que a funcionalidade é exibida de formas distintas para cada opção disponível neste painel.

*Tipo de NFS-e:* Selecione neste campo, o tipo de NFS-e a ser utilizada. *Situação:* Selecione neste campo, a situação da NFS-e a ser considerada. Cabe ressaltar que esta guia apresenta os campos de forma distinta para cada opção selecionada neste campo. *Data do Recebimento do Arquivo:* Informe neste campo, um período (Data Inicial e Data Final) referente à data do recebimento do arquivo.

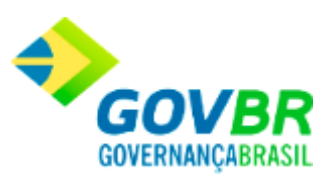

#### **Informações Gerais da NFS-e**

*NFS-e:* Informe neste campo, o número da NFS-e.

#### **Prestador**

*Documento de Pesquisa:* Marque neste painel, o tipo de documento a ser utilizado para a pesquisa.

*Número:* Informe neste campo, o número do documento de acordo com o tipo selecionado no campo "Documento de Pesquisa".

*Período de Emissão:* Informe neste campo, um período (Data Inicial e Data Final) referente ao período de emissão da NFS-e.

*Protocolo de Autorização:* Informe neste campo, o código do protocolo de autorização da NFS-e.

#### **Importação**

*Período:* Informe neste campo, um período (Data Inicial e Data Final) a ser considerado para a importação.

*Usuário:* Informe neste campo, o nome do usuário responsável pela importação.

#### **Descarte**

*Motivo:* Informe neste campo, o motivo pelo qual está sendo efetuado o descarte dos arquivos.

*Período:* Informe neste campo, um período (Data Inicial e Data Final) a ser considerado para o descarte dos arquivos.

*Usuário:* Informe neste campo, o nome do usuário responsável pelo descarte dos arquivos.

# <span id="page-160-0"></span>**NFS-e - Guia Parâmetros de Pesquisa - Situação: Arquivo Disponível para Importação**

### **[Voltar ao topo](#page-143-0)**

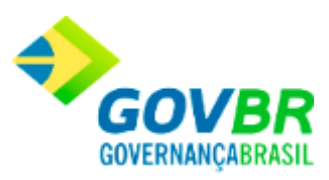

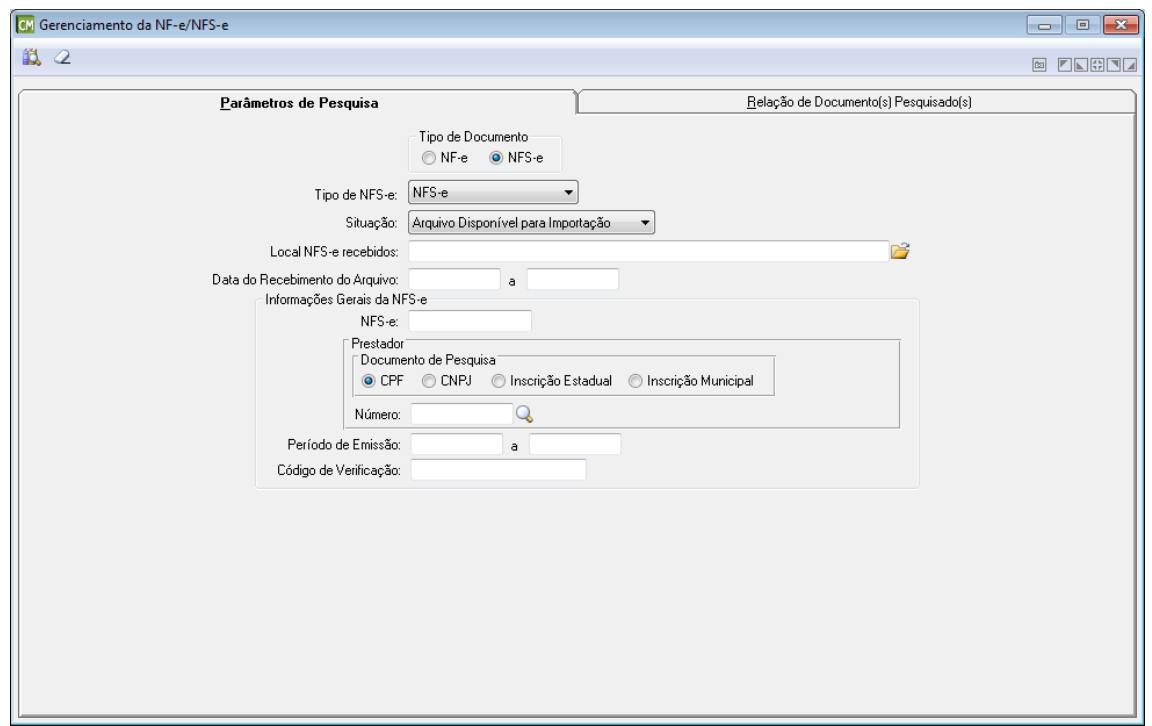

*Tipo de NFS-e:* Selecione neste campo, o tipo de NFS-e a ser utilizada.

*Situação:* Selecione neste campo, a situação da NFS-e a ser considerada. Cabe ressaltar que esta guia apresenta os campos de forma distinta para cada opção selecionada neste campo. **Local NFS-e Recebidos:** Informe ou selecione através do botão **de**, o caminho utilizado para armazenar as NFS-e já recebidas.

*Data do Recebimento do Arquivo:* Informe neste campo, um período (Data Inicial e Data Final) referente à data do recebimento do arquivo.

### **Informações Gerais da NFS-e**

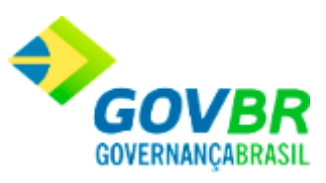

*NFS-e:* Informe neste campo, o número da NFS-e.

#### **Prestador**

- *Documento de Pesquisa:* Marque neste painel, o tipo de documento a ser utilizado para a pesquisa.
- *Número:* Informe neste campo, o número do documento de acordo com o tipo selecionado no campo "Documento de Pesquisa".
- *Período de Emissão:* Informe neste campo, um período (Data Inicial e Data Final) referente ao período de emissão da NFS-e.

*Protocolo de Autorização:* Informe neste campo, o código do protocolo de autorização da NFS-e.

# <span id="page-162-0"></span>**NFS-e - Guia Parâmetros de Pesquisa - Situação: Arquivo Importado/Crítica**

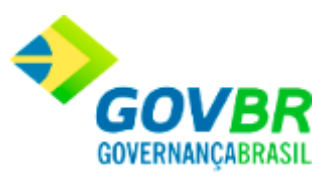

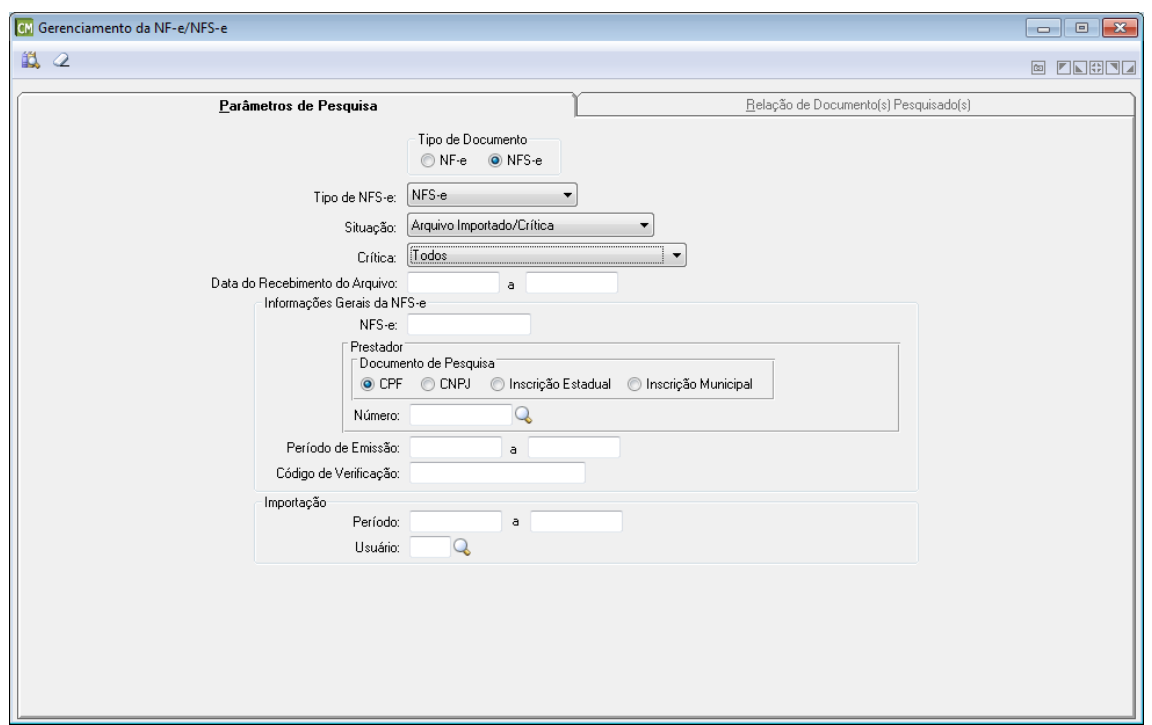

*Tipo de NFS-e:* Selecione neste campo, o tipo de NFS-e a ser utilizada.

*Situação:* Selecione neste campo, a situação da NFS-e a ser considerada. Cabe ressaltar que esta guia apresenta os campos de forma distinta para cada opção selecionada neste campo. *Crítica:* Selecione neste campo, a crítica a ser considerada pela consulta.

*Data do Recebimento do Arquivo:* Informe neste campo, um período (Data Inicial e Data Final) referente à data do recebimento do arquivo.

### **Informações Gerais da NFS-e**

*NFS-e:* Informe neste campo, o número da NFS-e.

**Prestador**

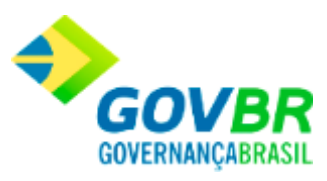

*Documento de Pesquisa:* Marque neste painel, o tipo de documento a ser utilizado para a pesquisa.

*Número:* Informe neste campo, o número do documento de acordo com o tipo selecionado no campo "Documento de Pesquisa".

*Período de Emissão:* Informe neste campo, um período (Data Inicial e Data Final) referente ao período de emissão da NFS-e.

*Protocolo de Autorização:* Informe neste campo, o código do protocolo de autorização da NFS-e.

# <span id="page-164-0"></span>**NFS-e - Guia Parâmetros de Pesquisa - Situação: Arquivo Importado/Válido**

**[Voltar ao topo](#page-143-0)**

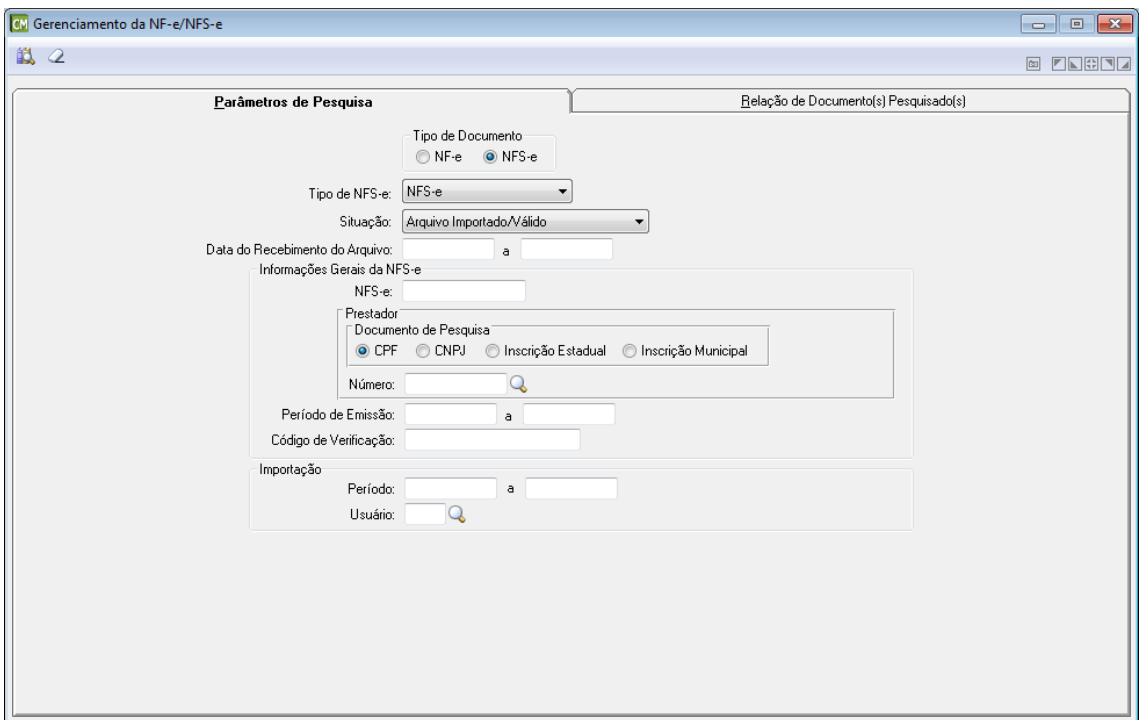

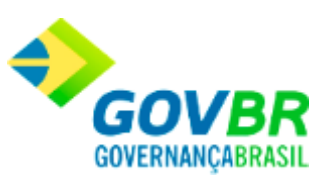

*Tipo de NFS-e:* Selecione neste campo, o tipo de NFS-e a ser utilizada.

*Situação:* Selecione neste campo, a situação da NFS-e a ser considerada. Cabe ressaltar que esta guia apresenta os campos de forma distinta para cada opção selecionada neste campo. *Data do Recebimento do Arquivo:* Informe neste campo, um período (Data Inicial e Data Final) referente à data do recebimento do arquivo.

### **Informações Gerais da NFS-e**

*NFS-e:* Informe neste campo, o número da NFS-e.

#### **Prestador**

*Documento de Pesquisa:* Marque neste painel, o tipo de documento a ser utilizado para a pesquisa.

*Número:* Informe neste campo, o número do documento de acordo com o tipo selecionado no campo "Documento de Pesquisa".

*Período de Emissão:* Informe neste campo, um período (Data Inicial e Data Final) referente ao período de emissão da NFS-e.

*Protocolo de Autorização:* Informe neste campo, o código do protocolo de autorização da NFS-e.

### **Importação**

*Período:* Informe neste campo, um período (Data Inicial e Data Final) a ser considerado para a importação.

*Usuário:* Informe neste campo, o nome do usuário responsável pela importação.

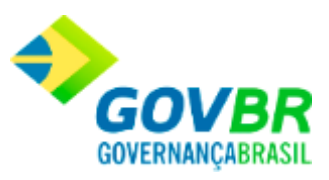

# <span id="page-166-0"></span>**NFS-e - Guia Parâmetros de Pesquisa - Situação: Arquivo XML Processado**

### **[Voltar ao topo](#page-143-0)**

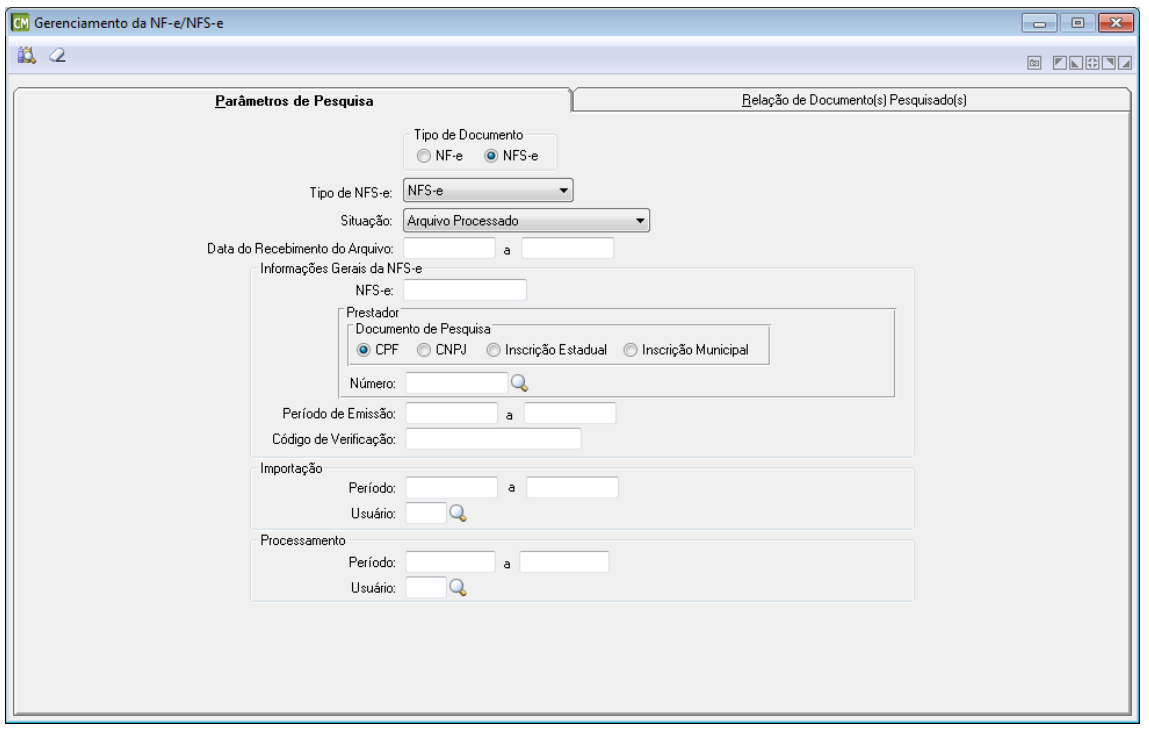

**Tipo de Documento:** Selecione o tipo de documento a ser utilizado. Cabe ressaltar que a funcionalidade é exibida de formas distintas para cada opção disponível neste painel.

*Tipo de NFS-e:* Selecione neste campo, o tipo de NFS-e a ser utilizada. *Situação:* Selecione neste campo, a situação da NFS-e a ser considerada. Cabe ressaltar que esta guia apresenta os campos de forma distinta para cada opção selecionada neste campo.

*Data do Recebimento do Arquivo:* Informe neste campo, um período (Data Inicial e Data Final) referente à data do recebimento do arquivo.

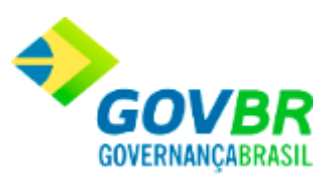

### **Informações Gerais da NFS-e**

*NFS-e:* Informe neste campo, o número da NFS-e.

#### **Prestador**

*Documento de Pesquisa:* Marque neste painel, o tipo de documento a ser utilizado para a pesquisa.

*Número:* Informe neste campo, o número do documento de acordo com o tipo selecionado no campo "Documento de Pesquisa".

*Período de Emissão:* Informe neste campo, um período (Data Inicial e Data Final) referente ao período de emissão da NFS-e.

*Protocolo de Autorização:* Informe neste campo, o código do protocolo de autorização da NFS-e.

#### **Importação**

*Período:* Informe neste campo, um período (Data Inicial e Data Final) a ser considerado para a importação.

*Usuário:* Informe neste campo, o nome do usuário responsável pela importação.

#### **Processamento**

*Período:* Informe neste campo, um período (Data Inicial e Data Final) a ser considerado para o processamento.

*Usuário:* Informe neste campo, o nome do usuário responsável pelo processamento.

## <span id="page-167-0"></span>**NFS-e - Guia Parâmetros de Pesquisa - Situação: Assinatura Digital Inválida**

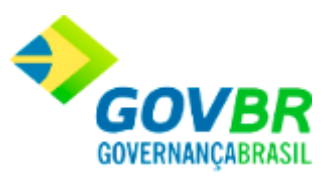

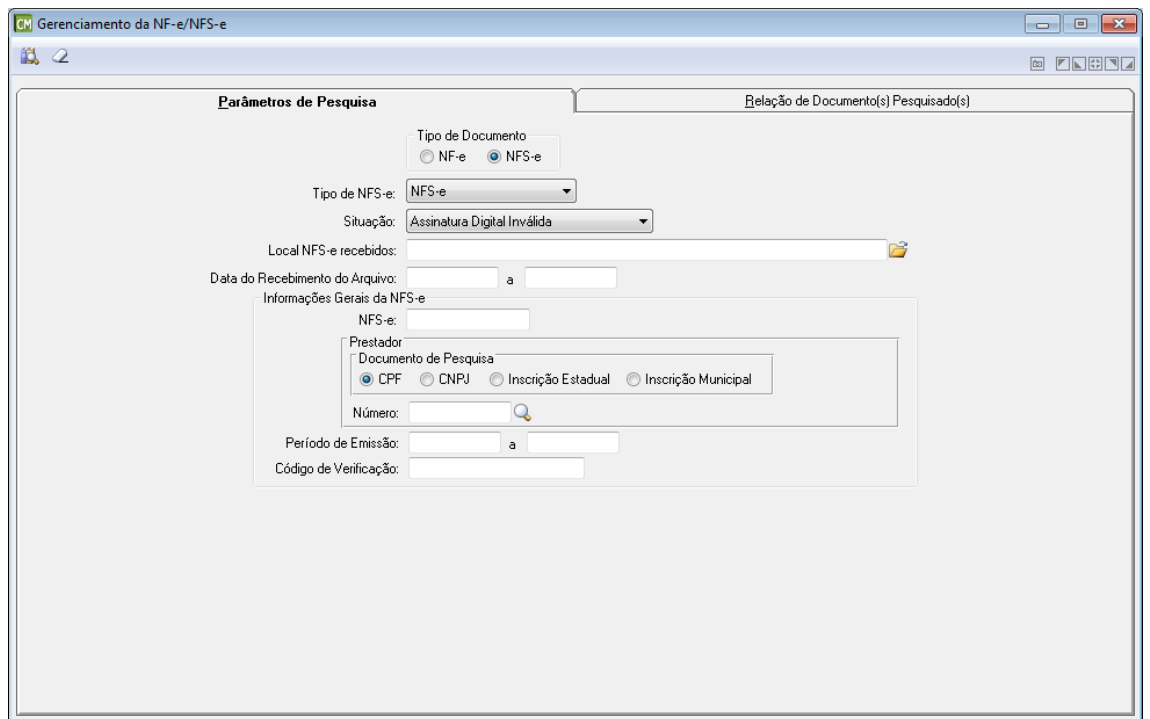

*Tipo de NFS-e:* Selecione neste campo, o tipo de NFS-e a ser utilizada.

*Situação:* Selecione neste campo, a situação da NFS-e a ser considerada. Cabe ressaltar que esta guia apresenta os campos de forma distinta para cada opção selecionada neste campo. **Local NFS-e Recebidos:** Informe ou selecione através do botão **de**, o caminho utilizado para armazenar as NFS-e já recebidas.

*Data do Recebimento do Arquivo:* Informe neste campo, um período (Data Inicial e Data Final) referente à data do recebimento do arquivo.

### **Informações Gerais da NFS-e**

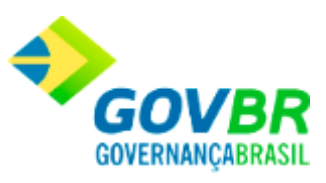

*NFS-e:* Informe neste campo, o número da NFS-e.

#### **Prestador**

- *Documento de Pesquisa:* Marque neste painel, o tipo de documento a ser utilizado para a pesquisa.
- *Número:* Informe neste campo, o número do documento de acordo com o tipo selecionado no campo "Documento de Pesquisa".
- *Período de Emissão:* Informe neste campo, um período (Data Inicial e Data Final) referente ao período de emissão da NFS-e.

*Protocolo de Autorização:* Informe neste campo, o código do protocolo de autorização da NFS-e.

# <span id="page-169-0"></span>**NFS-e - Guia Parâmetros de Pesquisa - Situação: Destinatário Inválido**

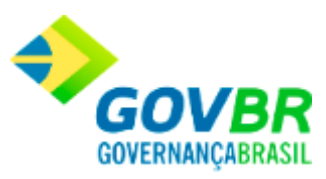

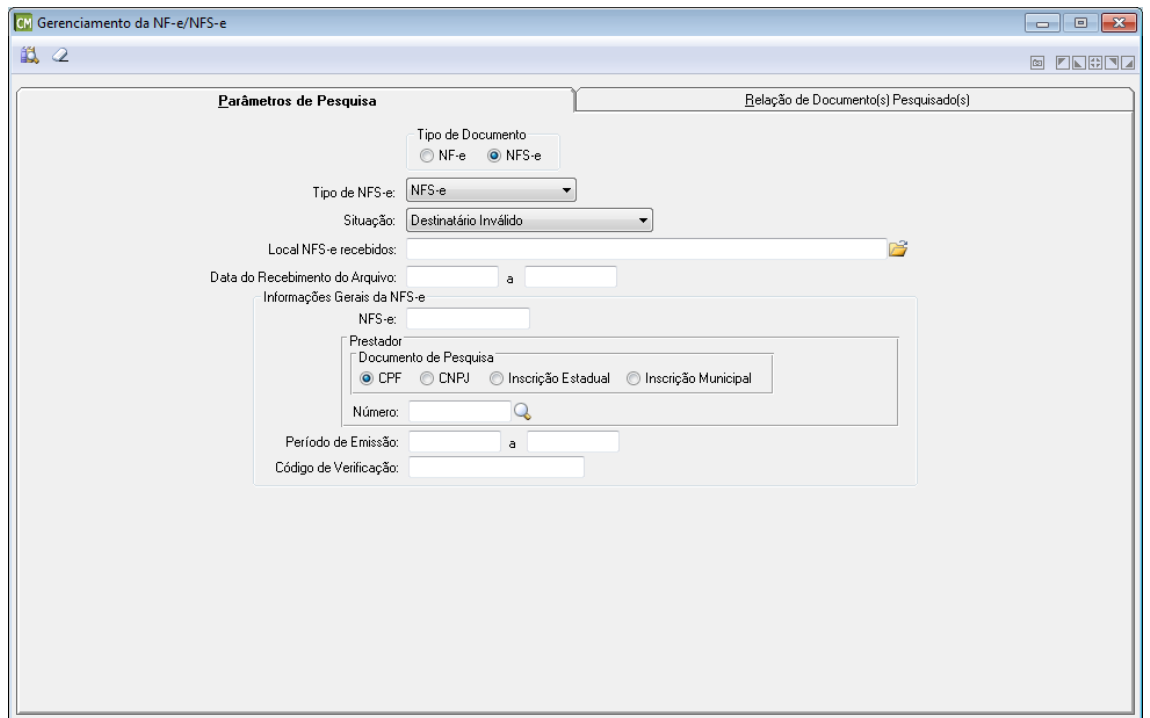

*Tipo de NFS-e:* Selecione neste campo, o tipo de NFS-e a ser utilizada.

*Situação:* Selecione neste campo, a situação da NFS-e a ser considerada. Cabe ressaltar que esta guia apresenta os campos de forma distinta para cada opção selecionada neste campo. **Local NF-e Recebidos:** Informe ou selecione através do botão **de**, o caminho utilizado para armazenar as NFS-e já recebidas.

*Data do Recebimento do Arquivo:* Informe neste campo, um período (Data Inicial e Data Final) referente à data do recebimento do arquivo.

### **Informações Gerais da NFS-e**

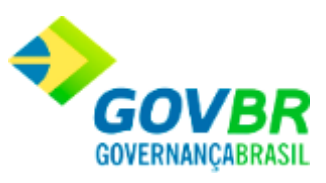

*NFS-e:* Informe neste campo, o número da NFS-e.

#### **Prestador**

- *Documento de Pesquisa:* Marque neste painel, o tipo de documento a ser utilizado para a pesquisa.
- *Número:* Informe neste campo, o número do documento de acordo com o tipo selecionado no campo "Documento de Pesquisa".
- *Período de Emissão:* Informe neste campo, um período (Data Inicial e Data Final) referente ao período de emissão da NFS-e.
- *Protocolo de Autorização:* Informe neste campo, o código do protocolo de autorização da NFS-e.

# <span id="page-171-0"></span>**NFS-e - Guia Parâmetros de Pesquisa - Situação: Arquivo XML Inconsistente**

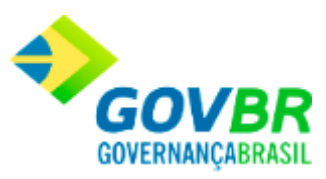

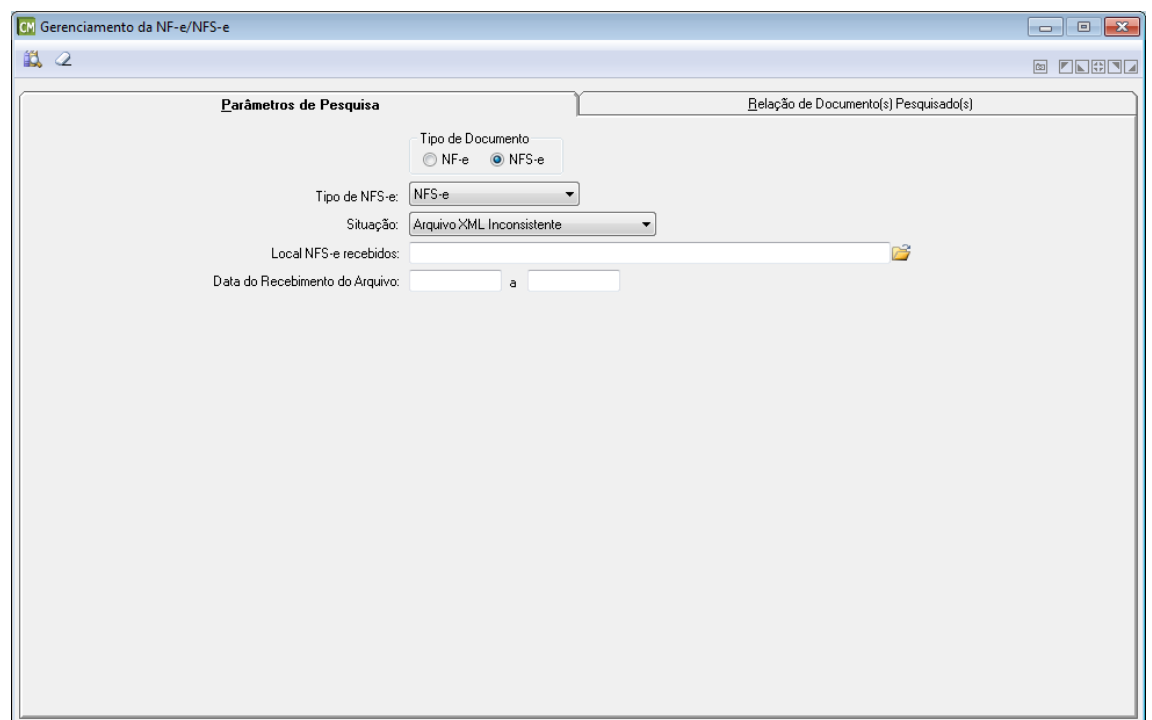

*Tipo de NFS-e:* Selecione neste campo, o tipo de NFS-e a ser utilizada.

*Situação:* Selecione neste campo, a situação da NFS-e a ser considerada. Cabe ressaltar que esta guia apresenta os campos de forma distinta para cada opção selecionada neste campo. **Local NFS-e Recebidos:** Informe ou selecione através do botão **de**, o caminho utilizado para armazenar as NFS-e já recebidas.

*Data do Recebimento do Arquivo:* Informe neste campo, um período (Data Inicial e Data Final) referente à data do recebimento do arquivo.

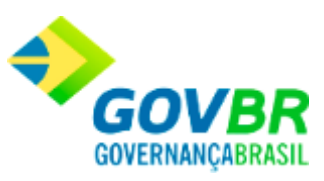

# <span id="page-173-0"></span>**Guia Relação de Documento(s) Pesquisado(s)**

### **[Voltar ao topo](#page-143-0)**

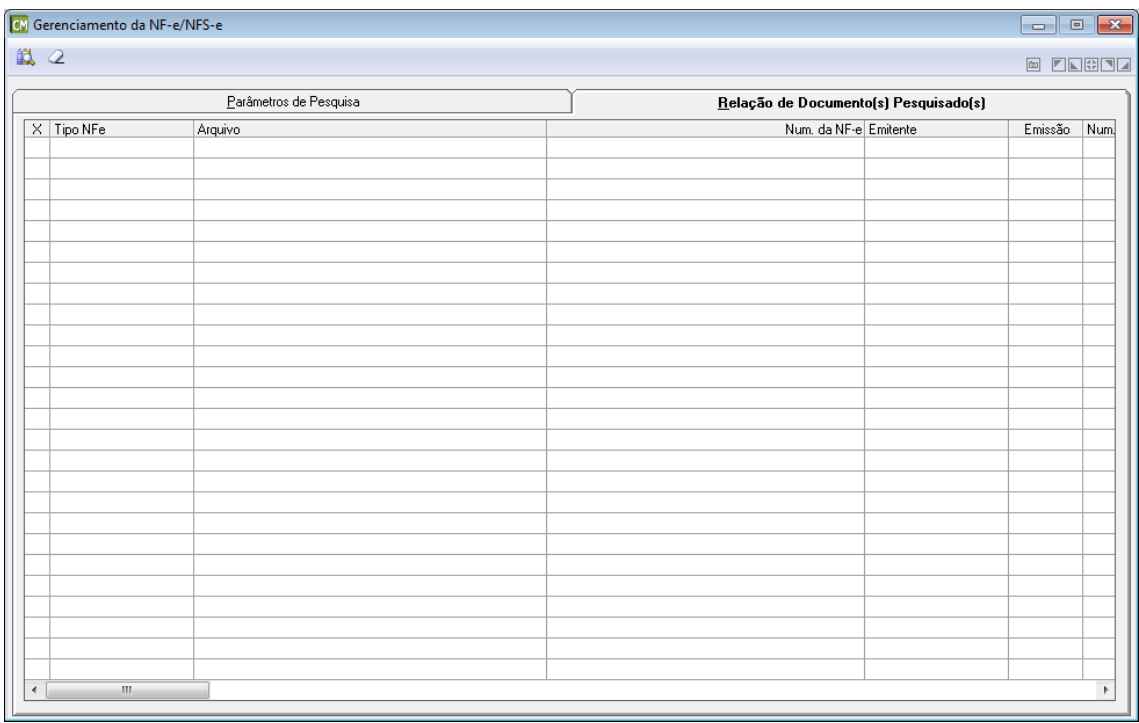

*X:* Clique sobre o nome desta coluna para que sejam marcados todos os itens da tabela, ou marque-os separadamente clicando na linha correspondente ao item desejado, nesta coluna. *Tipo NF-e/NFS-e:* Esta coluna apresenta o tipo da NF-e/NFS-e. Cabe ressaltar que, de acordo com o tipo de documento, o nome desta coluna poderá alternar entre "Tipo NF-e" ou "Tipo NFS-e".

*Arquivo:* Esta coluna apresenta o nome físico dos arquivos XML referentes às NF-e/NFS-e. *Num. da NF-e/Num. da NFS-e:* Esta coluna apresenta o número da NF-e/NFS-e. Cabe ressaltar, que de acordo com o tipo de documento, o nome desta coluna pode alternar entre "NF-e" ou "NFS-e".

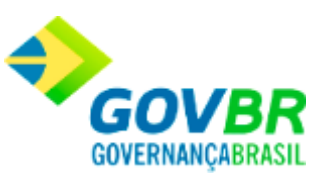

*Emitente/Prestador:* Esta coluna apresenta a razão social do emitente/prestador. Cabe ressaltar, que de acordo com o tipo de documento, o nome desta coluna pode alternar entre "Emitente" (NF-e) ou "Prestador" (NFS-e).

*Emissão:* Esta coluna apresenta a data na qual foi efetuada a emissão da NF-e/NFS-e.

*Num. Nota/Num. Nota RPS:* Esta coluna apresenta o número da nota. Cabe ressaltar, que de acordo com o tipo de documento, o nome desta coluna pode alternar entre "Num. Nota" (NF-e) ou "Num. Nota RPS" (NFS-e).

*Série/Série RPS:* Esta coluna apresenta o número de série referente à NF-e/NFS-e. Cabe ressaltar, que de acordo com o tipo de documento, o nome desta coluna pode alternar entre "Série" (NF-e) ou "Série RPS" (NFS-e).

Valor: Esta coluna apresenta o valor total dos produtos constantes na NF-e, sem os impostos e descontos.

*Protocolo de Autorização/Código de Verificação:* O nome desta coluna pode alternar entre "Protocolo de Autorização" ou "Código de Verificação", e a alternância depende do tipo de documento utilizado. A descrição de cada situação pode ser encontrada abaixo:

> *Protocolo de Autorização (NF-e):* Apresenta a informação referente ao protocolo de autorização emitido pela SEFAZ estadual, indicando que a NF-e foi validada e processada pela entidade.

*Código de Verificação (NFS-e):* Apresenta a informação referente ao código de verificação emitido pela SEFAZ municipal, que deu origem à NFS-e.

*Data de Recebimento:* Esta coluna apresenta a data na qual o arquivo XML foi recebido. *Data de Importação:* Esta coluna apresenta a data de importação do arquivo XML. Cabe ressaltar, que esta coluna ficará visível somente quando as opções "Arquivo Descartado", "Arquivo Importado/Crítica", "Arquivo Importado/Válido" ou "Arquivo Processado", estiverem selecionadas no campo "Situação", na guia "Parâmetros de Pesquisa".

*Usuário (Importação:* Esta coluna apresenta o nome do usuário que efetuou a importação do arquivo XML. Cabe ressaltar que esta coluna ficará visível somente quando as opções "Arquivo Descartado", "Arquivo Importado/Crítica", "Arquivo Importado/Válido" ou "Arquivo Processado", estiverem selecionadas no campo "Situação", na guia "Parâmetros de Pesquisa".

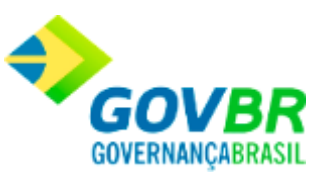

*Data de Processamento:* Esta coluna apresenta a data na qual foi efetuado o processamento do arquivo XML. Cabe ressaltar que esta coluna ficará visível somente quando a opção "Arquivo Processado", estiver selecionada no campo "Situação", na guia "Parâmetros de Pesquisa". *Usuário (Processamento):* Esta coluna apresenta o nome do usuário que efetuou o processamento do arquivo XML. Cabe ressaltar, que esta coluna ficará visível somente quando a opção "Arquivo Processado", estiver selecionada no campo "Situação", na guia "Parâmetros de Pesquisa".

*Data de Descarte:* Esta coluna apresenta a data na qual foi efetuado o descarte do arquivo XML. Cabe ressaltar, que esta coluna ficará visível somente quando a opção "Arquivo Descartado", estiver selecionada no campo "Situação", na guia "Parâmetros de Pesquisa". *Usuário (Descarte):* Esta coluna apresenta o nome do usuário responsável pelo descarte do arquivo XML. Cabe ressaltar, que esta coluna ficará visível somente quando a opção "Arquivo Descartado", estiver selecionada no campo "Situação", na guia "Parâmetros de Pesquisa".

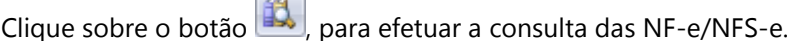

Clique sobre o botão  $\Box$  para limpar os dados da tela.

Clique sobre o botão , para excluir o registro em uso na tela.

Clique sobre o botão **X**, para efetuar o descarte dos arquivos. Cabe ressaltar, que ao efetuar um descarte uma nova tela é aberta para que seja possível informar o motivo do descarte.

Clique sobre o botão , para efetuar a exportação dos arquivos. Cabe ressaltar, que após clicar neste botão, será exibida uma tela para que seja informado o caminho no qual o arquivo deverá ser gravado.

Clique sobre o botão , para efetuar a importação de arquivos. Cabe ressaltar, que este botão é habilitado após o processo de pesquisa dos arquivos disponíveis para importação. Ao menos um arquivo deve ser selecionado para que seja possível efetuar a importação.

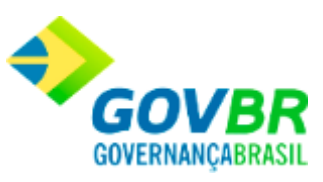

Clique sobre o botão  $\bigcirc$ , para efetuar a visualização da NF-e/NFS-e. Cabe ressaltar, que este botão será apresentado somente quando a guia "Relação de Documento(s) Pesquisado(s)" estiver selecionada. A ajuda desta funcionalidade compõe outro tópico, que pode ser encontrado **clicando aqui**.

Transferência

# **Transferências**

Nesta função o usuário terá acesso as seguintes telas:

- o [Solicitação de Transferências](#page-177-0)
- o [Transferência de Almoxarifado](#page-179-0)
- o [Transferência de Almoxarifado -](#page-182-0) Global
- o [Transferência de Local Físico](#page-184-0)
- o [Recebimento de Transferência](#page-186-0)

Clique nos links acima para entender cada uma dessas novas funcionalidades.

**Veja também**

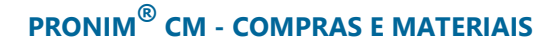

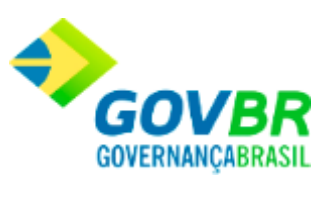

• Módulo movimentos

# <span id="page-177-0"></span>**Solicitação de Transferências**

Efetua a inclusão ou exclusão das solicitações de transferências.

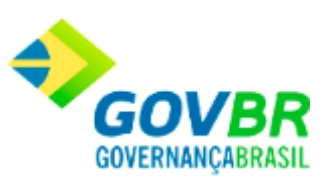

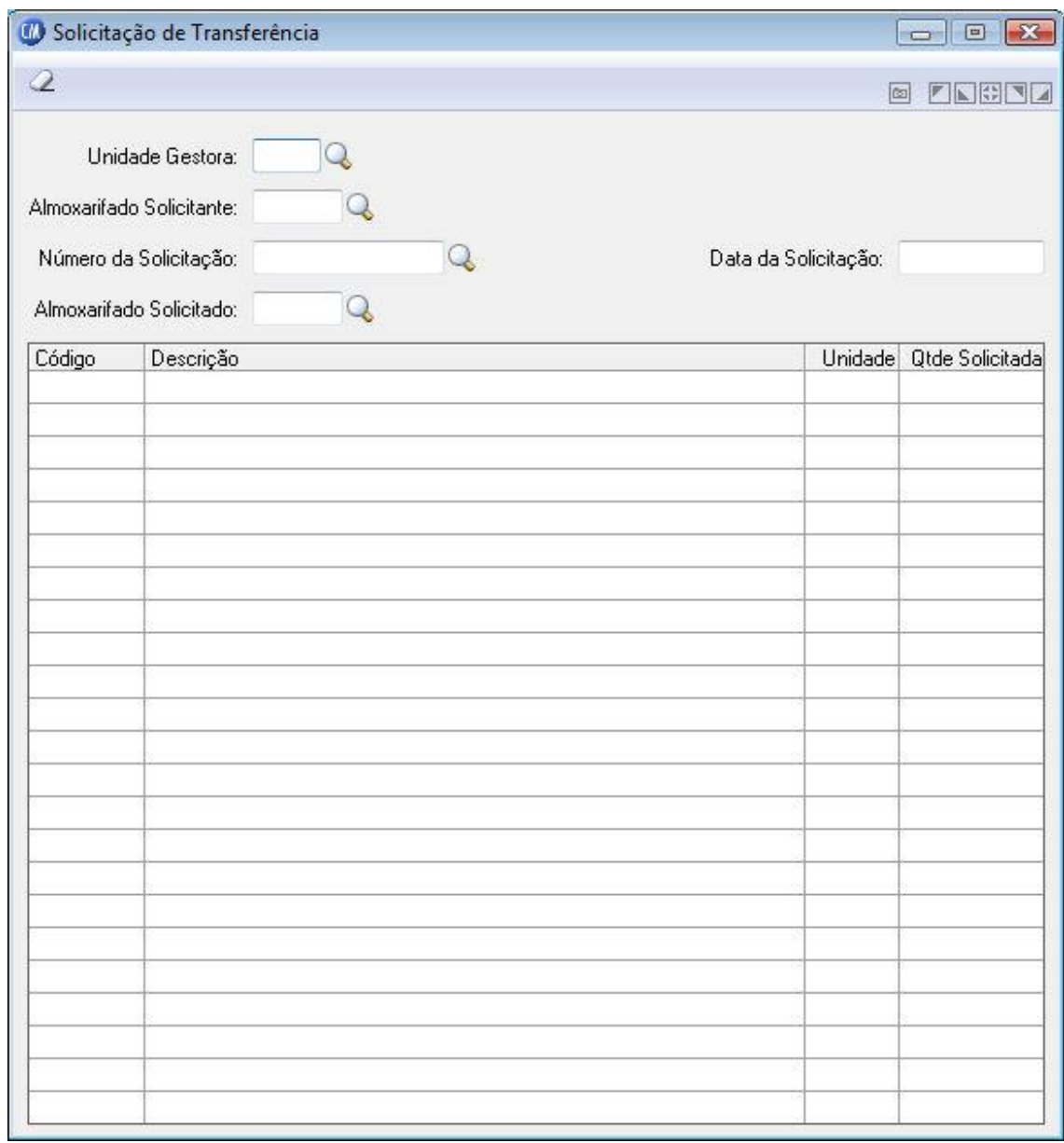

*Unidade Gestora:* Informe o código da unidade gestora para emissão do relatório.

*Almoxarifado:* Informe o almoxarifado solicitante.

*Número da Solicitação:* Informe o almoxarifado solicitante.

*Almoxarifado solicitado:* Informe o almoxarifado solicitado.

*Data da Solicitação:* Data da solicitação da transferência.

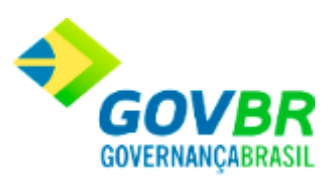

Para consultar os registros da tabela clique no botão  $\overline{Q}$  ou tecle F2 para pesquisar.

**Botão Grava de Entrance da inserido ou alterado nos campos da janela.** 

**Botão Exclui** : Utilizado para excluir o conteúdo dos campos.

**Botão Limpa 2**: Utilizado para limpar o conteúdo dos campos, não excluindo os dados do banco de dados.

# <span id="page-179-0"></span>**Transferência de Almoxarifado**

Efetua a inclusão ou exclusão das transferências de materiais de consumo efetuadas entre almoxarifados. A transferência será utilizada quando a entidade possuir mais de um almoxarifado e desejar transferir material de consumo de um almoxarifado para o outro.
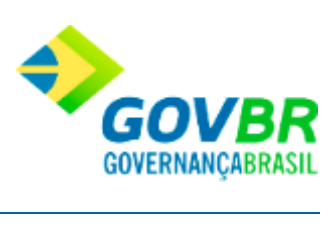

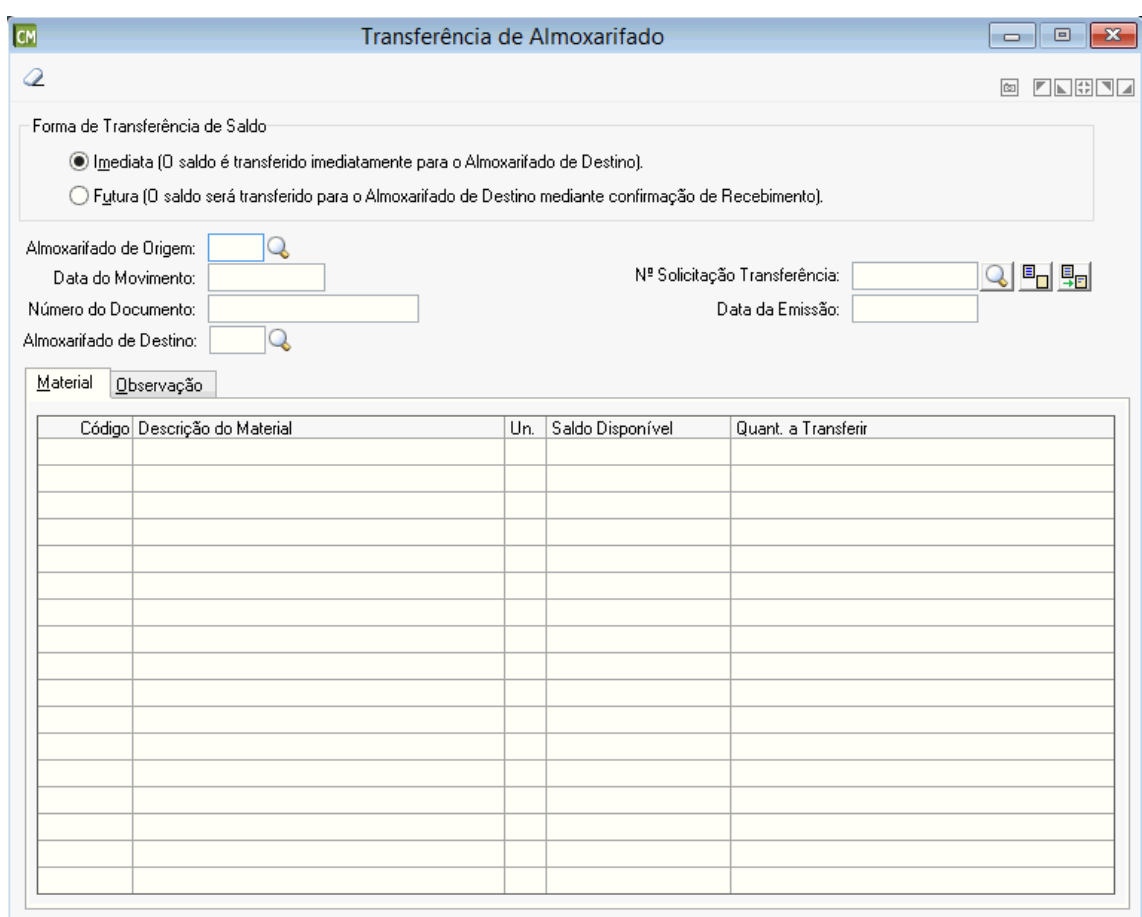

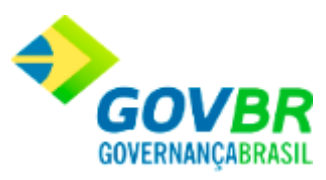

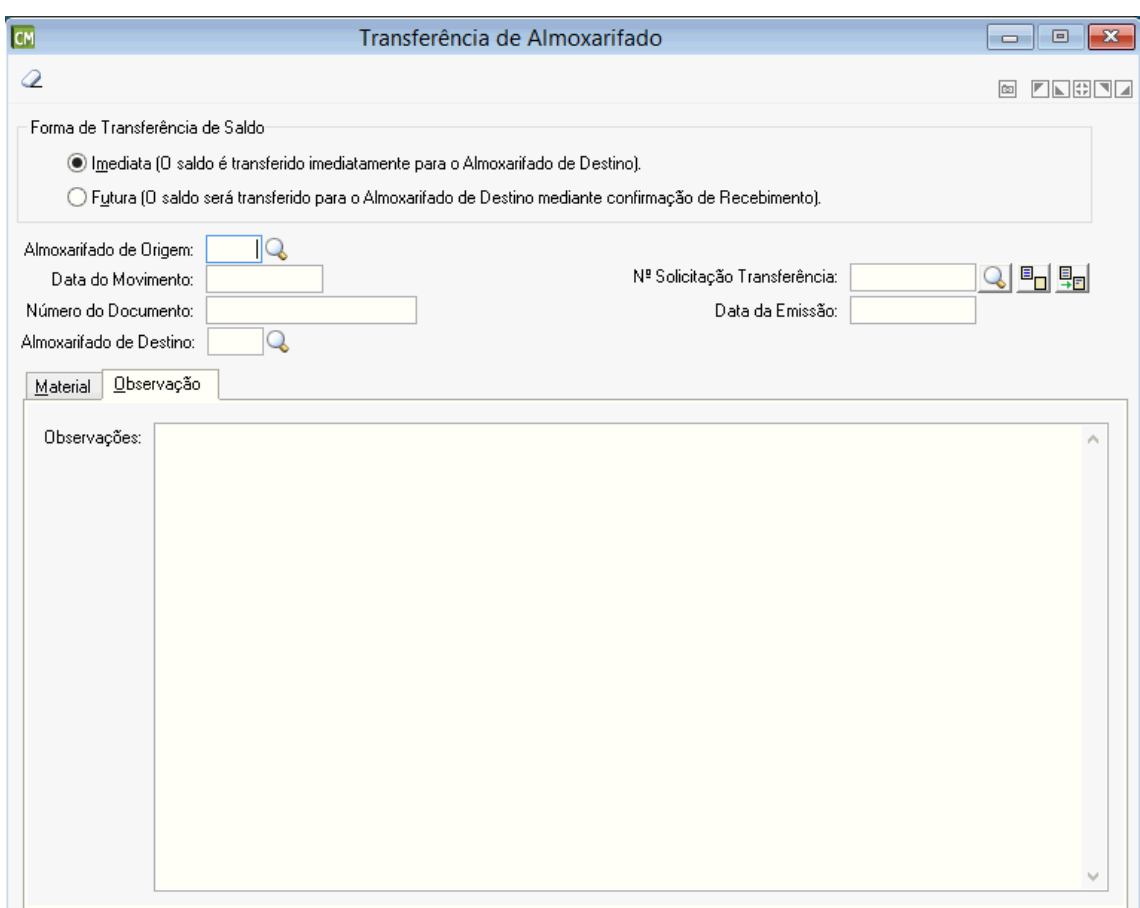

### **Forma de Transferência de Saldo**

*Imediata:* O saldo é transferido imediatamente para o Almoxarifado de destino. *Futura:* O saldo será transferido para o Almoxarifado de Destino mediante confirmação de Recebimento.

*Almoxarifado de Origem:* Informe o código do almoxarifado que terá os materiais de consumo transferidos.

*Data do Movimento:* Data da efetiva transferência dos materiais de consumo. Esse campo não pode ser modificado, sendo aconselhável a correta digitação da data de movimentação.

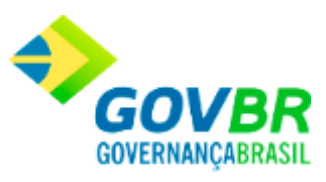

*Nº Solicitação Transferência:* Número da solicitação de transferência. *Número do Documento:* Número sequencial do documento referente à transferência. *Data da Emissão:* Data de emissão do documento de transferência. Esta data pode ser retroativa à data de movimento.

*Almoxarifado de Destino:* Informe o código do almoxarifado que receberá os materiais de consumo transferidos.

**Guia material:** utilizada para identificar o material que será transferido. Neste contexto, basta identificar o código do material e a quantidade a ser transferida.

**Guia observação:** campo de preenchimento opcional. Poderá ser utilizada para registrar observações referentes a transferência. Esta informação poderá ser impressa através do formatador de documentos e no caso das transferências futuras estará disponível para consulta e impressão na função de "Recebimento da Transferência".

Para consultar os registros da tabela clique no botão  $\overline{\mathbb{Q}}$  ou tecle F2 para pesquisar.

**Botão Grava** : Salva o conteúdo inserido ou alterado nos campos da janela. Botão Limpa <sup>2</sup>: Utilizado para limpar o conteúdo dos campos, não excluindo os dados do banco de dados.

### **Transferência de Almoxarifado - Global**

Efetua a inclusão ou exclusão da transferência global de materiais de consumo entre almoxarifados. A transferência global será utilizada quando a entidade possuir mais de um almoxarifado e executar a transferência dos materiais de consumo de uma(s) determinada(s) classificação (ões) de um almoxarifado para outro.

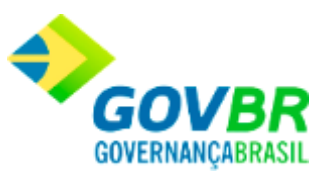

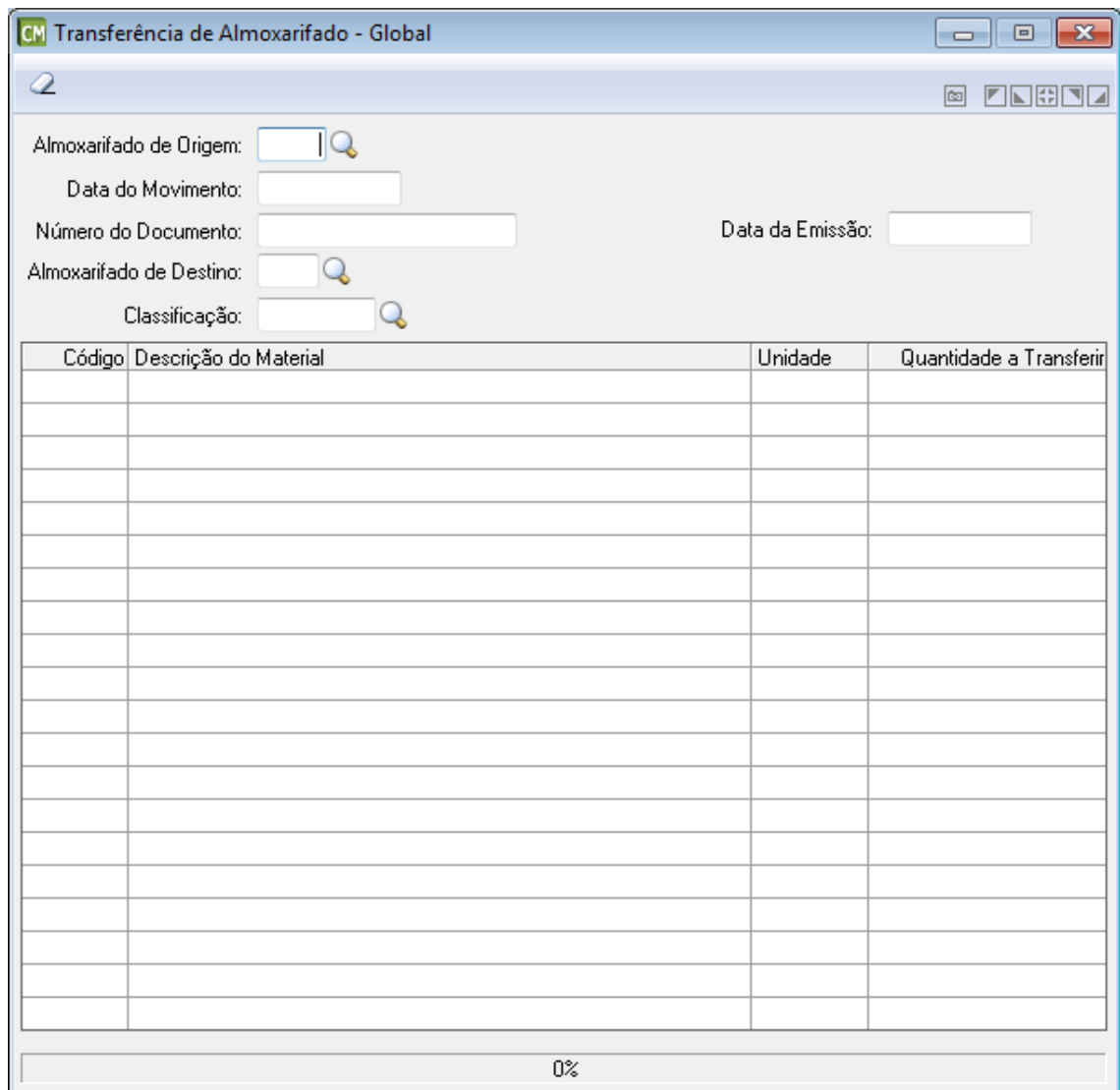

*Unidade Gestora:* Informe o código de identificação da unidade gestora do almoxarifado. *Almoxarifado de Origem:* Informe o código do almoxarifado que terá os materiais de consumo transferidos.

*Data do Movimento:* Data da efetiva transferência dos materiais de consumo. Esse campo não pode ser modificado, sendo aconselhável a correta digitação da data de movimentação. *Número do Documento:* Número sequencial do documento referente à transferência.

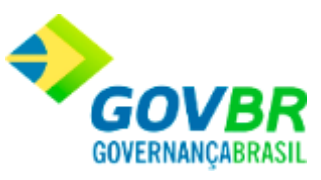

*Data da Emissão:* Data de emissão do documento de transferência. Esta data pode ser retroativa à data de movimento.

*Almoxarifado de Destino:* Informe o código do almoxarifado que receberá os materiais de consumo transferidos.

*Classificação:* Informe o código da classificação dos materiais que serão transferidos. Se não for preenchido este campo, serão transferidos todos os materiais de todas as classificações.

Para consultar os registros da tabela clique no botão  $\overline{\mathbf{Q}}$  ou tecle F2 para pesquisar.

**Botão Grava**  $\blacksquare$ : Salva o conteúdo inserido ou alterado nos campos da janela. **Botão Estorno <sup>:</sup> •** Caso seja informado uma transferência já existente, o sistema irá apresentar uma mensagem questionado se o usuário deseja efetuar o estorno do saldo

inicial de material, se informado sim o sistema habilitará este botão para efetuar o estorno.

**Botão Imprime :** Imprime dados de acordo com os filtros selecionados na tela.

Botão Limpa <sup>2</sup>: Utilizado para limpar o conteúdo dos campos, não excluindo os dados do banco de dados.

## **Transferência de Local Físico**

Efetua a inclusão das transferências de materiais de consumo efetuadas entre locais físicos no almoxarifado. A transferência será utilizada quando o órgão público constar com mais de um local físico de armazenamento dos produtos e executar a transferência do material de consumo de um local físico para o outro.

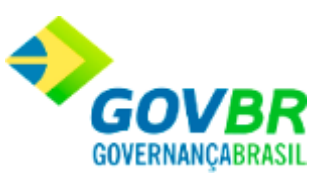

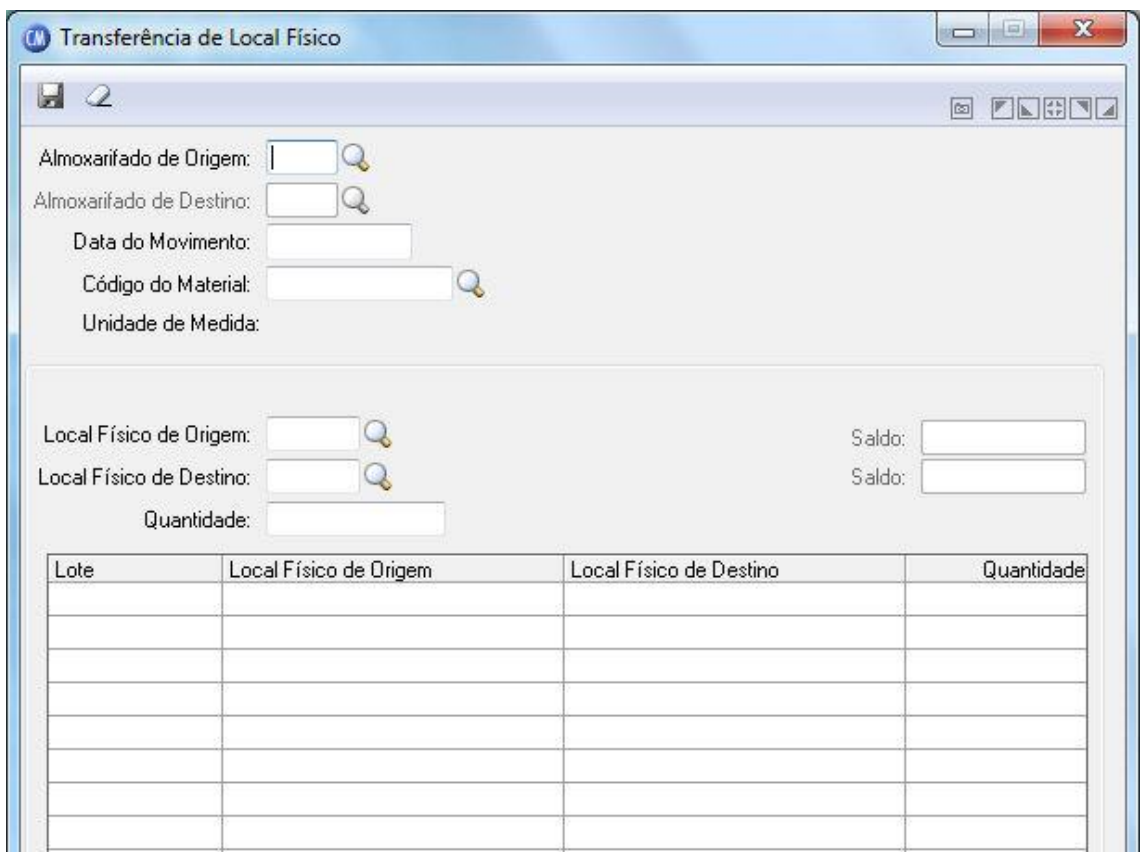

*Almoxarifado de Origem:* Informe o código do almoxarifado que terá os materiais de consumo transferidos de um local físico para outro.

*Almoxarifado de Destino:* Informe o almoxarifado de destino que terá os materiais de consumo recebidos.

*Data do Movimento:* Data da efetiva transferência dos materiais de consumo. Esse campo não pode ser modificado, sendo aconselhável a correta digitação da data de movimentação. *Código do Material:* Informe o código do material de consumo que será transferido.

*Local Físico de Origem:* Informe o código do local físico que terá os materiais de consumo transferidos para outro local físico.

*Local Físico de Destino:* Informe o código do local físico de destino.

*Quantidade:* Quantidade a ser transferida.

**Administração de Suprimentos Página 186**

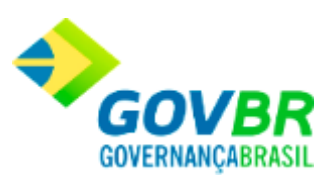

Para consultar os registros da tabela clique no botão  $\vert \mathbf Q \vert$ ou tecle F2 para pesquisar.

**Botão Grava de Entrance da inserido ou alterado nos campos da janela.** 

Botão Limpa <sup>2</sup>: Utilizado para limpar o conteúdo dos campos, não excluindo os dados do banco de dados.

## **Recebimento da Transferência**

Realiza e visualiza o recebimento da transferência que foi cadastrada na forma de transferência Futura.

Para visualizar ou realizar o Recebimento de Transferência, siga o caminho **Suporte /Parâmetros/ Parâmetros Gerais.**

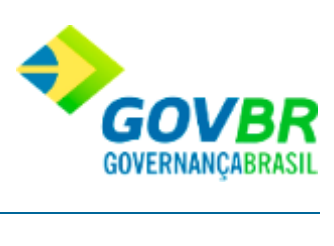

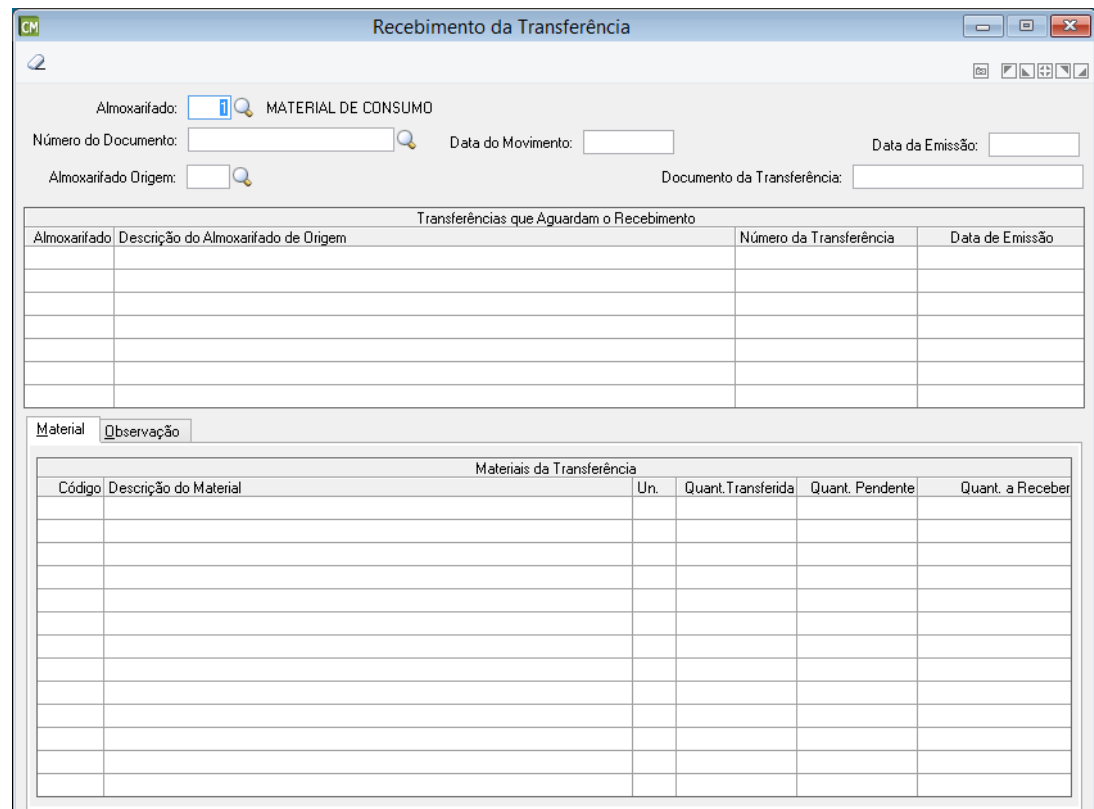

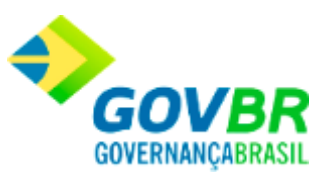

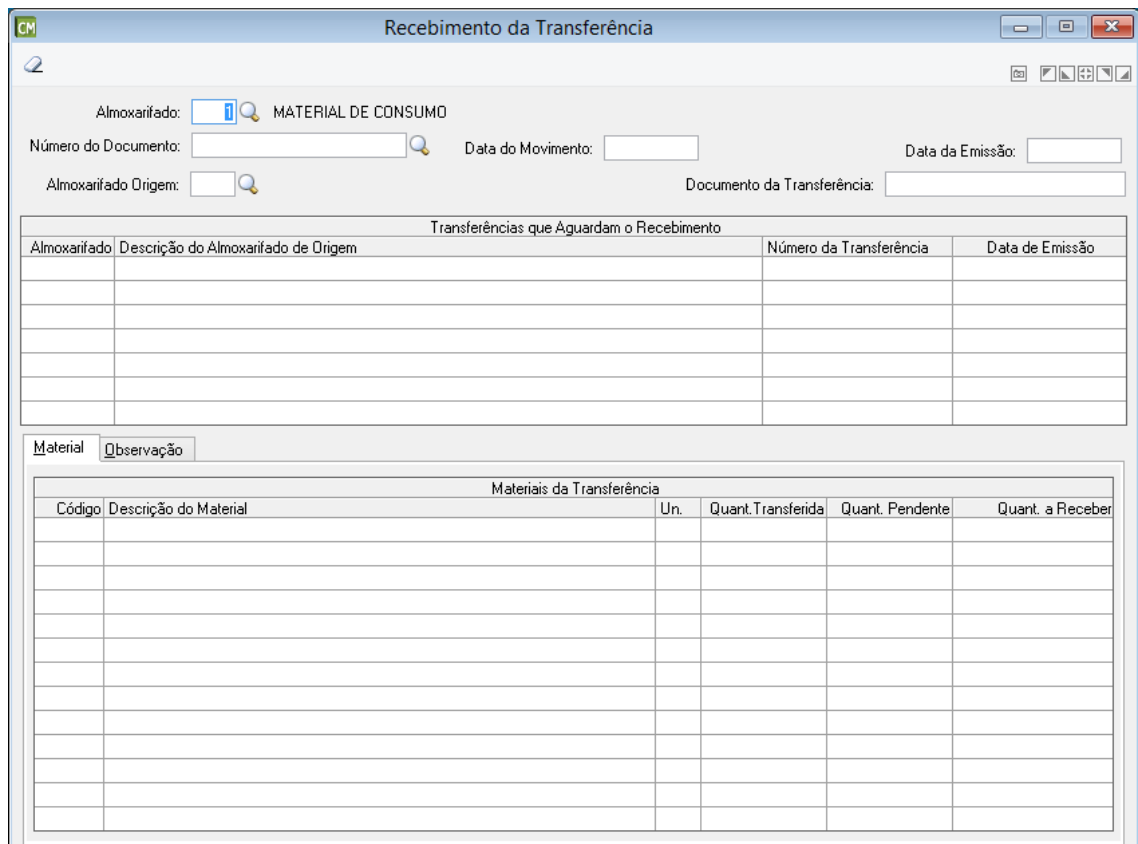

*Unidade Gestora:* Informe o código de identificação da unidade gestora que deseja visualizar o recebimento da transferência.

*Código do Almoxarifado:* Informe o código do almoxarifado do recebimento da transferência.

*Data do Movimento:* Data do Movimento da transferência.

*Número do Documento:* Número do documento da transferência.

*Data da Emissão:* Data da emissão da transferência.

*Almoxarifado de Origem:* Informe o código do almoxarifado que realizou a transferência.

*Documento da Transferência:* Informe número da transferência de saída, caso for

conhecido, caso contrário, serão carregadas todas as transferências pendentes de recebimento.

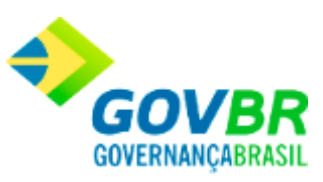

### **Guia Material**

Esta guia apresenta os materiais da transferência e a confirmação das quantidades recebidas.

### **Guia Observações**

Apresentará as observações descritas no momento do envio da transferência, as quais servirão para transmitir as observações necessárias e pertinentes do envio ao recebedor.

Para consultar os registros da tabela clique no botão  $\overline{\mathbb{Q}}$  ou tecle F2 para pesquisar.

**Botão Grava de Entrance da inserido ou alterado nos campos da janela.** 

**Botão Limpa 2**: Utilizado para limpar o conteúdo dos campos, não excluindo os dados do banco de dados.

Movimentações

# **Implantação do Saldo**

Efetua a inclusão, alteração ou estorno dos saldos iniciais dos materiais. A implantação do saldo será efetuada na instalação do sistema para o início das movimentações de materiais já existentes em estoque.

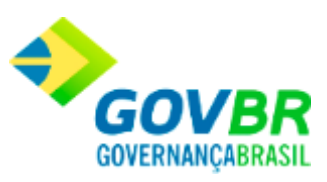

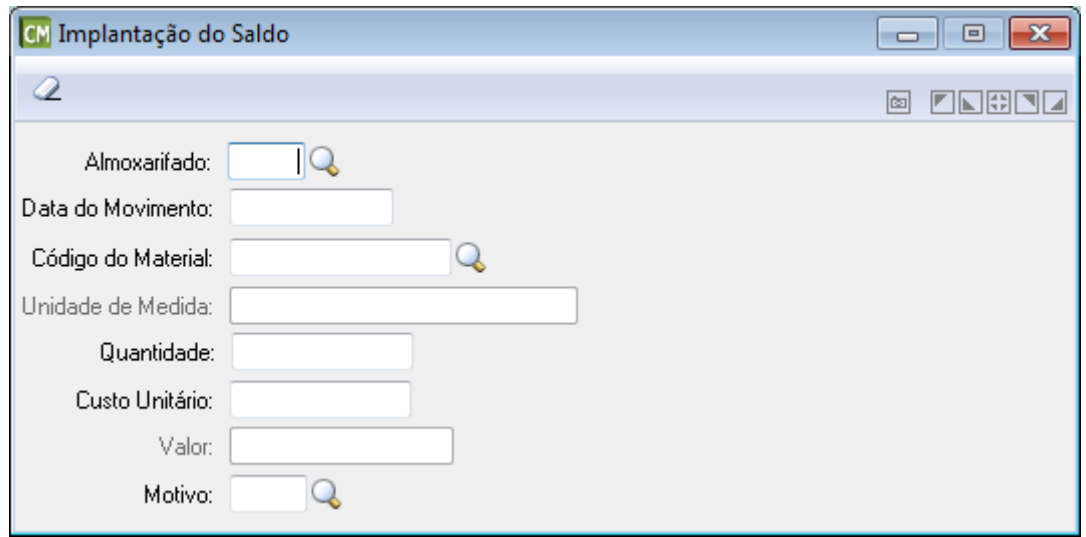

*Almoxarifado:* Código do almoxarifado que terá o saldo de seu material implantado.

*Data do Movimento:* Data de implantação do saldo do material. Esta data pode ser retroativa ao último movimento efetuado.

*Código do Material:* Código do material que terá seu saldo implantado.

*Unidade de Medida:* Unidade de medida do produto.

*Quantidade:* Informe a quantidade do material que está sendo implantado.

*Custo Unitário:* Informe o custo unitário do material que está tendo se saldo implantado.

*Valor:* É o calculo da quantidade X o Custo Unitário.

*Motivo:* Informe o motivo dessa movimentação.

Para consultar os registros da tabela clique no botão  $\overline{\mathbb{Q}}$  ou tecle F2 para pesquisar.

**Botão Grava**  $\blacksquare$ : Salva o conteúdo inserido ou alterado nos campos da janela.

**Botão Estorno : C**aso seja informado um saldo inicial de material já existente, o sistema irá apresentar uma mensagem questionado se o usuário deseja efetuar o estorno do saldo inicial de material, se informado sim o sistema habilitará este botão para efetuar o estorno.

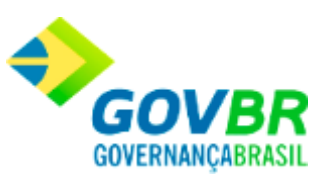

**Botão Limpa 2**: Utilizado para limpar o conteúdo dos campos, não excluindo os dados do banco de dados.

# **Pedido de Compra - Materiais de Consumo**

Efetua a inclusão, alteração ou exclusão dos pedidos de compras de materiais de consumo . Este pedido refere-se à formalização da solicitação de compra do material de consumo do almoxarifado para o Departamento de Compras, para que este providencie a compra.

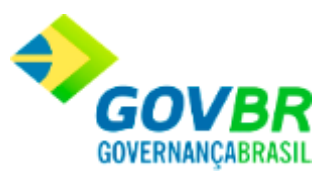

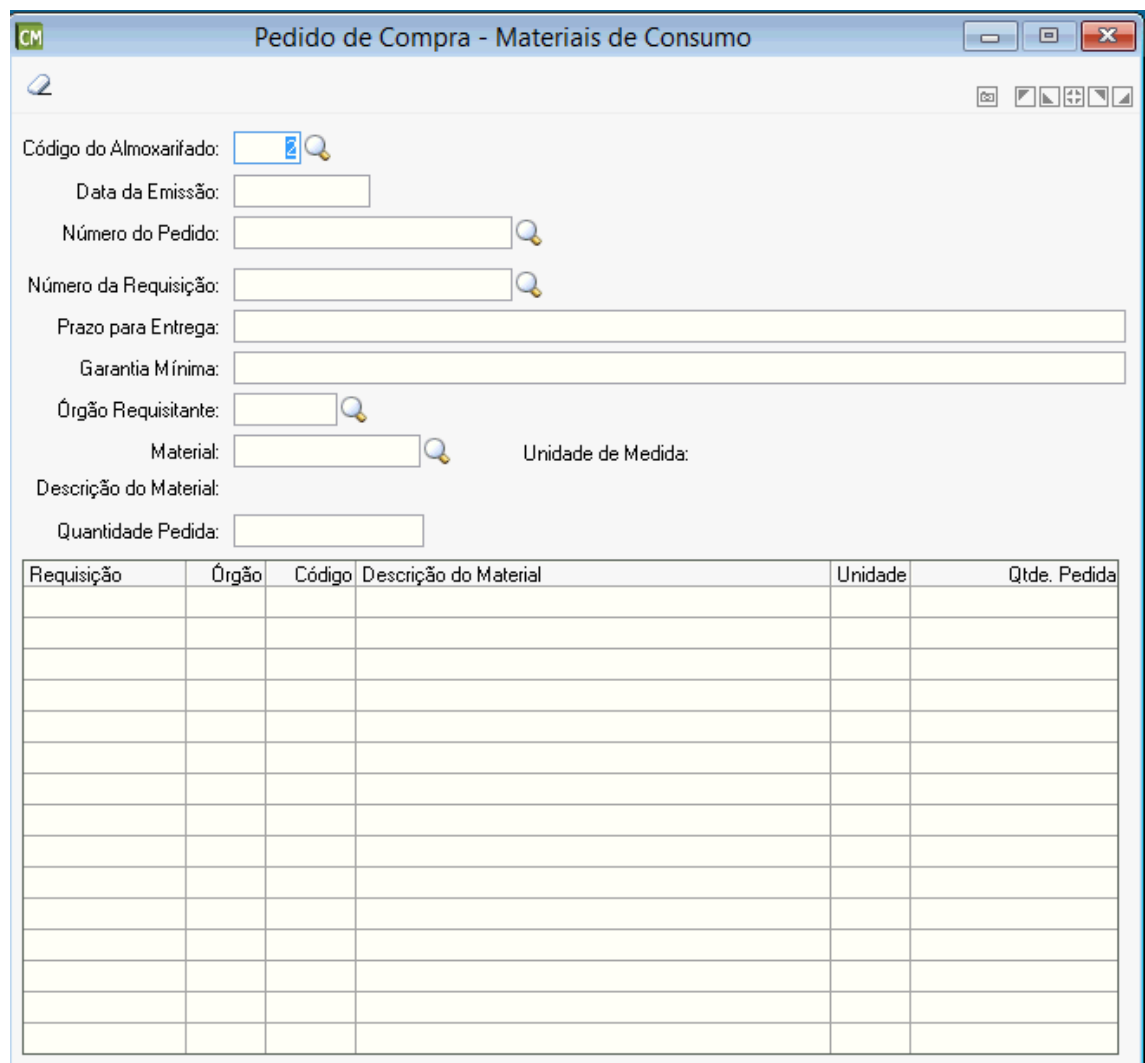

*Código do Almoxarifado:* Código do almoxarifado que está solicitando a aquisição de materiais.

*Data da Emissão:* Data de emissão do pedido de compra. Esta data pode ser retroativa à data de movimento.

*Número do Pedido:* Número sequencial do documento referente ao pedido de compra.

*Número da Requisição:* Quando o pedido de compra for emitido para atender uma ou mais requisições, deverá ser informado o número das mesmas nesse campo.

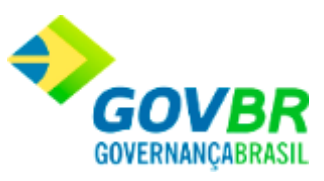

*Prazo para Entrega:* Informe o prazo para entrega do Pedido de Compras. *Garantia Mínima:* Informe a garantia mínima para o pedido de compras. *Órgão Requisitante:* Órgão que requisitou o produto, ou seja, o requisitante do produto. *Material:* Informe o código do material que está sendo pedido ao departamento de compras.

*Quantidade Pedida:* Informe a quantidade pedida do material informado no campo "Código Material".

Para consultar os registros da tabela clique no botão  $\mathbb Q$  ou tecle F2 para pesquisar.

**Botão Grava** : Salva o conteúdo inserido ou alterado nos campos da janela.

Botão Exclui <sup>3</sup>: Utilizado para excluir o conteúdo dos campos.

**Botão Imprime** : Imprime dados de acordo com os filtros selecionados na tela.

**Botão Limpa**  $\mathbb{Z}$ : Utilizado para limpar o conteúdo dos campos, não excluindo os dados do banco de dados.

## **Baixa de Inservível**

Nesta funcionalidade é possível lançar a baixa de materiais vencidos ou sem condições de uso.

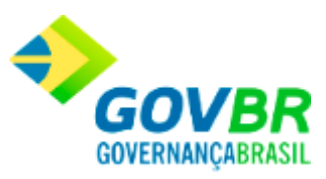

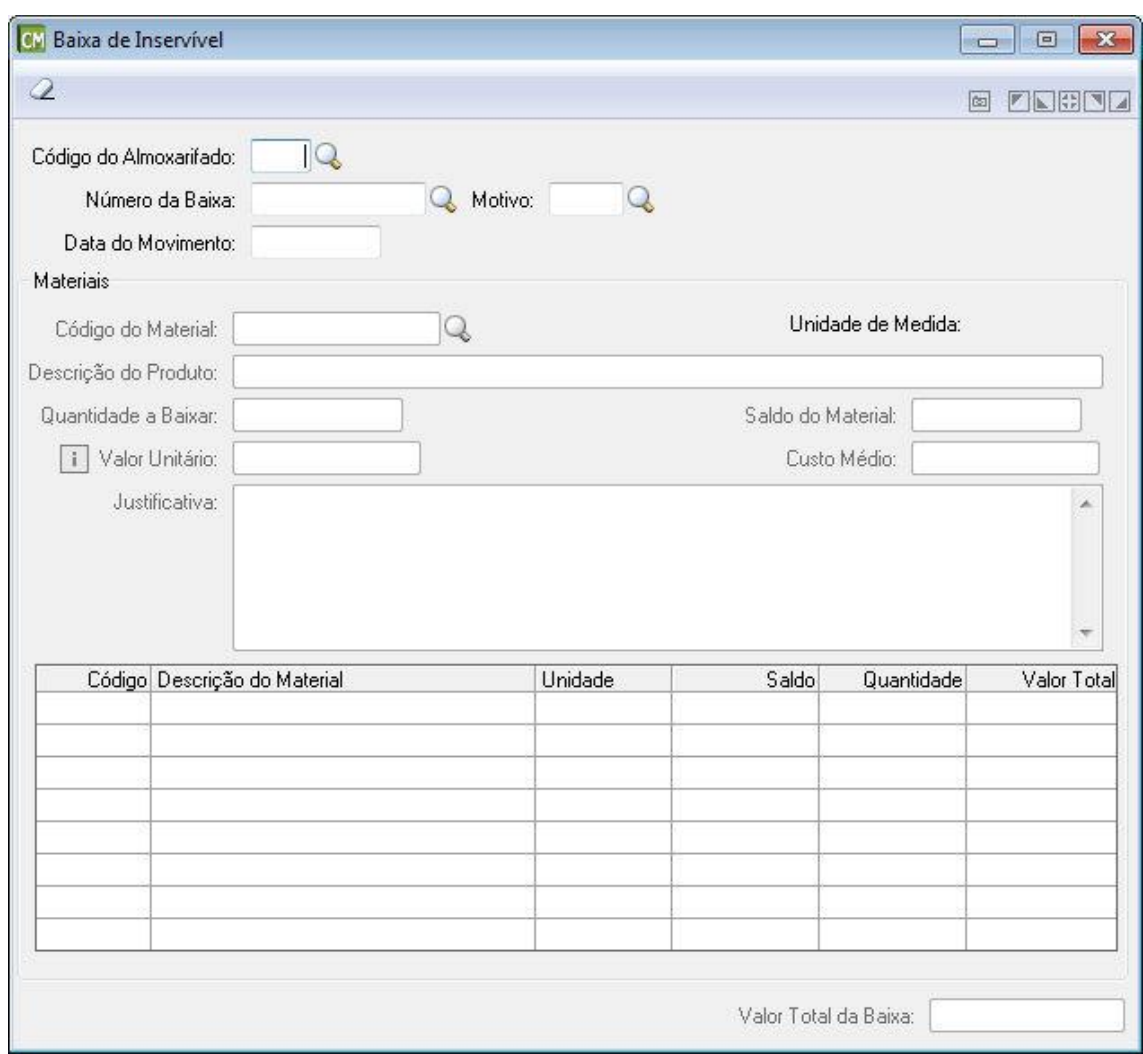

*Código do Almoxarifado*: Deverá ser informado o código do almoxarifado que será efetuada a baixa.

*Número da Baixa:* Neste campo o usuário poderá consultar uma baixa realizada anteriormente ou informar o número de uma nova baixa. Também poderá deixar em branco para incluir uma nova baixa.

*Motivo:* Deverá ser informado o motivo da baixa dos itens.

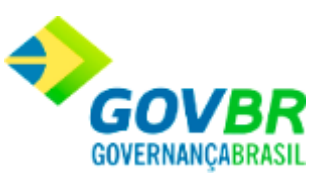

*Data do Movimento:* Deverá ser informado a data do movimentos dos itens. A Data do Movimento poderá ser anterior a data de outros movimentos do mesmo material, com exceção do movimento de Implantação de Saldo e não poderá ser posterior à data atual.

#### **Materiais**

*Código do Material:* Será informado o código do item que está sendo baixado.

*Unidade de Medida:* Este campo é preenchido automaticamente pelo sistema com a unidade de medida do material selecionado.

*Descrição do Produto:* Este campo é preenchido automaticamente pelo sistema com a descrição do produto, de acordo com o código informado no campo "Código do Material".

*Quantidade a Baixar:* Deverá ser informada a quantidade de itens que serão baixados.

*Valor Unitário:* Deverá ser informado o valor unitário do item. Cabe ressaltar que após informar a quantidade a baixar, este campo é preenchido automaticamente pelo sistema, porém é possível efetuar sua edição.

*Saldo do Material:* Este campo apresenta o saldo do material, de acordo com o código informado no campo "Código do Material".

*Custo Médio:* Este campo apresenta o custo médio do material.

*Justificativa:* Campo para inserir a justificativa pela qual o item está sendo baixado.

#### **Grade contendo os materiais a serem baixados**

*Código:* Informa o código do material baixado. *Descrição do Material:* Informa a descrição do material. *Unidade:* Informa a sigla da unidade do material.

*Saldo:* Informa o saldo do material com a movimentação.

*Quantidade:* Informa a quantidade de itens a ser baixada.

*Valor Total:* Informa o valor total do item, quantidade multiplicada pelo valor unitário.

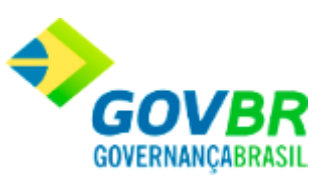

*Valor Total da Baixa:* Este campo apresenta o valor total da baixa que está sendo realizada. Cabe ressaltar que este campo compreende o valor de todos os itens incluídos na baixa, diferentemente da coluna "Valor Total" que apresenta o total por item.

Para consultar os registros da tabela clique no botão  $\overline{Q}$  ou tecle F2 para pesquisar.

**Botão Grava de Entrance da inserido ou alterado nos campos da janela.** 

**Botão Exclui** : Utilizado para excluir o conteúdo dos campos.

**Botão Limpa**  $\mathbb{Z}$ : Utilizado para limpar o conteúdo dos campos, não excluindo os dados do banco de dados.

### Inventário

## **Inventário de Almoxarifado**

Efetua inclusão, alteração, exclusão ou impressão dos inventários dos almoxarifados. Ao iniciar um inventário em um determinado almoxarifado, todas as implantações de saldos, entrega de materiais, entradas de notas fiscais de compra, entradas por doação e transferências ficarão bloqueadas durante a realização do inventário. Somente após o encerramento do inventário será possível realizar movimentações.

Durante o inventário, o responsável pelo mesmo, poderá efetuar automaticamente as transferências dos materiais entre locais físicos, acertos de inventário (aumentar ou diminuir a quantidade em estoque), poderá incluir materiais não cadastrados, transferir materiais

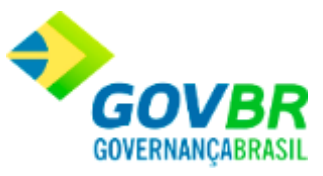

entre almoxarifados (quando o inventário for realizado em todos os almoxarifados cadastrados) e efetuar acertos de vencimento dos materiais.

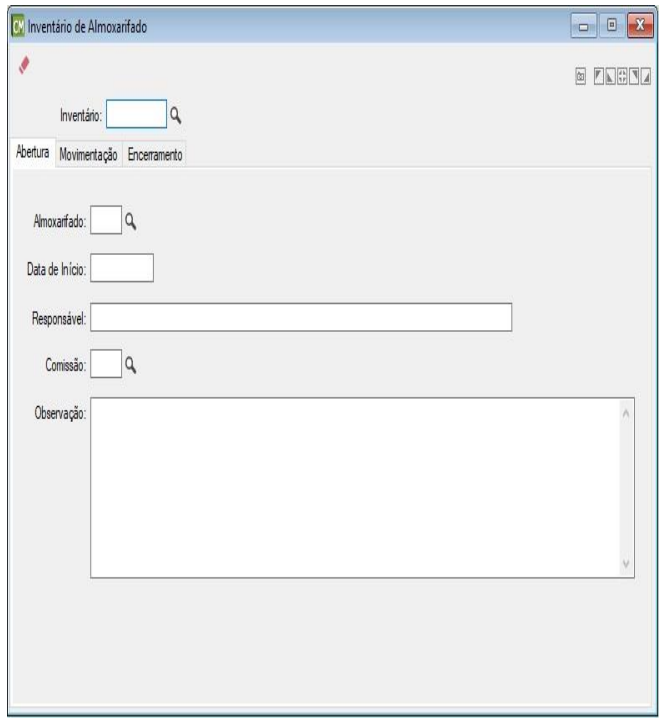

*Inventário:* Código de identificação do inventário. Campo com oito posições numéricas.

### **Guia Abertura**

*Almoxarifado:* Informe o código do Almoxarifado.

*Data Início:* Informe a data Início do inventário.

*Responsável***:** Informe o nome do responsável.

*Comissão:* Informe ou selecione a comissão responsável pelo inventário. A comissão informada deverá estar vigente no momento da gravação do inventário.

*Observação:* Descreva as observações necessárias.

**Administração de Suprimentos Página 198**

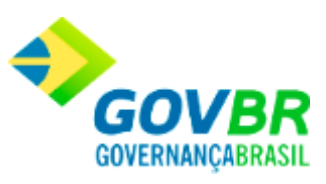

### **Guia Movimentação**

Serão apresentados todos os materiais existentes no almoxarifado com seus respectivos locais físicos e quantidades.

Caso desejar incluir materiais, informe os dados solicitados e a operação correspondente.

Caso desejar alterar os materiais existentes no almoxarifado, dê um duplo clique sobre o material listado na tabela, em seguida selecione a operação correspondente.

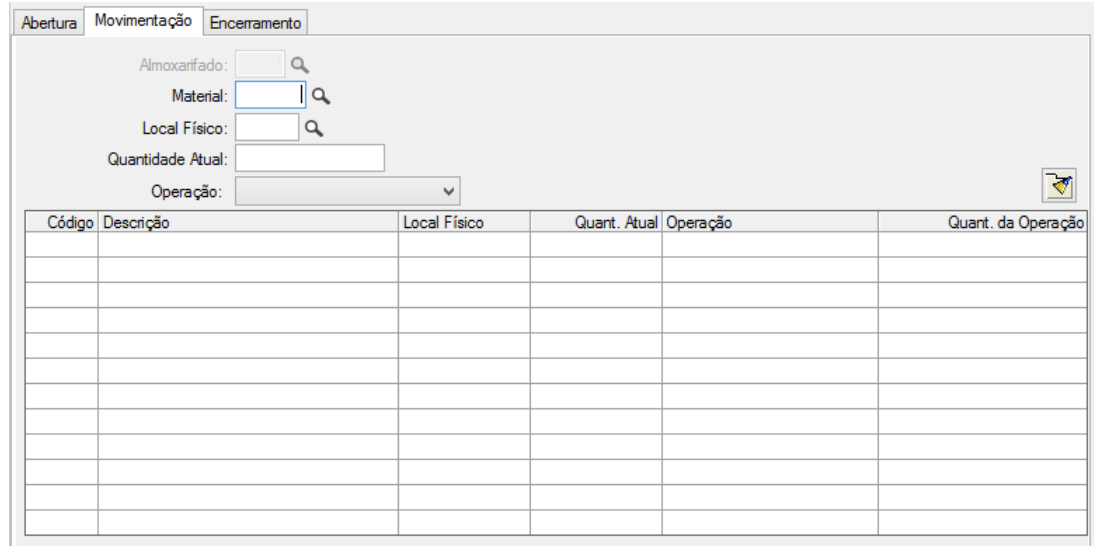

*Almoxarifado:* Exibe o almoxarifado no qual será realizado o inventário.

*Material:* Informe ou selecione o material que deseja incluir ou alterar.

*Local Físico:* Exibe o local físico do material.

*Quantidade Atual:* Exibe a quantidade atual do material no local físico do almoxarifado.

*Operação:* Selecione a operação que deseja realizar deste material, podendo ser:

Incluir Material;

Acerto - Acrescentar;

Acerto - Baixar;

Transferir - Local Físico;

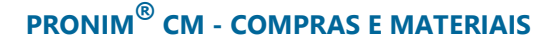

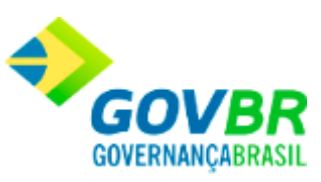

Alterar Saldo - Entre os Lotes; Alterar Saldo;

### **Guia Encerramento**

Informe os dados para encerramento do inventário. Após o encerramento as movimentações dos materiais inventariados serão liberadas.

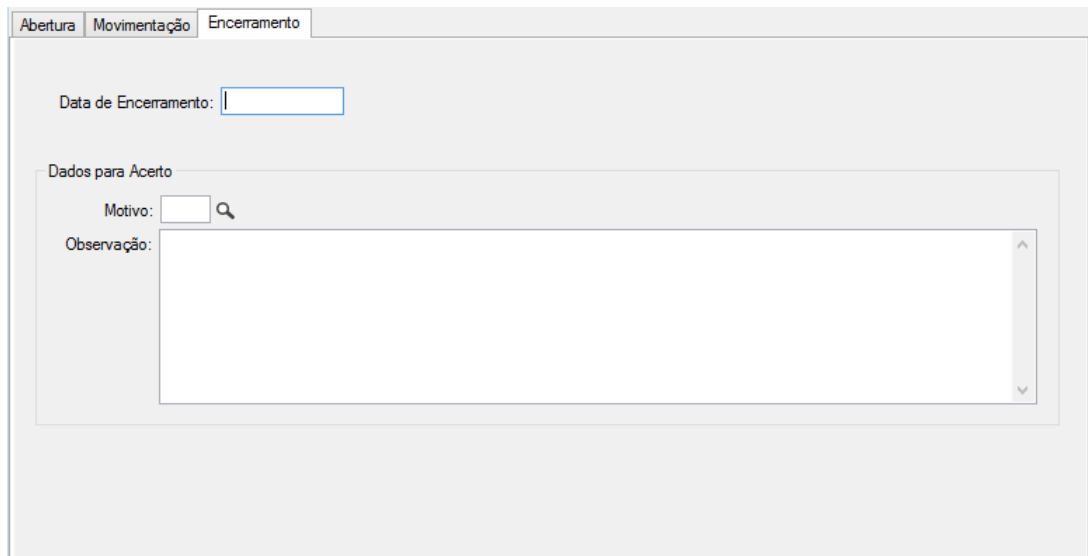

*Data de Encerramento:* Informe a data de conclusão do inventário.

### *Dados para Acerto*

*Motivo:* Informe ou selecione o motivo das movimentações realizadas.

*Observação:* Descreva as observações necessárias.

Ao clicar no botão de impressão , a tela baixo é apresentada para informar os parâmetros a serem considerados na geração do relatório.

**Administração de Suprimentos Página 200**

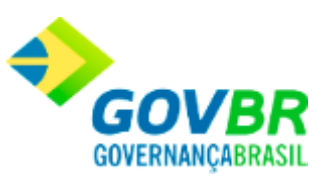

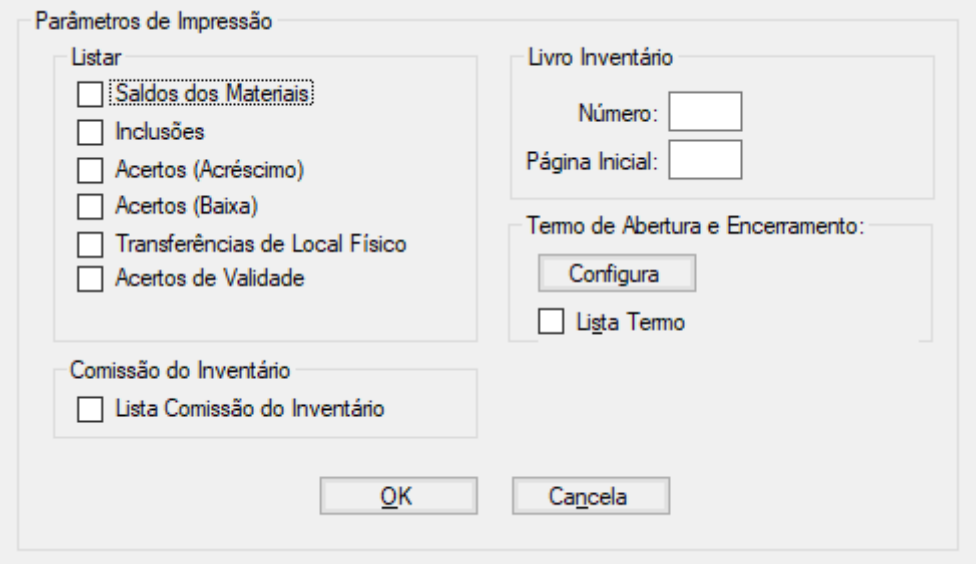

### *Listar*

Selecione quais operações deseja apresentar no relatório.

*Saldo dos Materiais*: Relação dos materiais com seus respectivos saldos no almoxarifado.

*Inclusões:* Relao de todos os materiais incluídos no almoxarifado neste inventario.

*Acertos (Acréscimo):* Relação dos materiais que tiveram sua quantidade em estoque acrescentada.

*Acertos (Baixa):* Relação dos materiais que tiveram sua quantidade em estoque baixada.

*Transferências de Local Físico:* Relação das transferências de materiais, efetuadas entre locais físicos.

*Acertos de Validade:* Relação dos materiais que tiveram a validade do lote alterada.

#### *Comissão do Inventário*

*Lista Comissão do Inventário:* Selecione esta opção caso deseje que o nome dos integrantes da comissão sejam impressos no relatório.

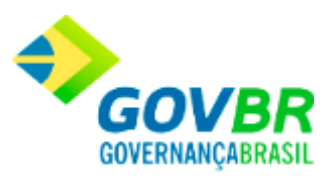

### *Livro Inventário:*

*Número: Informe o número do livro Página Inicial: Informe o número da página na qual deseja que o livro seja iniciado.* 

#### *Termo de Abertura e Encerramento:*

*Configura:* Este botão possibilita realizar a configuração do Termo de Abertura e Encerramento, possibilitando determinar o texto de cada termo.

*Lista Termo:* Selecione esta opção caso deseje que os integrantes da comissão sejam impressos no relatório.

Para consultar os registros da tabela clique no botão  $\overline{Q}$  ou tecle F2 para pesquisar.

**Botão Grava de Entrance da inserido ou alterado nos campos da janela.** 

**Botão Exclui** : Utilizado para excluir o conteúdo dos campos.

**Botão Imprime :** Imprime dados de acordo com os filtros selecionados na tela.

Botão Limpa <sup>2</sup>: Utilizado para limpar o conteúdo dos campos, não excluindo os dados do banco de dados.

## **Acerto de Inventário**

Efetua a inclusão, alteração ou estorno dos acertos de inventário. O acerto de inventário será utilizado quando houver baixa por vencimento dos materiais com controle de vencimento e quando do levantamento para inventário as quantidades levantadas não corresponderem ao estoque físico dos materiais, podendo ser esse acerto para menos ou mais.

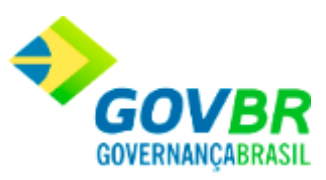

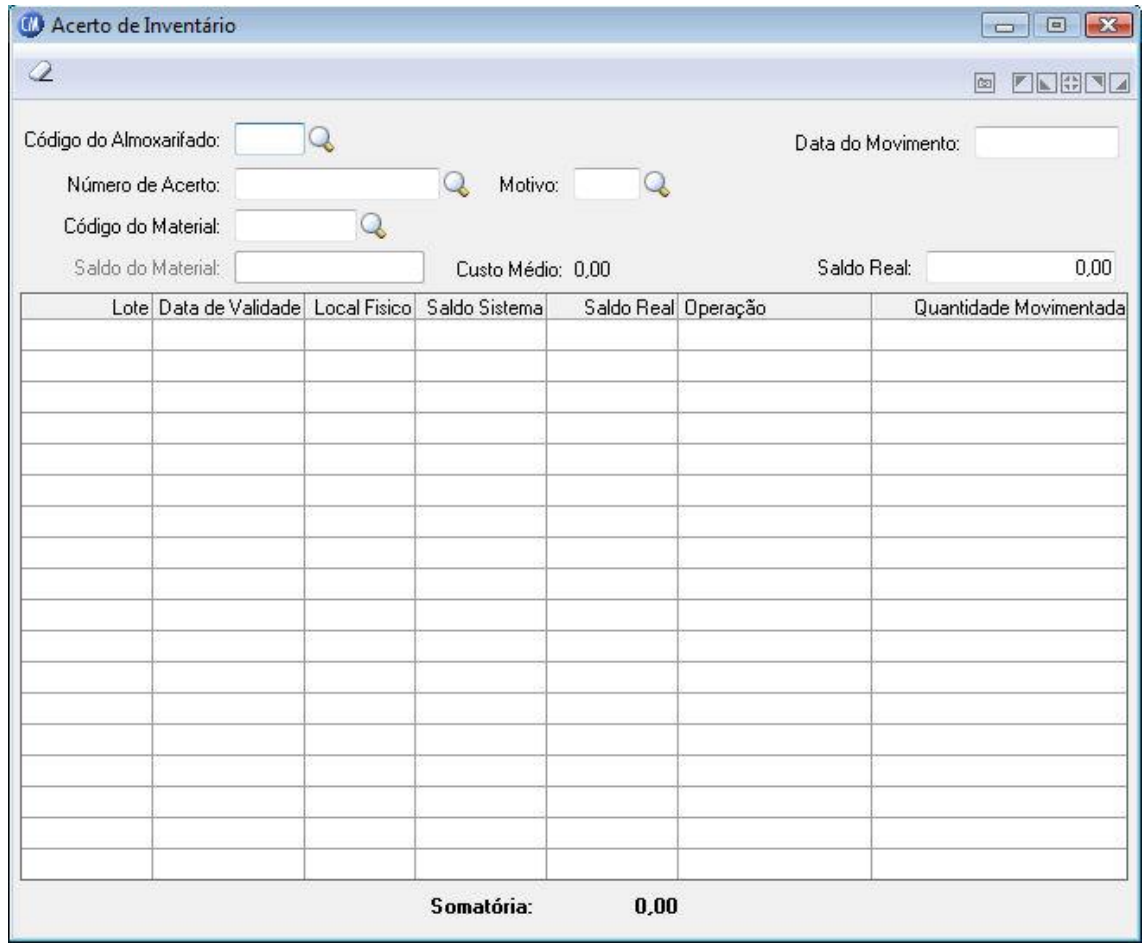

*Código do Almoxarifado:* Código do almoxarifado onde será efetuado o acerto de inventário.

*Data do Movimento:* Data do efetivo acerto do inventário. Esse campo não pode ser modificado, sendo aconselhável a correta digitação da data de movimentação.

*Número de Acerto:* Número sequencial do documento referente à autorização para o acerto do inventário. Campo alfanumérico com quinze posições. O número será gerado automaticamente pelo sistema para a inclusão de novos acertos de inventário. A seqüência do número de acerto do inventário deverá ser definida na opção Suporte/Parâmetros Gerais, podendo ser um número sequencial geral ou separado por exercício fiscal.

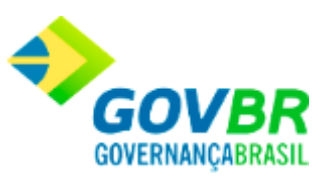

*Motivo:* Informe o motivo dessa movimentação, o porquê desse acerto de inventário. *Código do Material:* Informe o código do material que terá seu saldo acertado para mais ou menos.

Para consultar os registros da tabela clique no botão ou tecle F2 para pesquisar.

**Botão Estorno in**: Caso seja informado um acertos de inventário já existente, o sistema irá apresentar uma mensagem questionado se o usuário deseja efetuar o estorno do acertos de inventário, se informado sim o sistema habilitará este botão para efetuar o estorno.

**Botão Imprime :** Imprime dados de acordo com os filtros selecionados na tela.

**Botão Limpa**  $\mathbb{Z}$ : Utilizado para limpar o conteúdo dos campos, não excluindo os dados do banco de dados.

Pronim AF

# **Digitação da Requisição**

Possibilita efetuar a consulta de requisições.

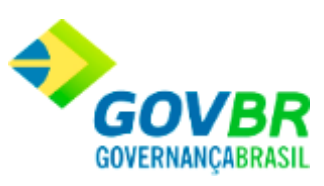

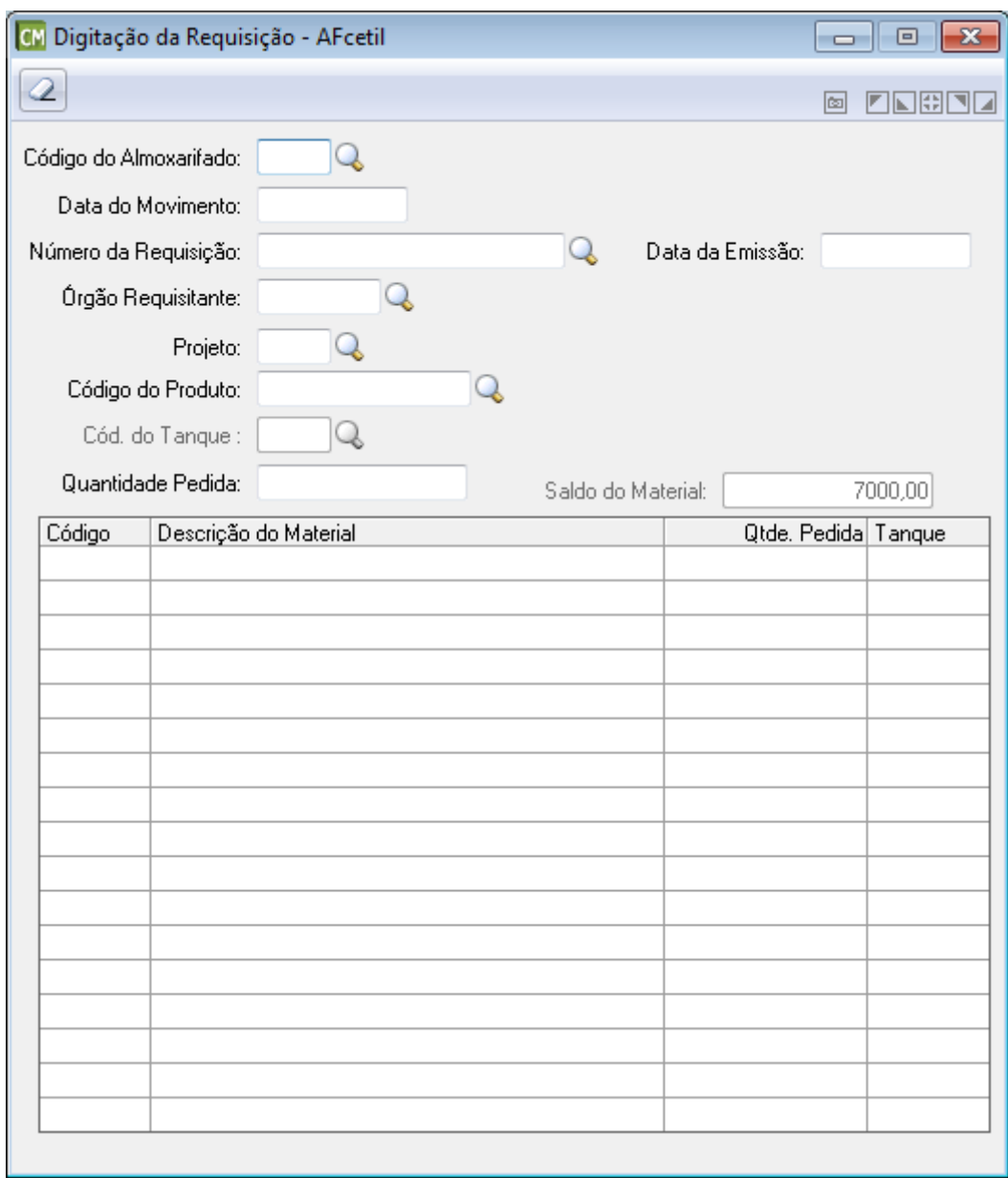

*Código do Almoxarifado:* Informe o código do almoxarifado.

*Data do Movimento:* Informe a data do movimento.

*Número da Requisição:* Informe o código do órgão requisitante.

*Data da Emissão:* Informe a data da emissão da requisição.

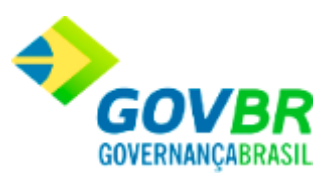

*Órgão Requisitante:* Informe o código do órgão requisitante. *Projeto:* Informe o código do projeto. *Código do Produto:* Informe o código do produto. *Quantidade Pedida:* Informe a quantidade pedida.

Para consultar os registros da tabela clique no botão  $\overline{\mathbb{Q}}$  ou tecle F2 para pesquisar.

**Botão Estorno <sup>向</sup>:** Caso seja informado uma requisição já existente, o sistema irá apresentar uma mensagem questionado se o usuário deseja efetuar o estorno do saldo inicial de material, se informado sim o sistema habilitará este botão para efetuar o estorno.

Botão Limpa <sup>2</sup>: Utilizado para limpar o conteúdo dos campos, não excluindo os dados do banco de dados.

# **Entrega de Materiais**

Possibilita efetuar a consulta de entrega de materiais.

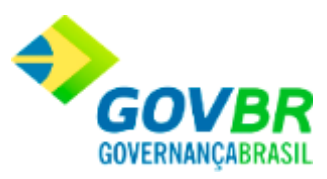

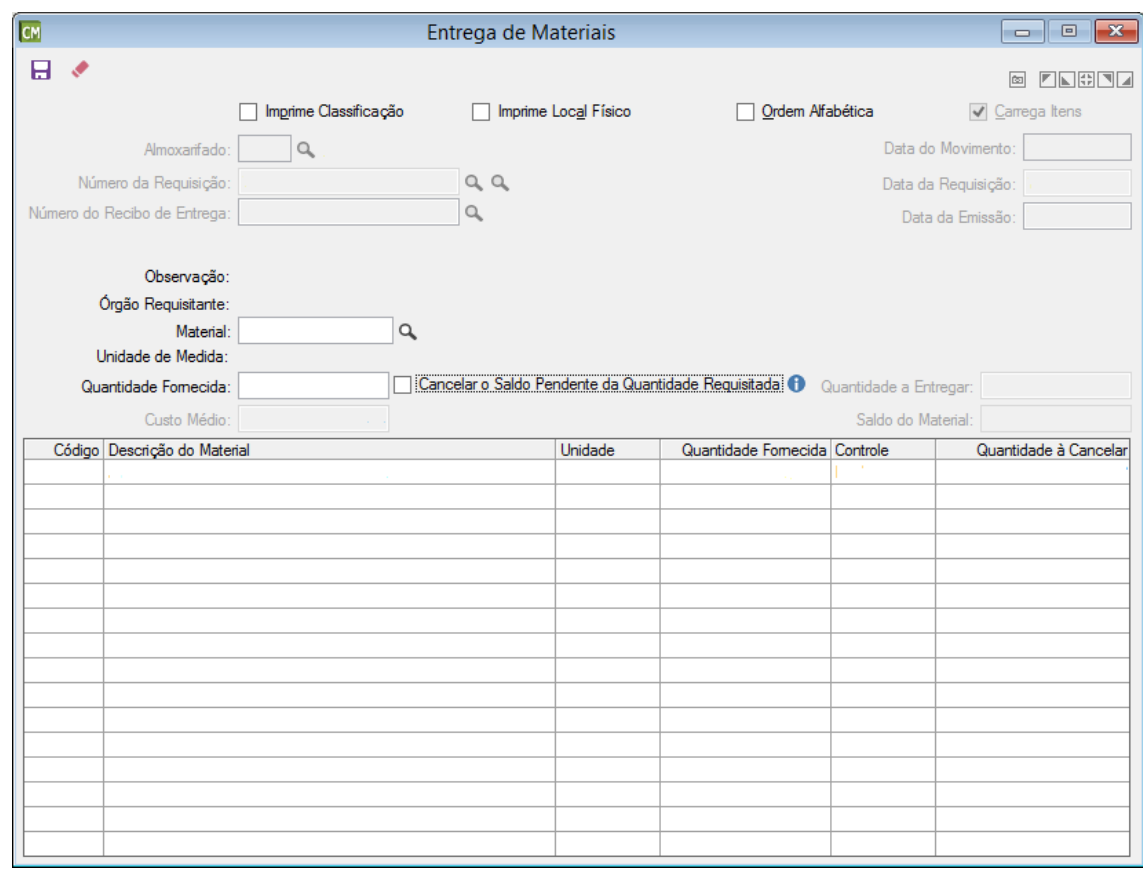

*Código do Almoxarifado:* Informe o código do almoxarifado.

*Data do Movimento:* Informe a data do movimento.

*Carrega Itens:* Carrega todos os itens.

*Número da Requisição:* Informe o código do órgão requisitante.

*Data da Requisição:* Informa a data da requisição informada.

*Número do Recibo de Entrega:* Informe o número do recibo de entrega.

*Data da Emissão:* Informe a data da emissão da requisição.

*Código do Material:* Informe o código do material.

*Quantidade Fornecida:* Informe a quantidade de produtos fornecida.

*Quantidade a Entregar:* Informa a quantidade de itens que será entrega.

*Custo Médio:* Informa o custo médio da entrega.

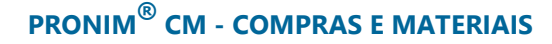

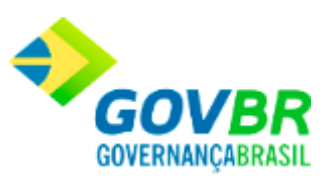

*Saldo do Material:* Informa o valor atualizado dos itens.

Para consultar os registros da tabela clique no botão  $\overline{\mathbb{Q}}$  ou tecle F2 para pesquisar.

**Botão Grava de Entrance da conteúdo inserido ou alterado nos campos da janela.** 

**Botão Limpa 2**: Utilizado para limpar o conteúdo dos campos, não excluindo os dados do banco de dados.

Menu Auxiliar

## **Manutenção de Lote**

A referida função permite alterar a Data de Validade e renomear a Descrição do Lote.

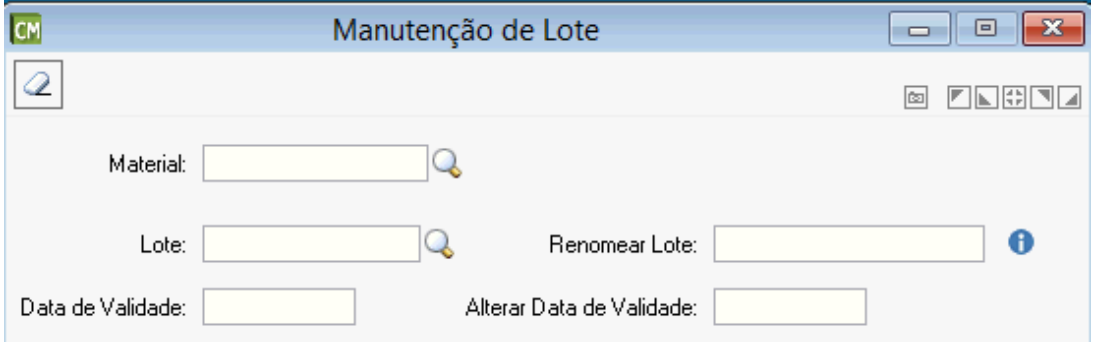

*Material:* Informe ou selecione o código do material que deseja realizar a alteração. *Lote:* Informe ou selecione o lote do material que deseja realizar a alteração.

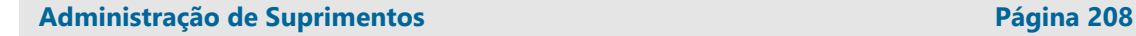

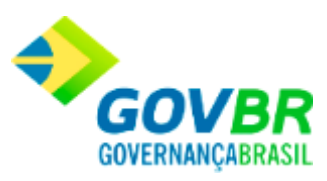

*Renomear Lote:* informe o novo nome que será dado ao lote *Data de Validade:* Exibe a data de validade do lote. *Alterar Data de Validade:* Informe a nova data de validade do lote. *Data de Fabricação:* Exibe a data de fabricação do lote. *Alterar a Data de Fabricação:* Informe a nova data de fabricação do lote. **Botão Grava** : Salva o conteúdo inserido ou alterado nos campos da janela. **Botão Limpa**  $\overline{2}$ : Limpa o conteúdo dos campos, não excluindo os dados do banco de

dados.

# **Manutenção de Valor de Compras**

Permite o usuário gravar manutenção dos valores de compras.

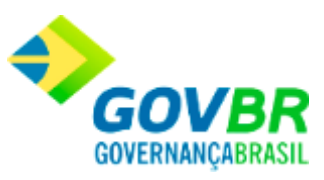

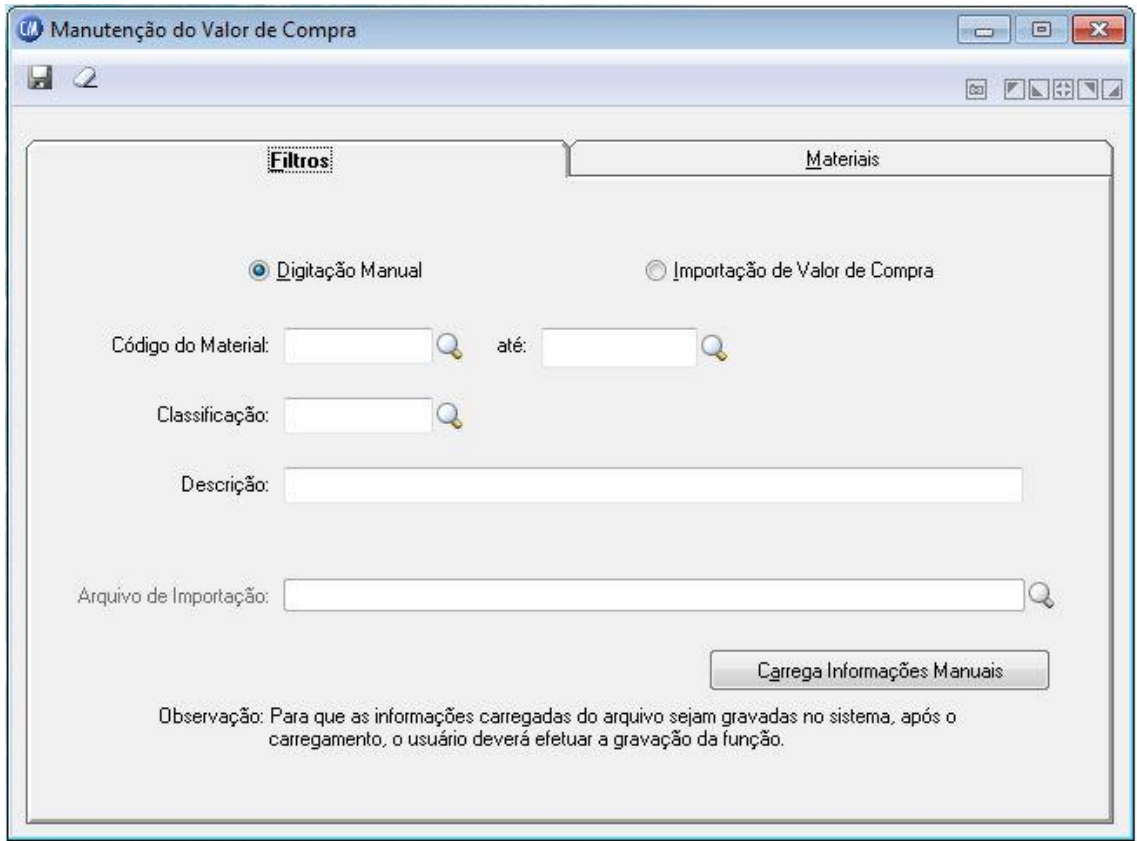

### **Guia Filtros**

*Digitação Manual:* Permite que o usuário informe o novo valor do item manualmente. *Importação de Valor de Compra:* Habilita o campo Arquivo de Importação, para importar os dados de Valor de Compra.

### **Código do Material**

*De:* Informe o código inicial do material do qual deseja realizar a manutenção do valor. No caso deste campo ficar em branco, durante a pesquisa todos os itens serão carregados.

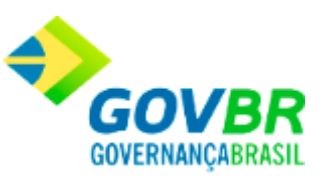

*Até:* Informe o código final do material do qual deseja realizar a manutenção do valor. No caso deste campo ficar em branco, durante a pesquisa todos os itens serão carregados. *Classificação:* Informe a classificação na qual você deseja realizar a manutenção dos valores dos itens.

*Descrição:* Informe a descrição do item que deseja pesquisar.

### **Guia Materiais**

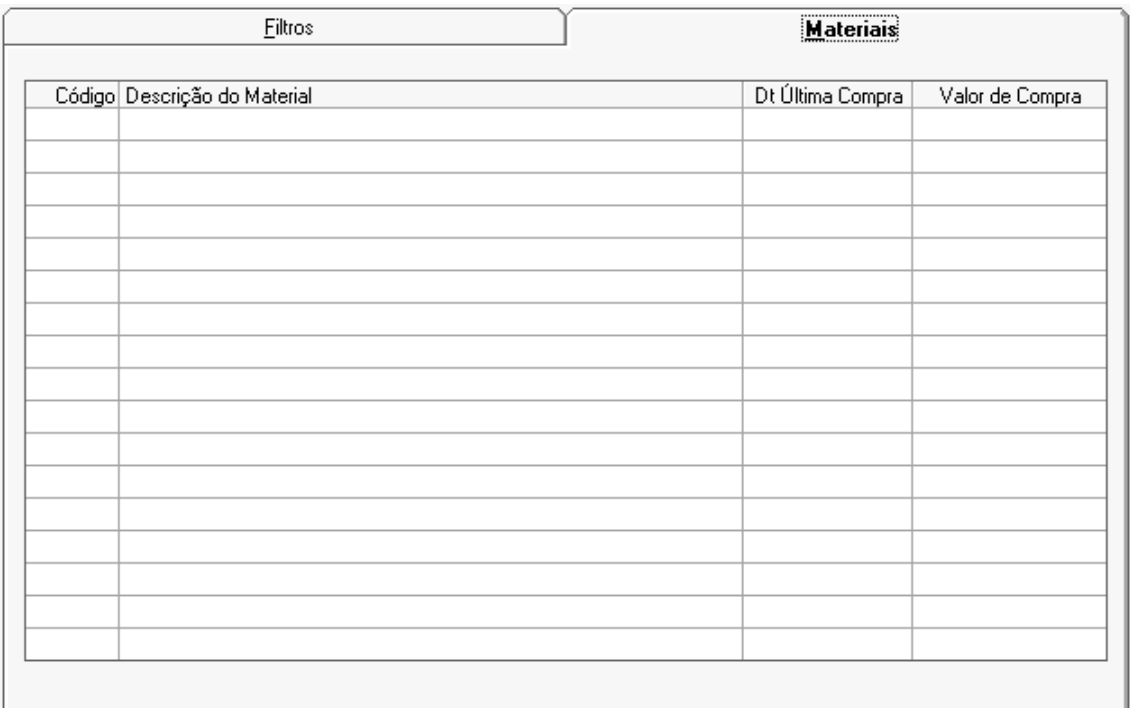

Nesta guia são visualizadas as informações da guia "Filtros".

Para visualizar Manutenção de Valor de Compras :

1. Siga o caminho **Suporte/Manutenção de Valor de Compras.**

 $\overline{a}$ 

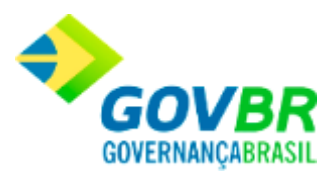

- **PRONIM® CM - COMPRAS E MATERIAIS**
	- 2. Preencha os requisitos pedidos na tela;
	- 3. Para finalizar, clique em Grava $(\blacksquare)$ .

Suporte

# **Definição de Relatórios**

Nesta função são definidas as informações básicas relativas aos relatórios que serão gerados pelo sistema. Identifica-se, por exemplo, o título principal do relatório, a fonte em que será escrito, o tamanho da fonte e todas as demais informações a ele correspondentes. A janela de definição de relatórios é dividida em 5 abas, cada uma agrupando parâmetros correspondentes a determinado aspecto dos relatórios.

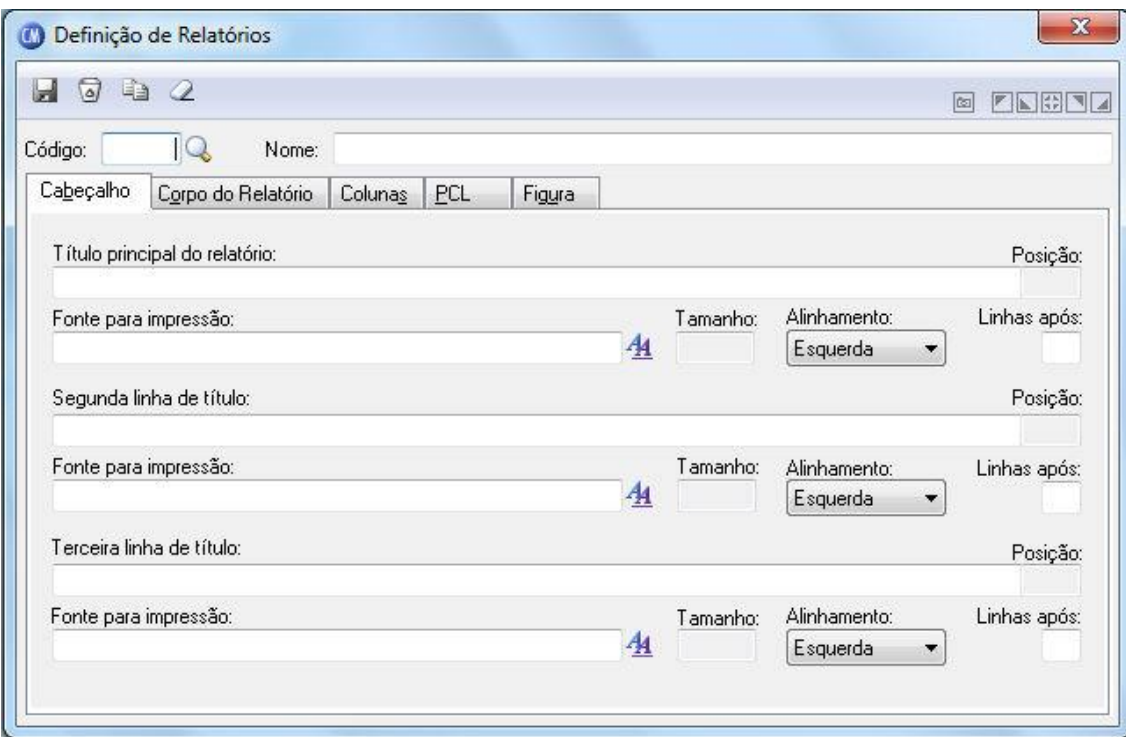

### **Administração de Suprimentos Página 212**

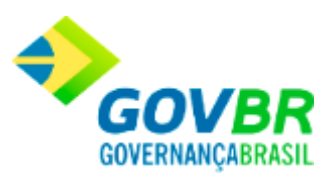

*Código:* É um número que identifica o relatório. *Nome:* É o nome com que o relatório é identificado.

### **Guia Cabeçalho**

*Título Principal do Relatório:* Deve conter a primeira linha de cabeçalho do relatório. Não é necessário preencher esse campo. Para remover o conteúdo deste campo, não pode existir nenhuma fonte informada para o título principal do relatório.

**Fonte para Impressão:** Clicando sobre o botão ( $\frac{44}{1}$ ), abre-se uma janela para a seleção do nome e do tamanho da fonte utilizada para a impressão do título principal do relatório. Para remover a fonte, basta pressionar a tecla Delete.

*Tamanho:* Informa o tamanho da fonte selecionada.

### **Alinhamento**

*À esquerda:* Alinha o título à esquerda da página do relatório.

*Centrado:* Alinha o título no centro da página do relatório.

*À direita:* Alinha o título à direita da página do relatório.

*Linha Após:* Quantidade de linhas deixadas em branco após a impressão do título principal do relatório.

*Segunda Linha de Título:* Deve conter a segunda linha de cabeçalho do relatório. Não é necessário preencher esse campo. Para remover o conteúdo. Deste campo, não pode existir nenhuma fonte informada para a segunda linha de título.

**Fonte para Impressão:** Clicando sobre o botão ( $\frac{A}{A}$ ), abre-se uma janela para a seleção do nome e do tamanho da fonte utilizada para a impressão do título principal do relatório. Para remover a fonte, basta pressionar a tecla Delete.

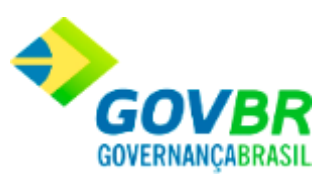

*Tamanho:* Tamanho: Informa o tamanho da fonte selecionada.

#### **Alinhamento**

*À esquerda:* Alinha o título à esquerda da página do relatório.

*Centrado:* Alinha o título no centro da página do relatório.

*À direita:* Alinha o título à direita da página do relatório.

*Linha Após:* Quantidade de linhas deixadas em branco após a impressão do título principal do relatório.

*Terceira Linha de Título:* Deve conter a terceira linha de cabeçalho do relatório. Não é necessário preencher esse campo.

Para remover o conteúdo deste campo, não pode existir nenhuma fonte informada para a terceira linha de título.

**Fonte para Impressão:** Clicando sobre o botão ( $\frac{A_1}{A_2}$ ), abre-se uma janela para a seleção do nome e do tamanho da fonte utilizada para a impressão do título principal do relatório. Para remover a fonte, basta pressionar a tecla Delete.

*Tamanho:* Tamanho: Informa o tamanho da fonte selecionada.

### **Alinhamento**

*À esquerda:* Alinha o título à esquerda da página do relatório.

*Centrado:* Alinha o título no centro da página do relatório.

*À direita:* Alinha o título à direita da página do relatório.

*Linha Após:* Quantidade de linhas deixadas em branco após a impressão do título principal do relatório.

### **Guia Corpo do Relatório**

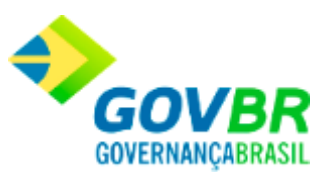

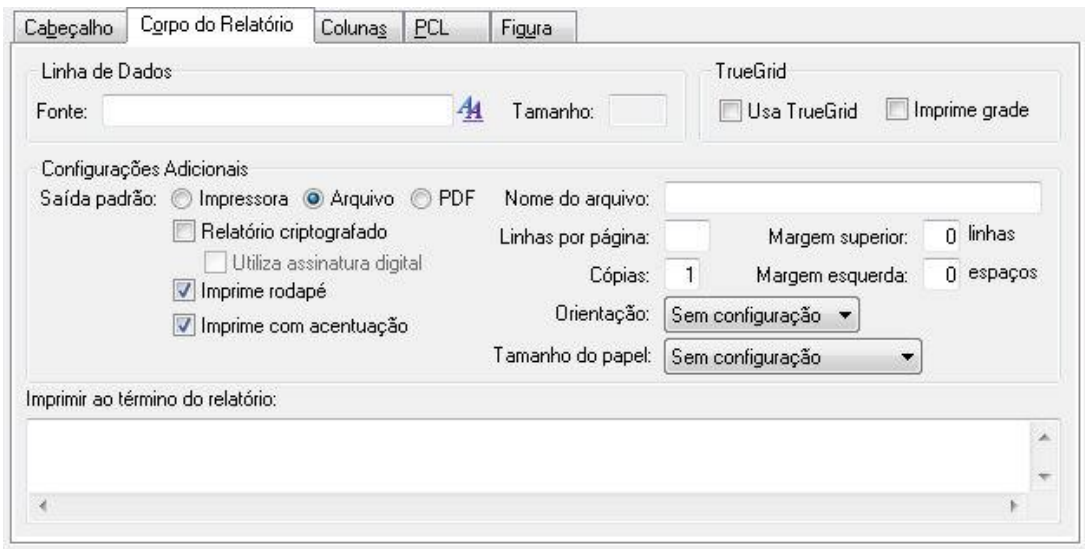

### **Linha de Dados**

*Fonte:* Abre-se uma janela para a seleção do nome e do tamanho da fonte utilizada para a impressão das linhas de dados dos relatórios.

### **Configurações Adicionais**

*Saída Padrão Impressora:* Envia os dados diretamente para a impressora. *Saída Padrão Arquivo:* Envia os dados para um determinado arquivo. *Saída Padrão PDF:* Envia os dados para um arquivo no formato PDF.

### **Relatório Criptografado**

*Utiliza Assinatura Digital:* Indica se o relatório utiliza assinatura digital. *Imprime Rodapé:* Especifique se é impresso ou não o rodapé do relatório. *Imprime com Acentuação:* Indica se o relatório será impresso com ou sem acentuação.

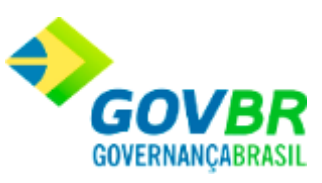

*Nome do Arquivo:* Indica qual será o nome genérico do arquivo em que o relatório será gerado, caso seja enviado para arquivo. Para evitar que vários usuários em rede sobrescrevam esse arquivo, ao imprimirem simultaneamente o mesmo relatório, deve-se compor o nome do arquivo com os caracteres @@@. Estes caracteres equivalem ao código do usuário que acessa o sistema no momento da impressão.

*Linhas por Página:* Indica a quantidade de linhas impressas no corpo do relatório, sem levar em consideração cabeçalhos e rodapés.

*Margem Superior:* Indica o número de linhas que é oferecido como padrão durante a impressão do relatório. Essas linhas são impressas antes do cabeçalho.

*Número de Cópias:* Indica o número de cópias que é oferecido como padrão durante a impressão do relatório.

*Margem Esquerda:* Indica o número de espaços que é oferecido como padrão durante a impressão do relatório. Esses espaços são impressos antes do primeiro caracter de cada linha.

*Orientação:* Formato de Impressão

**Tamanho do Papel:** Configura o tamanho do papel.

**Guia Colunas**
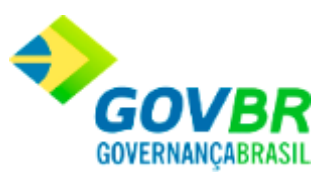

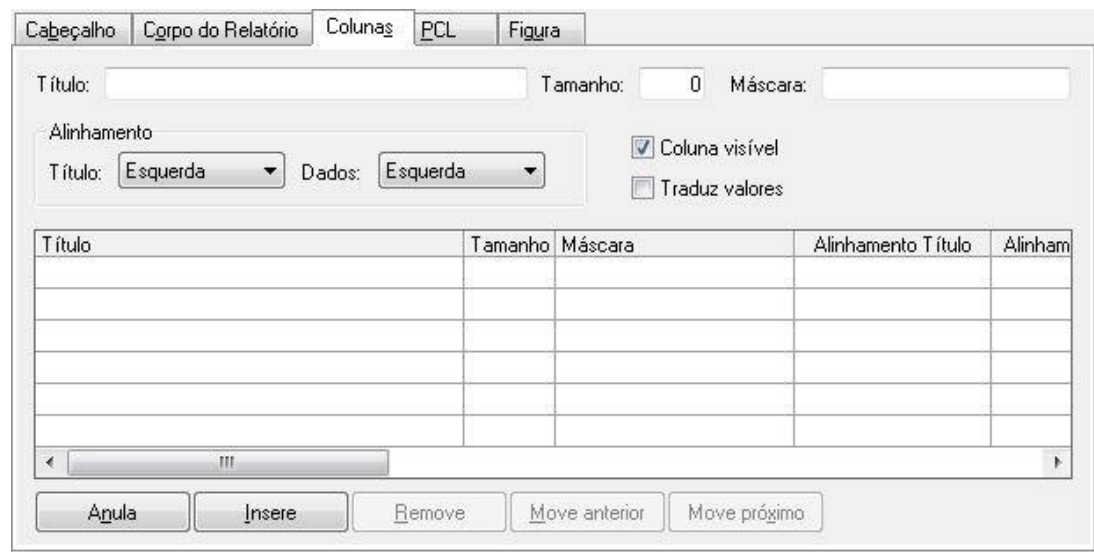

*Título:* Equivale ao título de uma das colunas do corpo do relatório. O preenchimento deste campo é facultativo.

*Tamanho:* Equivale ao tamanho mínimo ocupado pelo título da coluna e, por extensão, pelos dados impressos na mesma. Este tamanho não pode ser menor que o espaço ocupado pelo título da coluna.

*Máscara:* Equivale à máscara utilizada para imprimir os dados na coluna.

**Alinhamento Título**

*À esquerda:* Alinha o título à esquerda no espaço da coluna.

*Centrado:* Alinha o título no centro do espaço da coluna.

*À direita:* Alinha o título à direita no espaço da coluna.

#### **Alinhamento Dados**

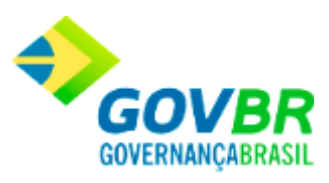

*À esquerda:* Alinha o título à esquerda no espaço da coluna.

*Centrado:* Alinha o título no centro do espaço da coluna.

*À direita:* Alinha o título à direita no espaço da coluna.

*Coluna Visível:* Indica se essa coluna e seus dados são ou não visíveis.

*Traduz Valores:* Indica se os valores de uma coluna do TrueGrid são ou não convertidos durante a impressão para os valores originais armazenados na tabela.

### **Guia PCL**

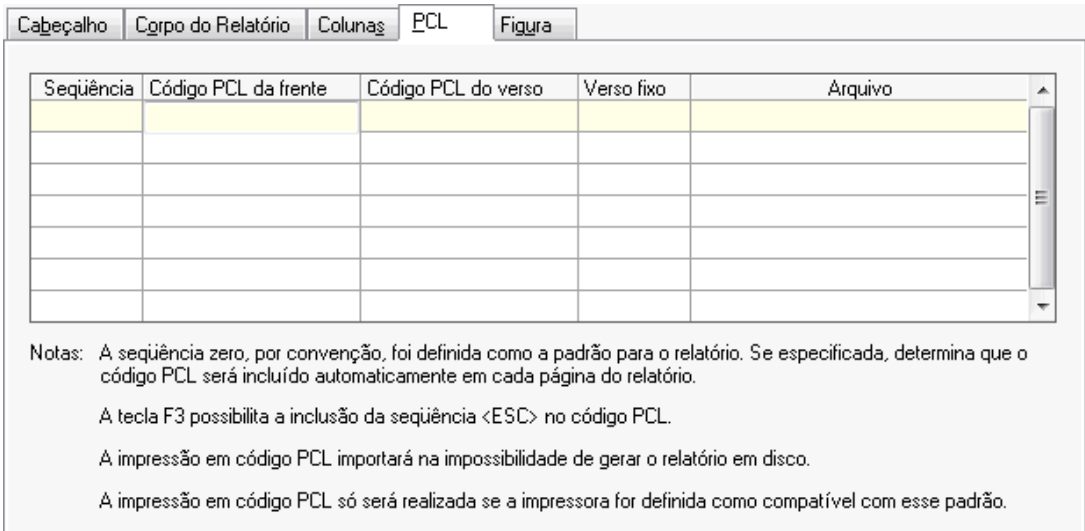

### **Guia Figura**

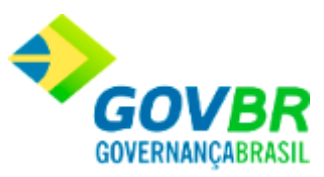

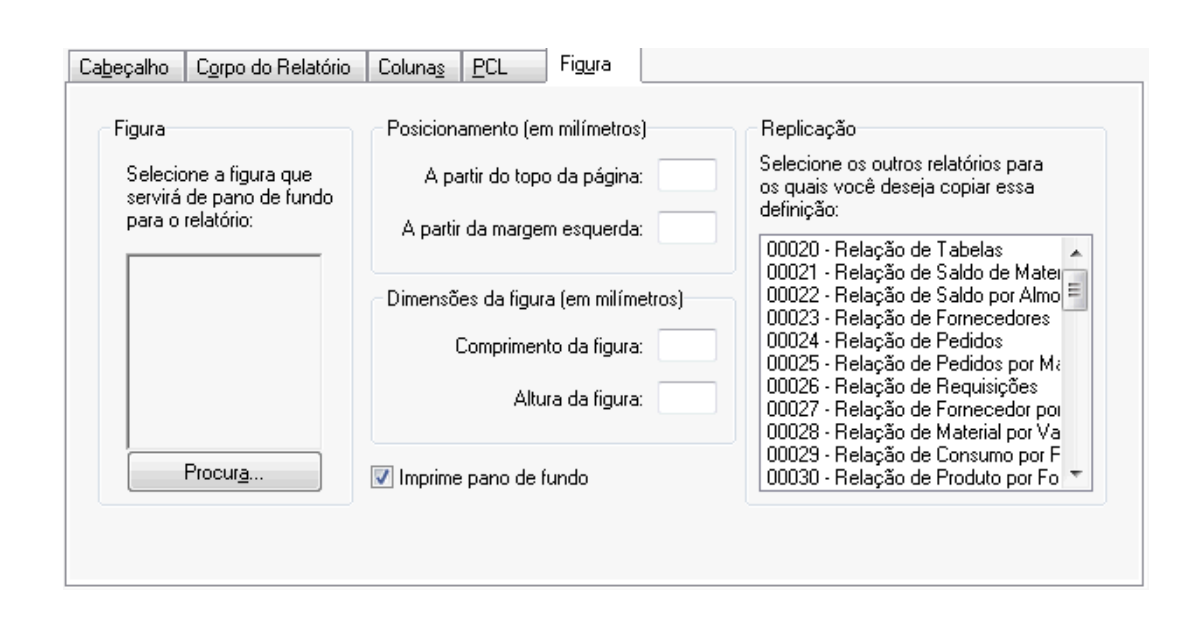

*Procura:* Este botão permite a seleção da imagem que será utilizada como pano de fundo do relatório. Após selecionada, a imagem poderá ser visualizada na área acima do botão. Como a imagem é redimensionada para caber nessa área, pode não aparecer nitidamente.

#### **Posicionamento**

*A Partir do Topo da Página:* Indica o posicionamento, a partir do topo da página, em milímetros, da figura a ser impressa como pano de fundo.

*A Partir da Margem Esquerda:* Indica o posicionamento, a partir da margem esquerda da página, em milímetros, da figura a ser impressa como pano de fundo.

#### **Dimensões da Figura**

*Comprimento da Figura:* Indica o comprimento, em milímetros, da figura a ser impressa como pano de fundo. Se a figura for maior ou menor que a dimensão informada, ela será redimensionada. Durante a impressão, se não couber na página, será reduzida.

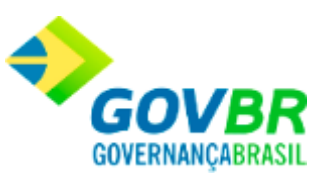

*Altura da Figura:* Indica o comprimento, em milímetros, da figura a ser impressa como pano de fundo. Se a figura for maior ou menor que a

dimensão informada, ela será redimensionada. Durante a impressão, se não couber na página, será reduzida.

*Imprime Pano de Fundo:* Indica se a impressão do pano de fundo é oferecida ou não como padrão durante a impressão do relatório.

Para visualizar a tela Definição de Relatórios:

- 1. Siga o caminho **Suporte/Definição de Relatórios***;*
- 2. Preencha os requisitos pedidos na tela;
- 3. Para finalizar clique no botão Grava(

# **Equivalência de Fontes**

Aqui é feita a equivalência entre as fontes definidas nos relatórios e as fontes existentes no driver da impressora.

Caso os relatórios tenham sido definidos para utilizar uma fonte que não esteja presente no driver da impressora, é preciso que se faça a equivalência dessa fonte com uma que realmente exista no driver de impressão.

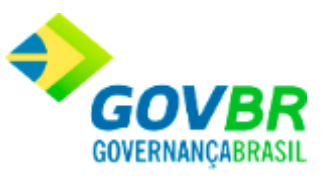

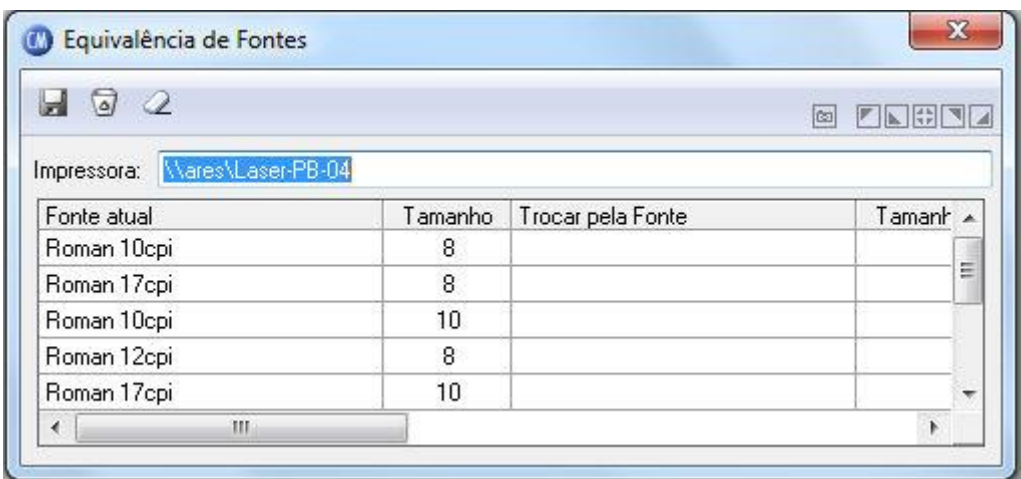

*Impressora:* É o nome da impressora definida como padrão no Windows.

*Tabela de Equivalência:* A tabela de equivalências, encontrada logo abaixo do campo "Impressora", mostra as fontes com seus respectivos tamanhos que estão sendo utilizadas nos relatórios do sistema. Caso seja necessário fazer a equivalência de uma fonte com outra, basta clicar duplamente sobre a coluna "Trocar pela Fonte". Aparecerá uma janela pedindo um novo nome de fonte e o seu tamanho. Após feita a seleção e confirmada a escolha, os dados serão trazidos para a coluna correspondente da tabela.

Para visualizar a Equivalência de Fontes:

- 1. Siga o caminho **Suporte/Equivalência de Fontes***;*
- 2. Para finalizar clique no botão Grava(

# **Visualização de Relatórios**

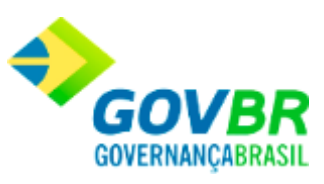

Permite selecionar e visualizar qualquer relatório que tenha sido gerado anteriormente em arquivo, sem a necessidade de gerá-lo novamente.

Para visualizar um relatório:

- 1. Siga o caminho **Suporte/Visualização de Relatórios***;*
- 2. Na tela que abrir, selecione o arquivo com o relatório desejado;
- 3. Navegue pelo relatório com a ajuda dos botões de navegação localizados na barra superior.

Bens Patrimoniais

Requisição

# **Requisição de Bens Patrimoniais**

Efetua a inclusão, alteração ou exclusão das requisições de produtos referente a bens patrimoniais. Através da requisição teremos um controle dos órgãos que solicitaram bens patrimoniais e a quantidade de bens patrimoniais requisitado.

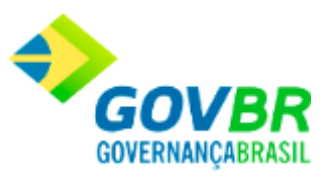

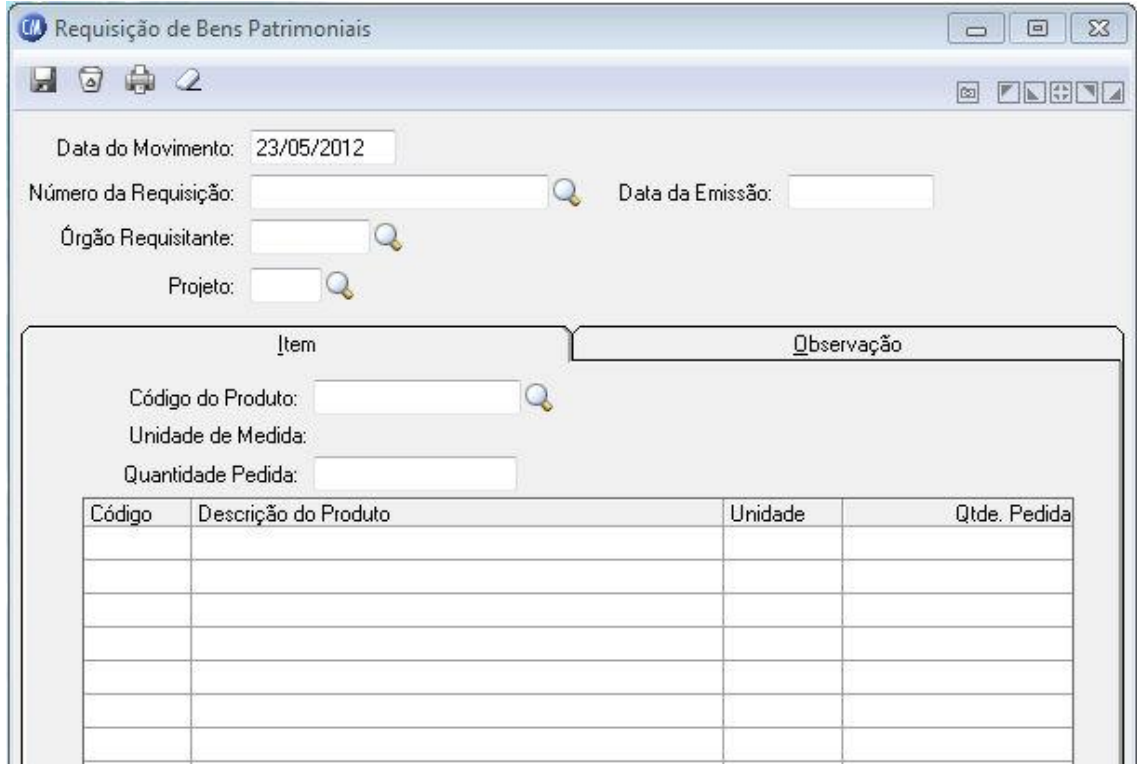

*Data do Movimento:* Data de entrada da requisição no almoxarifado. Esse campo não pode ser modificado, sendo aconselhável a correta digitação da data de movimentação.

*Número da Requisição:* Número sequencial da requisição.

*Data da Emissão:* Data de emissão da requisição. Esta data pode ser retroativa à data do movimento.

*Órgão Requisitante:* Órgão que requisitou o produto, ou seja, o requisitante do produto. *Projeto:* Informe o projeto em que será utilizado o produto requisitado.

#### **Guia Item**

*Código do Produto:* Informe o código do produto que está sendo requisitado.

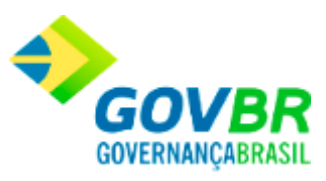

### **Unidade de Medida:** Informa a unidade de medida.

*Quantidade Pedida:* Informe a quantidade requisitada do produto informado no campo "Código Produto".

#### **Guia Observação**

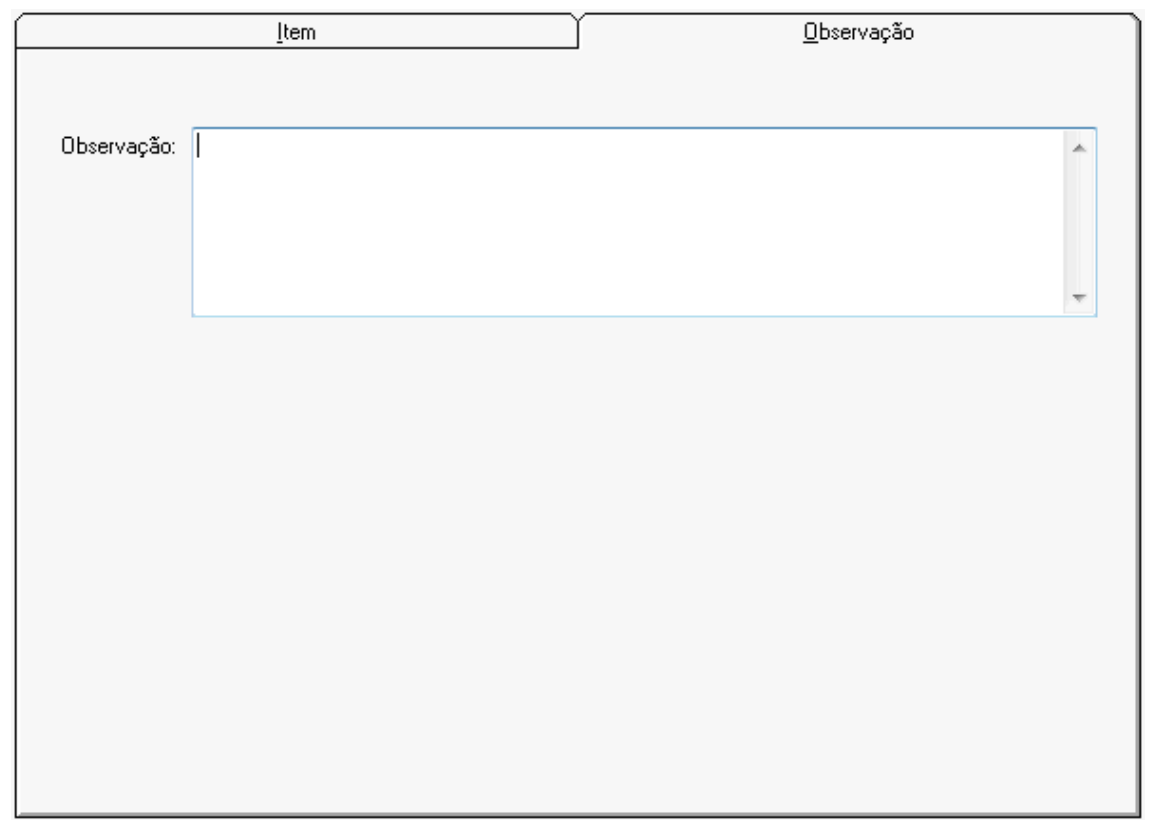

*Observação:* Este campo pode ser utilizado para registrar informações peculiares a requisição a qual poderá ser impressa no próprio documento de requisição.

Para consultar os registros da tabela clique no botão  $\overline{\mathbb{Q}}$  ou tecle F2 para pesquisar.

**Botão Grava de Entrance do conteúdo inserido ou alterado nos campos da janela.** 

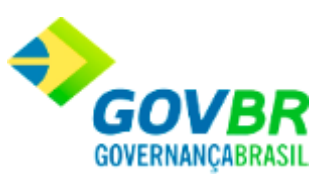

Botão Exclui **de**: Utilizado para excluir o conteúdo dos campos.

**Botão Imprime :** Imprime dados de acordo com os filtros selecionados na tela.

**Botão Limpa**  $\mathbb{Z}$ : Utilizado para limpar o conteúdo dos campos, não excluindo os dados do banco de dados.

Nota Fiscal

# **Digitação da Nota de Compra- Bens Patrimoniais**

Efetua a inclusão, alteração ou exclusão dos produtos da nota de compra referente aos bens patrimoniais.

Após a gravação da nota também é possível anexar arquivos em qualquer formato, bem como visualizar arquivos já anexados, através do botão "Anexar".

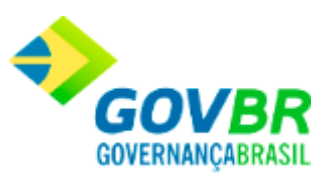

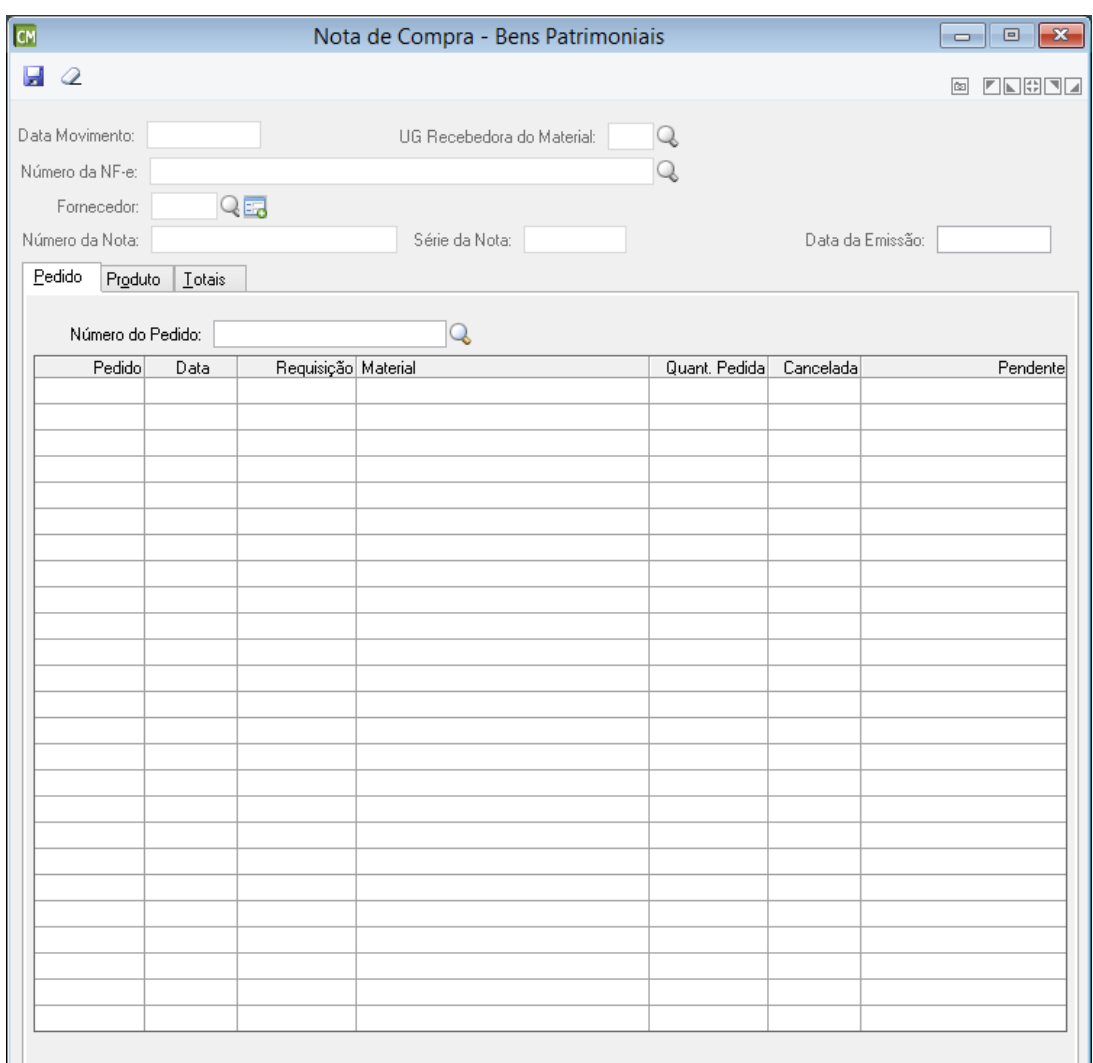

*Data Movimento:* Data de entrada da nota fiscal de compra no sistema. Esse campo não pode ser modificado, sendo aconselhável a correta digitação da data de movimentação.

*UG Recebedora do Material:* Informe ou selecione, através do botão de consulta, uma Unidade Gestora, para definir em que entidade está sendo cadastrada a Nota. Desta forma, será possível identificar a qual UG o bem pertence. No campo serão relacionadas todas as Unidades Gestoras Vigentes, não consolidadas e que o usuário tenha permissão.

Este campo esta disponível somente para os estados do Espírito Santo e Rio de Janeiro, para os quais é de preenchimento obrigatório para fins de prestação de contas.

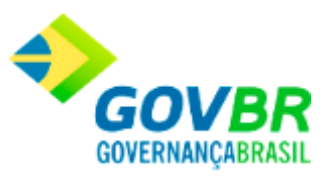

Para o Espírito Santo esta informação é necessária para geração dos relatórios RESAMP (Resumo do Inventário do Almoxarifado - Material Permanente) e DEMAMP (Demonstrativo Analítico das Entradas e Saídas do Almoxarifado - Material Permanente), os quais serão gerados por UG. Para o Rio de Janeiro esta informação é necessária para geração do relatório Modelo 20 TCE-RJ - Bens em Almoxarifado - Material Permanente, o qual poderá ser gerado por UG.

**Número da NF-e:** Selecione através do botão de consulta, o número da NF-e, conforme cadastrado na funcionalidade Gerenciamento de NF-e/NFS-e, localizada no caminho

#### **Módulo Movimentações/Movimento**.

*Fornecedor:* Informe ou Selecione, através do botão de consulta, o código do fornecedor referente à nota fiscal de compra que está sendo registrada no sistema.

No caso do fornecedor não ser localizado através do botão  $\Box$ , é possível abrir o cadastro

de fornecedores a partir do botão **Fo**, para então cadastra-lo.

*Número da Nota:* Informe o número da nota fiscal emitida pelo fornecedor para o fornecimento do produto. Essa informação é obrigatória.

*Série da Nota:* Informe o número da série que identifica a nota fiscal.

*Data Emissão:* Data de emissão da nota fiscal de compra. Esta data pode ser retroativa à data de movimento.

#### **Guia Pedido**

*Número do Pedido:* Informe ou Selecione, através do botão de consulta, o número do pedido que gerou a compra do bem. Uma nota fiscal pode ser emitida para atender mais de um pedido de compra se for o caso informe o número de todos os pedidos atendidos por essa nota fiscal.

#### **Guia Produto**

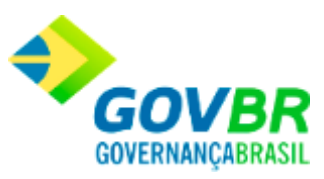

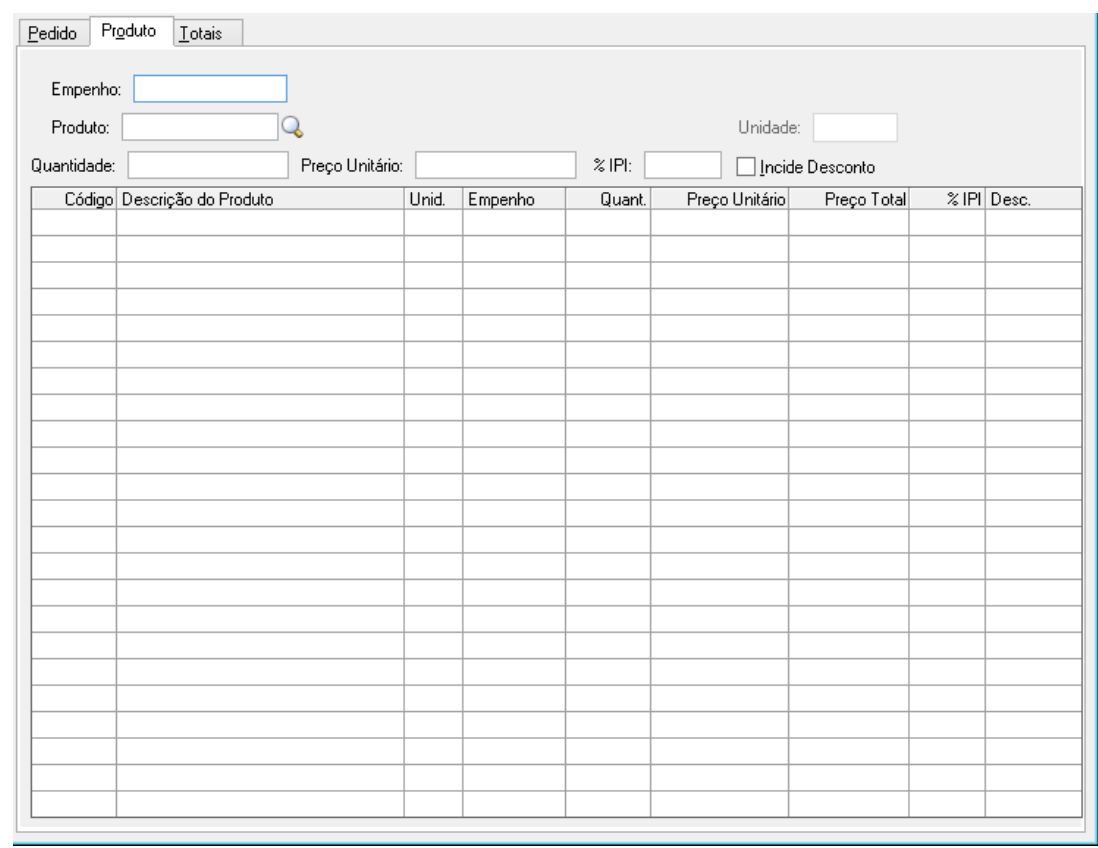

*Empenho:* Caso haja um empenho para essa nota fiscal, informá-lo nesse campo.

*Produto:* Informe ou Selecione, através do botão de consulta, o código do produto que foi adquirido através dessa nota de compra.

*Unidade:* Informe a unidade do Produto.

*Quantidade:* Informe a quantidade adquirida do produto informado no campo "Produto".

*Preço Unitário:* Informe o custo unitário do produto que está sendo adquirido.

*% IPI:* Informe o valor total do I.P.I. (Imposto sobre Produtos Industrializados) quando houver incidência do mesmo sobre os produtos.

**Incide Desconto:** Indique se incide desconto sobre o produto que está sendo adquirido.

### **Guia Totais**

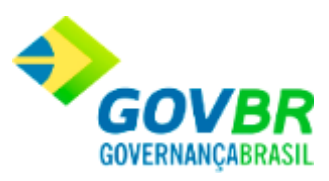

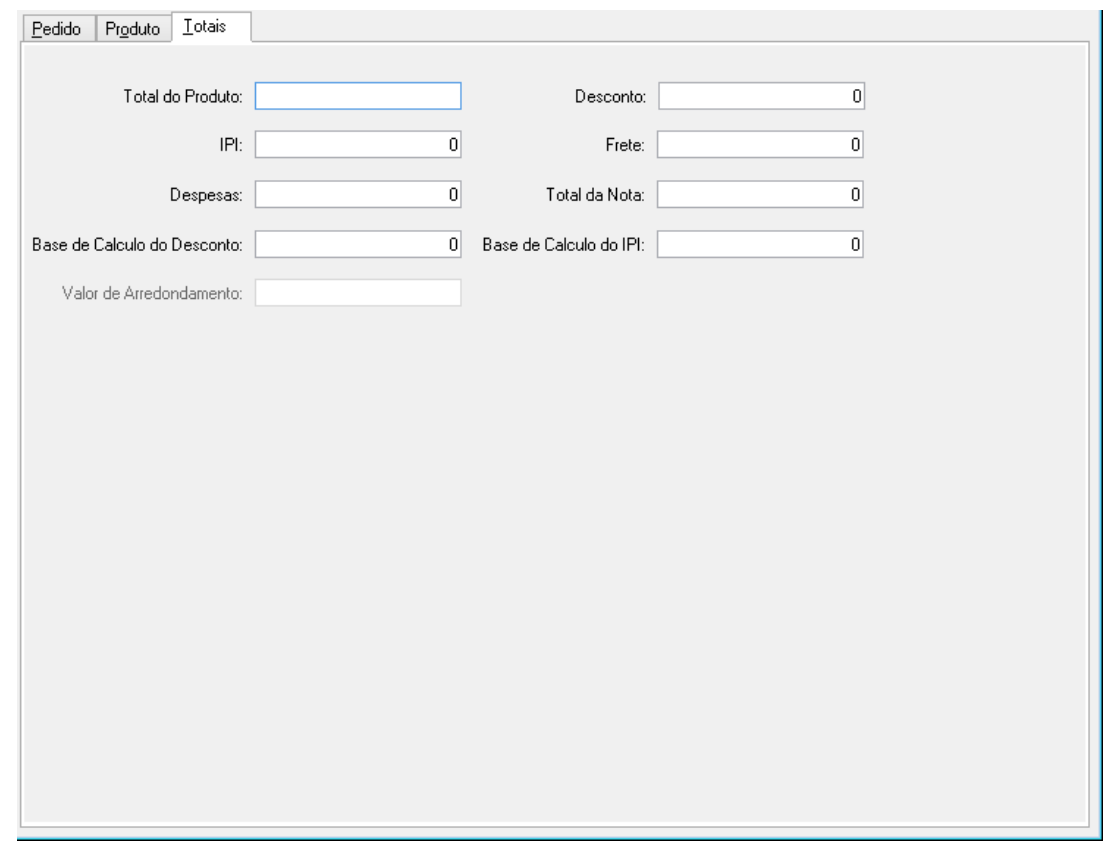

*Total do Produto:* Informe o total dos produtos. Deverá ser informado o valor do produto sem o desconto, caso haja desconto.

**Despesas:** Informe o valor da despesa, quando houver. Ex.: seguro, juros, etc.

*Base de Cálculo do Desconto:* Informe o valor total dos produtos nos quais incidiram desconto.

*Valor de Arredondamento:* Informe o valor do arredondamento.

*Desconto:* Informe o valor total do desconto, quando houver.

**Frete:** Informe o valor do frete quando houver.

*Total da Nota:* Informe o valor total da nota fiscal. Deverá constar do valor total o I.P.I., a despesa e o frete, quando houver. Em havendo desconto, deverá ser subtraído do valor total.

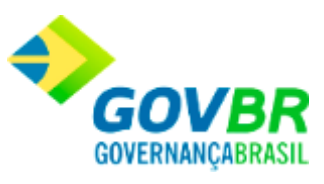

*Base de Cálculo do IPI:* Informe o valor total dos produtos nos quais incidiram I.P.I..

Para consultar os registros da tabela clique no botão Q ou tecle F2 para pesquisar. Para realizar o cadastro de novos fornecedores, clique no botão ...

**Botão Grava de Entrance do conteúdo inserido ou alterado nos campos da janela.** 

**Botão Exclui** : Utilizado para excluir o conteúdo dos campos.

**Botão Limpa**  $\mathbb{Z}$ : Utilizado para limpar o conteúdo dos campos, não excluindo os dados do banco de dados.

Botão Anexar  $\mathscr Q$  : Possibilita anexar arquivos a nota fiscal. Para maiores detalhes sobre essa função, clique aqui.

# **Gerenciamento de NF-e/NFS-e**

Nesta funcionalidade é possível efetuar o gerenciamento das NF-e (Notas Fiscais Eletrônicas) e/ou NFS-e (Notas Fiscais de Serviço Eletrônicas). Cabe ressaltar que esta funcionalidade é exibida de formas distintas, de acordo com o a opções selecionadas nos campos "Tipo de Documento" e "Situação", conforme pode ser observado abaixo.

Clique sobre o item desejado para obter acesso à ajuda.

### **Guia Parâmetros de Pesquisa**

**Tipo de Documento - NF-e**

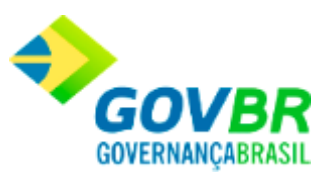

**[Situação: Arquivo Descartado](#page-144-0) [Situação: Arquivo Disponível para Importação](#page-146-0) [Situação: Arquivo Importado/Crítica](#page-148-0) [Situação: Arquivo Importado/Válido](#page-149-0) [Situação: Arquivo Processado](#page-151-0) [Situação: Assinatura Digital Inválida](#page-153-0) [Situação: Destinatário Inválido](#page-155-0) [Situação: Arquivo XML Inconsistente](#page-157-0)**

**Tipo de Documento - NFS-e**

**[Situação: Arquivo Descartado](#page-159-0) [Situação: Arquivo Disponível para Importação](#page-160-0) [Situação: Arquivo Importado/Crítica](#page-162-0) [Situação: Arquivo Importado/Válido](#page-164-0) [Situação: Arquivo Processado](#page-166-0) [Situação: Assinatura Digital Inválida](#page-167-0) [Situação: Destinatário Inválido](#page-169-0) [Situação: Arquivo XML Inconsistente](#page-171-0)**

**[Guia Relação de Documento\(s\) Pesquisado\(s\)](#page-173-0)**

**NF-e - Guia Parâmetros de Pesquisa - Situação: Arquivo Descartado**

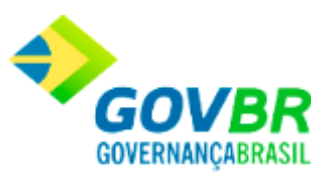

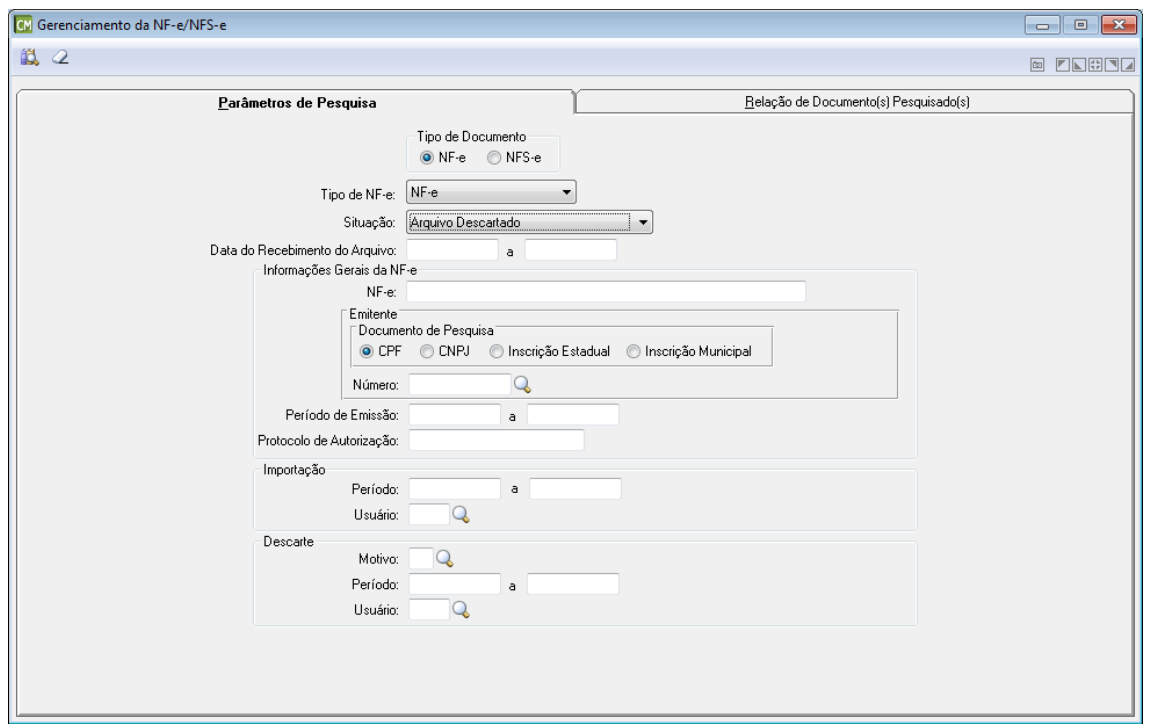

*Tipo de NF-e:* Selecione neste campo, o tipo de NF-e a ser utilizada.

*Situação:* Selecione neste campo, a situação da NF-e a ser considerada. Cabe ressaltar que esta guia apresenta os campos de forma distinta para cada opção selecionada neste campo. *Data do Recebimento do Arquivo:* Informe neste campo, um período (Data Inicial e Data Final) referente à data do recebimento do arquivo.

#### **Informações Gerais da NF-e**

*NF-e:* Informe neste campo, o número da NF-e. **Emitente**

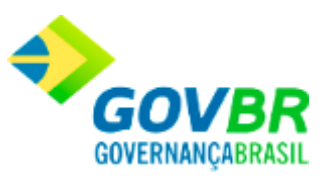

*Documento de Pesquisa:* Marque neste painel, o tipo de documento a ser utilizado para a pesquisa.

*Número:* Informe neste campo, o número do documento de acordo com o tipo selecionado no campo "Documento de Pesquisa".

*Período de Emissão:* Informe neste campo, um período (Data Inicial e Data Final) referente ao período de emissão da NF-e.

*Protocolo de Autorização:* Informe neste campo, o código do protocolo de autorização da NF-e.

#### **Importação**

*Período:* Informe neste campo, um período (Data Inicial e Data Final) a ser considerado para a importação.

*Usuário:* Informe neste campo, o nome do usuário responsável pela importação.

#### **Descarte**

*Motivo:* Informe neste campo, o motivo pelo qual está sendo efetuado o descarte dos arquivos.

*Período:* Informe neste campo, um período (Data Inicial e Data Final) a ser considerado para o descarte dos arquivos.

*Usuário:* Informe neste campo, o nome do usuário responsável pelo descarte dos arquivos.

## **NF-e - Guia Parâmetros de Pesquisa - Situação: Arquivo Disponível para Importação**

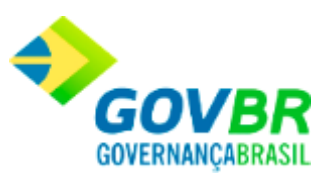

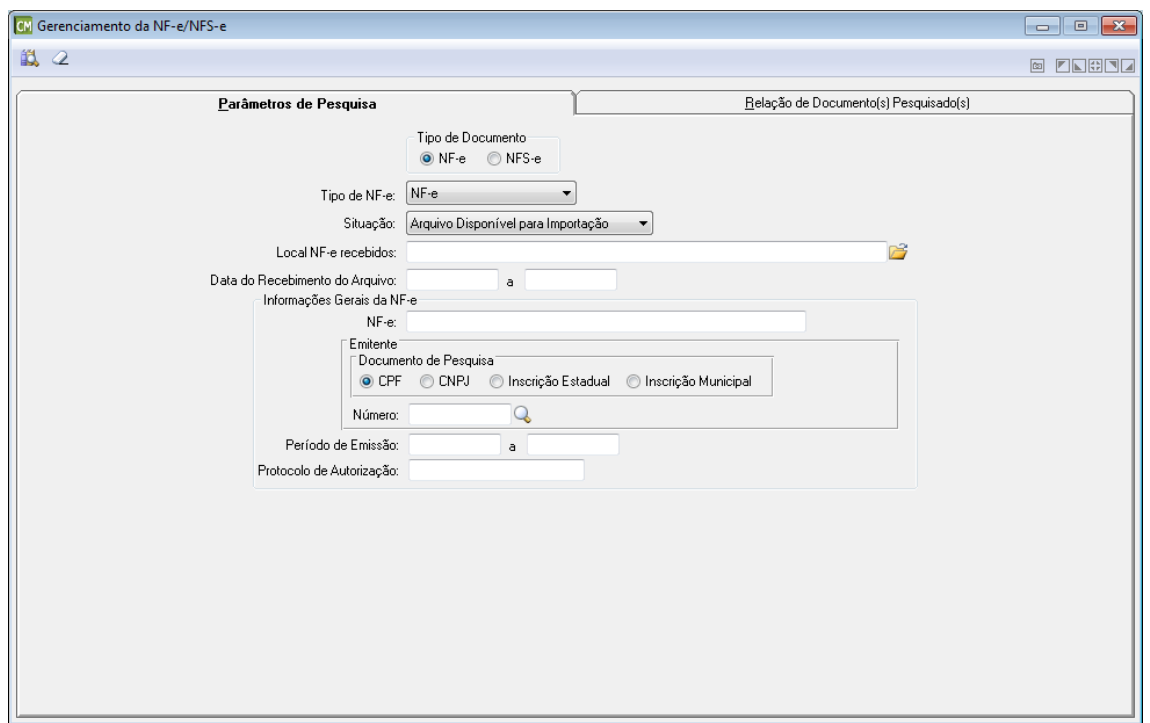

*Tipo de NF-e:* Selecione neste campo, o tipo de NF-e a ser utilizada.

*Situação:* Selecione neste campo, a situação da NF-e a ser considerada. Cabe ressaltar que esta guia apresenta os campos de forma distinta para cada opção selecionada neste campo.

**Local NF-e Recebidos:** Informe ou selecione através do botão **de**, o caminho utilizado para armazenar as NF-e já recebidas.

*Data do Recebimento do Arquivo:* Informe neste campo, um período (Data Inicial e Data Final) referente à data do recebimento do arquivo.

#### **Informações Gerais da NF-e**

*NF-e:* Informe neste campo, o número da NF-e.

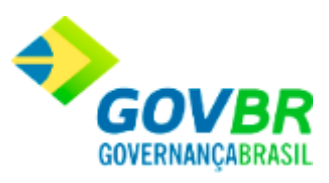

#### **Emitente**

- *Documento de Pesquisa:* Marque neste painel, o tipo de documento a ser utilizado para a pesquisa.
- *Número:* Informe neste campo, o número do documento de acordo com o tipo selecionado no campo "Documento de Pesquisa".

*Período de Emissão:* Informe neste campo, um período (Data Inicial e Data Final) referente ao período de emissão da NF-e.

*Protocolo de Autorização:* Informe neste campo, o código do protocolo de autorização da NF-e.

# **NF-e - Guia Parâmetros de Pesquisa - Situação: Arquivo Importado/Crítica**

#### **[Voltar ao topo](#page-143-0)**

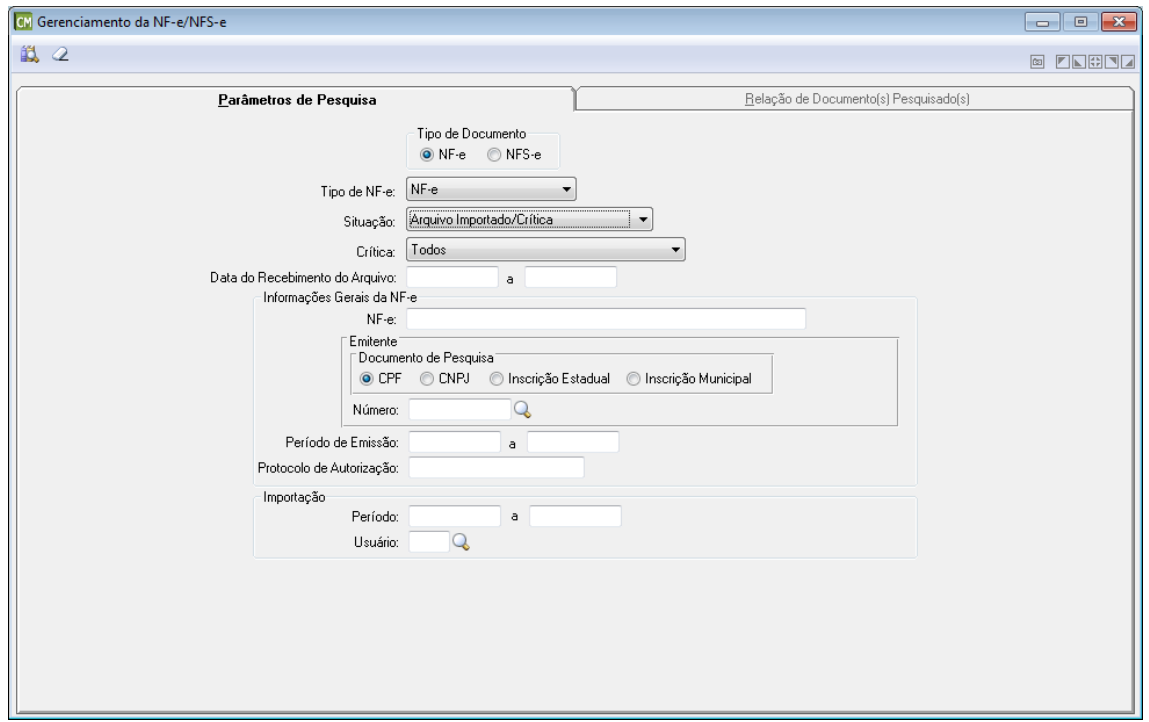

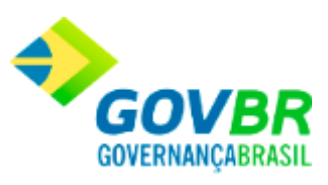

*Tipo de NF-e:* Selecione neste campo, o tipo de NF-e a ser utilizada.

*Situação:* Selecione neste campo, a situação da NF-e a ser considerada. Cabe ressaltar que esta guia apresenta os campos de forma distinta para cada opção selecionada neste campo. *Crítica:* Selecione neste campo, a crítica a ser considerada par a consulta. *Data do Recebimento do Arquivo:* Informe neste campo, um período (Data Inicial e Data Final)

referente à data do recebimento do arquivo.

#### **Informações Gerais da NF-e**

*NF-e:* Informe neste campo, o número da NF-e.

#### **Emitente**

- *Documento de Pesquisa:* Marque neste painel, o tipo de documento a ser utilizado para a pesquisa.
- *Número:* Informe neste campo, o número do documento de acordo com o tipo selecionado no campo "Documento de Pesquisa".
- *Período de Emissão:* Informe neste campo, um período (Data Inicial e Data Final) referente ao período de emissão da NF-e.
- *Protocolo de Autorização:* Informe neste campo, o código do protocolo de autorização da NF-e.

## **NF-e - Guia Parâmetros de Pesquisa - Situação: Arquivo Importado/Válido**

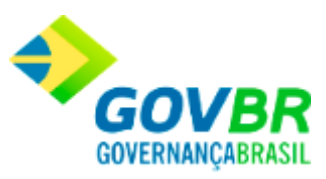

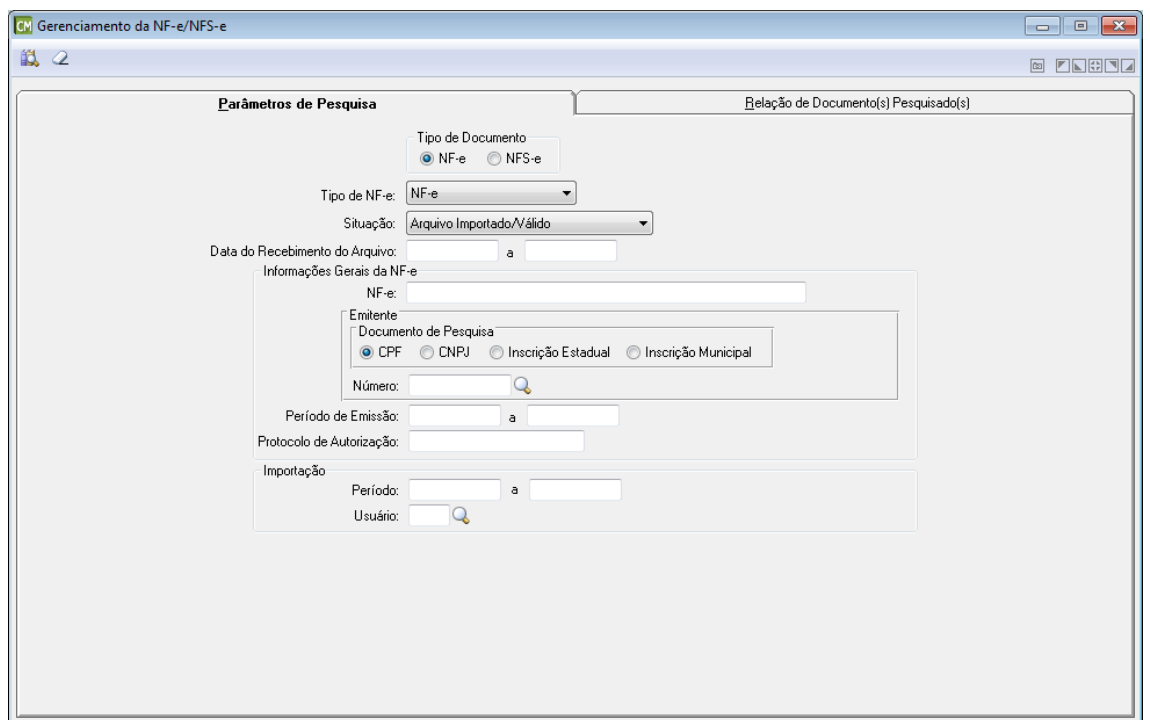

*Tipo de NF-e:* Selecione neste campo, o tipo de NF-e a ser utilizada.

*Situação:* Selecione neste campo, a situação da NF-e a ser considerada. Cabe ressaltar que esta guia apresenta os campos de forma distinta para cada opção selecionada neste campo. *Data do Recebimento do Arquivo:* Informe neste campo, um período (Data Inicial e Data Final) referente à data do recebimento do arquivo.

#### **Informações Gerais da NF-e**

*NF-e:* Informe neste campo, o número da NF-e. **Emitente**

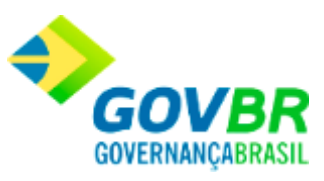

*Documento de Pesquisa:* Marque neste painel, o tipo de documento a ser utilizado para a pesquisa.

*Número:* Informe neste campo, o número do documento de acordo com o tipo selecionado no campo "Documento de Pesquisa".

*Período de Emissão:* Informe neste campo, um período (Data Inicial e Data Final) referente ao período de emissão da NF-e.

*Protocolo de Autorização:* Informe neste campo, o código do protocolo de autorização da NF-e.

#### **Importação**

*Período:* Informe neste campo, um período (Data Inicial e Data Final) a ser considerado para a importação.

*Usuário:* Informe neste campo, o nome do usuário responsável pela importação.

### **NF-e - Guia Parâmetros de Pesquisa - Situação: Arquivo Processado**

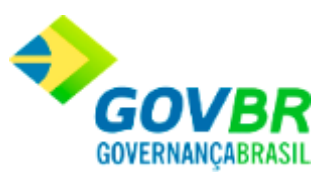

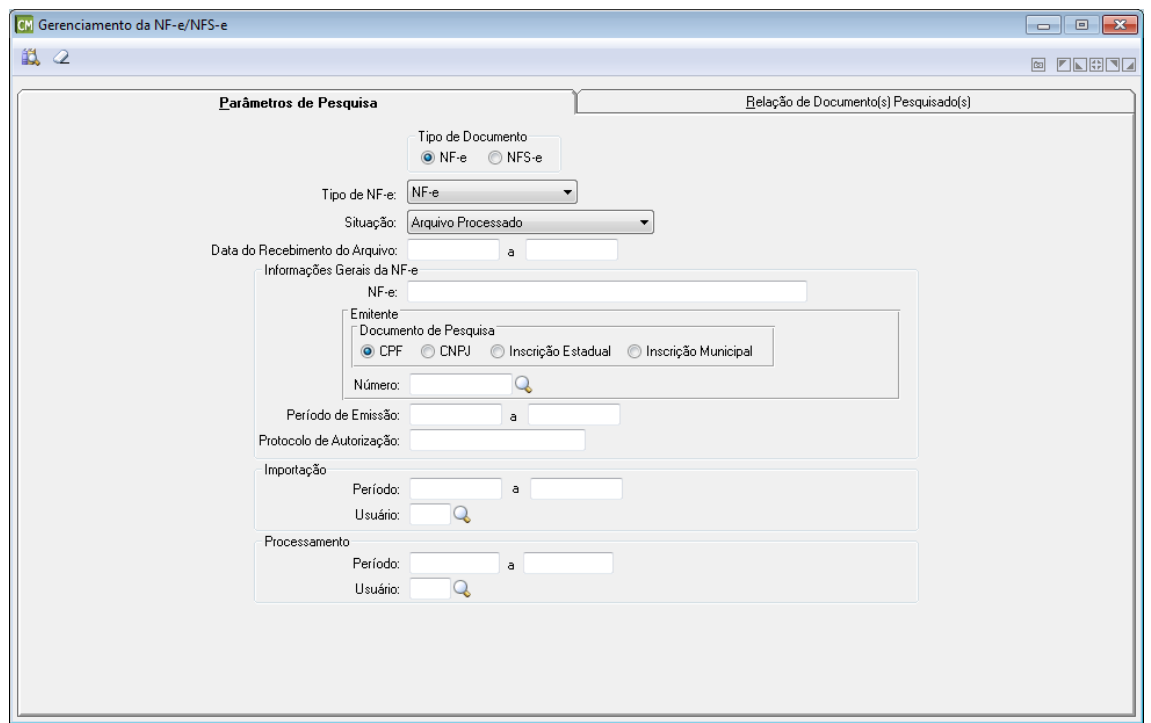

*Tipo de NF-e:* Selecione neste campo, o tipo de NF-e a ser utilizada.

*Situação:* Selecione neste campo, a situação da NF-e a ser considerada. Cabe ressaltar que esta guia apresenta os campos de forma distinta para cada opção selecionada neste campo. *Data do Recebimento do Arquivo:* Informe neste campo, um período (Data Inicial e Data Final) referente à data do recebimento do arquivo.

#### **Informações Gerais da NF-e**

*NF-e:* Informe neste campo, o número da NF-e. **Emitente**

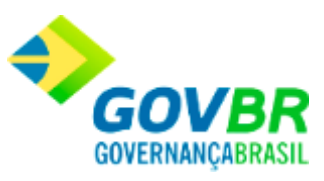

*Documento de Pesquisa:* Marque neste painel, o tipo de documento a ser utilizado para a pesquisa.

*Número:* Informe neste campo, o número do documento de acordo com o tipo selecionado no campo "Documento de Pesquisa".

*Período de Emissão:* Informe neste campo, um período (Data Inicial e Data Final) referente ao período de emissão da NF-e.

*Protocolo de Autorização:* Informe neste campo, o código do protocolo de autorização da NF-e.

#### **Importação**

*Período:* Informe neste campo, um período (Data Inicial e Data Final) a ser considerado para a importação.

*Usuário:* Informe neste campo, o nome do usuário responsável pela importação.

#### **Processamento**

*Período:* Informe neste campo, um período (Data Inicial e Data Final) a ser considerado para o processamento.

*Usuário:* Informe neste campo, o nome do usuário responsável pelo processamento.

### **NF-e - Guia Parâmetros de Pesquisa - Situação: Assinatura Digital Inválida**

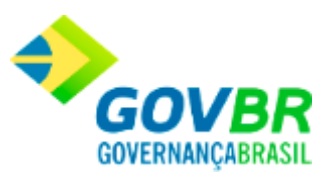

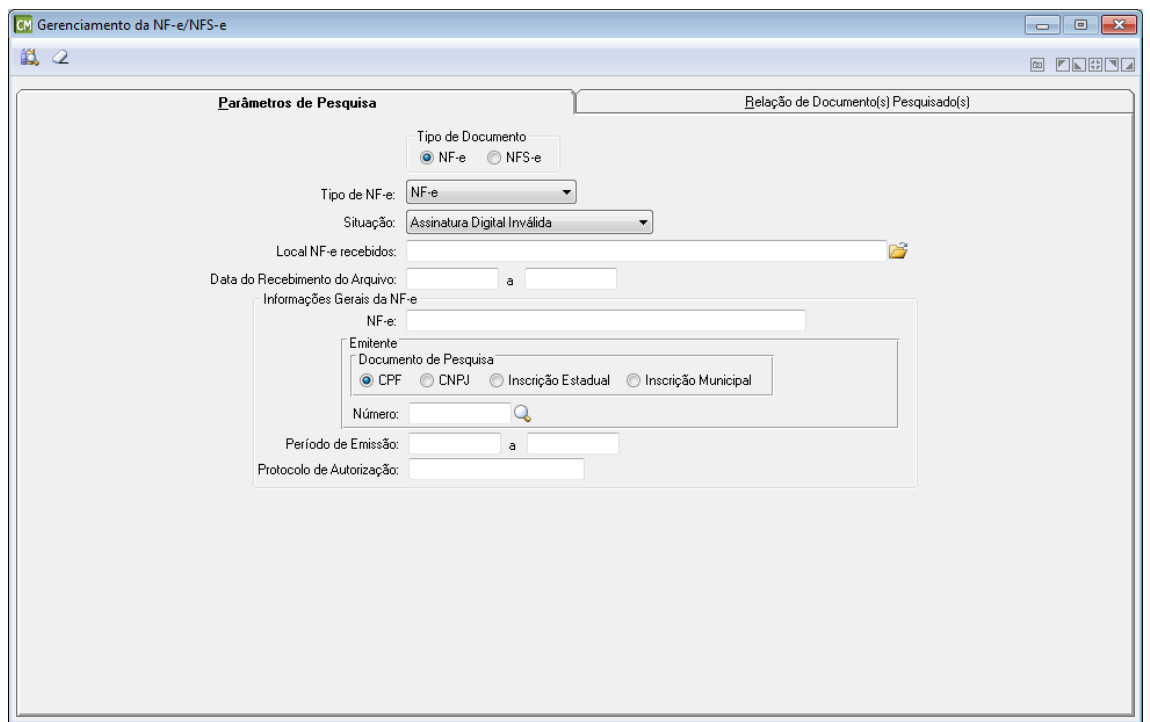

*Tipo de NF-e:* Selecione neste campo, o tipo de NF-e a ser utilizada.

*Situação:* Selecione neste campo, a situação da NF-e a ser considerada. Cabe ressaltar que esta guia apresenta os campos de forma distinta para cada opção selecionada neste campo. **Local NF-e Recebidos:** Informe ou selecione através do botão **de**, o caminho utilizado para armazenar as NF-e já recebidas.

*Data do Recebimento do Arquivo:* Informe neste campo, um período (Data Inicial e Data Final) referente à data do recebimento do arquivo.

#### **Informações Gerais da NF-e**

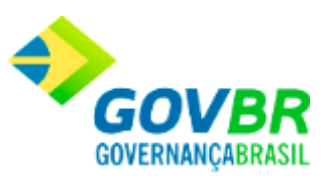

*NFS-e:* Informe neste campo, o número da NF-e.

#### **Emitente**

- *Documento de Pesquisa:* Marque neste painel, o tipo de documento a ser utilizado para a pesquisa.
- *Número:* Informe neste campo, o número do documento de acordo com o tipo selecionado no campo "Documento de Pesquisa".
- *Período de Emissão:* Informe neste campo, um período (Data Inicial e Data Final) referente ao período de emissão da NF-e.

*Protocolo de Autorização:* Informe neste campo, o código do protocolo de autorização da NF-e.

### **NF-e - Guia Parâmetros de Pesquisa - Situação: Destinatário Inválido**

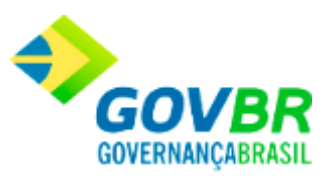

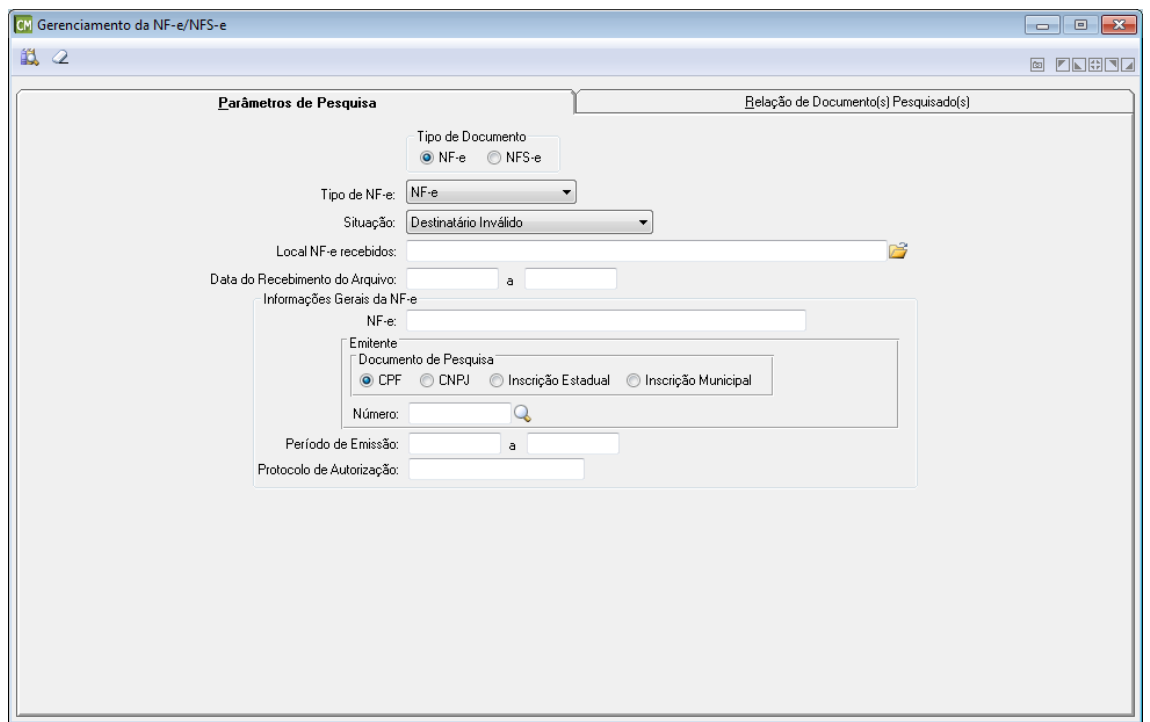

*Tipo de NF-e:* Selecione neste campo, o tipo de NF-e a ser utilizada.

*Situação:* Selecione neste campo, a situação da NF-e a ser considerada. Cabe ressaltar que esta guia apresenta os campos de forma distinta para cada opção selecionada neste campo. **Local NF-e Recebidos:** Informe ou selecione através do botão **de**, o caminho utilizado para armazenar as NF-e já recebidas.

*Data do Recebimento do Arquivo:* Informe neste campo, um período (Data Inicial e Data Final) referente à data do recebimento do arquivo.

#### **Informações Gerais da NF-e**

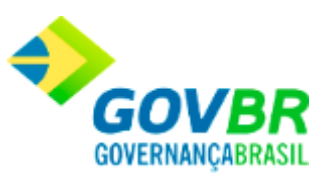

*NF-e:* Informe neste campo, o número da NF-e.

#### **Emitente**

- *Documento de Pesquisa:* Marque neste painel, o tipo de documento a ser utilizado para a pesquisa.
- *Número:* Informe neste campo, o número do documento de acordo com o tipo selecionado no campo "Documento de Pesquisa".
- *Período de Emissão:* Informe neste campo, um período (Data Inicial e Data Final) referente ao período de emissão da NF-e.

*Protocolo de Autorização:* Informe neste campo, o código do protocolo de autorização da NF-e.

# **NF-e - Guia Parâmetros de Pesquisa - Situação: Arquivo XML Inconsistente**

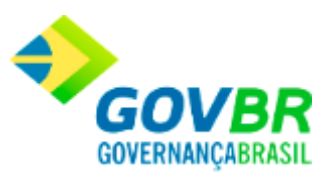

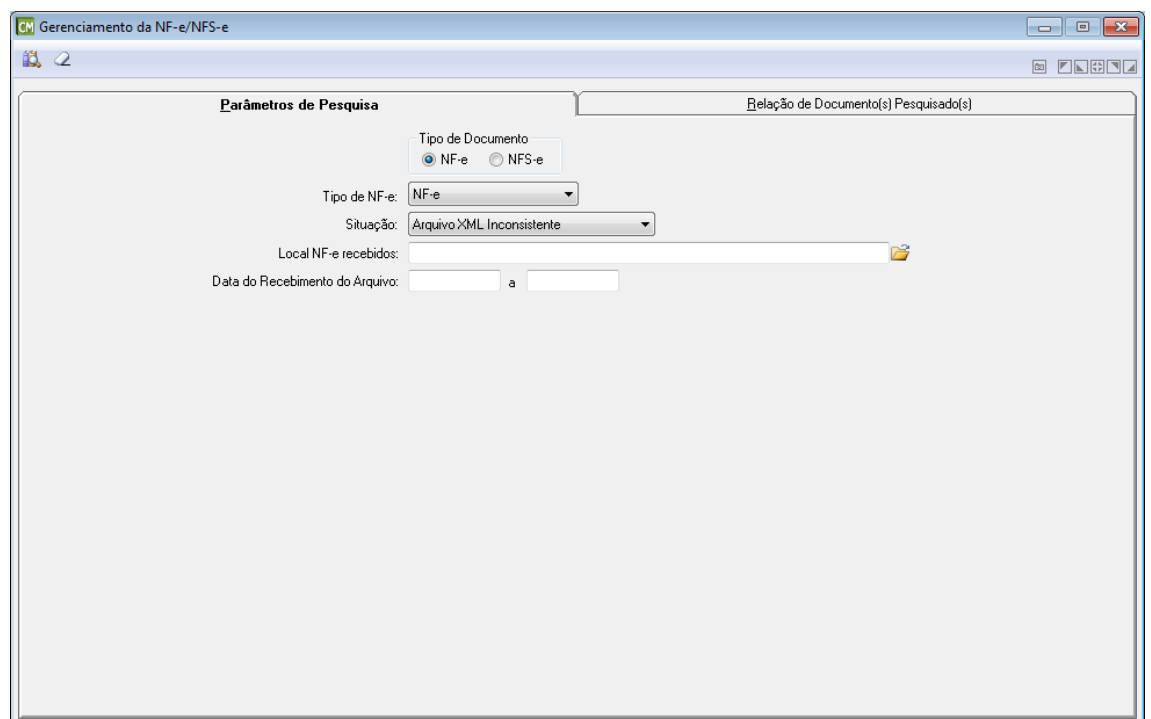

*Tipo de NF-e:* Selecione neste campo, o tipo de NF-e a ser utilizada.

*Situação:* Selecione neste campo, a situação da NF-e a ser considerada. Cabe ressaltar que esta guia apresenta os campos de forma distinta para cada opção selecionada neste campo. **Local NF-e Recebidos:** Informe ou selecione através do botão **de**, o caminho utilizado para armazenar as NF-e já recebidas.

*Data do Recebimento do Arquivo:* Informe neste campo, um período (Data Inicial e Data Final) referente à data do recebimento do arquivo.

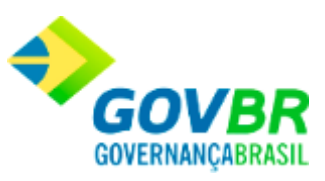

### **NFS-e - Guia Parâmetros de Pesquisa - Situação: Arquivo Descartado**

#### **[Voltar ao topo](#page-143-0)**

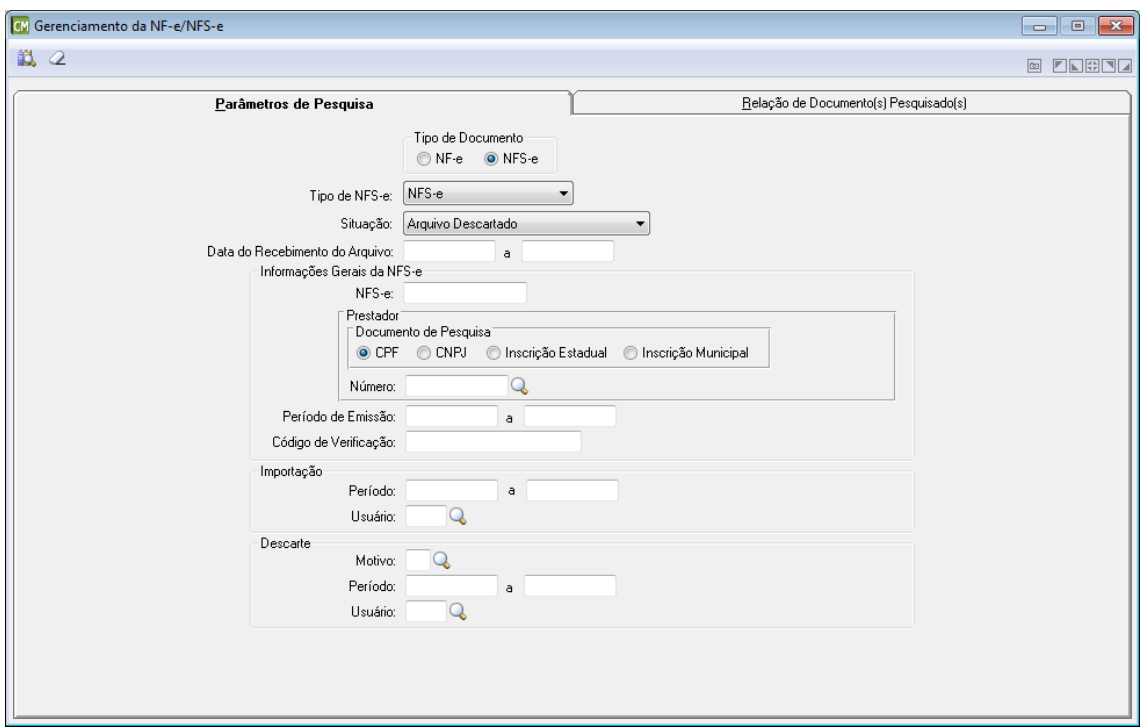

**Tipo de Documento:** Selecione o tipo de documento a ser utilizado. Cabe ressaltar que a funcionalidade é exibida de formas distintas para cada opção disponível neste painel.

*Tipo de NFS-e:* Selecione neste campo, o tipo de NFS-e a ser utilizada. *Situação:* Selecione neste campo, a situação da NFS-e a ser considerada. Cabe ressaltar que esta guia apresenta os campos de forma distinta para cada opção selecionada neste campo. *Data do Recebimento do Arquivo:* Informe neste campo, um período (Data Inicial e Data Final) referente à data do recebimento do arquivo.

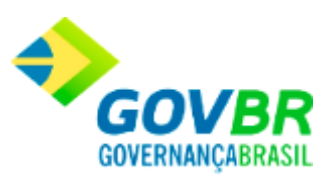

#### **Informações Gerais da NFS-e**

*NFS-e:* Informe neste campo, o número da NFS-e.

#### **Prestador**

*Documento de Pesquisa:* Marque neste painel, o tipo de documento a ser utilizado para a pesquisa.

*Número:* Informe neste campo, o número do documento de acordo com o tipo selecionado no campo "Documento de Pesquisa".

*Período de Emissão:* Informe neste campo, um período (Data Inicial e Data Final) referente ao período de emissão da NFS-e.

*Protocolo de Autorização:* Informe neste campo, o código do protocolo de autorização da NFS-e.

#### **Importação**

*Período:* Informe neste campo, um período (Data Inicial e Data Final) a ser considerado para a importação.

*Usuário:* Informe neste campo, o nome do usuário responsável pela importação.

#### **Descarte**

*Motivo:* Informe neste campo, o motivo pelo qual está sendo efetuado o descarte dos arquivos.

*Período:* Informe neste campo, um período (Data Inicial e Data Final) a ser considerado para o descarte dos arquivos.

*Usuário:* Informe neste campo, o nome do usuário responsável pelo descarte dos arquivos.

## **NFS-e - Guia Parâmetros de Pesquisa - Situação: Arquivo Disponível para Importação**

#### **[Voltar ao topo](#page-143-0)**

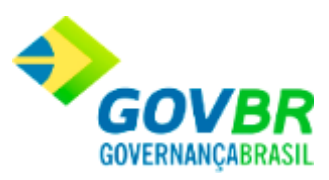

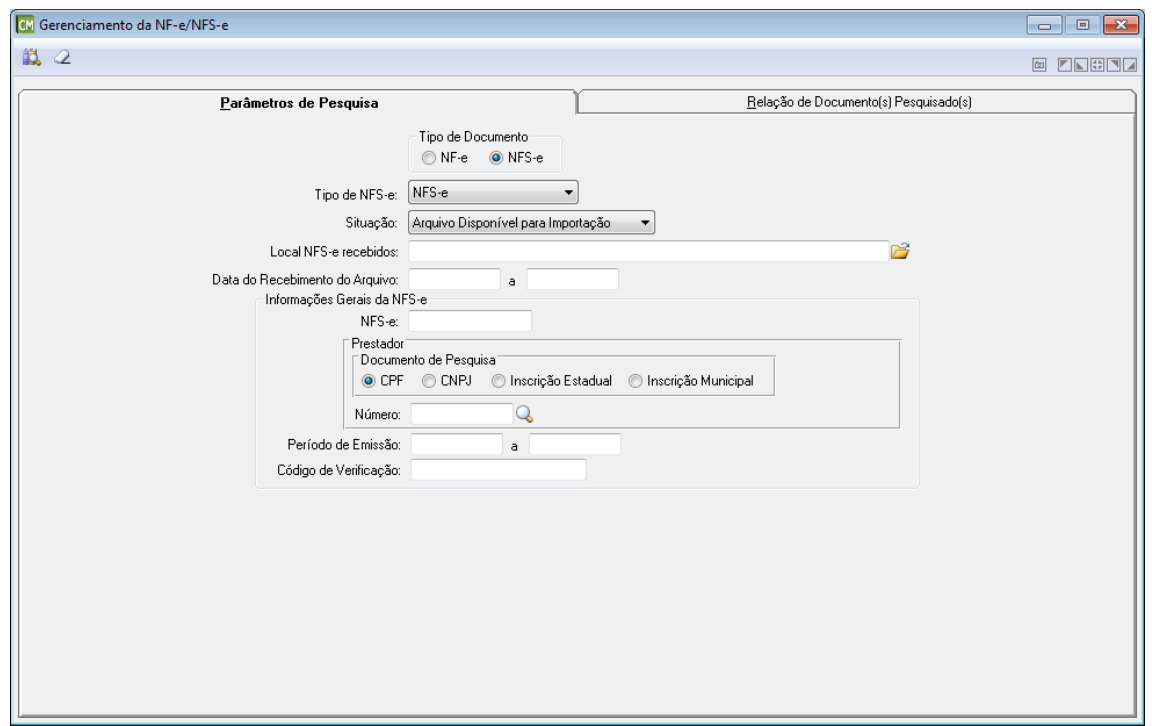

*Tipo de NFS-e:* Selecione neste campo, o tipo de NFS-e a ser utilizada.

*Situação:* Selecione neste campo, a situação da NFS-e a ser considerada. Cabe ressaltar que esta guia apresenta os campos de forma distinta para cada opção selecionada neste campo. **Local NFS-e Recebidos:** Informe ou selecione através do botão **de**, o caminho utilizado para armazenar as NFS-e já recebidas.

*Data do Recebimento do Arquivo:* Informe neste campo, um período (Data Inicial e Data Final) referente à data do recebimento do arquivo.

#### **Informações Gerais da NFS-e**

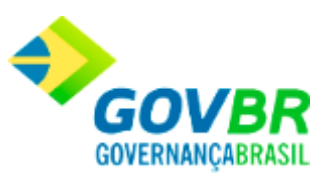

*NFS-e:* Informe neste campo, o número da NFS-e.

#### **Prestador**

- *Documento de Pesquisa:* Marque neste painel, o tipo de documento a ser utilizado para a pesquisa.
- *Número:* Informe neste campo, o número do documento de acordo com o tipo selecionado no campo "Documento de Pesquisa".
- *Período de Emissão:* Informe neste campo, um período (Data Inicial e Data Final) referente ao período de emissão da NFS-e.

*Protocolo de Autorização:* Informe neste campo, o código do protocolo de autorização da NFS-e.

## **NFS-e - Guia Parâmetros de Pesquisa - Situação: Arquivo Importado/Crítica**

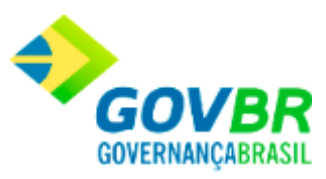

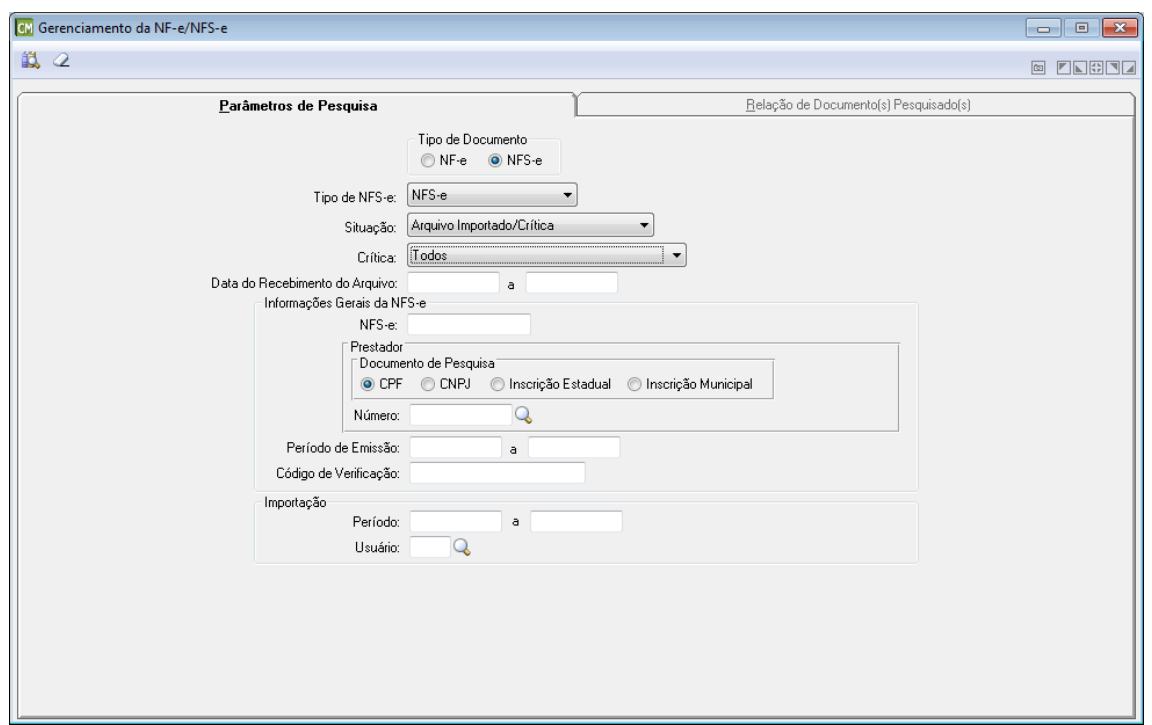

*Tipo de NFS-e:* Selecione neste campo, o tipo de NFS-e a ser utilizada.

*Situação:* Selecione neste campo, a situação da NFS-e a ser considerada. Cabe ressaltar que esta guia apresenta os campos de forma distinta para cada opção selecionada neste campo. *Crítica:* Selecione neste campo, a crítica a ser considerada pela consulta.

*Data do Recebimento do Arquivo:* Informe neste campo, um período (Data Inicial e Data Final) referente à data do recebimento do arquivo.

#### **Informações Gerais da NFS-e**

*NFS-e:* Informe neste campo, o número da NFS-e.

**Prestador**

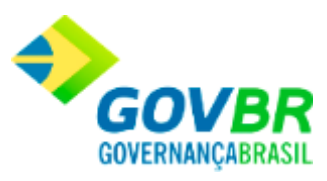

*Documento de Pesquisa:* Marque neste painel, o tipo de documento a ser utilizado para a pesquisa.

*Número:* Informe neste campo, o número do documento de acordo com o tipo selecionado no campo "Documento de Pesquisa".

*Período de Emissão:* Informe neste campo, um período (Data Inicial e Data Final) referente ao período de emissão da NFS-e.

*Protocolo de Autorização:* Informe neste campo, o código do protocolo de autorização da NFS-e.

# **NFS-e - Guia Parâmetros de Pesquisa - Situação: Arquivo Importado/Válido**

**[Voltar ao topo](#page-143-0)**

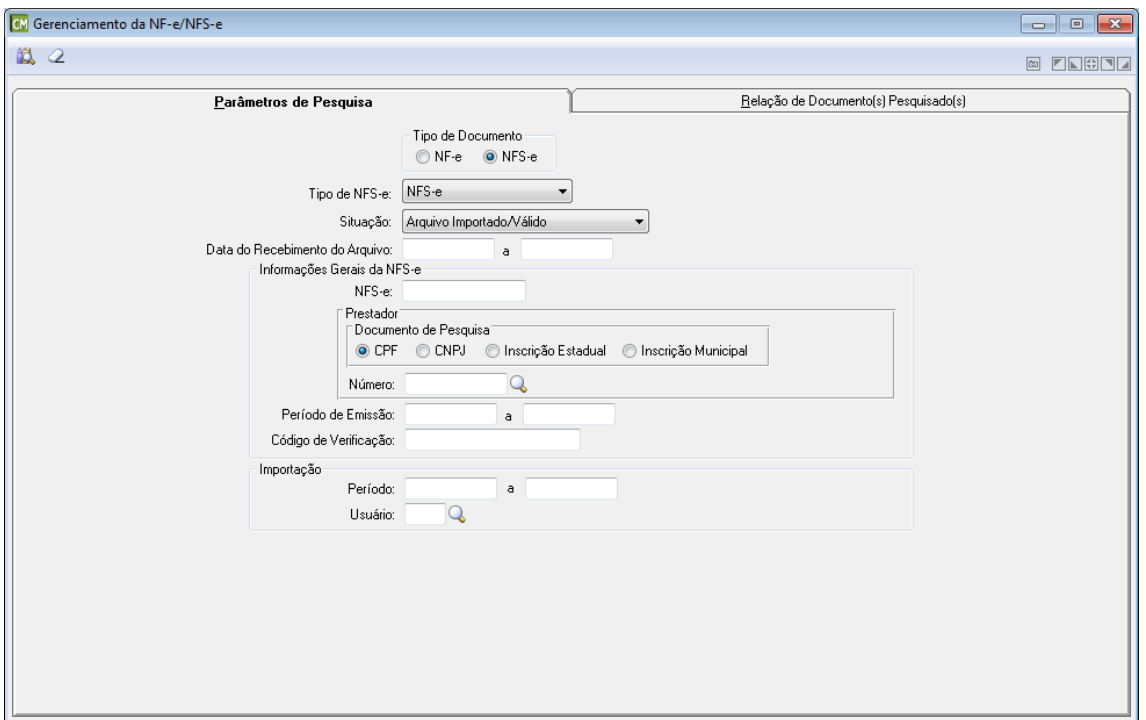

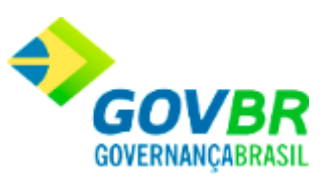

*Tipo de NFS-e:* Selecione neste campo, o tipo de NFS-e a ser utilizada.

*Situação:* Selecione neste campo, a situação da NFS-e a ser considerada. Cabe ressaltar que esta guia apresenta os campos de forma distinta para cada opção selecionada neste campo. *Data do Recebimento do Arquivo:* Informe neste campo, um período (Data Inicial e Data Final) referente à data do recebimento do arquivo.

#### **Informações Gerais da NFS-e**

*NFS-e:* Informe neste campo, o número da NFS-e.

#### **Prestador**

*Documento de Pesquisa:* Marque neste painel, o tipo de documento a ser utilizado para a pesquisa.

*Número:* Informe neste campo, o número do documento de acordo com o tipo selecionado no campo "Documento de Pesquisa".

*Período de Emissão:* Informe neste campo, um período (Data Inicial e Data Final) referente ao período de emissão da NFS-e.

*Protocolo de Autorização:* Informe neste campo, o código do protocolo de autorização da NFS-e.

#### **Importação**

*Período:* Informe neste campo, um período (Data Inicial e Data Final) a ser considerado para a importação.

*Usuário:* Informe neste campo, o nome do usuário responsável pela importação.
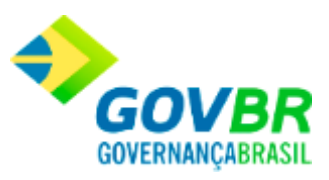

## **NFS-e - Guia Parâmetros de Pesquisa - Situação: Arquivo XML Processado**

## **[Voltar ao topo](#page-143-0)**

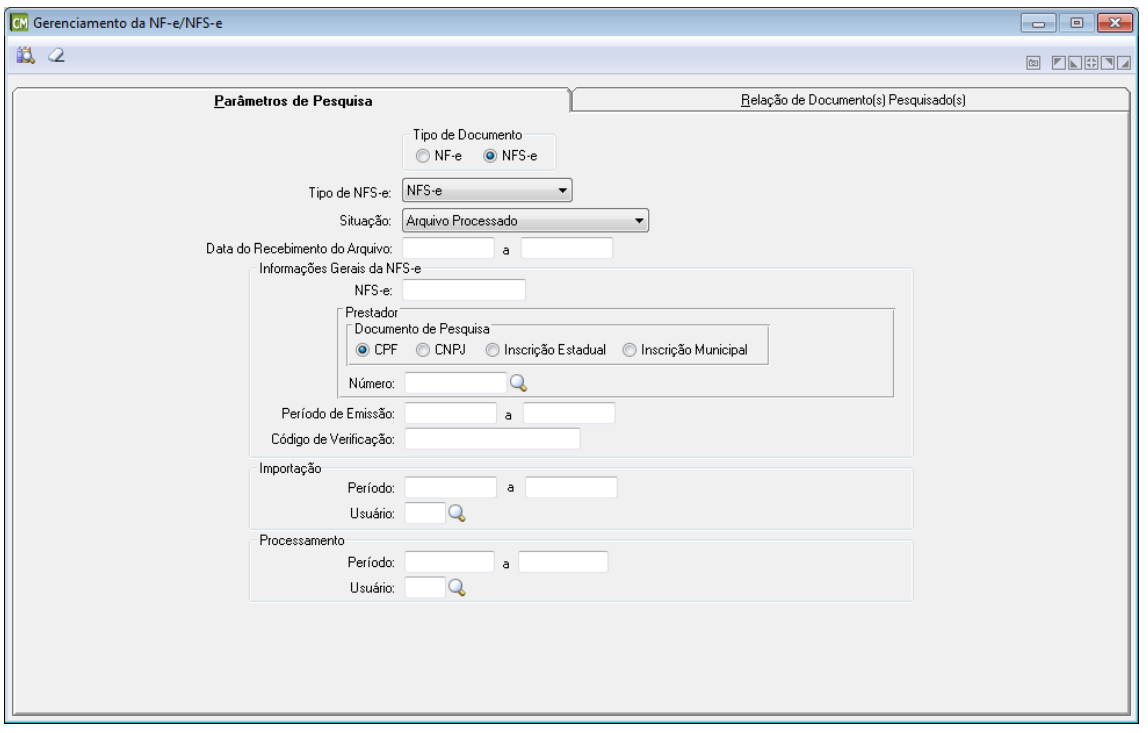

**Tipo de Documento:** Selecione o tipo de documento a ser utilizado. Cabe ressaltar que a funcionalidade é exibida de formas distintas para cada opção disponível neste painel.

*Tipo de NFS-e:* Selecione neste campo, o tipo de NFS-e a ser utilizada.

*Situação:* Selecione neste campo, a situação da NFS-e a ser considerada. Cabe ressaltar que esta guia apresenta os campos de forma distinta para cada opção selecionada neste campo. *Data do Recebimento do Arquivo:* Informe neste campo, um período (Data Inicial e Data Final) referente à data do recebimento do arquivo.

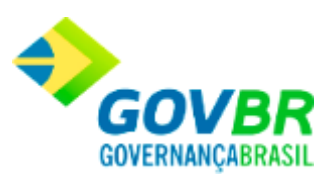

## **Informações Gerais da NFS-e**

*NFS-e:* Informe neste campo, o número da NFS-e.

#### **Prestador**

*Documento de Pesquisa:* Marque neste painel, o tipo de documento a ser utilizado para a pesquisa.

*Número:* Informe neste campo, o número do documento de acordo com o tipo selecionado no campo "Documento de Pesquisa".

*Período de Emissão:* Informe neste campo, um período (Data Inicial e Data Final) referente ao período de emissão da NFS-e.

*Protocolo de Autorização:* Informe neste campo, o código do protocolo de autorização da NFS-e.

#### **Importação**

*Período:* Informe neste campo, um período (Data Inicial e Data Final) a ser considerado para a importação.

*Usuário:* Informe neste campo, o nome do usuário responsável pela importação.

#### **Processamento**

*Período:* Informe neste campo, um período (Data Inicial e Data Final) a ser considerado para o processamento.

*Usuário:* Informe neste campo, o nome do usuário responsável pelo processamento.

## **NFS-e - Guia Parâmetros de Pesquisa - Situação: Assinatura Digital Inválida**

**[Voltar ao topo](#page-143-0)**

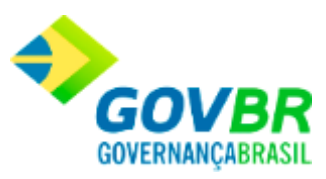

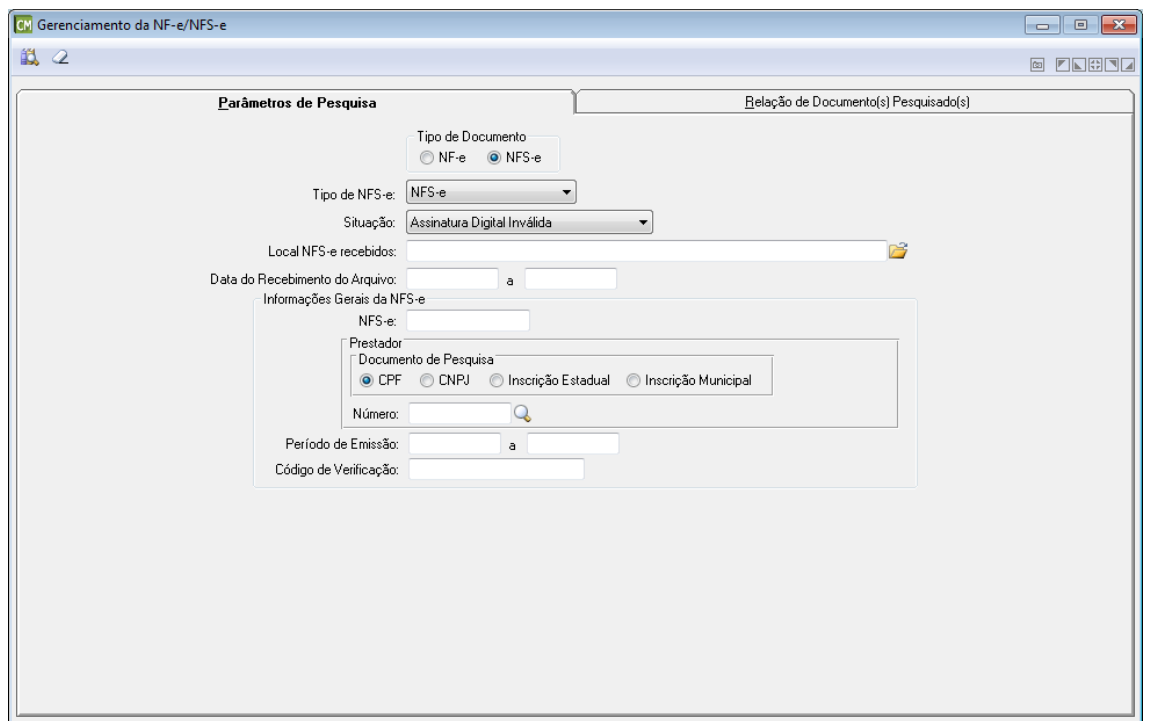

**Tipo de Documento:** Selecione o tipo de documento a ser utilizado. Cabe ressaltar que a funcionalidade é exibida de formas distintas para cada opção disponível neste painel.

*Tipo de NFS-e:* Selecione neste campo, o tipo de NFS-e a ser utilizada.

*Situação:* Selecione neste campo, a situação da NFS-e a ser considerada. Cabe ressaltar que esta guia apresenta os campos de forma distinta para cada opção selecionada neste campo. **Local NFS-e Recebidos:** Informe ou selecione através do botão **de**, o caminho utilizado para armazenar as NFS-e já recebidas.

*Data do Recebimento do Arquivo:* Informe neste campo, um período (Data Inicial e Data Final) referente à data do recebimento do arquivo.

#### **Informações Gerais da NFS-e**

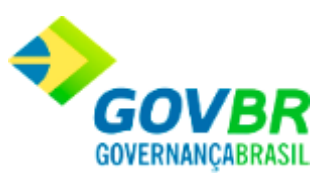

*NFS-e:* Informe neste campo, o número da NFS-e.

#### **Prestador**

- *Documento de Pesquisa:* Marque neste painel, o tipo de documento a ser utilizado para a pesquisa.
- *Número:* Informe neste campo, o número do documento de acordo com o tipo selecionado no campo "Documento de Pesquisa".
- *Período de Emissão:* Informe neste campo, um período (Data Inicial e Data Final) referente ao período de emissão da NFS-e.

*Protocolo de Autorização:* Informe neste campo, o código do protocolo de autorização da NFS-e.

## **NFS-e - Guia Parâmetros de Pesquisa - Situação: Destinatário Inválido**

#### **Voltar [ao topo](#page-143-0)**

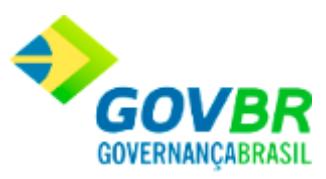

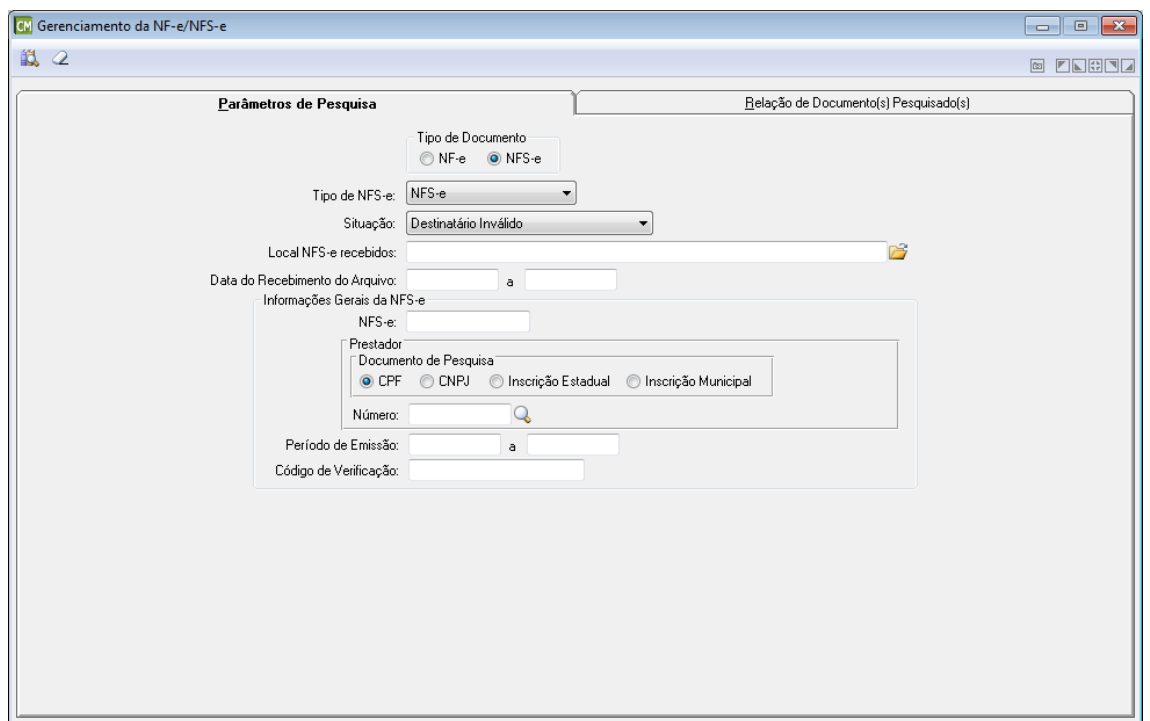

**Tipo de Documento:** Selecione o tipo de documento a ser utilizado. Cabe ressaltar que a funcionalidade é exibida de formas distintas para cada opção disponível neste painel.

*Tipo de NFS-e:* Selecione neste campo, o tipo de NFS-e a ser utilizada.

*Situação:* Selecione neste campo, a situação da NFS-e a ser considerada. Cabe ressaltar que esta guia apresenta os campos de forma distinta para cada opção selecionada neste campo. **Local NF-e Recebidos:** Informe ou selecione através do botão **de**, o caminho utilizado para armazenar as NFS-e já recebidas.

*Data do Recebimento do Arquivo:* Informe neste campo, um período (Data Inicial e Data Final) referente à data do recebimento do arquivo.

#### **Informações Gerais da NFS-e**

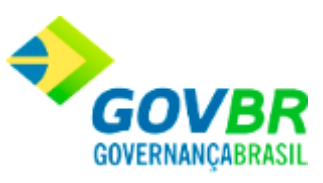

*NFS-e:* Informe neste campo, o número da NFS-e.

#### **Prestador**

- *Documento de Pesquisa:* Marque neste painel, o tipo de documento a ser utilizado para a pesquisa.
- *Número:* Informe neste campo, o número do documento de acordo com o tipo selecionado no campo "Documento de Pesquisa".
- *Período de Emissão:* Informe neste campo, um período (Data Inicial e Data Final) referente ao período de emissão da NFS-e.
- *Protocolo de Autorização:* Informe neste campo, o código do protocolo de autorização da NFS-e.

## **NFS-e - Guia Parâmetros de Pesquisa - Situação: Arquivo XML Inconsistente**

**[Voltar ao topo](#page-143-0)**

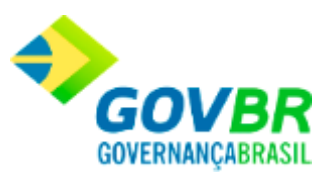

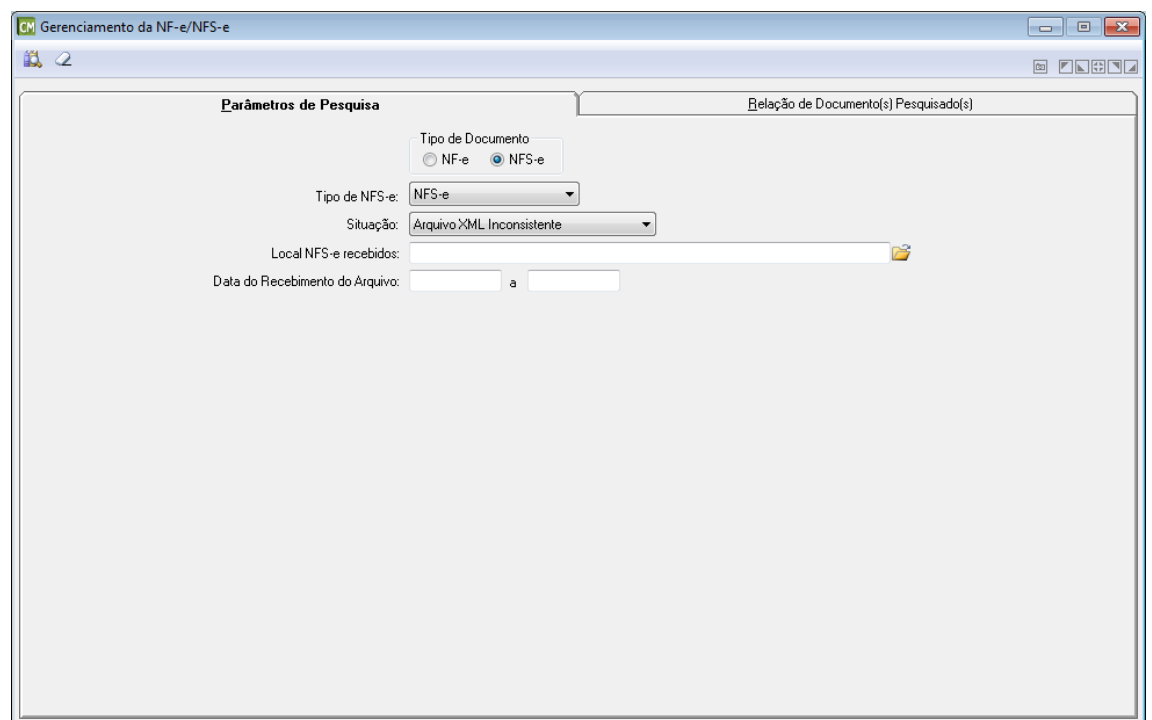

**Tipo de Documento:** Selecione o tipo de documento a ser utilizado. Cabe ressaltar que a funcionalidade é exibida de formas distintas para cada opção disponível neste painel.

*Tipo de NFS-e:* Selecione neste campo, o tipo de NFS-e a ser utilizada.

*Situação:* Selecione neste campo, a situação da NFS-e a ser considerada. Cabe ressaltar que esta guia apresenta os campos de forma distinta para cada opção selecionada neste campo. **Local NFS-e Recebidos:** Informe ou selecione através do botão **de**, o caminho utilizado para armazenar as NFS-e já recebidas.

*Data do Recebimento do Arquivo:* Informe neste campo, um período (Data Inicial e Data Final) referente à data do recebimento do arquivo.

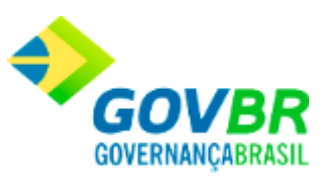

## **Guia Relação de Documento(s) Pesquisado(s)**

## **[Voltar ao topo](#page-143-0)**

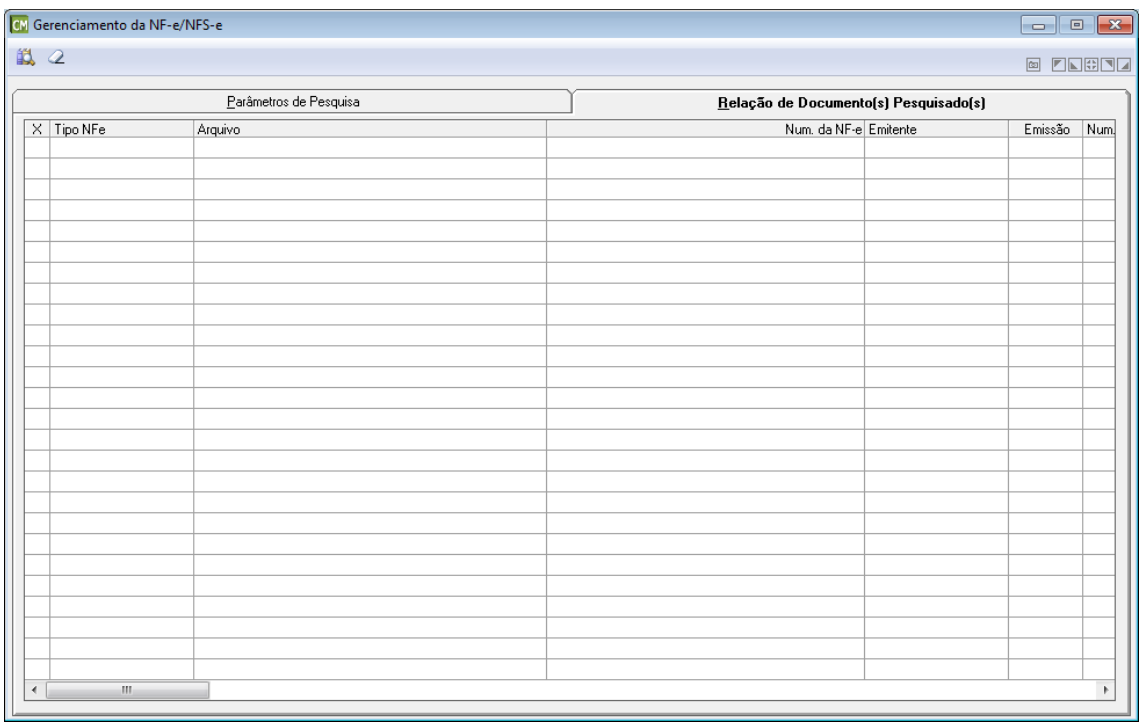

*X:* Clique sobre o nome desta coluna para que sejam marcados todos os itens da tabela, ou marque-os separadamente clicando na linha correspondente ao item desejado, nesta coluna. *Tipo NF-e/NFS-e:* Esta coluna apresenta o tipo da NF-e/NFS-e. Cabe ressaltar que, de acordo com o tipo de documento, o nome desta coluna poderá alternar entre "Tipo NF-e" ou "Tipo NFS-e".

*Arquivo:* Esta coluna apresenta o nome físico dos arquivos XML referentes às NF-e/NFS-e. *Num. da NF-e/Num. da NFS-e:* Esta coluna apresenta o número da NF-e/NFS-e. Cabe ressaltar, que de acordo com o tipo de documento, o nome desta coluna pode alternar entre "NF-e" ou "NFS-e".

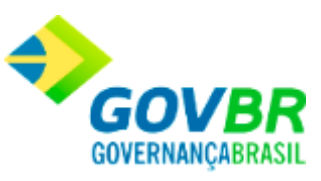

*Emitente/Prestador:* Esta coluna apresenta a razão social do emitente/prestador. Cabe ressaltar, que de acordo com o tipo de documento, o nome desta coluna pode alternar entre "Emitente" (NF-e) ou "Prestador" (NFS-e).

*Emissão:* Esta coluna apresenta a data na qual foi efetuada a emissão da NF-e/NFS-e.

*Num. Nota/Num. Nota RPS:* Esta coluna apresenta o número da nota. Cabe ressaltar, que de acordo com o tipo de documento, o nome desta coluna pode alternar entre "Num. Nota" (NF-e) ou "Num. Nota RPS" (NFS-e).

*Série/Série RPS:* Esta coluna apresenta o número de série referente à NF-e/NFS-e. Cabe ressaltar, que de acordo com o tipo de documento, o nome desta coluna pode alternar entre "Série" (NF-e) ou "Série RPS" (NFS-e).

Valor: Esta coluna apresenta o valor total dos produtos constantes na NF-e, sem os impostos e descontos.

*Protocolo de Autorização/Código de Verificação:* O nome desta coluna pode alternar entre "Protocolo de Autorização" ou "Código de Verificação", e a alternância depende do tipo de documento utilizado. A descrição de cada situação pode ser encontrada abaixo:

> *Protocolo de Autorização (NF-e):* Apresenta a informação referente ao protocolo de autorização emitido pela SEFAZ estadual, indicando que a NF-e foi validada e processada pela entidade.

*Código de Verificação (NFS-e):* Apresenta a informação referente ao código de verificação emitido pela SEFAZ municipal, que deu origem à NFS-e.

*Data de Recebimento:* Esta coluna apresenta a data na qual o arquivo XML foi recebido. *Data de Importação:* Esta coluna apresenta a data de importação do arquivo XML. Cabe ressaltar, que esta coluna ficará visível somente quando as opções "Arquivo Descartado", "Arquivo Importado/Crítica", "Arquivo Importado/Válido" ou "Arquivo Processado", estiverem selecionadas no campo "Situação", na guia "Parâmetros de Pesquisa".

*Usuário (Importação:* Esta coluna apresenta o nome do usuário que efetuou a importação do arquivo XML. Cabe ressaltar que esta coluna ficará visível somente quando as opções "Arquivo Descartado", "Arquivo Importado/Crítica", "Arquivo Importado/Válido" ou "Arquivo Processado", estiverem selecionadas no campo "Situação", na guia "Parâmetros de Pesquisa".

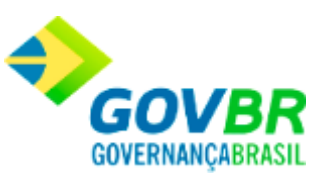

*Data de Processamento:* Esta coluna apresenta a data na qual foi efetuado o processamento do arquivo XML. Cabe ressaltar que esta coluna ficará visível somente quando a opção "Arquivo Processado", estiver selecionada no campo "Situação", na guia "Parâmetros de Pesquisa". *Usuário (Processamento):* Esta coluna apresenta o nome do usuário que efetuou o processamento do arquivo XML. Cabe ressaltar, que esta coluna ficará visível somente quando a opção "Arquivo Processado", estiver selecionada no campo "Situação", na guia "Parâmetros de Pesquisa".

*Data de Descarte:* Esta coluna apresenta a data na qual foi efetuado o descarte do arquivo XML. Cabe ressaltar, que esta coluna ficará visível somente quando a opção "Arquivo Descartado", estiver selecionada no campo "Situação", na guia "Parâmetros de Pesquisa". *Usuário (Descarte):* Esta coluna apresenta o nome do usuário responsável pelo descarte do arquivo XML. Cabe ressaltar, que esta coluna ficará visível somente quando a opção "Arquivo Descartado", estiver selecionada no campo "Situação", na guia "Parâmetros de Pesquisa".

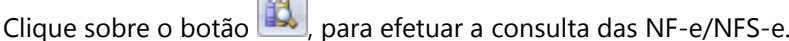

Clique sobre o botão  $\Box$  para limpar os dados da tela.

Clique sobre o botão , para excluir o registro em uso na tela.

Clique sobre o botão **X**, para efetuar o descarte dos arquivos. Cabe ressaltar, que ao efetuar um descarte uma nova tela é aberta para que seja possível informar o motivo do descarte.

Clique sobre o botão  $\rightarrow$ , para efetuar a exportação dos arquivos. Cabe ressaltar, que após clicar neste botão, será exibida uma tela para que seja informado o caminho no qual o arquivo deverá ser gravado.

Clique sobre o botão , para efetuar a importação de arquivos. Cabe ressaltar, que este botão é habilitado após o processo de pesquisa dos arquivos disponíveis para importação. Ao menos um arquivo deve ser selecionado para que seja possível efetuar a importação.

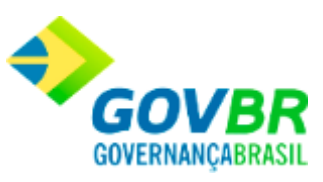

Clique sobre o botão  $\bigcirc$ , para efetuar a visualização da NF-e/NFS-e. Cabe ressaltar, que este botão será apresentado somente quando a guia "Relação de Documento(s) Pesquisado(s)" estiver selecionada. A ajuda desta funcionalidade compõe outro tópico, que pode ser encontrado **clicando aqui**.

Movimentações

# **Pedido de Compra - Bens Patrimoniais**

Efetua a inclusão, alteração ou exclusão dos pedidos de compras de bens patrimoniais. Este pedido refere-se à formalização da solicitação de compra do bem patrimonial do órgão requisitante para o Departamento de Compras, para que este providencie a compra.

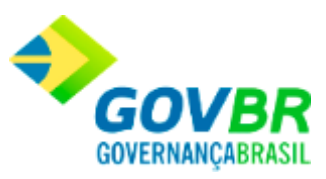

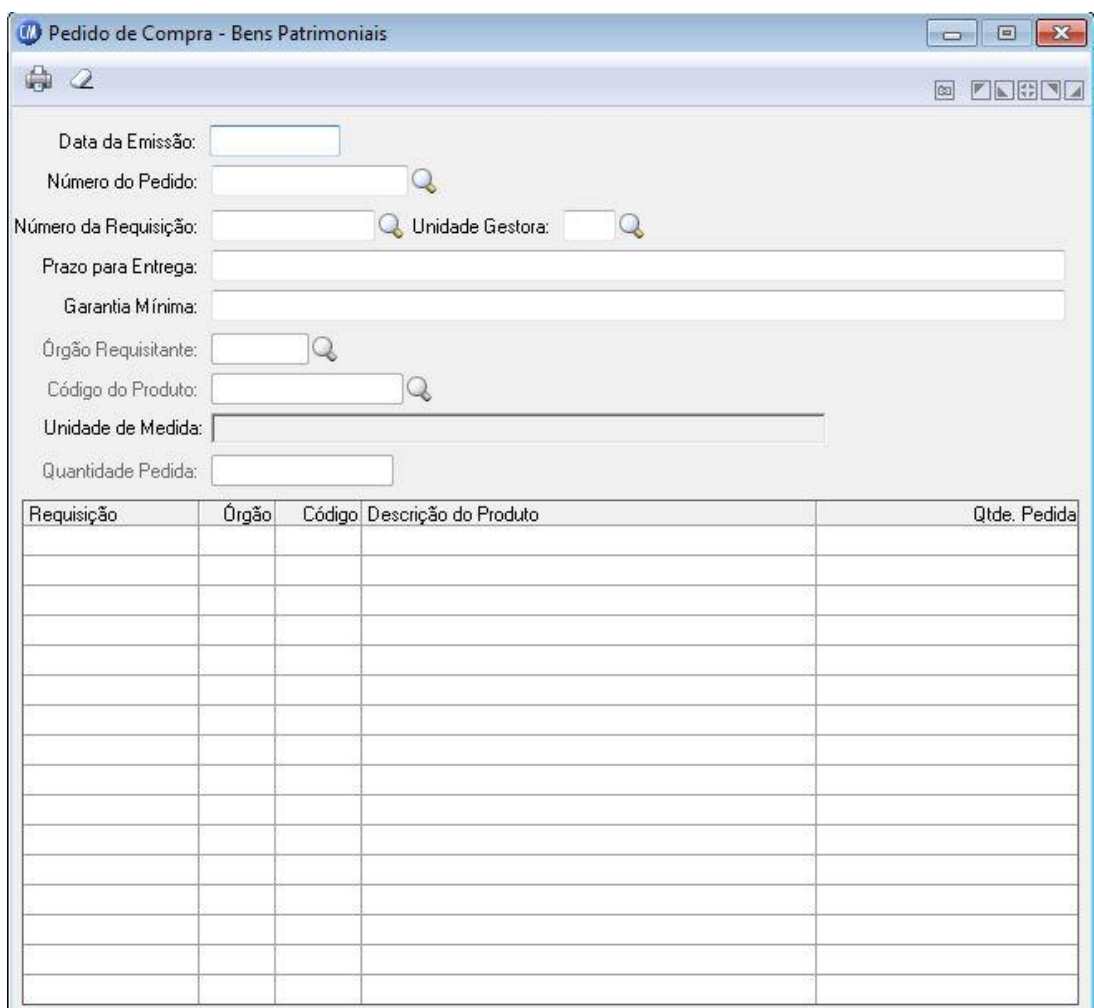

*Data da Emissão:* Data de emissão do pedido de compra. Esta data pode ser retroativa à data de movimento.

*Número Pedido:* Número sequencial do documento referente ao pedido de compra.

*Número da Requisição:* Quando o pedido de compra for emitido para atender uma ou

mais requisições, deverá ser informado o número das mesmas nesse campo.

*Unidade Gestora:* Informe o código de identificação da unidade gestora do pedido de compra.

Campo disponível apenas quando o PRONIM CM estiver integrado com o PRONIM LC. *Prazo para Entrega:* Informe o prazo para entrega do Pedido de Compras.

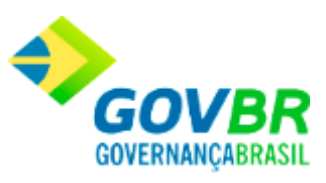

*Garantia Mínima:* Informe a garantia mínima para o pedido de compras.

*Órgão Requisitante:* Órgão que requisitou o produto, ou seja, o requisitante do produto. *Código do Produto:* Informe o código do material que está sendo pedido ao departamento de compras.

*Unidade de Medida:* Unidade de medida do produto.

*Quantidade Pedida:* Informe a quantidade pedida do material informado no campo "Código Material".

Para consultar os registros da tabela clique no botão  $\overline{\mathbb Q}$  ou tecle F2 para pesquisar.

**Botão Grava** : Salva o conteúdo inserido ou alterado nos campos da janela.

**Botão Exclui** : Utilizado para excluir o conteúdo dos campos.

**Botão Imprime** : Imprime dados de acordo com os filtros selecionados na tela.

**Botão Limpa**  $\mathcal{L}$ : Utilizado para limpar o conteúdo dos campos, não excluindo os dados do banco de dados.

#### Suporte

# **Definição de Relatórios**

Nesta função são definidas as informações básicas relativas aos relatórios que serão gerados pelo sistema. Identifica-se, por exemplo, o título principal do relatório, a fonte em que será escrito, o tamanho da fonte e todas as demais informações a ele correspondentes. A janela de definição de relatórios é dividida em 5 abas, cada uma agrupando parâmetros correspondentes a determinado aspecto dos relatórios.

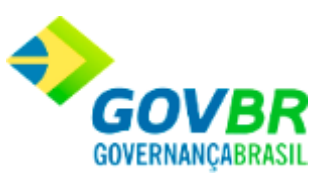

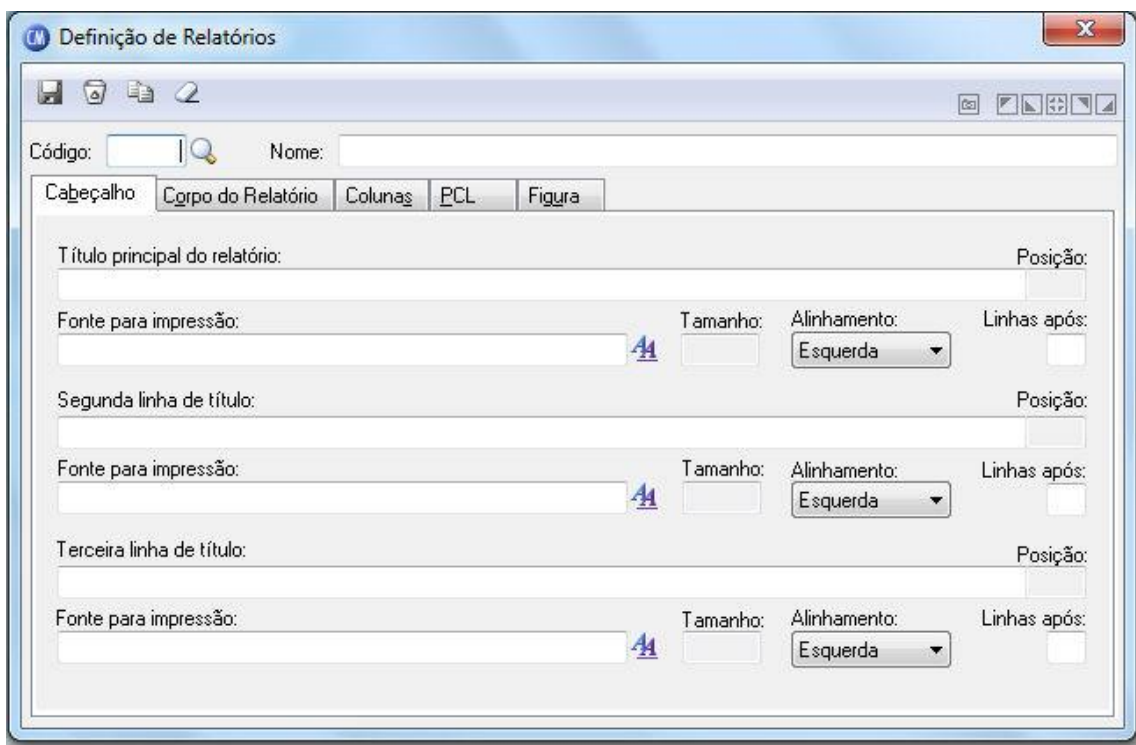

*Código:* É um número que identifica o relatório. *Nome:* É o nome com que o relatório é identificado.

## **Guia Cabeçalho**

*Título Principal do Relatório:* Deve conter a primeira linha de cabeçalho do relatório. Não é necessário preencher esse campo. Para remover o conteúdo deste campo, não pode existir nenhuma fonte informada para o título principal do relatório.

**Fonte para Impressão:** Clicando sobre o botão ( $\frac{A_1}{A_2}$ ), abre-se uma janela para a seleção do nome e do tamanho da fonte utilizada para a impressão do título principal do relatório. Para remover a fonte, basta pressionar a tecla Delete.

*Tamanho:* Informa o tamanho da fonte selecionada.

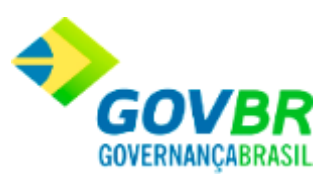

#### **Alinhamento**

*À esquerda:* Alinha o título à esquerda da página do relatório.

*Centrado:* Alinha o título no centro da página do relatório.

*À direita:* Alinha o título à direita da página do relatório.

*Linha Após:* Quantidade de linhas deixadas em branco após a impressão do título principal do relatório.

*Segunda Linha de Título:* Deve conter a segunda linha de cabeçalho do relatório. Não é necessário preencher esse campo. Para remover o conteúdo. Deste campo, não pode existir nenhuma fonte informada para a segunda linha de título.

**Fonte para Impressão:** Clicando sobre o botão ( $\frac{A_1}{A_2}$ ), abre-se uma janela para a seleção do nome e do tamanho da fonte utilizada para a impressão do título principal do relatório. Para remover a fonte, basta pressionar a tecla Delete.

*Tamanho:* Tamanho: Informa o tamanho da fonte selecionada.

#### **Alinhamento**

*À esquerda:* Alinha o título à esquerda da página do relatório.

*Centrado:* Alinha o título no centro da página do relatório.

*À direita:* Alinha o título à direita da página do relatório.

*Linha Após:* Quantidade de linhas deixadas em branco após a impressão do título principal do relatório.

*Terceira Linha de Título:* Deve conter a terceira linha de cabeçalho do relatório. Não é necessário preencher esse campo.

Para remover o conteúdo deste campo, não pode existir nenhuma fonte informada para a terceira linha de título.

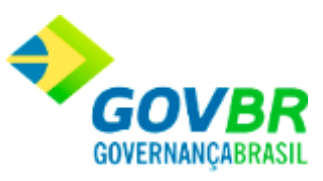

**Fonte para Impressão:** Clicando sobre o botão ( $\frac{A}{A}$ ), abre-se uma janela para a seleção do nome e do tamanho da fonte utilizada para a impressão do título principal do relatório. Para remover a fonte, basta pressionar a tecla Delete.

*Tamanho:* Tamanho: Informa o tamanho da fonte selecionada.

### **Alinhamento**

*À esquerda:* Alinha o título à esquerda da página do relatório.

*Centrado:* Alinha o título no centro da página do relatório.

*À direita:* Alinha o título à direita da página do relatório.

*Linha Após:* Quantidade de linhas deixadas em branco após a impressão do título principal do relatório.

## **Guia Corpo do Relatório**

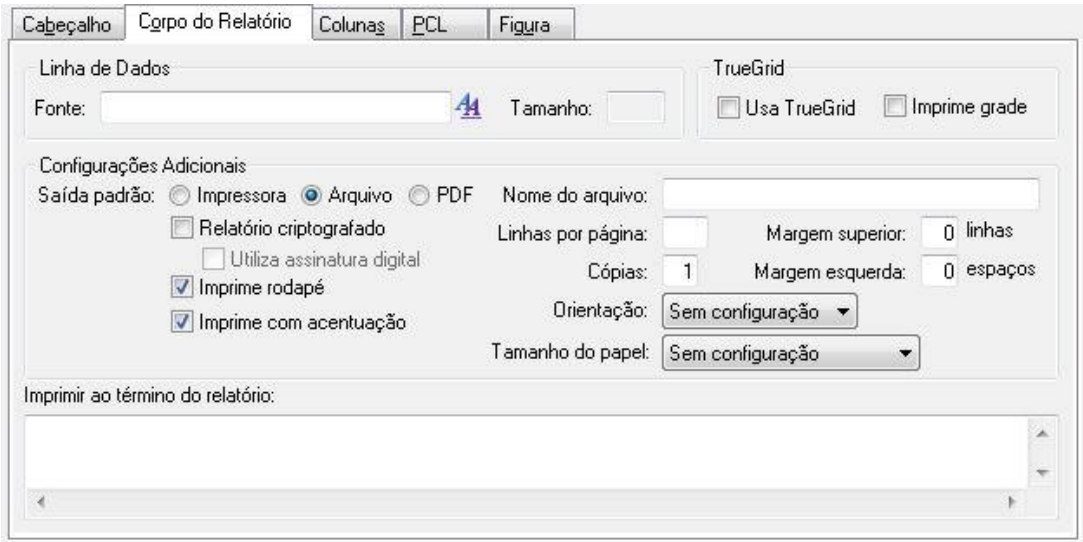

## **Linha de Dados**

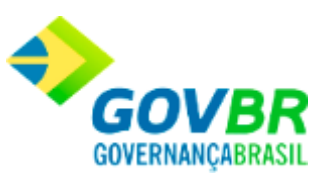

*Fonte:* Abre-se uma janela para a seleção do nome e do tamanho da fonte utilizada para a impressão das linhas de dados dos relatórios.

## **Configurações Adicionais**

*Saída Padrão Impressora:* Envia os dados diretamente para a impressora. *Saída Padrão Arquivo:* Envia os dados para um determinado arquivo. *Saída Padrão PDF:* Envia os dados para um arquivo no formato PDF.

## **Relatório Criptografado**

*Utiliza Assinatura Digital:* Indica se o relatório utiliza assinatura digital.

*Imprime Rodapé:* Especifique se é impresso ou não o rodapé do relatório.

*Imprime com Acentuação:* Indica se o relatório será impresso com ou sem acentuação.

*Nome do Arquivo:* Indica qual será o nome genérico do arquivo em que o relatório será gerado, caso seja enviado para arquivo. Para evitar que vários usuários em rede sobrescrevam esse arquivo, ao imprimirem simultaneamente o mesmo relatório, deve-se compor o nome do arquivo com os caracteres @@@. Estes caracteres equivalem ao código do usuário que acessa o sistema no momento da impressão.

*Linhas por Página:* Indica a quantidade de linhas impressas no corpo do relatório, sem levar em consideração cabeçalhos e rodapés.

*Margem Superior:* Indica o número de linhas que é oferecido como padrão durante a impressão do relatório. Essas linhas são impressas antes do cabeçalho.

*Número de Cópias:* Indica o número de cópias que é oferecido como padrão durante a impressão do relatório.

*Margem Esquerda:* Indica o número de espaços que é oferecido como padrão durante a impressão do relatório. Esses espaços são impressos antes do primeiro caracter de cada linha.

*Orientação:* Formato de Impressão

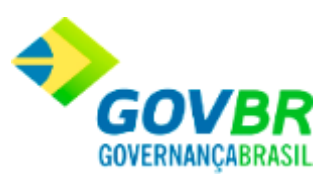

### **Tamanho do Papel:** Configura o tamanho do papel.

#### **Guia Colunas**

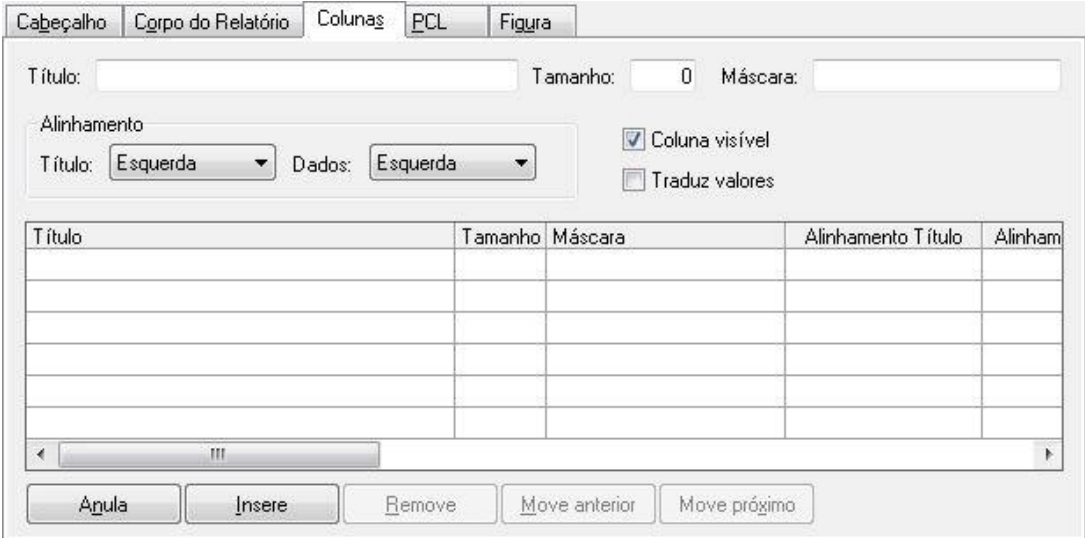

*Título:* Equivale ao título de uma das colunas do corpo do relatório. O preenchimento deste campo é facultativo.

*Tamanho:* Equivale ao tamanho mínimo ocupado pelo título da coluna e, por extensão, pelos dados impressos na mesma. Este tamanho não pode ser menor que o espaço ocupado pelo título da coluna.

*Máscara:* Equivale à máscara utilizada para imprimir os dados na coluna.

## **Alinhamento Título**

*À esquerda:* Alinha o título à esquerda no espaço da coluna.

*Centrado:* Alinha o título no centro do espaço da coluna.

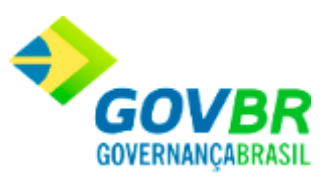

*À direita:* Alinha o título à direita no espaço da coluna.

## **Alinhamento Dados**

*À esquerda:* Alinha o título à esquerda no espaço da coluna.

*Centrado:* Alinha o título no centro do espaço da coluna.

*À direita:* Alinha o título à direita no espaço da coluna.

*Coluna Visível:* Indica se essa coluna e seus dados são ou não visíveis.

*Traduz Valores:* Indica se os valores de uma coluna do TrueGrid são ou não convertidos durante a impressão para os valores originais armazenados na tabela.

## **Guia PCL**

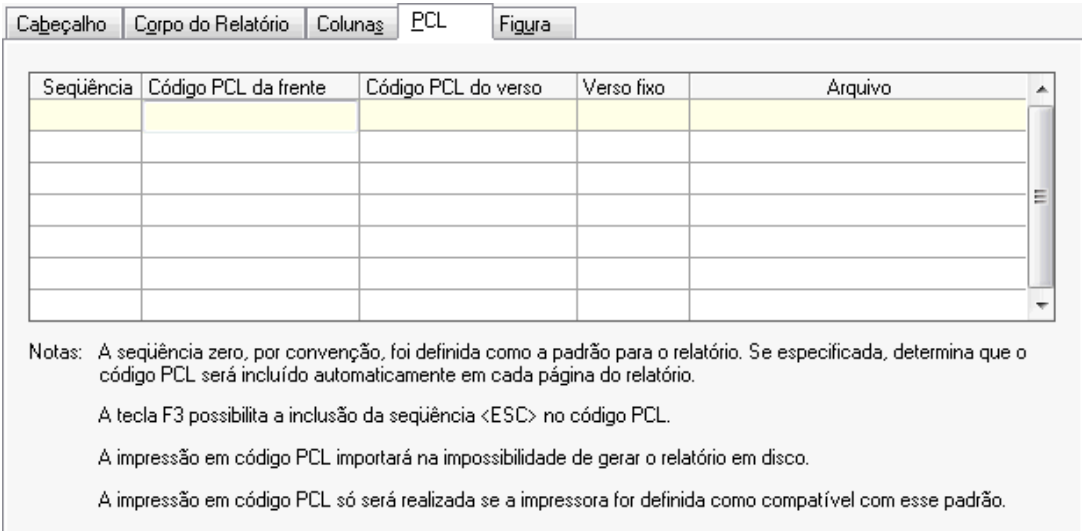

## **Guia Figura**

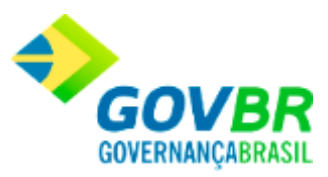

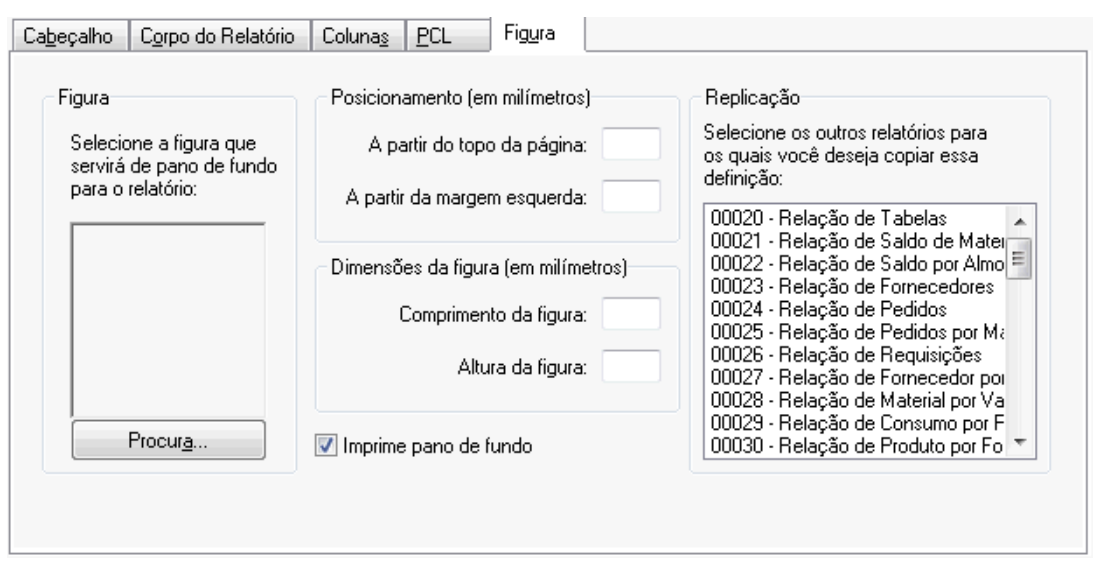

*Procura:* Este botão permite a seleção da imagem que será utilizada como pano de fundo do relatório. Após selecionada, a imagem poderá ser visualizada na área acima do botão. Como a imagem é redimensionada para caber nessa área, pode não aparecer nitidamente.

#### **Posicionamento**

*A Partir do Topo da Página:* Indica o posicionamento, a partir do topo da página, em milímetros, da figura a ser impressa como pano de fundo.

*A Partir da Margem Esquerda:* Indica o posicionamento, a partir da margem esquerda da página, em milímetros, da figura a ser impressa como pano de fundo.

#### **Dimensões da Figura**

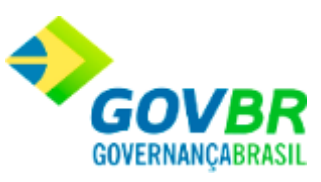

*Comprimento da Figura:* Indica o comprimento, em milímetros, da figura a ser impressa como pano de fundo. Se a figura for maior ou menor que a dimensão informada, ela será redimensionada. Durante a impressão, se não couber na página, será reduzida.

*Altura da Figura:* Indica o comprimento, em milímetros, da figura a ser impressa como pano de fundo. Se a figura for maior ou menor que a

dimensão informada, ela será redimensionada. Durante a impressão, se não couber na página, será reduzida.

*Imprime Pano de Fundo:* Indica se a impressão do pano de fundo é oferecida ou não como padrão durante a impressão do relatório.

Para visualizar a tela Definição de Relatórios:

- 1. Siga o caminho **Suporte/Definição de Relatórios***;*
- 2. Preencha os requisitos pedidos na tela;
- 3. Para finalizar clique no botão Grava $\begin{pmatrix} \blacksquare \\ \blacksquare \end{pmatrix}$ .

# **Equivalência de Fontes**

Aqui é feita a equivalência entre as fontes definidas nos relatórios e as fontes existentes no driver da impressora.

Caso os relatórios tenham sido definidos para utilizar uma fonte que não esteja presente no driver da impressora, é preciso que se faça a equivalência dessa fonte com uma que realmente exista no driver de impressão.

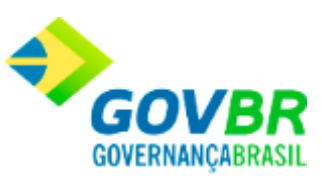

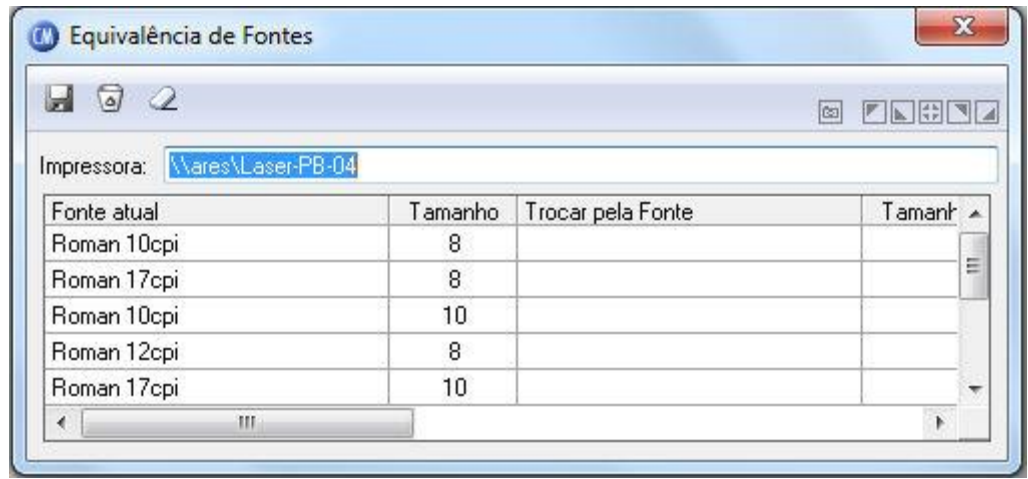

*Impressora:* É o nome da impressora definida como padrão no Windows.

*Tabela de Equivalência:* A tabela de equivalências, encontrada logo abaixo do campo "Impressora", mostra as fontes com seus respectivos tamanhos que estão sendo utilizadas nos relatórios do sistema. Caso seja necessário fazer a equivalência de uma fonte com outra, basta clicar duplamente sobre a coluna "Trocar pela Fonte". Aparecerá uma janela pedindo um novo nome de fonte e o seu tamanho. Após feita a seleção e confirmada a escolha, os dados serão trazidos para a coluna correspondente da tabela.

Para visualizar a Equivalência de Fontes:

- 1. Siga o caminho **Suporte/Equivalência de Fontes***;*
- 2. Para finalizar clique no botão Grava(

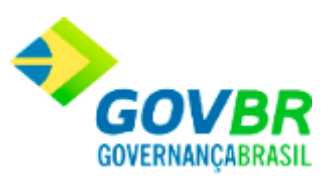

# **Visualização de Relatórios**

Permite selecionar e visualizar qualquer relatório que tenha sido gerado anteriormente em arquivo, sem a necessidade de gerá-lo novamente.

Para visualizar um relatório:

- 1. Siga o caminho **Suporte/Visualização de Relatórios***;*
- 2. Na tela que abrir, selecione o arquivo com o relatório desejado;
- 3. Navegue pelo relatório com a ajuda dos botões de navegação localizados na barra superior.

Obras e Serviços

Requisição

# **Requisição de Obras e Serviços**

Efetua a inclusão, alteração ou exclusão das requisições de produtos referente a obras e serviços. Através da requisição teremos um controle dos órgãos que solicitaram obras e serviços e a quantidade de obras e serviços requisitados.

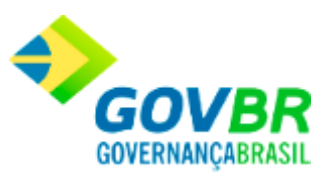

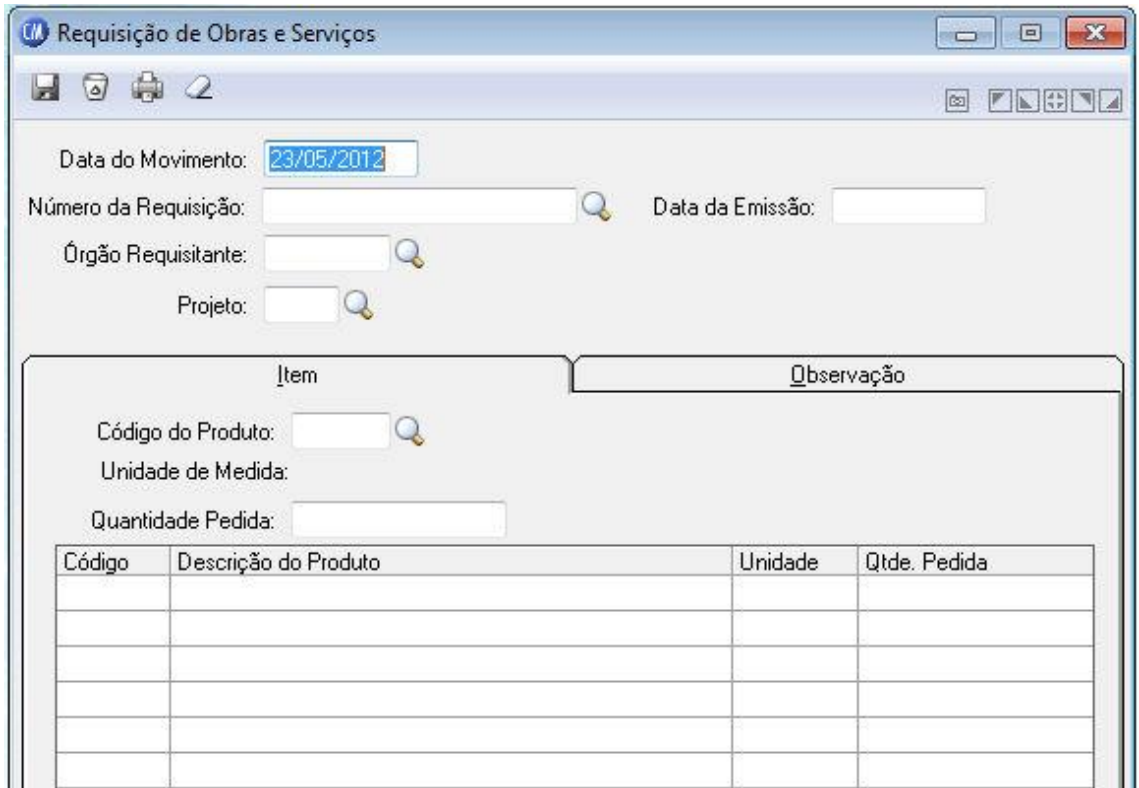

*Data do Movimento:* Data de entrada da requisição no almoxarifado. Esse campo não pode ser modificado, sendo aconselhável a correta digitação da data de movimentação.

*Número da Requisição:* Número seqüencial da requisição.

*Data da Emissão:* Data de emissão da requisição. Esta data pode ser retroativa à data do movimento.

*Órgão Requisitante:* Órgão que requisitou a obra e serviço ao almoxarifado.

*Projeto:* Informe o projeto em que será utilizado a obra e serviço requisitado.

**Guia Item**

*Código do Produto:* Informe o código do produto que está sendo requisitado.

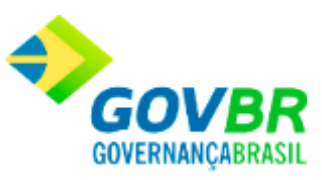

# *Quantidade Pedida:* Informe a quantidade requisitada do produto informado no campo "Código Produto".

## **Guia Observação**

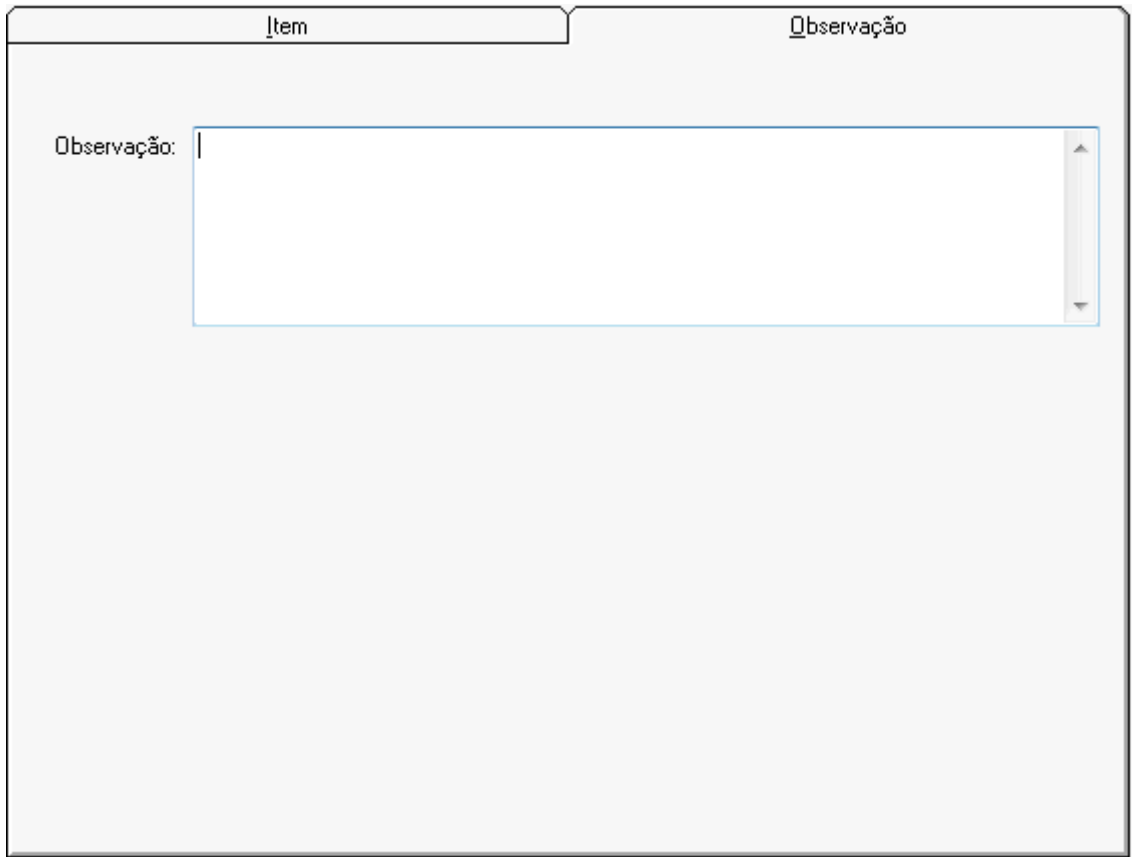

*Observação:* Este campo pode ser utilizado para registrar informações peculiares a requisição a qual poderá ser impressa no próprio documento de requisição.

 $\overline{\phantom{0}}$ 

Para consultar os registros da tabela clique no botão  $\overline{\mathbb{Q}}$  ou tecle F2 para pesquisar.

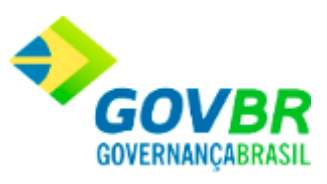

**Botão Grava** : Salva o conteúdo inserido ou alterado nos campos da janela.

Botão Exclui **de :** Utilizado para excluir o conteúdo dos campos.

**Botão Imprime :** Imprime dados de acordo com os filtros selecionados na tela.

**Botão Limpa**  $\mathbb{Z}$ : Utilizado para limpar o conteúdo dos campos, não excluindo os dados do banco de dados.

Nota Fiscal

# **Digitação da Nota de Compra - Obras e Serviços**

Efetua a inclusão, alteração ou exclusão dos dados da nota de compra de obras e serviços. Após a gravação da nota também é possível anexar arquivos em qualquer formato, bem como visualizar arquivos já anexados, através do botão "Anexar".

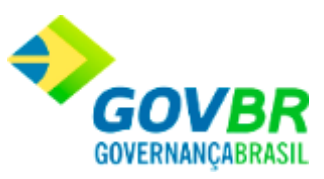

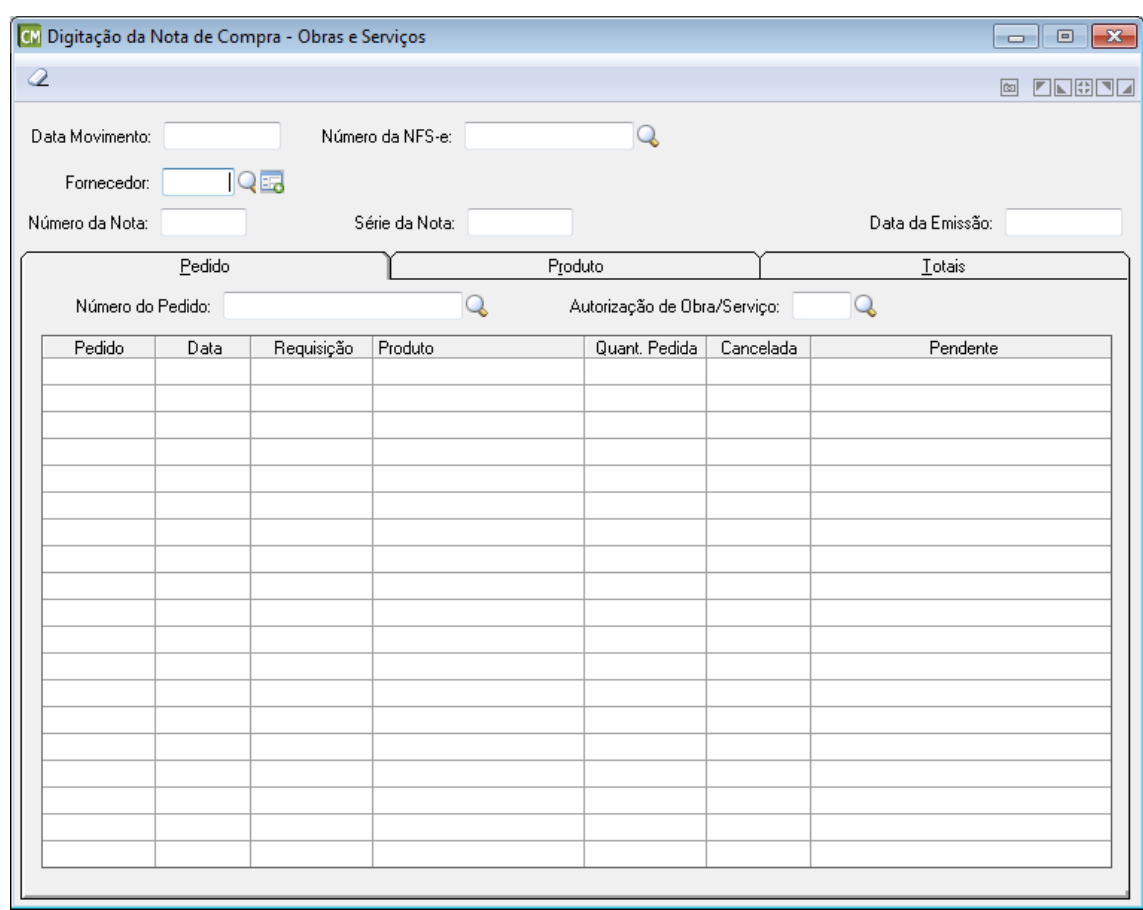

*Data de Movimento:* Este campo é preenchido automaticamente pelo sistema com a data de movimento da nota de compra, de acordo com o fornecedor informado. Cabe ressaltar que é possível efetua a edição desta data.

*Número da NFS-e:* Este campo é preenchido automaticamente pelo sistema com o número da NFS-e, caso já exista uma nota de compra vinculada. Caso contrário, é possível selecionar uma nota através do botão Q

*Fornecedor:* Código do fornecedor de material, referente a nota fiscal de compra que está sendo registrada no sistema.

No caso do fornecedor não ser localizado através do botão  $\text{Q}$ , é possível abrir o cadastro de fornecedores a partir do botão **Domensita então cadastra-lo.** 

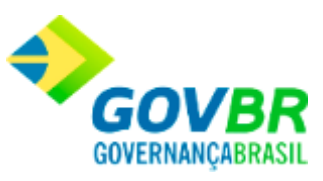

*Número da Nota:* Informe o número da nota fiscal emitida pelo fornecedor para o fornecimento do material. Essa informação é obrigatória.

*Série da Nota:* Informe o número da série que identifica a nota fiscal.

*C.F.O.P.:* Informe neste campo, o código fiscal de operações e prestações.

*Movimento:* Data de entrada da nota fiscal de compra no sistema. Esse campo não pode ser modificado, sendo aconselhável a correta digitação da data de movimentação.

*Data de Emissão:* Data de emissão da nota fiscal de compra. Esta data pode ser retroativa à data de movimento.

#### **Guia Pedido**

Contém os dados do pedido de compra que gerou a compra dos materiais relacionados na nota fiscal.

OBS.: Toda nota de compra de bens patrimoniais deverá ser vinculada a um pedido de compra.

Se o sistema estiver parametrizado para funcionar integrado com o sistema PRONIM-LC (Licitações e Contratos) somente aceitará a entrada dos produtos autorizados pelo PRONIM-LC para esse pedido de compra.

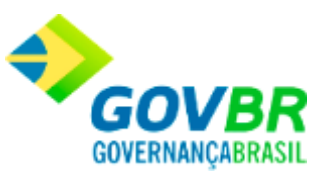

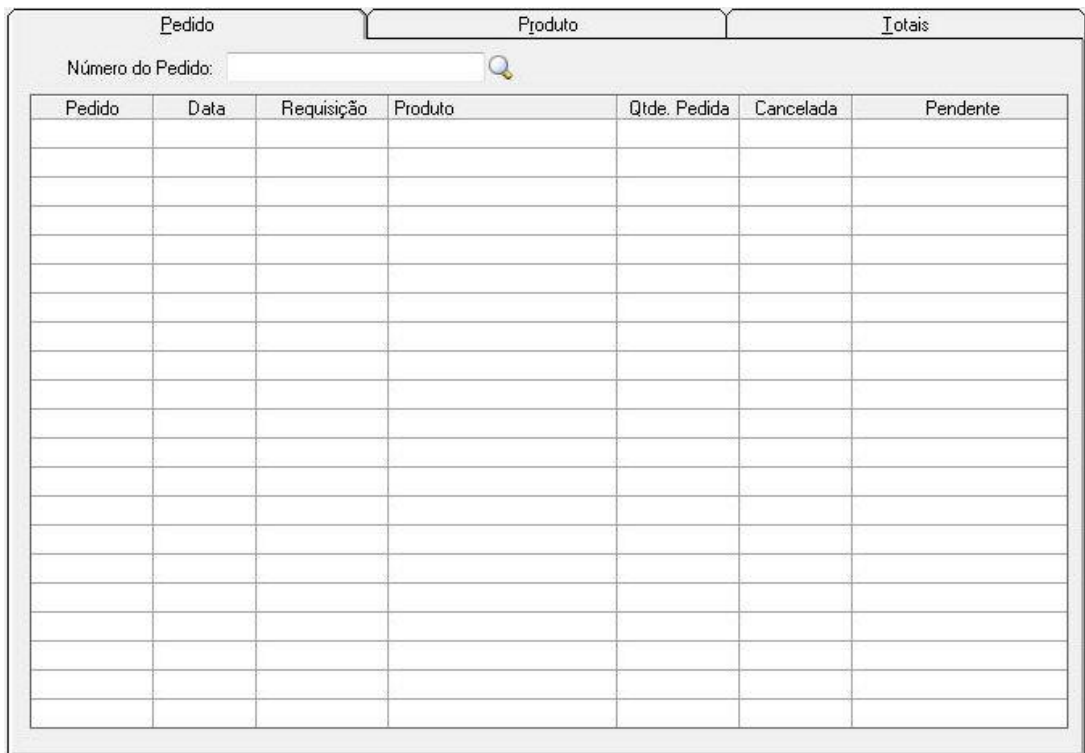

*Número do Pedido:* Número do pedido que gerou a obra e serviço, informe o número deste pedido. Uma nota fiscal pode ser emitida para atender mais de um pedido de compra se for o caso informe o número de todos os pedidos atendidos por essa nota fiscal.

#### **Guia Produto**

Contém os dados dos materiais adquiridos relacionados na nota fiscal.

OBS.: Se o sistema estiver parametrizado para funcionar integrado com o sistema PRONIM-LC (Licitações e Contratos) somente aceitará a entrada dos produtos autorizados pelo PRONIM-LC para esse pedido de compra.

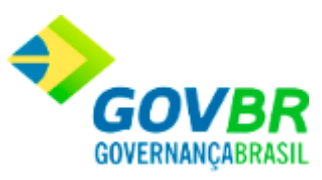

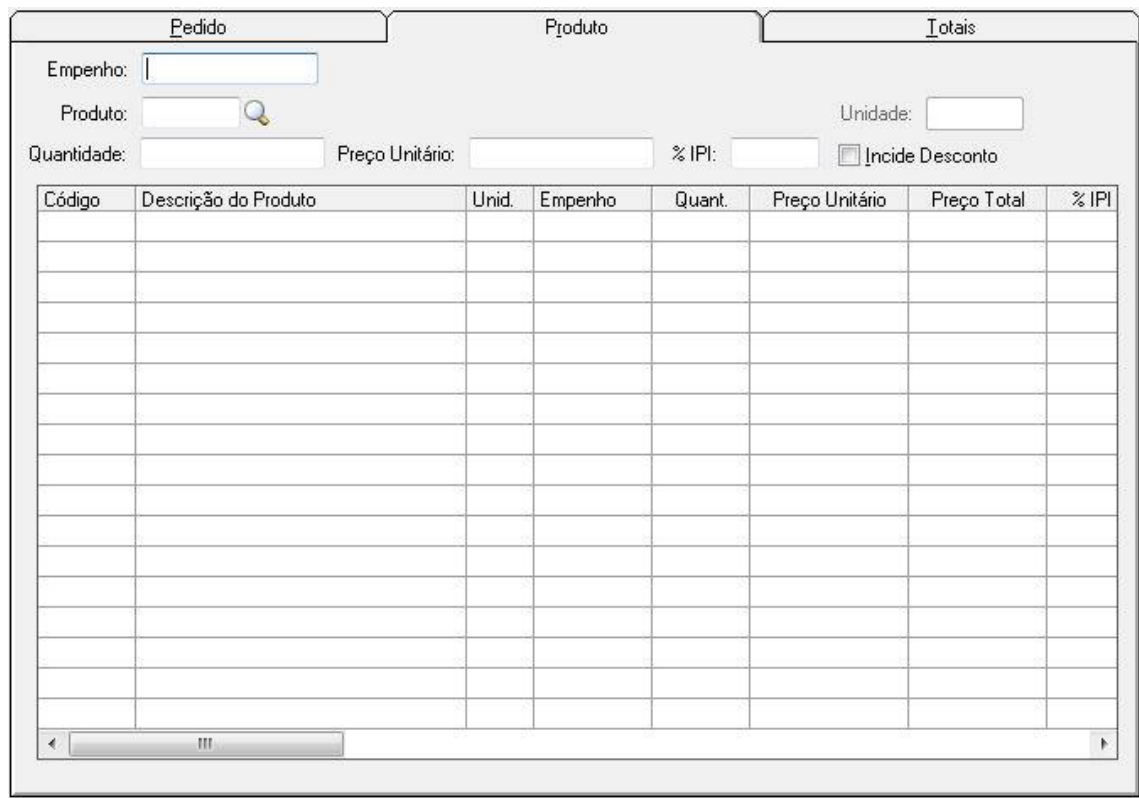

*Empenho:* Caso haja um empenho para essa nota fiscal, informá-lo nesse campo.

*Produto:* Informe o código do produto que foi adquirido através dessa nota fiscal.

*Unidade:* Informe a unidade do Produto.

*Quantidade:* Informe a quantidade adquirida do produto informado no campo "Produto".

*Preço Unitário:* Informe o custo unitário do produto que está sendo adquirido.

*% IPI:* Informe o valor total do I.P.I. (Imposto sobre Produtos Industrializados) quando houver incidência do mesmo sobre os produtos.

*Incide Desconto:* Indique se incide desconto sobre o produto que está sendo adquirido, se incide desconto para nota Fiscal de Obras e Serviços.

### **Guia Totais**

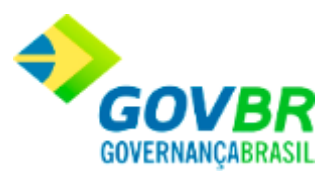

### Contém os totais gerais da nota fiscal.

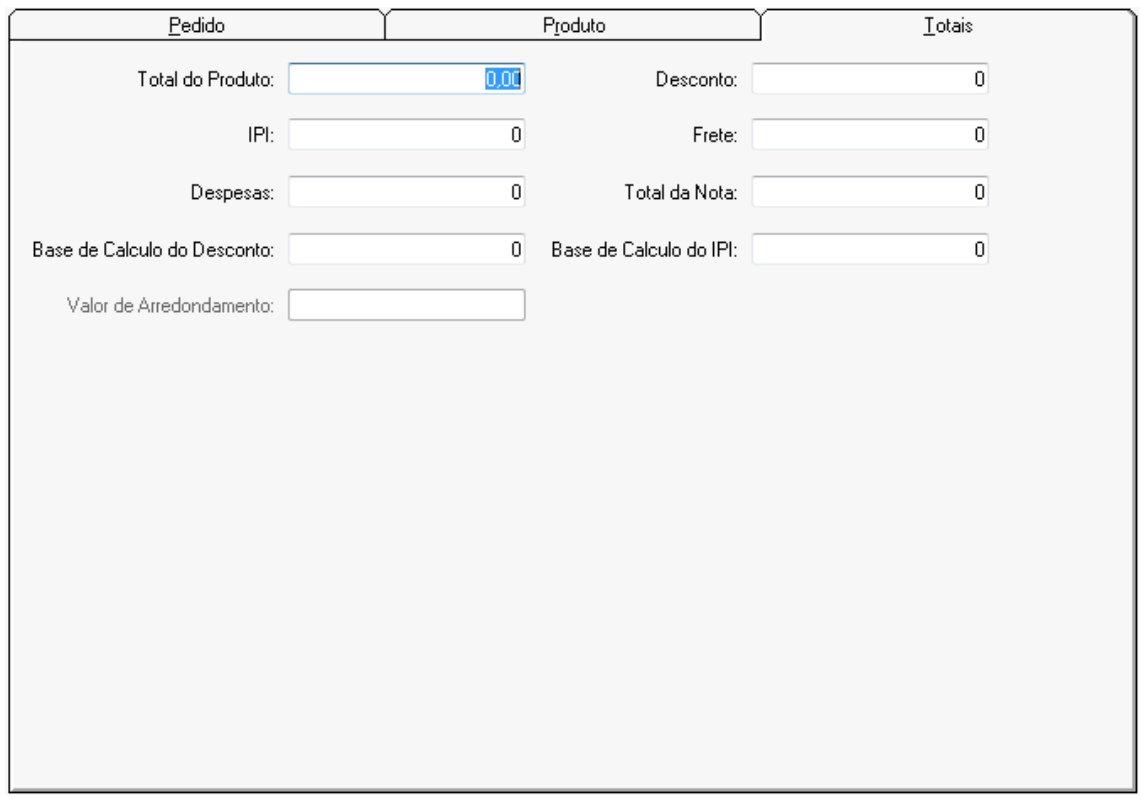

*Total do Produto:* Informe o total dos produtos. Deverá ser informado o valor do produto sem o desconto, caso haja desconto.

**Despesas:** Informe o valor da despesa, quando houver. Ex.: seguro, juros, etc.

*Base de Cálculo do Desconto:* Informe o valor total dos produtos nos quais incidiram desconto.

*Valor de Arredondamento:* Informe o valor do arredondamento.

**Desconto:** Informe o valor total do desconto, quando houver.

**Frete:** Informe o valor do frete quando houver.

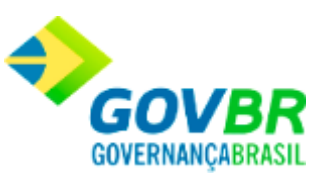

*Total da Nota:* Informe o valor total da nota fiscal. Deverá constar do valor total o I.P.I., a despesa e o frete, quando houver. Em havendo desconto, deverá ser subtraído do valor total.

**Base de Cálculo do IPI:** Informe o valor total dos produtos nos quais incidiram I.P.I..

Para consultar os registros da tabela clique no botão  $\overline{\mathbf{Q}}$  ou tecle F2 para pesquisar. Para realizar o cadastro de novos fornecedores, clique no botão

**Botão Grava de Entrance do Salva o conteúdo inserido ou alterado nos campos da janela.** 

**Botão Exclui** : Utilizado para excluir o conteúdo dos campos.

**Botão Limpa**  $\mathbb{Z}$ : Utilizado para limpar o conteúdo dos campos, não excluindo os dados do banco de dados.

**Botão Anexar**  $\mathscr{Q}$  : Possibilita anexar arquivos a nota fiscal. Para maiores detalhes sobre essa função, clique aqui.

# **Gerenciamento de NF-e/NFS-e**

Nesta funcionalidade é possível efetuar o gerenciamento das NF-e (Notas Fiscais Eletrônicas) e/ou NFS-e (Notas Fiscais de Serviço Eletrônicas). Cabe ressaltar que esta funcionalidade é exibida de formas distintas, de acordo com o a opções selecionadas nos campos "Tipo de Documento" e "Situação", conforme pode ser observado abaixo.

Clique sobre o item desejado para obter acesso à ajuda.

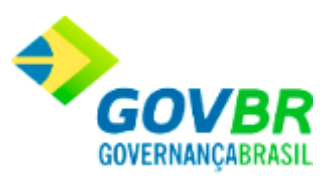

## **Guia Parâmetros de Pesquisa**

**Tipo de Documento - NF-e**

**[Situação: Arquivo Descartado](#page-144-0) [Situação: Arquivo Disponível para Importação](#page-146-0) [Situação: Arquivo Importado/Crítica](#page-148-0) [Situação: Arquivo Importado/Válido](#page-149-0) [Situação: Arquivo Processado](#page-151-0) [Situação: Assinatura Digital Inválida](#page-153-0) [Situação: Destinatário Inválido](#page-155-0) [Situação: Arquivo XML Inconsistente](#page-157-0)**

**Tipo de Documento - NFS-e**

**[Situação: Arquivo Descartado](#page-159-0) [Situação: Arquivo Disponível para Importação](#page-160-0) [Situação: Arquivo Importado/Crítica](#page-162-0) [Situação: Arquivo Importado/Válido](#page-164-0) [Situação: Arquivo Processado](#page-166-0) [Situação: Assinatura Digital Inválida](#page-167-0) [Situação: Destinatário Inválido](#page-169-0) [Situação: Arquivo XML Inconsistente](#page-171-0)**

## **[Guia Relação de Documento\(s\) Pesquisado\(s\)](#page-173-0)**

**NF-e - Guia Parâmetros de Pesquisa - Situação: Arquivo Descartado**

**[Voltar ao topo](#page-143-0)**

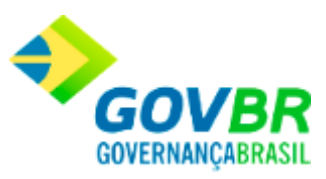

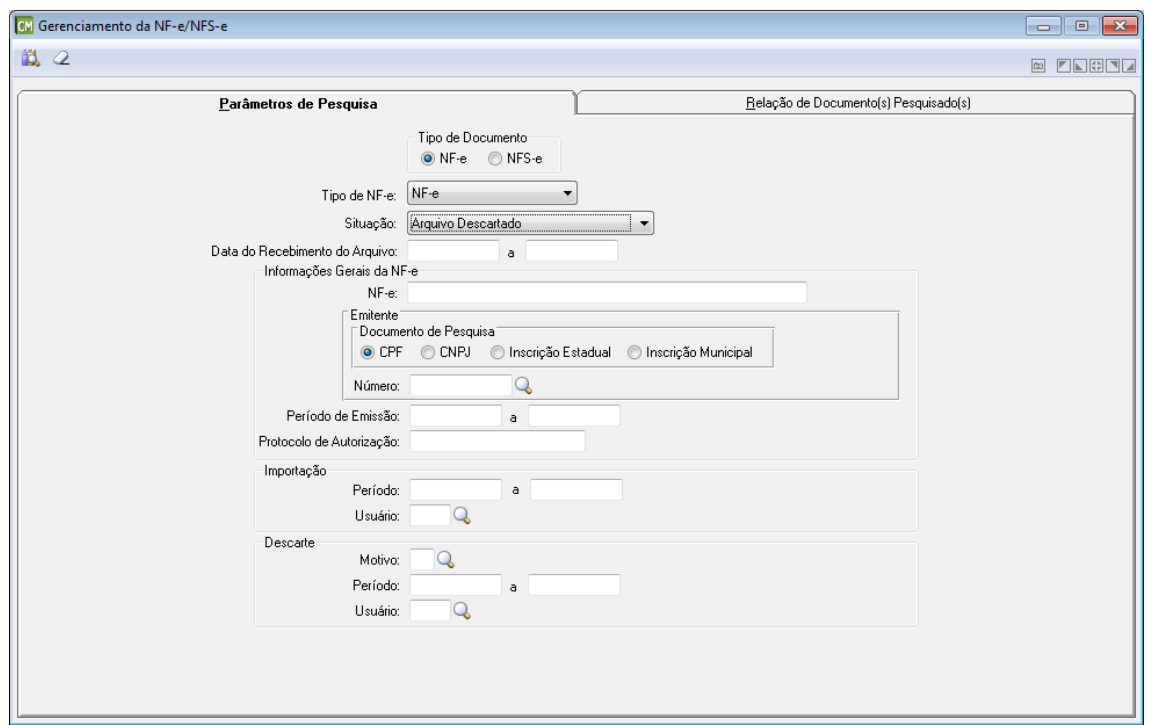

**Tipo de Documento:** Selecione o tipo de documento a ser utilizado. Cabe ressaltar que a funcionalidade é exibida de formas distintas para cada opção disponível neste painel.

*Tipo de NF-e:* Selecione neste campo, o tipo de NF-e a ser utilizada.

*Situação:* Selecione neste campo, a situação da NF-e a ser considerada. Cabe ressaltar que esta guia apresenta os campos de forma distinta para cada opção selecionada neste campo. *Data do Recebimento do Arquivo:* Informe neste campo, um período (Data Inicial e Data Final) referente à data do recebimento do arquivo.

#### **Informações Gerais da NF-e**

*NF-e:* Informe neste campo, o número da NF-e. **Emitente**

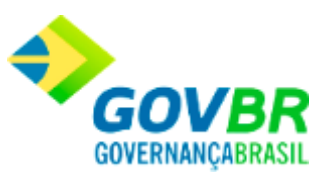

*Documento de Pesquisa:* Marque neste painel, o tipo de documento a ser utilizado para a pesquisa.

*Número:* Informe neste campo, o número do documento de acordo com o tipo selecionado no campo "Documento de Pesquisa".

*Período de Emissão:* Informe neste campo, um período (Data Inicial e Data Final) referente ao período de emissão da NF-e.

*Protocolo de Autorização:* Informe neste campo, o código do protocolo de autorização da NF-e.

#### **Importação**

*Período:* Informe neste campo, um período (Data Inicial e Data Final) a ser considerado para a importação.

*Usuário:* Informe neste campo, o nome do usuário responsável pela importação.

#### **Descarte**

*Motivo:* Informe neste campo, o motivo pelo qual está sendo efetuado o descarte dos arquivos.

*Período:* Informe neste campo, um período (Data Inicial e Data Final) a ser considerado para o descarte dos arquivos.

*Usuário:* Informe neste campo, o nome do usuário responsável pelo descarte dos arquivos.

## **NF-e - Guia Parâmetros de Pesquisa - Situação: Arquivo Disponível para Importação**

**[Voltar ao topo](#page-143-0)**

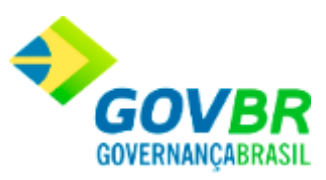

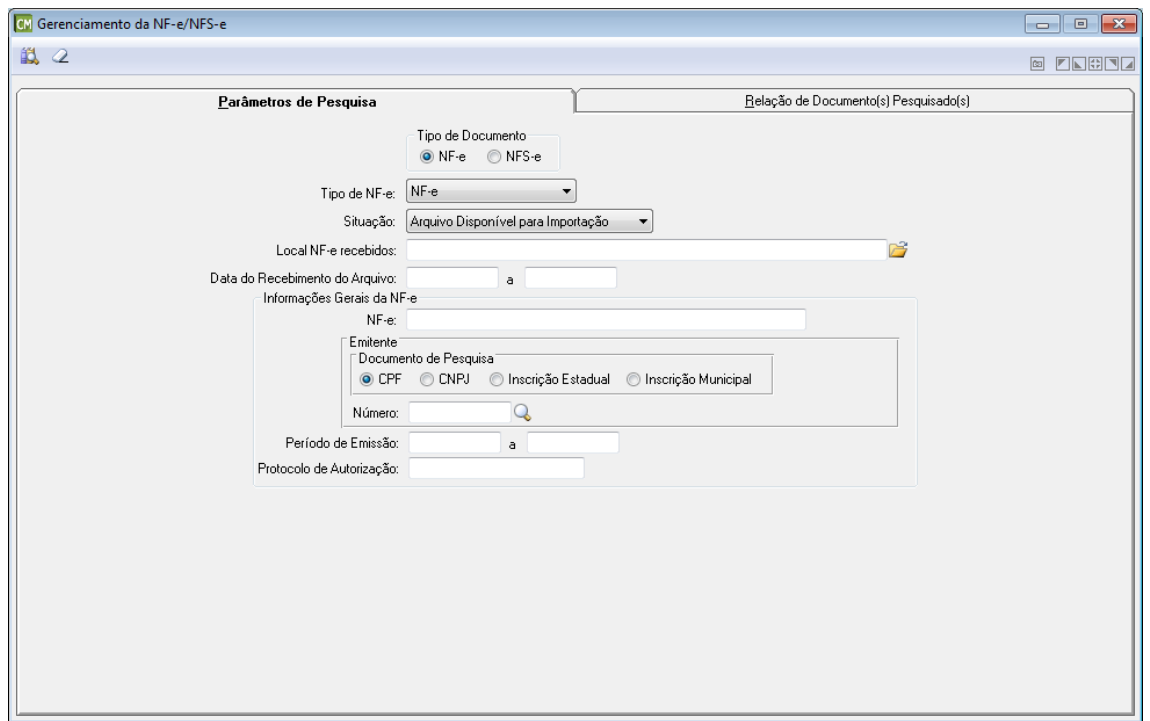

**Tipo de Documento:** Selecione o tipo de documento a ser utilizado. Cabe ressaltar que a funcionalidade é exibida de formas distintas para cada opção disponível neste painel.

*Tipo de NF-e:* Selecione neste campo, o tipo de NF-e a ser utilizada.

*Situação:* Selecione neste campo, a situação da NF-e a ser considerada. Cabe ressaltar que esta guia apresenta os campos de forma distinta para cada opção selecionada neste campo.

**Local NF-e Recebidos:** Informe ou selecione através do botão **de**, o caminho utilizado para armazenar as NF-e já recebidas.

*Data do Recebimento do Arquivo:* Informe neste campo, um período (Data Inicial e Data Final) referente à data do recebimento do arquivo.

### **Informações Gerais da NF-e**

*NF-e:* Informe neste campo, o número da NF-e.
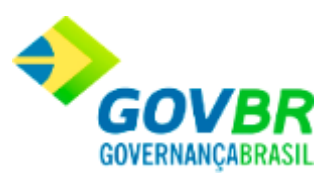

### **Emitente**

- *Documento de Pesquisa:* Marque neste painel, o tipo de documento a ser utilizado para a pesquisa.
- *Número:* Informe neste campo, o número do documento de acordo com o tipo selecionado no campo "Documento de Pesquisa".

*Período de Emissão:* Informe neste campo, um período (Data Inicial e Data Final) referente ao período de emissão da NF-e.

*Protocolo de Autorização:* Informe neste campo, o código do protocolo de autorização da NF-e.

# **NF-e - Guia Parâmetros de Pesquisa - Situação: Arquivo Importado/Crítica**

# **[Voltar ao topo](#page-143-0)**

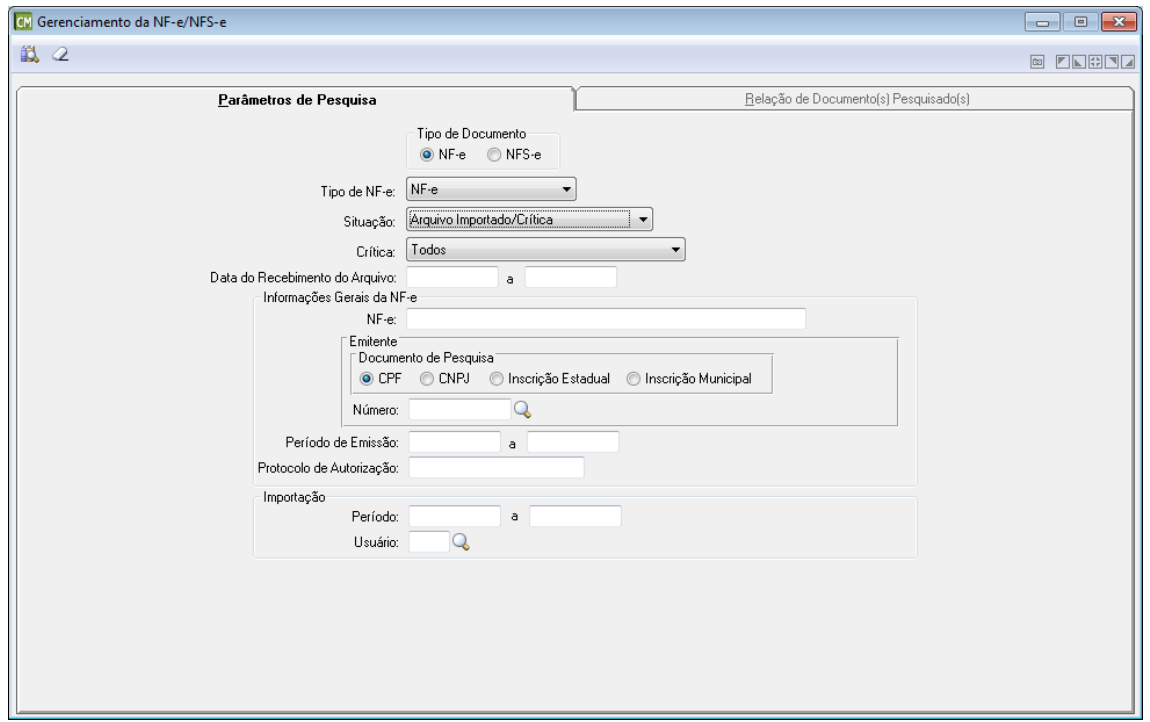

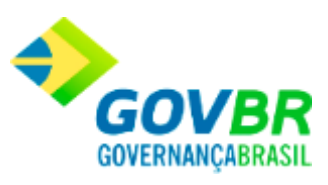

*Tipo de NF-e:* Selecione neste campo, o tipo de NF-e a ser utilizada.

*Situação:* Selecione neste campo, a situação da NF-e a ser considerada. Cabe ressaltar que esta guia apresenta os campos de forma distinta para cada opção selecionada neste campo. *Crítica:* Selecione neste campo, a crítica a ser considerada par a consulta. *Data do Recebimento do Arquivo:* Informe neste campo, um período (Data Inicial e Data Final)

referente à data do recebimento do arquivo.

### **Informações Gerais da NF-e**

*NF-e:* Informe neste campo, o número da NF-e.

### **Emitente**

- *Documento de Pesquisa:* Marque neste painel, o tipo de documento a ser utilizado para a pesquisa.
- *Número:* Informe neste campo, o número do documento de acordo com o tipo selecionado no campo "Documento de Pesquisa".
- *Período de Emissão:* Informe neste campo, um período (Data Inicial e Data Final) referente ao período de emissão da NF-e.
- *Protocolo de Autorização:* Informe neste campo, o código do protocolo de autorização da NF-e.

# **NF-e - Guia Parâmetros de Pesquisa - Situação: Arquivo Importado/Válido**

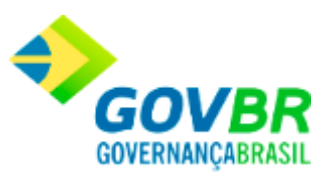

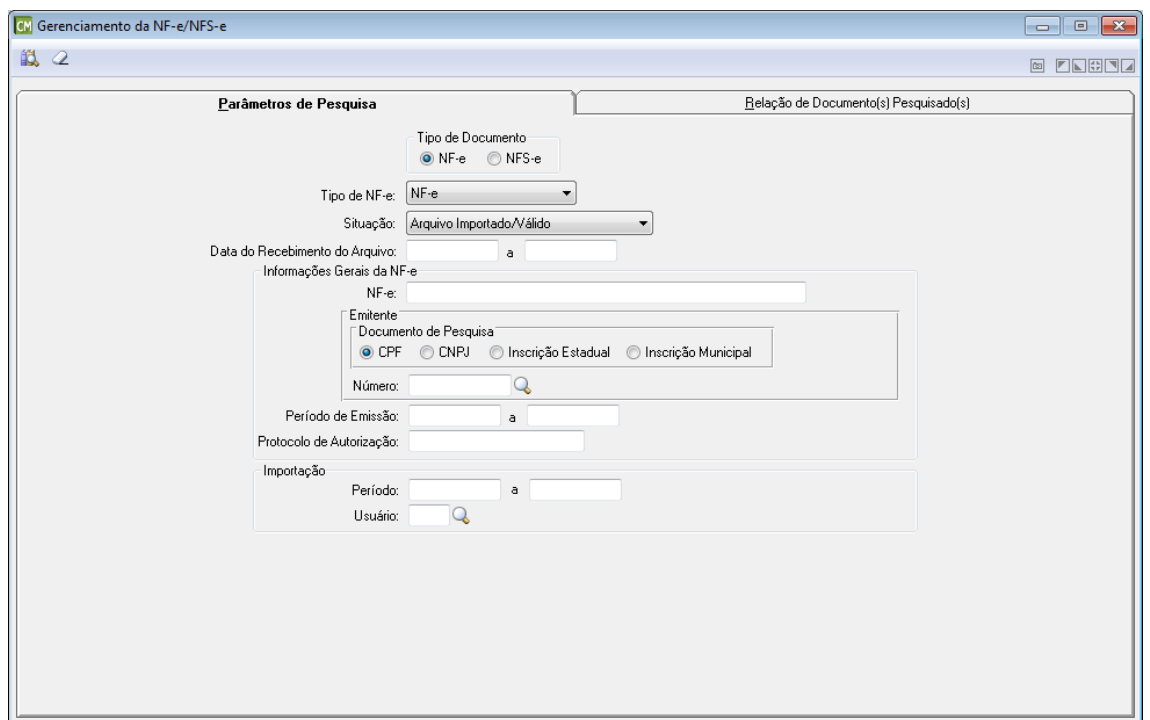

*Tipo de NF-e:* Selecione neste campo, o tipo de NF-e a ser utilizada.

*Situação:* Selecione neste campo, a situação da NF-e a ser considerada. Cabe ressaltar que esta guia apresenta os campos de forma distinta para cada opção selecionada neste campo. *Data do Recebimento do Arquivo:* Informe neste campo, um período (Data Inicial e Data Final) referente à data do recebimento do arquivo.

## **Informações Gerais da NF-e**

*NF-e:* Informe neste campo, o número da NF-e. **Emitente**

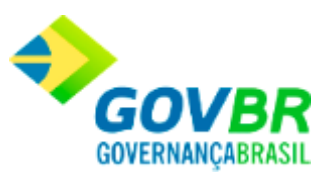

*Documento de Pesquisa:* Marque neste painel, o tipo de documento a ser utilizado para a pesquisa.

*Número:* Informe neste campo, o número do documento de acordo com o tipo selecionado no campo "Documento de Pesquisa".

*Período de Emissão:* Informe neste campo, um período (Data Inicial e Data Final) referente ao período de emissão da NF-e.

*Protocolo de Autorização:* Informe neste campo, o código do protocolo de autorização da NF-e.

## **Importação**

*Período:* Informe neste campo, um período (Data Inicial e Data Final) a ser considerado para a importação.

*Usuário:* Informe neste campo, o nome do usuário responsável pela importação.

# **NF-e - Guia Parâmetros de Pesquisa - Situação: Arquivo Processado**

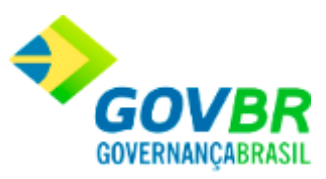

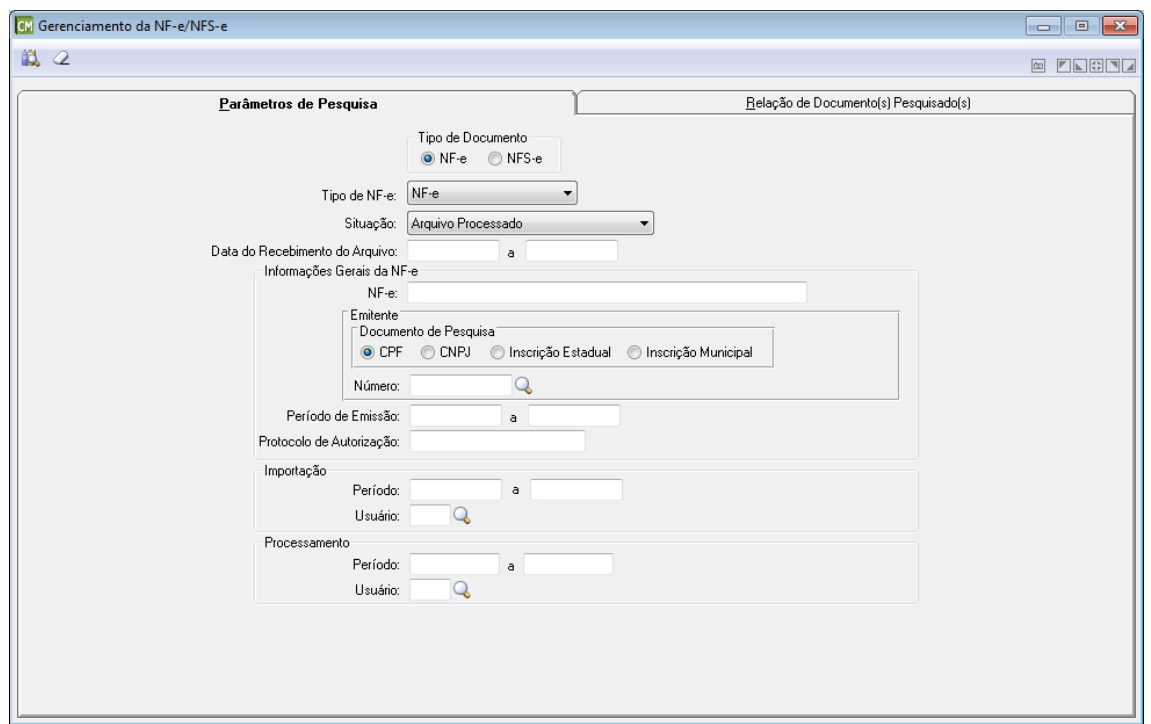

*Tipo de NF-e:* Selecione neste campo, o tipo de NF-e a ser utilizada.

*Situação:* Selecione neste campo, a situação da NF-e a ser considerada. Cabe ressaltar que esta guia apresenta os campos de forma distinta para cada opção selecionada neste campo. *Data do Recebimento do Arquivo:* Informe neste campo, um período (Data Inicial e Data Final) referente à data do recebimento do arquivo.

## **Informações Gerais da NF-e**

*NF-e:* Informe neste campo, o número da NF-e. **Emitente**

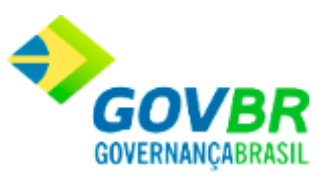

*Documento de Pesquisa:* Marque neste painel, o tipo de documento a ser utilizado para a pesquisa.

*Número:* Informe neste campo, o número do documento de acordo com o tipo selecionado no campo "Documento de Pesquisa".

*Período de Emissão:* Informe neste campo, um período (Data Inicial e Data Final) referente ao período de emissão da NF-e.

*Protocolo de Autorização:* Informe neste campo, o código do protocolo de autorização da NF-e.

### **Importação**

*Período:* Informe neste campo, um período (Data Inicial e Data Final) a ser considerado para a importação.

*Usuário:* Informe neste campo, o nome do usuário responsável pela importação.

### **Processamento**

*Período:* Informe neste campo, um período (Data Inicial e Data Final) a ser considerado para o processamento.

*Usuário:* Informe neste campo, o nome do usuário responsável pelo processamento.

# **NF-e - Guia Parâmetros de Pesquisa - Situação: Assinatura Digital Inválida**

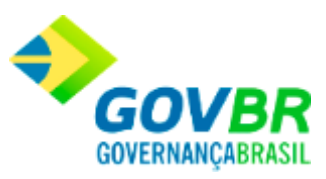

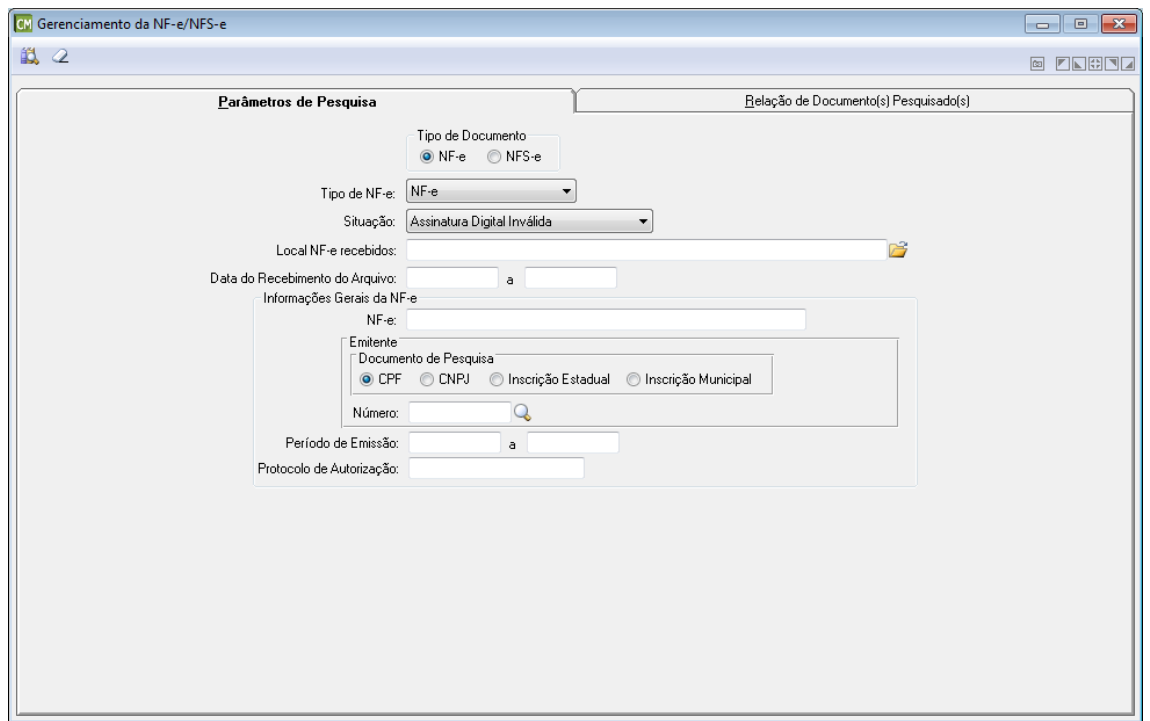

*Tipo de NF-e:* Selecione neste campo, o tipo de NF-e a ser utilizada.

*Situação:* Selecione neste campo, a situação da NF-e a ser considerada. Cabe ressaltar que esta guia apresenta os campos de forma distinta para cada opção selecionada neste campo. **Local NF-e Recebidos:** Informe ou selecione através do botão **de**, o caminho utilizado para armazenar as NF-e já recebidas.

*Data do Recebimento do Arquivo:* Informe neste campo, um período (Data Inicial e Data Final) referente à data do recebimento do arquivo.

## **Informações Gerais da NF-e**

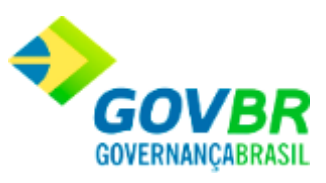

*NFS-e:* Informe neste campo, o número da NF-e.

### **Emitente**

- *Documento de Pesquisa:* Marque neste painel, o tipo de documento a ser utilizado para a pesquisa.
- *Número:* Informe neste campo, o número do documento de acordo com o tipo selecionado no campo "Documento de Pesquisa".
- *Período de Emissão:* Informe neste campo, um período (Data Inicial e Data Final) referente ao período de emissão da NF-e.

*Protocolo de Autorização:* Informe neste campo, o código do protocolo de autorização da NF-e.

# **NF-e - Guia Parâmetros de Pesquisa - Situação: Destinatário Inválido**

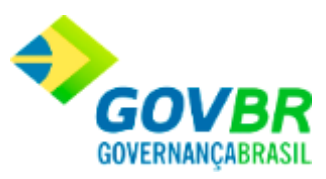

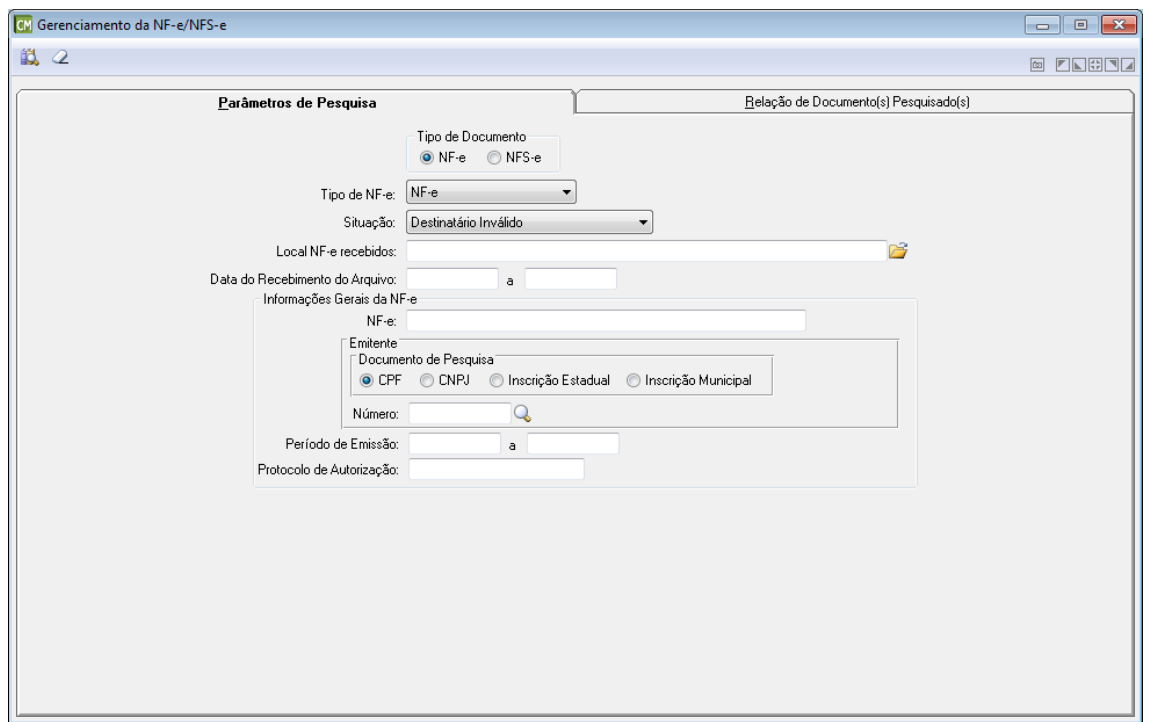

*Tipo de NF-e:* Selecione neste campo, o tipo de NF-e a ser utilizada.

*Situação:* Selecione neste campo, a situação da NF-e a ser considerada. Cabe ressaltar que esta guia apresenta os campos de forma distinta para cada opção selecionada neste campo. **Local NF-e Recebidos:** Informe ou selecione através do botão **de**, o caminho utilizado para armazenar as NF-e já recebidas.

*Data do Recebimento do Arquivo:* Informe neste campo, um período (Data Inicial e Data Final) referente à data do recebimento do arquivo.

## **Informações Gerais da NF-e**

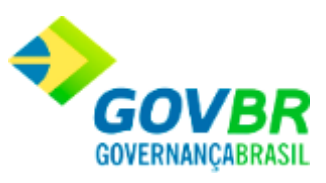

*NF-e:* Informe neste campo, o número da NF-e.

### **Emitente**

- *Documento de Pesquisa:* Marque neste painel, o tipo de documento a ser utilizado para a pesquisa.
- *Número:* Informe neste campo, o número do documento de acordo com o tipo selecionado no campo "Documento de Pesquisa".
- *Período de Emissão:* Informe neste campo, um período (Data Inicial e Data Final) referente ao período de emissão da NF-e.

*Protocolo de Autorização:* Informe neste campo, o código do protocolo de autorização da NF-e.

# **NF-e - Guia Parâmetros de Pesquisa - Situação: Arquivo XML Inconsistente**

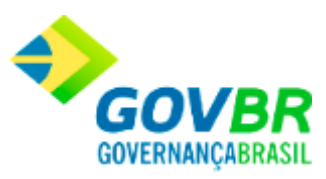

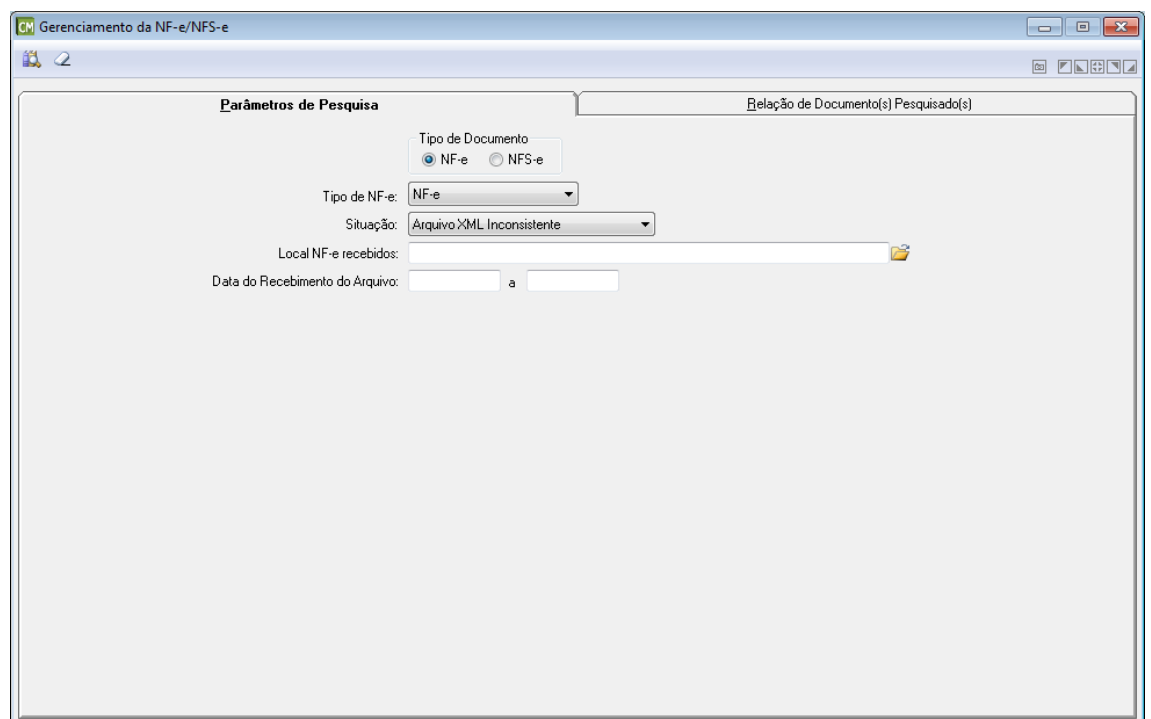

*Tipo de NF-e:* Selecione neste campo, o tipo de NF-e a ser utilizada.

*Situação:* Selecione neste campo, a situação da NF-e a ser considerada. Cabe ressaltar que esta guia apresenta os campos de forma distinta para cada opção selecionada neste campo. **Local NF-e Recebidos:** Informe ou selecione através do botão **de**, o caminho utilizado para armazenar as NF-e já recebidas.

*Data do Recebimento do Arquivo:* Informe neste campo, um período (Data Inicial e Data Final) referente à data do recebimento do arquivo.

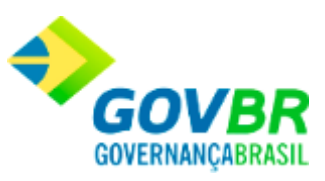

# **NFS-e - Guia Parâmetros de Pesquisa - Situação: Arquivo Descartado**

# **[Voltar ao topo](#page-143-0)**

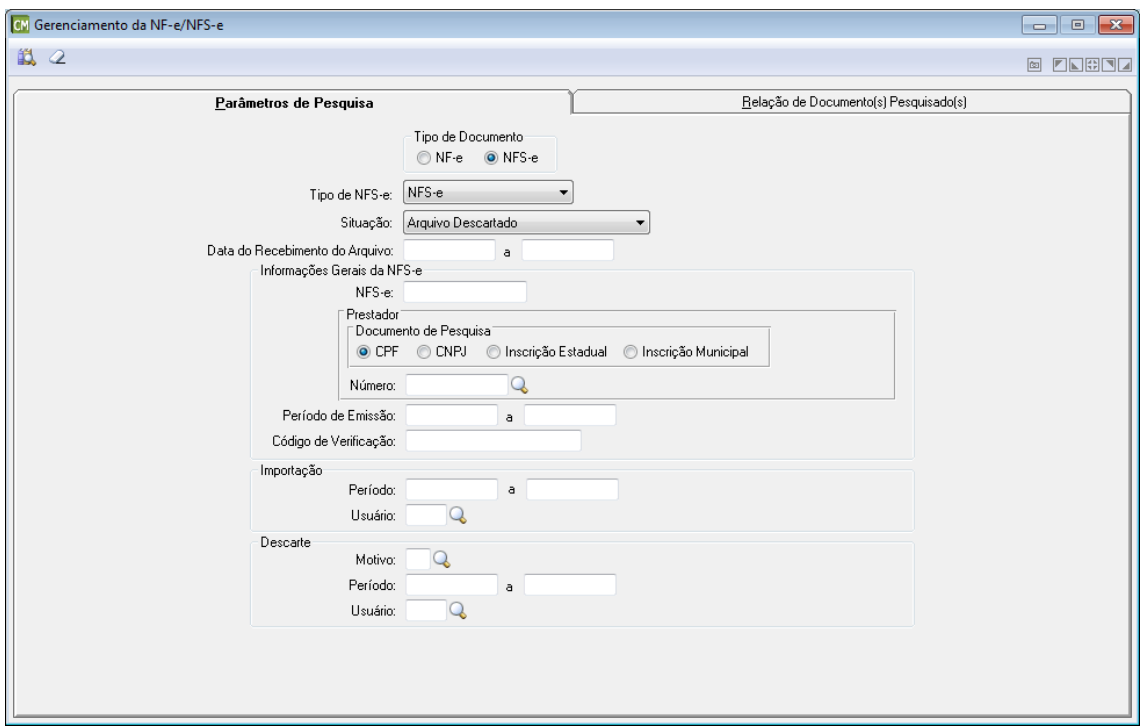

**Tipo de Documento:** Selecione o tipo de documento a ser utilizado. Cabe ressaltar que a funcionalidade é exibida de formas distintas para cada opção disponível neste painel.

*Tipo de NFS-e:* Selecione neste campo, o tipo de NFS-e a ser utilizada. *Situação:* Selecione neste campo, a situação da NFS-e a ser considerada. Cabe ressaltar que esta guia apresenta os campos de forma distinta para cada opção selecionada neste campo. *Data do Recebimento do Arquivo:* Informe neste campo, um período (Data Inicial e Data Final) referente à data do recebimento do arquivo.

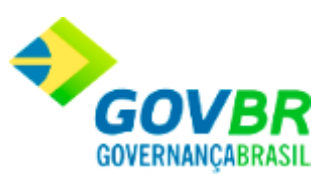

### **Informações Gerais da NFS-e**

*NFS-e:* Informe neste campo, o número da NFS-e.

#### **Prestador**

*Documento de Pesquisa:* Marque neste painel, o tipo de documento a ser utilizado para a pesquisa.

*Número:* Informe neste campo, o número do documento de acordo com o tipo selecionado no campo "Documento de Pesquisa".

*Período de Emissão:* Informe neste campo, um período (Data Inicial e Data Final) referente ao período de emissão da NFS-e.

*Protocolo de Autorização:* Informe neste campo, o código do protocolo de autorização da NFS-e.

### **Importação**

*Período:* Informe neste campo, um período (Data Inicial e Data Final) a ser considerado para a importação.

*Usuário:* Informe neste campo, o nome do usuário responsável pela importação.

### **Descarte**

*Motivo:* Informe neste campo, o motivo pelo qual está sendo efetuado o descarte dos arquivos.

*Período:* Informe neste campo, um período (Data Inicial e Data Final) a ser considerado para o descarte dos arquivos.

*Usuário:* Informe neste campo, o nome do usuário responsável pelo descarte dos arquivos.

# **NFS-e - Guia Parâmetros de Pesquisa - Situação: Arquivo Disponível para Importação**

# **Voltar [ao topo](#page-143-0)**

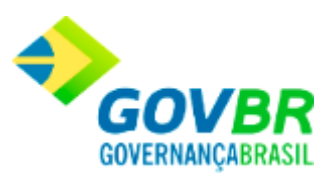

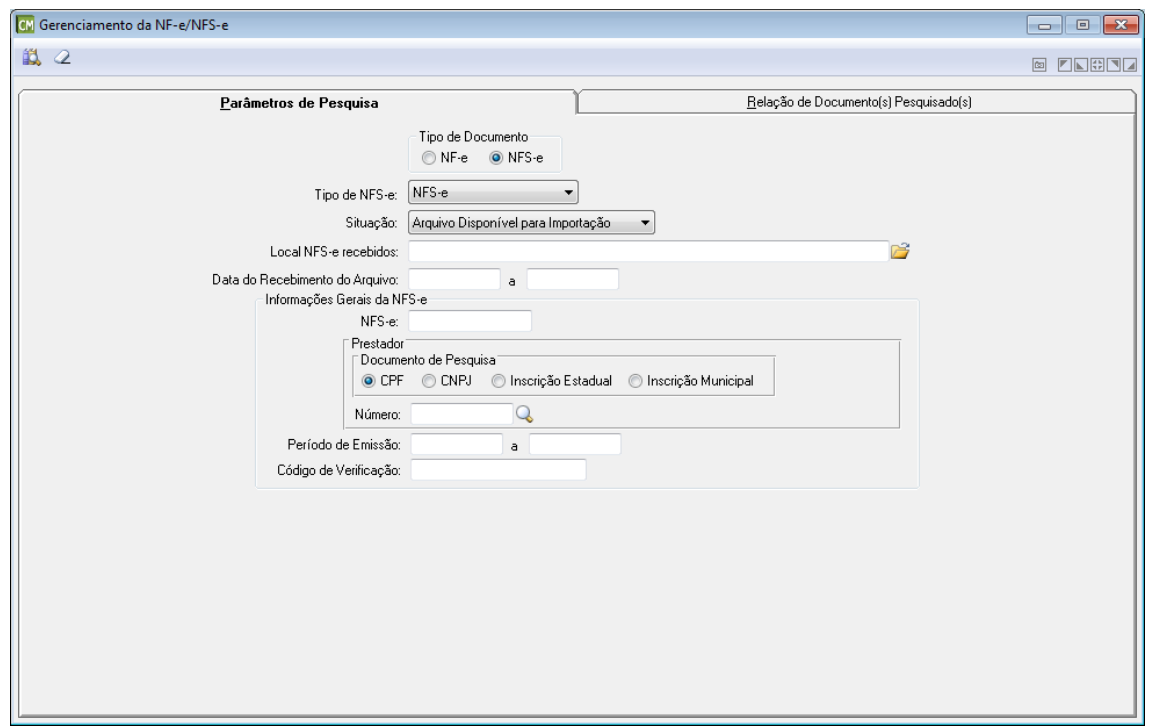

*Tipo de NFS-e:* Selecione neste campo, o tipo de NFS-e a ser utilizada.

*Situação:* Selecione neste campo, a situação da NFS-e a ser considerada. Cabe ressaltar que esta guia apresenta os campos de forma distinta para cada opção selecionada neste campo. **Local NFS-e Recebidos:** Informe ou selecione através do botão **de**, o caminho utilizado para armazenar as NFS-e já recebidas.

*Data do Recebimento do Arquivo:* Informe neste campo, um período (Data Inicial e Data Final) referente à data do recebimento do arquivo.

### **Informações Gerais da NFS-e**

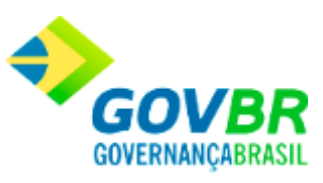

*NFS-e:* Informe neste campo, o número da NFS-e.

### **Prestador**

- *Documento de Pesquisa:* Marque neste painel, o tipo de documento a ser utilizado para a pesquisa.
- *Número:* Informe neste campo, o número do documento de acordo com o tipo selecionado no campo "Documento de Pesquisa".
- *Período de Emissão:* Informe neste campo, um período (Data Inicial e Data Final) referente ao período de emissão da NFS-e.

*Protocolo de Autorização:* Informe neste campo, o código do protocolo de autorização da NFS-e.

# **NFS-e - Guia Parâmetros de Pesquisa - Situação: Arquivo Importado/Crítica**

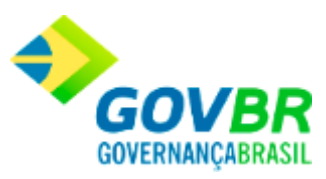

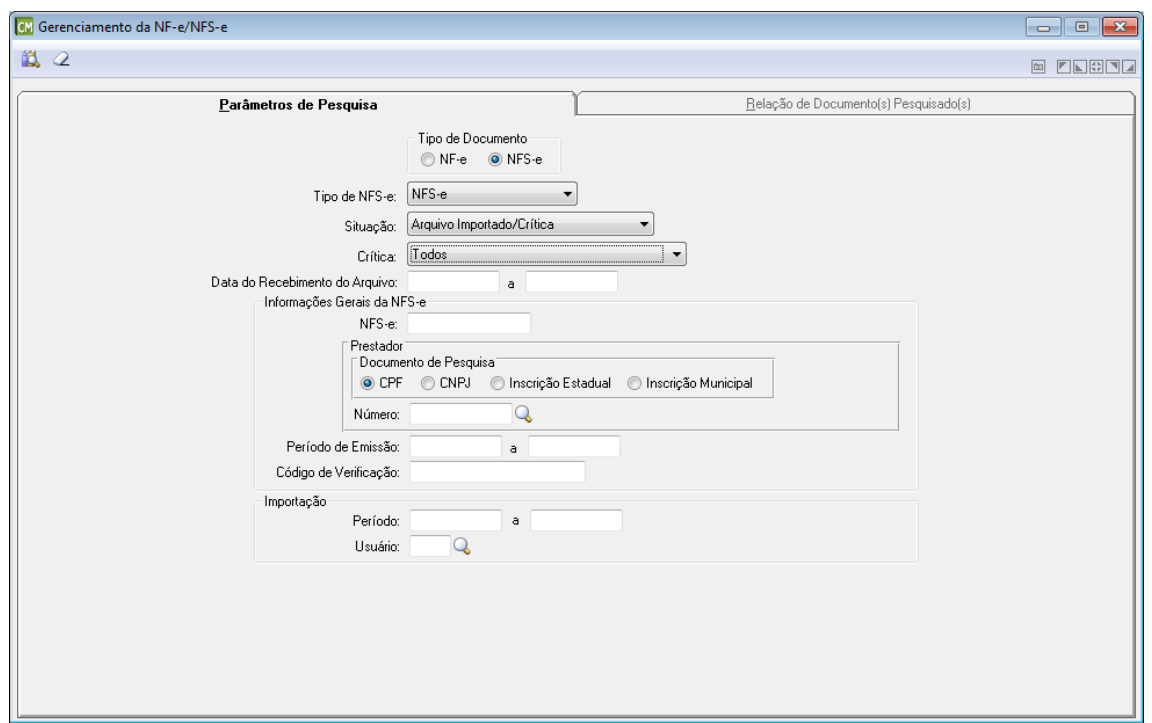

*Tipo de NFS-e:* Selecione neste campo, o tipo de NFS-e a ser utilizada.

*Situação:* Selecione neste campo, a situação da NFS-e a ser considerada. Cabe ressaltar que esta guia apresenta os campos de forma distinta para cada opção selecionada neste campo. *Crítica:* Selecione neste campo, a crítica a ser considerada pela consulta.

*Data do Recebimento do Arquivo:* Informe neste campo, um período (Data Inicial e Data Final) referente à data do recebimento do arquivo.

## **Informações Gerais da NFS-e**

*NFS-e:* Informe neste campo, o número da NFS-e.

**Prestador**

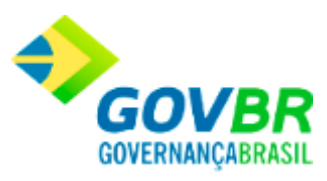

*Documento de Pesquisa:* Marque neste painel, o tipo de documento a ser utilizado para a pesquisa.

*Número:* Informe neste campo, o número do documento de acordo com o tipo selecionado no campo "Documento de Pesquisa".

*Período de Emissão:* Informe neste campo, um período (Data Inicial e Data Final) referente ao período de emissão da NFS-e.

*Protocolo de Autorização:* Informe neste campo, o código do protocolo de autorização da NFS-e.

# **NFS-e - Guia Parâmetros de Pesquisa - Situação: Arquivo Importado/Válido**

**[Voltar ao topo](#page-143-0)**

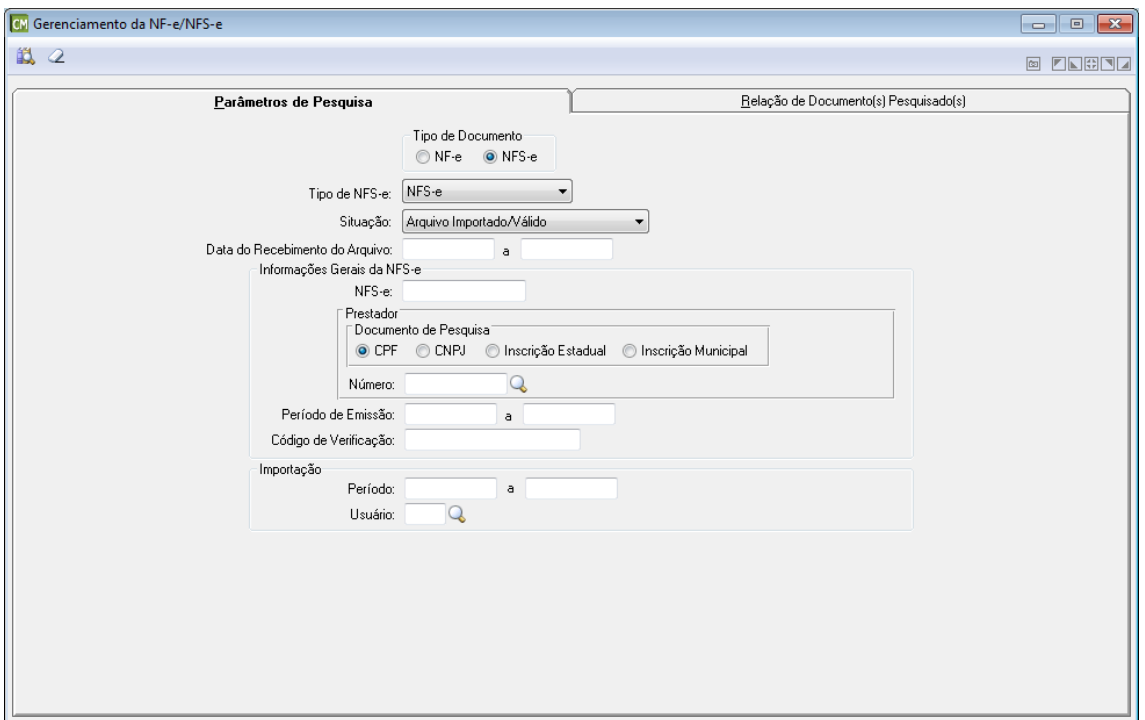

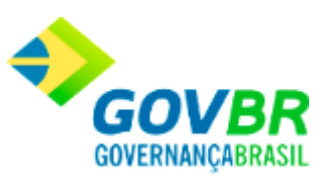

*Tipo de NFS-e:* Selecione neste campo, o tipo de NFS-e a ser utilizada.

*Situação:* Selecione neste campo, a situação da NFS-e a ser considerada. Cabe ressaltar que esta guia apresenta os campos de forma distinta para cada opção selecionada neste campo. *Data do Recebimento do Arquivo:* Informe neste campo, um período (Data Inicial e Data Final) referente à data do recebimento do arquivo.

## **Informações Gerais da NFS-e**

*NFS-e:* Informe neste campo, o número da NFS-e.

### **Prestador**

*Documento de Pesquisa:* Marque neste painel, o tipo de documento a ser utilizado para a pesquisa.

*Número:* Informe neste campo, o número do documento de acordo com o tipo selecionado no campo "Documento de Pesquisa".

*Período de Emissão:* Informe neste campo, um período (Data Inicial e Data Final) referente ao período de emissão da NFS-e.

*Protocolo de Autorização:* Informe neste campo, o código do protocolo de autorização da NFS-e.

### **Importação**

*Período:* Informe neste campo, um período (Data Inicial e Data Final) a ser considerado para a importação.

*Usuário:* Informe neste campo, o nome do usuário responsável pela importação.

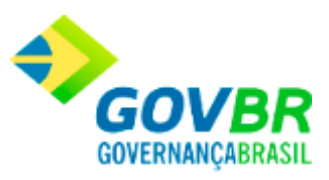

# **NFS-e - Guia Parâmetros de Pesquisa - Situação: Arquivo XML Processado**

# **[Voltar ao topo](#page-143-0)**

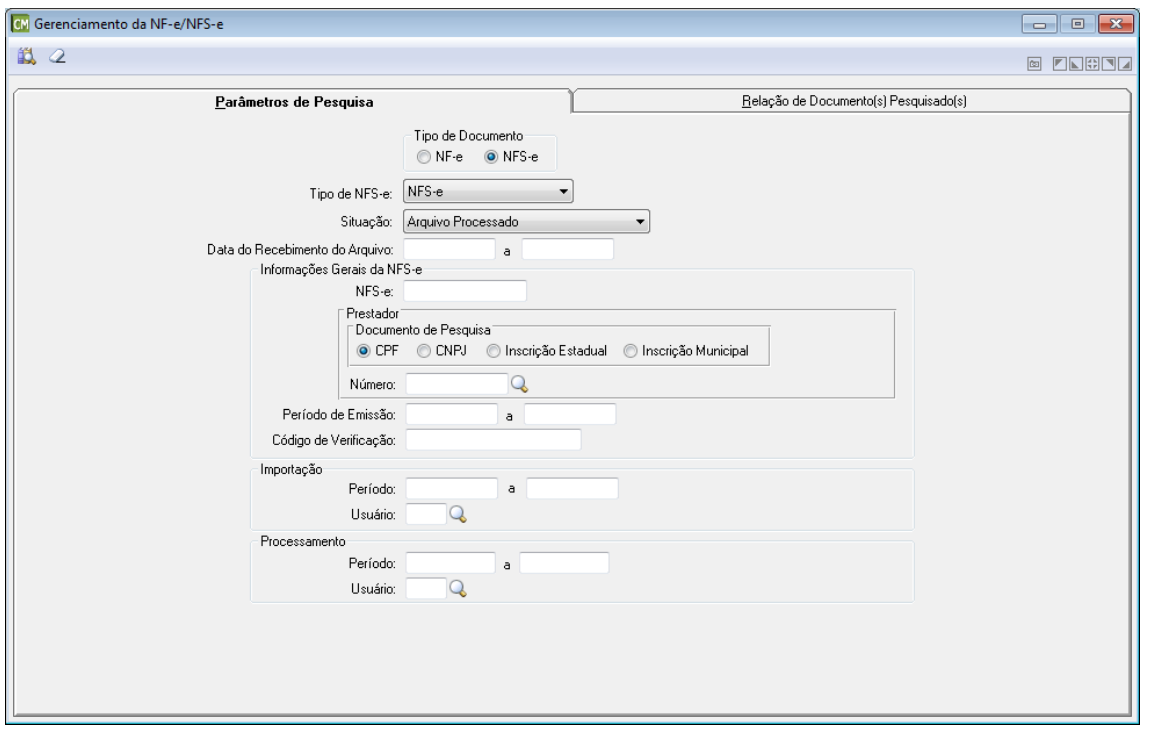

**Tipo de Documento:** Selecione o tipo de documento a ser utilizado. Cabe ressaltar que a funcionalidade é exibida de formas distintas para cada opção disponível neste painel.

*Tipo de NFS-e:* Selecione neste campo, o tipo de NFS-e a ser utilizada.

*Situação:* Selecione neste campo, a situação da NFS-e a ser considerada. Cabe ressaltar que esta guia apresenta os campos de forma distinta para cada opção selecionada neste campo. *Data do Recebimento do Arquivo:* Informe neste campo, um período (Data Inicial e Data Final) referente à data do recebimento do arquivo.

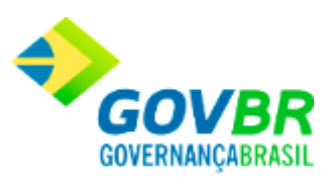

# **Informações Gerais da NFS-e**

*NFS-e:* Informe neste campo, o número da NFS-e.

#### **Prestador**

*Documento de Pesquisa:* Marque neste painel, o tipo de documento a ser utilizado para a pesquisa.

*Número:* Informe neste campo, o número do documento de acordo com o tipo selecionado no campo "Documento de Pesquisa".

*Período de Emissão:* Informe neste campo, um período (Data Inicial e Data Final) referente ao período de emissão da NFS-e.

*Protocolo de Autorização:* Informe neste campo, o código do protocolo de autorização da NFS-e.

### **Importação**

*Período:* Informe neste campo, um período (Data Inicial e Data Final) a ser considerado para a importação.

*Usuário:* Informe neste campo, o nome do usuário responsável pela importação.

### **Processamento**

*Período:* Informe neste campo, um período (Data Inicial e Data Final) a ser considerado para o processamento.

*Usuário:* Informe neste campo, o nome do usuário responsável pelo processamento.

# **NFS-e - Guia Parâmetros de Pesquisa - Situação: Assinatura Digital Inválida**

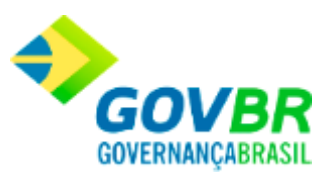

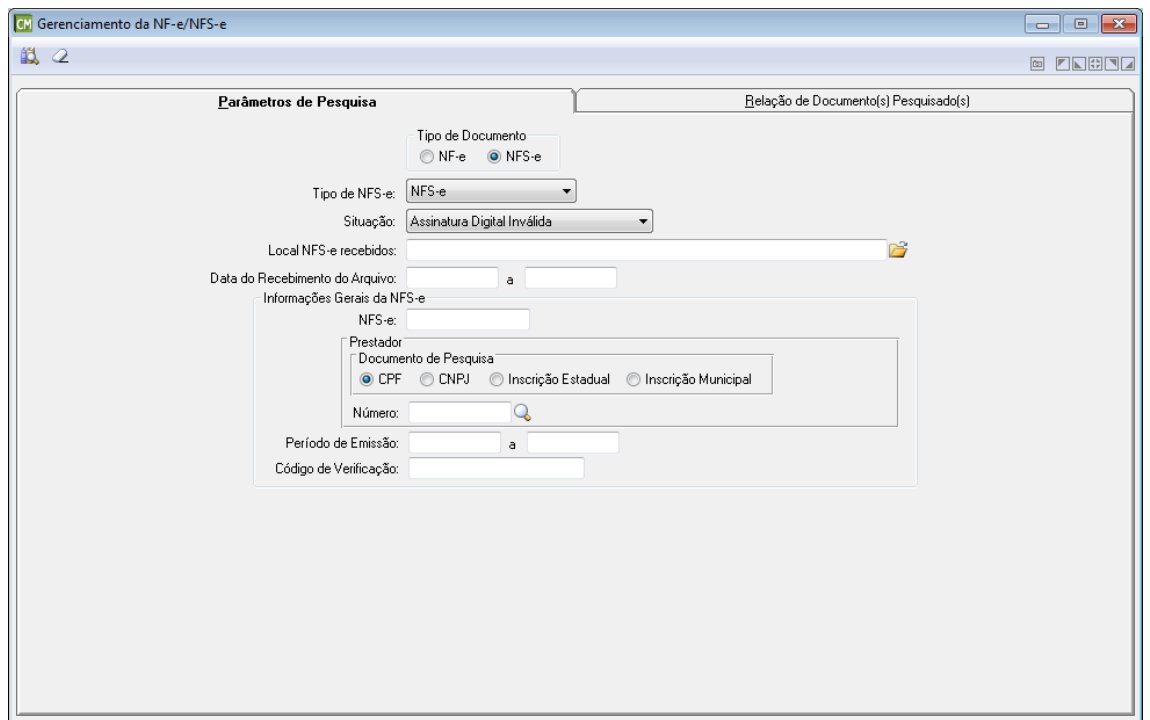

*Tipo de NFS-e:* Selecione neste campo, o tipo de NFS-e a ser utilizada.

*Situação:* Selecione neste campo, a situação da NFS-e a ser considerada. Cabe ressaltar que esta guia apresenta os campos de forma distinta para cada opção selecionada neste campo. **Local NFS-e Recebidos:** Informe ou selecione através do botão **de**, o caminho utilizado para armazenar as NFS-e já recebidas.

*Data do Recebimento do Arquivo:* Informe neste campo, um período (Data Inicial e Data Final) referente à data do recebimento do arquivo.

## **Informações Gerais da NFS-e**

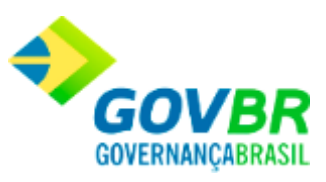

*NFS-e:* Informe neste campo, o número da NFS-e.

### **Prestador**

- *Documento de Pesquisa:* Marque neste painel, o tipo de documento a ser utilizado para a pesquisa.
- *Número:* Informe neste campo, o número do documento de acordo com o tipo selecionado no campo "Documento de Pesquisa".
- *Período de Emissão:* Informe neste campo, um período (Data Inicial e Data Final) referente ao período de emissão da NFS-e.

*Protocolo de Autorização:* Informe neste campo, o código do protocolo de autorização da NFS-e.

# **NFS-e - Guia Parâmetros de Pesquisa - Situação: Destinatário Inválido**

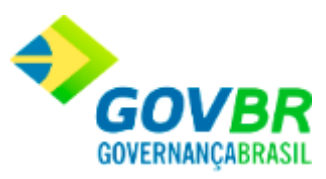

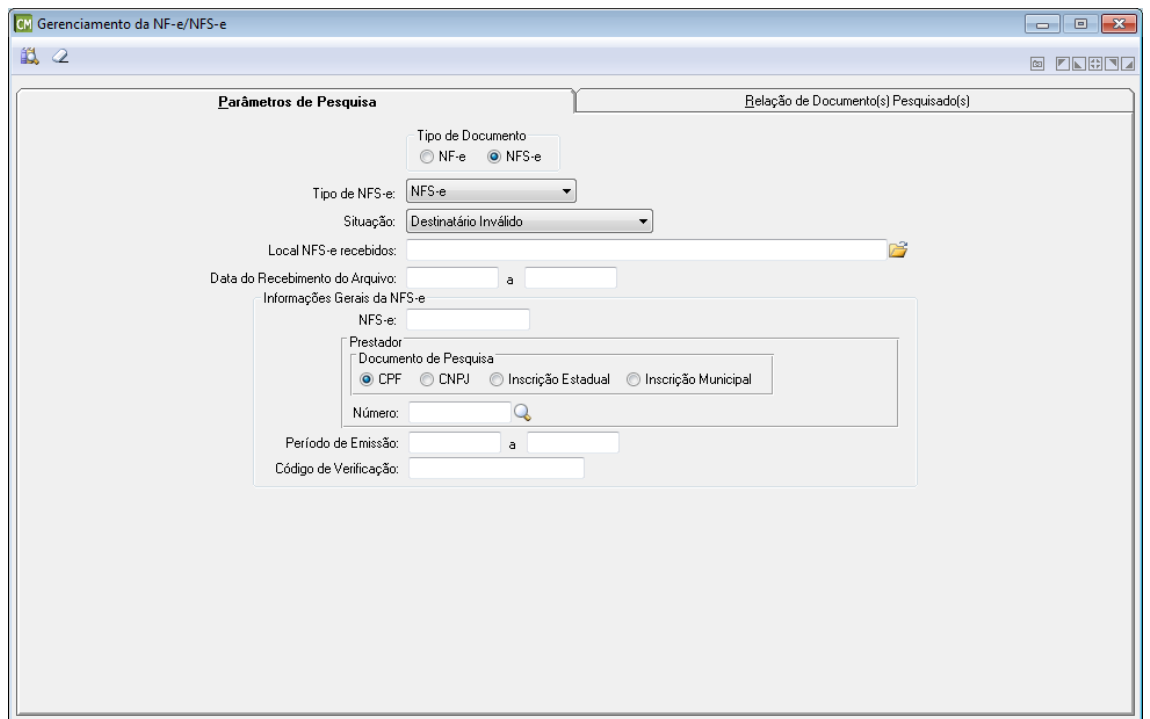

*Tipo de NFS-e:* Selecione neste campo, o tipo de NFS-e a ser utilizada.

*Situação:* Selecione neste campo, a situação da NFS-e a ser considerada. Cabe ressaltar que esta guia apresenta os campos de forma distinta para cada opção selecionada neste campo. **Local NF-e Recebidos:** Informe ou selecione através do botão **de**, o caminho utilizado para armazenar as NFS-e já recebidas.

*Data do Recebimento do Arquivo:* Informe neste campo, um período (Data Inicial e Data Final) referente à data do recebimento do arquivo.

## **Informações Gerais da NFS-e**

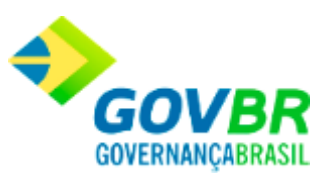

*NFS-e:* Informe neste campo, o número da NFS-e.

### **Prestador**

- *Documento de Pesquisa:* Marque neste painel, o tipo de documento a ser utilizado para a pesquisa.
- *Número:* Informe neste campo, o número do documento de acordo com o tipo selecionado no campo "Documento de Pesquisa".
- *Período de Emissão:* Informe neste campo, um período (Data Inicial e Data Final) referente ao período de emissão da NFS-e.

*Protocolo de Autorização:* Informe neste campo, o código do protocolo de autorização da NFS-e.

# **NFS-e - Guia Parâmetros de Pesquisa - Situação: Arquivo XML Inconsistente**

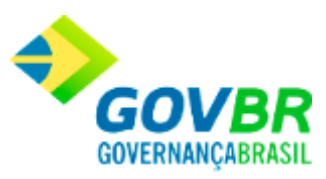

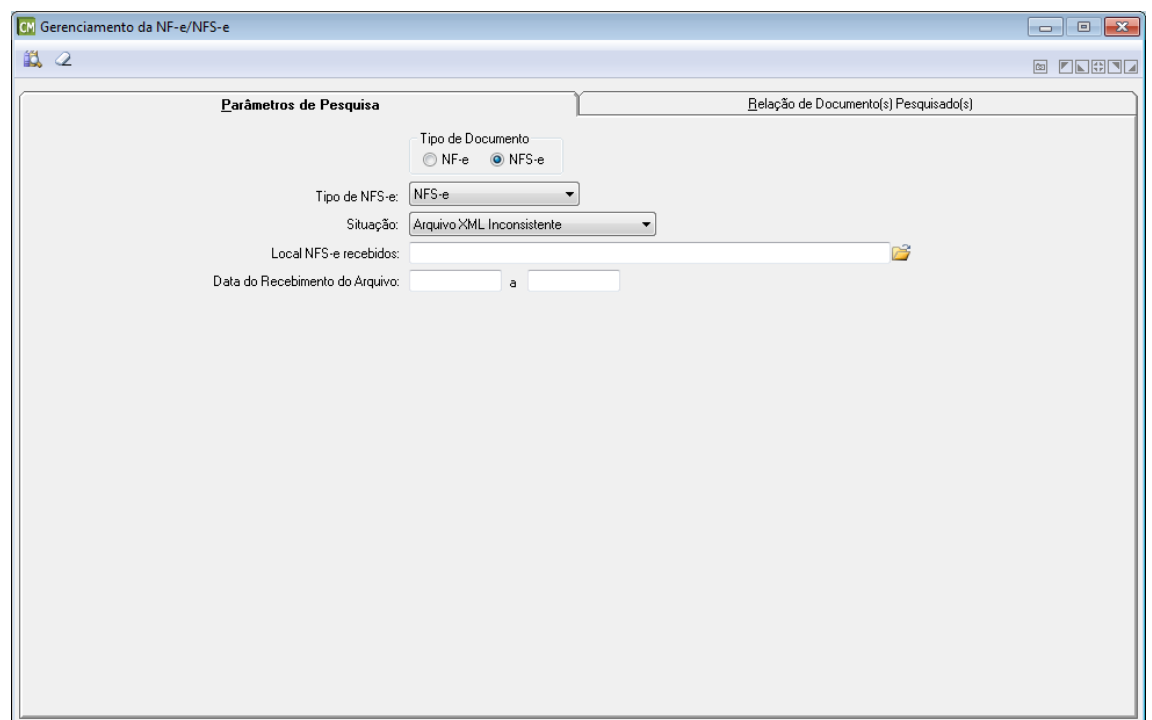

*Tipo de NFS-e:* Selecione neste campo, o tipo de NFS-e a ser utilizada.

*Situação:* Selecione neste campo, a situação da NFS-e a ser considerada. Cabe ressaltar que esta guia apresenta os campos de forma distinta para cada opção selecionada neste campo. **Local NFS-e Recebidos:** Informe ou selecione através do botão **de**, o caminho utilizado para armazenar as NFS-e já recebidas.

*Data do Recebimento do Arquivo:* Informe neste campo, um período (Data Inicial e Data Final) referente à data do recebimento do arquivo.

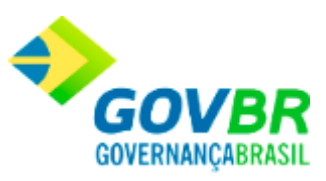

# **Guia Relação de Documento(s) Pesquisado(s)**

# **[Voltar ao topo](#page-143-0)**

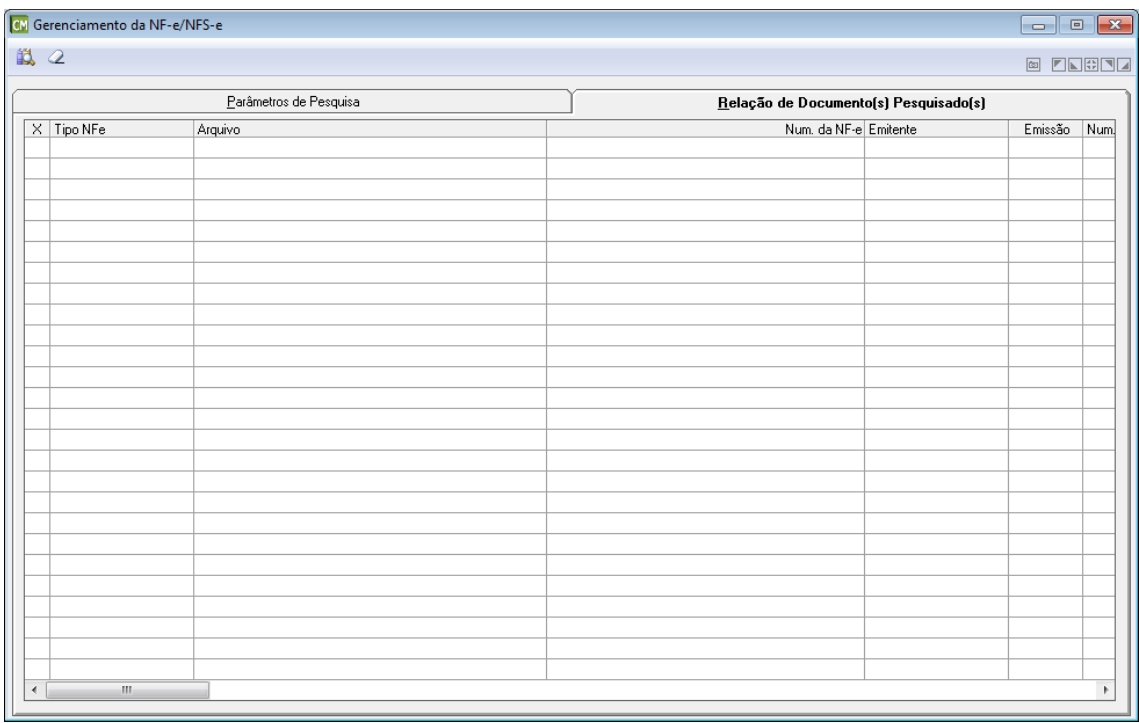

*X:* Clique sobre o nome desta coluna para que sejam marcados todos os itens da tabela, ou marque-os separadamente clicando na linha correspondente ao item desejado, nesta coluna. *Tipo NF-e/NFS-e:* Esta coluna apresenta o tipo da NF-e/NFS-e. Cabe ressaltar que, de acordo com o tipo de documento, o nome desta coluna poderá alternar entre "Tipo NF-e" ou "Tipo NFS-e".

*Arquivo:* Esta coluna apresenta o nome físico dos arquivos XML referentes às NF-e/NFS-e. *Num. da NF-e/Num. da NFS-e:* Esta coluna apresenta o número da NF-e/NFS-e. Cabe ressaltar, que de acordo com o tipo de documento, o nome desta coluna pode alternar entre "NF-e" ou "NFS-e".

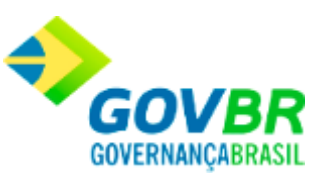

*Emitente/Prestador:* Esta coluna apresenta a razão social do emitente/prestador. Cabe ressaltar, que de acordo com o tipo de documento, o nome desta coluna pode alternar entre "Emitente" (NF-e) ou "Prestador" (NFS-e).

*Emissão:* Esta coluna apresenta a data na qual foi efetuada a emissão da NF-e/NFS-e.

*Num. Nota/Num. Nota RPS:* Esta coluna apresenta o número da nota. Cabe ressaltar, que de acordo com o tipo de documento, o nome desta coluna pode alternar entre "Num. Nota" (NF-e) ou "Num. Nota RPS" (NFS-e).

*Série/Série RPS:* Esta coluna apresenta o número de série referente à NF-e/NFS-e. Cabe ressaltar, que de acordo com o tipo de documento, o nome desta coluna pode alternar entre "Série" (NF-e) ou "Série RPS" (NFS-e).

Valor: Esta coluna apresenta o valor total dos produtos constantes na NF-e, sem os impostos e descontos.

*Protocolo de Autorização/Código de Verificação:* O nome desta coluna pode alternar entre "Protocolo de Autorização" ou "Código de Verificação", e a alternância depende do tipo de documento utilizado. A descrição de cada situação pode ser encontrada abaixo:

> *Protocolo de Autorização (NF-e):* Apresenta a informação referente ao protocolo de autorização emitido pela SEFAZ estadual, indicando que a NF-e foi validada e processada pela entidade.

*Código de Verificação (NFS-e):* Apresenta a informação referente ao código de verificação emitido pela SEFAZ municipal, que deu origem à NFS-e.

*Data de Recebimento:* Esta coluna apresenta a data na qual o arquivo XML foi recebido. *Data de Importação:* Esta coluna apresenta a data de importação do arquivo XML. Cabe ressaltar, que esta coluna ficará visível somente quando as opções "Arquivo Descartado", "Arquivo Importado/Crítica", "Arquivo Importado/Válido" ou "Arquivo Processado", estiverem selecionadas no campo "Situação", na guia "Parâmetros de Pesquisa".

*Usuário (Importação:* Esta coluna apresenta o nome do usuário que efetuou a importação do arquivo XML. Cabe ressaltar que esta coluna ficará visível somente quando as opções "Arquivo Descartado", "Arquivo Importado/Crítica", "Arquivo Importado/Válido" ou "Arquivo Processado", estiverem selecionadas no campo "Situação", na guia "Parâmetros de Pesquisa".

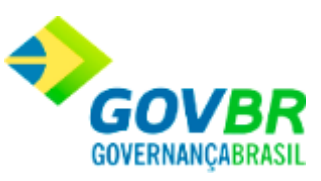

*Data de Processamento:* Esta coluna apresenta a data na qual foi efetuado o processamento do arquivo XML. Cabe ressaltar que esta coluna ficará visível somente quando a opção "Arquivo Processado", estiver selecionada no campo "Situação", na guia "Parâmetros de Pesquisa". *Usuário (Processamento):* Esta coluna apresenta o nome do usuário que efetuou o processamento do arquivo XML. Cabe ressaltar, que esta coluna ficará visível somente quando a opção "Arquivo Processado", estiver selecionada no campo "Situação", na guia "Parâmetros de Pesquisa".

*Data de Descarte:* Esta coluna apresenta a data na qual foi efetuado o descarte do arquivo XML. Cabe ressaltar, que esta coluna ficará visível somente quando a opção "Arquivo Descartado", estiver selecionada no campo "Situação", na guia "Parâmetros de Pesquisa". *Usuário (Descarte):* Esta coluna apresenta o nome do usuário responsável pelo descarte do arquivo XML. Cabe ressaltar, que esta coluna ficará visível somente quando a opção "Arquivo Descartado", estiver selecionada no campo "Situação", na guia "Parâmetros de Pesquisa".

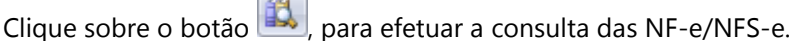

Clique sobre o botão  $\Box$  para limpar os dados da tela.

Clique sobre o botão , para excluir o registro em uso na tela.

Clique sobre o botão **X**, para efetuar o descarte dos arquivos. Cabe ressaltar, que ao efetuar um descarte uma nova tela é aberta para que seja possível informar o motivo do descarte.

Clique sobre o botão  $\rightarrow$ , para efetuar a exportação dos arquivos. Cabe ressaltar, que após clicar neste botão, será exibida uma tela para que seja informado o caminho no qual o arquivo deverá ser gravado.

Clique sobre o botão , para efetuar a importação de arquivos. Cabe ressaltar, que este botão é habilitado após o processo de pesquisa dos arquivos disponíveis para importação. Ao menos um arquivo deve ser selecionado para que seja possível efetuar a importação.

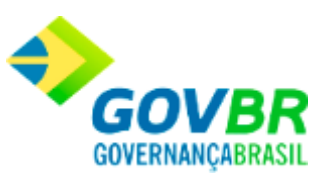

Clique sobre o botão  $\bigcirc$ , para efetuar a visualização da NF-e/NFS-e. Cabe ressaltar, que este botão será apresentado somente quando a guia "Relação de Documento(s) Pesquisado(s)" estiver selecionada. A ajuda desta funcionalidade compõe outro tópico, que pode ser encontrado **clicando aqui**.

Movimentações

# **Pedido de Compra - Obras e Serviços**

Efetua a inclusão, alteração ou exclusão dos pedidos de obras e serviços. Este pedido referese à formalização da solicitação da obra e serviço do órgão requisitante para o Departamento de Compras, para que este providencie a execução da obra ou do serviço.

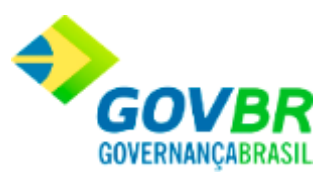

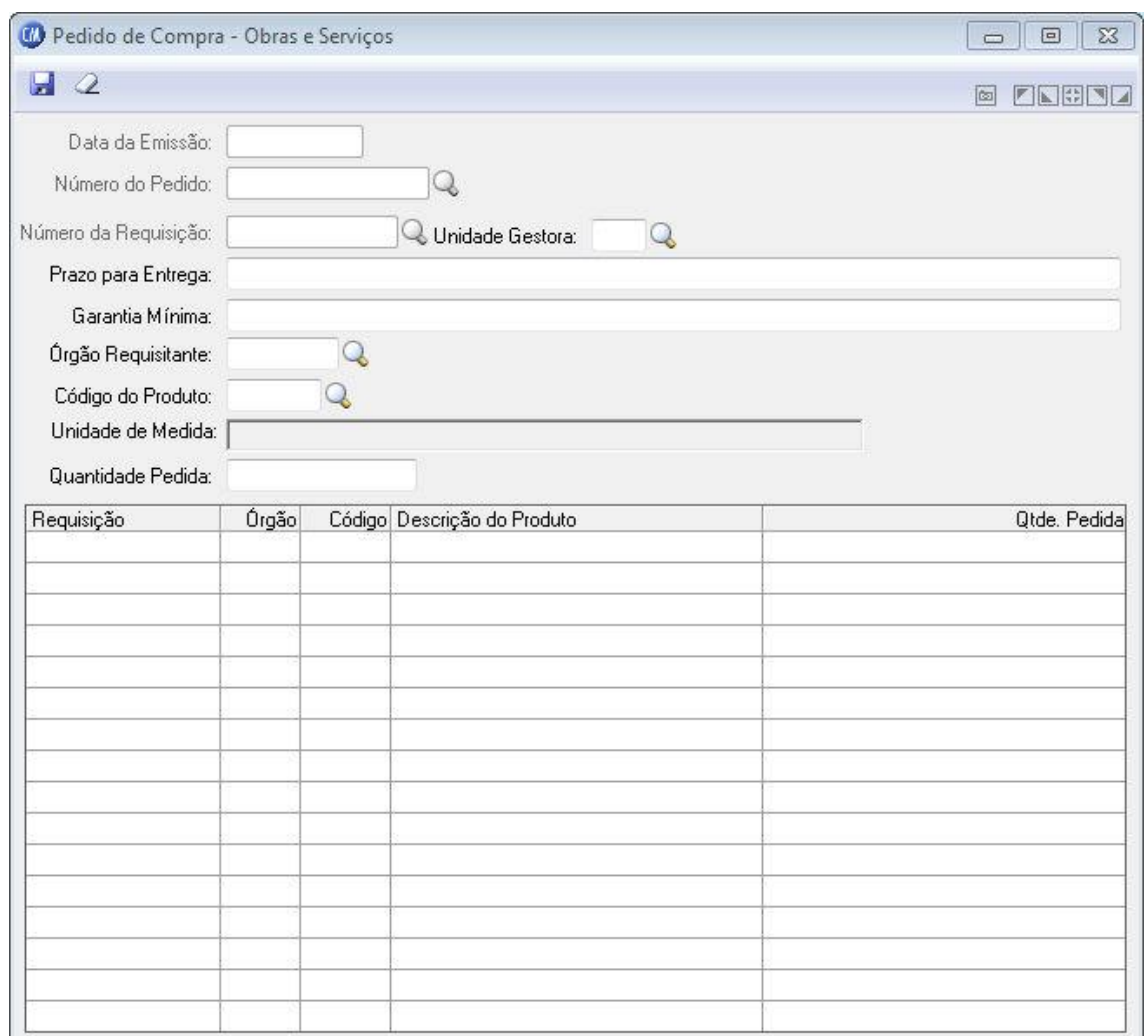

*Data da Emissão:* Data de emissão do pedido de compra. Esta data pode ser retroativa à data de movimento.

*Número Pedido:* Número sequencial do documento referente ao pedido de compra.

*Número da Requisição:* Quando o pedido de compra for emitido para atender uma ou mais requisições, deverá ser informado o número das mesmas nesse campo.

*Unidade Gestora:* Informe o código de identificação da unidade gestora do pedido de compra.

Campo disponível apenas quando o PRONIM CM estiver integrado com o PRONIM LC.

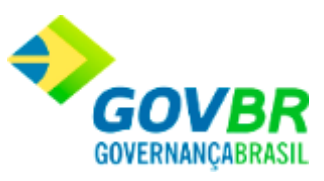

*Prazo para Entrega:* Informe o prazo para entrega do Pedido de Compras. *Garantia Mínima:* Informe a garantia mínima para o pedido de compras. *Órgão Requisitante:* Órgão que requisitou o produto, ou seja, o requisitante do produto. *Código do Produto:* Informe o código do material que está sendo pedido ao departamento de compras.

*Unidade de Medida:* Unidade de medida do produto.

*Quantidade Pedida:* Informe a quantidade pedida do material informado no campo "Código Material".

# Para consultar os registros da tabela clique no botão  $\bigcirc$  ou tecle F2 para pesquisar.

**Botão Grava** : Salva o conteúdo inserido ou alterado nos campos da janela.

**Botão Exclui** : Utilizado para excluir o conteúdo dos campos.

**Botão Imprime** : Imprime dados de acordo com os filtros selecionados na tela.

**Botão Limpa**  $\mathbb{Z}$ : Utilizado para limpar o conteúdo dos campos, não excluindo os dados do banco de dados.

### Suporte

# **Definição de Relatórios**

Nesta função são definidas as informações básicas relativas aos relatórios que serão gerados pelo sistema. Identifica-se, por exemplo, o título principal do relatório, a fonte em que será escrito, o tamanho da fonte e todas as demais informações a ele correspondentes. A janela de definição de relatórios é dividida em 5 abas, cada uma agrupando parâmetros correspondentes a determinado aspecto dos relatórios.

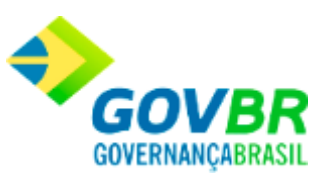

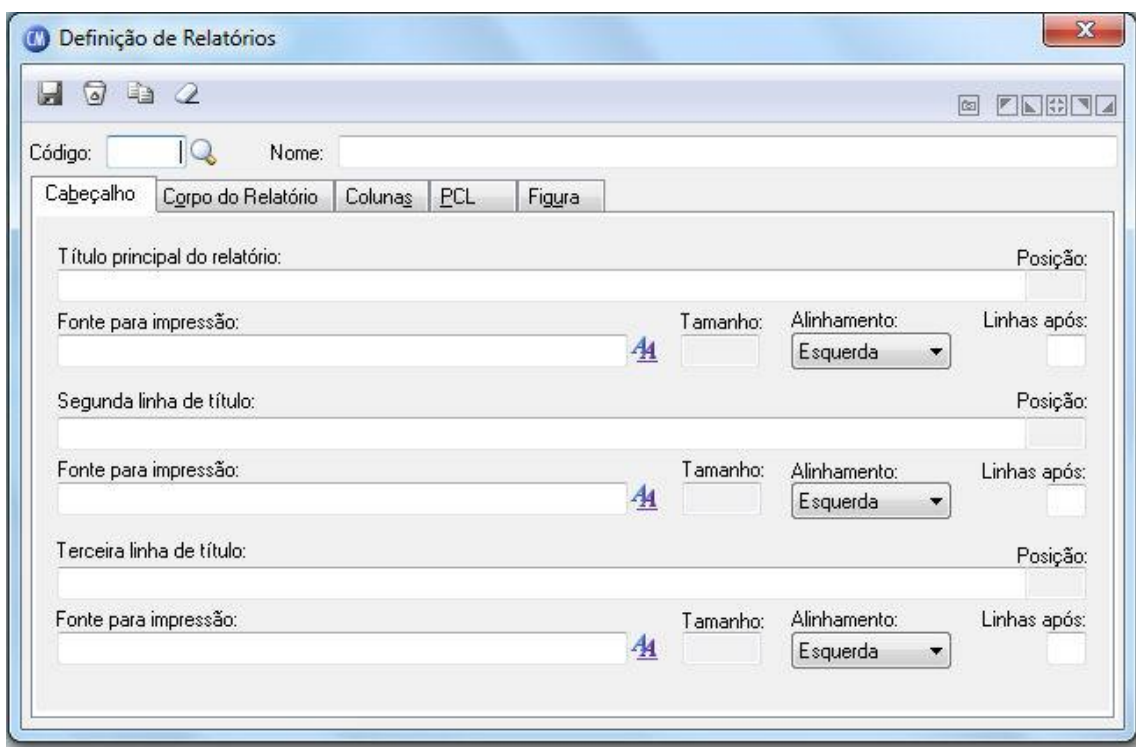

*Código:* É um número que identifica o relatório. *Nome:* É o nome com que o relatório é identificado.

# **Guia Cabeçalho**

*Título Principal do Relatório:* Deve conter a primeira linha de cabeçalho do relatório. Não é necessário preencher esse campo. Para remover o conteúdo deste campo, não pode existir nenhuma fonte informada para o título principal do relatório.

**Fonte para Impressão:** Clicando sobre o botão ( $\frac{A}{A}$ ), abre-se uma janela para a seleção do nome e do tamanho da fonte utilizada para a impressão do título principal do relatório. Para remover a fonte, basta pressionar a tecla Delete.

*Tamanho:* Informa o tamanho da fonte selecionada.

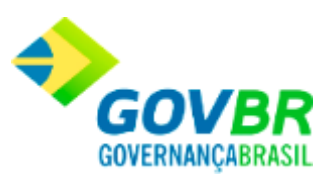

### **Alinhamento**

*À esquerda:* Alinha o título à esquerda da página do relatório.

*Centrado:* Alinha o título no centro da página do relatório.

*À direita:* Alinha o título à direita da página do relatório.

*Linha Após:* Quantidade de linhas deixadas em branco após a impressão do título principal do relatório.

*Segunda Linha de Título:* Deve conter a segunda linha de cabeçalho do relatório. Não é necessário preencher esse campo. Para remover o conteúdo. Deste campo, não pode existir nenhuma fonte informada para a segunda linha de título.

**Fonte para Impressão:** Clicando sobre o botão ( $\frac{A_1}{A_2}$ ), abre-se uma janela para a seleção do nome e do tamanho da fonte utilizada para a impressão do título principal do relatório. Para remover a fonte, basta pressionar a tecla Delete.

*Tamanho:* Tamanho: Informa o tamanho da fonte selecionada.

## **Alinhamento**

*À esquerda:* Alinha o título à esquerda da página do relatório.

*Centrado:* Alinha o título no centro da página do relatório.

*À direita:* Alinha o título à direita da página do relatório.

*Linha Após:* Quantidade de linhas deixadas em branco após a impressão do título principal do relatório.

*Terceira Linha de Título:* Deve conter a terceira linha de cabeçalho do relatório. Não é necessário preencher esse campo.

Para remover o conteúdo deste campo, não pode existir nenhuma fonte informada para a terceira linha de título.

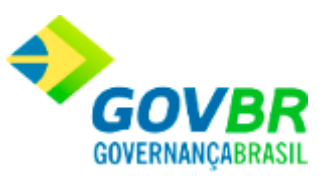

**Fonte para Impressão:** Clicando sobre o botão ( $\frac{A}{A}$ ), abre-se uma janela para a seleção do nome e do tamanho da fonte utilizada para a impressão do título principal do relatório. Para remover a fonte, basta pressionar a tecla Delete.

*Tamanho:* Tamanho: Informa o tamanho da fonte selecionada.

# **Alinhamento**

*À esquerda:* Alinha o título à esquerda da página do relatório.

*Centrado:* Alinha o título no centro da página do relatório.

*À direita:* Alinha o título à direita da página do relatório.

*Linha Após:* Quantidade de linhas deixadas em branco após a impressão do título principal do relatório.

# **Guia Corpo do Relatório**

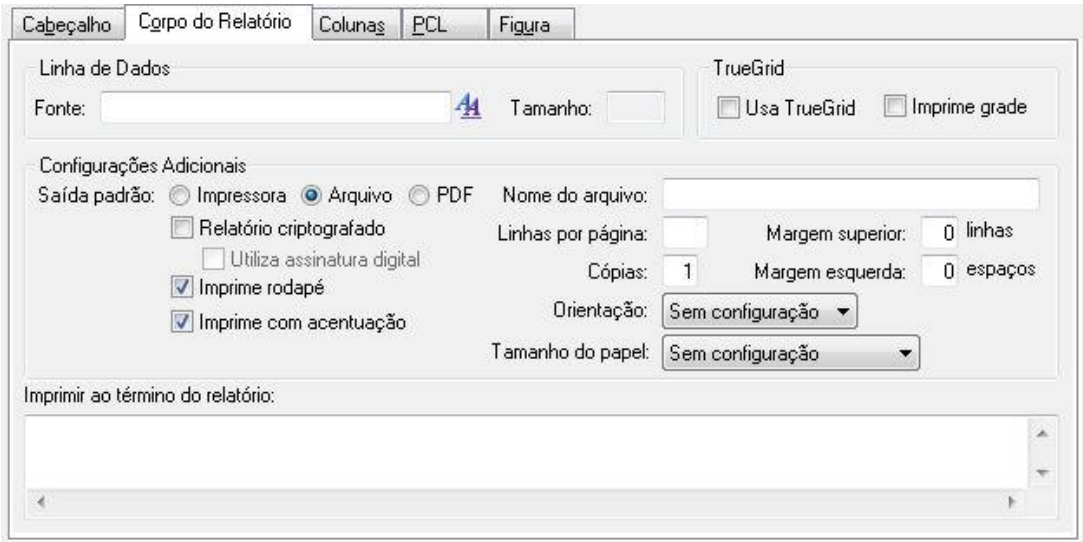

# **Linha de Dados**

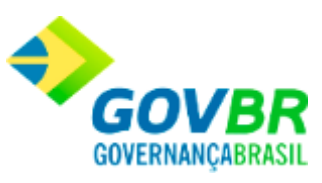

*Fonte:* Abre-se uma janela para a seleção do nome e do tamanho da fonte utilizada para a impressão das linhas de dados dos relatórios.

# **Configurações Adicionais**

*Saída Padrão Impressora:* Envia os dados diretamente para a impressora. *Saída Padrão Arquivo:* Envia os dados para um determinado arquivo. *Saída Padrão PDF:* Envia os dados para um arquivo no formato PDF.

# **Relatório Criptografado**

*Utiliza Assinatura Digital:* Indica se o relatório utiliza assinatura digital.

*Imprime Rodapé:* Especifique se é impresso ou não o rodapé do relatório.

*Imprime com Acentuação:* Indica se o relatório será impresso com ou sem acentuação.

*Nome do Arquivo:* Indica qual será o nome genérico do arquivo em que o relatório será gerado, caso seja enviado para arquivo. Para evitar que vários usuários em rede sobrescrevam esse arquivo, ao imprimirem simultaneamente o mesmo relatório, deve-se compor o nome do arquivo com os caracteres @@@. Estes caracteres equivalem ao código do usuário que acessa o sistema no momento da impressão.

*Linhas por Página:* Indica a quantidade de linhas impressas no corpo do relatório, sem levar em consideração cabeçalhos e rodapés.

*Margem Superior:* Indica o número de linhas que é oferecido como padrão durante a impressão do relatório. Essas linhas são impressas antes do cabeçalho.

*Número de Cópias:* Indica o número de cópias que é oferecido como padrão durante a impressão do relatório.

*Margem Esquerda:* Indica o número de espaços que é oferecido como padrão durante a impressão do relatório. Esses espaços são impressos antes do primeiro caracter de cada linha.

*Orientação:* Formato de Impressão

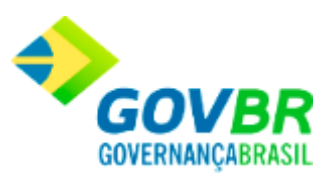

# **Tamanho do Papel:** Configura o tamanho do papel.

## **Guia Colunas**

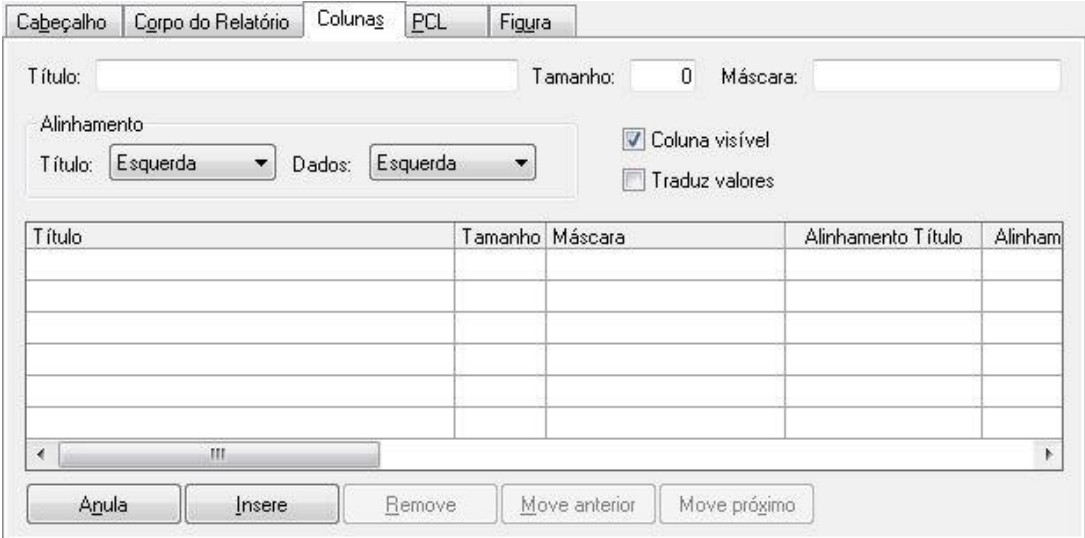

*Título:* Equivale ao título de uma das colunas do corpo do relatório. O preenchimento deste campo é facultativo.

*Tamanho:* Equivale ao tamanho mínimo ocupado pelo título da coluna e, por extensão, pelos dados impressos na mesma. Este tamanho não pode ser menor que o espaço ocupado pelo título da coluna.

*Máscara:* Equivale à máscara utilizada para imprimir os dados na coluna.

# **Alinhamento Título**

*À esquerda:* Alinha o título à esquerda no espaço da coluna.

*Centrado:* Alinha o título no centro do espaço da coluna.
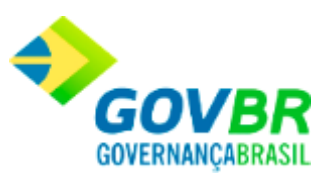

*À direita:* Alinha o título à direita no espaço da coluna.

#### **Alinhamento Dados**

*À esquerda:* Alinha o título à esquerda no espaço da coluna.

*Centrado:* Alinha o título no centro do espaço da coluna.

*À direita:* Alinha o título à direita no espaço da coluna.

*Coluna Visível:* Indica se essa coluna e seus dados são ou não visíveis.

*Traduz Valores:* Indica se os valores de uma coluna do TrueGrid são ou não convertidos durante a impressão para os valores originais armazenados na tabela.

#### **Guia PCL**

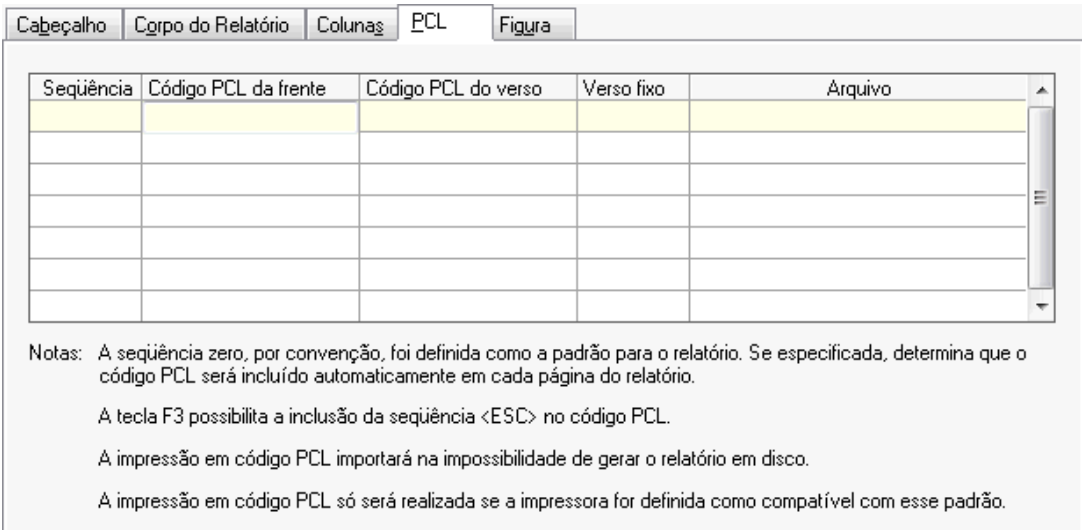

#### **Guia Figura**

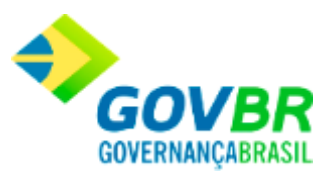

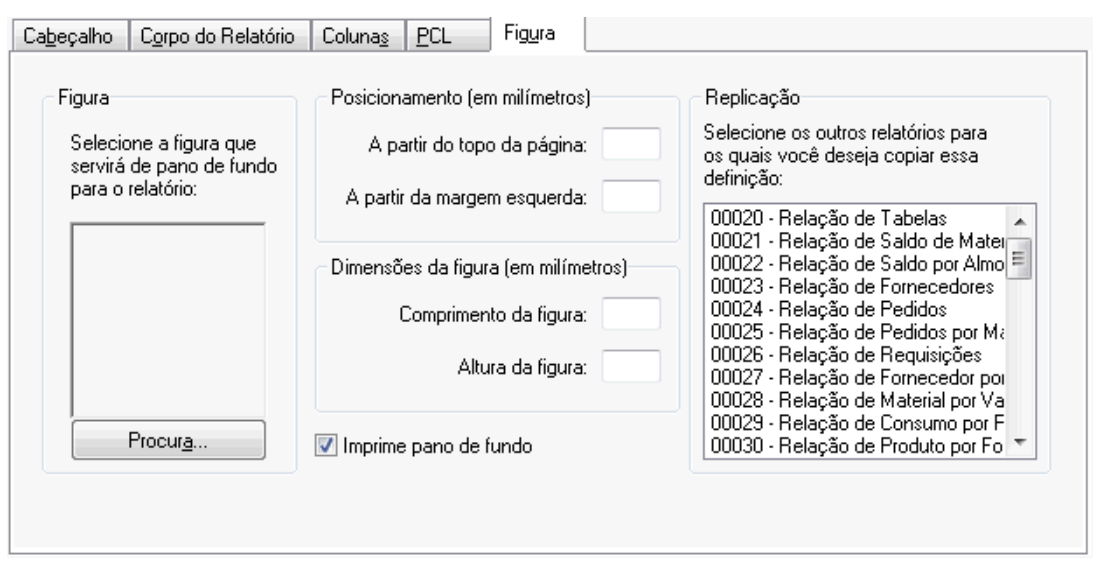

*Procura:* Este botão permite a seleção da imagem que será utilizada como pano de fundo do relatório. Após selecionada, a imagem poderá ser visualizada na área acima do botão. Como a imagem é redimensionada para caber nessa área, pode não aparecer nitidamente.

#### **Posicionamento**

*A Partir do Topo da Página:* Indica o posicionamento, a partir do topo da página, em milímetros, da figura a ser impressa como pano de fundo.

*A Partir da Margem Esquerda:* Indica o posicionamento, a partir da margem esquerda da página, em milímetros, da figura a ser impressa como pano de fundo.

#### **Dimensões da Figura**

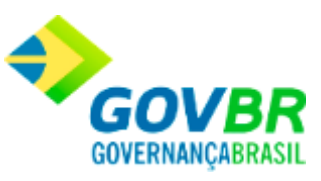

*Comprimento da Figura:* Indica o comprimento, em milímetros, da figura a ser impressa como pano de fundo. Se a figura for maior ou menor que a dimensão informada, ela será redimensionada. Durante a impressão, se não couber na página, será reduzida.

*Altura da Figura:* Indica o comprimento, em milímetros, da figura a ser impressa como pano de fundo. Se a figura for maior ou menor que a

dimensão informada, ela será redimensionada. Durante a impressão, se não couber na página, será reduzida.

*Imprime Pano de Fundo:* Indica se a impressão do pano de fundo é oferecida ou não como padrão durante a impressão do relatório.

Para visualizar a tela Definição de Relatórios:

- 1. Siga o caminho **Suporte/Definição de Relatórios***;*
- 2. Preencha os requisitos pedidos na tela;
- 3. Para finalizar clique no botão Grava $\left(\frac{1}{\sqrt{1-\frac{1}{n}}}\right)$ .

## **Equivalência de Fontes**

Aqui é feita a equivalência entre as fontes definidas nos relatórios e as fontes existentes no driver da impressora.

Caso os relatórios tenham sido definidos para utilizar uma fonte que não esteja presente no driver da impressora, é preciso que se faça a equivalência dessa fonte com uma que realmente exista no driver de impressão.

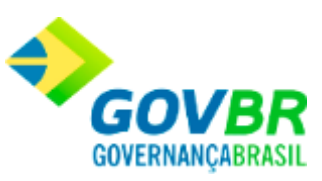

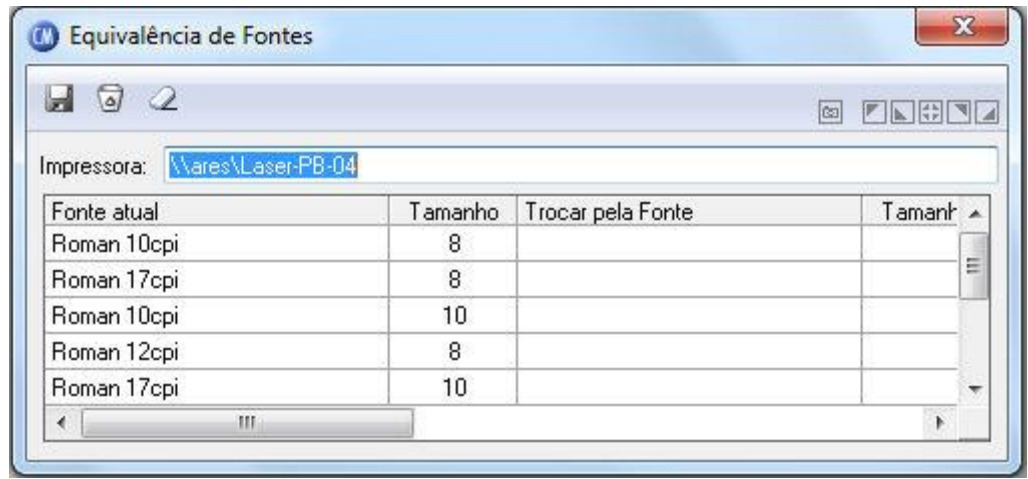

*Impressora:* É o nome da impressora definida como padrão no Windows.

*Tabela de Equivalência:* A tabela de equivalências, encontrada logo abaixo do campo "Impressora", mostra as fontes com seus respectivos tamanhos que estão sendo utilizadas nos relatórios do sistema. Caso seja necessário fazer a equivalência de uma fonte com outra, basta clicar duplamente sobre a coluna "Trocar pela Fonte". Aparecerá uma janela pedindo um novo nome de fonte e o seu tamanho. Após feita a seleção e confirmada a escolha, os dados serão trazidos para a coluna correspondente da tabela.

Para visualizar a Equivalência de Fontes:

- 1. Siga o caminho **Suporte/Equivalência de Fontes***;*
- 2. Para finalizar clique no botão Grava(

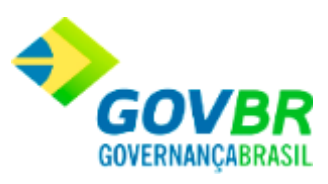

# **Visualização de Relatórios**

Permite selecionar e visualizar qualquer relatório que tenha sido gerado anteriormente em arquivo, sem a necessidade de gerá-lo novamente.

Para visualizar um relatório:

- 1. Siga o caminho **Suporte/Visualização de Relatórios***;*
- 2. Na tela que abrir, selecione o arquivo com o relatório desejado;
- 3. Navegue pelo relatório com a ajuda dos botões de navegação localizados na barra superior.

#### **Módulo de Informações**

## <span id="page-328-0"></span>**Módulo de Informações**

O módulo de informações é composto pelas seguintes funções.

- o [Consulta](#page-329-0)
- o [Relatórios](#page-412-0)
- o [Suporte](#page-576-0)

Clique nos links acima para entender cada uma dessas novas funcionalidades.

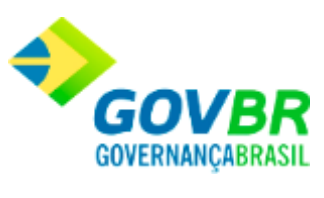

#### **Veja também**

- [Introdução](#page-4-0)
- Módulo de Movimentações

Consultas

### <span id="page-329-0"></span>**Consultas**

Nesta função o usuário encontrará as seguintes telas:

- o [Tabelas](#page-330-0)
- o [Saldos](#page-352-0)
- o [Produtos](#page-363-0)
- o [Movimento](#page-377-0)
- o [Consumo](#page-396-0)
- o [Sugestão de Compra](#page-409-0)
- o [Fases do Processo](#page-411-0)

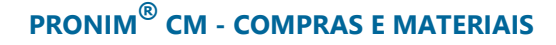

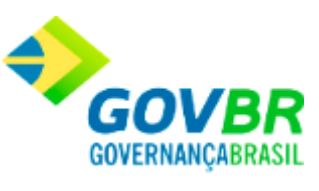

Clique nos links acima para entender cada uma dessas novas funcionalidades.

# **Veja também** • [Módulo Informações](#page-328-0)

Tabelas

## <span id="page-330-0"></span>**Tabelas**

Nesta função o usuário terá acesso as seguintes telas:

- o [Almoxarifado](#page-331-0)
- o [Classificação](#page-333-0)
- o [Órgão Requisitante](#page-336-0)
- o [Local Físico](#page-337-0)
- o [Unidade de Medida](#page-338-0)
- o [Motivo de Movimentação](#page-340-0)
- o [Projeto](#page-341-0)

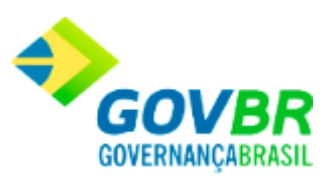

- o [Endereço](#page-342-0)
- o [Produto](#page-349-0)
- o [Fornecedor](#page-346-0)

Clique nos links acima para entender cada uma dessas novas funcionalidades.

#### **Veja também**

**[Consultas](#page-329-0)** 

# <span id="page-331-0"></span>**Almoxarifado**

Mostra em vídeo a relação dos almoxarifados cadastrados no sistema.

Para visualizar a tela Almoxarifado, siga o caminho **Consultas/Tabelas/Almoxarifado.**

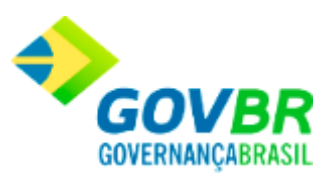

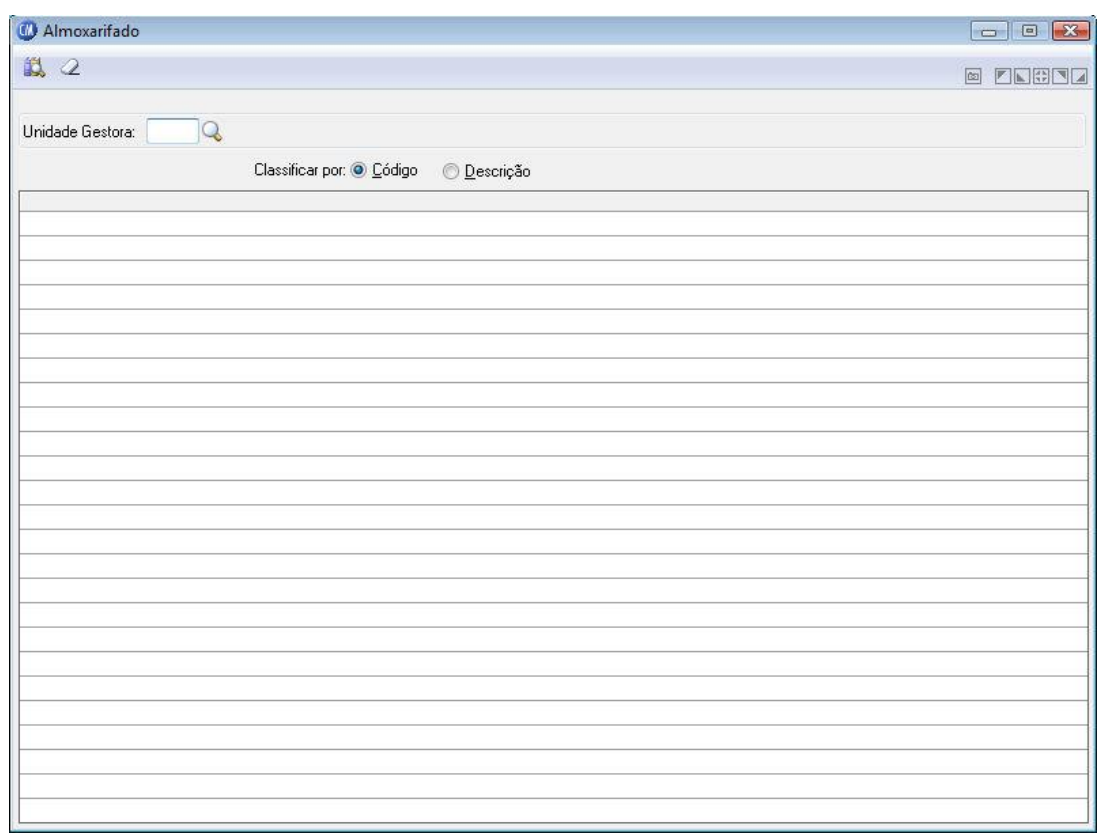

*Unidade Gestora:* Informe o código da unidade gestora que deseja exibir os almoxarifados.

#### **Classificar por**

*Código:* Visualiza a tabela por ordem numérica crescente de código.

*Descrição:* Visualiza a tabela por ordem alfabética crescente de nome.

*Código:* Será informado o código do almoxarifado localizado de acordo com os parâmetros informados.

*Descrição:* Será informada a descrição do almoxarifado.

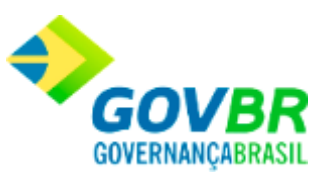

Para visualizar os almoxarifados:

- 1. Siga o caminho **Consultas/Tabelas/Almoxarifado**;
- 2. Preencha os requisitos pedidos na tela ;
- 3. Para finalizar clique no botão Consulta $(\mathbb{R})$ .

#### **Veja também**

**[Tabelas](#page-330-0)** 

# <span id="page-333-0"></span>**Classificação**

Em classificação encontramos:

#### o **Classificação - Materiais de Consumo**:

Mostra em vídeo a relação de classificações de materiais de consumo cadastradas no sistema.

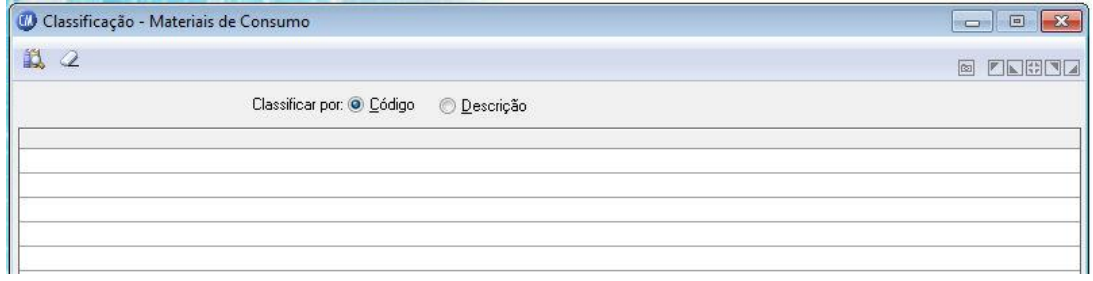

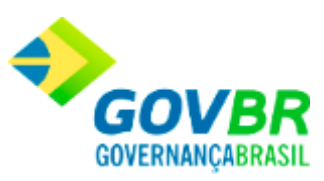

#### **Classificar por**

*Código:* Visualiza a tabela por ordem numérica crescente de código. *Descrição:* Visualiza a tabela por ordem alfabética crescente de nome.

Para visualizar a tela Classificação - Materiais de Consumo:

- 1. Siga o caminho **Consultas/Tabelas/Classificação/Materiais de Consumo**;
- 2. Preencha os requisitos pedidos na tela ;
- 3. Para finalizar clique no botão Consulta $(\overrightarrow{1})$ .

#### o **Classificação - Bens Patrimoniais:**

Mostra em vídeo a relação de classificações de bens patrimoniais cadastradas no sistema:

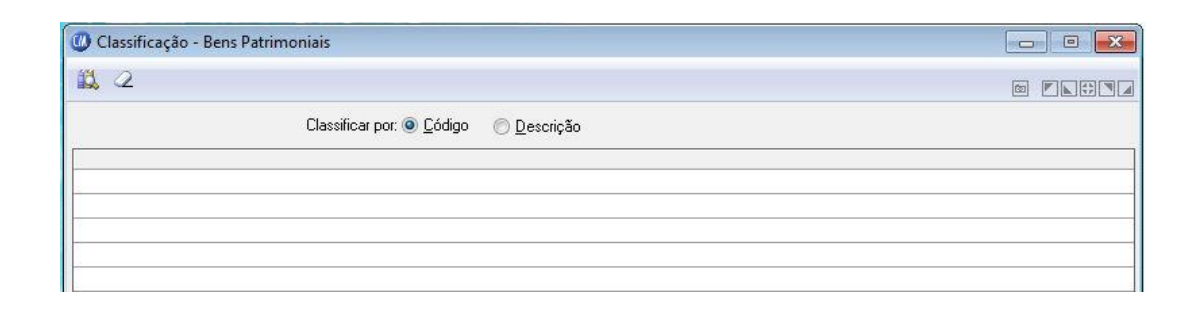

#### **Classificar por**

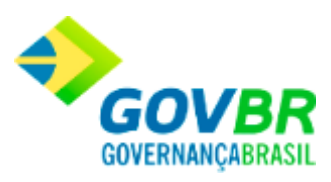

*Código:* Visualiza a tabela por ordem numérica crescente de código. *Descrição:* Visualiza a tabela por ordem alfabética crescente de nome.

Para visualizar a tela Classificação - Bens Patrimoniais:

- 1. Siga o caminho **Consultas>Tabelas/Classificação/Bens Patrimoniais**;
- 2. Preencha os requisitos pedidos na tela ;
- 3. Para finalizar clique no botão Consulta $(\overrightarrow{B})$ .

#### o **Obras e Serviços:**

Mostra em vídeo a relação de classificações de obras e serviços cadastradas no sistema.

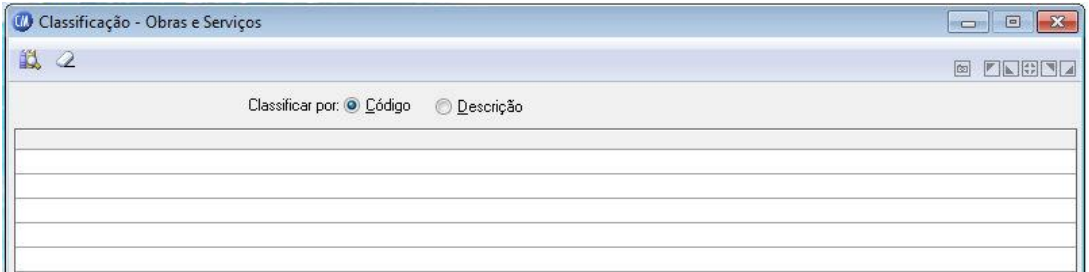

#### **Classificar por**

*Código:* Visualiza a tabela por ordem numérica crescente de código.

*Descrição:* Visualiza a tabela por ordem alfabética crescente de nome.

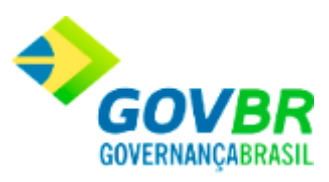

Para visualizar a tela Classificação - Obras e Serviços:

- 1. Siga o caminho **Consultas/Tabelas/Classificação/Obras e Serviços**;
- 2. Preencha os requisitos pedidos na tela ;
- 3. Para finalizar clique no botão Consulta $\left( \mathbf{R}\right)$ .

#### **Veja também**

**[Tabelas](#page-330-0)** 

# <span id="page-336-0"></span>**Órgão Requisitante**

Mostra em vídeo a relação dos órgãos requisitantes cadastrados no sistema.

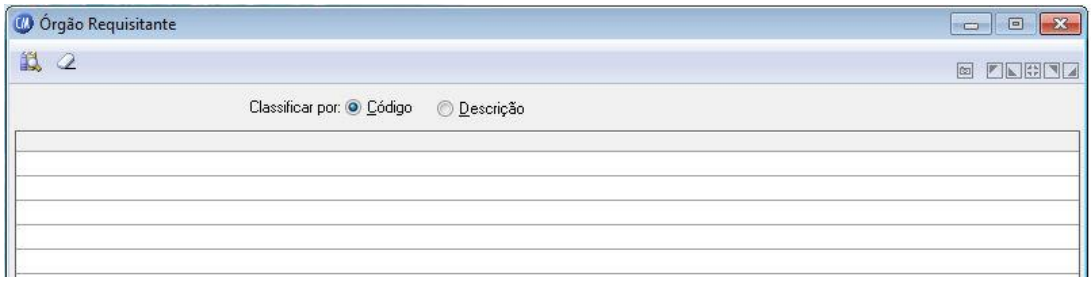

**Classificar por**

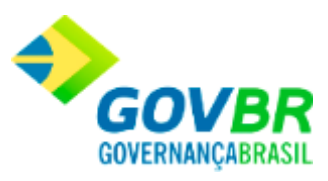

*Código:* Visualiza a tabela por ordem numérica crescente de código. *Descrição:* Visualiza a tabela por ordem alfabética crescente de nome.

Para visualizar a tela Órgão Requisitante:

- 1. Siga o caminho **Consultas/Tabelas/Órgão Requisitante**;
- 2. Preencha os requisitos pedidos na tela;
- 3. Para finalizar clique no botão Consulta $(\overrightarrow{B})$ .

#### **Veja também**

**[Tabelas](#page-330-0)** 

# <span id="page-337-0"></span>**Local Físico**

Mostra em vídeo a relação dos locais físicos cadastrados no sistema.

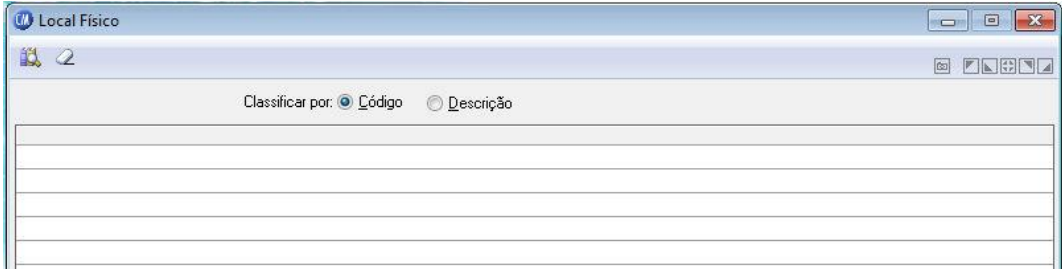

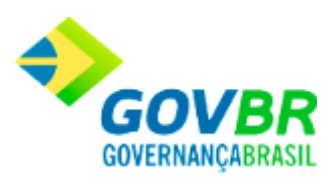

#### **Classificar por**

*Código:* Visualiza a tabela por ordem numérica crescente de código. *Descrição:* Visualiza a tabela por ordem alfabética crescente de nome.

Para visualizar a tela Local Físico:

- 1. Siga o caminho **Consultas/Tabelas/Local Físico**;
- 2. Preencha os requisitos pedidos na tela ;
- 3. Para finalizar clique no botão Consulta $(\overrightarrow{1})$ .

#### **Veja também**

**[Tabelas](#page-330-0)** 

# <span id="page-338-0"></span>**Unidade de Medida**

Mostra em vídeo a relação das unidades de medida cadastrada no sistema.

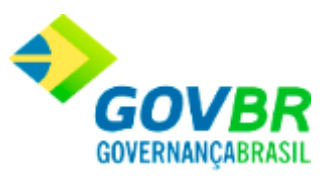

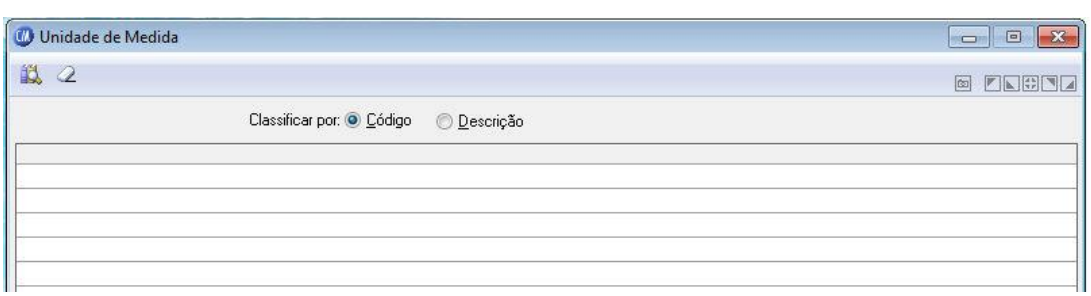

#### **Classificar por**

*Código:* Visualiza a tabela por ordem numérica crescente de código.

*Descrição:* Visualiza a tabela por ordem alfabética crescente de nome.

Para visualizar a tela Unidade de Medida:

- 1. Siga o caminho **Consultas/Tabelas/Unidade de Medida**;
- 2. Preencha os requisitos pedidos na tela;
- 3. Para finalizar clique no botão Consulta $\left( \frac{1}{\sqrt{2}} \right)$ .

#### **Veja também**

**[Tabelas](#page-330-0)** 

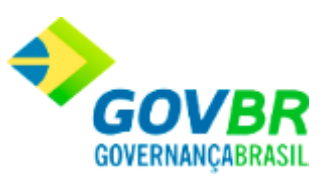

# <span id="page-340-0"></span>**Motivo da Movimentação**

Mostra em vídeo a relação dos motivos de movimentação cadastrados no sistema.

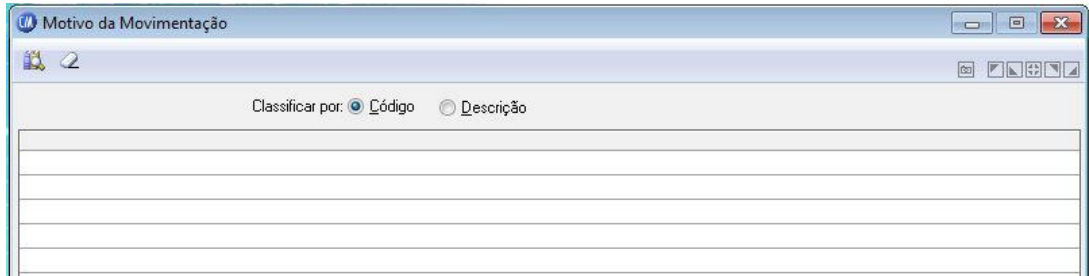

#### **Classificar por**

*Código:* Visualiza a tabela por ordem numérica crescente de código. *Descrição:* Visualiza a tabela por ordem alfabética crescente de nome.

Para visualizar a tela Motivo de Movimentação:

- 1. Siga o caminho **Consultas/Tabelas/Motivo da Movimentação**;
- 2. Preencha os requisitos pedidos na tela ;
- 3. Para finalizar clique no botão Consulta $\left( \mathbf{R}\right)$ .

#### **Veja também**

**[Tabelas](#page-330-0)** 

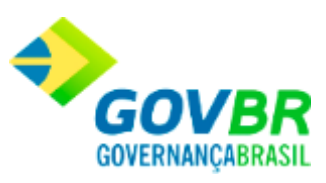

# <span id="page-341-0"></span>**Projeto**

Mostra em vídeo a relação dos projetos cadastrados no sistema.

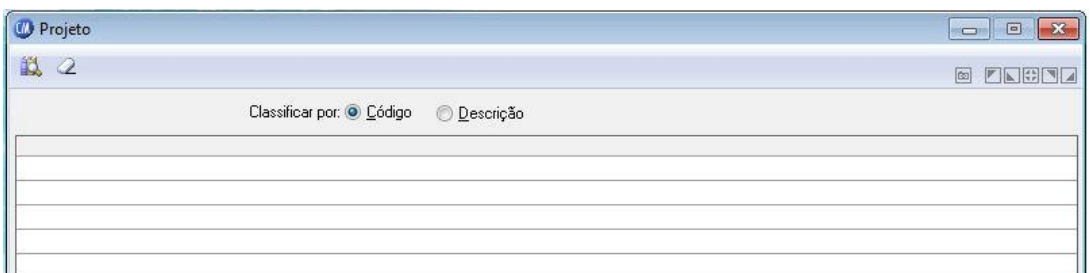

#### **Classificar por**

*Código:* Visualiza a tabela por ordem numérica crescente de código.

*Descrição:* Visualiza a tabela por ordem alfabética crescente de nome.

Para visualizar a tela Motivo de Projeto:

- 1. Siga o caminho **Consultas/Tabelas/Projeto**;
- 2. Preencha os requisitos pedidos na tela ;
- 3. Para finalizar clique no botão Consulta $(\overrightarrow{2})$ .

#### **Veja também**

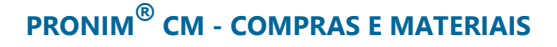

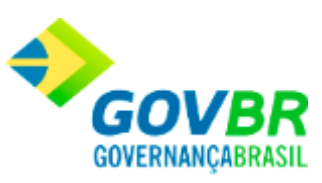

• [Tabelas](#page-330-0)

## <span id="page-342-0"></span>**Endereço**

Em endereço encontramos:

#### o **País:**

Mostra em vídeo a relação dos países cadastrados no sistema.

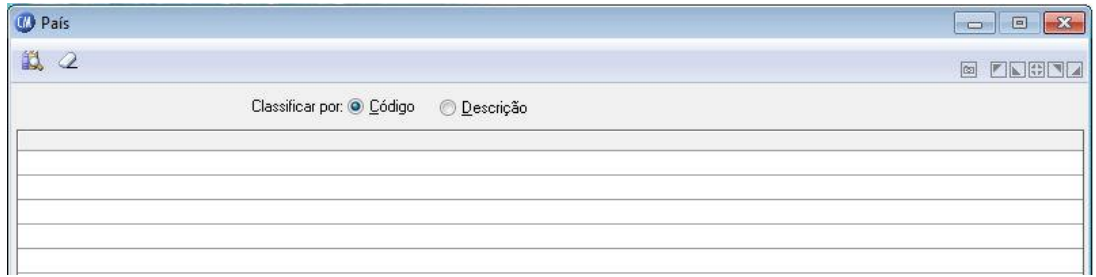

#### **Classificar por**

*Código:* Visualiza a tabela por ordem numérica crescente de código.

*Descrição:* Visualiza a tabela por ordem alfabética crescente de nome.

#### o **Unidade Federativa:**

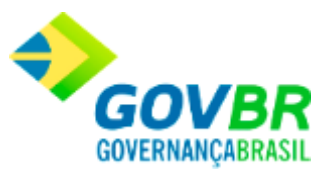

Mostrar em vídeo a relação das unidades Federativas cadastradas no sistema.

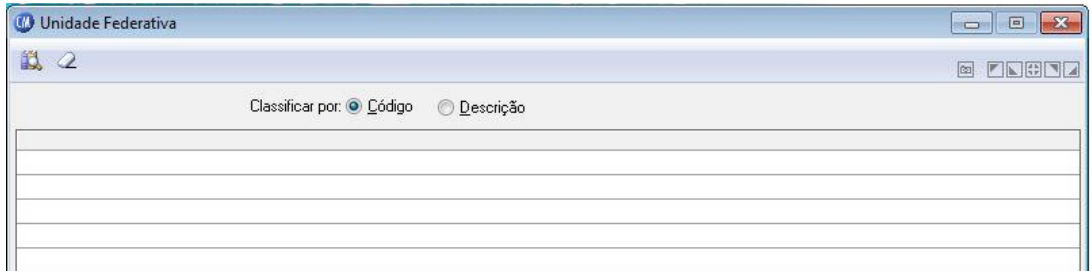

#### **Classificar por**

*Código:* Visualiza a tabela por ordem numérica crescente de código.

*Descrição:* Visualiza a tabela por ordem alfabética crescente de nome.

#### o **Município:**

Mostra em vídeo a relação dos municípios cadastrados no sistema.

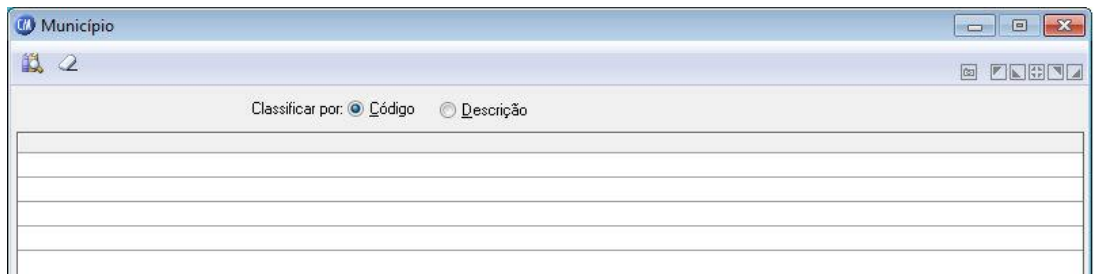

#### **Classificar por**

*Código:* Visualiza a tabela por ordem numérica crescente de código.

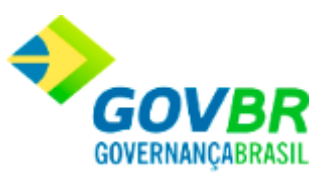

*Descrição:* Visualiza a tabela por ordem alfabética crescente de nome.

#### o **Bairros:**

Mostra em vídeo a relação dos bairros cadastrados no sistema.

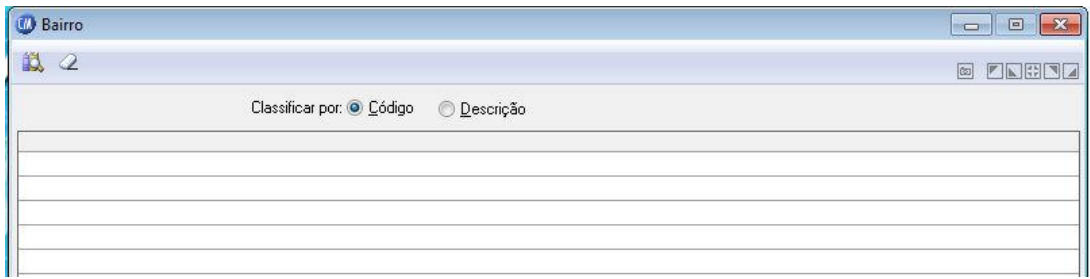

#### **Classificar por**

*Código:* Visualiza a tabela por ordem numérica crescente de código. *Descrição:* Visualiza a tabela por ordem alfabética crescente de nome.

#### o **Logradouro:**

Mostra em vídeo a relação dos logradouros cadastrados no sistema.

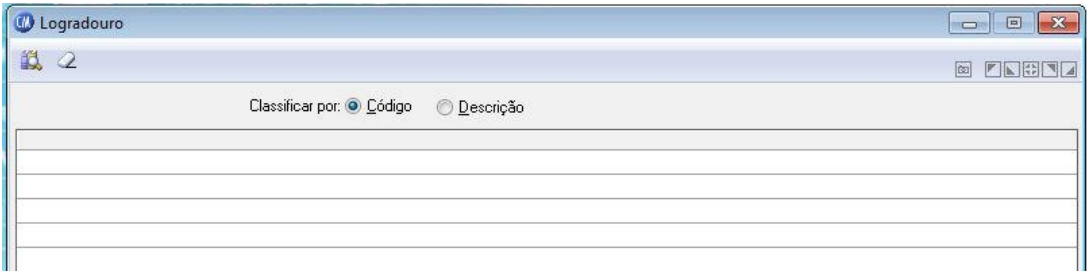

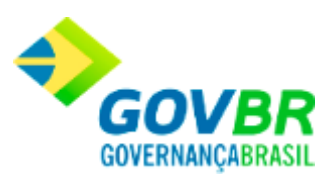

#### **Classificar por**

*Código:* Visualiza a tabela por ordem numérica crescente de código.

*Descrição:* Visualiza a tabela por ordem alfabética crescente de nome.

#### o **Tipo de Logradouro:**

Mostra em vídeo a relação dos tipos de logradouros cadastrados no sistema.

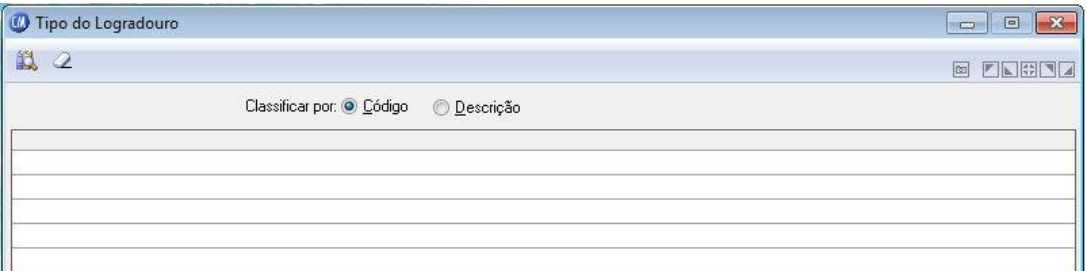

#### **Classificar por**

*Código:* Visualiza a tabela por ordem numérica crescente de código.

*Descrição:* Visualiza a tabela por ordem alfabética crescente de nome.

#### o **Posição do Logradouro:**

Mostra em vídeo a relação das posições dos logradouros cadastrados no sistema.

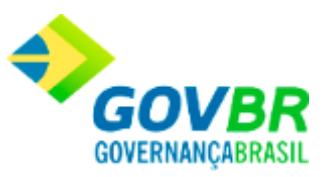

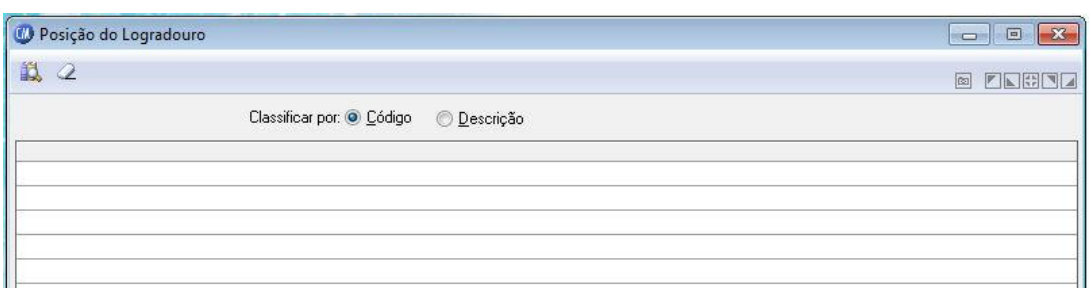

#### **Classificar por**

*Código:* Visualiza a tabela por ordem numérica crescente de código.

*Descrição:* Visualiza a tabela por ordem alfabética crescente de nome.

Para visualizar as telas de Endereço:

- 1. Siga o caminho **Consultas/Tabelas/Endereço**;
- 2. Selecione a tela de endereço desejada;
- 3. Preencha os requisitos pedidos na tela;
- 4. Para finalizar clique no botão Consulta $\left(\frac{1}{\sqrt{2}}\right)$ .

#### **Veja também**

**[Tabelas](#page-330-0)** 

### <span id="page-346-0"></span>**Fornecedor**

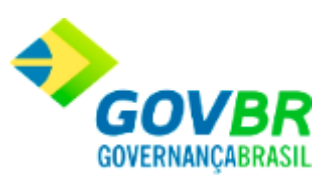

Em fornecedor encontramos:

#### o **Categoria:**

Mostra em vídeo a relação das categorias (ramo de atividade) dos fornecedores cadastradas no sistema.

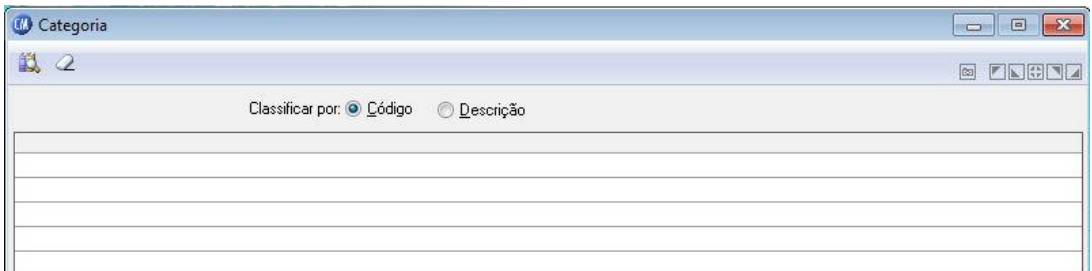

#### **Classificar por**

*Código:* Visualiza a tabela por ordem numérica crescente de código.

*Descrição:* Visualiza a tabela por ordem alfabética crescente de nome.

#### o **Fornecedor:**

Mostra em vídeo os dados cadastrais do fornecedor selecionado.

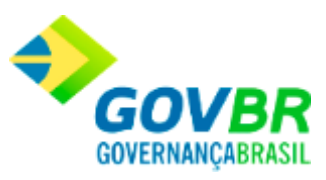

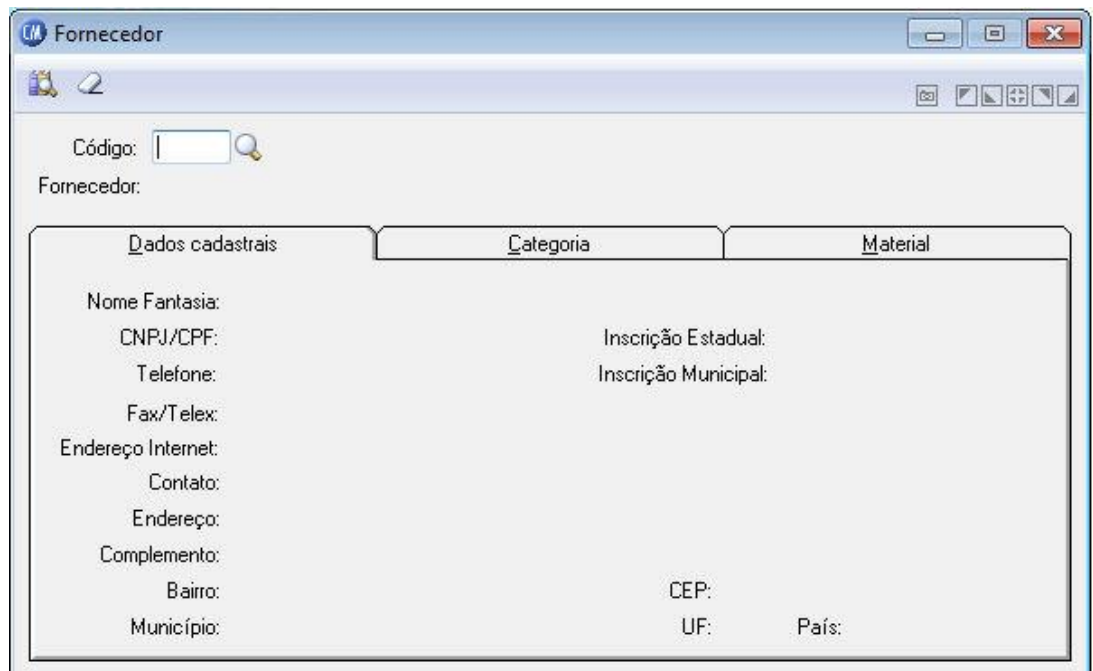

*Código:* Informe o código do fornecedor para visualizar os dados cadastrais.

Para visualizar as telas de Fornecedor:

- 1. Siga o caminho **Consultas/Tabelas/Fornecedor**;
- 2. Selecione a tela de Fornecedor desejada;
- 3. Preencha os requisitos pedidos na tela ;
- 4. Para finalizar clique no botão Consulta $\left(\frac{1}{\sqrt{2}}\right)$ .

#### **Veja também**

• [Tabelas](#page-330-0)

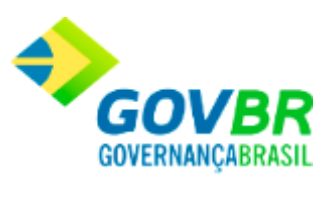

#### Produto

### <span id="page-349-0"></span>**Materiais de Consumo**

Mostra em vídeo os dados cadastrais do produto - material de consumo selecionado.

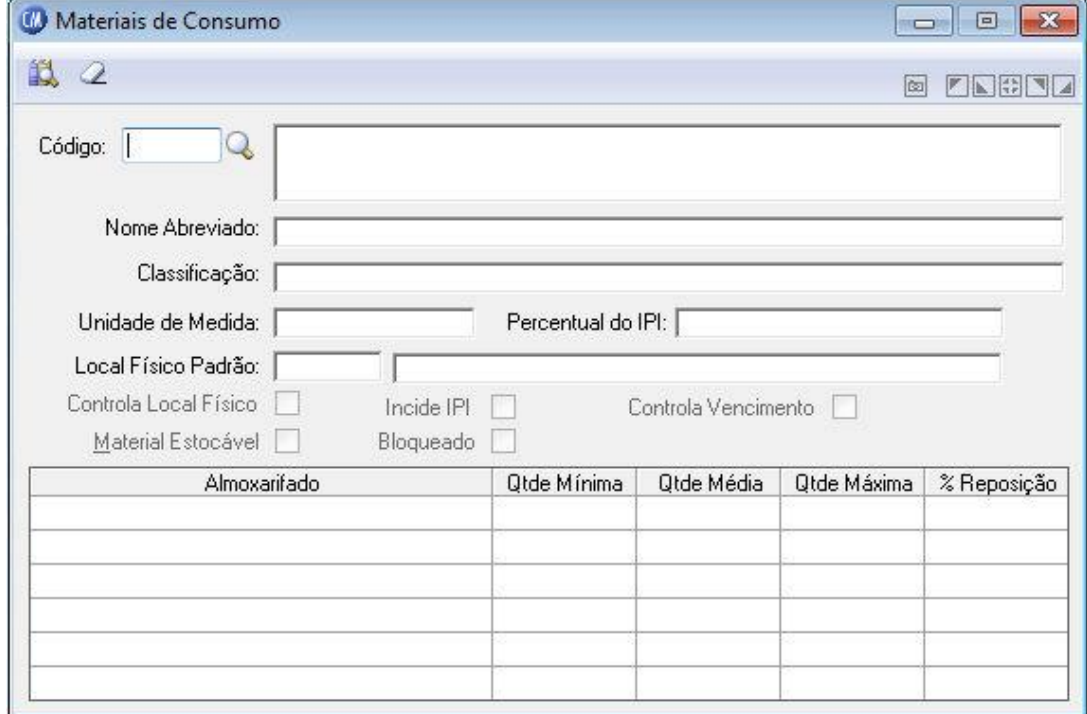

*Código:* Informe o código para visualizar os dados cadastrais do mesmo.

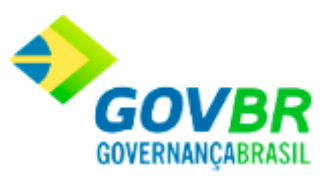

Para visualizar a tela Materiais de Consumo:

- 1. Siga o caminho **Consultas/Tabelas/Produto/Materiais de Consumo**;
- 2. Preencha os requisitos pedidos na tela ;
- 3. Para finalizar clique no botão Consulta $\left(\frac{1}{\sqrt{2}}\right)$ .

#### **Veja também**

• [Tabelas](#page-330-0)

# **Bens Patrimoniais**

Mostra em vídeo os dados cadastrais do produto - bem patrimonial selecionado.

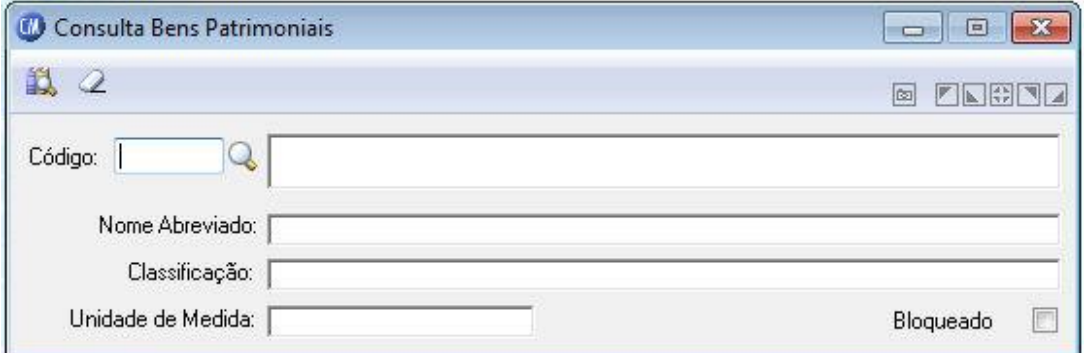

*Código:* Informe o código para visualizar os dados cadastrais do mesmo.

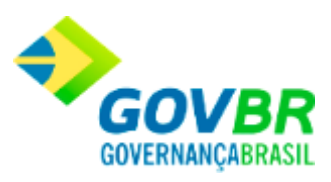

Para visualizar a tela Bens Patrimoniais:

- 1. Siga o caminho **Consultas/Tabelas/Produto/Bens Patrimoniais**;
- 2. Preencha os requisitos pedidos na tela ;
- 3. Para finalizar clique no botão Consulta $(\overrightarrow{1})$ .

#### **Veja também**

• [Tabelas](#page-330-0)

# **Obras e Serviços**

Mostra em vídeo os dados cadastrais do produto - obras e serviços selecionado.

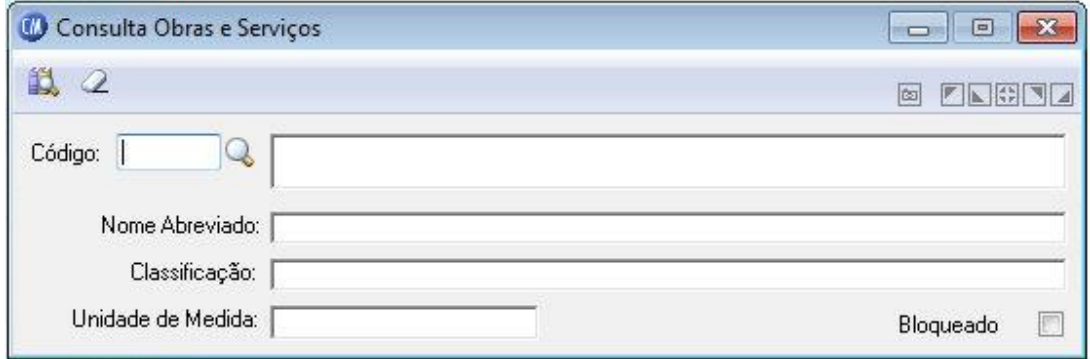

*Código:* Informe o código para visualizar os dados cadastrais do mesmo.

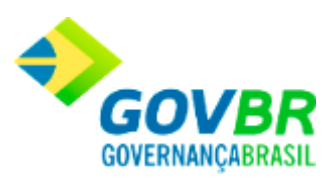

Para visualizar a tela Obras e Serviços:

- 1. Siga o caminho **Consultas/Tabelas/Produto/Obras e Serviços**;
- 2. Preencha os requisitos pedidos na tela ;
- 3. Para finalizar clique no botão Consulta $(\overrightarrow{B})$ .

#### **Veja também**

**[Tabelas](#page-330-0)** 

Saldos

### <span id="page-352-0"></span>**Saldos**

Nesta função o usuário terá acesso as seguintes telas:

- o [Saldo de Materiais](#page-353-0)
- o [Saldo por Almoxarifado](#page-355-0)
- o [Saldo de Materiais por Almoxarifado](#page-358-0)
- o [Saldo Virtual de Produtos](#page-359-0)

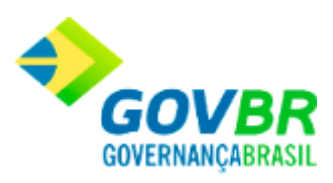

- o [Saldo por Local Físico](#page-360-0)
- o [Ponto de controle do Estoque](#page-361-0)

Clique nos links acima para entender cada uma dessas novas funcionalidades.

#### **Veja também**

**[Consultas](#page-329-0)** 

### <span id="page-353-0"></span>**Saldo de Materiais**

Mostra em vídeo os saldos dos materiais em determinada data. Essa consulta pode ser de um ou de todos os materiais ou, ainda, de uma ou de todas as classificações.

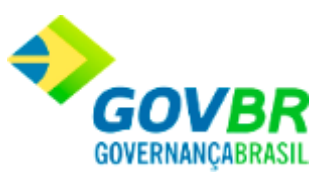

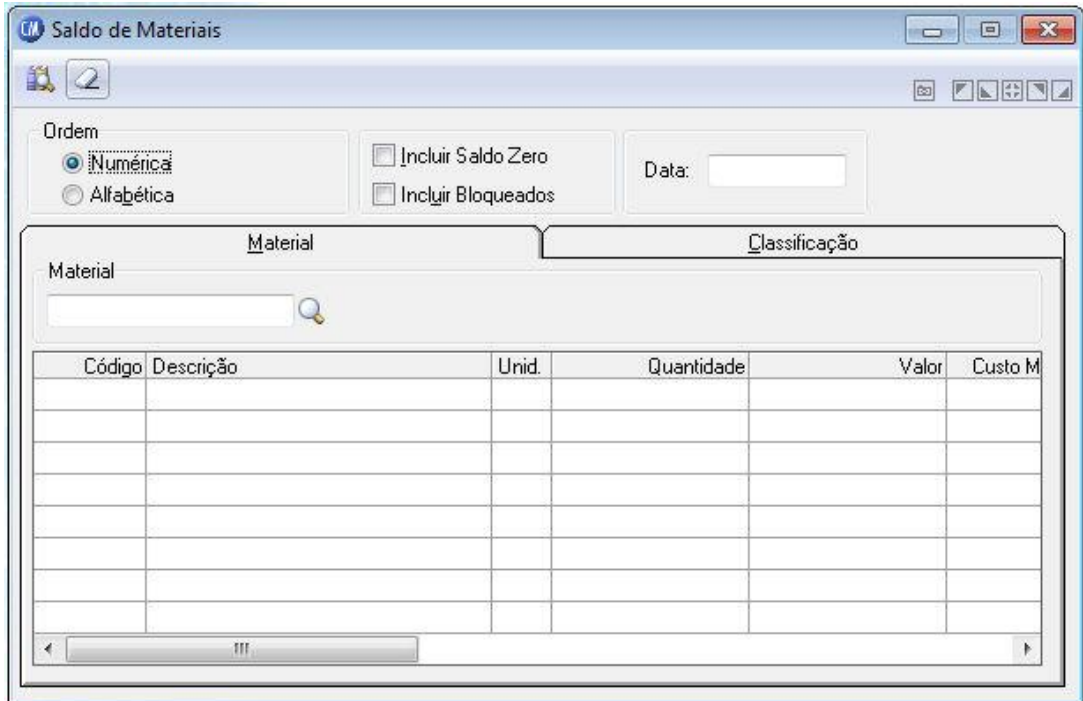

#### **Ordem**

*Numérica:* Visualiza os dados por ordem numérica crescente de código. *Alfabética:* Visualiza os dados por ordem alfabética crescente de nome. *Incluir Saldo Zero:* Inclui os materiais com saldo zerado. *Incluir Bloqueados:* Inclui os materiais bloqueados.

*Data:* Informe a data da consulta. Exemplo: 10/07/2010.

#### **Guia Material**

*Material:* Informe o material para você visualizar o saldo.

#### **Guia Classificação**

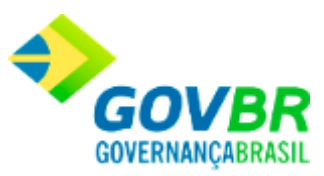

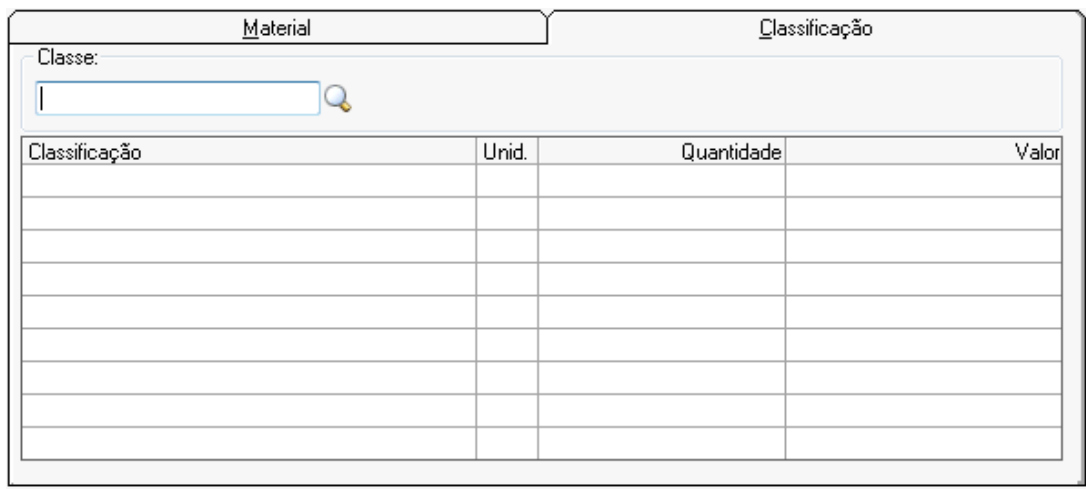

*Classe:* Informe a classificação para que você possa visualizar o saldo.

Para visualizar a tela Saldo de Materiais:

- 1. Siga o caminho **Consultas/Saldos/Saldo de Materiais**;
- 2. Preencha os requisitos pedidos na tela ;
- 3. Para finalizar clique no botão Consulta $(\overrightarrow{B})$ .

#### **Veja também**

**[Saldos](#page-352-0)** 

## <span id="page-355-0"></span>**Saldo por Almoxarifado**

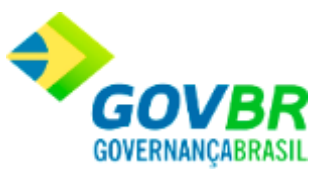

Mostra em vídeo os saldos dos materiais por almoxarifado. Essa consulta pode ser de um ou todos os materiais ou, ainda, de uma ou de todas as classificações.

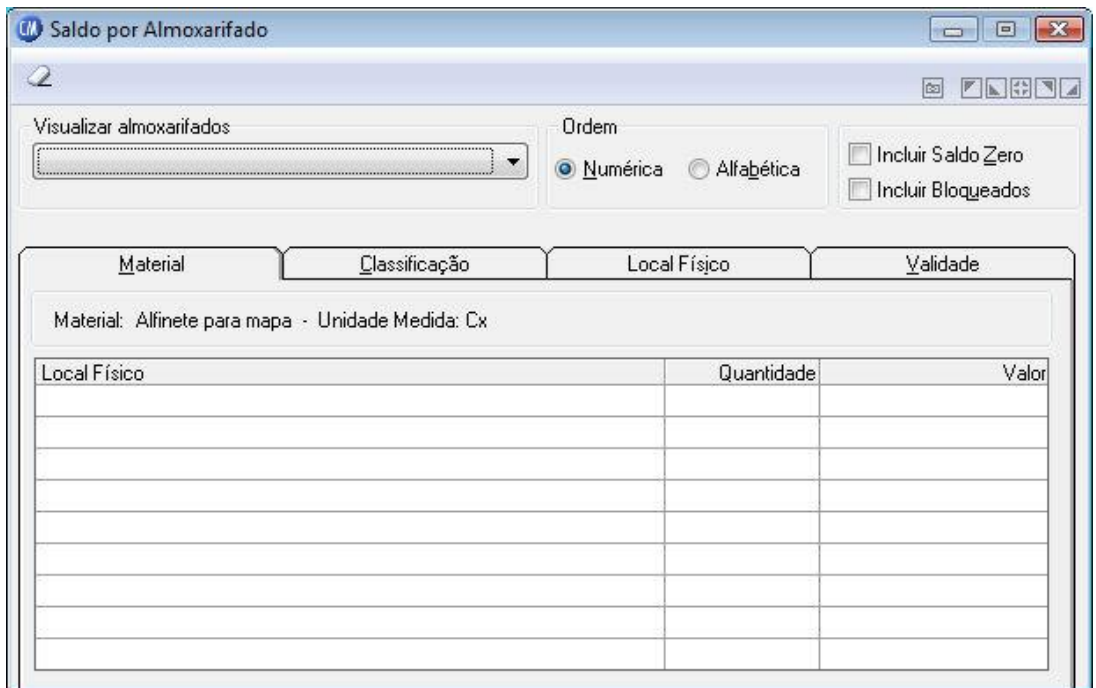

*Visualizar Almoxarifados:* Selecione o almoxarifado para visualizar o saldo dos materiais.

#### **Ordem**

*Numérica:* Visualiza os dados por ordem numérica crescente de código. *Alfabética:* Visualiza os dados por ordem alfabética crescente de nome. *Incluir Saldo Zero:* Inclui os materiais com saldo zerado. *Incluir Bloqueados:* Inclui os materiais bloqueados.

#### **Guia Material**

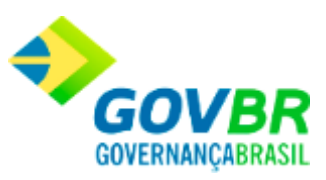

*Material:* Informe o material para você visualizar o saldo.

#### **Guia Classificação**

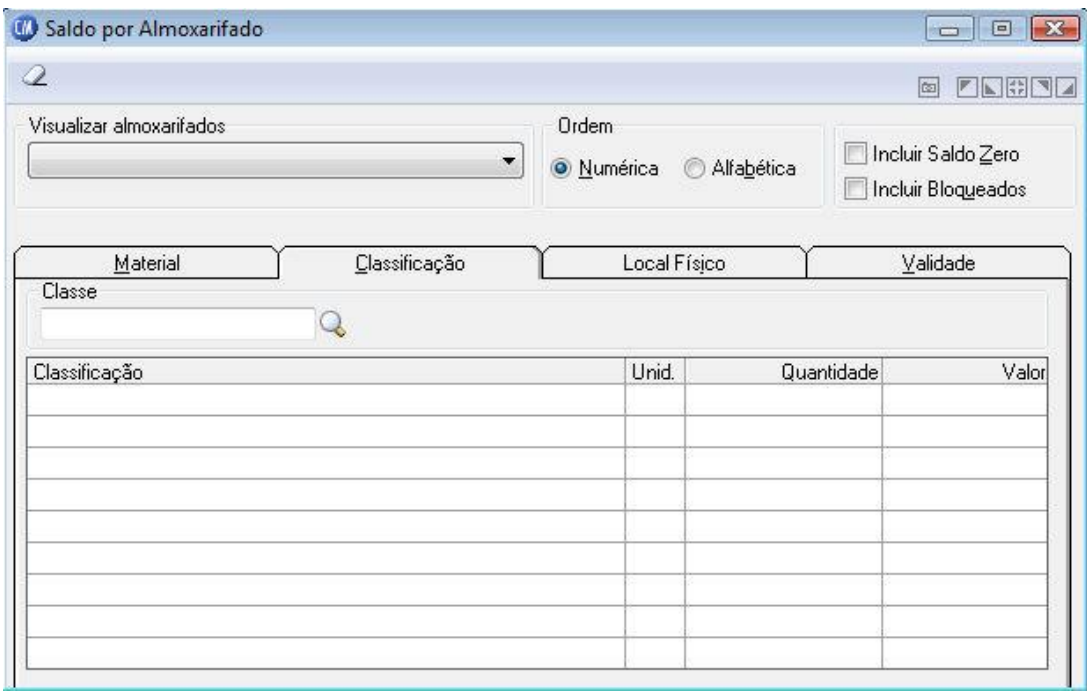

*Classe:* Informe a classificação para que você possa visualizar o saldo.

Para visualizar a tela Saldo por Almoxarifado:

- 1. Siga o caminho **Consultas/Saldos/Saldo por Almoxarifado**;
- 2. Preencha os requisitos pedidos na tela ;
- 3. Para finalizar clique no botão Consulta $\left( \frac{1}{\sqrt{2}} \right)$ .

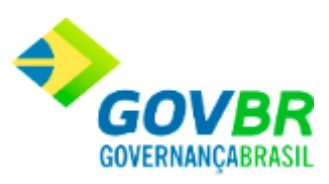

**[Saldos](#page-352-0)** 

# <span id="page-358-0"></span>**Saldo de Materiais por Almoxarifado**

Mostra em vídeo os saldos dos materiais por almoxarifado, originando o total dos materiais independentemente do almoxarifado. Essa consulta pode ser de um ou todos os materiais.

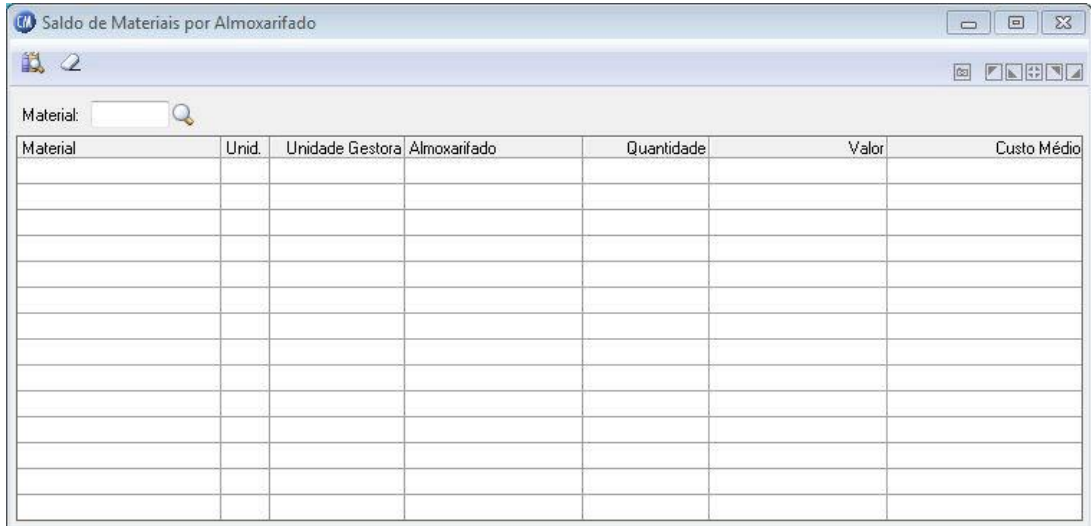

*Material:* Informe o material para você visualizar o saldo.

Para visualizar a tela Saldo de Materiais por Almoxarifado:

- 1. Siga o caminho **Consultas/Saldos/Saldo de Materiais por Almoxarifado**;
- 2. Preencha os requisitos pedidos na tela;

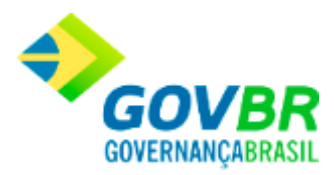

- **PRONIM® CM - COMPRAS E MATERIAIS**
	- 3. Para finalizar clique no botão Consulta $(\overrightarrow{B})$ .

#### **Veja também**

**[Saldos](#page-352-0)** 

### <span id="page-359-0"></span>**Saldo Virtual de Produtos**

Mostra em vídeo a quantidade dos produtos em estoque e as quantidades em processo de compra. Somente será possível visualizar a quantidade em compra quando houver integração com o sistema PRONIM LC.

Para visualizar a tela Saldo Virtual de Produtos:

1. Siga o caminho **Consultas/Saldos/Saldo Virtual de Produtos**;

#### **Veja também**

**[Saldos](#page-352-0)**
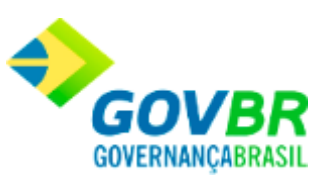

## **Saldo por Local Físico**

Mostra em vídeo os saldos dos materiais por local físico. Essa consulta pode ser de um ou todos os almoxarifados, pode ser de um ou todos os materiais ou, ainda, de um ou de todos os locais físicos.

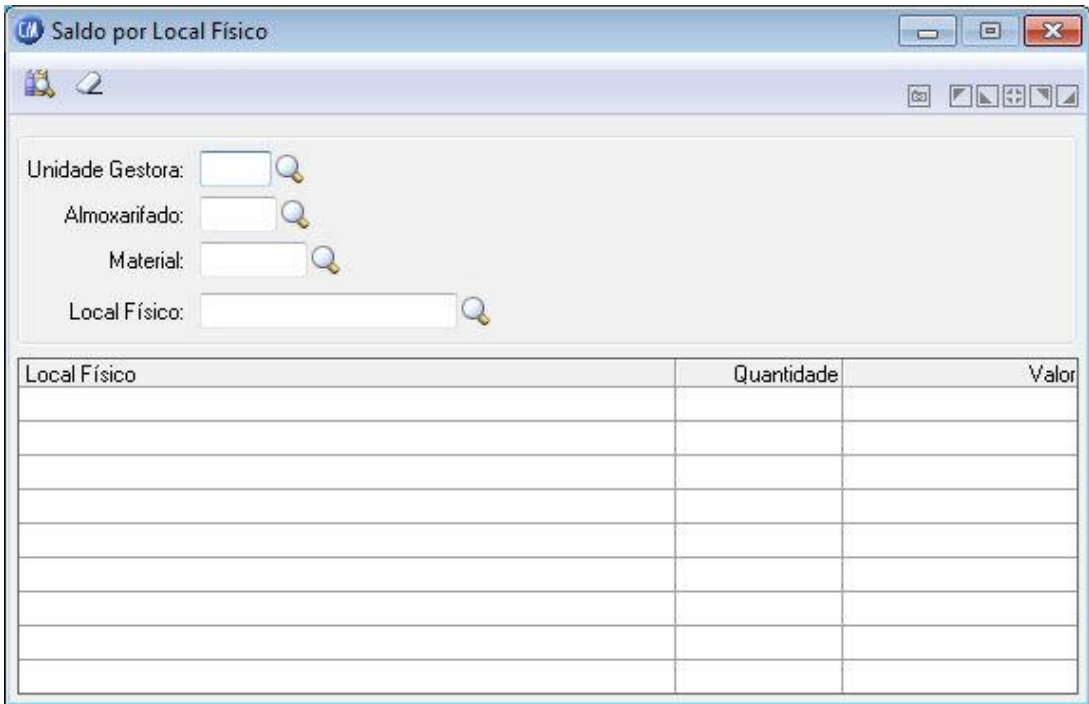

*Unidade Gestora:* Deve ser informado o código de identificação da unidade gestora para a geração dos os saldos dos materiais por local físico.

*Almoxarifado:* Informe o código do almoxarifado que você deseja visualizar os saldo dos materiais que estão dispostos nos locais físicos do mesmo.

*Material:* Informe o material que você deseja visualizar o saldo.

*Local Físico:* Informe o local físico que você deseja visualizar o saldo dos materiais dispostos no mesmo.

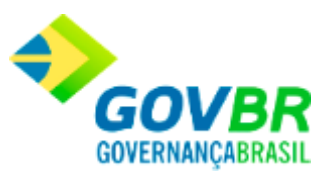

Para visualizar a tela Saldo por Local Físico:

- 1. Siga o caminho **Consultas/Saldos/Saldo por Local Físico**;
- 2. Preencha os requisitos pedidos na tela;
- 3. Para finalizar clique no botão Consulta $\left(\frac{1}{\sqrt{2}}\right)$ .

#### **Veja também**

**[Saldos](#page-352-0)** 

# **Ponto de Controle do Estoque**

Mostra em vídeo todos os pontos de controle de estoque dos produtos. Você poderá visualizar os produtos que atingiram o seu estoque mínimo, que atingiram seu estoque médio, que estão abaixo do estoque de reposição, etc.

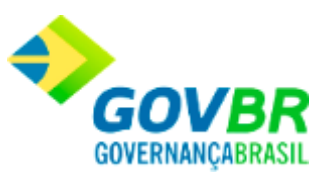

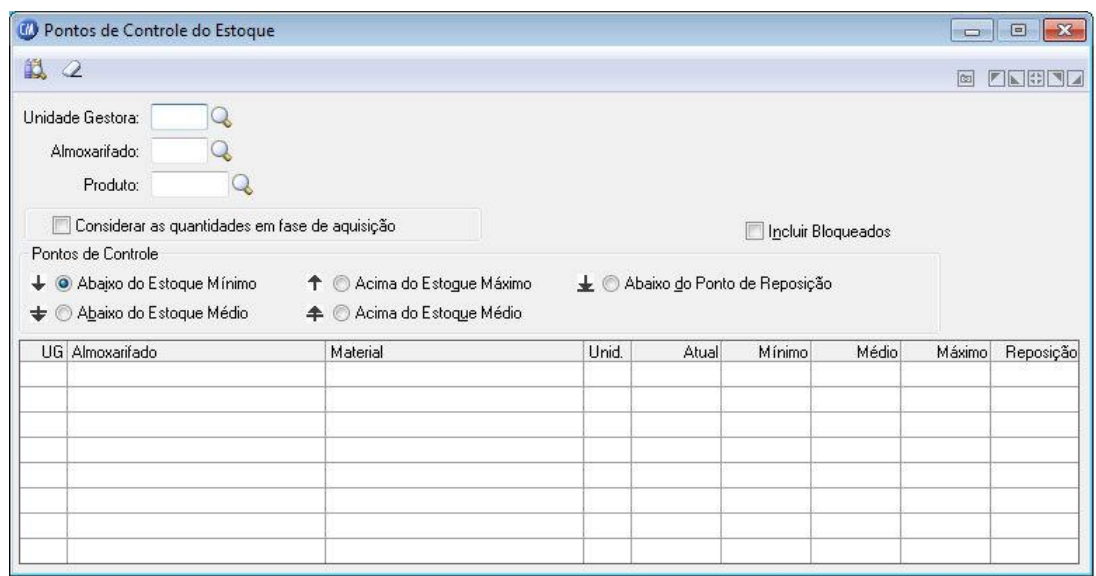

*Unidade Gestora:* Informe o código da unidade gestora que deseja emitir relatório dos pontos de controle de estoque dos produtos.

*Almoxarifado:* Informe o código do almoxarifado que você deseja visualizar os pontos de estoque dos produtos do mesmo. Se você deseja visualizar todos os produtos, independentemente do almoxarifado, deixe esse campo em branco.

*Produto:* Informe o código do produto que você deseja visualizar o seu ponto de estoque. Se você deseja visualizar todos os produtos, deixe esse campo em branco.

**Incluir Bloqueados:** Inclui os materiais bloqueados.

#### **Pontos de Controle**

*Abaixo do estoque mínimo:* Visualiza os produtos com estoque igual ou abaixo do estoque mínimo cadastrado.

*Abaixo do estoque médio:* Visualiza os produtos com estoque igual ou abaixo do estoque médio cadastrado.

*Acima do estoque máximo:* Visualiza os produtos com estoque igual ou acima do estoque máximo cadastrado.

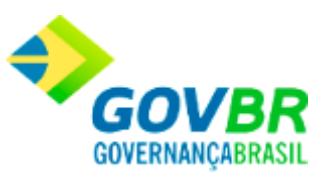

*Acima do estoque médio:* Visualiza os produtos com estoque igual ou acima do estoque médio cadastrado.

*Abaixo do estoque de reposição:* Visualiza os produtos que estão com estoque igual ou abaixo do ponto de reposição.

Para visualizar a tela Ponto de Controle do Estoque:

- 1. Siga o caminho **Consultas/Saldos/Ponto de Controle do Estoque**;
- 2. Preencha os requisitos pedidos na tela;
- 3. Para finalizar clique no botão Consulta $(\overrightarrow{B})$ .

#### **Veja também**

**[Saldos](#page-352-0)** 

#### Produtos

### <span id="page-363-0"></span>**Produtos**

Nesta função o usuário terá acesso as seguintes telas:

- o [Produto por Fornecedor](#page-364-0)
- o [Fabricante por Produto](#page-366-0)

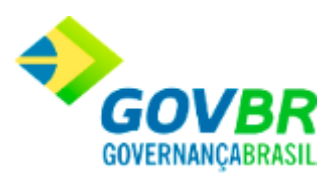

- o [Fornecedor por Produto](#page-368-0)
- o [Validade de Produto](#page-369-0)
- o Produtos [Exclusivos](#page-371-0)
- o [Histórico de Preços](#page-464-0)
- o [Produtos sem Movimentação](#page-375-0)

Clique nos links acima para entender cada uma dessas novas funcionalidades.

#### **Veja também**

**[Consultas](#page-329-0)** 

## <span id="page-364-0"></span>**Produtos por Fornecedor**

Mostra em vídeo quais produtos são fornecidos por determinado fornecedor. Podemos ainda visualizar a data da última compra efetuada, quantidade adquirida, valor e custo unitário desta compra. Essa consulta pode ser de um ou de todos os fornecedores cadastrados.

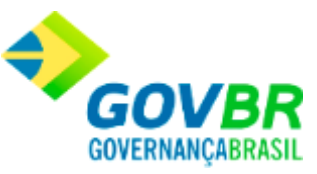

Somente serão visualizados os produtos fornecidos por um determinado fornecedor quando, no cadastro de fornecedores, o mesmo estiver relacionado aos produtos.

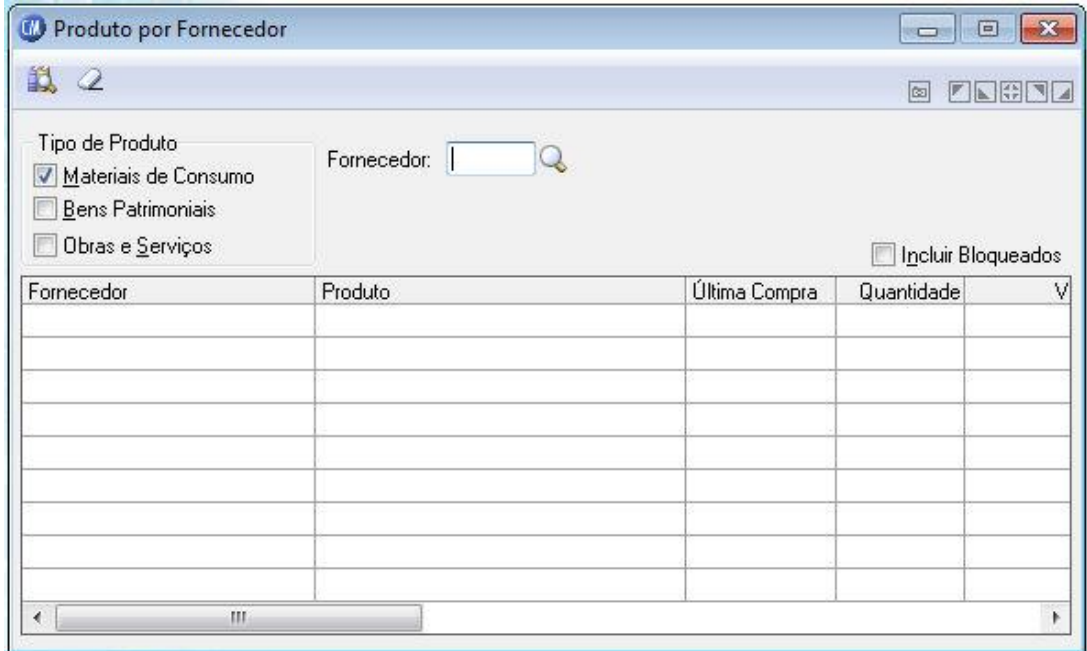

#### **Tipo de Produto**

*Materiais de Consumo:* Visualiza os fornecedores de um ou todos os materiais de consumo.

*Bens Patrimoniais:* Visualiza os fornecedores de um ou todos os produtos de bens patrimoniais.

*Obras e Serviços:* Visualiza os fornecedores de um ou todos os produtos de obras e serviços.

*Fornecedor:* Informe o código do fornecedor a ser consultado. Se você deseja visualizar

todos os fornecedores, clique no botão Consulta ( $\mathbb Q$ ).

**Incluir Bloqueados:** Inclui os materiais bloqueados.

**Administração de Suprimentos Página 366**

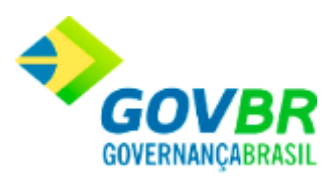

Para visualizar a tela Produto por Fornecedor:

- 1. Siga o caminho **Consultas/Produtos/Produto por Fornecedor**;
- 2. Preencha os requisitos pedidos na tela;
- 3. Para finalizar clique no botão Consulta $\left(\frac{1}{\sqrt{2}}\right)$ .

### **Veja também**

**[Produtos](#page-363-0)** 

# <span id="page-366-0"></span>**Fabricante por Produto**

Mostra em vídeo o fabricante por produto.

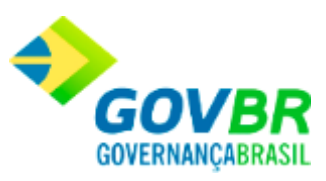

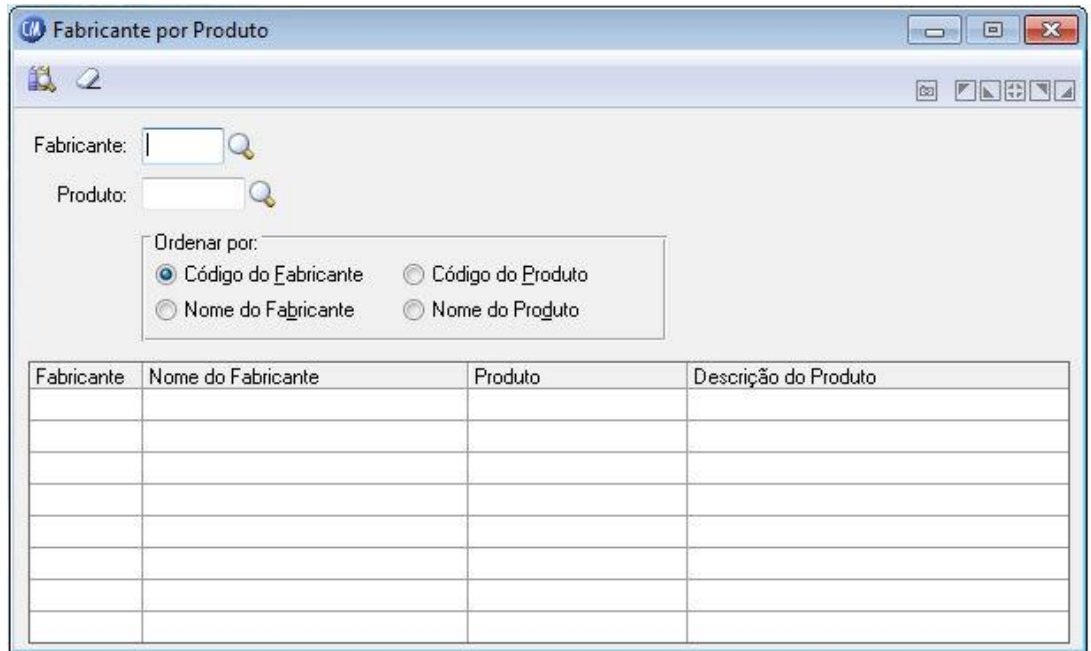

*Fabricante:* Informe o código do fabricante.

*Produto:* Informe o código do produto.

*Ordenar Por:* Nesta opção, você poderá escolher o modo de ordenação sendo por, código do fabricante, código do produto, nome do fabricante e nome do produto.

Para visualizar a tela Fabricante por Produto:

- 1. Siga o caminho **Consultas/Produtos/Fabricante por Produto**;
- 2. Preencha os requisitos pedidos na tela;
- 3. Para finalizar clique no botão Consulta $\left(\frac{1}{\sqrt{2}}\right)$ .

#### **Veja também**

**[Produtos](#page-363-0)** 

#### **Administração de Suprimentos Página 368**

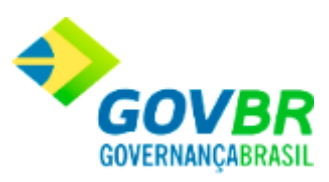

# <span id="page-368-0"></span>**Fornecedor por Produto**

Mostra em vídeo quais são os fornecedores de um determinado produto. Podemos, ainda, visualizar a data da última compra efetuada, a quantidade adquirida, o valor e o custo unitário desta compra. Essa consulta pode ser de um ou de todos os produtos.

Somente serão visualizados os fornecedores de um determinado produto quando, no cadastro de fornecedores, o mesmo estiver relacionado aos produtos.

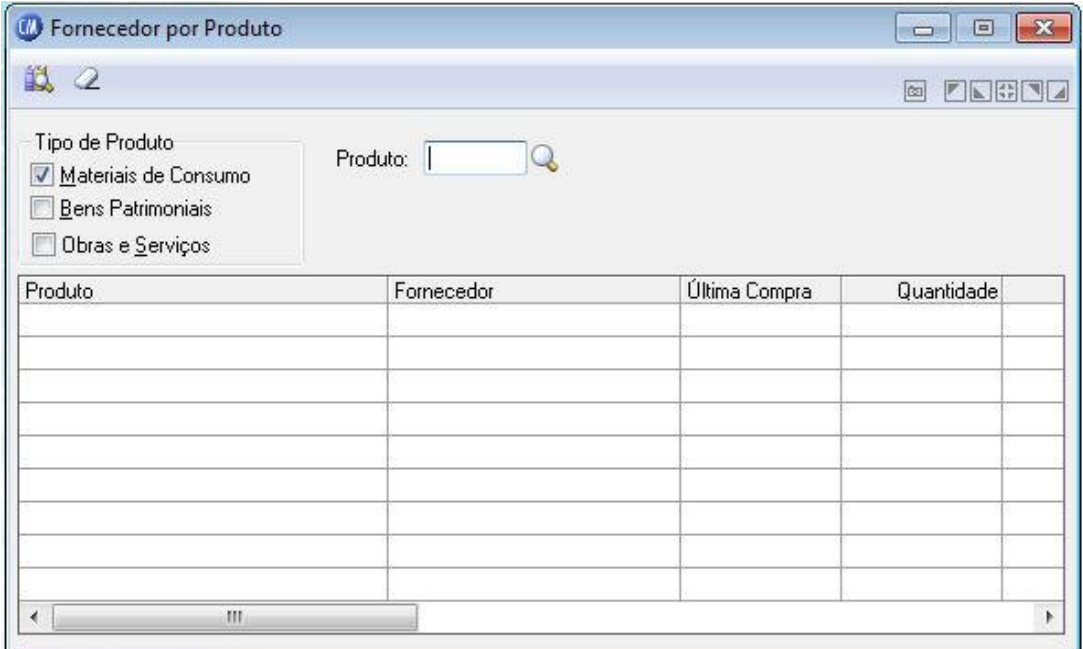

#### **Tipo de Produto**

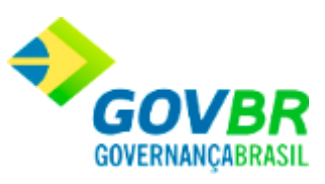

*Materiais de Consumo:* Visualiza quais são materiais de consumo fornecidos por de um determinado fornecedor ou todos os fornecedores.

*Bens Patrimoniais:* Visualiza quais são os bens patrimoniais fornecidos por de um ou todos os fornecedores.

*Obras e Serviços:* Visualiza quais são as obras e serviços fornecidos por de um ou todos os fornecedores.

*Produto:* Informe o código do produto a ser consultado. Se você deseja visualizar todos os produtos, clique o botão Consulta ( $\mathbb Q$ ).

Para visualizar a tela Fornecedor por Produto:

- 1. Siga o caminho **Consultas/Produtos/Fornecedor por Produto**;
- 2. Preencha os requisitos pedidos na tela;
- 3. Para finalizar clique no botão Consulta $(\overrightarrow{B})$ .

#### **Veja também**

**[Produtos](#page-363-0)** 

## <span id="page-369-0"></span>**Validade de Produtos**

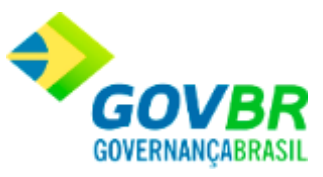

Mostra em vídeo a data de vencimento dos produtos que possuem controle de vencimento. Essa consulta pode ser de um ou vários dias, podendo ser por ordem alfabética ou numérica de produto ou fornecedor. A consulta desse dado possibilita que se faça um planejamento para a utilização dos produtos com data de vencimento em eminência.

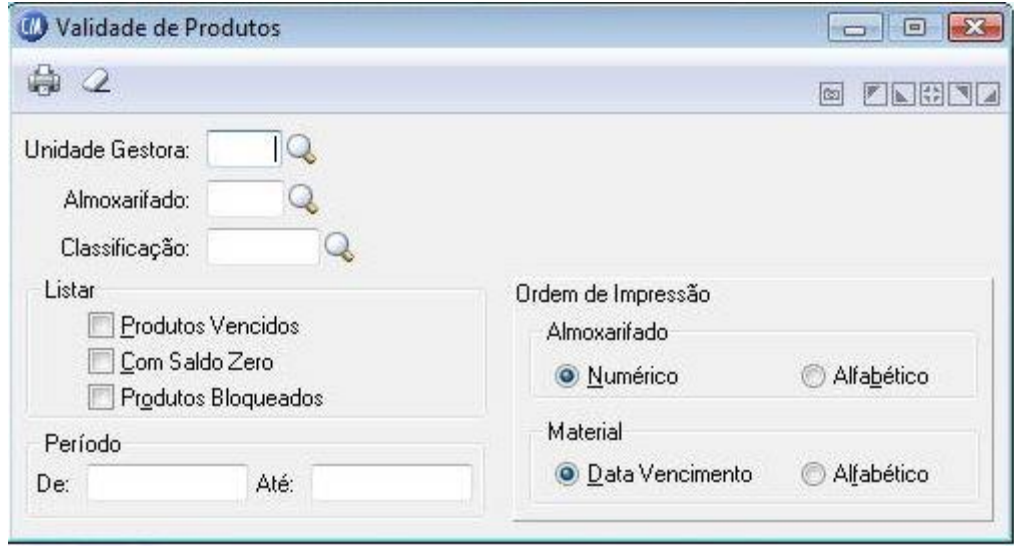

*Unidade Gestora:* Informe o código da unidade gestora que deseja exibir a data de vencimento dos produtos que possuem controle de vencimento.

*Almoxarifado:* Informe o código do almoxarifado a ser consultado. Se você deseja visualizar todos os almoxarifados, deixe esse campo em branco.

*Produto:* Informe o código do produto a ser consultado. Se você deseja visualizar todos os produtos, clique o botão Consulta  $\left( \mathbb{Q} \right)$ .

#### **Listar**

*Produtos Vencidos:* Lista os produtos vencidos. *Produtos Bloqueados:* Lista os produtos bloqueados.

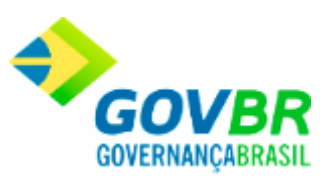

#### **Período**

De: Data inicial do intervalo de tempo no qual se deseja visualizar o vencimento dos produtos. Esta data tem a função de limitar a consulta dos produtos de um determinado período de validade.

*Até:* Data final do intervalo de tempo no qual se deseja visualizar o vencimento dos produtos. Esta data tem a função de limitar a consulta dos produtos de um determinado período de validade.

*Ordem:* Especifique a ordem de classificação na qual você deseja visualizar os dados.

Para visualizar a tela validade de Produtos:

- 1. Siga o caminho **Consultas/Produtos/Validade de Produtos**;
- 2. Preencha os requisitos pedidos na tela;
- 3. Para finalizar clique no botão Consulta $(\overrightarrow{1})$ .

#### **Veja também**

**[Produtos](#page-363-0)** 

## <span id="page-371-0"></span>**Produtos Exclusivos**

Mostra em vídeo quais os órgãos autorizados a requisitar um determinado produto quando o mesmo se tratar de produto de uso exclusivo.

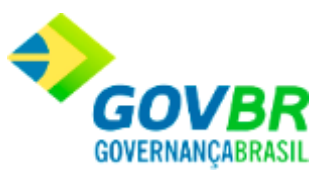

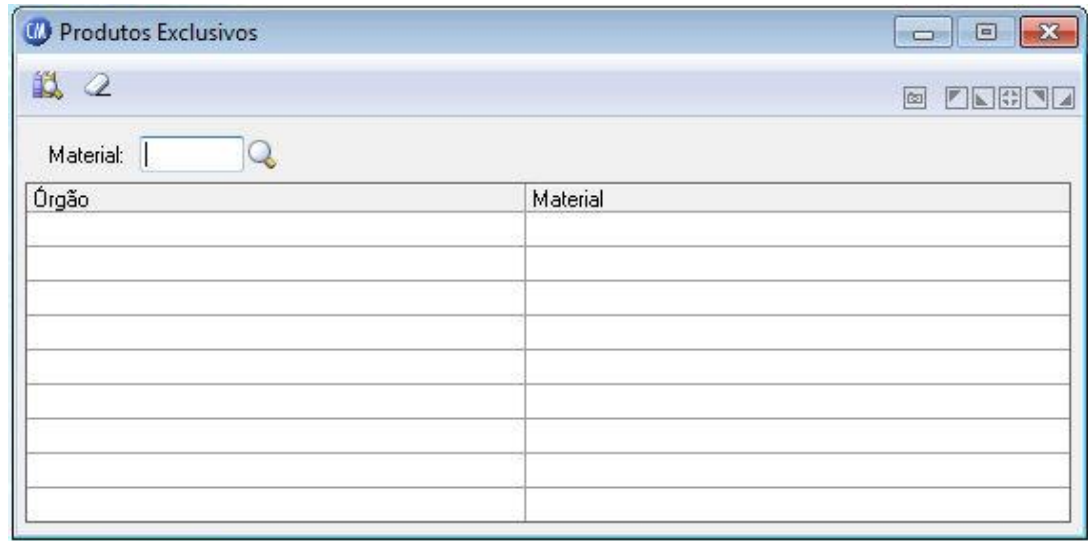

*Material:* Informe o código do produto a ser consultado. Se você deseja visualizar todos os produtos, clique o botão Consulta ( $\mathbb Q$ ).

Para visualizar a tela Produtos Exclusivos:

- 1. Siga o caminho **Consultas/Produtos/Produtos Exclusivos**;
- 2. Preencha os requisitos pedidos na tela;
- 3. Para finalizar clique no botão Consulta $(\overrightarrow{B})$ .

### **Veja também**

**[Produtos](#page-363-0)** 

**Administração de Suprimentos Página 373**

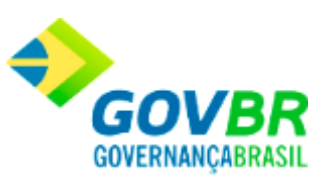

## **Histórico de Preços**

Mostra em vídeo o histórico dos preços dos produtos por fornecedores em um determinado período, podendo ser por ordem numérica ou alfabética de produto e fornecedor.

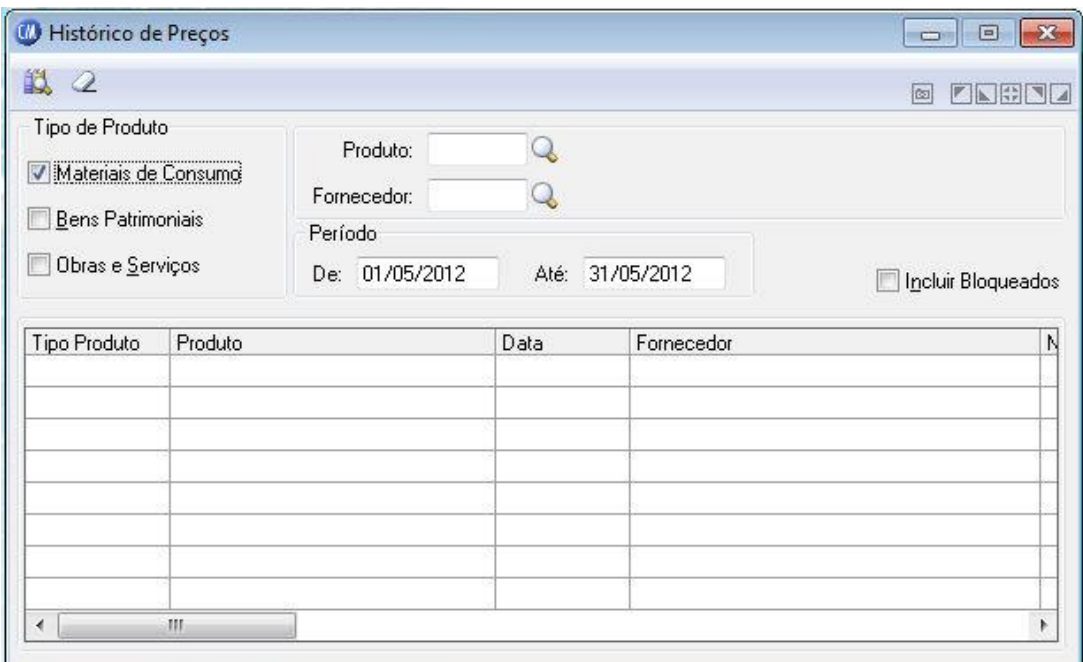

*Produto:* Informe o código do produto que você deseja visualizar o histórico de preços do mesmo. Se você deseja visualizar o histórico de preços de todos os produtos, deixe esse campo em branco.

*Fornecedor:* Informe o código do fornecedor para você visualizar os preços praticados por ele. Caso queira visualizar todos os preços, independentemente do fornecedor, clique o botão Consulta  $(Q)$ .

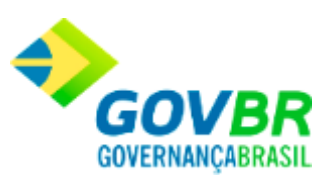

#### **Tipo de Produto**

*Materiais de Consumo:* Lista os históricos de preços de um ou todos os materiais de consumo.

*Bens Patrimoniais:* Lista os históricos de preços de um ou todos os bens patrimoniais. *Obras e Serviços:* Lista os históricos de preços de uma ou todas as obras e serviços.

#### **Período**

De: Data inicial do intervalo de tempo no qual se deseja visualizar os históricos dos preços dos produtos. Esta data tem a função de limitar a consulta dos históricos de preços dos materiais em um determinado período.

*Até:* Data final do intervalo de tempo no qual se deseja visualizar os históricos de preços dos produtos. Esta data tem a função de limitar a consulta dos históricos de preços em um determinado período.

*Incluir Materiais Bloqueados:* Inclui os materiais bloqueados no relatório.

Para visualizar a tela Histórico de Preços:

- 1. Siga o caminho **Consultas/Produtos/Histórico de Preços**;
- 2. Preencha os requisitos pedidos na tela;
- 3. Para finalizar clique no botão Consulta ( $\mathbb{Z}_0$ ).

#### **Veja também**

**[Produtos](#page-454-0)** 

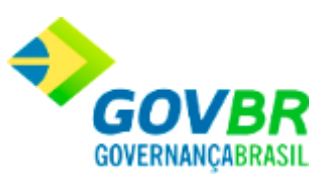

# <span id="page-375-0"></span>**Produtos Sem Movimentação**

Mostra em vídeo os produtos que não sofreram movimentação durante um determinado período.

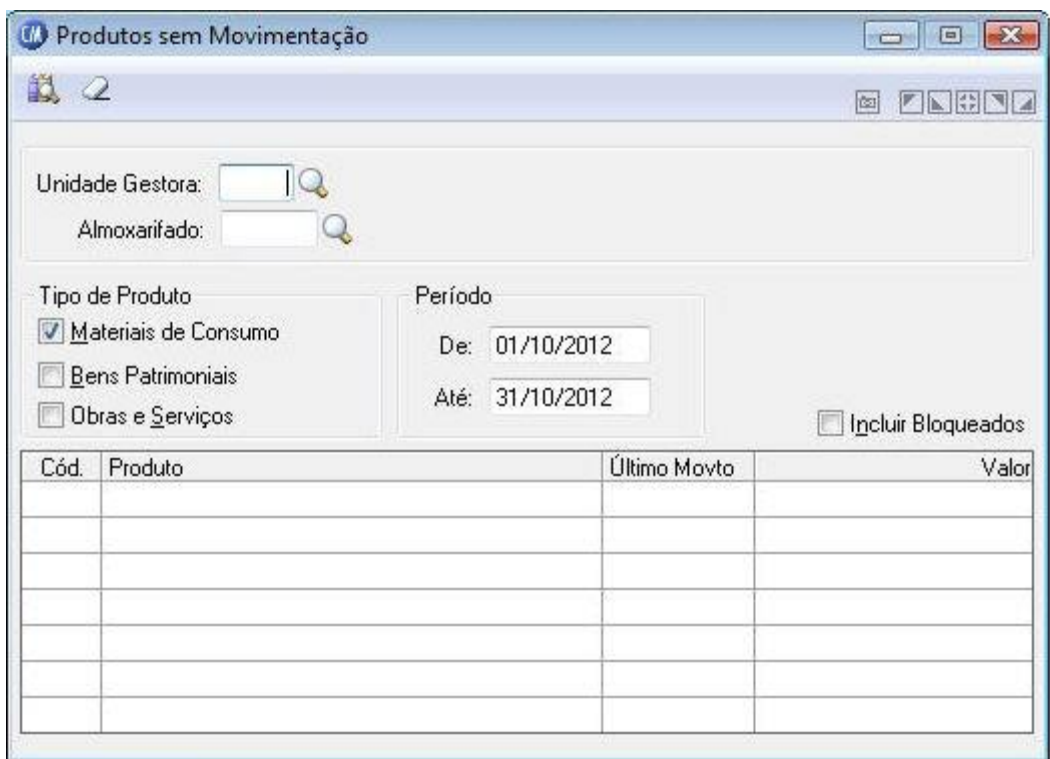

*Unidade Gestora:* Informe o código da unidade gestora que deseja exibir os produtos que não sofreram movimentação.

*Almoxarifado:* Informe o almoxarifado.

**Tipo de Produto**

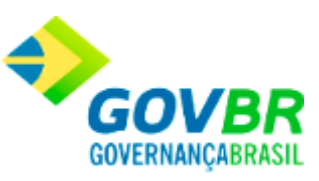

*Materiais de Consumo:* Mostra em vídeo os produtos referente a material de consumo sem movimentação.

*Bens Patrimoniais:* Mostra em vídeo os produtos referente a bens patrimoniais sem movimentação.

*Obras e Serviços:* Mostra em vídeo os produtos referente a obras e serviços sem movimentação.

#### **Período**

*De:* Data inicial do intervalo de tempo no qual se deseja visualizar os produtos sem movimentação. Esta data tem a função de limitar a consulta dos produtos sem movimentação em um determinado período.

*Até:* Data final do intervalo de tempo no qual se deseja visualizar os produtos sem movimentação. Esta data tem a função de limitar a consulta dos produtos sem movimentação em um determinado período.

*Incluir Bloqueados:* Mostra em vídeo os produtos que não sofreram movimentação durante um determinado período.

Para visualizar a tela Produtos sem Movimentação:

- 1. Siga o caminho **Consultas/Produtos/Produtos sem Movimentação**;
- 2. Preencha os requisitos pedidos na tela;
- 3. Para finalizar clique no botão Consulta $(\overrightarrow{B})$ .

#### **Veja também**

**[Produtos](#page-363-0)** 

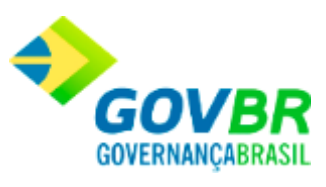

Movimento

## <span id="page-377-0"></span>**Movimento**

Nesta função o usuário terá acesso as seguintes telas:

- o [Pedido](#page-378-0)
- o [Pedido por Produto](#page-380-0)
- o [Requisição](#page-382-0)
- o [Nota de Compra](#page-385-0)
- o [Devolução](#page-389-0)
- o [Transferência de Almoxarifado](#page-391-0)
- o [Movimento por Requisitante](#page-392-0)
- o [Movimento por Material](#page-394-0)

Clique nos links acima para entender cada uma dessas novas funcionalidades.

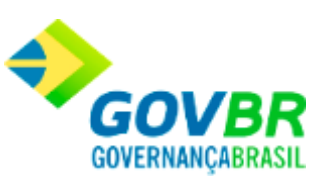

#### **Veja também**

**[Consultas](#page-329-0)** 

# <span id="page-378-0"></span>**Pedido**

Mostra em vídeo todos os dados referentes aos pedidos de um almoxarifado. Essa consulta pode ser de um ou vários dias, podendo visualizar os pedidos pendentes ou somente os atendidos.

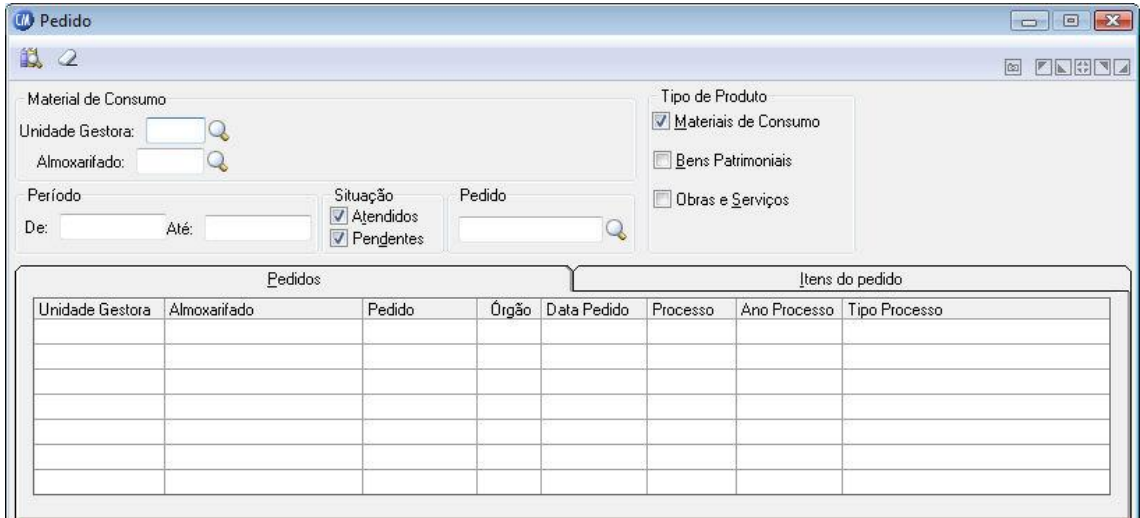

*Unidade Gestora:* Selecione o código da unidade gestora que será emitido o relatório dos pedidos de almoxarifado.

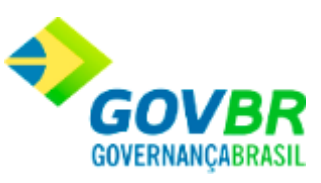

*Almoxarifado:* Informe o código do almoxarifado para que você possa visualizar os pedidos emitidos para o mesmo. Se você deseja visualizar todos os pedidos, independentemente do almoxarifado em que foram emitidos, deixe esse campo em branco.

#### **Período**

*De:* Data inicial do intervalo de tempo no qual se deseja visualizar os pedidos de compras emitidos. Esta data tem a função de limitar a consulta dos pedidos emitidos em um determinado período.

*Até:* Data final do intervalo de tempo no qual se deseja visualizar os pedidos emitidos. Esta data tem a função de limitar a consulta dos pedido emitidos em um determinado período. Essa data não pode ser menor que o período inicial.

#### **Situação**

*Atendidos:* Mostra em vídeo somente os pedidos atendidos. *Pendentes:* Mostra em vídeo somente os pedidos pendentes. *Pedido:* Informe o número do pedido a ser consultado.

#### **Tipo de Produto**

*Materiais de Consumo:* Mostra em vídeo os pedidos registrados para produtos de material de consumo.

*Bens Patrimoniais:* Mostra em vídeo os pedidos registrados para produtos de bens patrimoniais.

*Obras e Serviços:* Mostra em vídeo os pedidos registrados para produtos de obras e serviços.

Para visualizar a tela Pedido:

**Administração de Suprimentos Página 380**

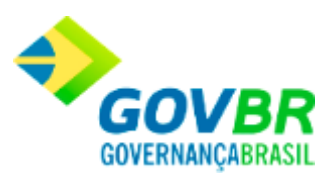

- 1. Siga o caminho **Consultas/Movimento/Pedido**;
- 2. Preencha os requisitos pedidos na tela;
- 3. Para finalizar clique no botão Consulta $(\overrightarrow{1})$ .

#### **Veja também**

**[Movimento](#page-377-0)** 

# <span id="page-380-0"></span>**Pedido por Produto**

Mostra em vídeo todos os dados dos pedidos emitidos para um determinado produto. Essa consulta pode ser de um ou vários dias, podendo visualizar os pedidos pendentes ou somente os atendidos.

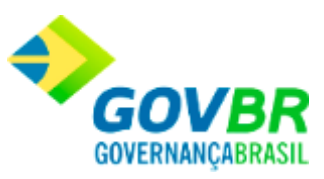

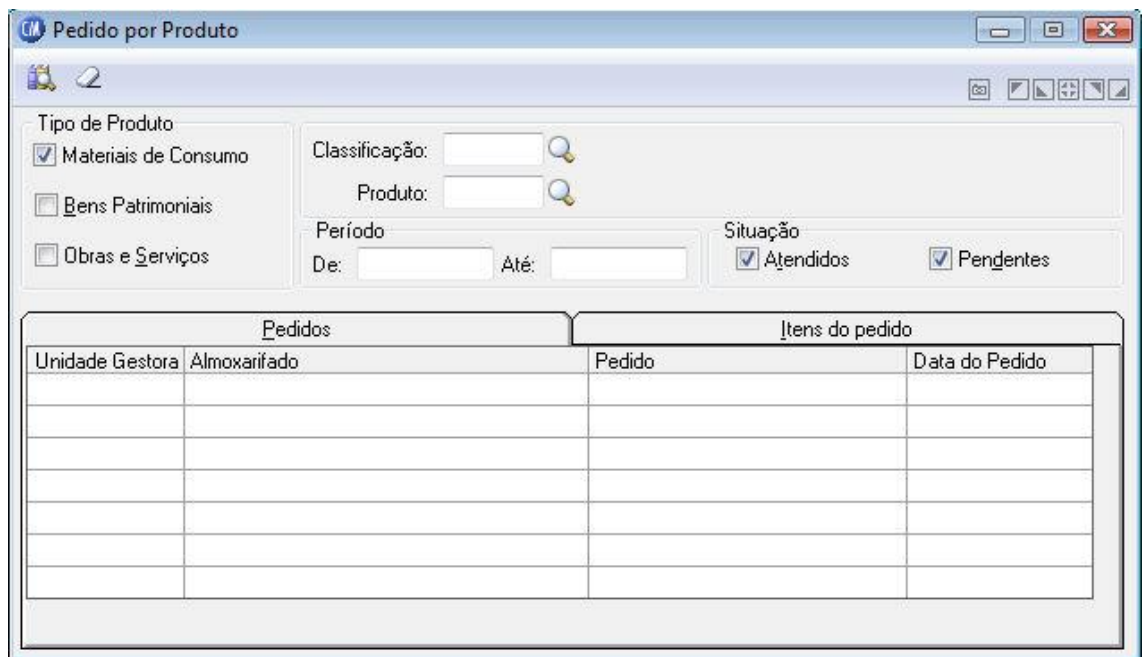

#### **Tipo de Produto**

*Materiais de Consumo:* Mostra em vídeo os pedidos registrados para produtos de material de consumo.

*Bens Patrimoniais:* Mostra em vídeo os pedidos registrados para produtos de bens patrimoniais.

*Obras e Serviços:* Mostra em vídeo os pedidos registrados para produtos de obras e serviços.

*Classificação:* Informe a classificação na qual você quer visualizar os pedidos emitidos para a mesma. Se você deseja visualizar todos os pedidos, independentemente da classificação, deixe esse campo em branco.

*Produto:* Informe o código do produto o qual você deseja visualizar os pedidos emitidos para o mesmo. Se você deseja visualizar todos os pedidos, independentemente do produto, clique no botão Consulta  $(\mathbb{Q})$ .

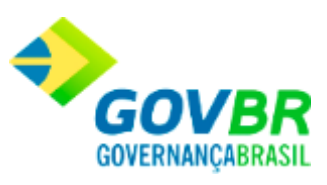

#### **Período**

*De:* Data inicial do intervalo de tempo no qual se deseja visualizar os pedidos de compras emitidos. Esta data tem a função de limitar a consulta dos pedidos emitidos em um determinado período.

*Até:* Data final do intervalo de tempo no qual se deseja visualizar os pedidos emitidos. Esta data tem a função de limitar a consulta dos pedido emitidos em um determinado período.

#### **Situação**

*Atendidos:* Mostra em vídeo somente os pedidos atendidos. *Pendentes:* Mostra em vídeo somente os pedidos pendentes.

Para visualizar a tela Pedido por Produto:

- 1. Siga o caminho **Consultas/Movimento/Pedido por Produto**;
- 2. Preencha os requisitos pedidos na tela;
- 3. Para finalizar clique no botão Consulta $(\overrightarrow{B})$ .

#### **Veja também**

**[Movimento](#page-377-0)** 

## <span id="page-382-0"></span>**Requisição**

**Administração de Suprimentos Página 383**

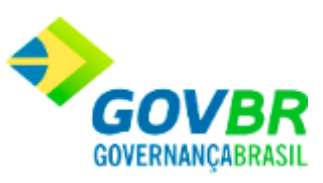

Mostra em vídeo todos os dados das requisições emitidas. Essa consulta pode ser de um ou vários dias, podendo visualizar as requisições pendentes ou atendidas.

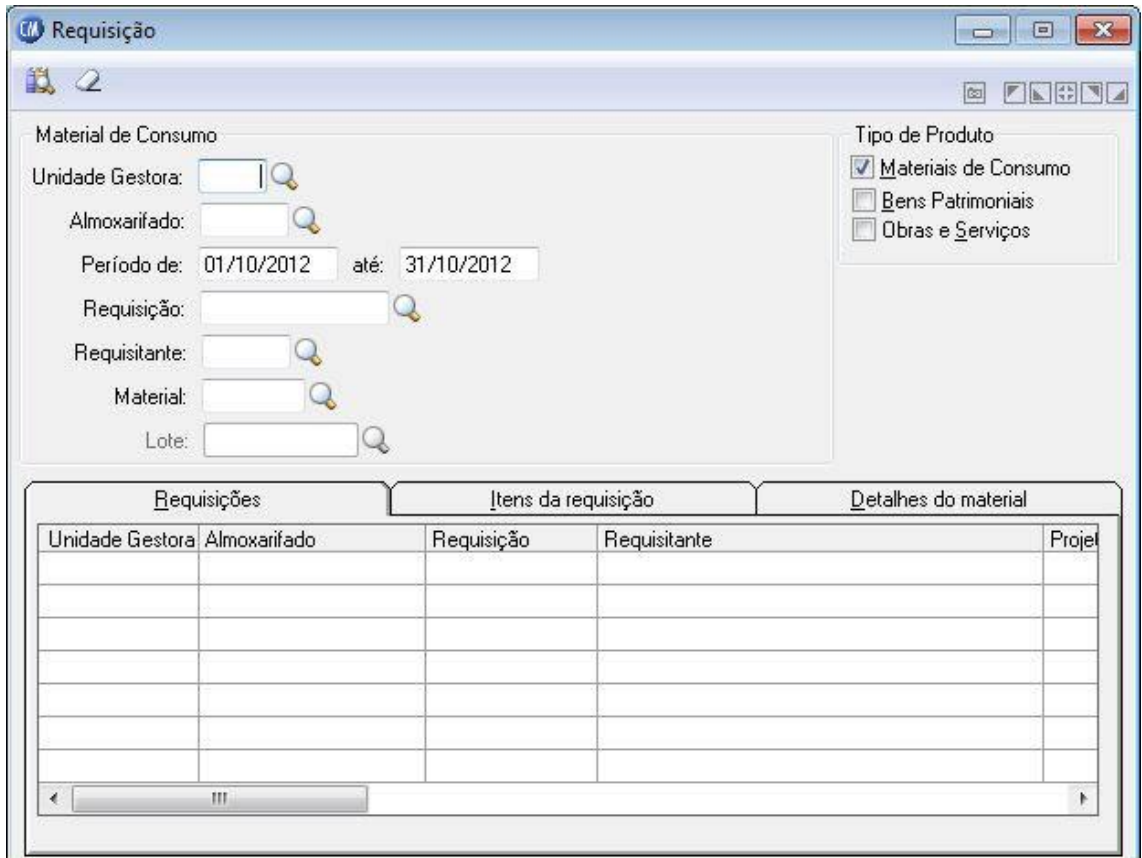

*Unidade Gestora:* Informe o código de identificação da unidade gestora da requisição. *Almoxarifado:* Informe o código do almoxarifado para que você possa visualizar as requisições emitidas para o mesmo. Se você deseja visualizar todas as requisições, independentemente do almoxarifado em que foram emitidas, deixe esse campo em branco.

#### **Período**

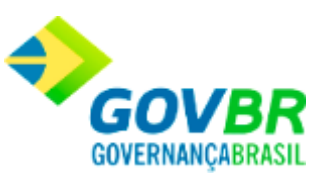

*De:* Data inicial do intervalo de tempo no qual se deseja visualizar as requisições emitidas. Esta data tem a função de limitar a consulta das requisições emitidas em um determinado período.

*Até:* Data final do intervalo de tempo no qual se deseja visualizar as requisições emitidas. Esta data tem a função de limitar a consulta das requisições emitidas em um determinado período.

*Requisição:* Informe o número da requisição a ser consultada. Se você deseja visualizar todas as requisições emitidas, clique o botão Consulta ( $\bigcirc$ ).

*Requisitante:* Informe o código do Órgão requisitante a ser consultado.

*Material:* Informe o código do material a ser pesquisado.

*Lote:* Informe o código do lote a ser pesquisado.

#### **Tipo de Produto**

*Materiais de Consumo:* Mostra em vídeo as requisições registradas para produtos de material de consumo.

*Bens Patrimoniais:* Mostra em vídeo as requisições registradas para produtos de bens patrimoniais.

*Obras e Serviços:* Mostra em vídeo as requisições registradas para produtos de obras e servicos.

Para visualizar a tela Requisição:

- 1. Siga o caminho **Consultas/Movimento/Requisição**;
- 2. Preencha os requisitos pedidos na tela;
- 3. Para finalizar clique no botão Consulta $\left( \mathbf{B} \right)$ .

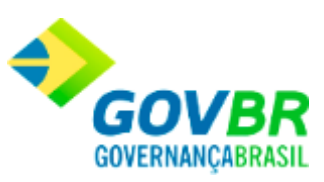

#### **Veja também**

**[Movimento](#page-377-0)** 

## <span id="page-385-0"></span>**Nota de Compra**

Mostra em vídeo todos os dados das notas de compras registradas no sistema. Essa consulta pode ser de um ou vários dias. Esta funcionalidade é composta por seis guias, as quais podem ser vistas abaixo.

#### **Guia Seleção**

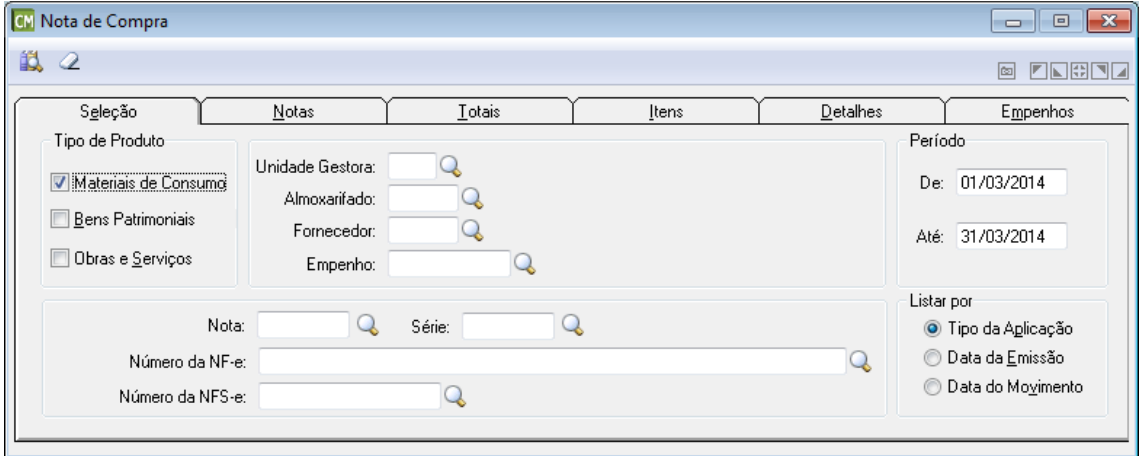

#### **Tipo de Produto**

**Administração de Suprimentos Página 386**

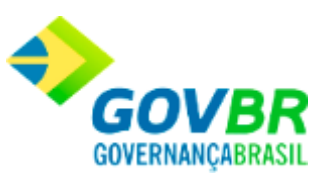

*Materiais de Consumo:* Mostra em vídeo as notas de compras registradas para produtos de material de consumo.

*Bens Patrimoniais:* Mostra em vídeo as notas de compras registradas para produtos de bens patrimoniais.

*Obras e Serviços:* Mostra em vídeo as notas de compras registradas para produtos de obras e serviços.

*Unidade Gestora:* Informe o código de identificação da unidade gestora da nota.

*Almoxarifado:* Informe o código do almoxarifado para que você possa visualizar as notas de compra emitidas para o mesmo. Se você deseja visualizar todas as notas de compra, independentemente do almoxarifado em que foram emitidas, deixe esse campo em branco. *Fornecedor:* Informe o código do fornecedor para você visualizar as notas fiscais de compra emitidas por ele.

*Empenho:* Informe o número do empenho para visualizar as notas fiscais de compra cadastradas para ele. Se você deseja visualizar todas as notas fiscais de compra cadastradas, independentemente do empenho cadastrado para elas, deixe esse campo em branco.

#### **Período**

*De:* Data inicial do intervalo de tempo no qual se deseja visualizar as notas fiscais de compra emitidas. Esta data tem a função de limitar a consulta das notas fiscais de compra emitidas em um determinado período.

*Até:* Data final do intervalo de tempo no qual se deseja visualizar as notas fiscais de compra emitidas. Esta data tem a função de limitar a consulta das notas fiscais de compra emitidas em um determinado período.

*Nota:* Informe o número da nota fiscal de compra a ser consultada. Se você deseja visualizar todas as notas fiscais de compra emitidas, clique o botão Consulta ( $\leftarrow$ ).

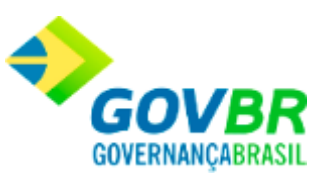

*Série:* Informe a série da nota fiscal de compra a ser consultada. Se você deseja visualizar todas as notas fiscais de compra emitidas, independentemente da série da nota fiscal, clique o botão Consulta (**4)**.

*Número da NF-e:* Informe ou selecione através do botão Q, o número da Nota Fiscal Eletrônica. Cabe ressaltar, que este campo somente será habilitado quando o produto selecionado for do tipo "Materiais de Consumo".

*Número da NFS-e:* Informe ou selecione através do botão Q, o número da Nota Fiscal de Serviço Eletrônica. Cabe ressaltar, que este campo somente será habilitado quando produto selecionado for do tipo "Obras e Serviços".

#### **Listar Por**

*Tipo da Aplicação:* Listar as notas conforme o tipo de aplicação. *Data da Emissão:* Listar as notas conforme a data de emissão. *Data do Movimento:* Listar as notas conforme a data de movimento.

#### **Guia Notas**

Esta guia é composta por uma tabela que apresenta os detalhes das notas fiscais. Quando a nota possuir arquivos anexados, basta clicar com o botão direito sobre a coluna "Anexo", clicar na opção "Visualizar Anexos", em seguida selecionar o arquivo desejado na tela "Anexos", e então clicar no botão de visualização (lupa).

#### **Guia Totais**

Esta guia é composta por uma tabela que apresenta os detalhes referentes aos totais dos itens que compõem a nota fiscal.

#### **Guia Itens**

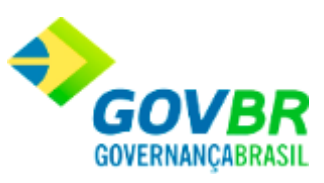

Esta guia é composta por uma tabela que apresenta os detalhes referentes ao itens que compõem a nota fiscal.

#### **Guia Detalhes**

Esta guia é composta por uma tabela que apresenta os detalhes dos materiais que compõem a nota fiscal.

#### **Guia Empenhos**

Esta guia é composta por uma tabela que apresenta os detalhes referentes aos empenhos que compõem a nota fiscal.

Para visualizar a tela Nota de Compra:

- 1. Siga o caminho **Consultas/Movimento/Nota de Compra**;
- 2. Preencha os requisitos pedidos na tela;
- 3. Para finalizar clique no botão Consulta $(\overrightarrow{B})$ .

#### **Veja também**

**[Movimento](#page-377-0)** 

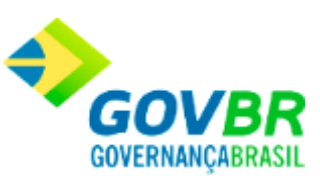

# <span id="page-389-0"></span>**Devolução**

Mostra em vídeo todas as devoluções de materiais efetuadas. Essa consulta pode ser de um ou vários dias, podendo ser as devoluções para fornecedor ou do requisitante.

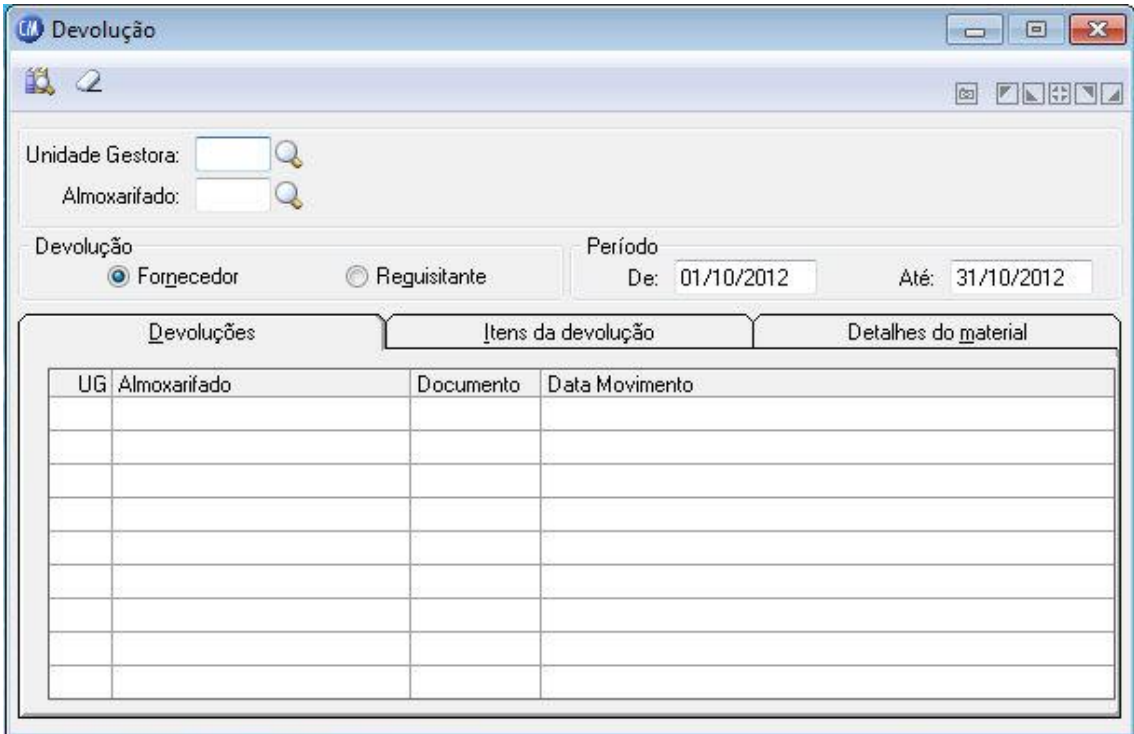

*Unidade Gestora:* Informe o código da unidade gestora que deseja visualizar as devoluções de materiais.

*Almoxarifado:* Informe o código do almoxarifado para que você possa visualizar as devoluções de notas fiscais de compra ou requisições efetuadas para o mesmo. Se você deseja visualizar todas as devoluções efetuadas, independentemente do almoxarifado, deixe esse campo em branco.

#### **Devolução**

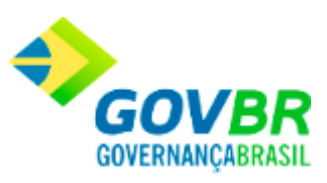

#### *Fornecedor:* Mostra as devoluções de notas de compra aos fornecedores.

*Requisitante:* Mostra as devoluções de materiais efetuadas pelos requisitantes ao almoxarifado de origem.

#### **Período**

De: Data inicial do intervalo de tempo no qual se deseja visualizar as devoluções efetuadas. Esta data tem a função de limitar a consulta das devoluções efetuadas em um determinado período.

*Até:* Data final do intervalo de tempo no qual se deseja visualizar as devoluções efetuadas. Esta data tem a função de limitar a consulta das devoluções efetuadas em um determinado período.

Para visualizar a tela Devolução:

- 1. Siga o caminho **Consultas/Movimento/Devolução**;
- 2. Preencha os requisitos pedidos na tela;
- 3. Para finalizar clique no botão Consulta $(\overrightarrow{B})$ .

#### **Veja também**

**[Movimento](#page-377-0)** 

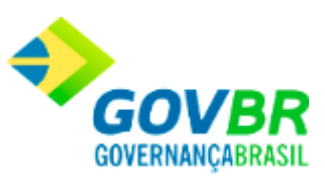

# <span id="page-391-0"></span>**Transferência de Almoxarifado**

Mostra em vídeo todos as transferências de materiais efetuadas entre almoxarifados. Essa consulta pode ser de um ou vários dias.

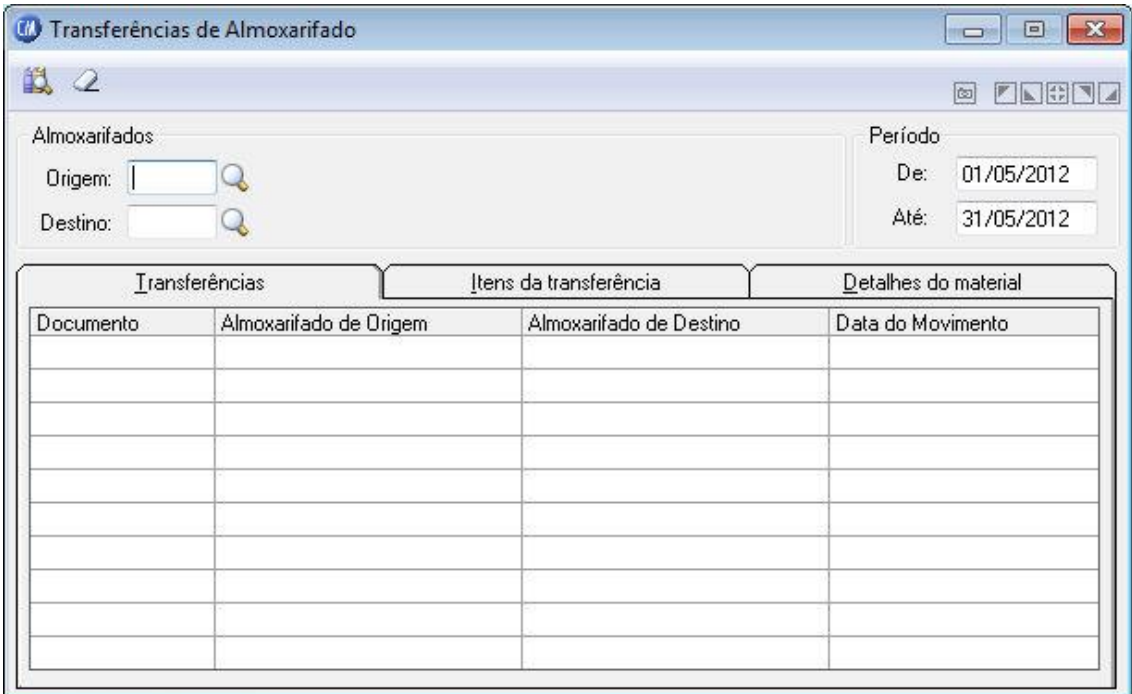

*Almoxarifados Origem:* Informe o código do almoxarifado que originou as transferências. Se você deseja visualizar todas as transferências efetuadas, independentemente dos almoxarifados de origem, deixe esse campo em branco.

*Almoxarifados Destino:* Informe o código do almoxarifado que recebeu os materiais transferidos. Se você deseja visualizar todas as transferências efetuadas, independentemente dos almoxarifados de destino, clique o botão Consulta ( $\text{Q}_1$ ).

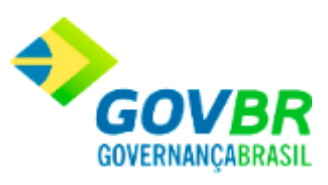

#### **Período**

De: Data inicial do intervalo de tempo no qual se deseja visualizar as transferências efetuadas. Essa data tem a função de limitar a consulta das transferências efetuadas em um determinado período.

*Até:* Data final do intervalo de tempo no qual se deseja visualizar as transferências efetuadas. Esta data tem a função de limitar a consulta das transferências efetuadas em um determinado período. Essa data não pode ser menor que o período inicial.

Para visualizar a tela Transferência de Almoxarifado:

- 1. Siga o caminho **Consultas/Movimento/Transferência de Almoxarifado**;
- 2. Preencha os requisitos pedidos na tela;
- 3. Para finalizar clique no botão Consulta $(\mathbb{R})$ .

#### **Veja também**

**[Movimento](#page-377-0)** 

## <span id="page-392-0"></span>**Movimento por Requisitante**

Mostra em vídeo todos os movimentos efetuados para um ou todos os requisitantes. Essa consulta pode ser de um ou vários dias, possibilitando a conferência das operações efetuadas para cada fornecedor.

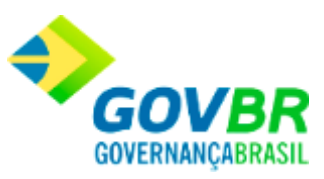

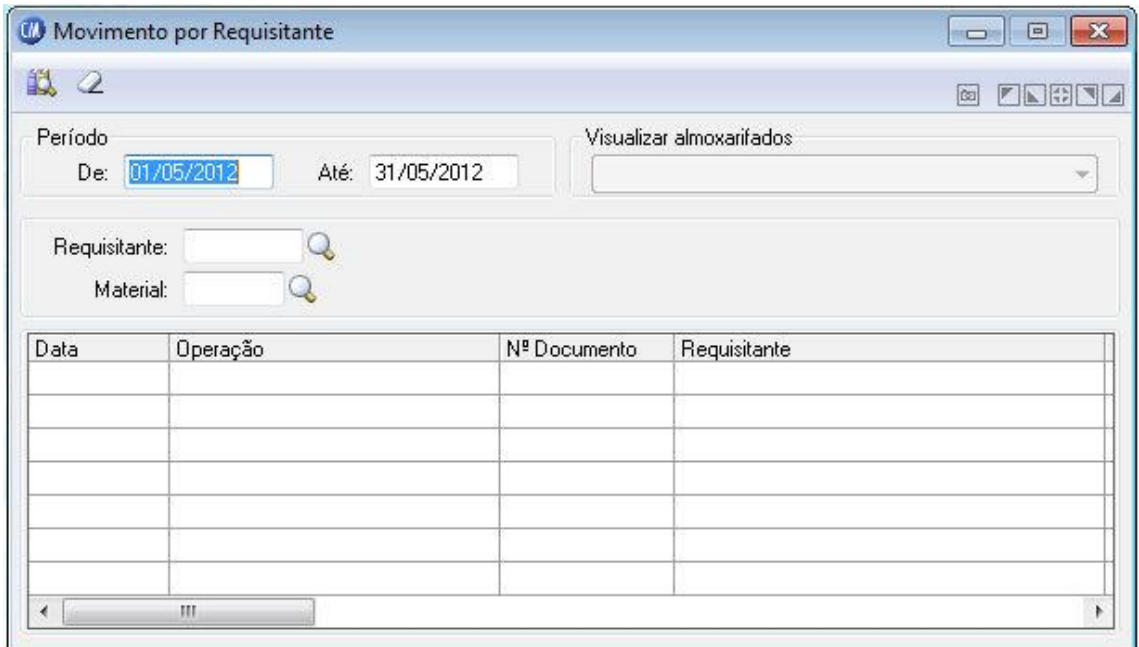

#### **Período**

*De:* Data inicial do intervalo de tempo no qual se deseja visualizar as movimentações efetuadas por requisitante. Essa data tem a função de limitar a consulta das movimentações efetuadas por requisitante em um determinado período.

*Até:* Data final do intervalo de tempo no qual se deseja visualizar as movimentações efetuadas para o requisitante. Esta data tem a função de limitar a consulta das movimentações efetuadas por requisitante em um determinado período. Essa data não pode ser menor que o período inicial.

*Requisitante:* Para visualizar a movimentação de um determinado do requisitante, informe o código deste. Para visualizar a movimentação efetuada para todos os requisitantes, deixe esse campo em branco.

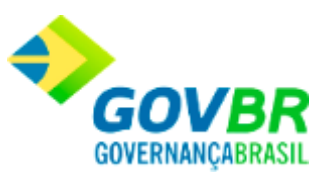

*Material:* Se você deseja visualizar a movimentação do requisitante por material, informe o código do mesmo. Caso você deseje consultar todas as movimentações, independentemente do material, deixe esse campo em branco.

*Visualizar Almoxarifados:* Selecione o almoxarifado para visualizar os movimentos efetuados para o mesmo.

Para visualizar a tela Movimento por Requisitante:

- 1. Siga o caminho **Consultas/Movimento/Movimento por Requisitante**;
- 2. Preencha os requisitos pedidos na tela;
- 3. Para finalizar clique no botão Consulta $(\overrightarrow{B})$ .

#### **Veja também**

**[Movimento](#page-377-0)** 

### <span id="page-394-0"></span>**Movimento por Material**

Mostra todos os movimentos efetuados para um ou todos os materiais de consumo. Essa consulta pode ser realizada por período, possibilitando a conferência das operações efetuadas para cada material.

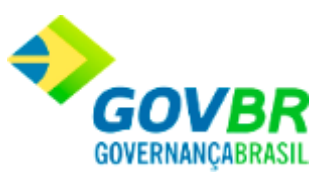

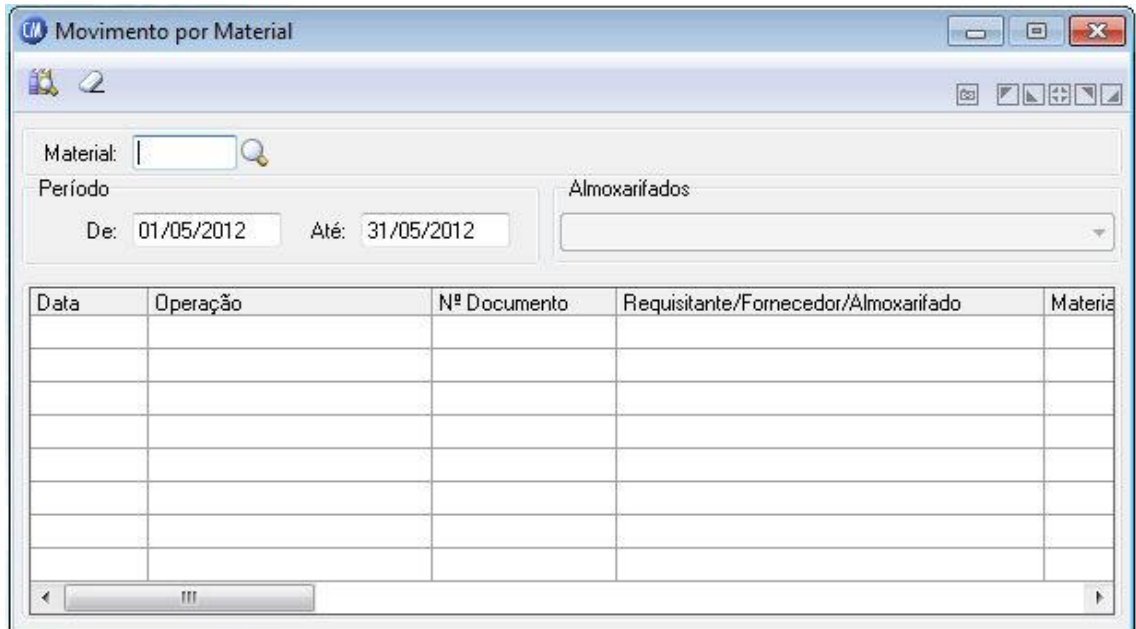

*Material:* Informe o material o qual você deseja visualizar a movimentação efetuada para o mesmo. Se desejar consultar todas as movimentações, independentemente do material, clique o botão Consulta ( $\left( \cdot \right)$ ).

#### **Período**

*De:* Data inicial do intervalo de tempo no qual se deseja visualizar as movimentações efetuadas por material. Esta data tem a função de limitar a consulta das movimentações efetuadas por material em um determinado período.

*Até:* Data inicial do intervalo de tempo no qual se deseja visualizar as movimentações efetuadas por material. Esta data tem a função de limitar a consulta das movimentações efetuadas por material em um determinado período.
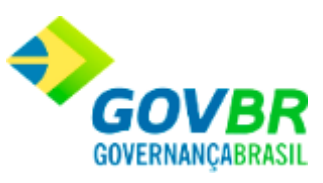

*Almoxarifados:* Selecione o almoxarifado para que você possa visualizar os movimentos efetuados para o material selecionado. Somente estarão disponíveis os almoxarifados que possuem movimentação, conforme seleção anterior.

Para visualizar a tela Movimento por Material:

- 1. Siga o caminho **Consultas/Movimento/ Movimento por Material**;
- 2. Preencha os requisitos pedidos na tela;
- 3. Para finalizar clique no botão Consulta $(\overrightarrow{1})$ .

## **Veja também**

**[Movimento](#page-377-0)** 

### Consumo

## <span id="page-396-0"></span>**Consumo**

Nesta função o usuário terá acesso as seguintes telas:

- o [Consumo por Requisitante](#page-397-0)
- o [Consumo por Projeto](#page-400-0)

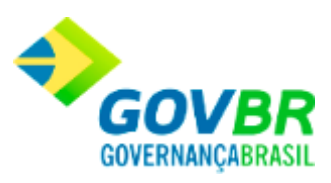

- o [Consumo Médio](#page-404-0)
- o [Demanda Reprimida](#page-407-0)

Clique nos links acima para entender cada uma dessas novas funcionalidades.

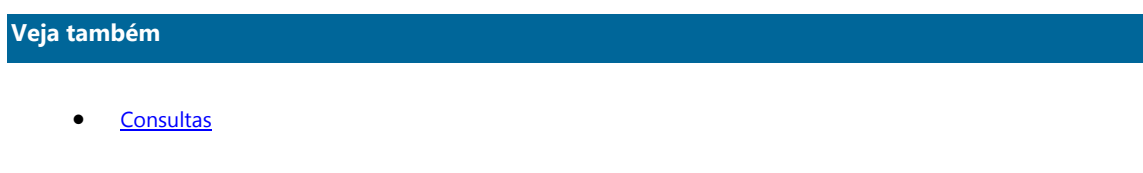

# <span id="page-397-0"></span>**Consumo por Requisitante**

Mostra em vídeo o consumo de um determinado requisitante por produto. Essa consulta pode ser de um ou vários dias, podendo totalizar os valores de consumo por produto ou requisitante.

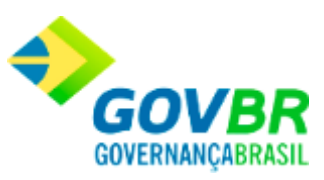

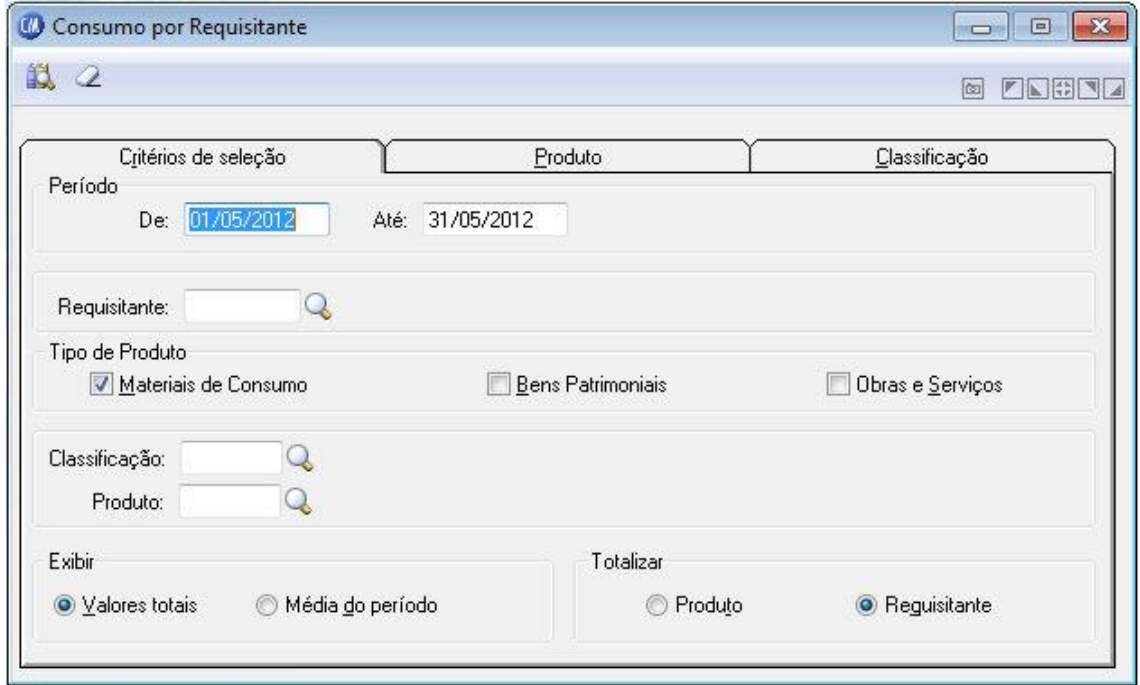

## **Guia Critério de seleção**

#### **Período**

**De:** Data inicial do intervalo de tempo no qual se deseja visualizar o(s) consumo(s) por requisitante(s). Esta data tem a função de limitar a consulta do consumo do(s) requisitante(s) em um determinado período.

Até: Data final do intervalo de tempo no qual se deseja visualizar o consumo do(s) requisitante(s). Esta data tem a função de limitar a consulta do consumo do requisitante em um determinado período. Essa data não pode ser menor que o período inicial.

*Requisitante:* Para visualizar o consumo de um determinado requisitante, informe o código deste. Se desejar visualizar o consumo do de todos os requisitantes, deixe este campo em branco.

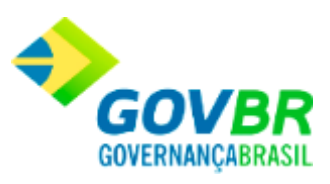

#### **Tipo de Produto**

*Materiais de Consumo:* Mostra o consumo produtos de material de consumo. *Bens Patrimoniais:* Mostra o consumo produtos de bens patrimoniais.

*Obras e Serviços:* Mostra o consumo produtos de obras e serviços.

*Classificação:* Se desejar visualizar o consumo do(s) requisitante(s) de produto vinculado a uma determinada classificação, informe a mesma; se você quer visualizar o consumo do(s) requisitante(s), independentemente da classificação do produto, clique o botão Consulta  $\mathbb{Q}$ 

**Produto:** Para visualizar o consumo do(s) requisitante(s) de um determinado produto, informe o código do produto. Se desejar visualizar o consumo do(s) requisitante(s), independentemente do produto, clique o botão Consulta ( $\ddot{\cdot}$ ).

### **Exibir**

*Valores Totais:* O consumo será totalizado pelo valor geral. *Média por Período:* O consumo será totalizado pela média dos meses informados.

#### **Totalizar**

*Produto:* As totalizações serão exibidas por produto. *Requisitante:* As totalizações serão exibidas por requisitante.

Para visualizar a tela Consumo por Requisitante:

1. Siga o caminho **Consultas/Consumo/ Consumo por Requisitante**;

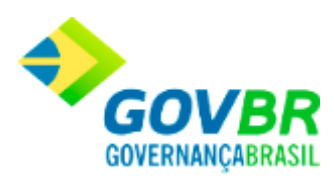

- 2. Preencha os requisitos pedidos na tela;
- 3. Para finalizar clique no botão Consulta $(\mathbb{R})$ .

• [Consumo](#page-396-0)

# <span id="page-400-0"></span>**Consumo por Projeto**

Mostra em vídeo o consumo por projetos. Essa consulta pode ser de um ou vários dias, podendo totalizar o consumo por produto ou projeto.

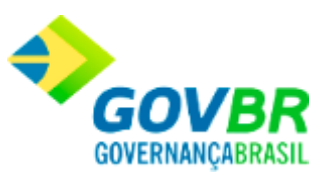

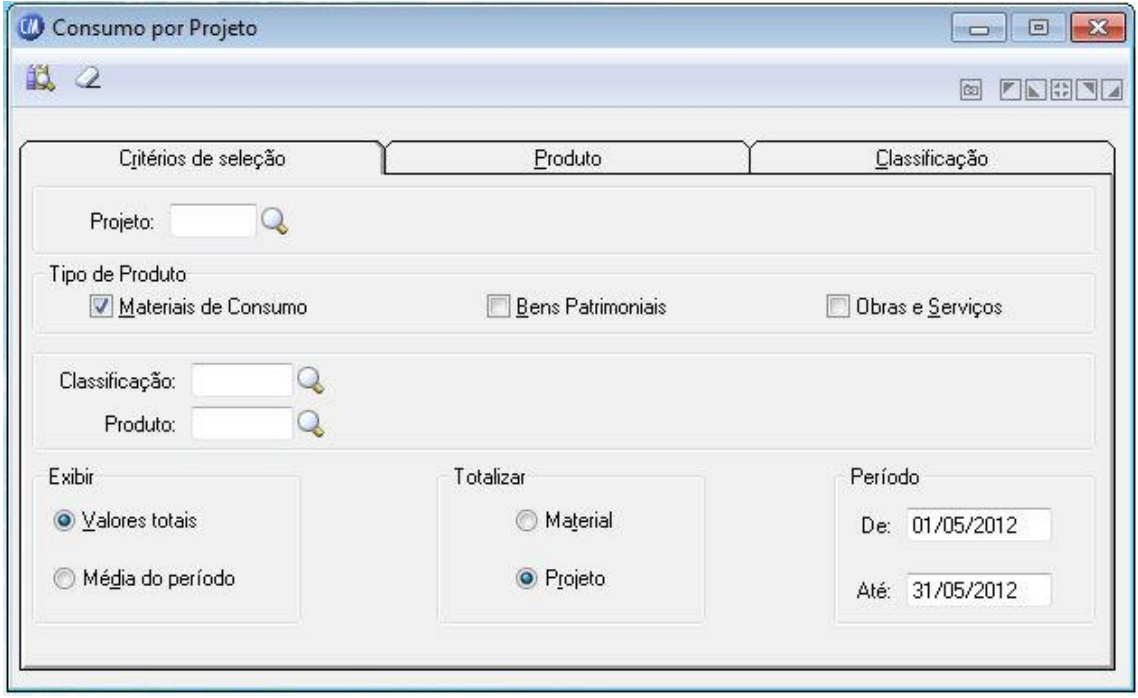

*Projeto:* Informe o projeto que você deseja visualizar o consumo efetuado por ele. Se desejar consultar todos os consumos, independentemente do projeto, clique o botão Consulta  $(Q)$ .

### **Tipo de Produto**

*Materiais de Consumo:* Mostra em vídeo o consumo produtos de material de consumo. *Bens Patrimoniais:* Mostra em vídeo o consumo produtos de bens patrimoniais. *Obras e Serviços:* Mostra em vídeo o consumo produtos de obras e serviços. *Classificação:* Informe a classificação para que você possa visualizar o saldo.

**Exibir**

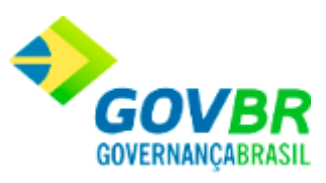

*Valores Totais:* O consumo será totalizado pelo valor geral. *Média por Período:* O consumo será totalizado pela média dos meses informados.

### **Totalizar**

*Material:* As totalizações serão exibidas por produto. *Projeto:* As totalizações serão exibidas por projeto.

### **Período**

**De:** Data inicial do intervalo de tempo no qual se deseja visualizar o consumo por projeto(s). Esta data tem a função de limitar a consulta do consumo por projeto(s) em um determinado período.

*Até:* Data final do intervalo de tempo no qual se deseja visualizar o consumo por projeto(s). Esta data tem a função de limitar a consulta do consumo por projeto em um determinado período.

Para visualizar a tela Consumo por Projeto:

- 1. Siga o caminho **Consultas/Consumo/ Consumo por Projeto**;
- 2. Preencha os requisitos pedidos na tela;
- 3. Para finalizar clique no botão Consulta(

### **Veja também**

**[Consumo](#page-396-0)** 

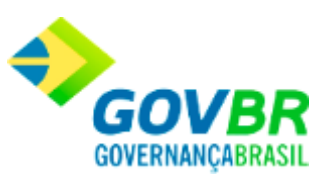

## **Consumo por Lote**

Mostra em vídeo o consumo de um determinado lote por produto. Essa consulta pode ser de um ou vários dias, podendo totalizar os valores de consumo por produto ou requisitante.

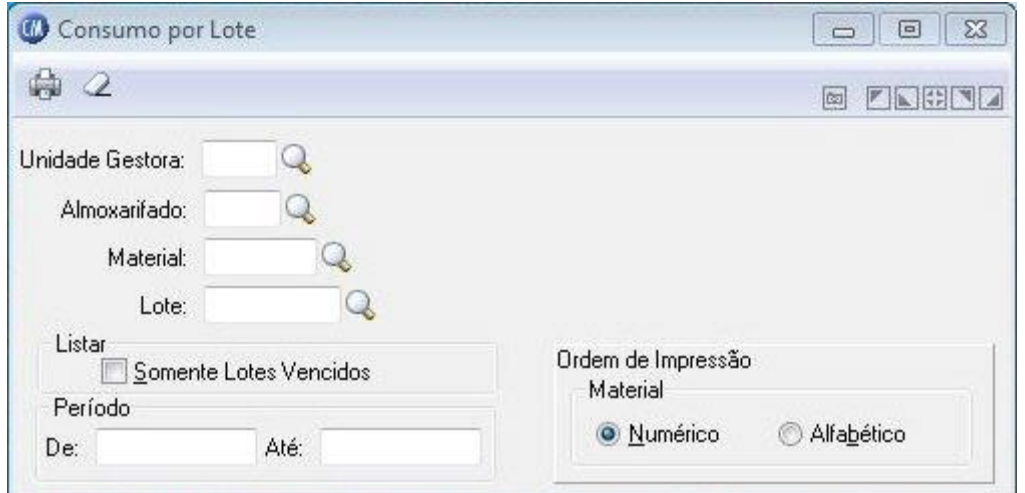

*Unidade Gestora:* Informe o código da unidade gestora que deseja emitir o relatório. *Almoxarifado:* Informe o código do almoxarifado que será emitido o relatório. *Material:* Informe o código do item desejado. *Lote:* Informe o código do lote para emissão.

## **Listar**

*Somente Lotes Vencidos:* Com esta opção selecionada, será emitido no relatório apenas os itens de lotes vencidos.

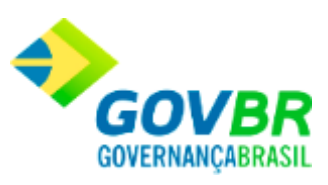

#### **Período**

*De: I*nforme a data inicial que o sistema irá considerar para emitir o relatório. *Até:* Informe a data final para a emissão do relatório.

#### **Ordem de Impressão**

*Numérico:* Marque esta opção para que o relatório seja emitido por ordem numérica dos itens.

*Alfabético:* Marque esta opção para que o relatório seja emitido por ordem alfabética dos itens.

Para consultar os registros da tabela clique no botão Q ou tecle F2 para pesquisar.

**Botão Imprime :** Imprime dados de acordo com os filtros selecionados na tela. **Botão Limpa**  $\mathbb{Z}$ : Utilizado para limpar o conteúdo dos campos, não excluindo os dados do banco de dados.

#### **Veja também**

• [Consumo Médio](#page-404-0)

# <span id="page-404-0"></span>**Consumo Médio**

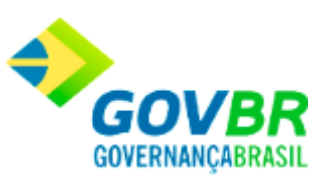

Mostra em vídeo o consumo médio dos materiais (média ponderada e aritmética), estoque existente e quantidade a receber. Essa consulta pode ser de um ou vários dias. Somente será visualizado informações na coluna "Prevista", quando houver integração com o sistema LCcetil.

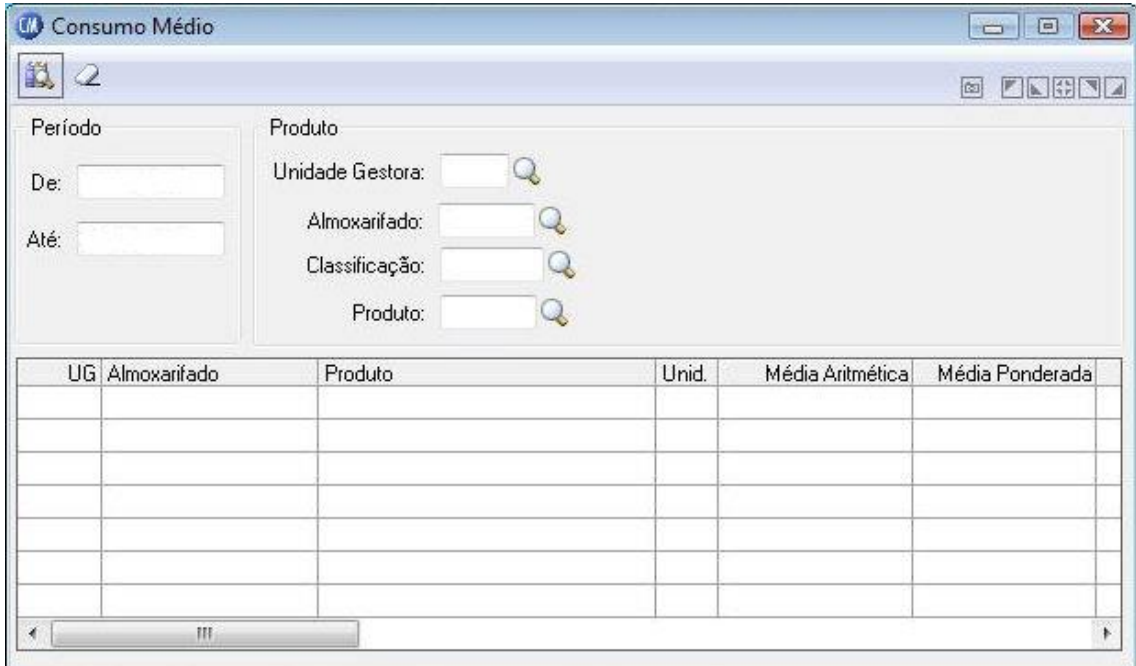

### **Período**

**De:** Data inicial do intervalo de tempo no qual se deseja visualizar o consumo médio do(s) produto(s). Esta data tem a função de limitar a consulta do consumo médio do(s) produto(s) em um determinado período.

*Até:* Data final do intervalo de tempo no qual se deseja visualizar o consumo do médio do(s) produto(s). Esta data tem a função de limitar a consulta de consumo médio do(s) produto(s) em um determinado período.

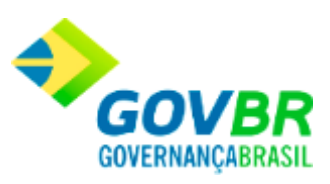

### **Produto**

*Unidade Gestora:* Informe o código da unidade gestora que deseja emitir consumo médio dos materiais.

*Almoxarifado:* Código do almoxarifado dos produtos que serão consultados o consumo médio dos mesmos. Se desejar visualizar o consumo médio de todos os almoxarifados, deixe esse campo em branco.

*Classificação:* Para visualizar o consumo médio de uma determinada classificação, informe o código da classificação do produto. Se desejar visualizar o consumo médio de todas as classificações, deixe esse campo em branco.

*Produto:* Para visualizar o consumo médio de um determinado produto, informe o código do produto. Se desejar visualizar o consumo médio de todos os produtos, , deixe esse campo em branco.

Para visualizar a tela Consumo Médio:

- 1. Siga o caminho **Consultas/Consumo/ Consumo Médio**;
- 2. Preencha os requisitos pedidos na tela;
- 3. Para finalizar clique no botão Consulta $(\overrightarrow{B})$ .

#### **Veja também**

• [Consumo](#page-396-0)

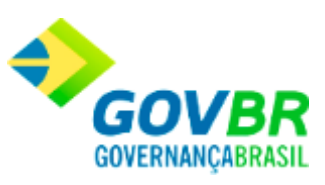

## <span id="page-407-0"></span>**Demanda Reprimida**

São as solicitações (requisições) cadastradas no sistema que se encontram pendentes. Tem como função, mostrar em vídeo a demanda reprimida de um determinado requisitante por produto. Essa consulta pode ser de um ou vários dias, podendo totalizar os valores de consumo por produto ou requisitante.

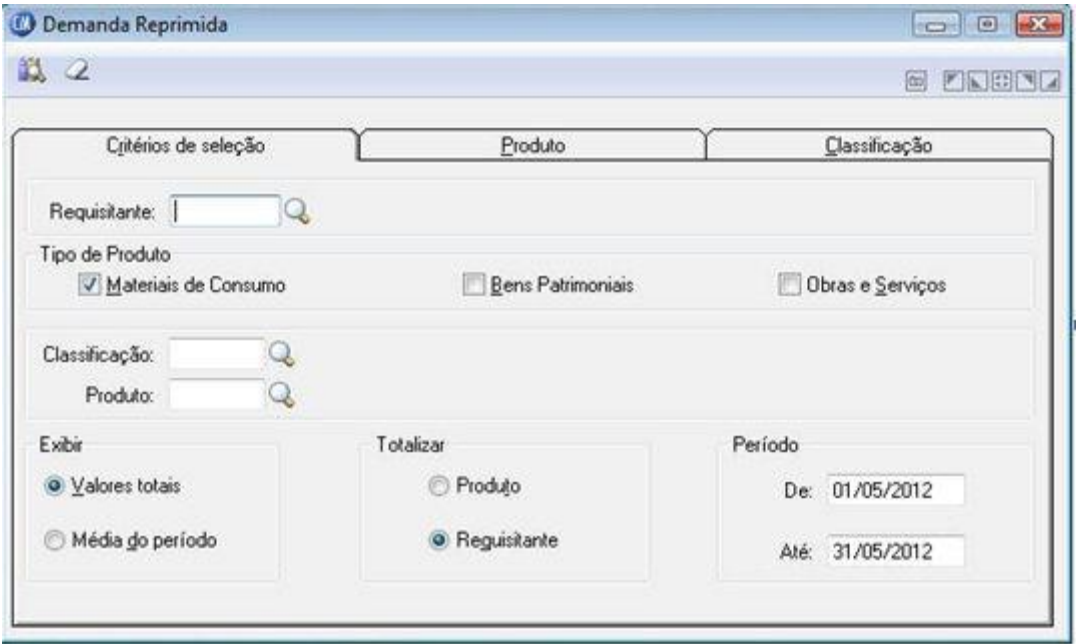

*Requisitante:* Selecione o código do requisitante.

## **Tipo de Produto**

*Materiais de Consumo:* Mostra a demanda dos produtos de materiais de consumo.

*Bens Patrimoniais:* Mostra a demanda dos produtos de bens patrimoniais.

*Obras e Serviços:* Mostra a demanda dos produtos de obras e serviços.

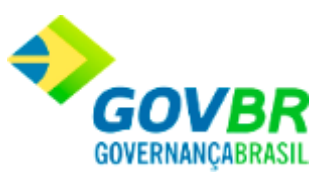

*Classificação:* Se desejar visualizar a demanda reprimida do(s) requisitante(s) por determinado produto, informe a classificação. Se desejar a demanda reprimida do(s) requisitante(s), independentemente da classificação, clique no botão Consulta ( $\ddot{\cdot}$ ). *Produto:* Para visualizar o consumo do(s) requisitante(s) de um determinado produto, informe o código do produto. Se desejar visualizar o consumo do(s) requisitante(s), independentemente do produto, clique no botão Consulta $\left( \begin{matrix} \mathcal{A} \\ \mathcal{B} \end{matrix} \right)$ .

### **Exibir**

*Valores Totais:* A demanda reprimida será totalizada pelo valor geral. *Média do Período:* A demanda reprimida será totalizada pela média dos meses informados.

#### **Totalizar**

*Produto:* As totalizações serão exibidas por produto. *Requisitante:* As totalizações serão exibidas por requisitante.

#### **Período**

*De:* Data inicial do intervalo de tempo no qual se deseja visualizar a demanda reprimida. Esta data tem a função de limitar a consulta da demanda reprimida em um determinado período.

*Até:* Data final do intervalo de tempo no qual se deseja visualizar a demanda reprimida. Esta data tem a função de limitar a consulta da demanda reprimida em um determinado período.

Para visualizar a tela Demanda Reprimida:

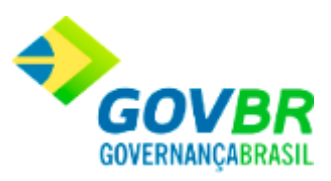

- 1. Siga o caminho **Consultas/Consumo/ Demanda Reprimida**;
- 2. Preencha os requisitos pedidos na tela;
- 3. Para finalizar clique no botão Consulta $(\overrightarrow{B})$ .

• [Consumo](#page-396-0)

# **Sugestão de Compra**

Mostra em vídeo todos os materiais que necessitam ser repostos de um ou todos os almoxarifados.

No cadastramento dos materiais determina-se, através de percentual, o ponto de reposição de cada um, conforme o estoque mínimo. A cada movimentação, o sistema atualiza o saldo dos materiais e compara o saldo com o percentual indicado para a reposição conforme o estoque mínimo indicado, calculando a sugestão de compra.

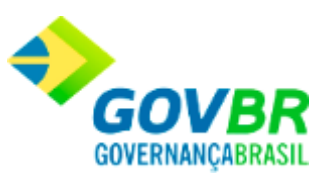

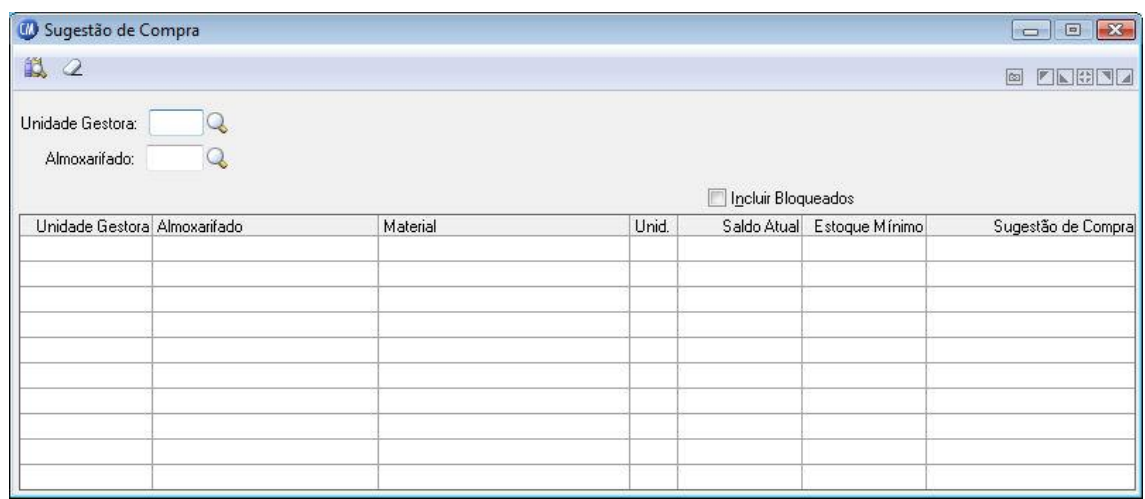

*Unidade Gestora:* Informe o código da unidade gestora que será exibido o relatório dos materiais que necessitam ser repostos.

*Almoxarifado:* Informe o código do almoxarifado para que você possa visualizar os materiais que necessitam de reposição. Se você deseja visualizar todos os materiais que necessitam de reposição, independentemente do almoxarifado, deixando esse campo em branco.

Para visualizar a tela Sugestão de Compra:

- 1. Siga o caminho **Consultas/Sugestão de Compra**;
- 2. Preencha os requisitos pedidos na tela;
- 3. Para finalizar clique no botão Consulta( $\mathbb{B}$ ).

#### **Veja também**

**[Consultas](#page-329-0)** 

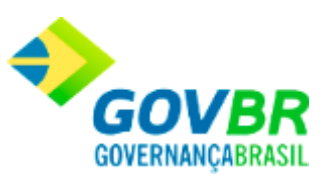

# **Fases do Processo**

Mostra em que fase está o processo licitatório ou processo de dispensa originado através do pedido de compra.

Essa consulta somente estará disponível quando existir integração com o sistema PRONIM-LC.

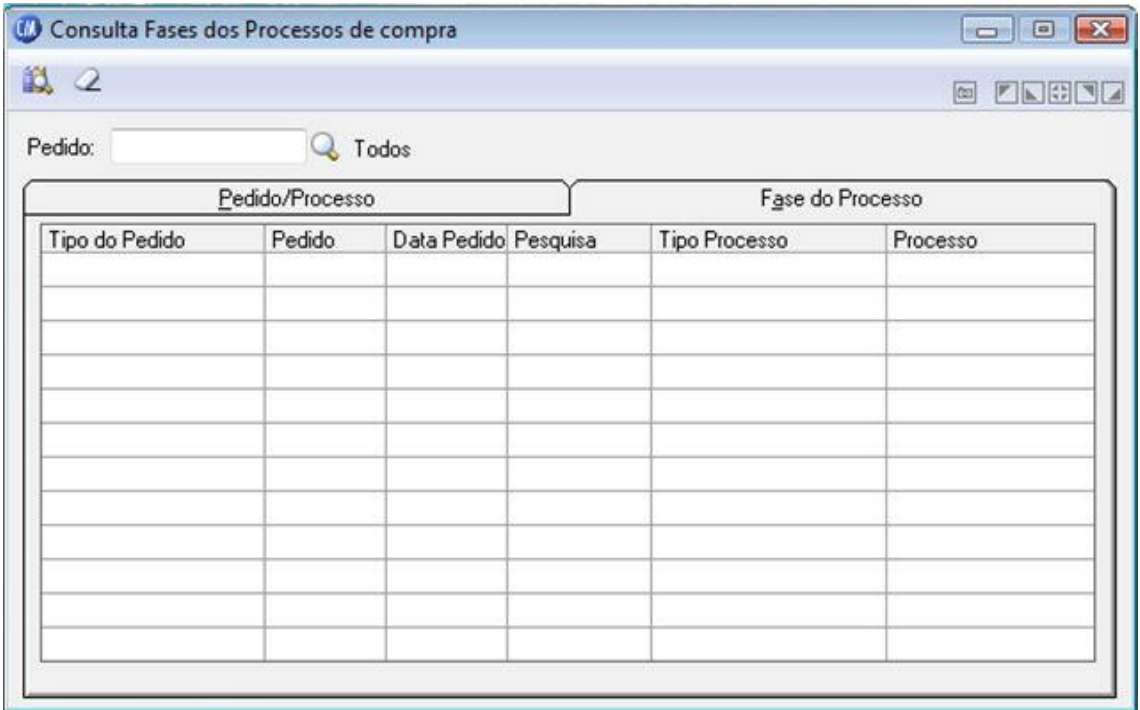

*Pedido:* Informe o código do produto.

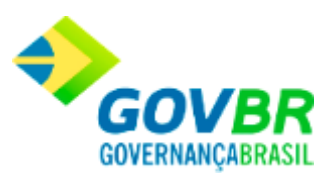

Para visualizar a tela Fases do Processo:

- 1. Siga o caminho **Consultas/Fases do Processo**;
- 2. Preencha os requisitos pedidos na tela;
- 3. Para finalizar clique no botão Consulta(

## **Veja também**

**[Consultas](#page-329-0)** 

## Relatórios

# <span id="page-412-0"></span>**Relatórios**

Nesta função o usuário encontrará as seguintes telas:

- o [Tabelas](#page-413-0)
- o [Saldos](#page-442-0)
- o [Produtos](#page-454-0)
- o [Movimento](#page-473-0)

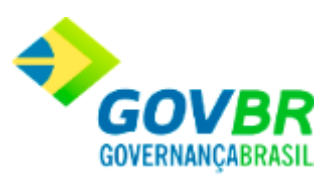

- o [Consumo](#page-508-0)
- o [Sugestão de Compra](#page-531-0)
- o [Folha de Contagem](#page-533-0)
- o [Livro Razão de Medicamentos Controlados](#page-536-0)
- o [Reimpressão de Documentos](#page-538-0)
- o [Prestação de Contas](#page-554-0)

Clique nos links acima para entender cada uma dessas novas funcionalidades.

## **Veja também**

• [Módulo de Informações](#page-328-0)

Tabelas

# <span id="page-413-0"></span>**Tabelas**

Nesta função o usuário terá acesso as seguintes telas:

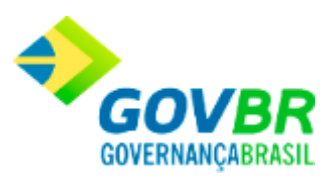

- o [Almoxarifado](#page-415-0)
- o [Classificação](#page-416-0)
- o [Órgão requisitante](#page-419-0)
- o [Local Físico](#page-420-0)
- o [Unidade de Medida](#page-421-0)
- o [Motivo da Movimentação](#page-422-0)
- o [Projeto](#page-423-0)
- o Endereço
- o [Banco](#page-432-0)
- o [Agência](#page-433-0)
- o Produto
- o [Fornecedor](#page-440-0)

Clique nos links acima para entender cada uma dessas novas funcionalidades.

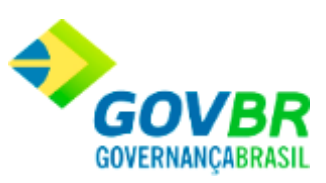

**[Relatórios](#page-412-0)** 

# <span id="page-415-0"></span>**Almoxarifado**

Emite uma relação contendo todos os almoxarifados cadastrados no sistema.

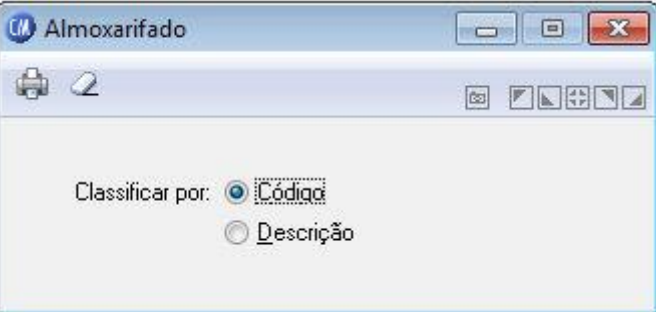

*Classificar por Código:* Imprime o relatório por ordem numérica crescente de código. *Classificar por Descrição:* Imprime o relatório por ordem alfabética crescente de nome.

Para visualizar a tela Almoxarifado:

- 1. Siga o caminho **Relatórios/Tabela/Almoxarifado**;
- 2. Preencha os requisitos pedidos na tela;
- 3. Para finalizar clique no botão Imprime $(\overline{\mathbb{Q}})$ .

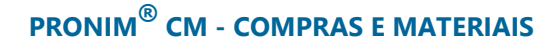

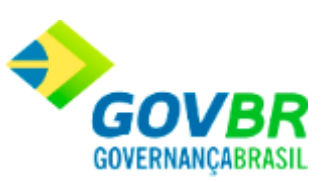

**[Tabelas](#page-413-0)** 

Classificação

## <span id="page-416-0"></span>**Materiais de Consumo**

Emite uma relação contendo as classificações dos Materiais de Consumo.

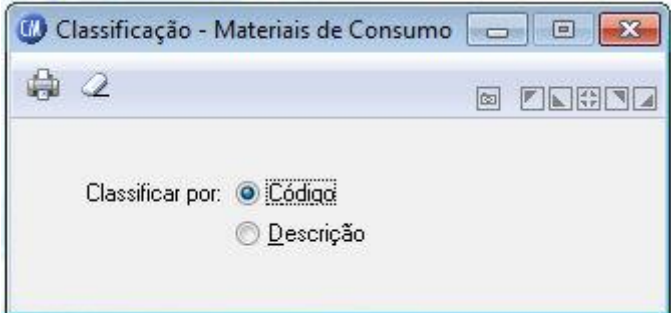

*Classificar por Código:* Imprime o relatório por ordem numérica crescente de código. *Classificar por Descrição:* Imprime o relatório por ordem alfabética crescente de nome.

Para visualizar a tela Materiais de Consumo:

1. Siga o caminho **Relatórios/Tabela/Classificação/Materiais de Consumo**;

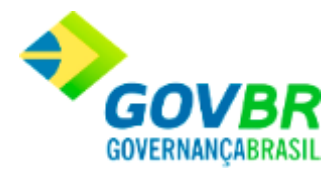

- 2. Preencha os requisitos pedidos na tela;
- 3. Para finalizar clique no botão Imprime $(\begin{array}{c} \bullet \\ \bullet \end{array})$ .

**[Tabelas](#page-413-0)** 

## **Bens Patrimoniais**

Emite uma relação contendo as classificações dos Bens Patrimoniais.

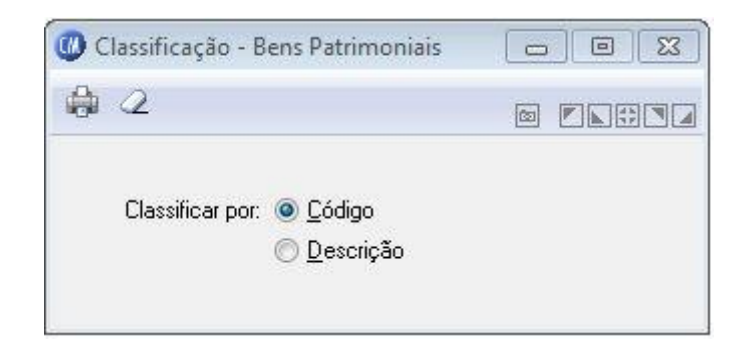

*Classificar por Código:* Imprime o relatório por ordem numérica crescente de código. *Classificar por Descrição:* Imprime o relatório por ordem alfabética crescente de nome.

Para visualizar a tela Bens Patrimoniais:

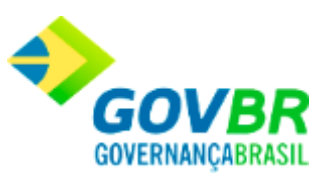

- 1. Siga o caminho **Relatórios/Tabela/Classificação/Bens Patrimoniais**;
- 2. Preencha os requisitos pedidos na tela;
- 3. Para finalizar clique no botão Imprime $(\overline{\mathbb{Q}})$ .

**[Tabelas](#page-413-0)** 

# **Obras e Serviços**

Emite uma relação contendo as classificações das Obras e Serviços.

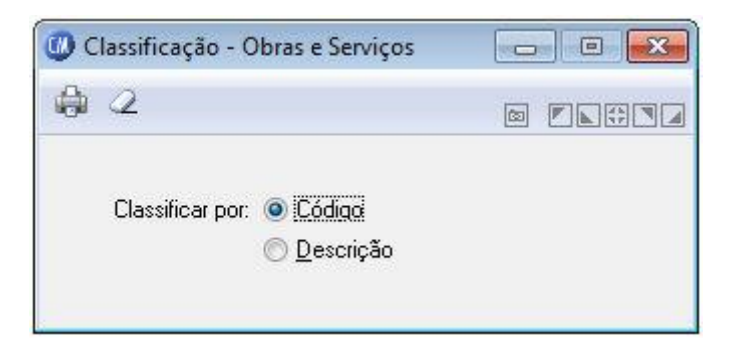

*Classificar por Código:* Imprime o relatório por ordem numérica crescente de código.

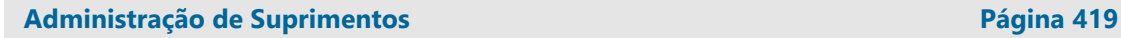

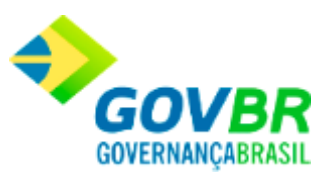

*Classificar por Descrição:* Imprime o relatório por ordem alfabética crescente de nome.

Para visualizar a tela Obras e Serviços:

- 1. Siga o caminho **Relatórios/Tabela/Classificação/Obras e Serviços**;
- 2. Preencha os requisitos pedidos na tela;
- 3. Para finalizar clique no botão Imprime $(\begin{array}{c} \bullet \\ \bullet \end{array})$ .

## **Veja também**

**[Tabelas](#page-413-0)** 

# <span id="page-419-0"></span>**Órgão Requisitante**

Emite uma relação contendo todos os órgãos requisitantes cadastrados no sistema.

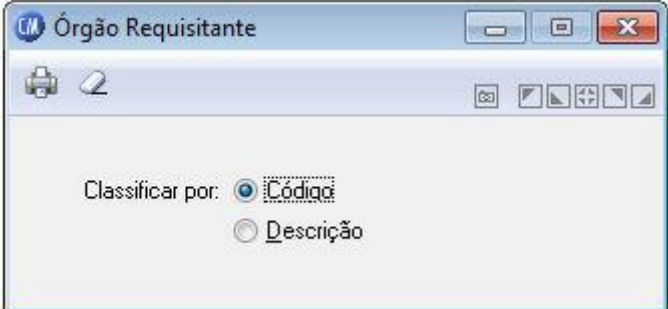

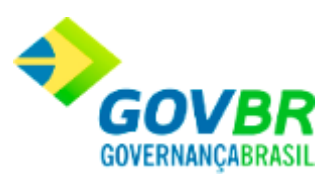

*Classificar por Código:* Imprime o relatório por ordem numérica crescente de código. *Classificar por Descrição:* Imprime o relatório por ordem alfabética crescente de nome.

Para visualizar a tela Órgão Requisitante:

- 1. Siga o caminho **Relatórios/Tabela/Órgão Requisitante**;
- 2. Preencha os requisitos pedidos na tela;
- 3. Para finalizar clique no botão Imprime $(\begin{array}{c} \bullet \\ \bullet \end{array})$ .

#### **Veja também**

**[Tabelas](#page-413-0)** 

## <span id="page-420-0"></span>**Local Físico**

Emite uma relação contendo todos os locais físicos cadastrados no sistema.

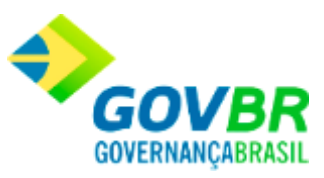

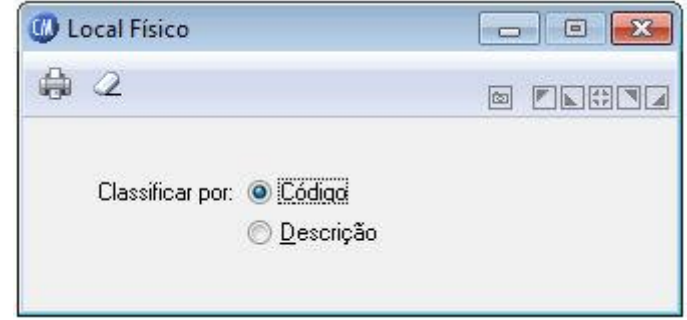

*Classificar por Código:* Imprime o relatório por ordem numérica crescente de código. *Classificar por Descrição:* Imprime o relatório por ordem alfabética crescente de nome.

Para visualizar a tela Local Físico:

- 1. Siga o caminho **Relatórios/Tabela/Local Físico**;
- 2. Preencha os requisitos pedidos na tela;
- 3. Para finalizar clique no botão Imprime( $\bigoplus$ ).

### **Veja também**

**[Tabelas](#page-413-0)** 

# <span id="page-421-0"></span>**Unidade de Medida**

Emite uma relação contendo todas as unidades de medida cadastradas no sistema.

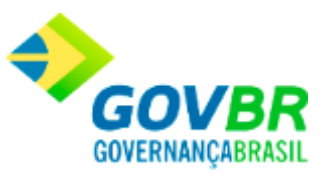

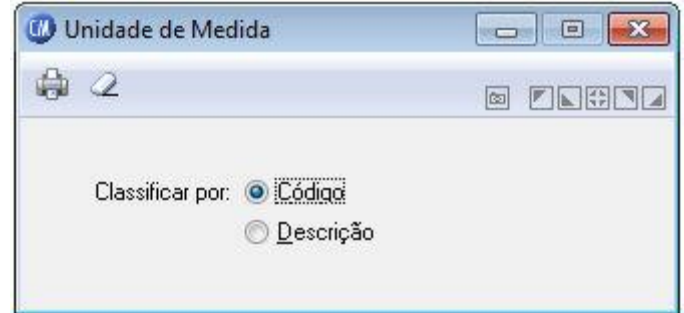

*Classificar por Código:* Imprime o relatório por ordem numérica crescente de código. *Classificar por Descrição:* Imprime o relatório por ordem alfabética crescente de nome.

Para visualizar a tela Unidade de Medida:

- 1. Siga o caminho **Relatórios/Tabela/Unidade de Medida**;
- 2. Preencha os requisitos pedidos na tela;
- 3. Para finalizar clique no botão Imprime $(\begin{array}{c} \bullet \\ \bullet \end{array})$ .

#### **Veja também**

**[Tabelas](#page-413-0)** 

# <span id="page-422-0"></span>**Motivo da Movimentação**

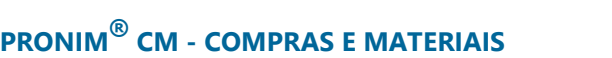

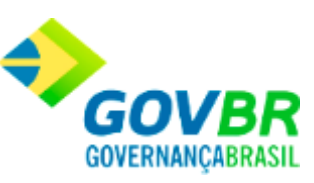

Emite uma relação contendo todos os motivos de movimentação cadastrados no sistema.

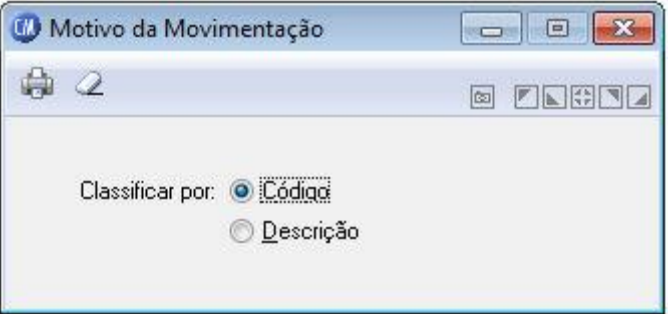

*Classificar por Código:* Imprime o relatório por ordem numérica crescente de código. *Classificar por Descrição:* Imprime o relatório por ordem alfabética crescente de nome.

Para visualizar a tela Motivo da Movimentação:

- 1. Siga o caminho **Relatórios/Tabela/Motivo da Movimentação**;
- 2. Preencha os requisitos pedidos na tela;
- 3. Para finalizar clique no botão Imprime( $\overline{\mathbb{C}}$ ).

### **Veja também**

**[Tabelas](#page-413-0)** 

## <span id="page-423-0"></span>**Projeto**

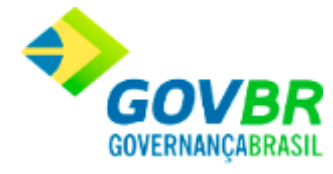

Emite uma relação contendo todos os projetos cadastrados no sistema.

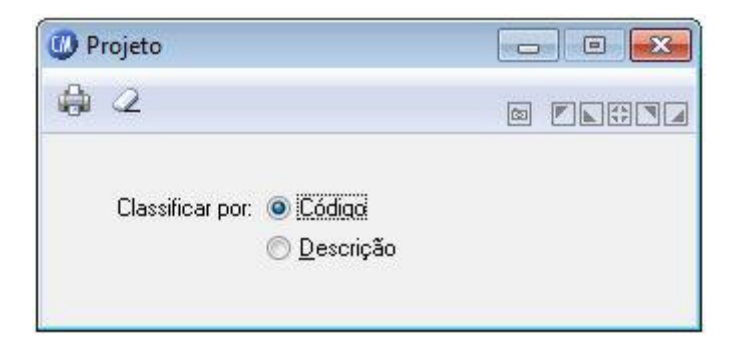

*Classificar por Código:* Imprime o relatório por ordem numérica crescente de código. *Classificar por Descrição:* Imprime o relatório por ordem alfabética crescente de nome.

Para visualizar a tela Projeto:

- 1. Siga o caminho **Relatórios/Tabela/Projeto**;
- 2. Preencha os requisitos pedidos na tela;
- 3. Para finalizar clique no botão Imprime( $\overline{\mathbb{Q}}$ ).

## **Veja também**

**[Tabelas](#page-413-0)** 

Endereço

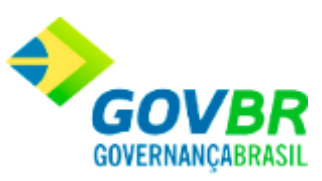

## **País**

Emite uma relação contendo todos os países cadastrados no sistema.

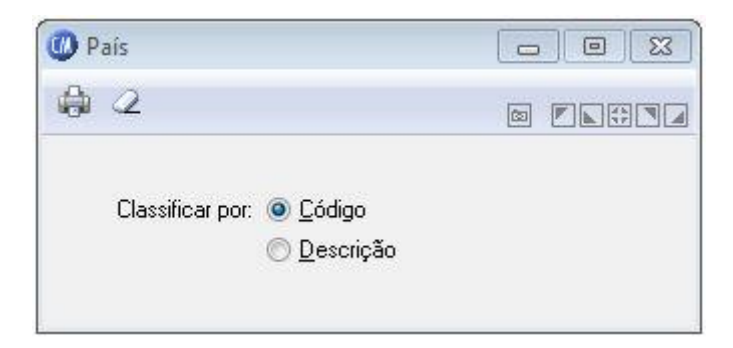

*Classificar por Código:* Imprime o relatório por ordem numérica crescente de código. *Classificar por Descrição:* Imprime o relatório por ordem alfabética crescente de nome.

Para visualizar a tela Endereço:

- 1. Siga o caminho **Relatórios/Tabela/Endereço/País**;
- 2. Selecione a tela desejada;
- 3. Preencha os requisitos pedidos na tela;
- 4. Para finalizar clique no botão Imprime $(\begin{array}{c} \bullet \\ \bullet \end{array})$ .

## **Veja também**

**[Tabelas](#page-413-0)** 

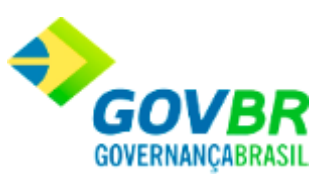

# **Unidade Federativa**

Emite uma relação contendo todas as Unidades Federativas cadastradas no sistema.

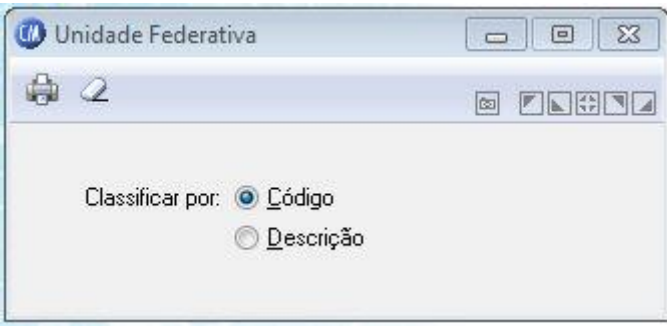

*Classificar por Código:* Imprime o relatório por ordem numérica crescente de código. *Classificar por Descrição:* Imprime o relatório por ordem alfabética crescente de nome.

Para visualizar a tela Unidade Federativa:

- 1. Siga o caminho **Relatórios/Tabela/Endereço/Unidade Federativa**;
- 2. Selecione a tela desejada;
- 3. Preencha os requisitos pedidos na tela;
- 4. Para finalizar clique no botão Imprime $\begin{pmatrix} 1 & 1 \\ 0 & 1 \end{pmatrix}$ .

## **Veja também**

**[Tabelas](#page-413-0)** 

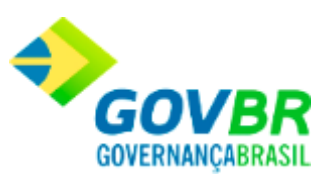

# **Município**

Emite uma relação contendo todos os municípios cadastrados no sistema.

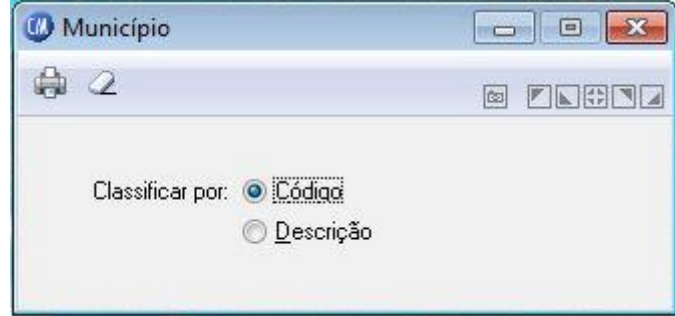

*Classificar por Código:* Imprime o relatório por ordem numérica crescente de código. *Classificar por Descrição:* Imprime o relatório por ordem alfabética crescente de nome.

Para visualizar a tela Município:

- 1. Siga o caminho **Relatórios/Tabela/Endereço/Município**;
- 2. Selecione a tela desejada;
- 3. Preencha os requisitos pedidos na tela;
- 4. Para finalizar clique no botão Imprime( <sup>1</sup>.

### **Veja também**

**[Tabelas](#page-413-0)** 

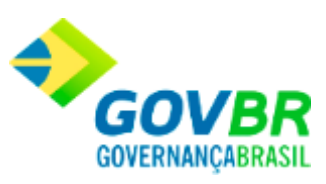

## **Bairro**

Emite uma relação contendo todos os bairros cadastrados no sistema.

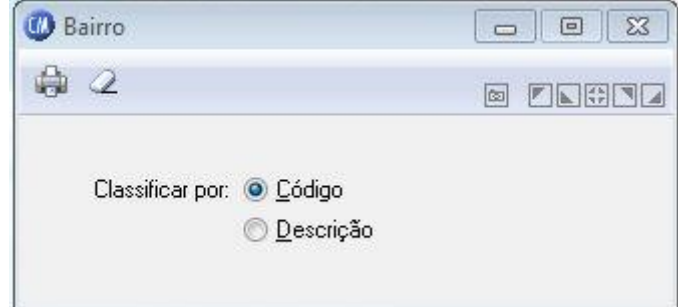

*Classificar por Código:* Imprime o relatório por ordem numérica crescente de código. *Classificar por Descrição:* Imprime o relatório por ordem alfabética crescente de nome.

Para visualizar a tela Bairro:

- 1. Siga o caminho **Relatórios/Tabela/Endereço/Bairro**;
- 2. Selecione a tela desejada;
- 3. Preencha os requisitos pedidos na tela;
- 4. Para finalizar clique no botão Imprime $(\begin{array}{c} \bullet \\ \bullet \end{array})$ .

#### **Veja também**

**[Tabelas](#page-413-0)** 

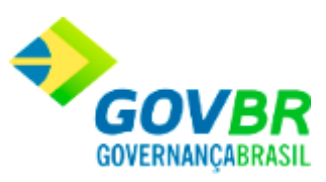

# **Logradouro**

Emite uma relação contendo todos os logradouros cadastrados no sistema.

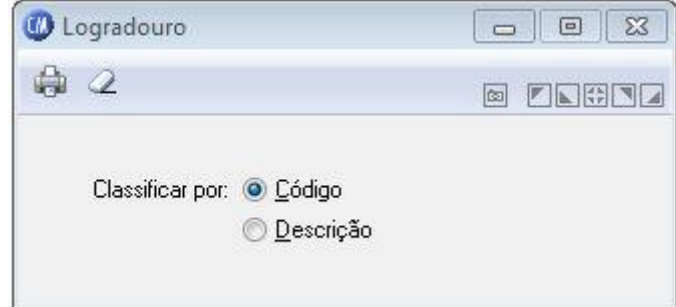

*Classificar por Código:* Imprime o relatório por ordem numérica crescente de código. *Classificar por Descrição:* Imprime o relatório por ordem alfabética crescente de nome.

Para visualizar a tela Logradouro:

- 1. Siga o caminho **Relatórios/Tabela/Endereço/Logradouro**;
- 2. Selecione a tela desejada;
- 3. Preencha os requisitos pedidos na tela;
- 4. Para finalizar clique no botão Imprime $(\begin{array}{c} \Box$

## **Veja também**

**[Tabelas](#page-413-0)** 

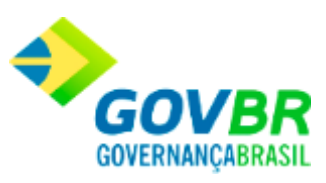

# **Posição do Logradouro**

Emite uma relação contendo todas as posições dos logradouros cadastrados no sistema.

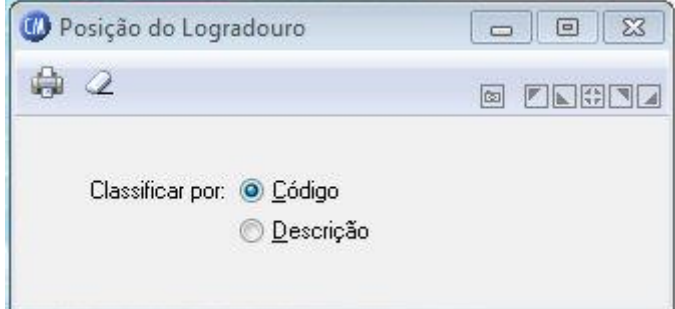

*Classificar por Código:* Imprime o relatório por ordem numérica crescente de código. *Classificar por Descrição:* Imprime o relatório por ordem alfabética crescente de nome.

Para visualizar a tela Posição do Logradouro:

- 1. Siga o caminho **Relatórios/Tabela/Endereço/Posição do Logradouro**;
- 2. Selecione a tela desejada;
- 3. Preencha os requisitos pedidos na tela;
- 4. Para finalizar clique no botão Imprime $(\begin{array}{c} \bullet \\ \bullet \end{array})$ .

## **Veja também**

**[Tabelas](#page-413-0)** 

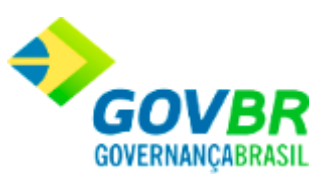

# **Tipo do Logradouro**

Emite uma relação contendo todos os tipos de logradouros cadastrados no sistema.

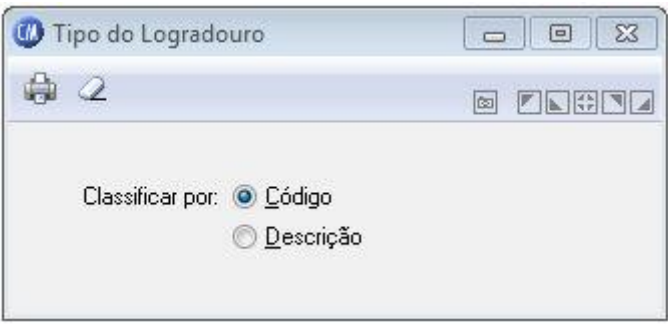

*Classificar por Código:* Imprime o relatório por ordem numérica crescente de código. *Classificar por Descrição:* Imprime o relatório por ordem alfabética crescente de nome.

Para visualizar a tela Tipo do Logradouro:

- 1. Siga o caminho **Relatórios/Tabela/Endereço/Tipo do Logradouro**;
- 2. Selecione a tela desejada;
- 3. Preencha os requisitos pedidos na tela;
- 4. Para finalizar clique no botão Imprime( <sup>1</sup>.

## **Veja também**

**[Tabelas](#page-413-0)**
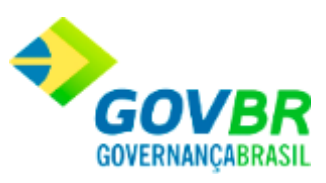

## **Banco**

Emite uma relação contendo todos os bancos cadastrados no sistema.

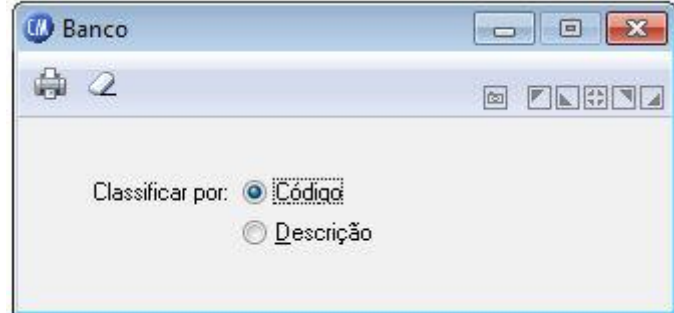

*Classificar por Código:* Imprime o relatório por ordem numérica crescente de código. *Classificar por Descrição:* Imprime o relatório por ordem alfabética crescente de nome.

Para visualizar a tela Banco:

- 1. Siga o caminho **Relatórios/Tabela/Banco**;
- 2. Preencha os requisitos pedidos na tela;
- 3. Para finalizar clique no botão Imprime $(\begin{array}{c} \bullet \\ \bullet \end{array})$ .

### **Veja também**

**[Tabelas](#page-413-0)** 

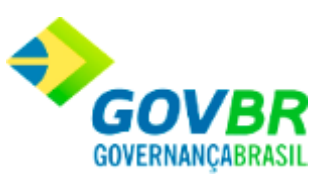

# **Agência**

Emite uma relação contendo todas as agências cadastrados no sistema.

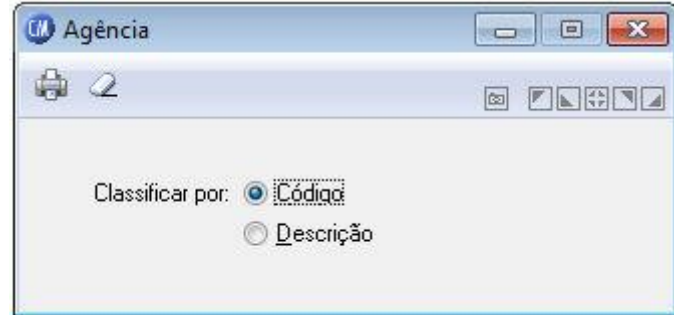

*Classificar por Código:* Imprime o relatório por ordem numérica crescente de código. *Classificar por Descrição:* Imprime o relatório por ordem alfabética crescente de nome.

Para visualizar a tela Agência:

- 1. Siga o caminho **Relatórios/Tabela/Agência**;
- 2. Preencha os requisitos pedidos na tela;
- 3. Para finalizar clique no botão Imprime $(\overline{\mathbb{Q}})$ .

### **Veja também**

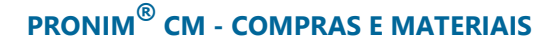

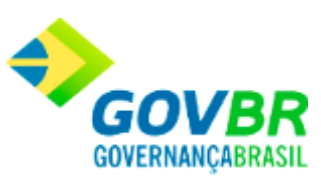

• [Tabelas](#page-413-0)

Produto

## **Materiais de Consumo**

Emite uma relação contendo todos os produtos/materiais de consumo cadastrados no sistema, podendo listar a classificação dos mesmos.

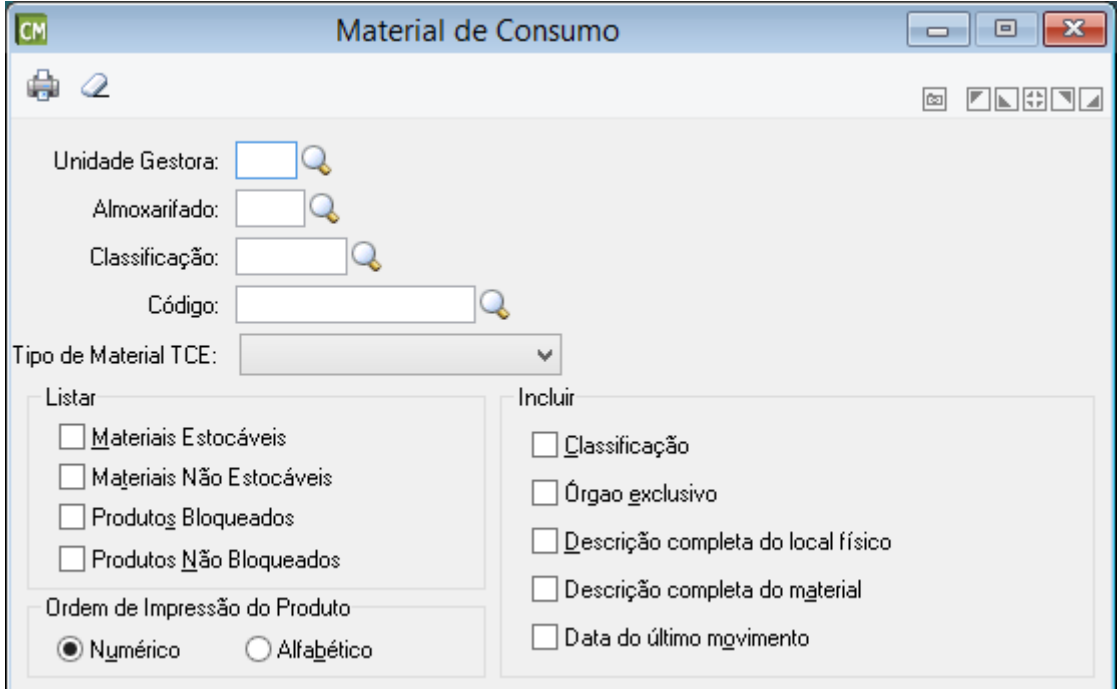

*Unidade Gestora:* Informe o código de identificação da unidade gestora do produto. *Almoxarifado:* Informe o código do almoxarifado.

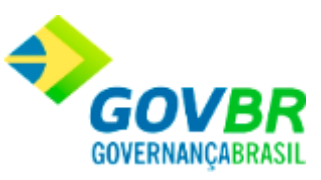

*Classificação:* Informe o código da classificação dos produtos a serem impressos. Caso não seja informado, serão impressos os produtos de todas as classificações.

*Código:* Informe o código do produto que você deseja imprimir. Caso esse campo não seja preenchido, a impressão do relatório será realizada contendo todos os produtos cadastrados.

*Tipo de Material TCE:* Selecione, dentre as opções listadas, o tipo de material disponível no TCE. Cabe ressaltar que este campo só será visível para o estado de Minas Gerais e Paraná.

#### **Listar**

*Materiais Estocáveis:* Lista os materiais estocáveis. *Materiais Não Estocáveis:* Lista os materiais não estocáveis. *Produtos Bloqueados:* Lista os produtos bloqueados. *Produtos Não Bloqueados:* Lista os produtos não bloqueados.

### **Ordem de Impressão do Produto**

*Numérico:* Imprime o relatório por ordem numérica crescente de código dos materiais. *Alfabético:* Imprime o relatório por ordem alfabética crescente de nome dos materiais.

#### **Incluir**

*Classificação:* Lista a relação com as classificações dos materiais.

*Órgão Exclusivo:* Lista a relação com os órgãos que podem solicitar os produtos, que são de uso exclusivo.

*Descrição Completa do Local Físico:* Lista a descrição completa do local físico. *Descrição Completa do Material:* Inclui a descrição completa do material no relatório. *Data do Último Movimento:* Inclui a data do último movimento do material.

Para visualizar a tela Materiais de Consumo:

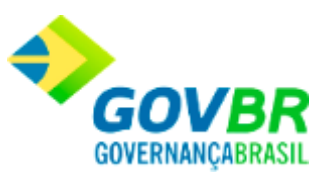

- 1. Siga o caminho **Relatórios/Tabela/Produtos/Materiais de Consumo**;
- 2. Selecione a tela desejada;
- 3. Preencha os requisitos pedidos na tela;
- 4. Para finalizar clique no botão Imprime $(\begin{array}{c} \bullet \\ \bullet \end{array})$ .

### **Veja também**

**[Tabelas](#page-413-0)** 

## **Bens Patrimoniais**

Emite uma relação contendo todos os produtos - bens patrimoniais cadastrados no sistema, podendo listar a classificação dos produtos.

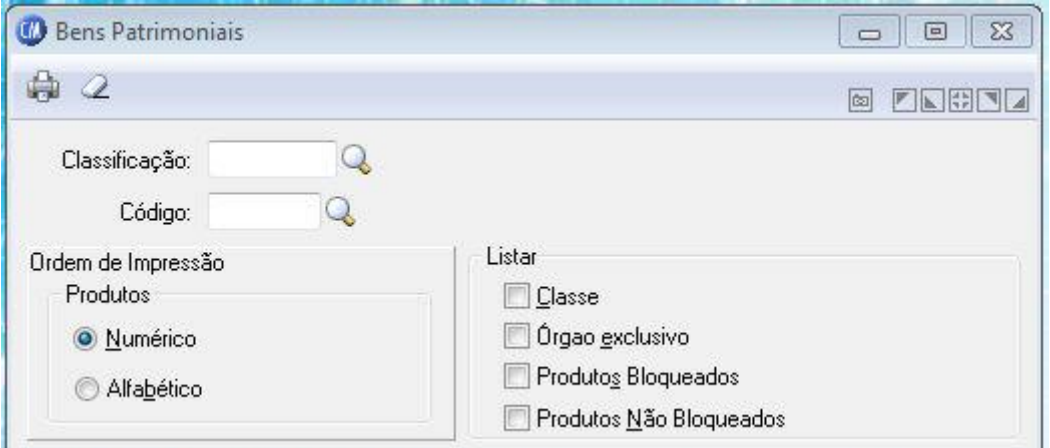

*Classificação:* Informe o código da classificação dos produtos a serem impressos. Caso não seja informado, serão impressos os produtos de todas as classificações.

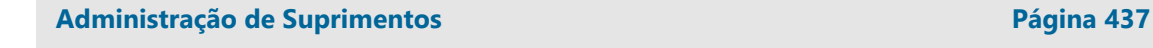

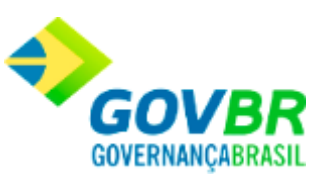

*Código:* Informe o código do produto que você deseja imprimir. Caso esse campo não seja preenchido, a impressão do relatório será realizada contendo todos os produtos cadastrados.

### **Ordem de Impressão do Produto**

*Numérico:* Imprime o relatório por ordem numérica crescente de código dos produtos. *Alfabético:* Imprime o relatório por ordem alfabética crescente de nome dos produtos.

### **Listar**

*Classe:* Lista a relação com as classificações dos materiais.

*Órgão Exclusivo:* Lista a relação com os órgãos que podem solicitar os produtos, que são de uso exclusivo.

*Produtos Bloqueados:* Lista os produtos bloqueados.

*Produtos Não Bloqueados:* Lista os produtos não bloqueados.

Para visualizar a tela Bens Patrimoniais:

- 1. Siga o caminho **Relatórios/Tabela/Produtos/Bens Patrimoniais**;
- 2. Selecione a tela desejada;
- 3. Preencha os requisitos pedidos na tela;
- 4. Para finalizar clique no botão Imprime $(\begin{array}{c} \bullet \\ \bullet \end{array})$ .

### **Veja também**

**[Tabelas](#page-413-0)** 

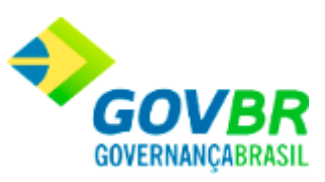

## **Obras e Serviços**

Emite uma relação contendo todos os produtos - obras e serviços cadastrados no sistema, podendo listar a classificação dos produtos.

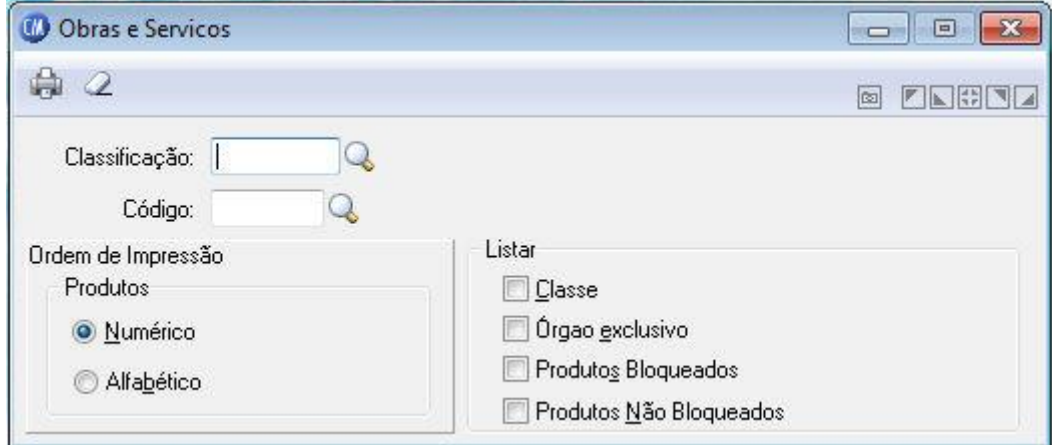

*Classificação:* Informe o código da classificação dos produtos a serem impressos. Caso não seja informado, serão impressos os produtos de todas as classificações.

*Código:* Informe o código do produto que você deseja imprimir. Caso esse campo não seja preenchido, a impressão do relatório será realizada contendo todos os produtos cadastrados.

### **Ordem de Impressão do Produto**

*Numérico:* Imprime o relatório por ordem numérica crescente de código dos produtos. *Alfabético:* Imprime o relatório por ordem alfabética crescente de nome dos produtos.

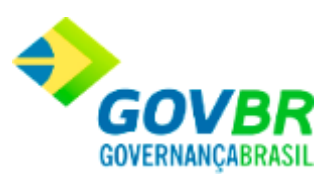

### **Listar**

*Classe:* Lista a relação com as classificações dos materiais.

*Órgão Exclusivo:* Lista a relação com os órgãos que podem solicitar os produtos, que são de uso exclusivo.

*Produtos Bloqueados:* Lista os produtos bloqueados.

*Produtos Não Bloqueados:* Lista os produtos não bloqueados.

Para visualizar a tela Obras e Serviços:

- 1. Siga o caminho **Relatórios/Tabela/Produtos/Obras e Serviços**;
- 2. Selecione a tela desejada;
- 3. Preencha os requisitos pedidos na tela;
- 4. Para finalizar clique no botão Imprime( $\overline{\mathbb{Q}}$ ).

### **Veja também**

**[Tabelas](#page-413-0)** 

Fornecedor

# **Categoria**

Emite uma relação contendo todas as categorias cadastradas no sistema.

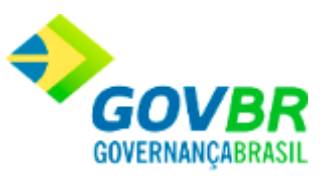

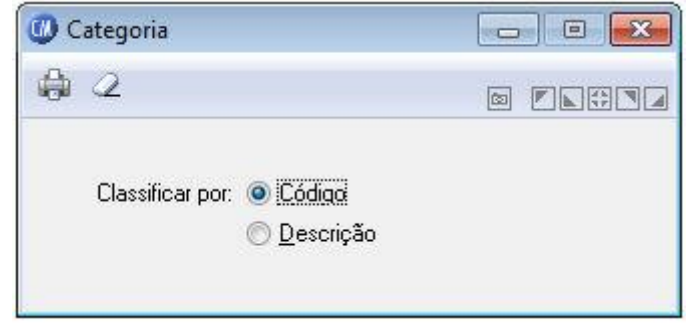

*Classificar por Código:* Visualiza a tabela por ordem numérica crescente de código. *Classificar por Descrição:* Visualiza a tabela por ordem alfabética crescente de nome.

Para visualizar a tela Categoria:

- 1. Siga o caminho **Relatórios/Tabela/Fornecedor/Categoria**;
- 2. Selecione a tela desejada;
- 3. Preencha os requisitos pedidos na tela;
- 4. Para finalizar clique no botão Imprime $(\overline{\mathbb{Q}})$ .

#### **Veja também**

**[Tabelas](#page-413-0)** 

## **Fornecedor**

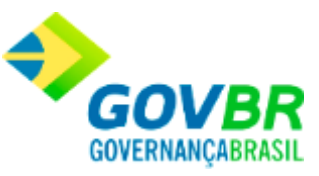

Emite uma relação contendo todos os fornecedores cadastrados no sistema, podendo listar todas as informações cadastrais do fornecedor ou somente uma listagem em ordem alfabética ou numérica.

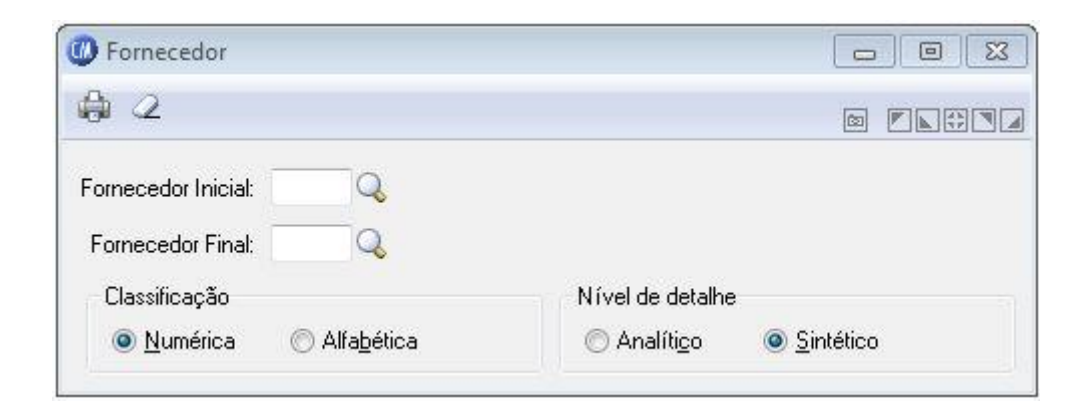

*Fornecedor Inicial:* Código do fornecedor a partir do qual será impresso o relatório. *Fornecedor Final:* Código do fornecedor final, ou seja, é o código do último fornecedor que será impresso no relatório.

### **Classificação**

*Numérica:* Imprime o relatório por ordem numérica crescente de código dos fornecedores. *Alfabética:* Imprime o relatório por ordem alfabética crescente de nome dos fornecedores.

#### **Nível de Detalhe**

*Analítico:* Imprime o relatório com todas as informações cadastrais dos fornecedores. *Sintético:* Imprime o relatório somente com o código, nome e nome fantasia.

Para visualizar a tela Fornecedor:

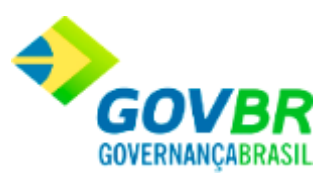

- 1. Siga o caminho **Relatórios/Tabela/Fornecedor/Fornecedor**;
- 2. Selecione a tela desejada;
- 3. Preencha os requisitos pedidos na tela;
- 4. Para finalizar clique no botão Imprime $(\begin{array}{c} \bullet \\ \bullet \end{array})$ .

### **Veja também**

• [Tabelas](#page-413-0)

### Saldos

## <span id="page-442-0"></span>**Saldos**

Nesta função o usuário terá acesso as seguintes telas:

- o [Saldo de Materiais](#page-443-0)
- o [Saldo por Almoxarifado](#page-445-0)
- o [Saldo Virtual de Produtos](#page-448-0)
- o [Saldo por Local Físico](#page-450-0)
- o [Ponto de Controle do Estoque](#page-452-0)

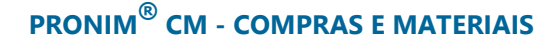

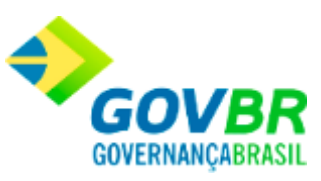

Clique nos links acima para entender cada uma dessas novas funcionalidades.

### **Veja também**

**[Relatórios](#page-412-0)** 

## <span id="page-443-0"></span>**Saldo de Materiais**

Emite um relatório contendo os saldos dos materiais cadastrados no sistema. Essa emissão poderá ser dos materiais cadastrados em uma determinada classificação ou de todos os materiais, independentemente da sua classificação.

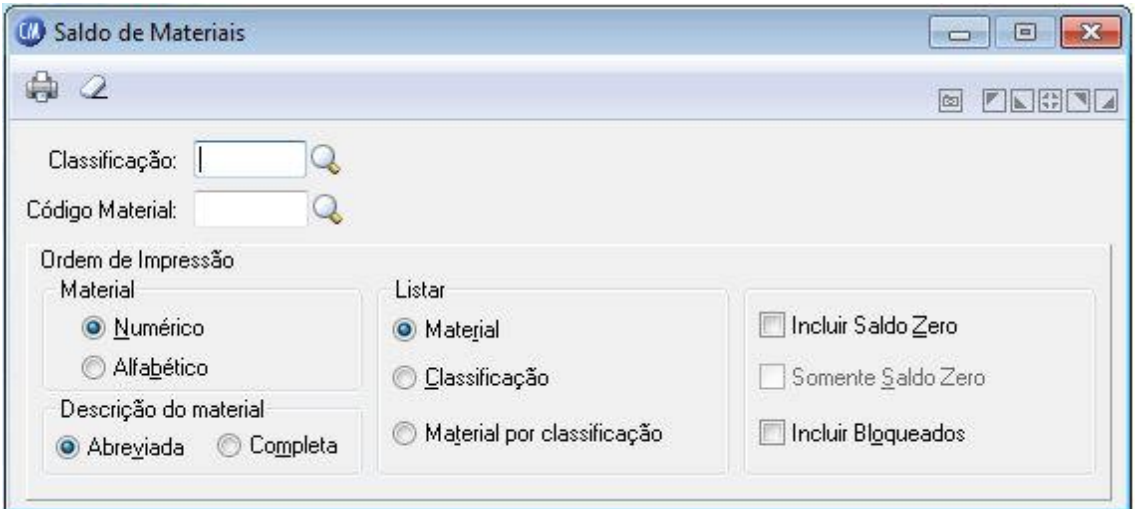

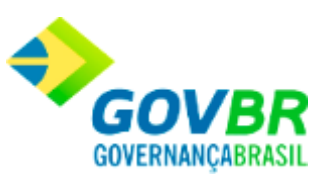

*Classificação:* Informe o código da classificação dos materiais a serem impressos os seus saldos. Caso não seja informado, serão impressos os materiais de todas as classificações. *Código Material:* Informe o código do material que você deseja imprimir. Caso não seja informado, serão impressos os saldos de todos os materiais.

### **Ordem de Impressão Material**

*Numérico:* Imprime o relatório por ordem numérica crescente de código dos materiais. *Alfabético:* Imprime o relatório por ordem alfabética crescente de nome dos materiais.

#### **Descrição do Material**

*Abreviada:* Imprime o relatório com a descrição abreviada do material. *Completa:* Imprime o relatório com a descrição completa do material.

### **Listar**

*Material:* Lista o relatório relacionando todos os saldos por material.

*Classificação:* Lista o relatório relacionado os saldos por classificação.

*Material por Classificação:* Lista o relatório relacionado os saldos dos material por classificação.

*Incluir Saldo Zero:* Inclui os materiais com saldo zerado.

*Somente Saldo Zero:* Inclui no relatório, somente os materiais que se encontram com o saldo zerado.

*Incluir Bloqueados:* Inclui no relatório os materiais bloqueados.

Para visualizar a tela Saldo de Materiais:

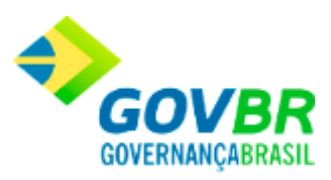

- 1. Siga o caminho **Relatórios/Saldos/Saldo de Materiais**;
- 2. Preencha os requisitos pedidos na tela;
- 3. Para finalizar clique no botão Imprime $(\overline{\mathbb{Q}})$ .

### **Veja também**

**[Saldos](#page-442-0)** 

# <span id="page-445-0"></span>**Saldo por Almoxarifado**

Emite um relatório contendo os saldos dos materiais cadastrados no sistema por almoxarifado. Essa emissão poderá ser dos saldos dos materiais de um almoxarifado ou de todos os almoxarifados.

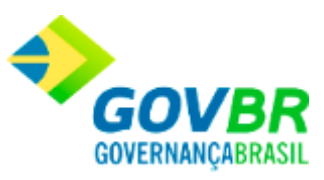

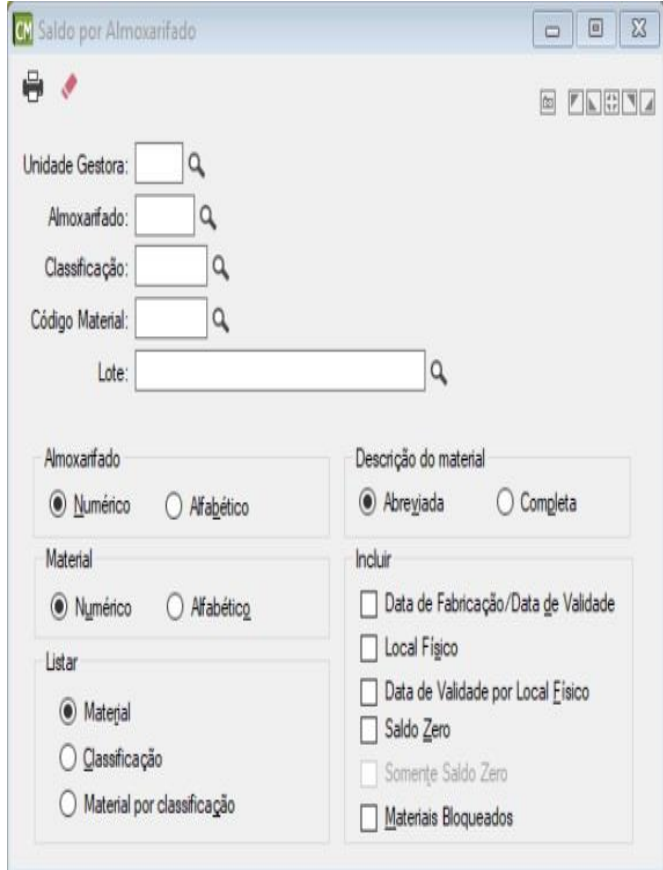

*Unidade Gestora:* Deve ser informado o código da unidade gestora que deseja emitir o relatório.

*Almoxarifado:* Informe o código do almoxarifado a ser impresso. Caso não seja informado, serão impressos os saldos de materiais que se encontram em todos os almoxarifados.

*Classificação:* Informe o código do material que você deseja imprimir. Caso esse campo não seja preenchido, a impressão do relatório será realizada contendo todos os saldos dos materiais cadastrados.

*Código Material:* Informe o código do material que você deseja imprimir. Caso esse campo não seja preenchido, a impressão do relatório será realizada contendo todos os saldos dos materiais cadastrados.

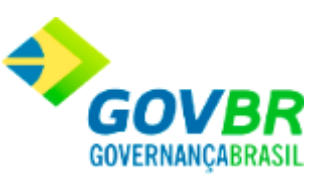

*Lote:* Informe o código do material que você deseja imprimir. Caso esse campo não seja preenchido, a impressão do relatório será realizada contendo todos os saldos dos materiais cadastrados.

### **Parâmetros de Impressão**

### **Almoxarifado**

*Numérico:* Imprime o relatório por ordem numérica crescente de código dos almoxarifados.

*Alfabético:* Imprime o relatório por ordem alfabética crescente de nome dos almoxarifados.

### **Material**

*Numérico:* Imprime o relatório por ordem numérica crescente de código dos materiais. *Alfabético:* Imprime o relatório por ordem alfabética crescente de nome dos materiais.

### **Listar**

*Material:* Lista o relatório relacionando todos os saldos por material.

*Classificação:* Lista o relatório relacionado os saldos por classificação.

*Material por Classificação:* Lista o relatório relacionado os saldos dos material por classificação.

### **Descrição do Material**

*Abreviada:* Imprime o relatório com a descrição abreviada do material. *Completa:* Imprime o relatório com a descrição completa do material.

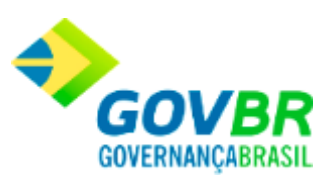

### **Incluir**

*Data de Validade/Fabricação:* Inclui a data de validade e fabricação dos produtos listados no relatório.

*Local Físico:* Inclui o local físico onde encontram-se os produtos listados no relatório.

*Data de Validade por Local Físico:* Inclui a data de validade dos produtos listados no relatório por Local Físico.

*Saldo Zero:* Inclui no relatório os materiais que encontram-se com o saldo zerado.

*Somente Saldo Zero:* Inclui no relatório, somente os materiais que encontram-se com o saldo zerado.

*Materiais Bloqueados:* Inclui no relatório, os materiais bloqueados.

Para visualizar a tela Saldo por Almoxarifado:

- 1. Siga o caminho **Relatórios/Saldos/Saldo por Almoxarifado**;
- 2. Preencha os requisitos pedidos na tela;
- 3. Para finalizar clique no botão Imprime $(\overline{\mathbb{Q}})$ .

#### **Veja também**

**[Saldos](#page-442-0)** 

## <span id="page-448-0"></span>**Saldo Virtual de Produtos**

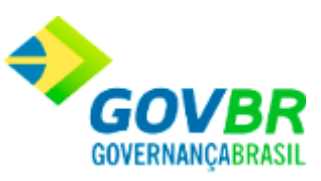

Emite um relatório contendo as quantidades dos produtos em estoque e as quantidades em processo de compra.

Somente será impressa a coluna quantidade em compra quando houver integração com o sistema PRONIM LC.

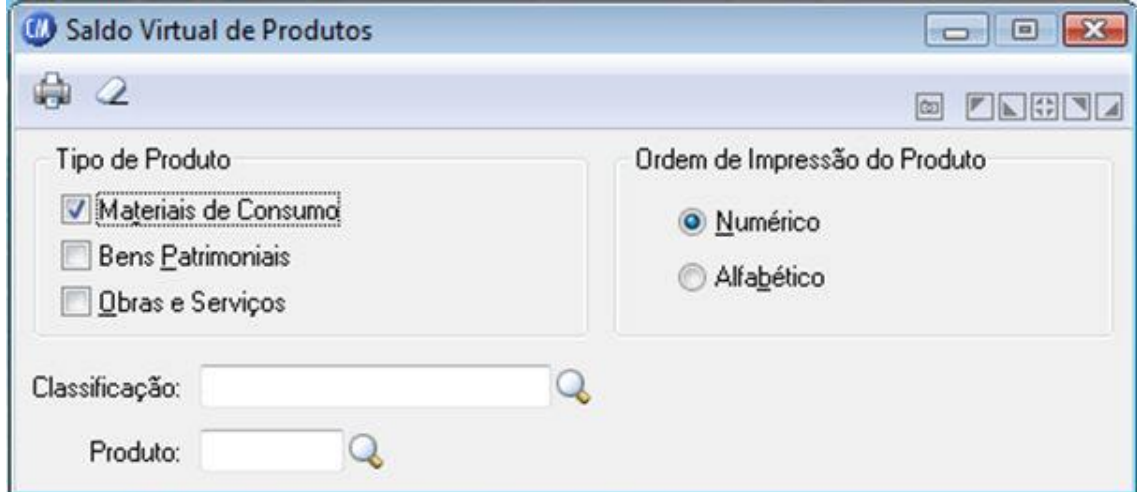

### **Tipo de Produto**

*Materiais de Consumo:* Emite o relatório contento a listagem dos materiais de consumo. *Bens Patrimoniais:* Emite o relatório contendo a listagem dos bens patrimoniais. *Obras e Serviços:* Emite o relatório contendo a listagem das obras e serviços.

### **Ordem de Impressão do Produto**

*Numérico:* Emite o relatório ordenado numericamente, de forma crescente com o código dos produtos..

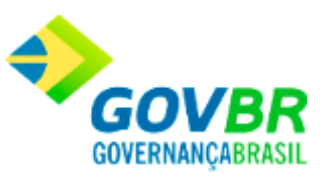

*Alfabético:* Emite o relatório ordenado alfabeticamente, de forma crescente com o nome dos produtos.

*Classificação:* Informe o código da classificação dos materiais a serem impressos. Caso não seja informado, serão impressos os materiais de todas as classificações.

*Produto:* Informe o código do produto que você deseja listar. Se você deseja emitir o relatório com todos os produtos, deixe esse campo em branco.

Para visualizar a tela Saldo Virtual de Produtos:

- 1. Siga o caminho **Relatórios/Saldos/Saldo Virtual de Produtos**;
- 2. Preencha os requisitos pedidos na tela;
- 3. Para finalizar clique no botão Imprime $\left( \bigotimes \right)$

### **Veja também**

**[Saldos](#page-442-0)** 

# <span id="page-450-0"></span>**Saldo por Local Físico**

Emite um relatório contendo os saldos dos materiais por local físico. Essa emissão pode ser de um ou todos os almoxarifados, pode ser de um ou todos os materiais ou, ainda, de um ou de todos os locais físicos.

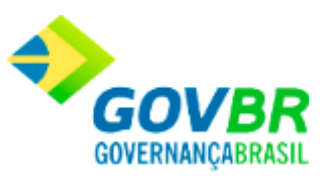

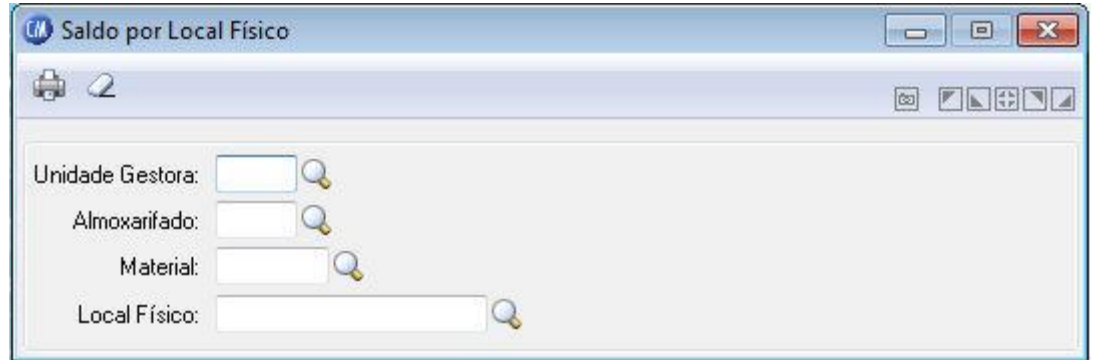

*Unidade Gestora:* Informe o código da unidade gestora para emitir o relatório dos materiais por local físico.

*Almoxarifado:* Informe o código do almoxarifado que você deseja emitir os saldo dos materiais que estão dispostos nos locais físicos do mesmo.

*Material:* Informe o material que você deseja emitir o saldo.

*Local Físico:* Informe o local físico que você deseja emitir o saldo dos materiais dispostos no mesmo.

Para visualizar a tela Saldo por Local Físico:

Siga o caminho **Relatórios/Saldos/Saldo por Local Físico**;

- 1. Preencha os requisitos pedidos na tela;
- 2. Para finalizar clique no botão Imprime( $\frac{1}{\sqrt{2}}$ ).

### **Veja também**

**[Saldos](#page-442-0)** 

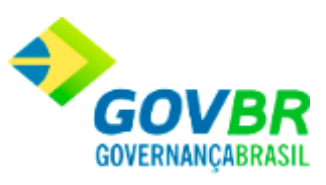

## <span id="page-452-0"></span>**Ponto de Controle do Estoque**

Emite um relatório contendo os pontos de controle de estoque dos produtos. Você poderá emitir os produtos que atingiram o seu estoque mínimo, que atingiram seu estoque médio, que estão abaixo do estoque de reposição, etc.

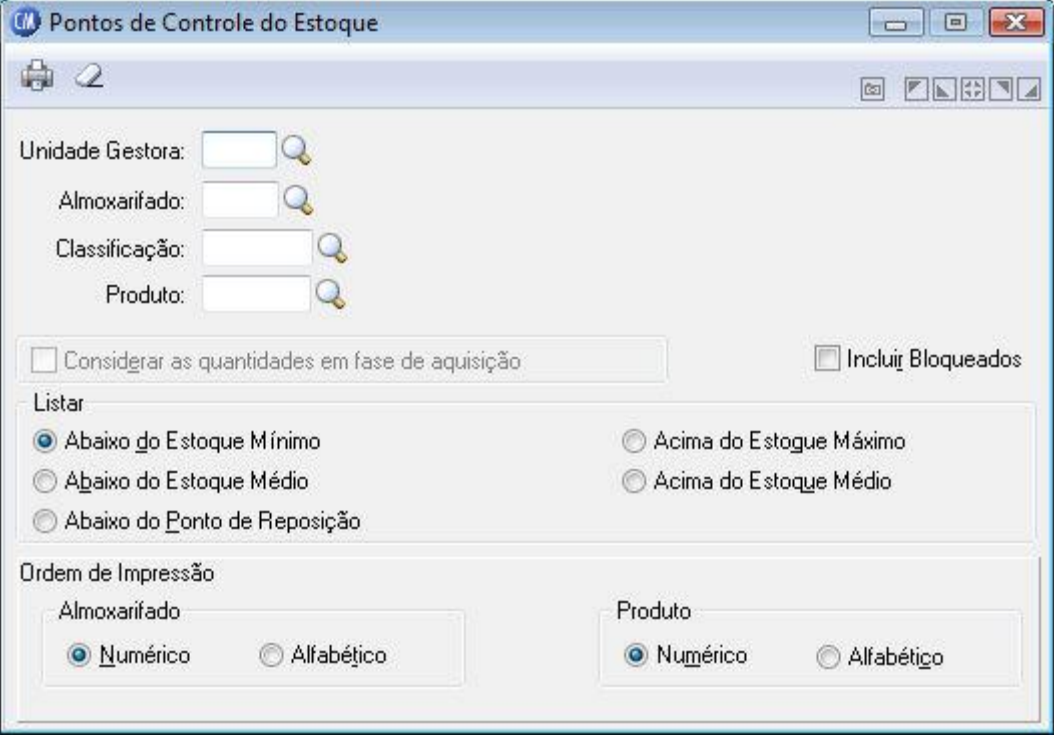

*Unidade Gestora:* Informe o código da unidade gestora que será emitido o relatório.

*Almoxarifado:* Informe o código do almoxarifado a ser impresso. Se você deseja emitir o relatório com todos os almoxarifados, deixe esse campo em branco.

*Classificação:* Informe o código da classificação dos materiais a serem impressos. Caso não seja informado, serão impressos os materiais de todas as classificações.

*Produto:* Informe o código do produto que você deseja listar o seu ponto de estoque. Se você deseja emitir o relatório com todos os produtos, deixe esse campo em branco.

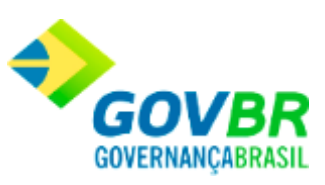

### **Listar**

*Abaixo do Estoque Mínimo:* Lista os produtos com estoque igual ou abaixo do estoque mínimo cadastrado.

*Abaixo do Estoque Médio:* Lista os produtos com estoque igual ou abaixo do estoque médio cadastrado.

*Abaixo do Ponto de Reposição:* Lista os produtos que estão com estoque igual ou abaixo do ponto de reposição.

*Acima do Estoque Máximo:* Lista os produtos com estoque igual ou acima do estoque máximo cadastrado.

*Acima do Estoque Médio:* Lista os produtos com estoque igual ou acima do estoque médio cadastrado.

### **Ordem de Impressão Almoxarifado**

*Numérico:* Imprime o relatório por ordem numérica crescente de código dos almoxarifados.

*Alfabético:* Imprime o relatório por ordem alfabética crescente de nome dos almoxarifados.

### **Ordem de Impressão Produto**

*Numérico:* Imprime o relatório por ordem numérica crescente de código dos produtos. *Alfabético:* Imprime o relatório por ordem alfabética crescente de nome dos produtos.

Para visualizar a tela Ponto de Controle do Estoque:

1. Siga o caminho **Relatórios/Saldos/Ponto de Controle do Estoque**;

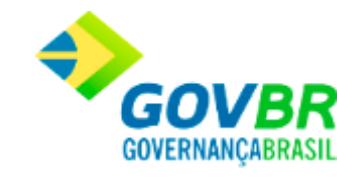

- 2. Preencha os requisitos pedidos na tela;
- 3. Para finalizar clique no botão Imprime $(\begin{array}{c} \bullet \\ \bullet \end{array})$ .

### **Veja também**

**[Saldos](#page-442-0)** 

### Produtos

## <span id="page-454-0"></span>**Produtos**

Nesta função o usuário terá acesso as seguintes telas:

- o [Produto por Fornecedor](#page-455-0)
- o [Fornecedor por Produto](#page-458-0)
- o [Validade de Produtos](#page-459-0)
- o [Validade de Produtos por Local Físico](#page-462-0)
- o [Históricos de Preços](#page-373-0)
- o [Produto sem Movimentação](#page-466-0)
- o [Etiquetas](#page-469-0)

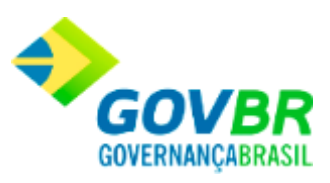

Clique nos links acima para entender cada uma dessas novas funcionalidades.

#### **Veja também**

**[Relatórios](#page-412-0)** 

## <span id="page-455-0"></span>**Produtos por Fornecedor**

Emite um relatório contendo todos os produto que podem ser fornecidos pelo(s) fornecedor(es) selecionado(s).

Somente serão impressos os produtos fornecidos por de um determinado fornecedor quando, no cadastro de fornecedores, o mesmo estiver relacionado aos produtos.

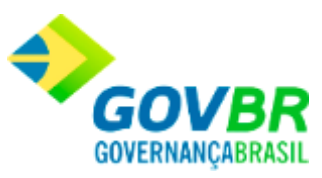

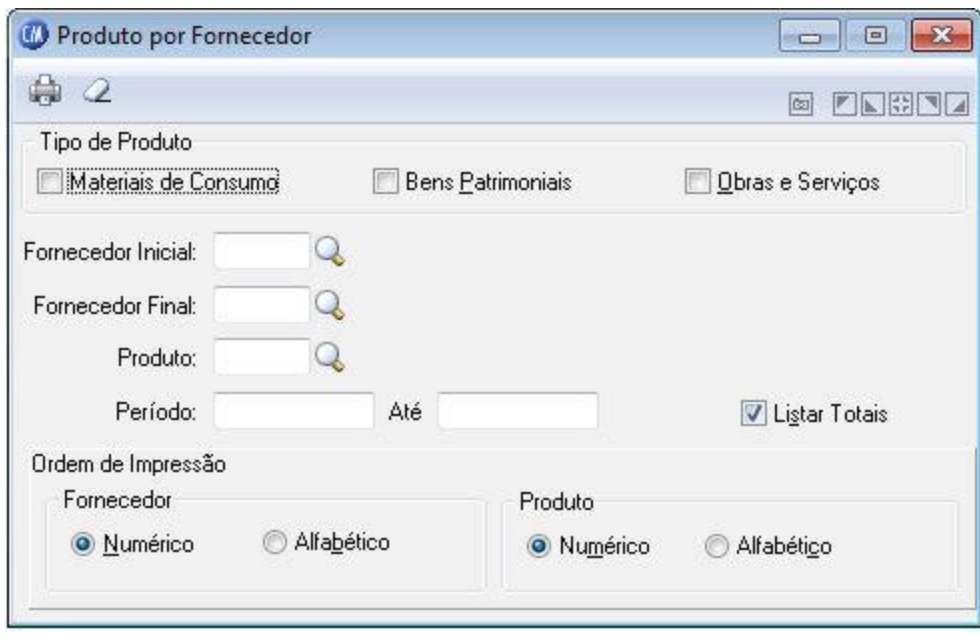

### **Tipo de Produto**

*Materiais de Consumo:* Imprime os produtos referente a material de consumo fornecidos por de um ou todos os fornecedores.

*Bens Patrimoniais:* Imprime os produtos referente a bens patrimoniais fornecidos por de um ou todos os fornecedores.

*Obras e Serviços:* Imprime os produtos referente a obras e serviços fornecidos por de um ou todos os fornecedores.

*Fornecedor Inicial:* Código do fornecedor a partir do qual será impresso o relatório.

*Fornecedor Final:* Código do fornecedor final, ou seja, é o código do último fornecedor que será impresso no relatório.

*Produto:* Informe o código do produto que você deseja imprimir. Caso esse campo não seja preenchido, a impressão do relatório será realizada contendo todos os produtos cadastrados.

#### **Período**

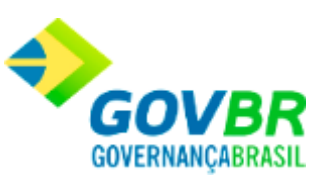

*De:* Data inicial do intervalo de tempo no qual se deseja emitir o relatório de consumo. Esta data tem a função de limitar a emissão do relatório do consumo em um determinado período.

*Até:* Data final do intervalo de tempo no qual se deseja emitir o relatório de consumo . Esta data tem a função de limitar a emissão do relatório de consumo em um determinado período.

*Listar Totais:* Lista os totais por Produto e por Fornecedor.

### **Ordem de Impressão Fornecedor**

*Numérico:* Imprime o relatório por ordem numérica crescente de código dos fornecedores. *Alfabético:* Imprime o relatório por ordem alfabética crescente de nome dos fornecedores.

### **Ordem de Impressão Produto**

*Numérico:* Imprime o relatório por ordem numérica crescente de código dos produtos. *Alfabético:* Imprime o relatório por ordem alfabética crescente de nome dos produtos.

Para visualizar a tela Produto por Fornecedor:

- 1. Siga o caminho **Relatórios/Produtos/Produto por Fornecedor**;
- 2. Preencha os requisitos pedidos na tela;
- 3. Para finalizar clique no botão Imprime $(\overline{\mathbb{Q}})$ .

### **Veja também**

**[Produtos](#page-454-0)** 

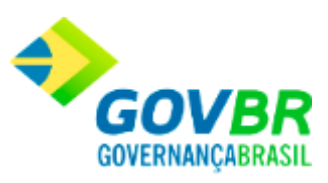

## <span id="page-458-0"></span>**Fornecedor por Produto**

Emite um relatório contendo todos os fornecedores que podem fornecer o(s) produto(s) selecionado(s).

Somente serão impressos os fornecedores de um determinado produto quando, no cadastro de fornecedores, o mesmo estiver relacionado aos produtos.

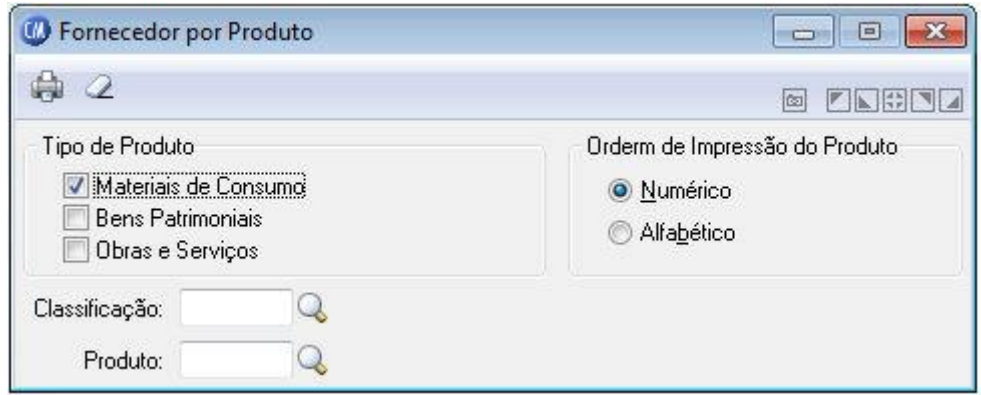

### **Tipo de Produto**

*Materiais de Consumo:* Imprime os fornecedores de um ou todos os materiais de consumo.

*Bens Patrimoniais:* Imprime os fornecedores de um ou todos os bens patrimoniais.

*Obras e Serviços:* Imprime os fornecedores de um ou todos os produtos referente a obras e serviços.

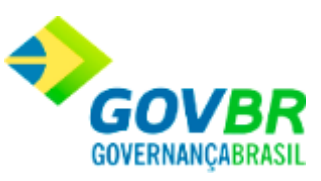

*Classificação:* Informe o código da classificação dos produtos a serem impressos. Caso não seja informado, serão impressos os produtos de todas as classificações.

*Produto:* Informe o código do produto que você deseja imprimir. Caso esse campo não seja preenchido, a impressão do relatório será realizada contendo todos os produtos cadastrados.

### **Ordem de Impressão do Produto**

*Numérico:* Imprime o relatório por ordem numérica crescente de código dos produtos. *Alfabético:* Imprime o relatório por ordem alfabética crescente de nome dos produtos.

Para visualizar a tela Fornecedor por Produto:

- 1. Siga o caminho **Relatórios/Produtos/Fornecedor por Produto**;
- 2. Preencha os requisitos pedidos na tela;
- 3. Para finalizar clique no botão Imprime( $\bigoplus$ ).

### **Veja também**

**[Produtos](#page-454-0)** 

## <span id="page-459-0"></span>**Validade de Produtos**

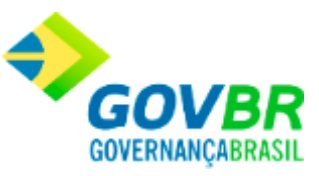

Emite uma relação dos produtos com vencimento no período informado. Essa emissão poderá ser por ordem alfabética ou numérica de almoxarifado. A emissão desse relatório facilita no controle de entrega dos produtos que estão em eminência de vencimento dos seus prazos de validade.

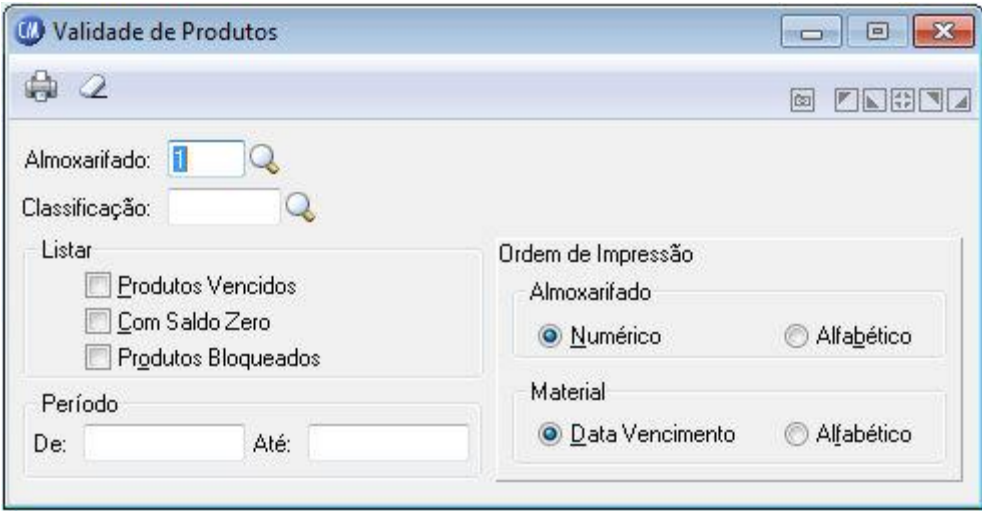

*Almoxarifado:* Informe o código do almoxarifado a ser impresso. Caso não seja informado, serão impressos os produtos que se encontram em todos os almoxarifados.

*Classificação:* Informe o código da classificação dos produtos a serem impressos. Caso não seja informado, serão impressos os produtos de todas as classificações.

### **Listar**

*Produtos Vencidos:* Lista os produtos vencidos. *Com Saldo Zero:* Lista os produtos com saldo zero. *Produtos Bloqueados:* Lista os Produtos Bloqueados.

### **Período**

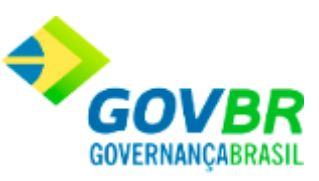

*De:* Data inicial do intervalo de tempo no qual se deseja emitir o relatório de vencimento dos produtos. Esta data tem a função de limitar a emissão do relatório com os produtos com um determinado período de validade.

*Até:* Data final do intervalo de tempo no qual se deseja emitir o relatório de vencimento dos produtos. Esta data tem a função de limitar a emissão do relatório somente com produtos de um determinado período de validade.

### **Ordem de Impressão Almoxarifado**

*Numérico:* Imprime o relatório por ordem numérica crescente de código dos almoxarifados.

*Alfabético:* Imprime o relatório por ordem alfabética crescente de nome dos almoxarifados.

### **Ordem de Impressão Material**

*Data de Vencimento:* Imprime o relatório por ordem numérica crescente da data de vencimento.

*Alfabético:* Imprime o relatório por ordem alfabética crescente de nome dos materiais.

Para visualizar a tela Validade de Produtos:

- 1. Siga o caminho **Relatórios/Produtos/Validade de Produtos**;
- 2. Preencha os requisitos pedidos na tela;
- 3. Para finalizar clique no botão Imprime(

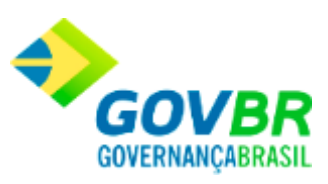

**[Produtos](#page-454-0)** 

# <span id="page-462-0"></span>**Validade de Produtos por Local Físico**

Emite um relatório contendo Validade de Produtos por local físico. Essa emissão pode ser de um ou todos os almoxarifados, pode ser de um ou todos os materiais ou, ainda, de um ou de todos os locais físicos.

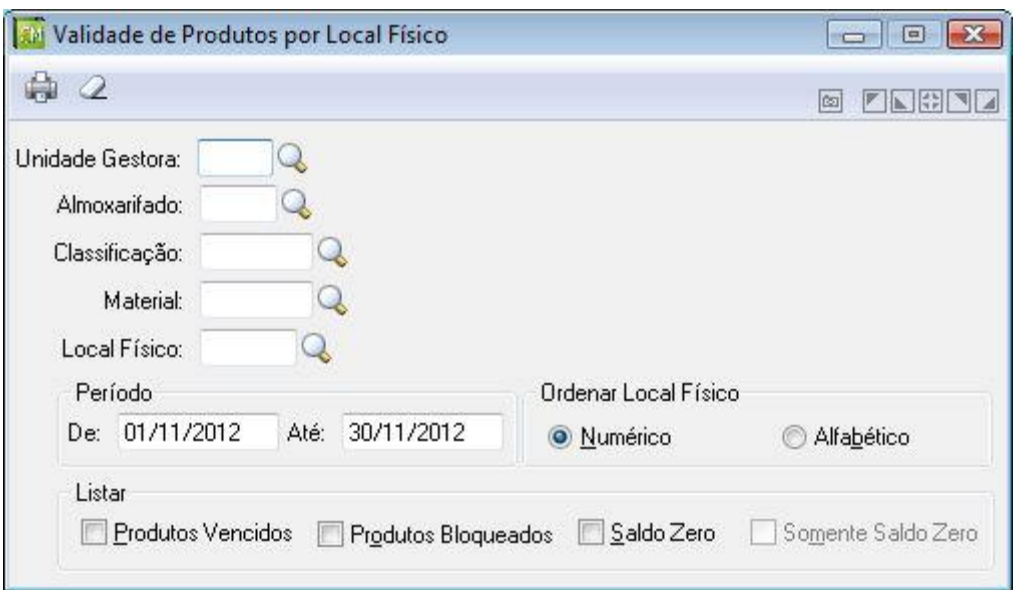

*Unidade Gestora:* Informe o código de identificação da unidade gestora do produto. *Almoxarifado:* Informe o código do almoxarifado a ser impresso. Caso não seja informado, serão impressos os produtos que se encontram em todos os almoxarifados.

*Classificação:* Informe o código da classificação dos produtos a serem impressos. Caso não seja informado, serão impressos os produtos de todas as classificações.

*Material:* Informe o material que você deseja emitir no relatório.

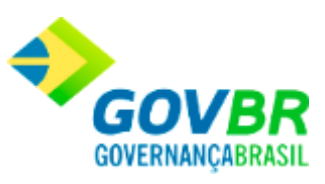

*Local Físico:* Informe o local físico que você deseja emitir no relatório.

### **Período**

*De:* Data inicial do intervalo de tempo no qual se deseja emitir o relatório de vencimento dos produtos. Esta data tem a função de limitar a emissão do relatório com os produtos com um determinado período de validade.

*Até:* Data final do intervalo de tempo no qual se deseja emitir o relatório de vencimento dos produtos. Esta data tem a função de limitar a emissão do relatório somente com produtos de um determinado período de validade.

### **Ordenar Local Físico**

*Numérico:* Imprime o relatório por ordem numérica crescente de código dos locais físicos. *Alfabético:* Imprime o relatório por ordem alfabética crescente de nome dos locais físicos.

### **Listar**

*Produtos Vencidos:* Lista os produtos vencidos.

*Produtos Bloqueados:* Lista os Produtos Bloqueados.

*Saldo Zero:* Inclui no relatório os produtos que encontram-se com o saldo zerado.

*Somente Saldo Zero:* Inclui no relatório somente os produtos que encontram-se com o saldo Zerado.

Para visualizar a tela Validade de Produtos por Local Físico:

- 1. Siga o caminho **Relatórios/Produtos/Validade de Produtos por Local Físico**;
- 2. Preencha os requisitos pedidos na tela;

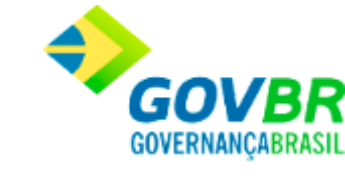

- **PRONIM® CM - COMPRAS E MATERIAIS**
	- 3. Para finalizar clique no botão Imprime $\left(\frac{\mathbb{S}_{3}}{\mathbb{S}_{3}}\right)$ .

#### **Veja também**

**[Produtos](#page-454-0)** 

## **Histórico de Preços**

Mostra em vídeo os preços dos produtos por fornecedores em um determinado período. Podemos, ainda, visualizar a data da compra, a quantidade adquirida, o custo unitário do produto e o valor total.

Essa consulta pode ser de um ou de todos os produtos.

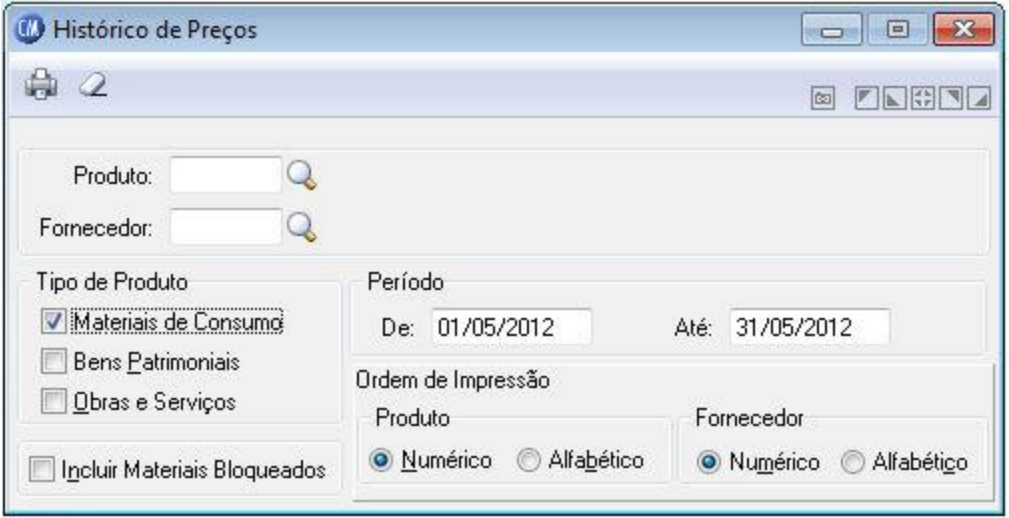

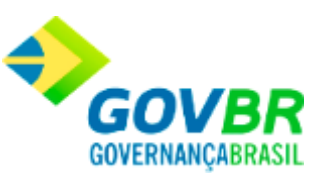

*Produto:* Informe o código do produto que você deseja visualizar o histórico de preços do mesmo. Se você deseja visualizar o histórico de preços de todos os produtos, deixe esse campo em branco.

*Fornecedor:* Informe o código do fornecedor para você visualizar os preços praticados por ele. Caso queira visualizar todos os preços, independentemente do fornecedor, clique o botão Consulta  $(\mathbb{Q})$ .

### **Tipo de Produto**

*Materiais de Consumo:* Imprime a os históricos de preços de um ou todos os materiais de consumo.

*Bens Patrimoniais:* Imprime os históricos de preços de um ou todos os bens patrimoniais. *Obras e Serviços:* Imprime os históricos de preços de uma ou todas as obras e serviços. *Incluir Materiais Bloqueados:* Inclui os materiais bloqueados no relatório.

#### **Período**

*De:* Data inicial do intervalo de tempo no qual se deseja visualizar os históricos dos preços dos produtos. Esta data tem a função de limitar a consulta dos históricos de preços dos materiais em um determinado período.

*Até:* Data final do intervalo de tempo no qual se deseja visualizar os históricos de preços dos produtos. Esta data tem a função de limitar a consulta dos históricos de preços em um determinado período.

### **Ordem de Impressão Produto**

*Numérico:* Imprime o relatório por ordem numérica crescente de código dos produtos. *Alfabético:* Imprime o relatório por ordem alfabética crescente de nome dos produtos.

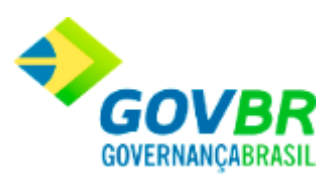

### **Ordem de Impressão Fornecedor**

*Numérico:* Imprime o relatório por ordem numérica crescente de código dos fornecedores. *Alfabético:* Imprime o relatório por ordem alfabética crescente de nome dos fornecedores.

Para visualizar a tela Histórico de Preços:

- 1. Siga o caminho **Relatórios/Produtos/Histórico de Preços**;
- 2. Preencha os requisitos pedidos na tela;
- 3. Para finalizar clique no botão Consulta $(\overrightarrow{B})$ .

#### **Veja também**

**[Produtos](#page-363-0)** 

## <span id="page-466-0"></span>**Produto sem Movimentação**

Emite um relatório contendo os produtos que não sofreram movimentação durante um determinado período. Essa emissão pode ser de um ou todos os almoxarifados.

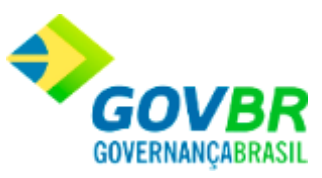

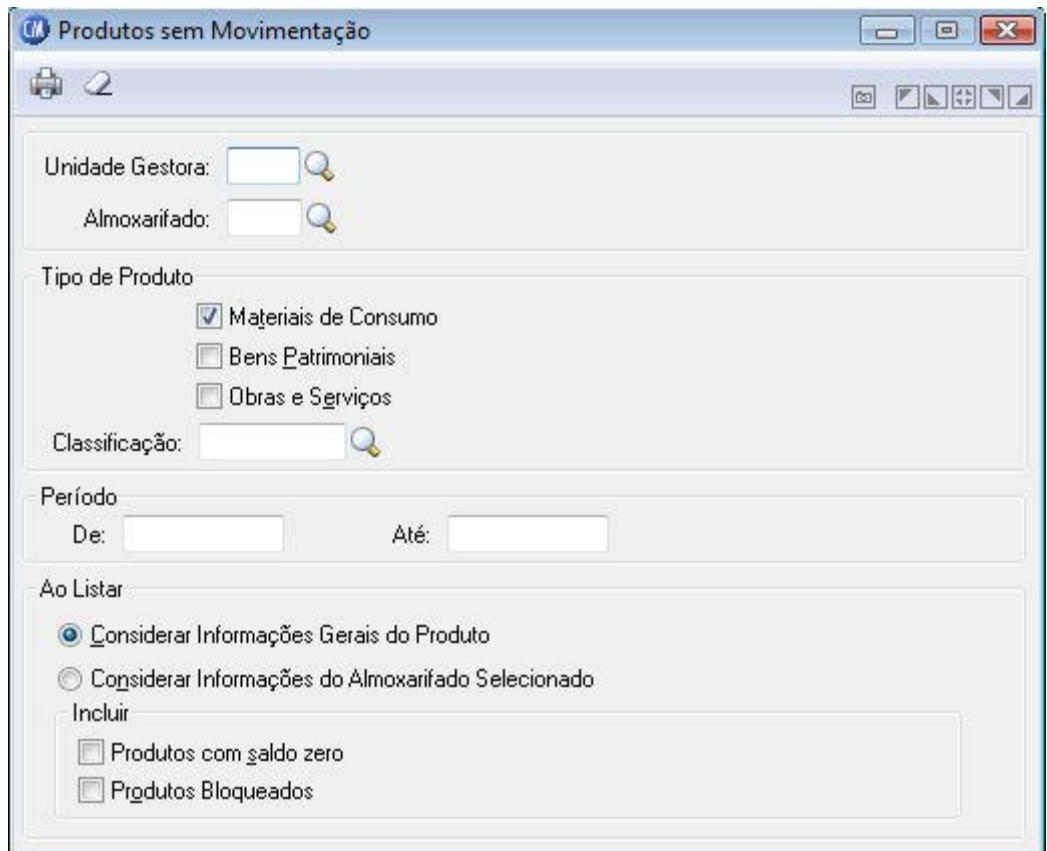

*Unidade Gestora:* Informe o código de identificação da unidade gestora que irá emitir o relatório.

*Almoxarifado:* Informe o código do almoxarifado que você deseja emitir os produtos que não sofreram movimentação. Se você deseja emitir o relatório com todos os produtos, independentemente do almoxarifado, deixe esse campo em branco.

### **Tipo de Produto**

*Materiais de Consumo:* Lista todos os produtos referente a material de consumo sem movimentação.
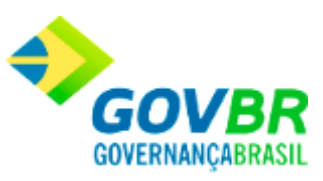

*Bens Patrimoniais:* Lista todos os produtos referente a bens patrimoniais sem movimentação.

*Obras e Serviços:* Lista todos os produtos referente a obras e serviços sem movimentação. *Classificação:* Informe o código da classificação dos produtos a serem impressos. Caso não seja informado, serão impressos os produtos de todas as classificações.

### **Período**

*De:* Data inicial do intervalo de tempo no qual se deseja emitir o relatório com os produtos que não sofreram movimentação. Esta data tem a função de limitar a emissão do relatório com os produtos sem movimentação em um determinado período.

*Até:* Data final do intervalo de tempo no qual se deseja emitir o relatório de produtos sem movimentação. Esta data tem a função de limitar a emissão do relatório de produtos sem movimentação em um determinado período.

**Ao Listar:** Selecionar a opção de considerar as informações gerais do produto, ou apenas considerar as informações do almoxarifado selecionado.

### **Incluir**

*Produtos com Saldo Zero:* Inclui os produtos com saldo zero. *Produtos Bloqueados:* Inclui os produtos bloqueados.

Para visualizar a tela Produto sem Movimentação:

- 1. Siga o caminho **Relatórios/Produtos/Produto sem Movimentação**;
- 2. Preencha os requisitos pedidos na tela;
- 3. Para finalizar clique no botão Imprime $(\begin{array}{c} \bullet \\ \bullet \end{array})$ .

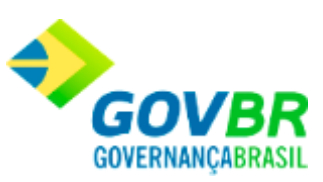

### **Veja também**

**[Produtos](#page-454-0)** 

### Etiquetas

## <span id="page-469-0"></span>**Nota Fiscal**

Efetua a emissão de etiquetas personalizadas, conforme definição efetuada na opção **Suporte / Parâmetros/ Parametrização de Formulários / Etiqueta de Material**. Estas etiquetas serão utilizadas para identificar os materiais adquiridos de um determinado fornecedor em uma nota de compra.

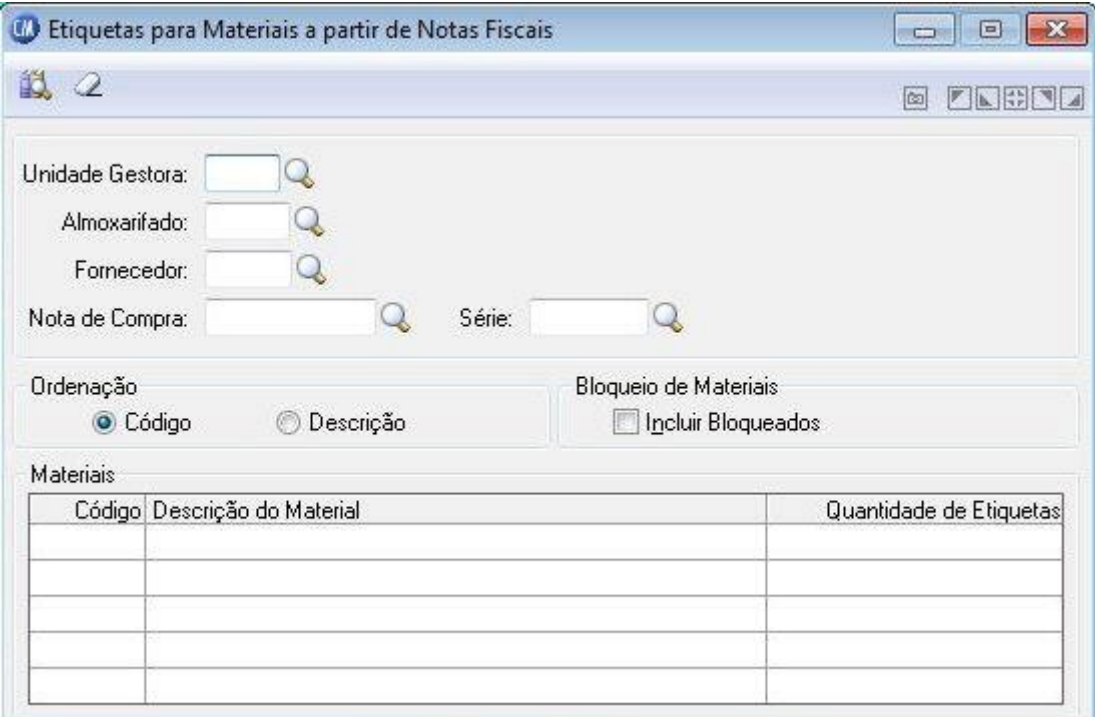

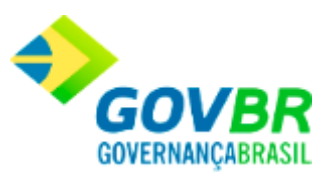

*Unidade Gestora:* Informe o código de identificação da unidade gestora das notas fiscais. *Almoxarifado:* Informe o código do almoxarifado a ser impresso. Caso não seja informado, serão impressos os produtos que se encontram em todos os almoxarifados.

*Fornecedor:* Informe o código do fornecedor para a impressão das etiquetas. *Nota de Compra:* Informe o número da nota de compra das etiquetas.

*Série:* Informe o número da série da nota.

### **Ordenação**

*Código:* Selecione esta opção para que as etiquetas sejam ordenadas a partir do código. *Descrição:* Selecione esta opção para que as etiquetas sejam ordenadas a partir da descrição.

### **Bloqueio de Materiais**

*Incluir Bloqueados:* Selecione esta opção para que os itens que estejam bloqueados também sejam impressos.

Para visualizar a tela Etiquetas:

- 1. Siga o caminho **Relatórios/Produtos/ Etiquetas**;
- 2. Preencha os requisitos pedidos na tela;
- 3. Para finalizar clique no botão Imprime(

### **Veja também**

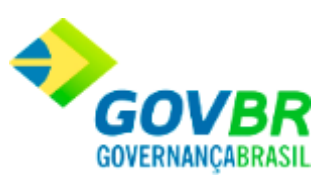

**[Produtos](#page-454-0)** 

# **Cadastro**

Efetua a emissão de etiquetas personalizadas, conforme definição efetuada na opção **Suporte / Parâmetros/ Parametrização de Formulários / Etiqueta de Material**. Estas etiquetas serão utilizadas para identificar os materiais adquiridos de um determinado fornecedor em uma nota de compra.

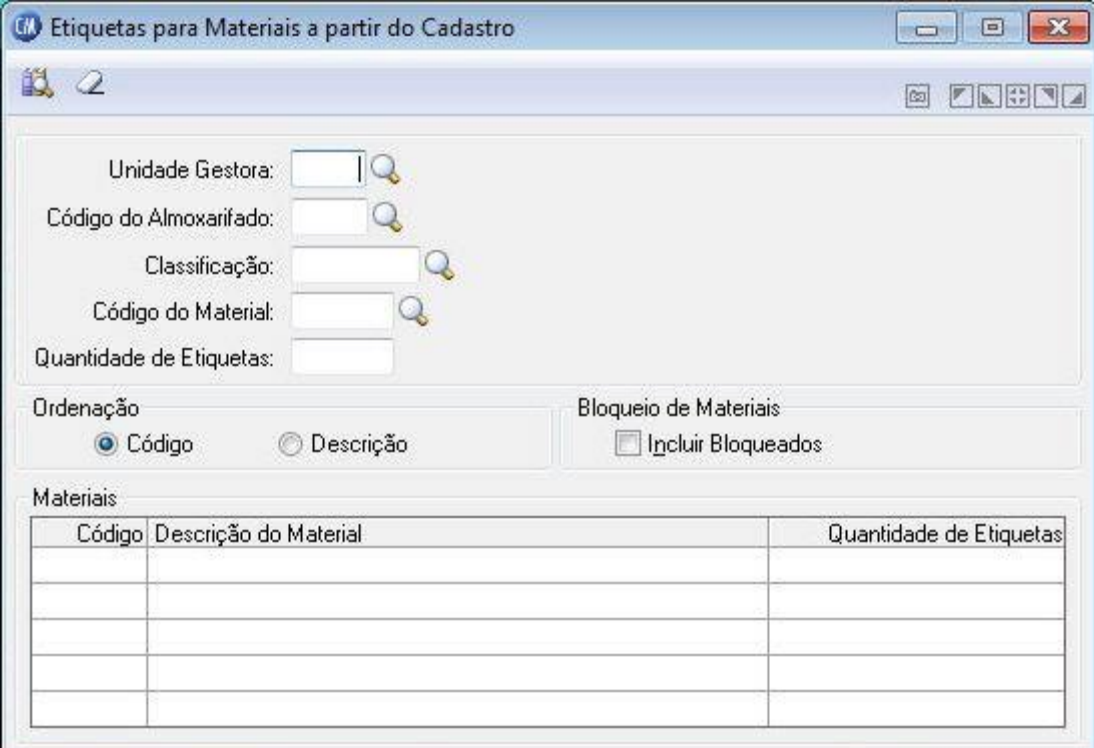

*Unidade Gestora:* Informe o código de identificação da unidade gestora.

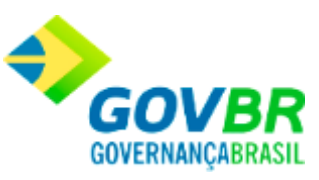

*Código do Almoxarifado:* Informe o código do almoxarifado a ser impresso. Caso não seja informado, serão impressos os produtos que se encontram em todos os almoxarifados.

*Classificação:* Informe o código da classificação dos produtos a serem impressos. Caso não seja informado, serão impressos os produtos de todas as classificações.

*Código do Material:* Informe o código do material que você deseja imprimir. Caso esse campo não seja preenchido, a impressão do relatório será realizada contendo todos os saldos dos materiais cadastrados.

*Quantidade de Etiquetas:* Informe a quantidade de etiquetas a serem impressas. *Ordenação:* Ordenar por código ou descrição.

**Bloqueio de Materiais**

*Incluir Bloqueados:* Incluir materiais bloqueados.

Para visualizar a tela Etiquetas:

- 1. Siga o caminho **Relatórios/Produtos/ Etiquetas**;
- 2. Preencha os requisitos pedidos na tela;
- 3. Para finalizar clique no botão Imprime(

### **Veja também**

• [Nota Fiscal](#page-469-0)

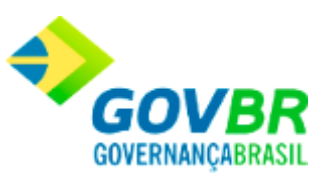

Movimento

## <span id="page-473-0"></span>**Movimento**

Nesta função o usuário terá acesso as seguintes telas:

- o [Requisição](#page-474-0)
- o [Requisição por Produto](#page-477-0)
- o [Histórico de Requisição](#page-479-0)
- o [Movimento por Período](#page-481-0)
- o [Pedido](#page-484-0)
- o [Pedido por Produto](#page-486-0)
- o [Nota de Compra](#page-488-0)
- o **[Balancete Mensal](#page-492-0)**
- o [Balancete Anual](#page-495-0)
- o [Balancete por Período](#page-498-0)
- o **[Inventário Mensal](#page-502-0)**
- o [Solicitação de Transferência](#page-506-0)

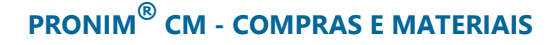

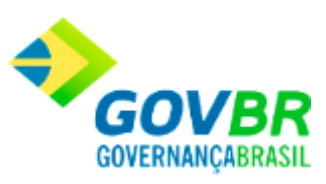

Clique nos links acima para entender cada uma dessas novas funcionalidades.

#### **Veja também**

**[Relatórios](#page-412-0)** 

# <span id="page-474-0"></span>**Requisição**

Emite um relatório contendo as requisições cadastradas no sistema. Essa emissão poderá ser de um dia ou período, podendo ser somente as requisições atendidas e/ou pendentes.

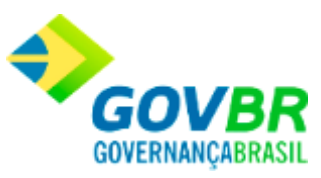

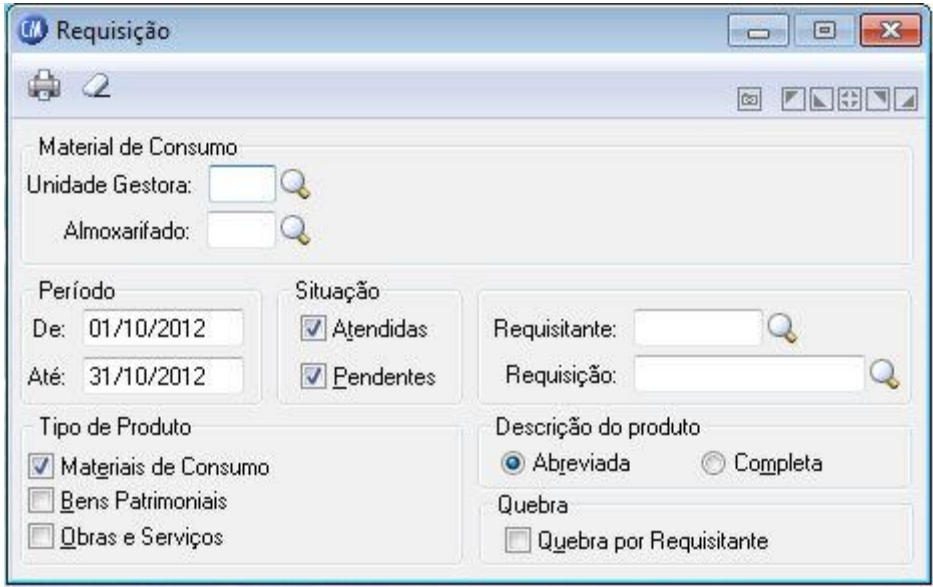

### **Material de Consumo**

*Unidade Gestora:* Informe o código da unidade gestora que deseja emitir o relatório das requisições cadastradas no sistema.

*Almoxarifado:* Informe código do almoxarifado a ser impresso. Caso não seja informado, serão impressas as requisições cadastradas, independentemente do almoxarifado no qual foram cadastradas.

### **Período**

De: Data inicial do intervalo de tempo no qual se deseja emitir o relatório de requisições. Esta data tem a função de limitar a emissão do relatório com as requisições cadastradas em um determinado período.

*Até:* Data final do intervalo de tempo no qual se deseja emitir o relatório de requisições. Esta data tem a função de limitar a emissão do relatório somente com as requisições cadastradas em um determinado período.

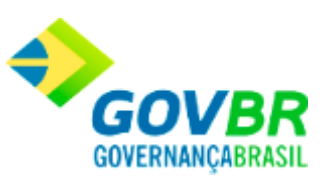

### **Situação**

mesmo.

*Atendidas:* Relaciona somente as requisições atendidas. *Pendentes:* Relaciona somente as requisições pendentes. *Requisitante:* Informe o requisitante para a emitir todas as requisições cadastradas para o

*Requisição:* Informe o número da requisição para emitir os dados da mesma.

### **Tipo de Produto**

*Materiais de Consumo:* Lista as requisições registradas para produtos de material de consumo.

*Bens Patrimoniais:* Lista as requisições registradas para produtos de bens patrimoniais. *Obras e Serviços:* Lista as requisições registradas para produtos de obras e serviços.

### **Descrição do Produto**

*Abreviada:* Imprime o relatório com a descrição abreviada do produto. *Completa:* Imprime o relatório com a descrição completa do produto.

### **Quebra**

*Quebra por Requisitante:* Imprime o relatório de requisições separado de acordo com o requisitante.

Para visualizar a tela Requisição:

1. Siga o caminho **Relatórios/Movimento/ Requisição**;

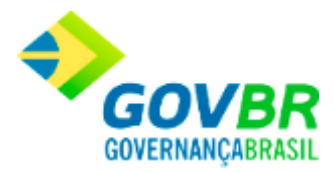

- 2. Preencha os requisitos pedidos na tela;
- 3. Para finalizar clique no botão Imprime $(\begin{array}{c} \bullet \\ \bullet \end{array})$ .

### **Veja também**

**[Movimento](#page-473-0)** 

# <span id="page-477-0"></span>**Requisição por Produto**

Emite um relatório contendo as requisições cadastradas para um determinado produto, você poderá selecionar todas as requisições cadastradas ou somente algumas. Essa emissão poderá ser de um ou vários dias.

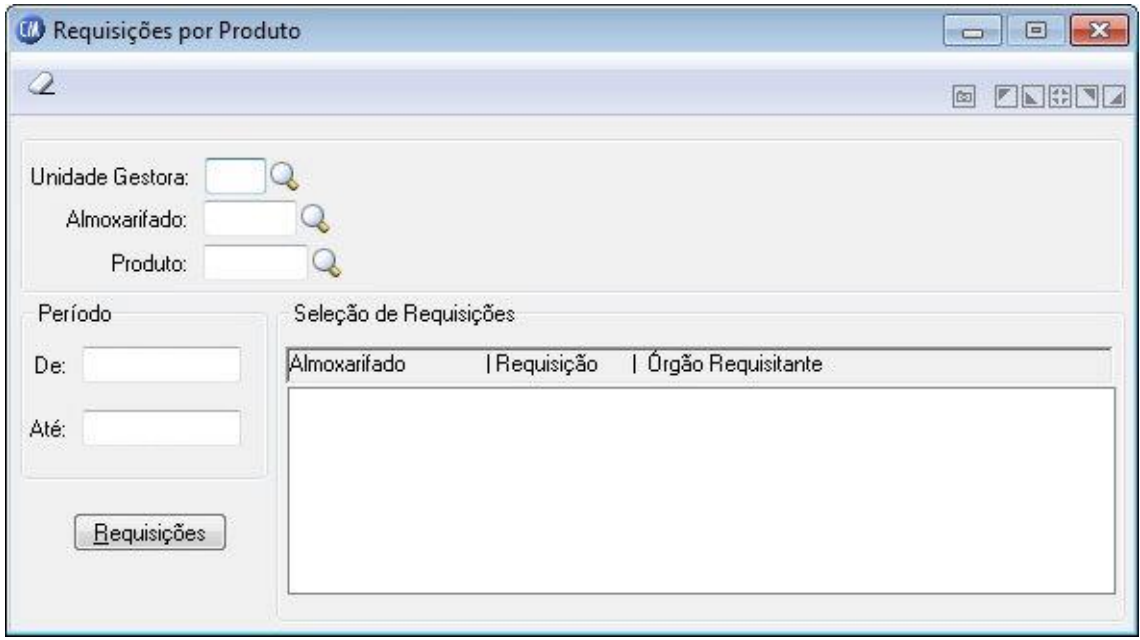

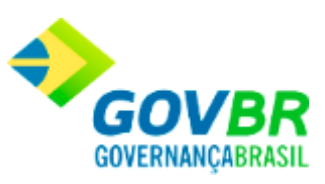

*Unidade Gestora:* Informe o código da unidade gestora que deseja emitir o relatório de requisições.

*Almoxarifado:* Informe código do almoxarifado a ser impresso. Caso não seja informado, serão impressas as requisições cadastradas, independentemente do almoxarifado no qual foram cadastradas.

*Produto:* Informe o código do produto que se deseja imprimir as requisições selecionadas. Caso esse campo não seja preenchido, a impressão do relatório será realizada contendo todas as requisições, independentemente do produto.

### **Período**

*De:* Data inicial do intervalo de tempo no qual se deseja emitir o relatório de requisições. Esta data tem a função de limitar a emissão do relatório com as requisições cadastradas em um determinado período.

*Até:* Data final do intervalo de tempo no qual se deseja emitir o relatório de requisições. Esta data tem a função de limitar a emissão do relatório somente com as requisições cadastradas em um determinado período. Essa data não pode ser menor que o período inicial.

*Seleção de Requisições:* Clique neste botão para listar as requisições de acordo com as opções desejadas.

Para visualizar a tela Requisições por Produto:

- 1. Siga o caminho **Relatórios/Movimento/ Requisições por Produto**;
- 2. Preencha os requisitos pedidos na tela;
- 3. Para finalizar clique no botão Imprime(

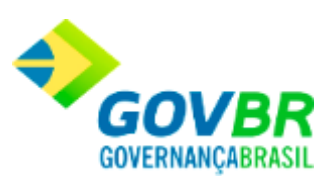

### **Veja também**

**[Movimento](#page-473-0)** 

# <span id="page-479-0"></span>**Histórico de Requisição**

Emite um relatório contendo o "status" de uma determinada requisição. Este relatório permite saber quais os procedimentos ou documentos que foram originados da requisição informada.

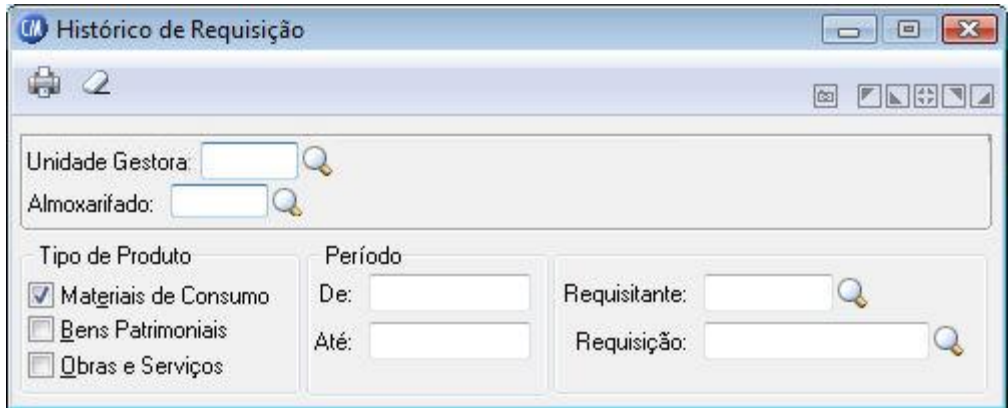

*Unidade Gestora:* Informe o código da unidade gestora da requisição.

*Almoxarifado:* Informe código do almoxarifado a ser impresso.

**Tipo de Produto**

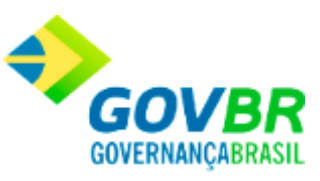

*Materiais de Consumo:* Lista as requisições registradas para produtos de material de consumo.

*Bens Patrimoniais:* Lista as requisições registradas para produtos de bens patrimoniais. *Obras e Serviços:* Lista as requisições registradas para produtos de obras e serviços.

### **Período**

*De:* Data inicial do intervalo de tempo no qual se deseja emitir o relatório de requisições. Esta data tem a função de limitar a emissão do relatório com as requisições cadastradas em um determinado período.

*Até:* Data final do intervalo de tempo no qual se deseja emitir o relatório de requisições. Esta data tem a função de limitar a emissão do relatório somente com as requisições cadastradas em um determinado período.

*Requisitante:* Informe o requisitante para a emitir todas as requisições cadastradas para o mesmo.

*Requisição:* Informe o número da requisição para emitir os dados da mesma.

Para visualizar a tela Histórico de Requisição:

- 1. Siga o caminho **Relatórios/Movimento/ Histórico de Requisição**;
- 2. Preencha os requisitos pedidos na tela;
- 3. Para finalizar clique no botão Imprime(

### **Veja também**

**[Movimento](#page-473-0)** 

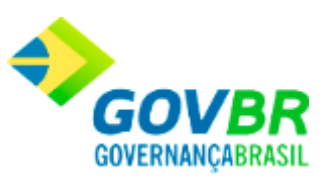

# <span id="page-481-0"></span>**Movimento por Período**

Emite um relatório contendo o "status" de uma determinada requisição. Este relatório permite saber quais os procedimentos ou documentos que foram originados da requisição informada.

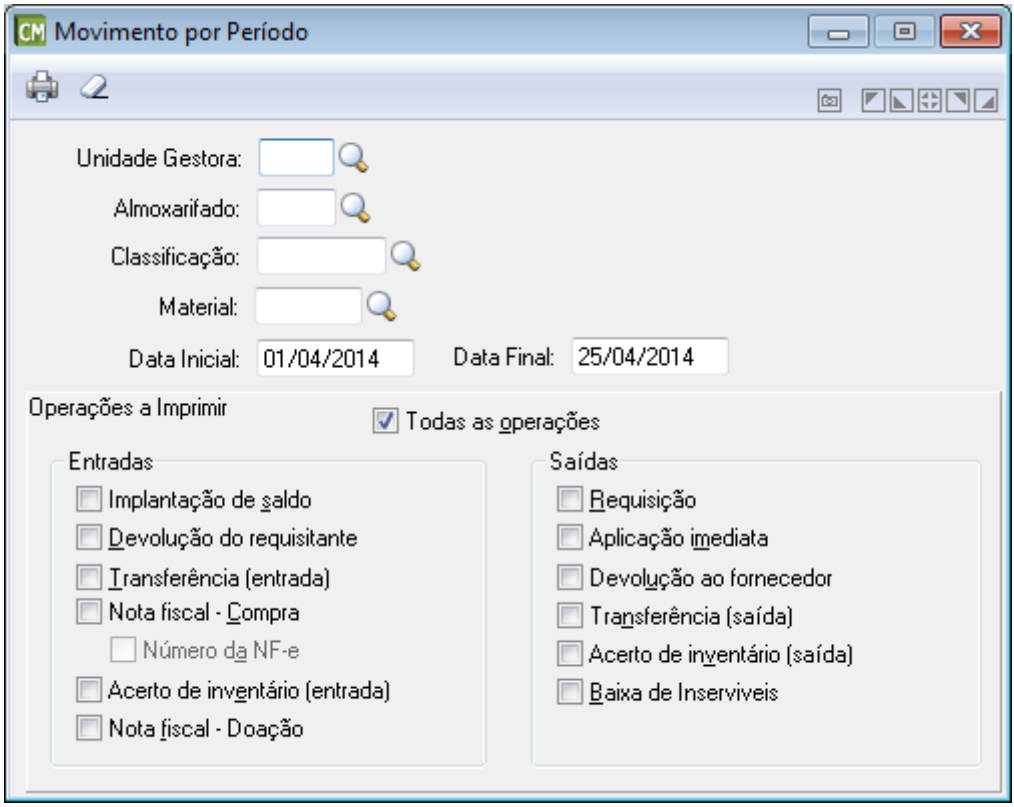

*Unidade Gestora:* Informe o código da unidade gestora da requisição.

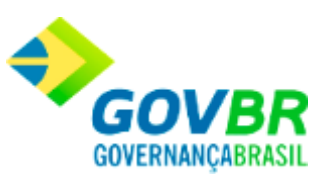

*Almoxarifado:* Informe código do almoxarifado a ser impresso no relatório de movimentação. Caso não seja informado, serão impressas todas as movimentações, independentemente do almoxarifado para o qual foi efetuada.

*Classificação:* Informe código da classificação dos materiais a ser impresso no relatório de movimentação. Caso não seja informado, serão impressas todas as movimentações, independentemente da classificação dos materiais, para o qual foi efetuada.

*Material:* Informe o código do material que você deseja imprimir as movimentações efetuadas para o mesmo. Caso esse campo não seja preenchido, a impressão do relatório será realizada contendo todas as movimentações efetuadas para todos os materiais cadastrados.

*Data Inicial:* Data inicial do intervalo de tempo no qual se deseja emitir o relatório de movimentações. Esta data tem a função de limitar a emissão do relatório das movimentações efetuadas em um determinado período.

*Data Final:* Data final do intervalo de tempo no qual se deseja emitir o relatório de movimentações. Esta data tem a função de limitar a emissão do relatório de movimentações efetuadas em um determinado período. Essa data não pode ser menor que o período inicial.

### **Operações a Imprimir**

*Todas as operações:* Serão relacionadas todas as operações, tanto entradas quanto saídas.

#### **Entradas**

*Implantação de saldo:* Serão relacionadas somente as movimentações referentes à implantação de saldo dos materiais.

*Devolução do requisitante:* Serão relacionadas somente as movimentações referentes às devoluções de materiais do(s) requisitante(s) ao(s) almoxarifado(s).

*Transferência (entrada):* Serão relacionadas somente as movimentações de transferências referentes a entradas de materiais nos almoxarifados.

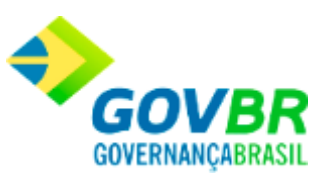

*Nota Fiscal - Compra:* Serão relacionadas somente as movimentações referentes às entradas de notas fiscais de compra no(s) almoxarifado(s).

*Número da NF-e:* Marque esta opção para que seja impresso no relatório, o número da NF-e para as notas de compra de bens de consumo. Cabe ressaltar que inicialmente este opção é apresentada desabilitada, sendo habilitada somente quando a opção "Nota Fiscal - Compra" for selecionada.

*Acerto de Inventário (entrada):* Serão relacionadas as movimentações referentes aos acertos de inventário com entradas no(s) almoxarifado(s).

*Nota Fiscal - Doação:* Serão relacionadas somente as movimentações referentes às entradas de notas fiscais de doação no(s) almoxarifado(s).

### **Saídas**

*Requisição:* Serão relacionadas as movimentações referentes às saídas através de requisições.

*Aplicação Imediata:* Serão relacionadas as movimentações referentes às saídas através da aplicação imediata.

*Devolução ao Fornecedor:* Serão relacionadas as movimentações referentes às saídas através da devolução da nota fiscal ao fornecedor.

*Transferência (saída):* Serão relacionadas as movimentações referentes às saídas através de transferências entre almoxarifados.

*Acerto de Inventário (saída):* Serão relacionadas as movimentações referentes às saídas através de acertos de inventários efetuados no(s) almoxarifado(s).

**Baixa de Inservíveis:** serão relacionadas as movimentações referentes as saídas de materiais no estoque em razão da baixa de materiais inservíveis.

Para visualizar a tela Movimento por Período:

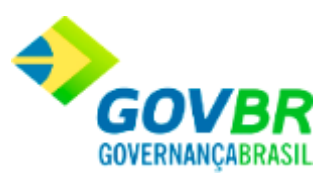

- 1. Siga o caminho **Relatórios/Movimento/Movimento por Período**;
- 2. Preencha os requisitos pedidos na tela;
- 3. Para finalizar clique no botão Imprime $(\begin{array}{c} \Box \\ \Box \end{array})$ .

### **Veja também**

**[Movimento](#page-473-0)** 

## <span id="page-484-0"></span>**Pedido**

Emite um relatório contendo os pedidos de compras efetuados no sistema. Essa emissão poderá ser de um ou vários dias, podendo ser somente os pedidos atendidos ou pendentes.

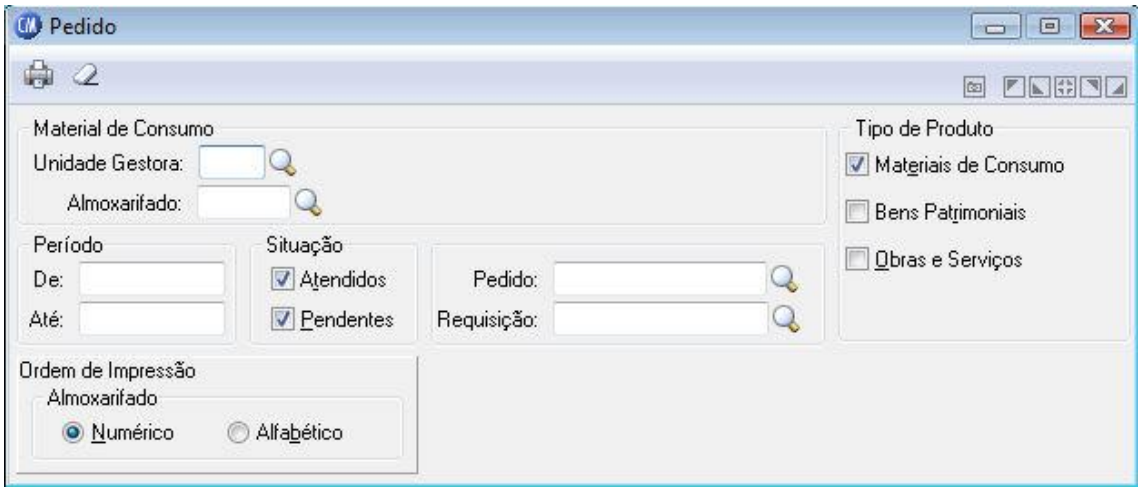

### **Material de Consumo**

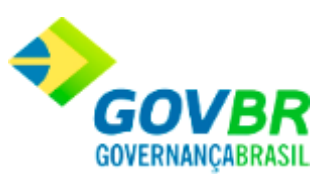

*Unidade Gestora:* Informe o código da unidade gestora que será emitido o relatório. *Almoxarifado:* Informe código do almoxarifado que deseja emitir os pedidos. Caso não seja informado, serão impressos os pedidos de todos os almoxarifados.

### **Período**

De: Data inicial do período no qual se deseja emitir o relatório de pedidos de compra. Esta data tem a função de limitar a emissão do relatório com os pedidos cadastrados em um determinado período.

*Até:* Data final do período no qual se deseja emitir o relatório de pedidos de compra. Esta data tem a função de limitar a emissão do relatório somente com os pedidos cadastrados em um determinado período.

### **Situação**

*Atendidos:* Relaciona somente os pedidos atendidos.

*Pendentes:* Relaciona somente os pedidos pendentes.

*Pedido:* Informe o número do pedido a ser impresso. Caso não seja informado, serão impressos todos os pedidos.

*Requisição:* Poderá ser emitida a relação de todos os pedidos cadastrados para uma determinada requisição.

### **Tipo de Produto**

*Materiais de Consumo:* Lista os pedidos registrados para os materiais de consumo. *Bens Patrimoniais:* Lista os pedidos registrados para os bens patrimoniais. *Obras e Serviços:* Lista somente os pedidos registrados para as obras e serviços.

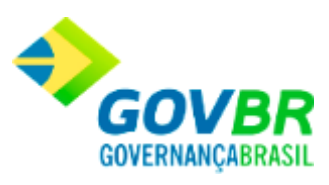

### **Ordem de Impressão Almoxarifado**

*Numérico:* Imprime o relatório por ordem numérica crescente de código dos almoxarifados. *Alfabético:* Imprime o relatório por ordem alfabética crescente de nome dos almoxarifados.

Para visualizar a tela Pedido:

- 1. Siga o caminho **Relatórios/Movimento/Pedido**;
- 2. Preencha os requisitos pedidos na tela;
- 3. Para finalizar clique no botão Imprime( $\overline{\mathbb{C}}$ ).

### **Veja também**

**[Movimento](#page-473-0)** 

# <span id="page-486-0"></span>**Pedido por Produto**

Emite um relatório contendo os pedidos de compras efetuados para um produto ou mais no sistema. Essa emissão poderá ser de um ou vários dias, podendo ser somente os pedidos atendidos ou pendentes.

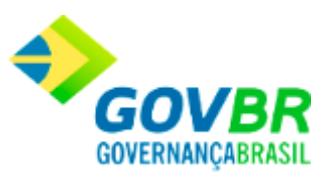

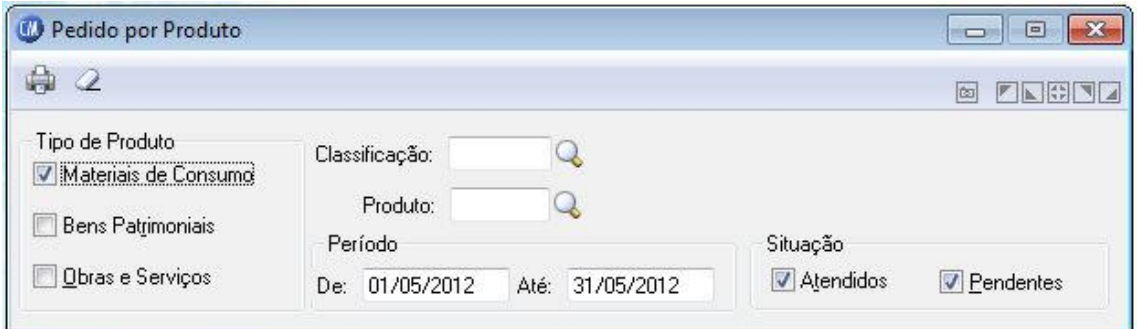

### **Tipo de Produto**

*Materiais de Consumo:* Lista os pedidos registrados para produtos de material de consumo.

*Bens Patrimoniais:* Lista os pedidos registrados para produtos de bens patrimoniais.

*Obras e Serviços:* Lista somente os pedidos registrados para produtos de obras e serviços.

*Classificação:* Informe o código da classificação que você deseja emitir os pedidos de compra relacionados a ela.

*Produto:* Informe o código do produto que se deseja imprimir os pedidos de compra relacionados a ele.

### **Período**

*De:* Data inicial do intervalo de tempo no qual se deseja emitir o relatório de pedidos de compra. Esta data tem a função de limitar a emissão do relatório com os pedidos cadastrados em um determinado período de validade.

*Até:* Data final do intervalo de tempo no qual se deseja emitir o relatório de pedidos de compra. Esta data tem a função de limitar a emissão do relatório somente com os pedidos cadastrados em um determinado período. Essa data não pode ser menor que o período inicial.

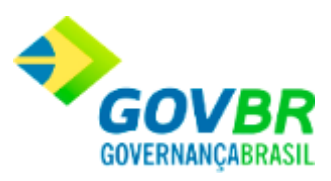

### **Situação**

*Atendidos:* Relaciona somente os pedidos atendidos. *Pendentes:* Relaciona somente os pedidos pendentes.

Para visualizar a tela Pedido por Produto:

- 1. Siga o caminho **Relatórios/Movimento/Pedido por Produto**;
- 2. Preencha os requisitos pedidos na tela;
- 3. Para finalizar clique no botão Imprime( $\overline{\mathbb{Q}}$ ).

### **Veja também**

**[Movimento](#page-473-0)** 

# <span id="page-488-0"></span>**Nota de Compra**

Emite um relatório contendo os dados das notas de compra registradas no sistema. Essa emissão poderá ser de um dia ou período, podendo ser por ordem numérica ou alfabética de fornecedor e almoxarifado.

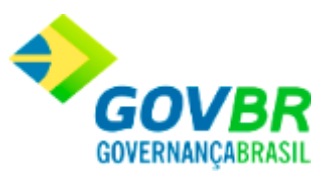

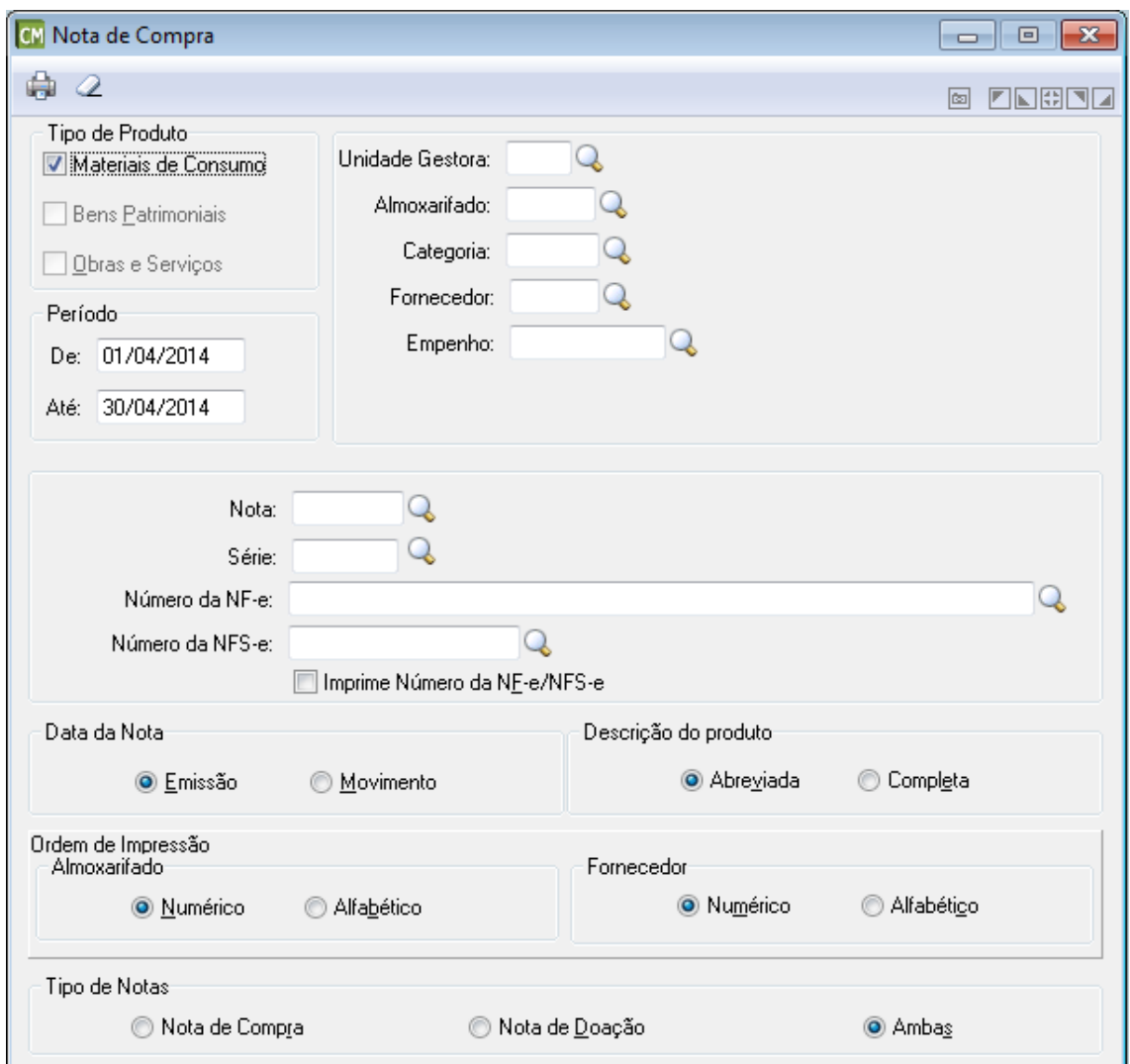

### **Tipo de Produto**

*Materiais de Consumo:* Lista as notas de compras registradas para produtos de material de consumo.

*Bens Patrimoniais:* Lista as notas de compras registradas para produtos de bens patrimoniais.

*Obras e Serviços:* Lista as notas de compras registradas para produtos de obras e serviços.

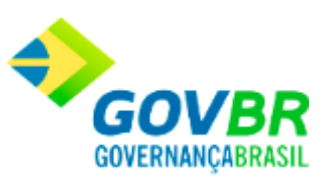

#### **Período**

*De:* Data inicial do intervalo de tempo no qual se deseja emitir o relatório de notas de compra. Esta data tem a função de limitar a emissão do relatório com as notas de compras cadastradas em um determinado período.

*Até:* Data final do intervalo de tempo no qual se deseja emitir o relatório de notas de compra. Esta data tem a função de limitar a emissão do relatório somente com as notas de compra cadastradas em um determinado período.

*Unidade Gestora:* Informe o código de identificação da unidade gestora da nota de compra.

*Almoxarifado:* Informe código do almoxarifado a ser impresso. Caso não seja informado, serão impressas as notas de compra cadastradas, independentemente do almoxarifado no qual foram cadastradas.

*Categoria:* Informe o código da categoria do fornecedor que você deseja relacionar às notas fiscais de compra emitidas por ele.

*Fornecedor:* Informe o código do fornecedor que você deseja relacionar às notas fiscais de compra emitidas por ele.

*Empenho:* Informe o número do empenho para a emissão da relação de notas fiscais de compra cadastradas para ele. Se você deseja visualizar todas as notas fiscais de compra emitidas, independentemente do empenho cadastrado para elas, deixe esse campo em branco.

*Nota:* Informe o número da nota fiscal de compra que você deseja emitir os dados da mesma.

*Série:* Informe a série da nota fiscal de compra que você deseja emitir os dados da mesma.

*Número da NF-e:* Informe ou selecione através do botão Q, o número da NF-e. Cabe ressaltar que, este campo somente ficará habilitado quando o produto selecionado for do tipo "Materiais de Consumo".

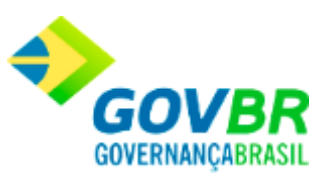

*Número da NFS-e:* Informe ou selecione através do botão Q, o número da NFS-e. Cabe ressaltar que, este campo somente ficará habilitado quando o produto selecionado for do tipo "Obras e Serviços".

*Imprime Número da NF-e/NFS-e:* Marque esta opção para que seja impresso no relatório, o número da NF-e para as notas de compra de bens de consumo e o número da NFS-e para as notas de compra de obras e serviços. Cabe ressaltar que inicialmente este opção é apresentada desabilitada, sendo habilitada somente quando a opção "Nota Fiscal - Compra" for selecionada.

### **Data da Nota**

*Emissão:* Imprime o relatório das Notas Fiscais com a data de emissão no período selecionado.

*Movimento:* Imprime o relatório das Notas Fiscais com a data de movimento no período selecionado.

### **Descrição do Produto**

*Abreviada:* Imprime o relatório com a descrição abreviada do produto. *Completa:* Imprime o relatório com a descrição completa do produto.

### **Ordem de Impressão Almoxarifado**

*Numérico:* Imprime o relatório por ordem numérica crescente de código dos almoxarifados.

*Alfabético:* Imprime o relatório por ordem alfabética crescente de nome dos almoxarifados.

### **Ordem de Impressão Fornecedor**

*Numérico:* Imprime o relatório por ordem numérica crescente de código dos fornecedores.

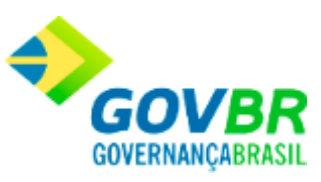

*Alfabético:* Imprime o relatório por ordem alfabética crescente de nome dos fornecedores.

### **Tipo de Notas**

*Nota de Compra:* Imprime o relatório somente as notas de compra. *Nota de Doação:* Imprime o relatório somente as notas de doação. *Ambas:* Imprime o relatório com todas as notas, seja de compra ou doação.

Para visualizar a tela Nota de Compra:

- 1. Siga o caminho **Relatórios/Movimento/Nota de Compra**;
- 2. Preencha os requisitos pedidos na tela;
- 3. Para finalizar clique no botão Imprime $(\begin{array}{c} \bullet \\ \bullet \end{array})$ .

### **Veja também**

**[Movimento](#page-473-0)** 

### <span id="page-492-0"></span>**Balancete Mensal**

Emite o balancete mensal. Essa emissão poderá ser de um determinado almoxarifado ou de um determinado material, podendo ser por ordem alfabética, numérica de almoxarifado ou por material. A emissão desse relatório facilita a prestação de contas com o setor de contabilidade.

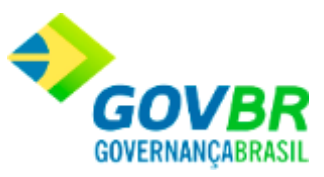

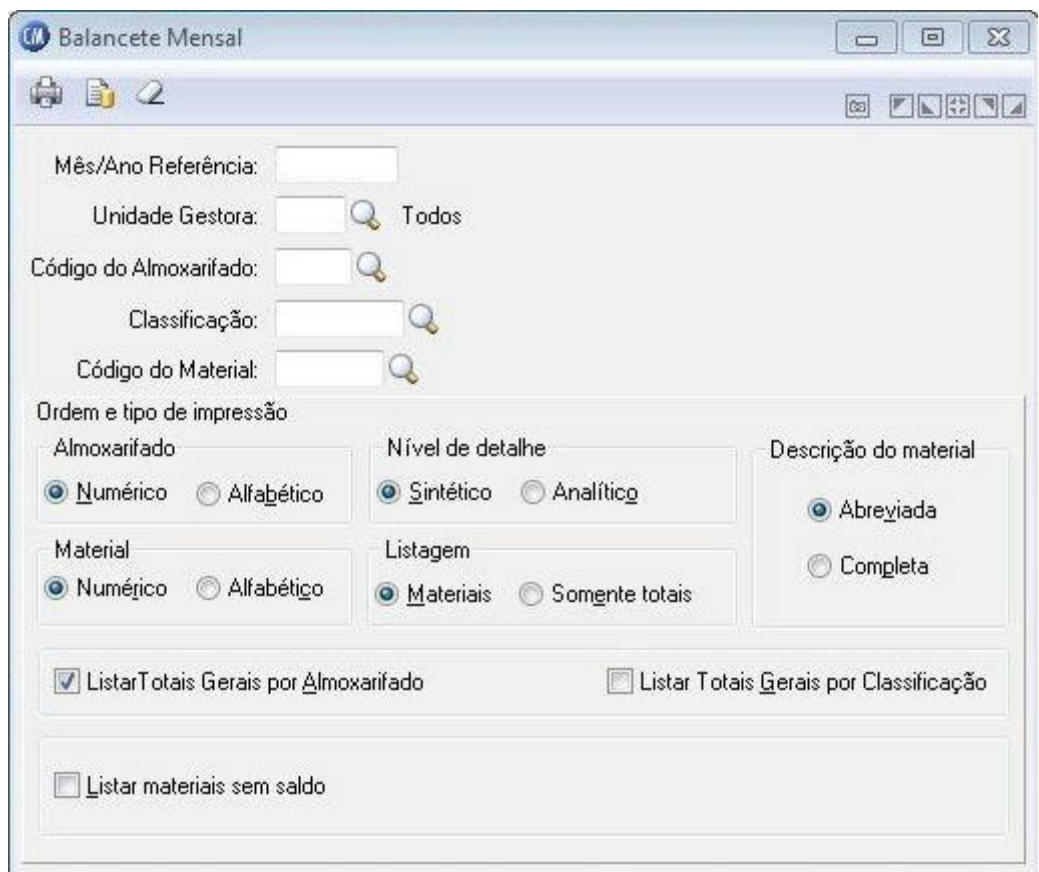

*Mês/Ano Referência:* Informe o mês e o ano que você deseja emitir o balancete mensal. Essa informação é obrigatória.

*Unidade Gestora:* Informe o código de identificação da unidade gestora.

*Código do Almoxarifado:* Informe código do almoxarifado que deseja emitir o balancete mensal. Caso não seja informado, será impresso balancete de todos os almoxarifados.

*Classificação:* Informe a classificação dos materiais que deseja emitir o balancete mensal. Caso não seja informado, será impresso balancete de todas as classificações.

*Código do Material:* Informe o código do material que deseja emitir o balancete mensal. Caso não seja informado, será impresso balancete de todos os materiais.

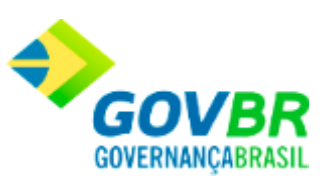

### **Ordem e Tipo de Impressão**

### **Almoxarifado**

*Numérico:* Imprime o relatório por ordem numérica crescente de código dos almoxarifados.

*Alfabético:* Imprime o relatório por ordem alfabética crescente de nome dos almoxarifados.

### **Material**

*Numérico:* Imprime o relatório por ordem numérica crescente de código dos materiais. *Alfabético:* Imprime o relatório por ordem alfabética crescente de nome dos materiais.

### **Nível de Detalhe**

*Sintético:* Imprime o relatório somente com o saldo anterior, entradas, saídas e saldo atual. *Analítico:* Imprime o relatório com todas as movimentações efetuadas por data, saldo anterior, entradas, saídas, saldo atual e valor de arredondamento.

### **Listagem**

*Materiais:* Relaciona todos os materiais do almoxarifado. *Somente Totais:* Relaciona somente os totais do almoxarifado.

### **Descrição do Material**

*Abreviada:* Imprime o relatório com a descrição abreviada do material. *Completa:* Imprime o relatório com a descrição completa do material.

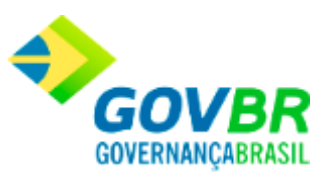

*Listar Totais Gerais por Almoxarifado:* O sistema irá apresentar o total por classificação existente em cada almoxarifado.

*Listar Totais Gerais por Classificação:* O sistema irá apresentar o total por classificação existente em todos almoxarifados.

*Listar Materiais sem Saldo:* Lista os materiais sem saldo.

Ao clicar no botão será apresentada a funcionalidade Balancetes Armazenados.

Para visualizar a tela Balancete Mensal:

- 1. Siga o caminho **Relatórios/Movimento/Balancete Mensal**;
- 2. Preencha os requisitos pedidos na tela;
- 3. Para finalizar clique no botão Imprime ( $\overline{\mathbb{Q}}$ ).

### **Veja também**

**[Movimento](#page-473-0)** 

### <span id="page-495-0"></span>**Balancete Anual**

Emite o balancete anual. Essa emissão poderá ser de um determinado almoxarifado ou de um determinado material, podendo ser por ordem alfabética, numérica de almoxarifado ou por material. A emissão desse relatório facilita a prestação de contas com o setor de

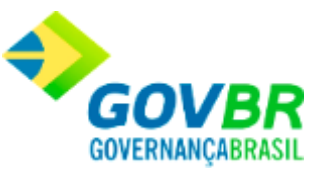

contabilidade. É recomendável sempre antes da emissão deste relatório a realização de um recálculo de movimento.

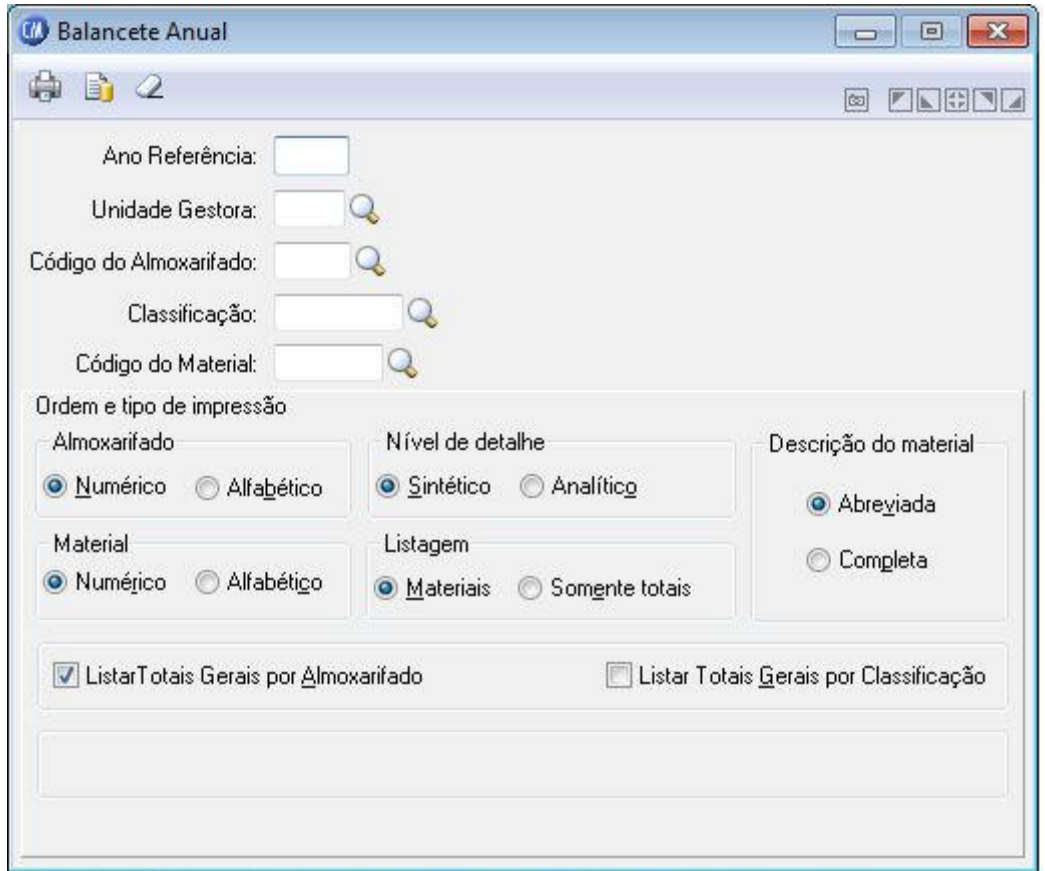

*Ano Referência:* Informe o ano que você deseja emitir o balancete anual. Essa informação é obrigatória.

*Unidade Gestora:* Informe o código da unidade gestora que será emitido o balancete.

*Código do Almoxarifado:* Informe código do almoxarifado que deseja emitir o balancete . Caso não seja informado, será impresso balancete de todos os almoxarifados.

*Classificação:* Informe a classificação dos materiais que deseja emitir o balancete anual. Caso não seja informado, será impresso balancete de todas as classificações.

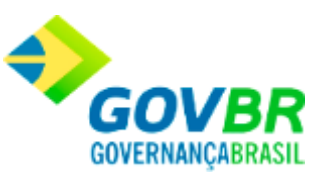

*Código do Material:* Informe o código do material que deseja emitir o balancete anual. Caso não seja informado, será impresso balancete de todos os materiais.

### **Ordem e Tipo de Impressão**

### **Almoxarifado**

*Numérico:* Imprime o relatório por ordem numérica crescente de código dos almoxarifados.

*Alfabético:* Imprime o relatório por ordem alfabética crescente de nome dos almoxarifados.

### **Material**

*Numérico:* Imprime o relatório por ordem numérica crescente de código dos materiais. *Alfabético:* Imprime o relatório por ordem alfabética crescente de nome dos materiais.

### **Nível de Detalhe**

*Sintético:* Imprime o relatório somente com o saldo anterior, entradas, saídas e saldo atual. *Analítico:* Imprime o relatório com todas as movimentações efetuadas por data, saldo anterior, entradas, saídas, saldo atual e valor de arredondamento.

### **Listagem**

*Materiais:* Relaciona todos os materiais do almoxarifado. *Somente Totais:* Relaciona somente os totais do almoxarifado.

**Descrição do Material**

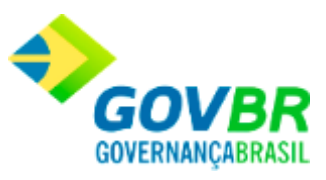

*Abreviada:* Imprime o relatório com a descrição abreviada do material.

*Completa:* Imprime o relatório com a descrição completa do material.

*Listar Totais Gerais por Almoxarifado:* O sistema irá apresentar o total por classificação existente em cada almoxarifado.

*Listar Totais Gerais por Classificação:* O sistema irá apresentar o total por classificação existente em todos almoxarifados.

Ao clicar no botão será apresentada a funcionalidade Balancetes Armazenados.

Para visualizar a tela Balancete Anual:

- 1. Siga o caminho **Relatórios/Movimento/Balancete Anual**;
- 2. Preencha os requisitos pedidos na tela;
- 3. Para finalizar clique no botão Imprime( $\overline{\mathbb{Q}}$ ).

### **Veja também**

**[Movimento](#page-473-0)** 

## <span id="page-498-0"></span>**Balancete por Período**

Emite o balancete por período. Essa emissão poderá ser de um determinado almoxarifado ou de um determinado material, podendo ser por ordem alfabética, numérica de almoxarifado ou por material. A emissão desse relatório informa o saldo anterior, as

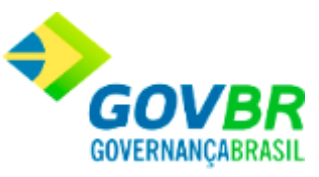

entradas, entradas extras, consumo, transferências, acertos e o saldo atual do material. Este relatório facilita a prestação de contas com o setor de contabilidade. É recomendável sempre antes da emissão deste relatório a realização de um recálculo de movimento.

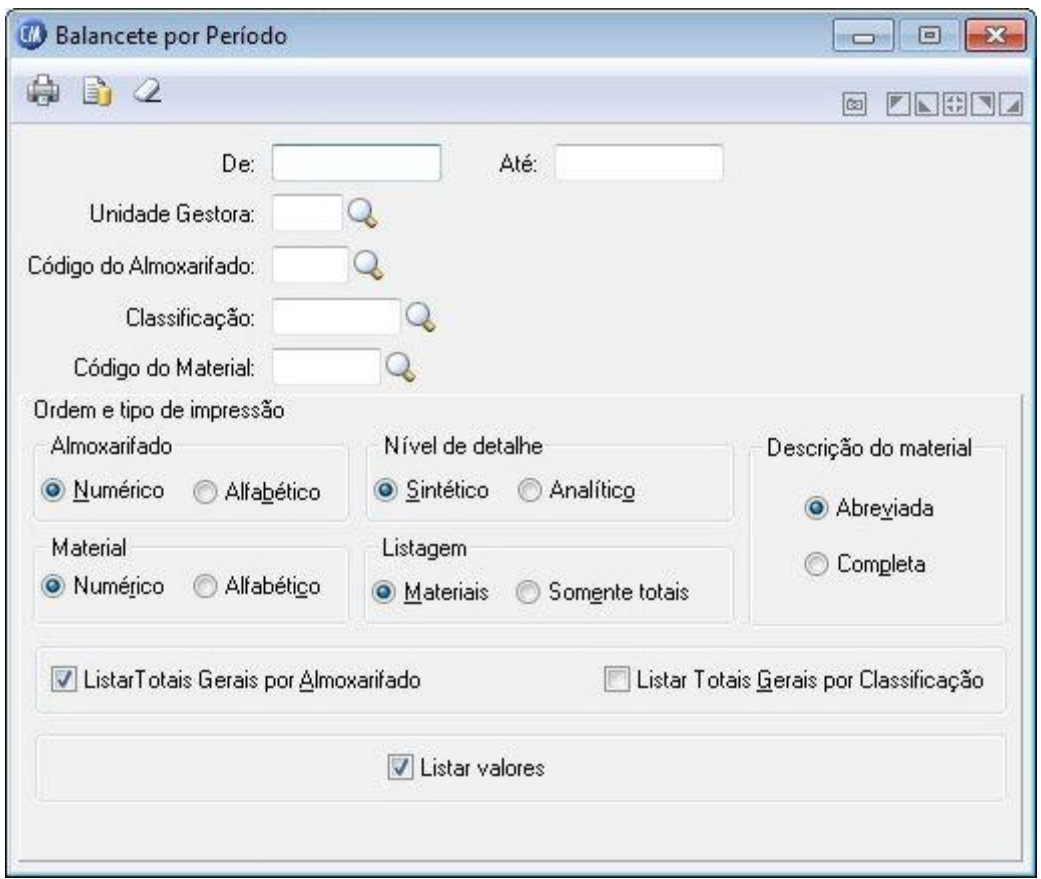

*De:* Data inicial do intervalo de tempo no qual se deseja emitir o relatório de Balancete por Período. Esta data tem a função de limitar a emissão do relatório das movimentações efetuadas em um determinado período.

*Até:* Data final do intervalo de tempo no qual se deseja emitir o relatório de Balancete por Período. Esta data tem a função de limitar a emissão do relatório das movimentações efetuadas em um determinado período.

*Unidade Gestora:* Informe o código da unidade gestora que será emitido o balancete.

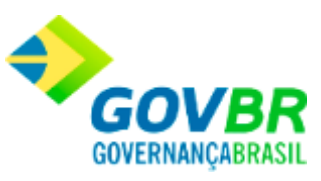

*Código do Almoxarifado:* Informe código do almoxarifado que deseja emitir o balancete por período. Caso não seja informado, será impresso balancete de todos os almoxarifados. *Classificação:* Informe a classificação dos materiais que deseja emitir o balancete por período. Caso não seja informado, será impresso balancete de todas as classificações.

*Código do Material:* Informe o código do material que deseja emitir o balancete por período. Caso não seja informado, será impresso balancete de todos os materiais.

### **Ordem e Tipo de Impressão**

### **Almoxarifado**

*Numérico:* Imprime o relatório por ordem numérica crescente de código dos almoxarifados.

*Alfabético:* Imprime o relatório por ordem alfabética crescente de nome dos almoxarifados.

### **Material**

*Numérico:* Imprime o relatório por ordem numérica crescente de código dos materiais. *Alfabético:* Imprime o relatório por ordem alfabética crescente de nome dos materiais.

### **Nível de Detalhe**

*Sintético:* Imprime o relatório somente com o saldo anterior, entradas, saídas e saldo atual. *Analítico:* Imprime o relatório com todas as movimentações efetuadas por data, saldo anterior, entradas, saídas, saldo atual e valor de arredondamento.

### **Listagem**

*Materiais:* Relaciona todos os materiais do almoxarifado.

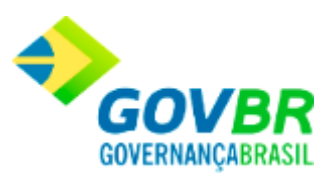

*Somente Totais:* Relaciona somente os totais do almoxarifado.

### **Descrição do Material**

*Abreviada:* Imprime o relatório com a descrição abreviada do material.

*Completa:* Imprime o relatório com a descrição completa do material.

*Listar Totais Gerais por Almoxarifado:* O sistema irá apresentar o total por classificação existente em cada almoxarifado.

*Listar Totais Gerais por Classificação:* O sistema irá apresentar o total por classificação existente em todos almoxarifados.

*Listar Valores:* Lista os valores dos materiais.

Ao clicar no botão será apresentada a funcionalidade Balancetes Armazenados.

Para visualizar a tela Balancete por Período:

- 1. Siga o caminho **Relatórios/Movimento/Balancete por Período**;
- 2. Preencha os requisitos pedidos na tela;
- 3. Para finalizar clique no botão Imprime ( $\Box$ ).

### **Veja também**

**[Movimento](#page-473-0)** 

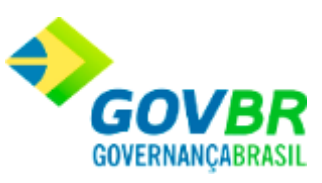

# <span id="page-502-0"></span>**Inventário Mensal**

Emite um relatório contendo a posição do estoque. Este relatório poderá ser emitido por ordem numérica, alfabética de almoxarifado ou material.

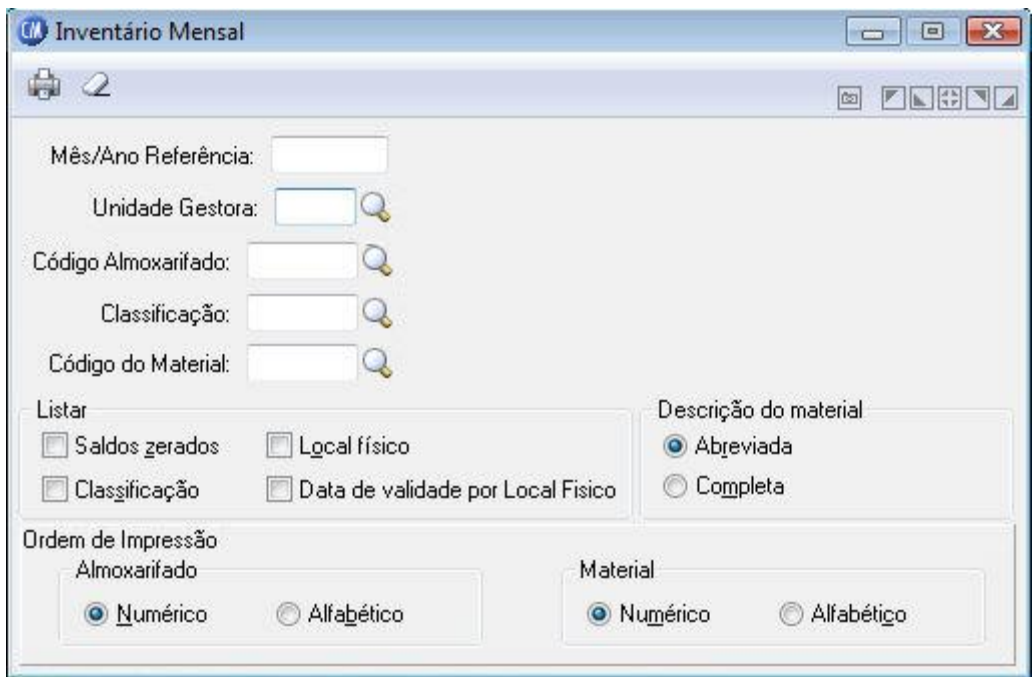

*Mês/Ano Referência:* Informe o mês e o ano que você deseja emitir o inventário mensal. Essa Informação é obrigatória.

*Unidade Gestora:* Informe o código de identificação da unidade gestora para emissão do relatório.

*Código Almoxarifado:* Informe código do almoxarifado que deseja emitir o inventário mensal. Caso não seja informado, será impresso inventário de todos os almoxarifados.

*Classificação:* Informe a classificação dos materiais que deseja emitir o inventário mensal. Caso não seja informado, será impresso inventário de todas as classificações.

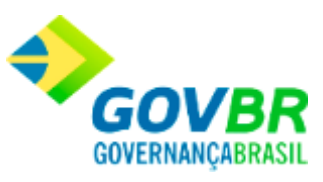

*Código do Material:* Informe o código do material que deseja emitir o inventário mensal. Caso não seja informado, será impresso inventário de todos os materiais.

### **Listar**

*Saldos Zerados:* Lista todos os materiais, com exceção daqueles que estão com saldo zero. *Classificação:* Lista a relação com as classificações dos materiais.

*Local Físico:* Lista os locais físicos dos materiais.

*Data de Validade por Local Físico:* Lista a data de validade por local físico dos materiais.

### **Descrição do Material**

*Abreviada:* Imprime o relatório com a descrição abreviada do material. *Completa:* Imprime o relatório com a descrição completa do material.

### **Ordem de Impressão Almoxarifado**

*Numérico:* Imprime o relatório por ordem numérica crescente de código dos almoxarifados.

*Alfabético:* Imprime o relatório por ordem alfabética crescente de nome dos almoxarifados.

### **Ordem de Impressão Material**

*Numérico:* Imprime o relatório por ordem numérica crescente de código dos materiais. *Alfabético:* Imprime o relatório por ordem alfabética crescente de nome dos materiais.

Para visualizar a tela Inventário Mensal:
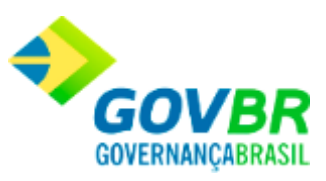

- 1. Siga o caminho **Relatórios/Movimento/Inventário Mensal**;
- 2. Preencha os requisitos pedidos na tela;
- 3. Para finalizar clique no botão Imprime( $\begin{bmatrix} 1 \\ 2 \end{bmatrix}$ ).

## **Veja também**

**[Movimento](#page-473-0)** 

## **Inventário Anual**

Emite um relatório contendo a posição do estoque anual. Este relatório poderá ser emitido por ordem numérica, alfabética de almoxarifado ou material. Cabe ressaltar que esta funcionalidade só está disponível para o estado do Espírito Santo.

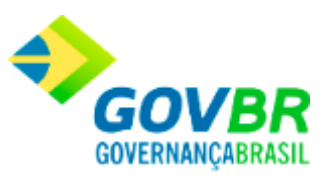

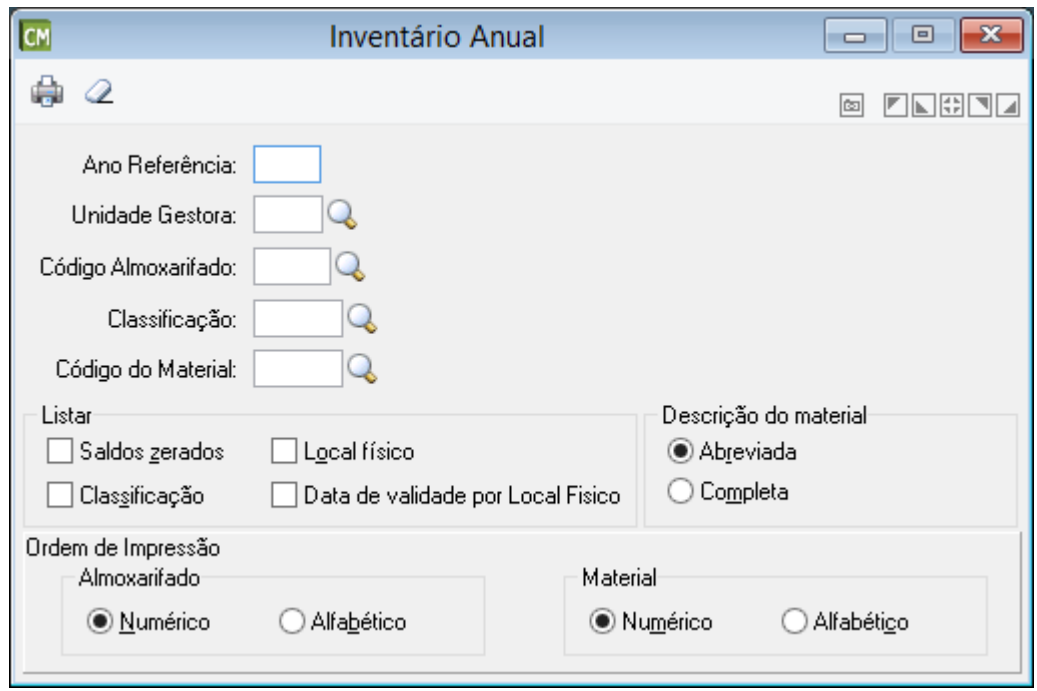

*Mês/Ano Referência:* Informe o mês e o ano que você deseja emitir o inventário anual. Essa Informação é obrigatória.

*Unidade Gestora:* Informe o código de identificação da unidade gestora para emissão do relatório.

*Código Almoxarifado:* Informe código do almoxarifado que deseja emitir o inventário anual. Caso não seja informado, será impresso inventário de todos os almoxarifados.

*Classificação:* Informe a classificação dos materiais que deseja emitir o inventário anual. Caso não seja informado, será impresso inventário de todas as classificações.

*Código do Material:* Informe o código do material que deseja emitir o inventário anual. Caso não seja informado, será impresso inventário de todos os materiais.

## **Listar**

*Saldos Zerados:* Lista todos os materiais, com exceção daqueles que estão com saldo zero. *Classificação:* Lista a relação com as classificações dos materiais.

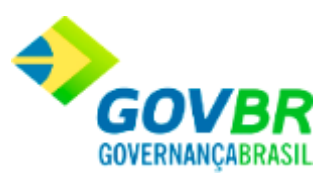

*Local Físico:* Lista os locais físicos dos materiais.

*Data de Validade por Local Físico:* Lista a data de validade por local físico dos materiais.

## **Descrição do Material**

*Abreviada:* Imprime o relatório com a descrição abreviada do material. *Completa:* Imprime o relatório com a descrição completa do material.

#### **Ordem de Impressão Almoxarifado**

*Numérico:* Imprime o relatório por ordem numérica crescente de código dos almoxarifados.

*Alfabético:* Imprime o relatório por ordem alfabética crescente de nome dos almoxarifados.

## **Ordem de Impressão Material**

*Numérico:* Imprime o relatório por ordem numérica crescente de código dos materiais. *Alfabético:* Imprime o relatório por ordem alfabética crescente de nome dos materiais.

Para visualizar a tela Inventário Mensal:

- 1. Siga o caminho **Relatórios/Movimento/Inventário Anual**;
- 2. Preencha os requisitos pedidos na tela;
- 3. Para finalizar clique no botão Imprime

## **Solicitação de Transferência**

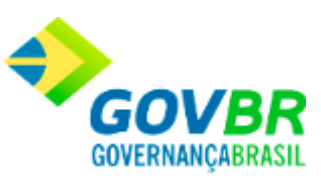

Emite um relatório contendo solicitação(ões) de transferência(s), o usuário pode efetuar a pesquisa pelo almoxarifado solicitante, Solicitado, número da solicitação, código do material, pelo período e situação.

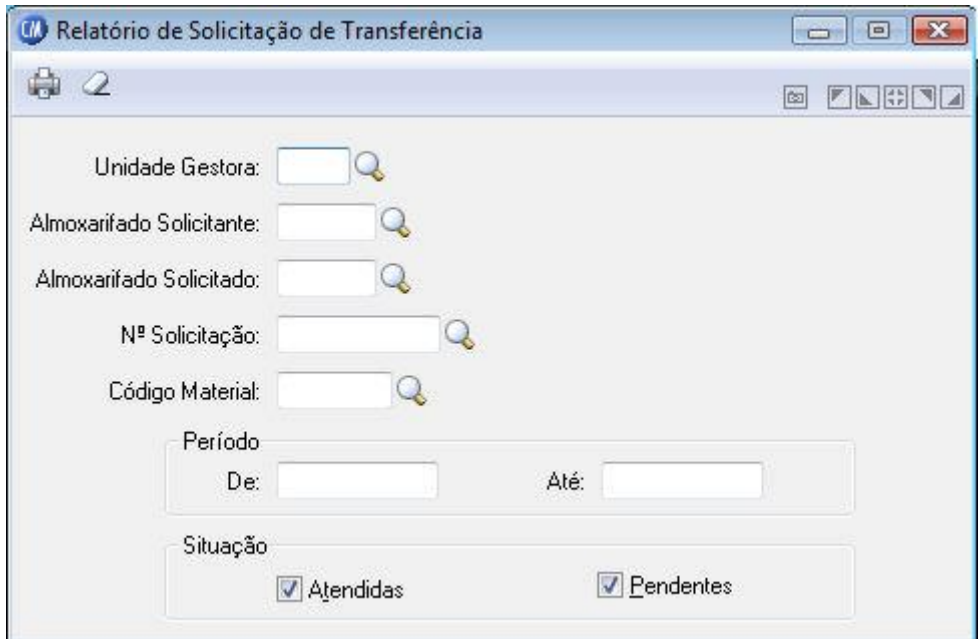

*Unidade Gestora:* Informe o código da unidade gestora para emissão do relatório.

*Almoxarifado Solicitante:* Selecione o almoxarifado solicitante.

*Almoxarifado Solicitado:* Informe o Almoxarifado Solicitado.

*Nº Solicitação:* Informe o número da solicitação. Caso não seja informado, serão impressos todas as solicitações de transferência.

*Código Material:* Informe o código do material. Caso não seja informado, serão impressos todas as solicitações de transferência de todos os materiais.

## **Período**

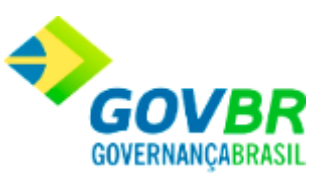

*De:* Data inicial do intervalo de tempo no qual se deseja emitir o relatório de solicitação de transferência. Esta data tem a função de limitar a emissão do relatório das movimentações efetuadas em um determinado período.

*Até:* Data final do intervalo de tempo no qual se deseja emitir o relatório de solicitação de transferência. Esta data tem a função de limitar a emissão do relatório das movimentações efetuadas em um determinado período.

#### **Situação**

*Atendidas:* Mostra em vídeo somente as solicitações de transferências atendidas. *Pendentes:* Mostra em vídeo somente as solicitações de transferências pendentes.

Para visualizar a tela Relatório de solicitação de Transferência:

- 1. Siga o caminho **Relatórios/Movimento/Relatório de Solicitação de Transferência**;
- 2. Preencha os requisitos pedidos na tela;
- 3. Para finalizar clique no botão Imprime( $\overline{\mathbb{Q}}$ ).

## **Veja também**

**[Movimento](#page-473-0)** 

Consumo

## <span id="page-508-0"></span>**Consumo**

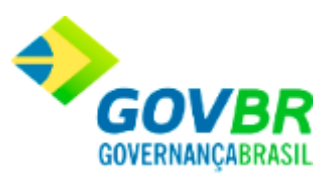

Nesta função o usuário terá acesso as seguintes telas:

- o [Consumo por Requisitante](#page-509-0)
- o [Consumo por Projeto](#page-513-0)
- o [Consumo por Lote](#page-517-0)
- o [Consumo Mensal por Requisitante](#page-520-0)
- o [Consumo Mensal por Almoxarifado](#page-522-0)
- o [Consumo Médio](#page-524-0)
- o [Demanda Reprimida](#page-526-0)
- o [Curva ABC](#page-529-0)

Clique nos links acima para entender cada uma dessas novas funcionalidades.

## **Veja também**

**[Relatórios](#page-412-0)** 

# <span id="page-509-0"></span>**Consumo por Requisitante**

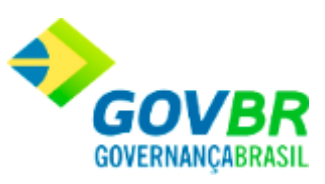

Emite um relatório contendo o consumo de um ou de todos os requisitantes. Essa emissão poderá ser de um ou vários dias, podendo ser por ordem alfabética ou numérica de produto e almoxarifado. A emissão desse relatório facilita o controle de consumo dos órgãos requisitantes.

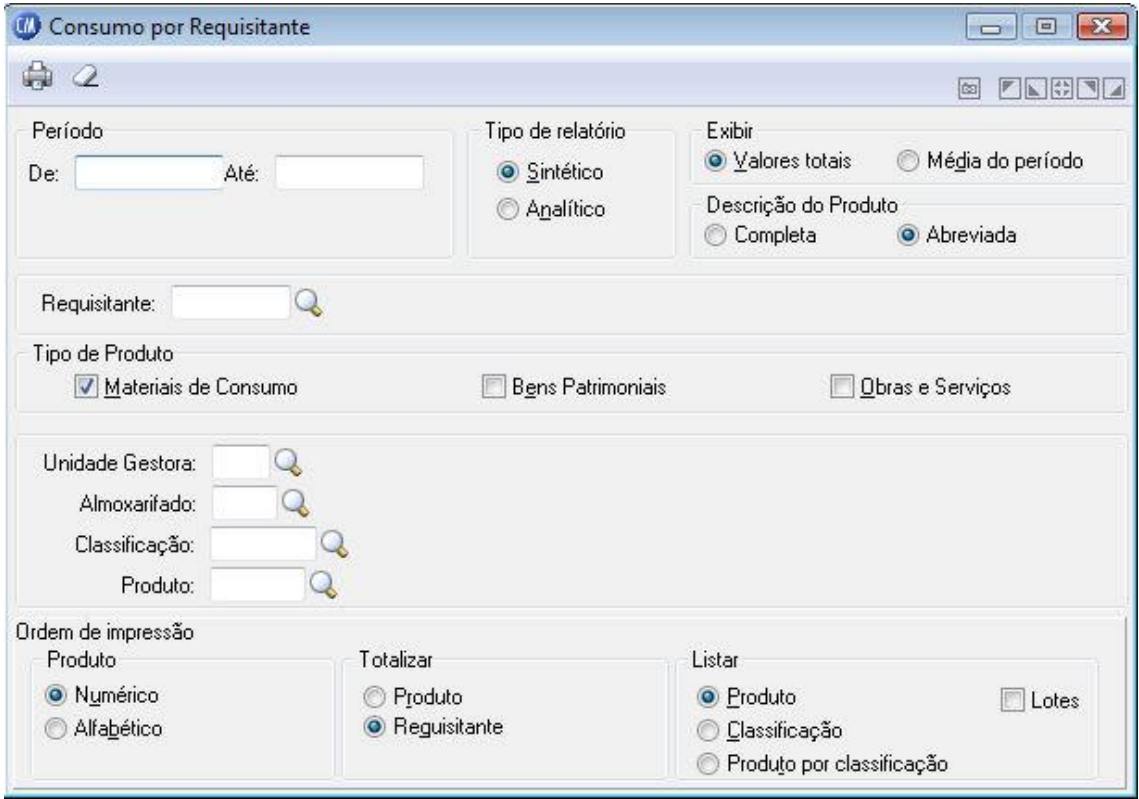

#### **Período**

**De:** Data inicial do intervalo de tempo no qual se deseja emitir o relatório de consumo(s) por requisitante(s). Esta data tem a função de limitar a emissão do relatório de consumo do(s) requisitante(s) em um determinado período.

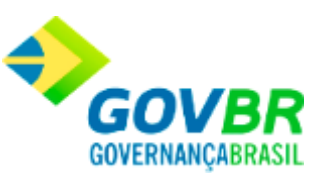

*Até:* Data final do intervalo de tempo no qual se deseja emitir o relatório de consumo do(s) requisitante(s). Esta data tem a função de limitar a emissão do relatório de consumo por requisitante em um determinado período. Essa data não pode ser menor que o período inicial.

## **Tipo de Relatório**

*Sintético:* Valor geral de consumo, independentemente do almoxarifado. *Analítico:* Agrupa as informações por almoxarifado.

## **Exibir**

*Valores Totais:* O consumo será totalizado pelo valor geral. *Média por Período:* O consumo será totalizado pela média dos meses informados.

## **Descrição do Produto**

*Completa:* O consumo será totalizado pelo valor geral.

*Abreviada:* O consumo será totalizado pela média dos meses informados.

*Requisitante:* Informe código do requisitante que deseja emitir o relatório consumo por requisitante. Caso não seja informado, será impresso o relatório consumo por requisitante de todos os requisitantes.

## **Tipo de Produto**

*Materiais de Consumo:* Lista o consumo dos materiais de consumo. *Bens Patrimoniais:* Lista o consumo dos bens patrimoniais. *Obras e Serviços:* Lista o consumo das obras e serviços.

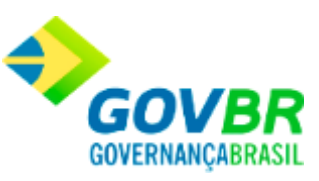

*Unidade Gestora:* Informe o código da unidade gestora que irá emitir o relatório dos requisitantes.

*Almoxarifado:* Informe código do almoxarifado que deseja emitir o relatório consumo por requisitante. Caso não seja informado, será impresso o relatório consumo por requisitante de todos os almoxarifados.

*Classificação:* Informe a classificação dos materiais que deseja emitir o relatório consumo por requisitante. Caso não seja informado, será impresso o relatório consumo por requisitante de todas as classificações.

*Produto:* Informe o código do produto que você deseja imprimir. Caso esse campo não seja preenchido, a impressão do relatório será realizada contendo todos os produtos consumidos para atender o(s) requisitante(s) selecionado(s).

## **Ordem de Impressão Produto**

*Numérico:* Imprime o relatório por ordem numérica crescente de código. *Alfabético:* Imprime o relatório por ordem alfabética crescente de nome.

## **Totalizar**

*Produto:* As totalizações de consumo serão impressas por produto. *Requisitante:* As totalizações de consumo serão impressas por requisitante.

## **Listar**

*Produto:* Lista o relatório relacionando todos os consumos por produto.

*Classificação:* Lista o relatório relacionado o consumo por classificação.

*Produto por Classificação:* Lista o relatório relacionado o consumo dos produtos por classificação.

*Lotes:* Lista os Lotes.

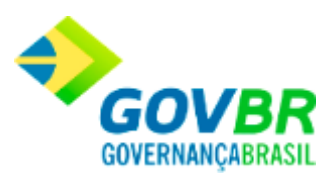

Para visualizar a tela Relatório de Consumo por Requisitante:

- 1. Siga o caminho **Relatórios/Consumo/Consumo por Requisitante**;
- 2. Preencha os requisitos pedidos na tela;
- 3. Para finalizar clique no botão Imprime( $\overline{\mathbb{C}}$ ).

## **Veja também**

**[Consumo](#page-508-0)** 

# <span id="page-513-0"></span>**Consumo por Projeto**

Emite um relatório contendo o consumo efetuado para atender um projeto. Essa emissão poderá ser de um ou vários dias, podendo ser por ordem alfabética ou numérica de produto e almoxarifado. A emissão desse relatório facilita o controle do consumo dos projetos.

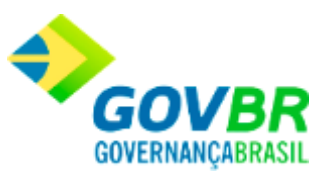

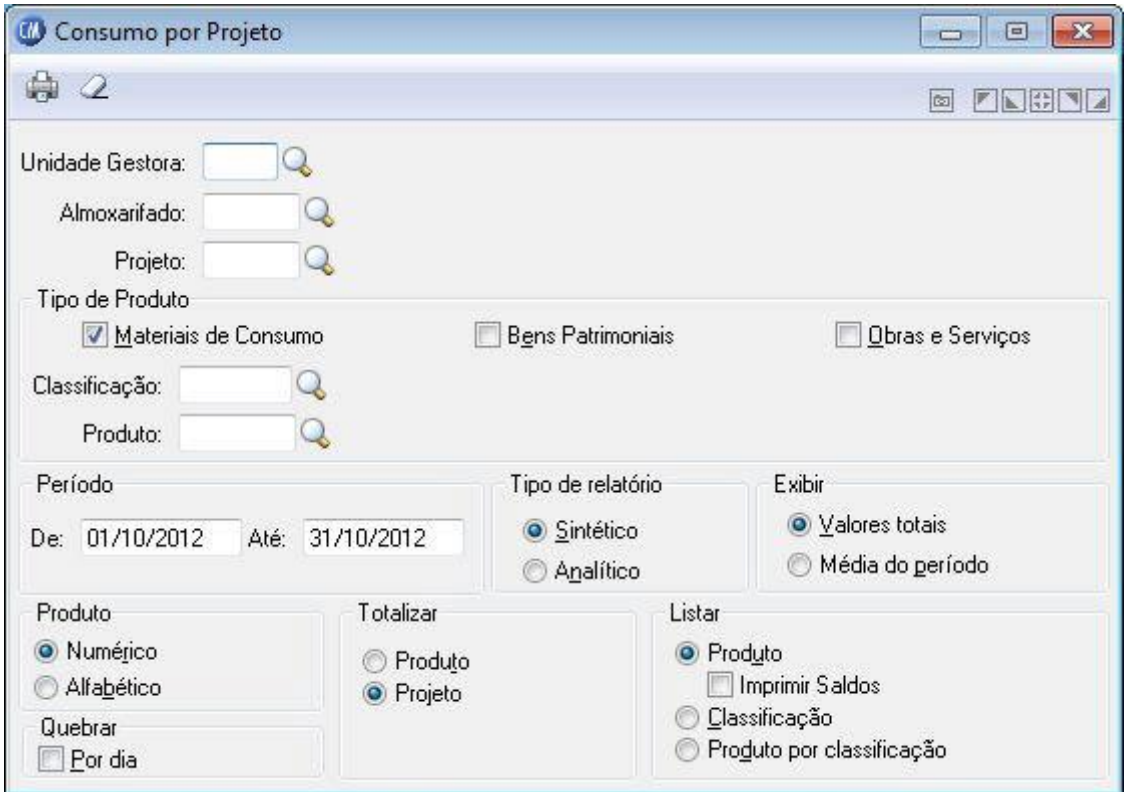

*Unidade Gestora:* Informe o código de identificação da unidade gestora do projeto.

*Almoxarifado:* Informe código do almoxarifado que deseja emitir o relatório consumo por projeto. Caso não seja informado, será impresso o relatório consumo por projeto de todos os almoxarifados.

*Projeto:* Informe o projeto que você deseja relacionar o total de consumo efetuado para atendê-lo. Caso não seja informado, será impresso o relatório consumo por projeto de todos os projetos.

## **Tipo de Produto**

*Materiais de Consumo:* Lista o consumo de produtos de material de consumo. *Bens Patrimoniais:* Lista o consumo de produtos de bens patrimoniais.

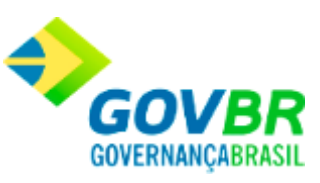

*Obras e Serviços:* Lista o consumo produtos de obras e serviços.

*Classificação:* Informe a classificação dos materiais que deseja emitir o relatório consumo por projeto. Caso não seja informado, será impresso o relatório consumo por projeto de todas as classificações.

*Produto:* Informe o código do produto que você deseja imprimir. Caso esse campo não seja preenchido, a impressão do relatório será realizada contendo todos os produtos consumidos para atender o(s) projeto(s) selecionado(s).

#### **Período**

**De:** Data inicial do intervalo de tempo no qual se deseja emitir o relatório de consumo por projeto(s). Esta data tem a função de limitar a emissão do relatório de consumo por projeto(s) em um determinado período.

*Até:* Data final do intervalo de tempo no qual se deseja emitir o relatório de consumo por projeto(s). Esta data tem a função de limitar a emissão do relatório de consumo por projeto em um determinado período. Essa data não pode ser menor que o período inicial.

#### **Tipo de Relatório**

Especifique o tipo de relatório a ser impresso. Você poderá especificar somente uma das opções disponíveis.

*Sintético:* Valor geral de consumo, independentemente do almoxarifado. *Analítico:* Agrupa as informações por almoxarifado.

#### **Exibir**

*Valores Totais:* O consumo será totalizado pelo valor geral. *Média do Período:*O consumo será totalizado pela média dos meses informados.

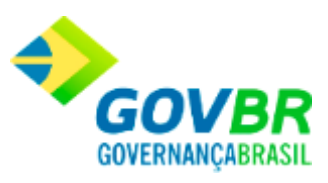

## **Produto**

*Numérico:* Imprime o relatório por ordem numérica crescente de código. *Alfabético:* Imprime o relatório por ordem alfabética crescente de nome. *Quebrar por Dia:* Emite o relatório com quebra por dia.

#### **Totalizar**

*Produto:* As totalizações de consumo serão impressas por produto. *Projeto:* As totalizações de consumo serão impressas por projeto.

#### **Listar**

*Produto:* Lista o relatório relacionando todos os consumos por produto.

*Imprimir Saldos:* Imprime os saldos dos produtos do relatório, caso a opção "Produto" for selecionada.

*Classificação:* Lista o relatório relacionado o consumo por classificação.

*Produto por Classificação:* Lista o relatório relacionado o consumo dos produtos por classificação.

Para visualizar a tela Relatório de Consumo por Projeto:

- 1. Siga o caminho **Relatórios/Consumo/Consumo por Projeto**;
- 2. Preencha os requisitos pedidos na tela;
- 3. Para finalizar clique no botão Imprime $\begin{pmatrix} 1 & 1 \\ 0 & 0 \end{pmatrix}$

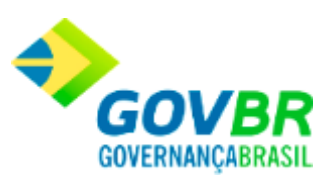

• [Consumo](#page-508-0)

# <span id="page-517-0"></span>**Consumo por Lote**

Emite um relatório contendo o consumo por Lote. Essa emissão poderá ser de um ou vários dias, podendo ser por ordem alfabética ou numérica de produto e almoxarifado. A emissão desse relatório facilita o controle do consumo por lote.

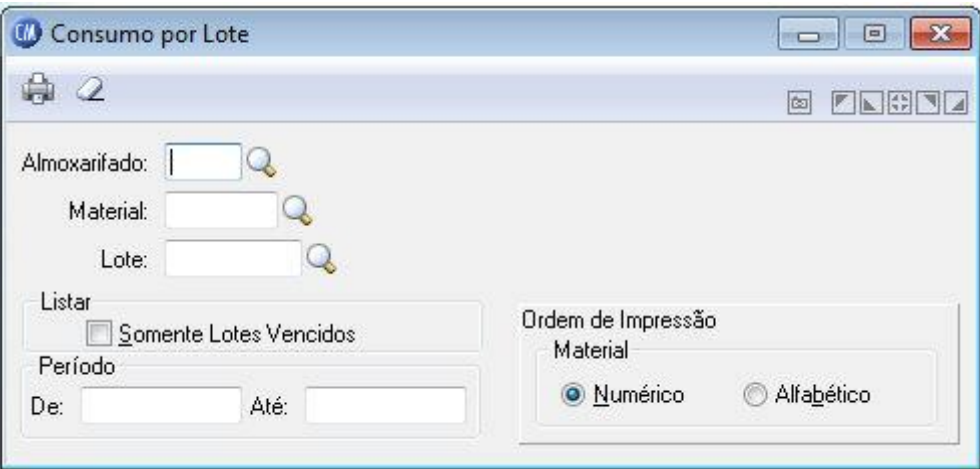

*Almoxarifado:* Informe código do almoxarifado que deseja emitir o relatório de consumo por lote. Caso não seja informado, será impresso o relatório de consumo por lote de todos os almoxarifados.

*Material:* Informe o código do produto a serem impressos. Caso não seja informado, serão impressos todos os produtos.

*Lote:* Informe o lote a ser impresso. Caso não seja informado, serão impressos todos os lotes.

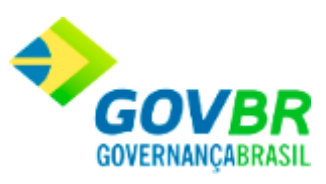

*Listar Somente Lotes Vencidos:* Lista somente os lotes que possuem produtos vencidos.

#### **Período**

**De:** Data inicial do período no qual se deseja emitir o relatório de vencimento dos produtos. Esta data tem a função de limitar a emissão do relatório com os produtos com um determinado período de validade.

Até: Data final do período no qual se deseja emitir o relatório de vencimento dos produtos. Esta data tem a função de limitar a emissão do relatório somente com produtos de um determinado período de validade. Essa data não pode ser menor que o período inicial.

#### **Ordem de Impressão Material**

*Numérico:* Imprime o relatório por ordem numérica crescente de código dos almoxarifados. *Alfabético:* Imprime o relatório por ordem alfabética crescente de nome dos almoxarifados.

Para visualizar a tela Relatório de Consumo por Lote:

- 1. Siga o caminho **Relatórios/Consumo/Consumo por Lote**;
- 2. Preencha os requisitos pedidos na tela;
- 3. Para finalizar clique no botão Imprime $(\begin{array}{c} \bullet \\ \bullet \end{array})$ .

## **Veja também**

• [Consumo](#page-508-0)

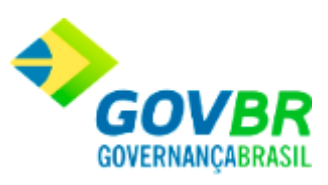

# **Consumo por Centro de Custo**

Emite um relatório contendo o consumo por centro de custo, para o período informado. Possibilita uma visão sintética ou analítica das informações referente ao consumo.

Uso exclusivo para cliente específico (Prefeitura de Vila Velha).

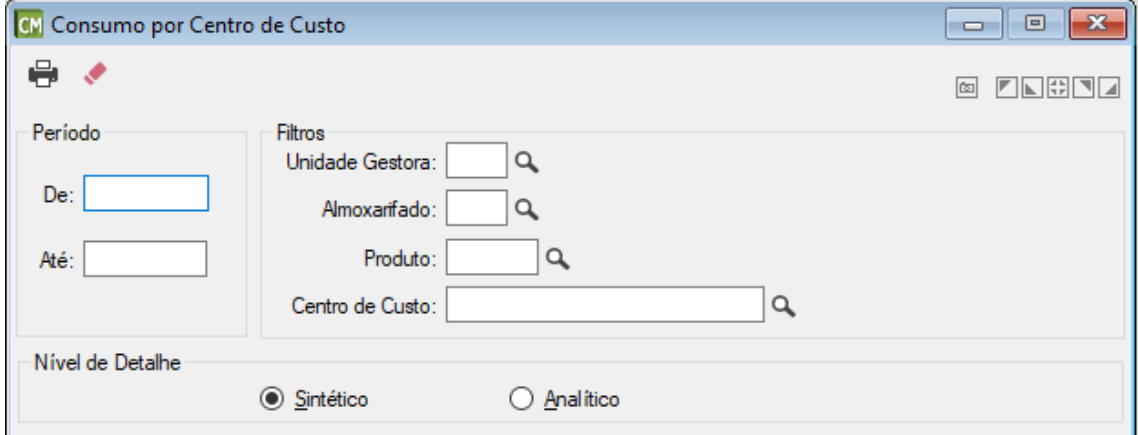

#### *Período*

*De:* Informe a data inicial do período que deseja verificar o consumo.

*Até:* Informe a data final do período que deseja verificar o consumo.

## *Filtros*

*Unidade Gestora:* Informe ou selecione a unidade gestora.

*Almoxarifado:* Informe ou selecione o almoxarifado para o qual deseja emitir o relatório.

*Produto:* Informe ou selecione um produto, caso desejar verificar o consumo de um produto específico.

*Centro de Custo:* Informe ou selecione o centro de custo, caso desejar verificar o consumo de um centro de custo específico.

#### *Nível de Detalhe*

**Sintético:** Exibe o valor total por centro de custo.

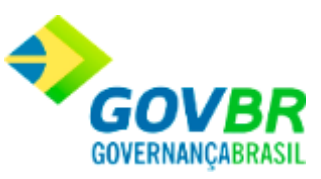

*Analítico:* Exibe os produtos consumidos por centro de custo, com as respectivas quantidades e valores.

### **Veja também**

- [Órgão Requisitante](#page-13-0)
- [Centro de Custo](#page-18-0)

## <span id="page-520-0"></span>**Consumo Mensal por Requisitante**

Emite um relatório contendo o consumo mensal de um ou de todos os requisitantes. Essa emissão poderá ser de um ou vários meses. Através desse relatório será possível verificar quais os meses que determinado requisitante consume mais um determinado produto. Será utilizado a média aritmética para o cálculo da média de consumo dos produtos.

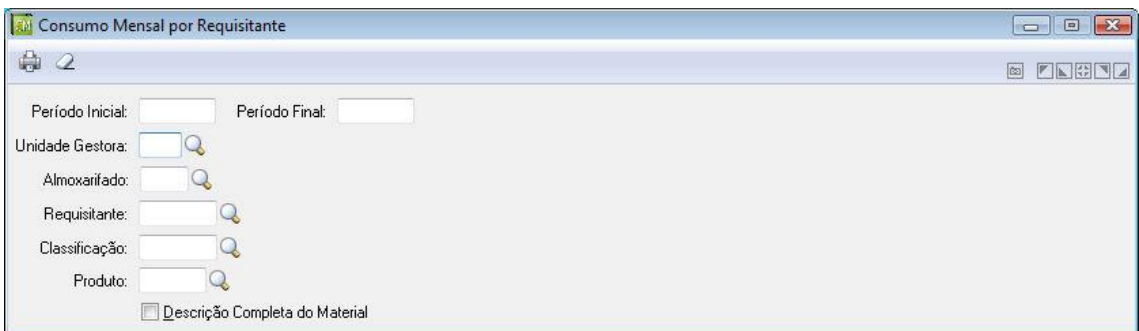

*Período Inicial:* Data inicial do intervalo de tempo no qual se deseja emitir o relatório de consumo mensal por requisitante. Esta data tem a função de limitar a emissão do relatório de consumo mensal do(s) requisitante(s) em um determinado período.

*Período Final:* Data final do intervalo de tempo no qual se deseja emitir o relatório de consumo mensal do requisitante. Esta data tem a função de limitar a emissão do relatório

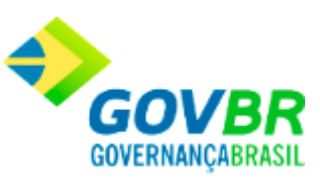

de consumo mensal por requisitante em um determinado período. Esta data não pode ser menor que o período inicial.

*Unidade Gestora:* Informe o código de identificação da unidade gestora que será emitido o relatório.

*Almoxarifado:* Informe código do almoxarifado que deseja emitir o relatório de consumo mensal por requisitante. Caso não seja informado, será impresso o relatório de todos os almoxarifados.

*Requisitante:* Informe código do requisitante se deseja emitir o relatório de consumo mensal por requisitante para um determinado requisitante. Caso não seja informado, será impresso o relatório de consumo mensal para todos os requisitantes.

*Classificação:* Informe a classificação dos materiais que deseja emitir o relatório consumo mensal por requisitante. Caso não seja informado, será impresso o relatório de todas as classificações.

*Produto:* Informe o código do produto que você deseja imprimir. Caso esse campo não seja preenchido, a impressão do relatório será realizada contendo todos os produtos consumidos para atender o(s) requisitante(s) selecionado(s).

*Descrição Completa do Material:* Informe se você deseja imprimir no relatório solicitado a descrição completa do material (700 caracteres), habilitando este campo. Caso não esteja habilitado será impresso a descrição abreviada do material.

Para visualizar a tela Relatório de Consumo Mensal por Requisitante:

- 1. Siga o caminho **Relatórios/Consumo/Consumo Mensal por Requisitante**;
- 2. Preencha os requisitos pedidos na tela;
- 3. Para finalizar clique no botão Imprime( <sup>13</sup>).

#### **Veja também**

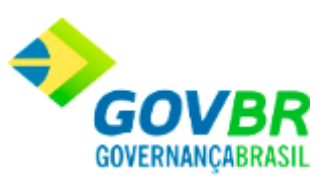

• [Consumo](#page-508-0)

## <span id="page-522-0"></span>**Consumo Mensal por Almoxarifado**

Emite um relatório contendo o consumo mensal de um ou de todos os almoxarifados. Essa emissão poderá ser de um ou vários meses. Através desse relatório será possível verificar quais os meses que um determinado produto é mais requisitado em um determinado almoxarifado . Será utilizado a média aritmética para o cálculo da média dos produtos.

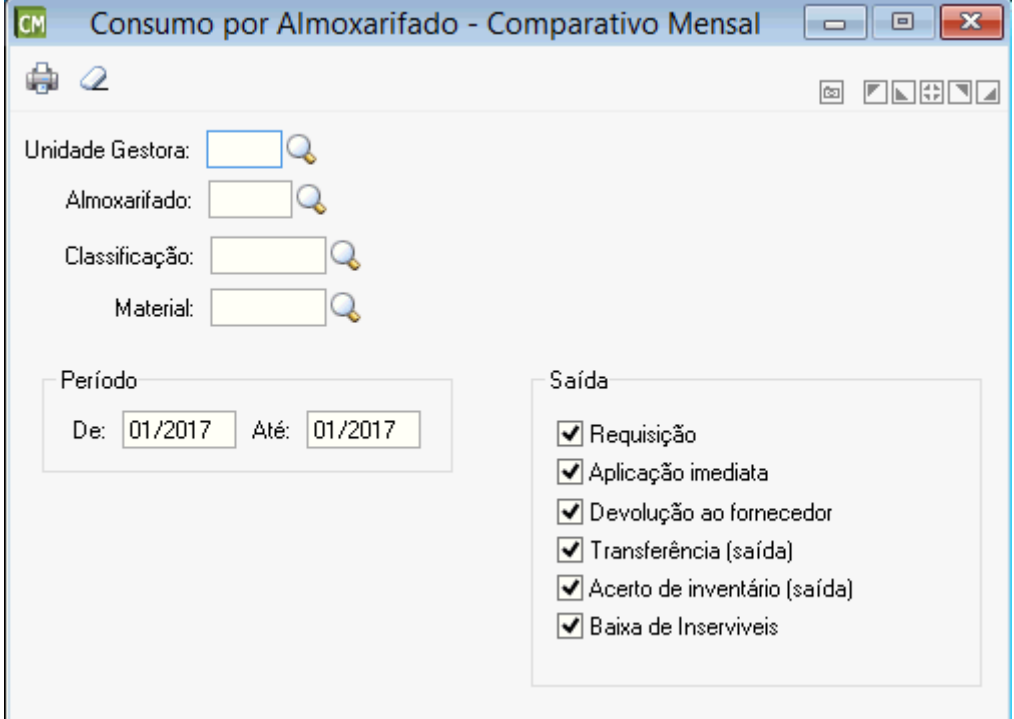

*Unidade Gestora:* Informe o código da unidade gestora para a emissão do relatório contendo o consumo mensal de um ou de todos os almoxarifados.

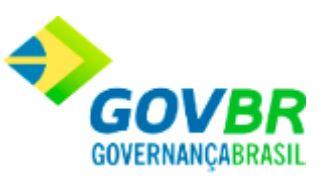

*Almoxarifado:* Código do almoxarifado dos produtos que serão impressos.

*Classificação:* Informe o código da classificação dos produtos a serem impressos. Caso não seja informado, serão impressos os produtos de todas as classificações.

*Produto:* Informe o código do produto que você deseja imprimir. Caso esse campo não seja preenchido, a impressão do relatório será realizada contendo todos os produtos consumidos do almoxarifado informado.

#### **Período**

*De:* Data inicial do intervalo de tempo no qual se deseja emitir o relatório de consumo mensal por almoxarifado. Esta data tem a função de limitar a emissão do relatório de consumo mensal do(s) almoxarifado(s) em um determinado período.

*Até:* Data final do intervalo de tempo no qual se deseja emitir o relatório de consumo mensal por almoxarifado. Esta data tem a função de limitar a emissão do relatório de consumo mensal por almoxarifado em um determinado período. Esta data não pode ser menor que o período inicial.

## **Saídas**

*Requisição:* Serão relacionadas as movimentações referentes às saídas através de requisições.

*Aplicação Imediata:* Serão relacionadas as movimentações referentes às saídas através da aplicação imediata.

*Devolução ao Fornecedor:* Serão relacionadas as movimentações referentes às saídas através da devolução da nota fiscal ao fornecedor.

*Transferência (saída):* Serão relacionadas as movimentações referentes às saídas através de transferências entre almoxarifados.

*Acerto de Inventário (saída):* Serão relacionadas as movimentações referentes às saídas através de acertos de inventários efetuados no(s) almoxarifado(s).

**Baixa de Inservíveis:** serão relacionadas as movimentações referentes as saídas de materiais no estoque em razão da baixa de materiais inservíveis.

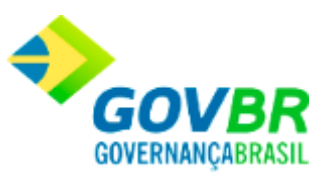

Para visualizar a tela Relatório de Consumo Mensal por Almoxarifado:

- 1. Siga o caminho **Relatórios/Consumo/Consumo Mensal por Almoxarifado**;
- 2. Preencha os requisitos pedidos na tela;
- 3. Para finalizar clique no botão Imprime( $\overline{\mathbb{C}}$ ).

## **Veja também**

**[Consumo](#page-508-0)** 

## <span id="page-524-0"></span>**Consumo Médio**

Emite um relatório contendo o consumo médio dos materiais pela média ponderada e aritmética, estoque existente e quantidade a receber. Essa emissão poderá ser de um ou vários dias. Somente será impressa a informação "Quantidade Prevista", quando houver integração com o sistema PRONIM LC.

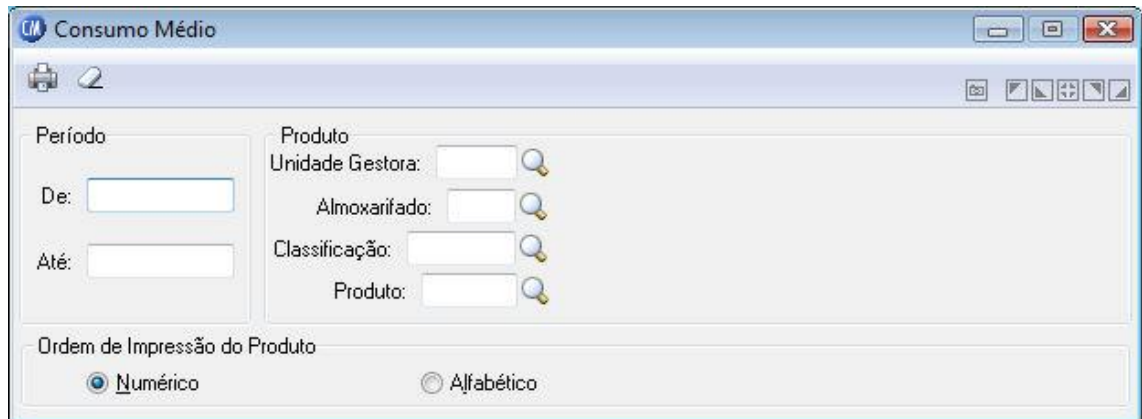

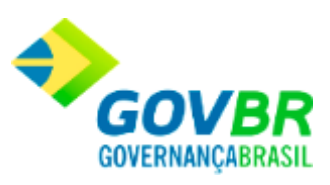

#### **Período**

**De:** Data inicial do intervalo de tempo no qual se deseja emitir o relatório de consumo médio do(s) produto(s). Esta data tem a função de limitar a emissão do relatório do consumo médio do(s) produto(s) em um determinado período.

*Até:* Data final do intervalo de tempo no qual se deseja emitir o relatório de consumo do médio do(s) produto(s). Esta data tem a função de limitar a emissão do relatório de consumo médio do(s) produto(s) em um determinado período.

#### **Produto**

*Unidade Gestora:* Informe o código da unidade gestora que irá emitir o relatório.

*Almoxarifado:* Código do almoxarifado dos produtos que serão impressos o consumo médio dos mesmos.

*Classificação:* Selecione a classificação a qual deseja ser apresentado o consumo médio dos materiais nela contida.

*Produto:* Para imprimir o consumo médio de um determinado produto, informe o código do produto. Caso esse campo não seja preenchido, a impressão do relatório será realizada contendo todos os consumos médio de todos os produtos.

#### **Ordem de Impressão do Produto**

*Numérico:* Imprime o relatório por ordem numérica crescente de código. *Alfabético:* Imprime o relatório por ordem alfabética crescente de nome.

Para visualizar a tela Relatório de Consumo Médio:

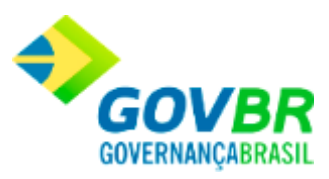

- 1. Siga o caminho **Relatórios/Consumo/Consumo Médio**;
- 2. Preencha os requisitos pedidos na tela;
- 3. Para finalizar clique no botão Imprime $(\overline{\mathbb{Q}})$ .

## **Veja também**

• [Consumo](#page-508-0)

## <span id="page-526-0"></span>**Demanda Reprimida**

São as solicitações (requisições) cadastradas no sistema que se encontram pendentes. Tem como função emitir um relatório da demanda reprimida de um determinado requisitante por produto. Essa emissão poderá ser de um ou vários dias, podendo totalizar os valores reprimidos por produto ou requisitante.

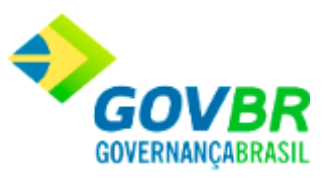

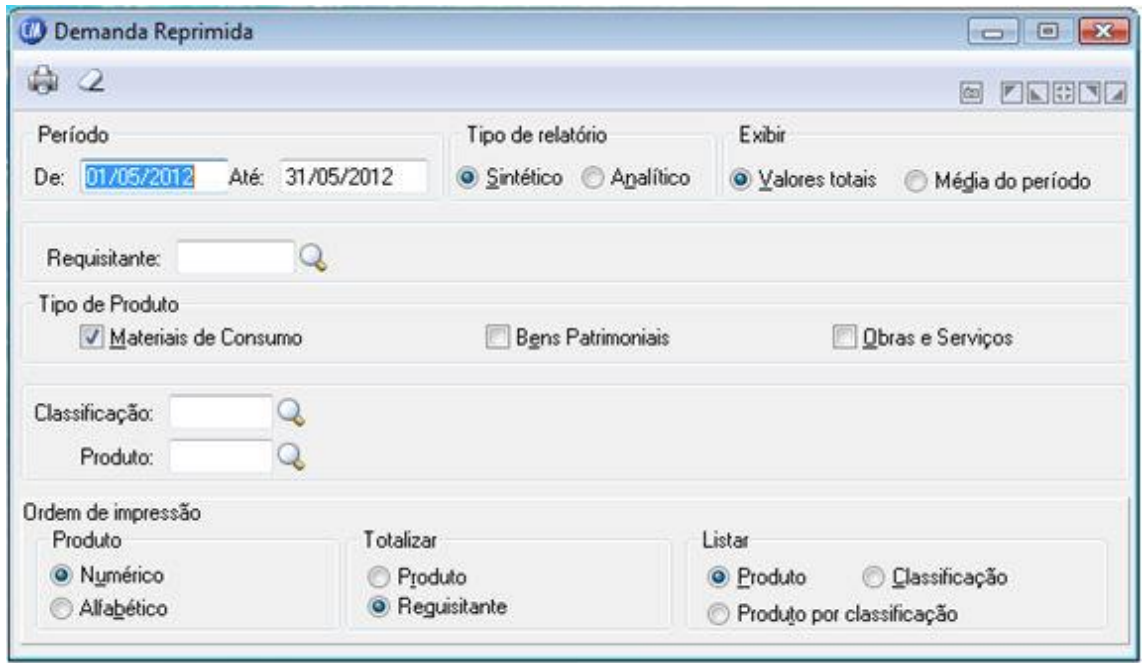

#### **Período**

De: Data inicial do intervalo de tempo no qual se deseja emitir o relatório de demanda reprimida. Esta data tem a função de limitar a emissão do relatório de demanda reprimida em um determinado período.

*Até:* Data final do intervalo de tempo no qual se deseja emitir o relatório de demanda reprimida. Esta data tem a função de limitar a emissão do relatório de demanda reprimida em um determinado período. Essa data não pode ser menor que o período inicial.

#### **Tipo de Relatório**

*Sintético:* Valor geral de consumo, independentemente do almoxarifado. *Analítico:* Agrupa as informações por almoxarifado.

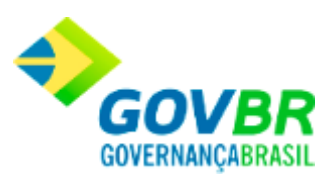

## **Exibir**

*Valores Totais:* A demanda reprimida será totalizada pelo valor geral.

*Média por Período:* A demanda reprimida será totalizada pela média dos meses informados.

*Requisitante:* Para emitir o relatório de demanda reprimida de um determinado requisitante, informe o código do requisitante. Para emitir o relatório com a demanda reprimida de todos os requisitantes, deixe esse campo em branco.

#### **Tipo de Produto**

*Materiais de Consumo:* Lista a demanda reprimida de produtos de material de consumo. *Bens Patrimoniais:* Lista a demanda reprimida de produtos de bens patrimoniais.

*Obras e Serviços:* Lista a demanda reprimida de produtos de obras e serviços.

*Classificação:* Informe o código da classificação dos produtos a serem impressos. Caso não seja informado, serão impressos os produtos de todas as classificações.

*Produto:* Para visualizar a demanda reprimida de um determinado produto, informe o código do produto. Caso esse campo não seja preenchido, a impressão do relatório será realizada contendo todas as demandas reprimidas para todos os produtos.

#### **Ordem de Impressão Produto**

*Numérico:* Imprime o relatório por ordem numérica crescente de código dos produtos. *Alfabético:* Imprime o relatório por ordem alfabética crescente de nome dos produtos.

## **Totalizar**

*Produto:* As totalizações serão impressas por produto.

*Requisitante:* As totalizações serão impressas por requisitante.

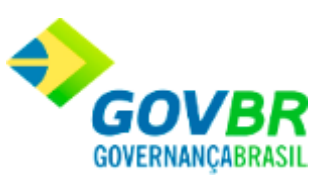

#### **Listar**

*Produto:* Lista o relatório relacionando todas as demandas reprimidas por produto. *Classificação:* Lista o relatório relacionado a demanda reprimida por classificação. *Produto por classificação:* Lista o relatório relacionado a demanda reprimida dos produtos por classificação.

Para visualizar a tela Relatório de Demanda Reprimida:

- 1. Siga o caminho **Relatórios/Consumo/Demanda Reprimida**;
- 2. Preencha os requisitos pedidos na tela;
- 3. Para finalizar clique no botão Imprime $(\begin{array}{c} \bullet \\ \bullet \end{array})$ .

#### **Veja também**

**[Consumo](#page-508-0)** 

## <span id="page-529-0"></span>**Curva ABC**

A técnica seletiva ABC (Curva ABC) é um método de classificação dos itens de estoque de uma empresa, entidade, sob o ângulo econômico-financeiro, segundo suas importâncias relativas.

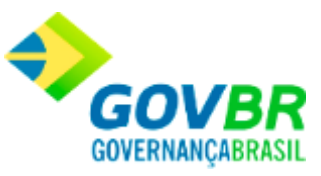

Esta tela tem a função de emitir um relatório contendo o consumo de um ou de todos os requisitantes através do cálculo econômico pela Curva ABC. Essa emissão poderá ser de um ou vários dias. Poderá ser selecionado também somente de um determinado requisitante ou uma determinada classificação.

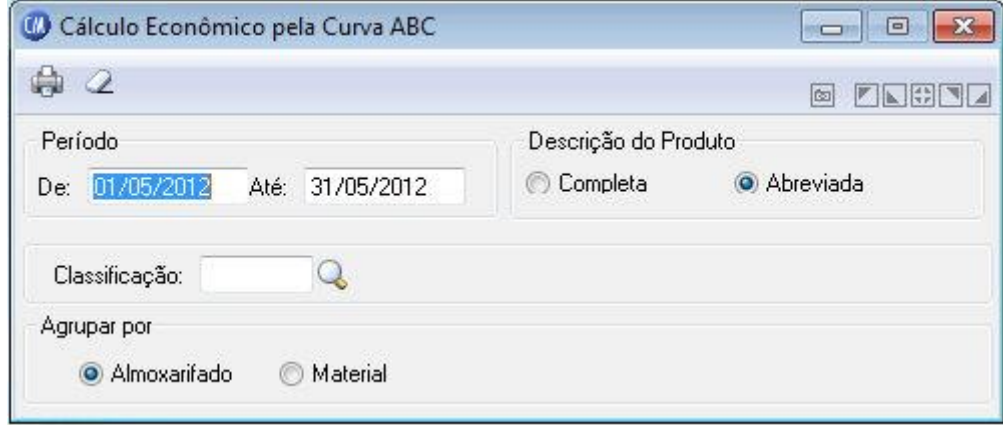

#### **Período**

De: Data inicial do intervalo de tempo no qual se deseja emitir o relatório do cálculo econômico pela curva ABC . Esta data tem a função de limitar a emissão do relatório do cálculo econômico pela curva ABC em um determinado período.

*Até:* Data final do intervalo de tempo no qual se deseja emitir o relatório do cálculo econômico pela curva ABC. Esta data tem a função de limitar a emissão do relatório do cálculo econômico pela curva ABC em um determinado período. Essa data não pode ser menor que o período inicial.

#### **Descrição do Produto:**

*Completa:* Imprime o relatório com a descrição completa do produto.

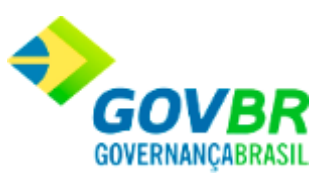

*Abreviada:* Imprime o relatório com a descrição abreviada do produto. *Classificação:* Informe o código da classificação dos produtos a serem impressos. Caso não seja informado, serão impressos os produtos de todas as classificações.

## **Agrupar por**

*Almoxarifado:* Emitir o relatório, agrupando por almoxarifado. *Material:* Emitir o relatório, agrupando por material.

Para visualizar a tela Relatório de Curva ABC:

- 1. Siga o caminho **Relatórios/Consumo/Curva ABC**;
- 2. Preencha os requisitos pedidos na tela;
- 3. Para finalizar clique no botão Imprime $(\overline{\mathbb{Q}})$ .

## **Veja também**

**[Consumo](#page-508-0)** 

# **Sugestão de Compra**

Emite um relatório contendo as sugestões de compra de um ou de todos os almoxarifados.

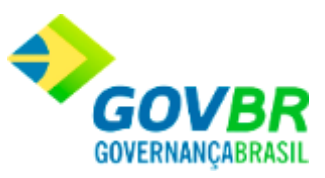

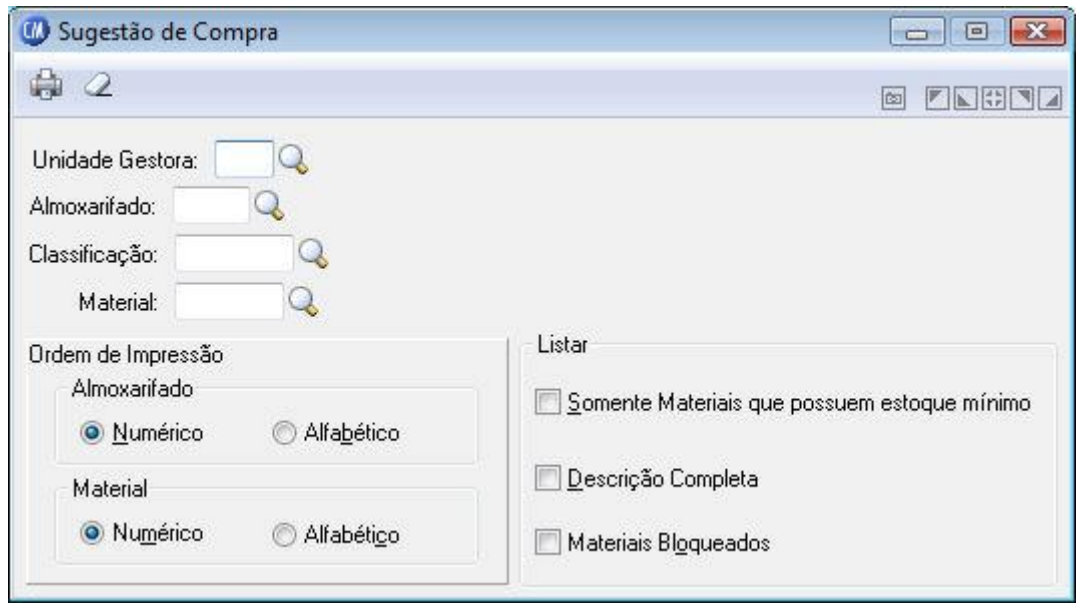

*Unidade Gestora:* Informe o código da unidade gestora para a emissão do relatório.

*Almoxarifado:* Informe código do almoxarifado a ser impresso. Caso não seja informado, serão impressos os materiais que se encontram em todos os almoxarifados.

*Classificação:* Informe o código da classificação dos materiais a serem impressos. Caso não seja informado, serão impressos os materiais de todas as classificações.

*Material:* Informe o código do material que se deseja imprimir. Caso esse campo não seja preenchido, a impressão do relatório será realizada contendo todos os materiais cadastrados.

## **Almoxarifado**

*Numérico:* Imprime o relatório por ordem numérica crescente de código dos almoxarifados.

*Alfabético:* Imprime o relatório por ordem alfabética crescente de nome dos almoxarifados.

## **Material**

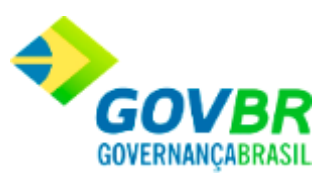

*Numérico:* Imprime o relatório por ordem numérica crescente de código dos materiais. *Alfabético:* Imprime o relatório por ordem alfabética crescente de nome dos materiais.

#### **Listar**

*Somente Materiais que Possuem Estoque Mínimo:* Lista somente os materiais que possuem a quantidade de estoque mínimo informada no seu cadastro.

*Descrição Completa:* Lista a descrição completa do material para o relatório de Folha de Contagem.

*Materiais Bloqueados:* Lista os materiais bloqueados.

Para visualizar a tela Relatório Sugestão de Compra:

- 1. Siga o caminho **Relatórios/Sugestão de Compra**;
- 2. Preencha os requisitos pedidos na tela;
- 3. Para finalizar clique no botão Imprime(

## **Veja também**

**[Relatórios](#page-412-0)** 

## **Folha de Contagem**

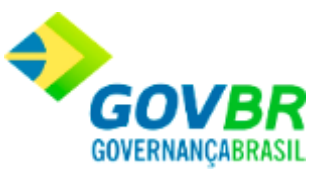

Emite o relatório que funciona como uma planilha para o levantamento físico dos materiais dos almoxarifados. Essa emissão poderá ser de um ou de todos os almoxarifados, podendo ser por ordem alfabética ou numérica de almoxarifado ou material.

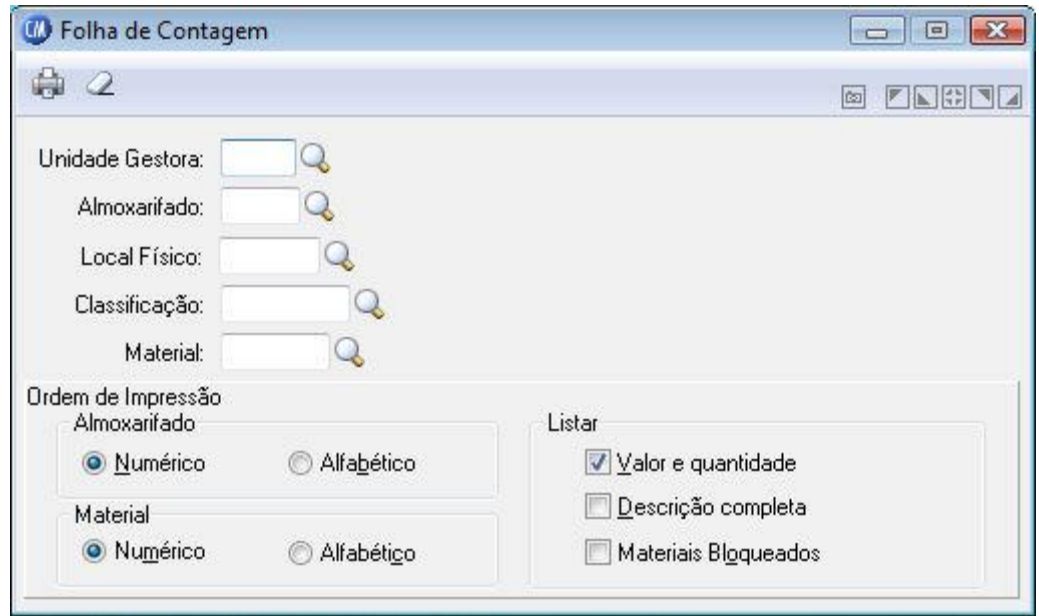

*Unidade Gestora:* Informe o código da unidade gestora que será impresso o relatório.

*Almoxarifado:* Informe código do almoxarifado a ser impresso. Caso não seja informado, serão impressos os materiais que se encontram em todos os almoxarifados.

*Local Físico:* Informe código do local físico a ser impresso. Caso não seja informado, serão impressos os materiais que se encontram em todos os locais físicos.

*Classificação:* Informe o código da classificação dos materiais a serem impressos. Caso não seja informado, serão impressos os materiais de todas as classificações.

*Material:* Informe o código do material que se deseja imprimir. Caso esse campo não seja preenchido, a impressão do relatório será realizada contendo todos os materiais cadastrados.

#### **Almoxarifado**

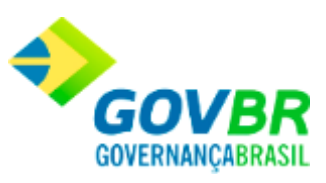

*Numérico:* Imprime o relatório por ordem numérica crescente de código dos almoxarifados.

*Alfabético:* Imprime o relatório por ordem alfabética crescente de nome dos almoxarifados.

## **Material**

*Numérico:* Imprime o relatório por ordem numérica crescente de código dos materiais. *Alfabético:* Imprime o relatório por ordem alfabética crescente de nome dos materiais.

## **Listar**

*Valor e Quantidade:* Lista a folha de contagem com os valores e quantidades dos materiais.

*Descrição Completa:* Lista a descrição completa do material para o relatório de Folha de Contagem.

*Materiais Bloqueados:* Lista os materiais bloqueados.

Para visualizar a tela Relatório Folha de Contagem:

- 1. Siga o caminho **Relatórios/Folha de Contagem**;
- 2. Preencha os requisitos pedidos na tela;
- 3. Para finalizar clique no botão Imprime( $\mathbb{C}$ ).

## **Veja também**

**[Relatórios](#page-412-0)** 

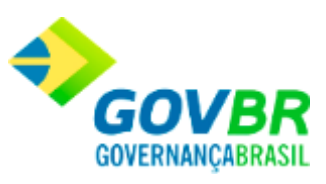

# **Livro Razão de Medicamentos Controlados**

Emite um relatório livro de medicamentos Controlados, este relatório pode ser por período, Almoxarifado, Classificação e material.

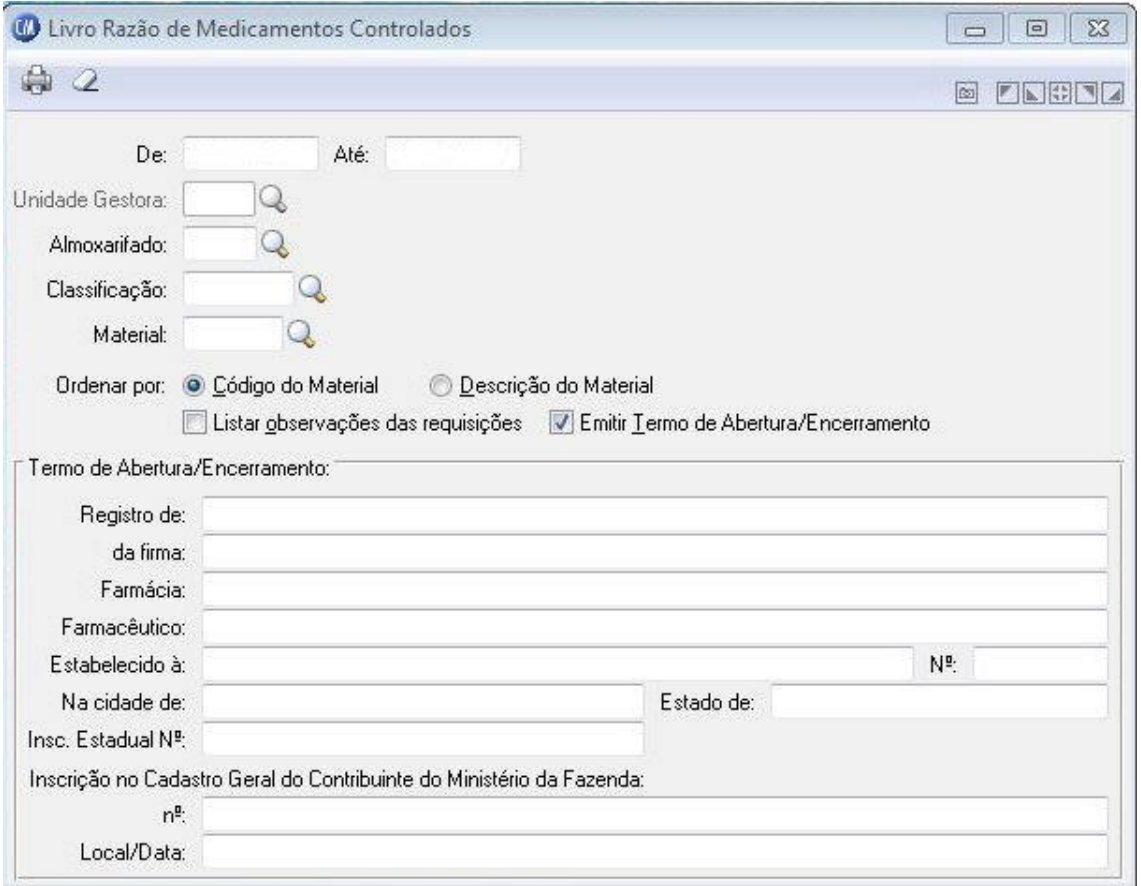

*De:* Data inicial do intervalo de tempo no qual se deseja emitir o relatório de Livro Razão de Medicamentos Controlados.

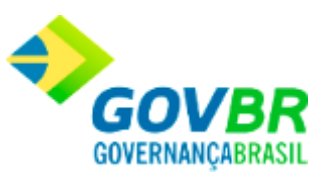

*Até:* Data final do intervalo de tempo no qual se deseja emitir o relatório do Livro Razão de Medicamentos Controlados. Essa data não pode ser menor que o período inicial. Unidade Gestora: Informe o código de identificação da unidade gestora do medicamento. *Almoxarifado:* Informe o Almoxarifado para o relatório de Livro Razão de Medicamentos Controlados, caso deixar em branco, será selecionado todos os almoxarifados. *Classificação:* Informe a classificação.

*Material:* Informe o material, caso deixar em branco, será selecionado todos os materiais.

#### **Ordenar por**

*Código do Material:* Imprime o relatório ordenando por código material. *Descrição do Material:* Imprime o relatório ordenando por descrição do material *Listar Observações das Requisições:* Lista as observações das Requisições. *Emitir Termo de Abertura/Encerramento:* Emite termo de abertura e encerramento do relatório.

Após selecionado esta opção, será carregado os campos referente ao Termo de Abertura/Encerramento.

Para visualizar a tela Relatório Livro Razão de Medicamentos Controlados:

- 1. Siga o caminho **Relatórios/Livro Razão de Medicamentos Controlados**;
- 2. Preencha os requisitos pedidos na tela;
- 3. Para finalizar clique no botão Imprime( $\overline{\mathbb{C}}$ ).

#### **Veja também**

**[Relatórios](#page-412-0)** 

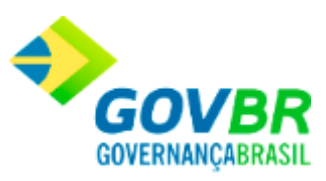

Reimpressão de documentos

## **Reimpressão de Documentos**

Nesta função o usuário terá acesso as seguintes telas:

- o [Requisição](#page-539-0)
- o [Recibo de Entrega](#page-540-0)
- o [Devolução de Entrega](#page-542-0)
- o [Devolução da Nota](#page-544-0)
- o [Transferência de Almoxarifado](#page-546-0)
- o [Acerto de Inventário](#page-548-0)
- o [Pedido de Compra](#page-550-0)
- o [Nota de Recebimento](#page-552-0)

Clique nos links acima para entender cada uma dessas novas funcionalidades.

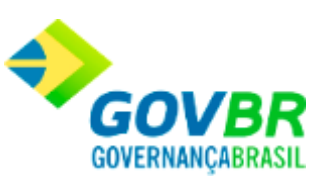

#### **Veja também**

**[Relatórios](#page-412-0)** 

# <span id="page-539-0"></span>**Requisição**

Efetua a reimpressão das requisições cadastradas. Esta reimpressão poderá ser pelo número inicial e final do registro da requisição ou todas as requisições cadastradas em um determinado período.

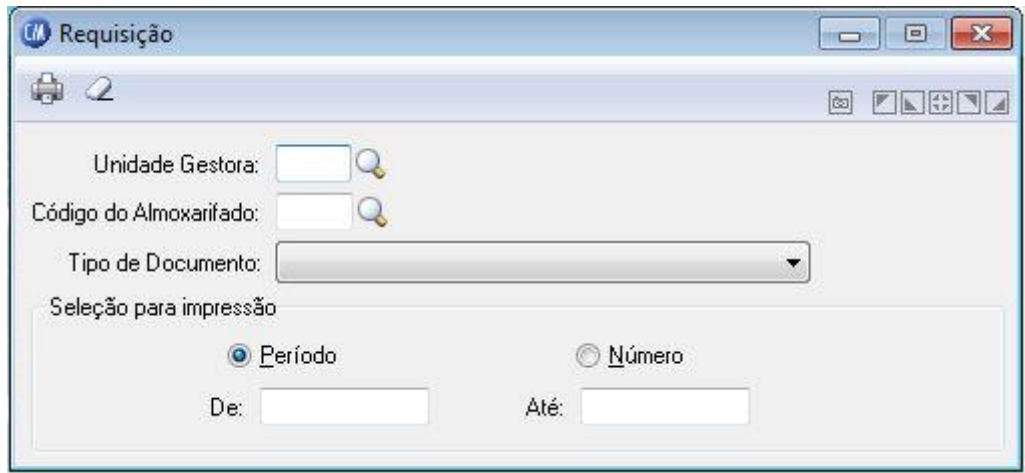

*Unidade Gestora:* Informe o código de identificação da unidade gestora da requisição.

*Código do Almoxarifado:* Informe o código do almoxarifado para o qual serão reimpressos os documentos.

*Tipo de Documento:* Selecione o tipo de documento a ser reimpresso.

**Seleção para Impressão - Período**
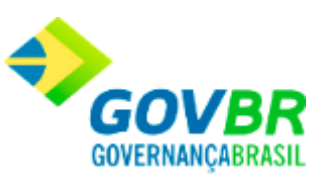

**De:** Data inicial de movimento no qual se deseja reimprimir os documentos cadastrados. Esta data tem a função de limitar a reimpressão dos documentos cadastrados em um determinado período.

Até: Data final do movimento no qual se deseja reimprimir os documentos cadastrados. Esta data tem a função de limitar a reimpressão dos documentos cadastrados em um determinado período. Essa data não pode ser menor que o período inicial.

### **Seleção para Impressão - Número**

*Ano:* Informe o ano do movimento para o qual serão reimpressos os documentos. *De:* Informe a partir de que número serão reimpressos os documentos. *Até:* Informe o número do último documento que será reimpresso.

Para visualizar a tela reimpressão da Requisição:

- 1. Siga o caminho **Relatórios/Reimpressão de Documentos/Requisição**;
- 2. Preencha os requisitos pedidos na tela;
- 3. Para finalizar clique no botão Imprime $(\begin{array}{c} \bullet \\ \bullet \end{array})$ .

#### **Veja também**

• [Reimpressão de documentos](#page-538-0)

## **Recibo de Entrega**

**Administração de Suprimentos Página 541**

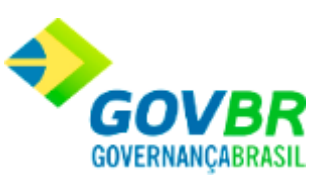

Efetua a reimpressão dos recibos de entrega de materiais. Esta reimpressão poderá ser pelo número inicial e final do registro de recibo de entrega ou todos os recibos de entrega cadastrados em um determinado período.

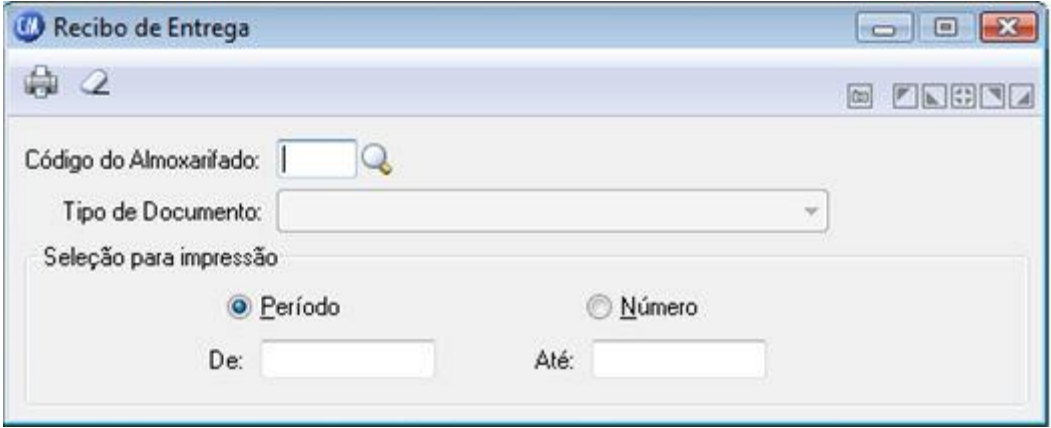

*Código do Almoxarifado:* Informe o código do almoxarifado para o qual serão reimpressos os documentos.

*Tipo de Documento:* Selecione o tipo de documento.

### **Seleção para Impressão Período**

De: Data inicial de movimento no qual se deseja reimprimir os documentos cadastrados. Esta data tem a função de limitar a reimpressão dos documentos cadastrados em um determinado período.

*Até:* Data final do movimento no qual se deseja reimprimir os documentos cadastrados. Esta data tem a função de limitar a reimpressão dos documentos cadastrados em um determinado período. Essa data não pode ser menor que o período inicial.

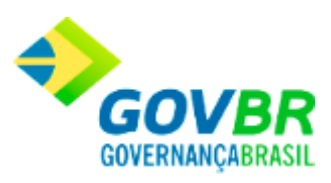

### **Seleção para Impressão Número**

*De:* Informe a partir de que número serão reimpressos os documentos. *Até:* Informe o número do último documento que será reimpresso.

Para visualizar a tela reimpressão Recibo de Entrega:

- 1. Siga o caminho **Relatórios/Reimpressão de Documentos/Recibo de Entrega**;
- 2. Preencha os requisitos pedidos na tela;
- 3. Para finalizar clique no botão Imprime $\left(\frac{\mathbb{S}_{3}}{\mathbb{S}_{3}}\right)$ .

### **Veja também**

• [Reimpressão de documentos](#page-538-0)

## **Devolução de Entrega**

Efetua a reimpressão das devoluções de entrega de materiais aos requisitantes. Esta reimpressão poderá ser pelo número inicial e final do registro de devolução de entrega ou todas as devoluções cadastradas em um determinado período.

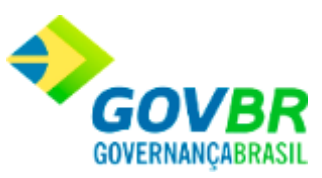

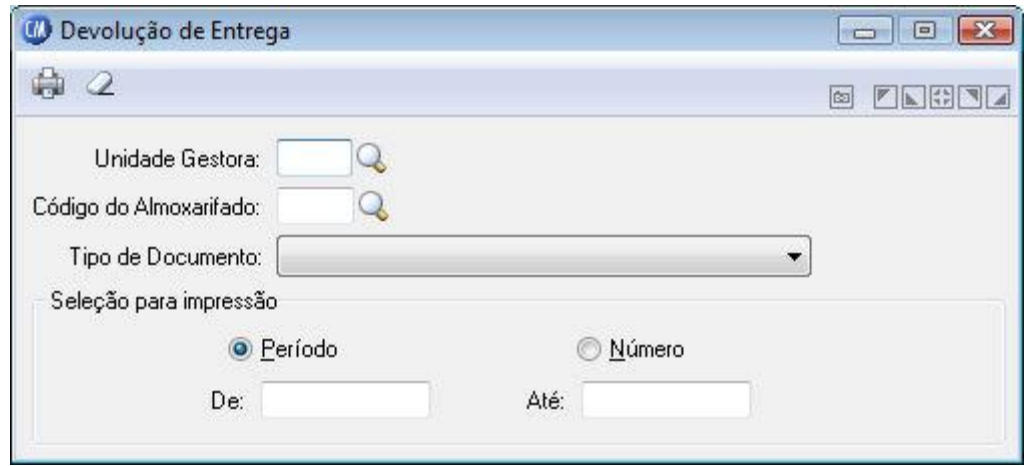

*Unidade Gestora:* Informe o código da unidade gestora que será exibido o relatório.

*Código do Almoxarifado:* Informe o código do almoxarifado para o qual serão reimpressos os documentos.

*Tipo de Documento:* Selecione o tipo de documento a ser reimpresso.

### **Seleção para Impressão** *- Período*

De: Data inicial de movimento no qual se deseja reimprimir os documentos cadastrados. Esta data tem a função de limitar a reimpressão dos documentos cadastrados em um determinado período.

*Até:* Data final do movimento no qual se deseja reimprimir os documentos cadastrados. Esta data tem a função de limitar a reimpressão dos documentos cadastrados em um determinado período. Essa data não pode ser menor que o período inicial.

### **Seleção para Impressão - Número**

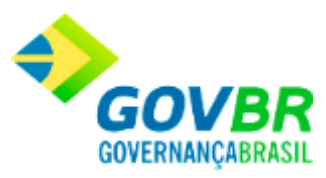

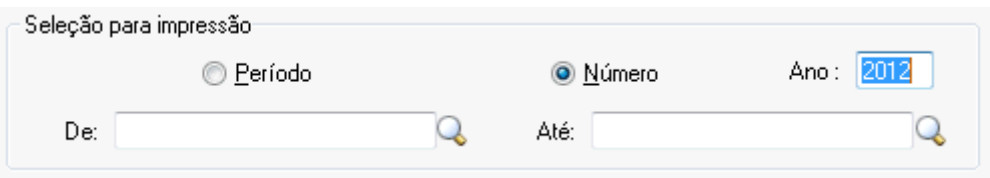

*Ano:* Informe o ano do movimento para o qual serão reimpressos os documentos.

*De:* Informe a partir de que número serão reimpressos os documentos.

*Até:* Informe o número do último documento que será reimpresso.

Para visualizar a tela reimpressão da Devolução de Entrega:

- 1. Siga o caminho **Relatórios/Reimpressão de Documentos/Devolução de Entrega**;
- 2. Preencha os requisitos pedidos na tela;
- 3. Para finalizar clique no botão Imprime( $\overline{\mathbb{Q}}$ ).

#### **Veja também**

• [Reimpressão de documentos](#page-538-0)

### **Devolução da Nota**

Efetua a reimpressão das devoluções das notas de compras aos fornecedores. Esta reimpressão poderá ser pelo número inicial e final do registro da devolução da nota de compra ou todas as devoluções cadastradas em um determinado período.

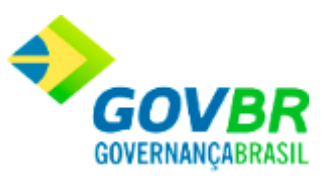

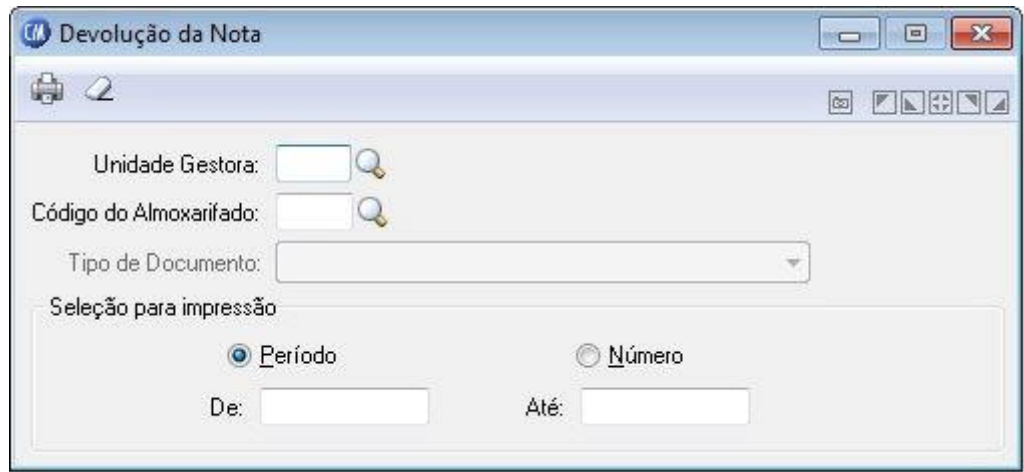

*Unidade Gestora:* Informe o código da unidade gestora para efetuar a reimpressão das devoluções das notas de compras aos fornecedores.

*Código do Almoxarifado:* Informe o código do almoxarifado para o qual serão reimpressos os documentos.

*Tipo de Documento:* Selecione o tipo de documento a ser reimpresso.

### **Seleção para Impressão** *- Período*

**De:** Data inicial de movimento no qual se deseja reimprimir os documentos cadastrados. Esta data tem a função de limitar a reimpressão dos documentos cadastrados em um determinado período.

Até: Data final do movimento no qual se deseja reimprimir os documentos cadastrados. Esta data tem a função de limitar a reimpressão dos documentos cadastrados em um determinado período. Essa data não pode ser menor que o período inicial.

### **Seleção para Impressão - Número**

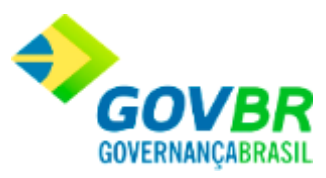

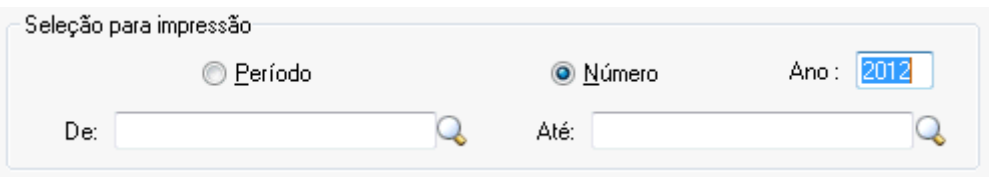

Ano: Informe o ano do movimento para o qual serão reimpressos os documentos.

*De:* Informe a partir de que número serão reimpressos os documentos.

*Até:* Informe o número do último documento que será reimpresso.

Para visualizar a tela reimpressão da Devolução da nota:

- 1. Siga o caminho **Relatórios/Reimpressão de Documentos/Devolução da Nota**;
- 2. Preencha os requisitos pedidos na tela;
- 3. Para finalizar clique no botão Imprime $(\overline{\mathbb{Q}})$ .

#### **Veja também**

• [Reimpressão de documentos](#page-538-0)

## **Transferência de Almoxarifado**

Efetua a reimpressão das transferências. Esta reimpressão poderá ser pelo número inicial e final do registro das transferências ou todas as transferências cadastradas em um determinado período.

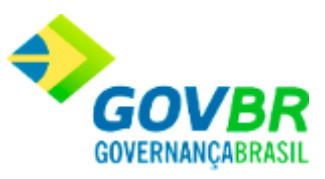

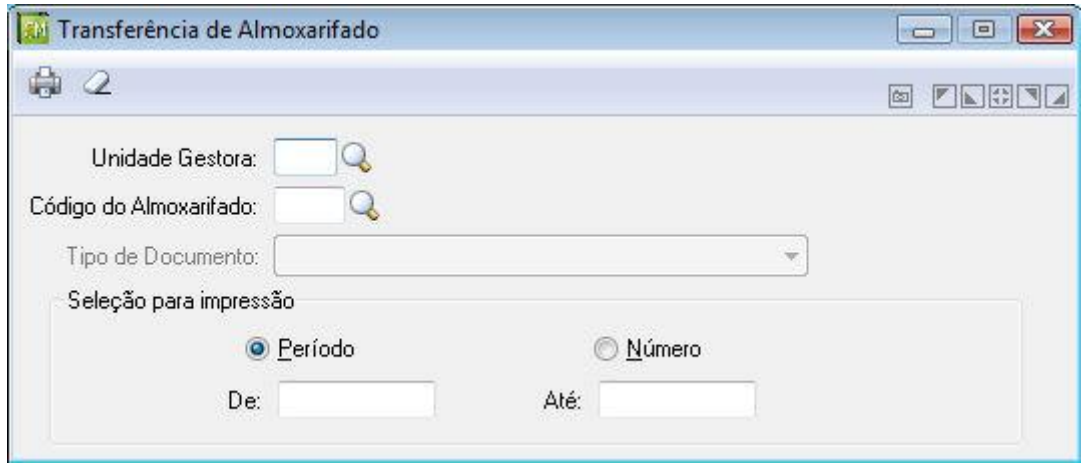

*Unidade Gestora:* Informe o código da unidade gestora que será exibido os dados da transferência.

*Código do Almoxarifado:* Informe o código do almoxarifado para o qual serão reimpressos os documentos.

*Tipo de Documento:* Selecione o tipo de documento a ser reimpresso.

### **Seleção para Impressão - Período**

De: Data inicial de movimento no qual se deseja reimprimir os documentos cadastrados. Esta data tem a função de limitar a reimpressão dos documentos cadastrados em um determinado período.

*Até:* Data final do movimento no qual se deseja reimprimir os documentos cadastrados. Esta data tem a função de limitar a reimpressão dos documentos cadastrados em um determinado período. Essa data não pode ser menor que o período inicial.

### **Seleção para Impressão - Número**

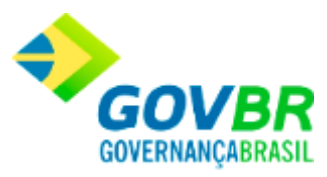

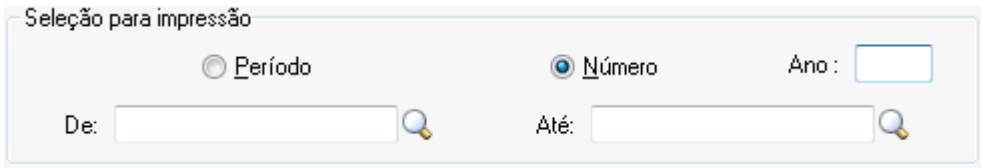

*Ano:* Informe o ano do movimento para o qual serão reimpressos os documentos.

*De:* Informe a partir de que número serão reimpressos os documentos.

*Até:* Informe o número do último documento que será reimpresso.

Para visualizar a tela reimpressão da Transferência de Almoxarifado:

- 1. Siga o caminho **Relatórios/Reimpressão de Documentos/Transferência de Almoxarifado**;
- 2. Preencha os requisitos pedidos na tela;
- 3. Para finalizar clique no botão Imprime ( $\overline{\mathbb{Q}}$ ).

### **Veja também**

[Reimpressão de documentos](#page-538-0)

### **Acerto de Inventário**

Efetua a reimpressão dos acertos de inventários. Esta reimpressão poderá ser pelo número inicial e final do registro dos acertos de inventários ou todos os acertos de inventários cadastrados em um determinado período.

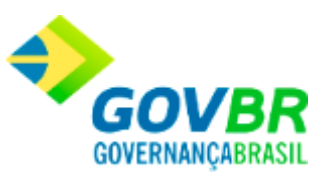

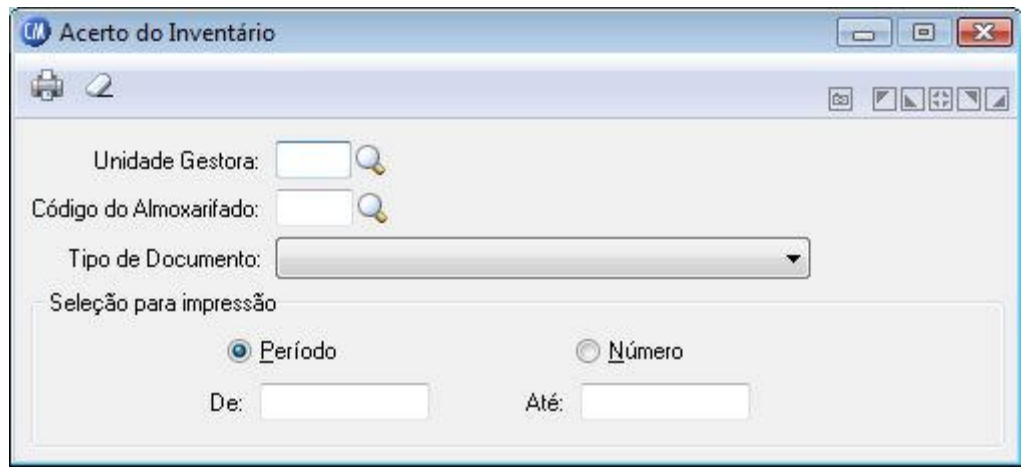

*Unidade Gestora:* Informe o código da unidade gestora que será efetuado a reimpressão dos acervos de inventário.

*Código do Almoxarifado:* Informe o código do almoxarifado para o qual serão reimpressos os documentos.

*Tipo de Documento:* Selecione o tipo de documento a ser reimpresso

### **Seleção para Impressão** *- Período*

De: Data inicial de movimento no qual se deseja reimprimir os documentos cadastrados. Esta data tem a função de limitar a reimpressão dos documentos cadastrados em um determinado período.

Até: Data final do movimento no qual se deseja reimprimir os documentos cadastrados. Esta data tem a função de limitar a reimpressão dos documentos cadastrados em um determinado período. Essa data não pode ser menor que o período inicial.

### **Seleção para Impressão - Número**

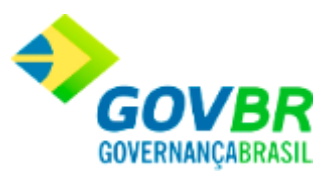

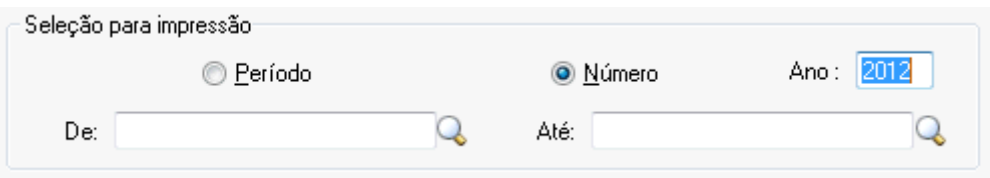

Ano: Informe o ano do movimento para o qual serão reimpressos os documentos.

*De:* Informe a partir de que número serão reimpressos os documentos.

*Até:* Informe o número do último documento que será reimpresso.

Para visualizar a tela reimpressão do Acerto do Inventário:

- 1. Siga o caminho **Relatórios/Reimpressão de Documentos/Acerto do Inventário**;
- 2. Preencha os requisitos pedidos na tela;
- 3. Para finalizar clique no botão Imprime( $\overline{\mathbb{Q}}$ ).

#### **Veja também**

• [Reimpressão de documentos](#page-538-0)

### **Pedido de Compra**

Efetua a reimpressão dos Pedidos de Compra. Esta reimpressão poderá ser pelo número inicial e final do registro dos pedidos de compra ou todos os pedidos de compras cadastrados em um determinado período.

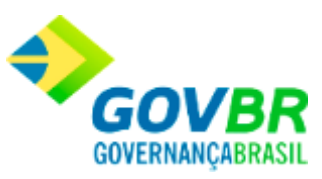

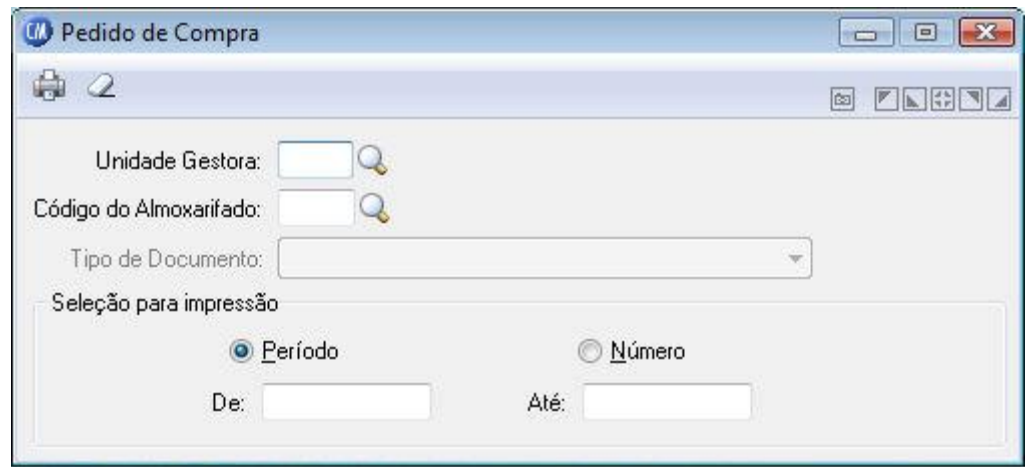

*Unidade Gestora:* Informe o código da unidade gestora que será impresso o relatório dos pedidos de compra.

*Código do Almoxarifado:* Informe o código do almoxarifado para o qual serão reimpressos os documentos.

*Tipo de Documento:* Selecione o tipo de documento a ser reimpresso

### **Seleção para Impressão** *- Período*

De: Data inicial de movimento no qual se deseja reimprimir os documentos cadastrados. Esta data tem a função de limitar a reimpressão dos documentos cadastrados em um determinado período.

*Até:* Data final do movimento no qual se deseja reimprimir os documentos cadastrados. Esta data tem a função de limitar a reimpressão dos documentos cadastrados em um determinado período. Essa data não pode ser menor que o período inicial.

#### **Seleção para Impressão - Número**

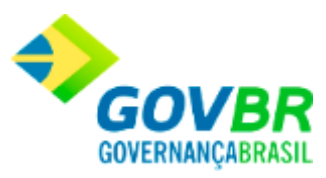

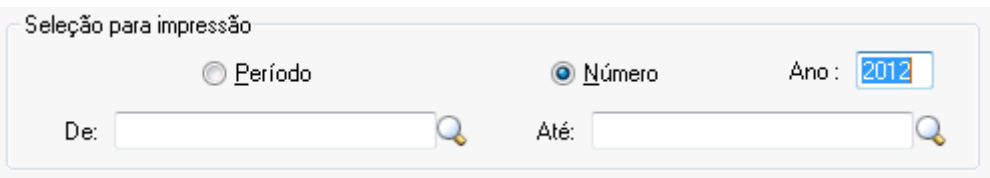

Ano: Informe o ano do movimento para o qual serão reimpressos os documentos.

*De:* Informe a partir de que número serão reimpressos os documentos.

*Até:* Informe o número do último documento que será reimpresso.

Para visualizar a tela reimpressão do Pedido de Compra:

- 1. Siga o caminho **Relatórios/Reimpressão de Documentos/Pedido de Compra**;
- 2. Preencha os requisitos pedidos na tela;
- 3. Para finalizar clique no botão Imprime( $\overline{\mathbb{Q}}$ ).

#### **Veja também**

• [Reimpressão de documentos](#page-538-0)

### **Nota de Recebimento**

Efetua a reimpressão das notas de recebimento. Esta reimpressão poderá ser pelo número inicial e final do registro da nota de recebimento ou todas as notas de recebimento em um determinado período.

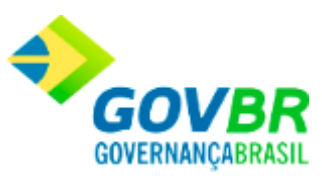

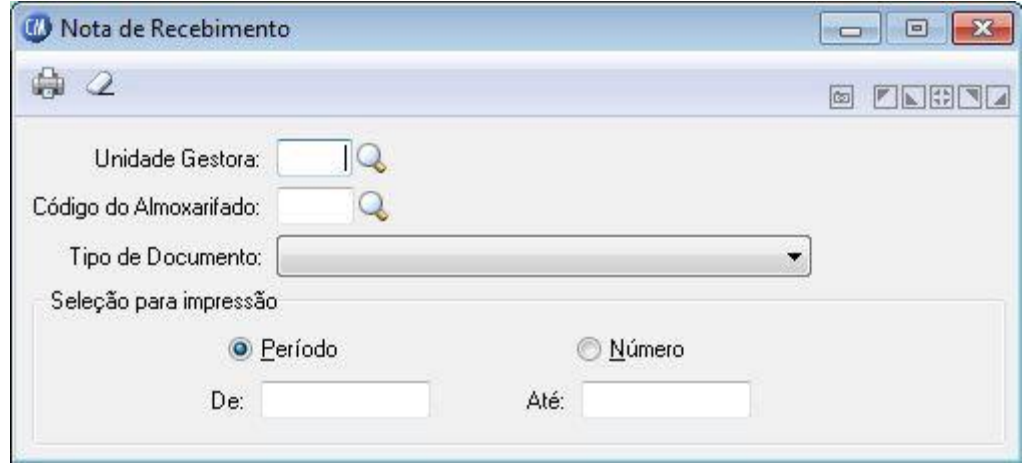

*Unidade Gestora:* Informe o código de identificação do unidade gestora da nota.

*Código do Almoxarifado:* Informe o código do almoxarifado para o qual serão reimpressos os documentos.

*Tipo de Documento:* Selecione o tipo de documento a ser reimpresso.

### **Seleção para Impressão - Período**

De: Data inicial de movimento no qual se deseja reimprimir os documentos cadastrados. Esta data tem a função de limitar a reimpressão dos documentos cadastrados em um determinado período.

Até: Data final do movimento no qual se deseja reimprimir os documentos cadastrados. Esta data tem a função de limitar a reimpressão dos documentos cadastrados em um determinado período. Essa data não pode ser menor que o período inicial.

#### **Seleção para Impressão - Número**

*Ano:* Informe o ano do movimento para o qual serão reimpressos os documentos.

*De:* Informe a partir de que número serão reimpressos os documentos.

*Até:* Informe o número do último documento que será reimpresso.

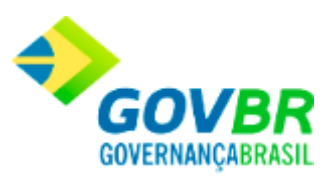

Para visualizar a tela reimpressão da Nota de Recebimento:

- 1. Siga o caminho **Relatórios/Reimpressão de Documentos/Nota de Recebimento**;
- 2. Preencha os requisitos pedidos na tela;
- 3. Para finalizar clique no botão Imprime $(\begin{array}{c} \bullet \\ \bullet \end{array})$ .

### **Veja também**

[Reimpressão de Documentos](#page-538-0)

Prestação de Contas

## <span id="page-554-0"></span>**Prestação de Contas**

Nesta função o usuário terá acesso as seguintes telas:

- o [Ficha Movimentação TCM/CE](#page-556-0)
- o [Modelo 20 TCE/RJ](#page-562-0)
- o [Modelo 21 TCE/RJ](#page-566-0)

Clique nos links acima para entender cada uma dessas novas funcionalidades.

**Administração de Suprimentos Página 555**

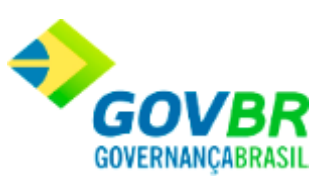

### **Veja também**

**[Relatórios](#page-412-0)** 

## **Geração do Arquivo para o PIT**

Esta funcionalidade permite que seja efetuada a geração do arquivo de consistência do código fiscal de operações e prestação. Cabe ressaltar, que devido à necessidades específicas este procedimento é utilizado somente no Estado do Rio Grande do Sul.

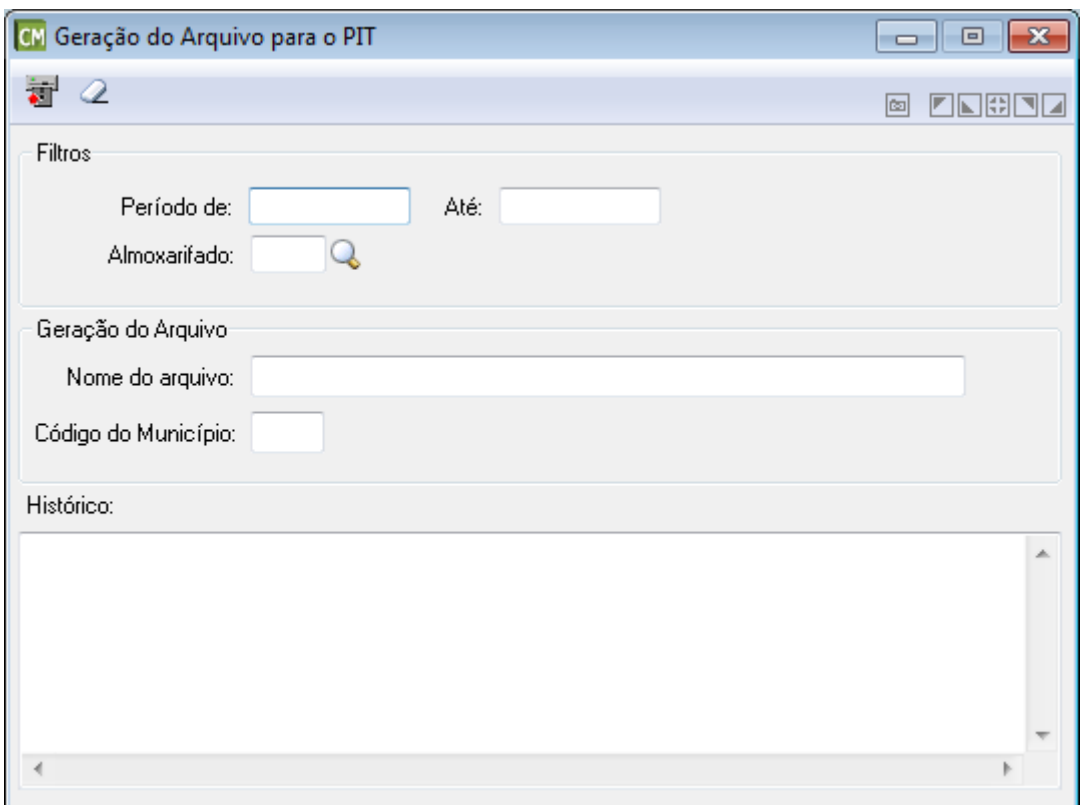

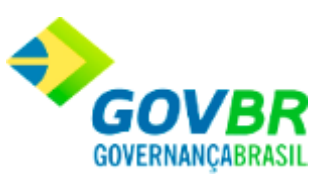

### **Filtros**

*Período de:* Informe neste campo, um período inicial para que a geração considere os dados a partir desta data.

*Até:* Informe neste campo, um período final para que a geração considere os dados até esta data.

### **Geração do Arquivo**

*Nome do Arquivo:* Informe neste campo, o nome do arquivo para geração. Cabe ressaltar que, ao informar o código do almoxarifado este campo será preenchido automaticamente pelo sistema.

*Código do Município:* Informe neste campo, o código do município. Cabe ressaltar que, ao informar o código do almoxarifado este campo será preenchido automaticamente pelo sistema.

*Histórico:* Este quadro apresenta o histórico e informações sobre a geração. Cabe ressaltar que este quadro é preenchido automaticamente pelo sistema após ser realizada a geração.

## <span id="page-556-0"></span>**Ficha de Movimentação TCM/TCE**

Emite o relatório prestação de contas da Ficha de Movimentação TCM/TCE.

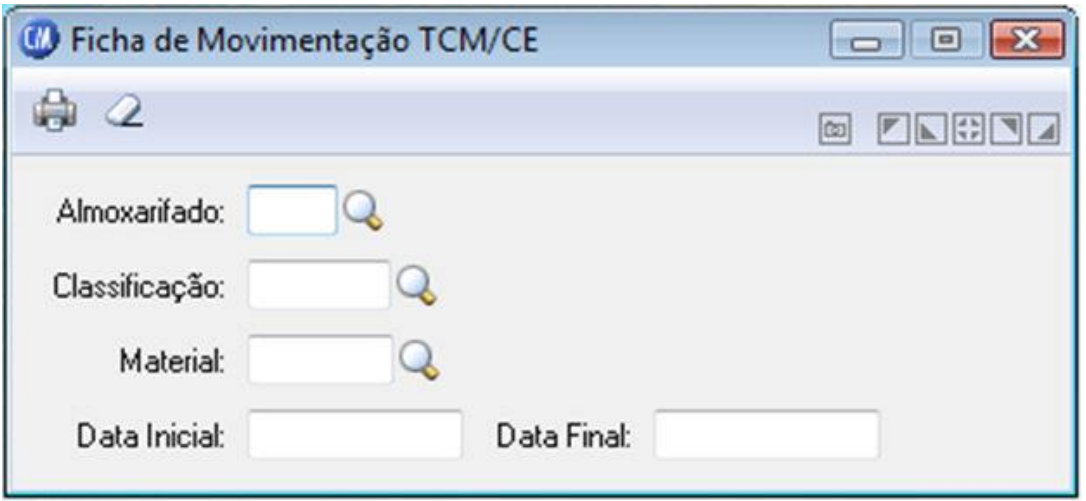

*Almoxarifado:* Informe o código do almoxarifado. *Classificação:* Informe o código da classificação. *Material:* Informe o código do material. *Data Inicial:* Informe a data inicial para geração do relatório. *Data Final:* Informe a data final para a geração do relatório.

Para visualizar a tela Ficha de Movimentação TCM/TCE:

- 1. Siga o caminho **Relatórios/Prestação de Contas/Ficha de Movimentação TCM/TCE**;
- 2. Preencha os requisitos pedidos na tela;
- 3. Para finalizar clique no botão Imprime $(\overline{\mathbb{Q}})$ .

### **Veja também**

[Prestação de Contas](#page-554-0)

### **Administração de Suprimentos Página 558**

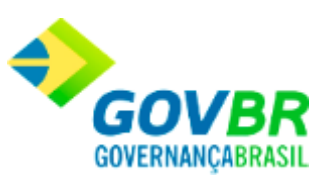

# <span id="page-558-0"></span>**Configuração da Prestação de Contas do TCE-ES**

Através desta funcionalidade é configurado o caminho onde está localizado o arquivo utilizado pelo PRONIM® CP ("cpODBC.ini") e o caminho onde está localizado o Módulo IAES ("IAES.exe"). Também deve ser informado o ano do exercício da Prestação de Contas, o qual será validado se existe integração com o PRONIM® CP para o ano informado, sendo necessária a seleção do caminho somente quando não houver integração. Do contrário, havendo integração, o caminho já será carregado automaticamente pelo sistema.

Esta funcionalidade estará disponível somente para o estado do Espírito Santo.

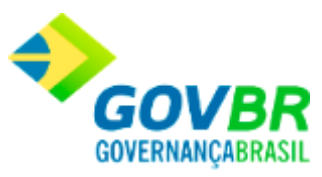

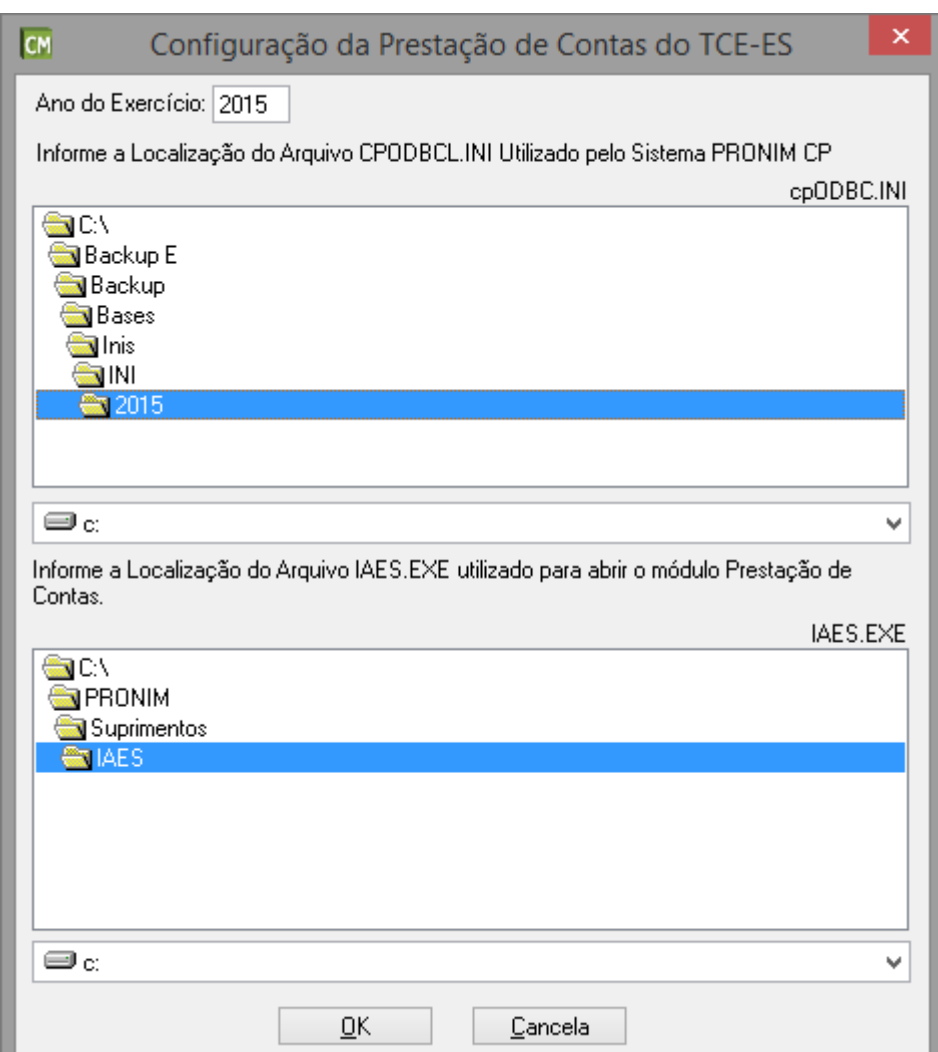

# **Geração de Arquivos TCE/ES**

Esta funcionalidade estará disponível somente para o estado do Espírito Santo. Através dela é feito o direcionamento para o Módulo IAES, para a geração dos arquivos do TCE/ES, referentes ao PRONIM CM.

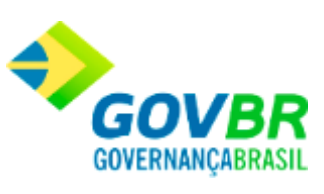

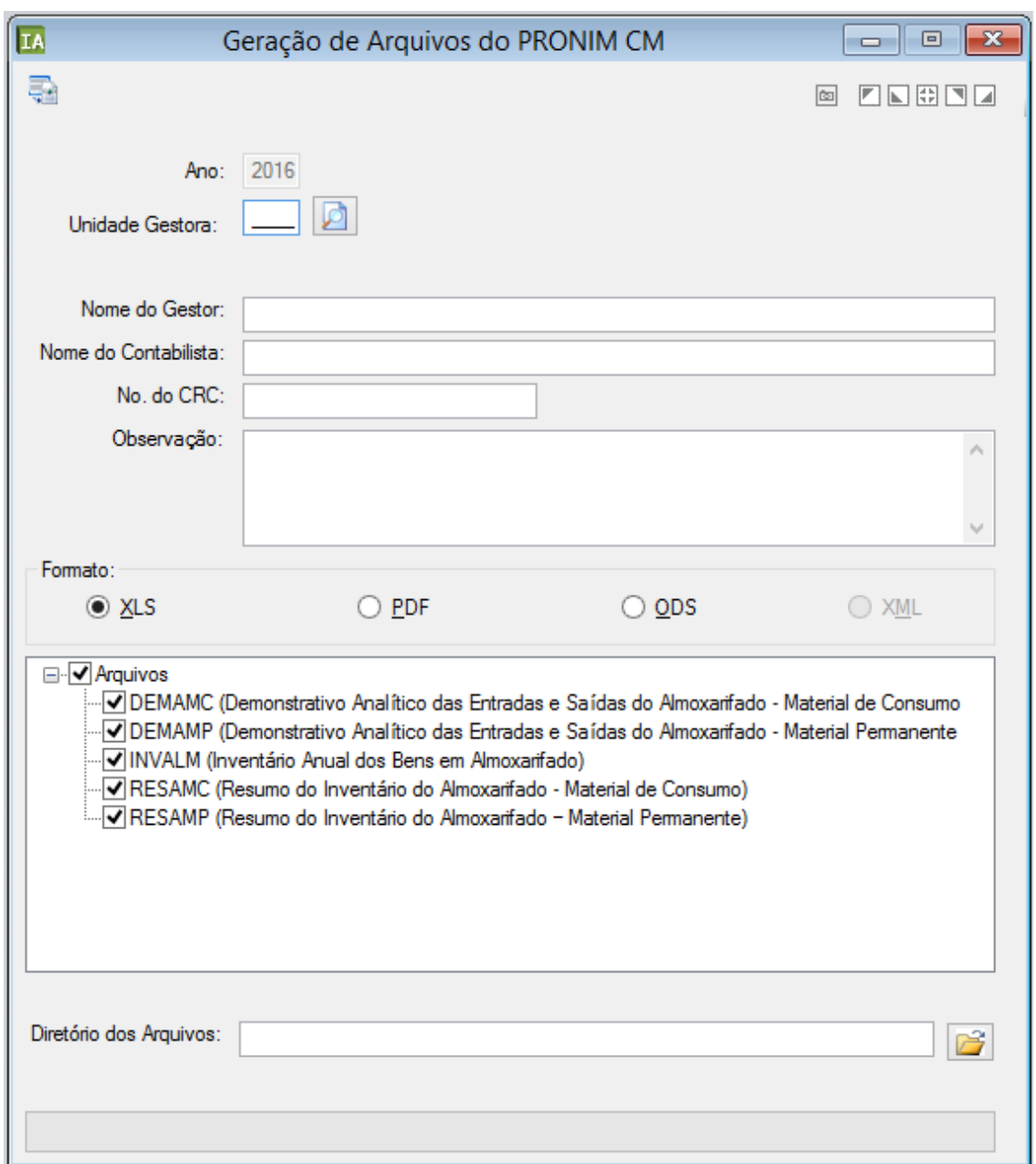

Caso ainda não tenha sido feita a configuração do caminho onde está localizado o Módulo IAES ("IAES.exe"), ao acessar a funcionalidade "Geração de Arquivos TCE/ES" será apresentada a

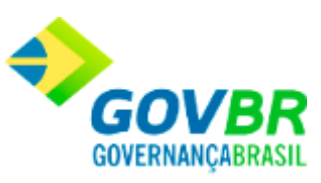

funcionalidade ["Configuração da Prestação de Contas do TCE-ES"](#page-558-0) para que o mesmo seja selecionado.

## **Anexo TC-13 Relatório de Inventário do Almoxarifado**

Através desta funcionalidade é possível gerar o relatório Anexo TC-13, responsável por listar todos os materiais de consumo que possuam saldo em estoque, na posição de uma determinada data.

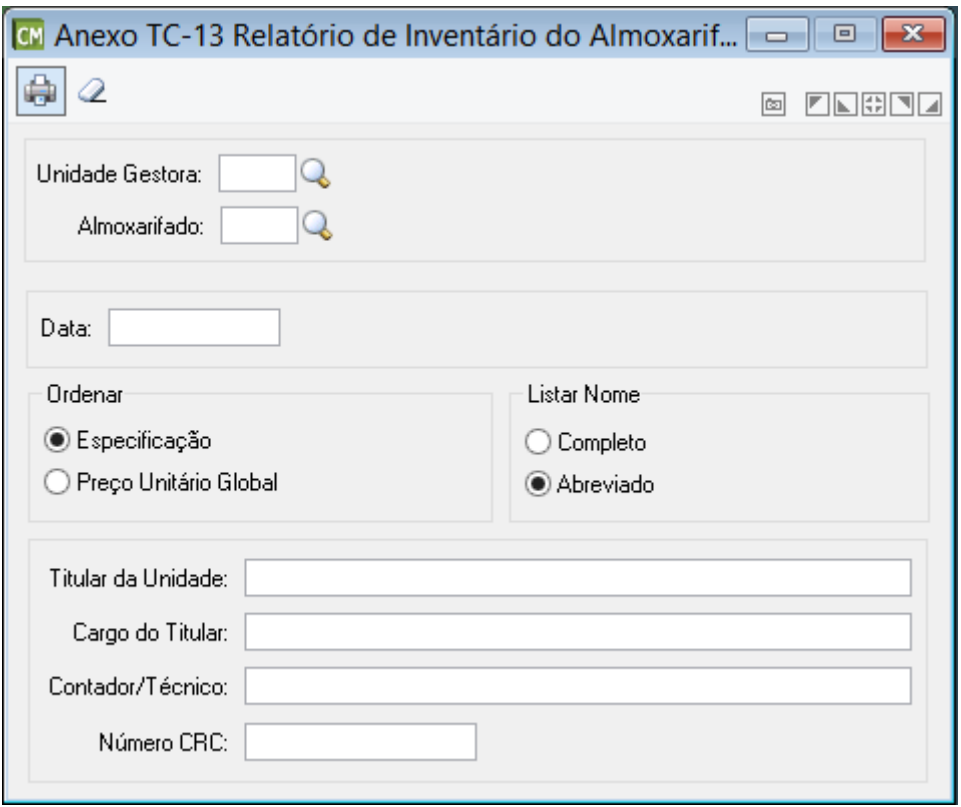

**Administração de Suprimentos Página 562**

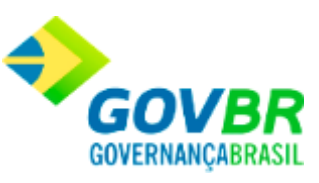

*Unidade Gestora:* Informe ou selecione, através do botão de consulta, a Unidade Gestora a ser considerada para a geração do relatório. Para listar os materiais em estoque dos almoxarifados de todas as Unidades Gestoras cadastradas, informe a Unidade Gestora "999-Consolidado". Cabe ressaltar que é obrigatório o preenchimento deste campo.

*Almoxarifado:* Informe ou selecione, através do botão de consulta, o Almoxarifado a ser considerado para a geração do relatório. Caso este campo não seja informado, serão listados os materiais de consumo de todos os almoxarifados.

*Data:* Informe ou selecione, através do botão de consulta, uma data a ser considerada para a geração do relatório. Cabe ressaltar que é obrigatório o preenchimento deste campo. *Ordenar:* Selecione umas das opções abaixo para definir a ordenação do relatório.

- Especificação;
- Preço Unitário Global.

*Listar Nome:* Selecione se deseja listar a descrição dos materiais demonstrando o nome completo ou abreviado.

*Titular da Unidade:* Informe o nome do titular da Unidade para a geração do relatório. Esta informação ficará armazenada como sugestão para a próxima geração.

*Cargo do Titular:* Informe o cargo do titular da Unidade para a geração do relatório. Esta informação ficará armazenada como sugestão para a próxima geração.

*Contador/Técnico:* Informe o nome do contador/técnico da Unidade para a geração do relatório. Esta informação ficará armazenada como sugestão para a próxima geração. *Número CRC:* Informe o número do CRC do contador/técnico do titular da Unidade para a geração do relatório. Esta informação ficará armazenada como sugestão para a próxima geração.

TCE/RJ - Deliberação 200 de 1996 (Revogada)

# <span id="page-562-0"></span>**Modelo 20 TCE/RJ (Revogado)**

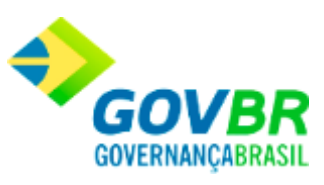

Emite o relatório da prestação de contas Modelo 20 TCE/RJ.

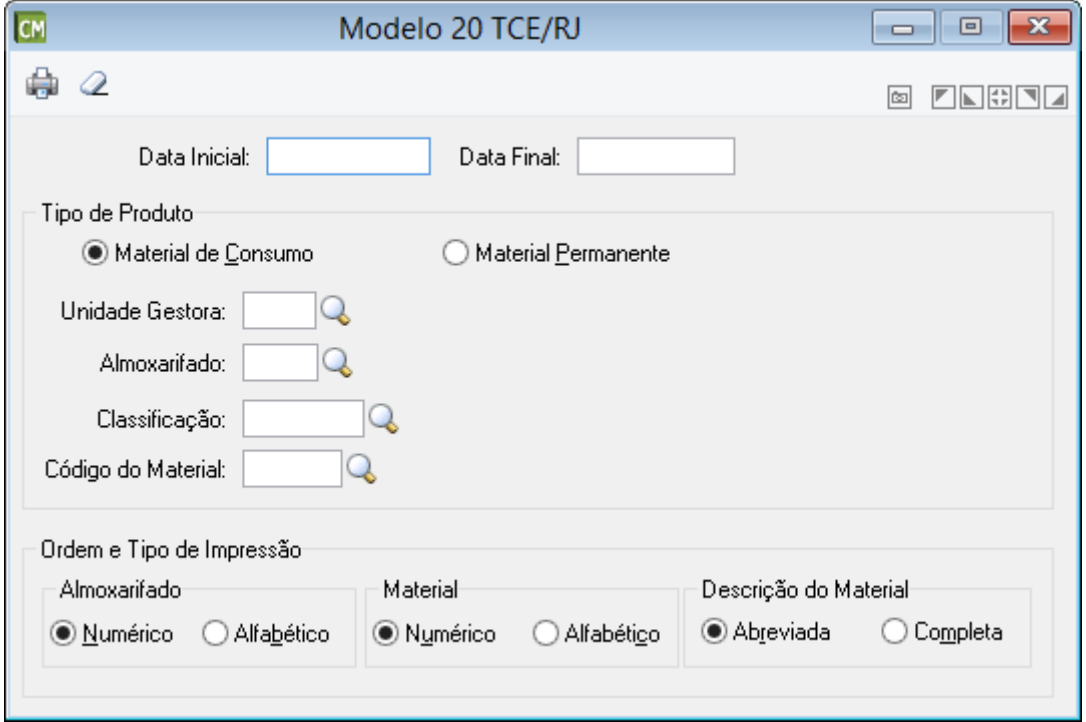

*Data Inicial:* Informe uma data inicial, no formato DD/MM/AAAA, para emissão do relatório. Cabe ressaltar, que como sugestão o sistema traz o primeiro dia do mês/ano corrente.

*Data Final:* Informe uma data final, no formato DD/MM/AAAA, para emissão do relatório. Cabe ressaltar, que como sugestão o sistema traz o último dia do mês/ano corrente informado como data inicial, caso a data informada tenha sido o primeiro dia útil do mês/ano.

*Tipo de Produto:*

*Material de Consumo:* Selecione esta opção para que sejam gerados materiais de consumo no relatório.

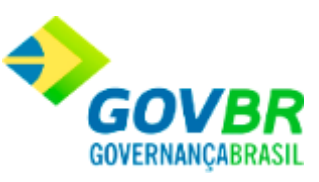

*Material Permanente:* Selecione esta opção para que sejam gerados materiais permanentes no relatório.

*Unidade Gestora:* Informe ou selecione a Unidade Gestora a ser considerada para a emissão do relatório. Caso a Unidade Gestora não seja preenchida, no relatório serão consideradas todas as Unidades Gestoras.

Importante ressaltar que, quando o tipo de produto selecionado for "Material Permanente", e para o período informado forem encontradas notas de compras com UG recebedora informada e também notas sem UG recebedora informada, o relatório não poderá ser gerado até que a UG recebedora de todas as notas seja informada. Para isso, basta consultar cada uma das notas apresentadas na função [Movimentações>Nota de](#page-224-0)  [Compra>Bens Patrimoniais](#page-224-0) e informar a RG que recebeu essa nota.

#### CM Mensagem de Advertência

Geração não permitida.

Foram encontrado movimentos de Nota de Bens Patrimoniais sem a Unidade Gestora informada. Acesse a CM > Movimento > Nota de Compra > Bens Patrimoniais para ajustar a informação.

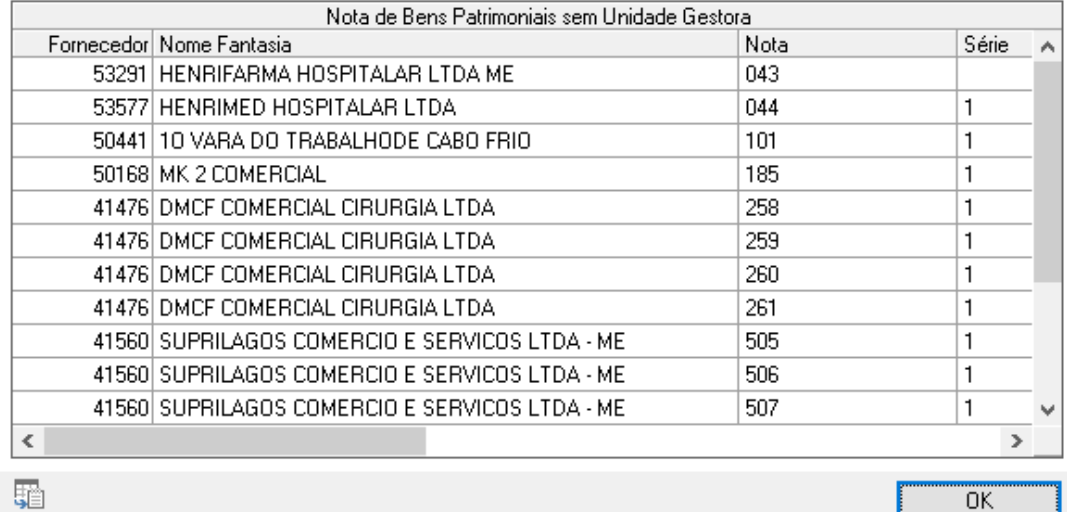

單

×

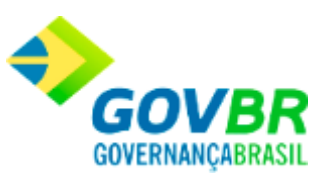

*Código do Almoxarifado:* Informe o código do almoxarifado para emitir o relatório correspondente. Cabe ressaltar deverá ser informado somente almoxarifados que pertençam à Unidade Gestora informada no campo anterior.

*Classificação:* Informe ou selecione o código da classificação para emissão do relatório.

*Código do Material:* Informe ou selecione o código do material para emissão do relatório.

### **Ordem e Tipo de Impressão Almoxarifado**

*Numérico:* Imprime o relatório ordenado numericamente, de forma crescente com o código do almoxarifado.

*Alfabético:* Imprime o relatório ordenado numericamente, de forma crescente, com o nome do almoxarifado.

### **Ordem e Tipo de Impressão Material**

*Numérico:* Imprime o relatório ordenado numericamente, de forma crescente com o código do material.

*Alfabético:* Imprime o relatório ordenado numericamente, de forma crescente com o nome do material.

### **Ordem e Tipo de Impressão Descrição do Material**

*Abreviada:* Imprime o relatório com a descrição abreviada do material. *Completa:* Imprime o relatório com a descrição completa do material.

Para visualizar a tela Ficha do relatório Modelo 20 TCE/RJ:

- 1. Siga o caminho **Relatórios/Prestação de Contas/Modelo 20 TCE/RJ**;
- 2. Preencha os requisitos pedidos na tela;

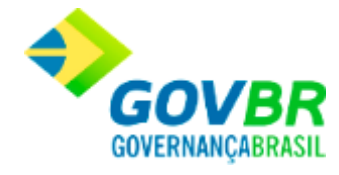

- **PRONIM® CM - COMPRAS E MATERIAIS**
	- 3. Para finalizar clique no botão Imprime $\begin{pmatrix} 1 & 1 \\ 0 & 1 \end{pmatrix}$ .

#### **Veja também**

[Prestação de Contas](#page-554-0)

# <span id="page-566-0"></span>**Modelo 21 TCE/RJ - (Revogado)**

Emite o relatório Modelo 21 TCE/RJ - Demonstrativo Mensal das Operações.

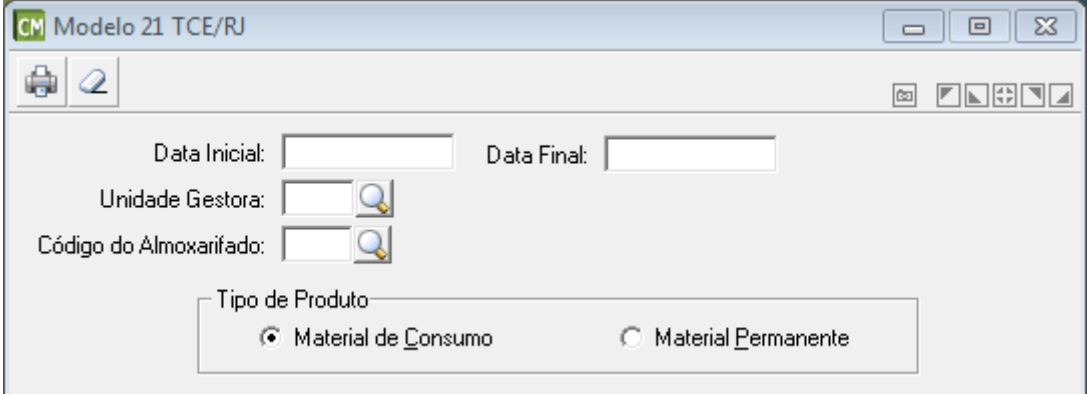

*Data Inicial:* Informe uma data inicial, no formato DD/MM/AAAA, para emissão do relatório. Cabe ressaltar, que como sugestão o sistema traz o primeiro dia do mês/ano corrente.

*Data Final:* Informe uma data final, no formato DD/MM/AAAA, para emissão do relatório. Cabe ressaltar, que como sugestão o sistema traz o último dia do mês/ano corrente

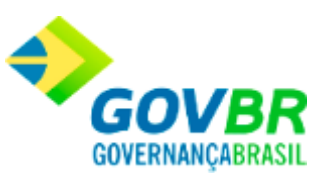

informado como data inicial, caso a data informada tenha sido o primeiro dia útil do mês/ano.

*Unidade Gestora:* Informe ou selecione a Unidade Gestora a ser considerada para a emissão do relatório. Cabe ressaltar que caso a Unidade Gestora não seja preenchida, no relatório serão consideradas todas as Unidades Gestoras.

*Código do Almoxarifado:* Informe o código do almoxarifado para emitir o relatório correspondente. Cabe ressaltar deverá ser informado somente almoxarifados que pertençam à Unidade Gestora informada no campo anterior.

### **Tipo de Produto**

*Material de Consumo:* Selecione esta opção para que o relatório a ser emitido contenha os Materiais de Consumo.

*Material Permanente:* Selecione esta opção para que o relatório a ser emitido contenha os Materiais Permanentes.

Para visualizar a tela Ficha do relatório Modelo 21 TCE/RJ:

- 1. Siga o caminho **Relatórios/Prestação de Contas/Modelo 21 TCE/RJ**;
- 2. Preencha os requisitos pedidos na tela;
- 3. Para finalizar clique no botão Imprime $(\begin{array}{c} \Box$

#### **Veja também**

• [Prestação de Contas](#page-554-0)

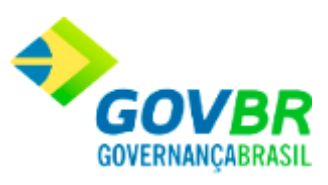

### **Modelos 22 ao 26 TCE/RJ - (Revogado)**

Esta função possibilita a abertura dos relatórios no Microsoft Word, para que seja possível realizar o preenchimento e impressão dos mesmos conforme os modelos 22 ao 26 da **Deliberação 200 de 23 de Janeiro de 1996 do TCE/RJ,** referentes aos **Artigos 17 e 19.**

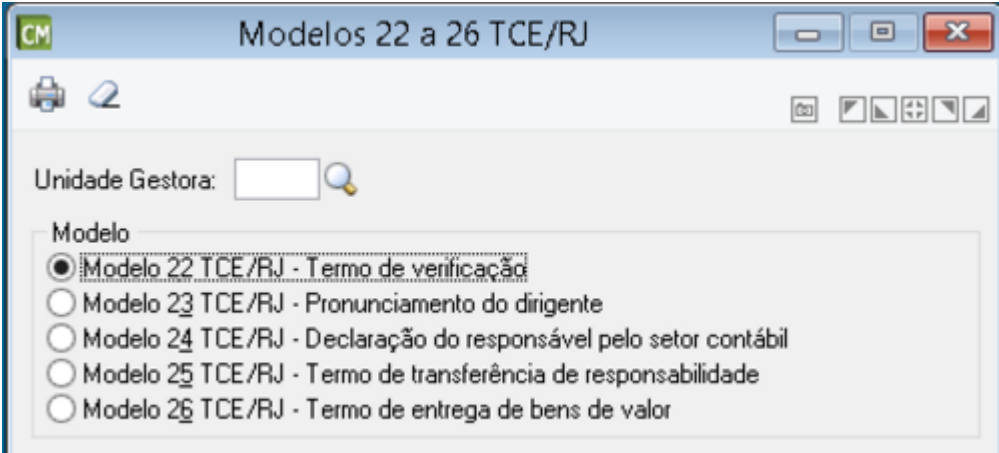

*Unidade Gestora:* Informe ou selecione a Unidade Gestora, para que os relatórios gerados sejam filtrados através deste campo.

*Modelo:* Especifique o modelo de relatório a ser impresso.

**Modelo 22:** Marque esta opção para gerar o termo de verificação, referente ao confronto entre as existências físicas e os elementos consignados nas fichas de movimento de material, na forma do Modelo22 (**Art.17, Inciso V**);

SEÇÃO IV Dos Responsáveis por Bens em Almoxarifado

Subseção I Das Prestações de Contas por Término de Exercício Financeiro **Modelo 23:** Marque esta opção para gerar o pronunciamento do dirigente, a quem o responsável esteja subordinado, sobre as contas apresentadas, com indicação expressa do nome e matrícula do responsável, do período de abrangência da prestação de contas e da unidade administrativa e de controle, na forma do Modelo23 (**Art.17, Inciso VII**);

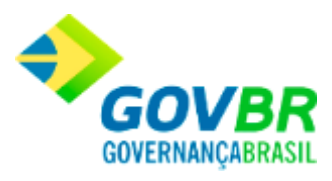

SEÇÃO IV Dos Responsáveis por Bens em Almoxarifado Subseção I Das Prestações de Contas por Término de Exercício Financeiro **Modelo 24:** Marque esta opção para gerar a declaração do responsável pelo setor contábil, atestando paridade entre o saldo apresentado no período e o constante dos registros contábeis, na forma do Modelo 24 (**Art.17, Inciso VIII**); SEÇÃO IV Dos Responsáveis por Bens em Almoxarifado Subseção I Das Prestações de Contas por Término de Exercício Financeiro **Modelo 25:** Marque esta opção para gerar o termo de transferência de responsabilidade, devidamente autenticado pelos responsáveis - substituto e substituído, na forma do Modelo 25 **(Art.29, Inciso VI);** SEÇÃO IV Dos Responsáveis por Bens em Almoxarifado Subseção II Das Prestações de Contas por Término de Gestão **Modelo 26:** Marque esta opção para gerar o termo de Inspeção, nos processos de prestação de contas por término de gestão decorrente da extinção de órgão, entidade

ou unidade, o documento previsto no inciso VI será substituído pelo termo de entrega

de bens e valores, na forma do Modelo 26 **(Art.29, Inciso VX § 2º);**

SEÇÃO IV Dos Responsáveis por Bens em Almoxarifado Subseção II Das Prestações de Contas por Término de Gestão

#### **Veja também**

- [Modelo 20 TCE/RJ](#page-562-0)
- [Modelo 21 TCE/RJ](#page-566-0)

### **TCE/RJ - Deliberação 277 de 24 de agosto de 2017**

Essa função possibilita a geração dos relatórios conforme os modelos do **Anexo VII da Deliberação 277 de 24 de agosto de 2017**, para Prestação de Contas Anual de Gestão ao TCE/RJ, no âmbito da administração municipal, referente aos bens em almoxarifado.

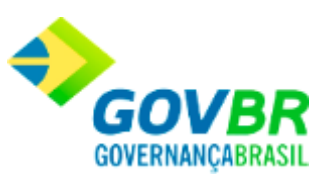

Após geração e visualização dos relatórios, eles poderão ser salvos em formato XLS ou PDF, através da opção "Salvar".

### **Modelo 21 - Cadastro de Responsáveis**

Essa opção permitirá a abertura de um documento formatado para preenchimento do cadastro dos responsáveis pelos bens em almoxarifado, ou de outros responsáveis, de acordo o § 4º, artigo 10 desta Deliberação, conforme o **Modelo 21** da Deliberação 277 de 24 de agosto de 2017.

Além das informações solicitadas na tela, deverão ser preenchidas as demais informações diretamente no documento gerado. Vale ressaltar que o relatório deverá ser salvo no formato PDF, para envio ao TCE/RJ.

Observação: Antes de utilizar esse modelo pela primeira vez, é necessário acessar a função Formatação de Documentos, no menu Suporte, para concluir a formatação do mesmo

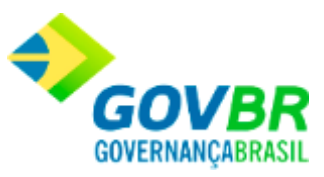

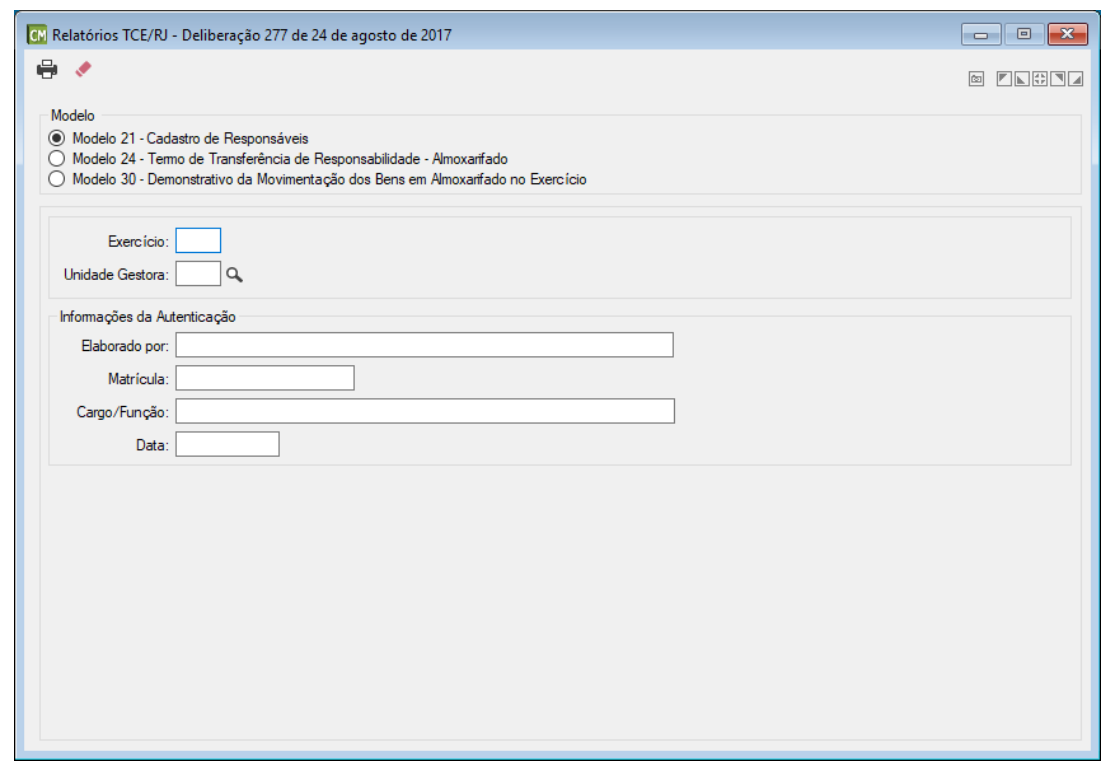

**Exercício:** Informe o exercício ao qual se refere a prestação de contas desta informação.

**Unidade Gestora:** Informe ou selecione a unidade gestora que esta prestando contas. Quando for informado 9999 - Consolidado, o cabeçalho do relatório será impresso com o nome da Unidade Gestora classificada como Administração Direta, e as informações de todas as Unidades Gestoras serão consolidadas.

### *Informações da Autenticação:*

**Elaborado Por:** Informe o nome da pessoa responsável pela elaboração deste relatório.

**Matrícula:** Informe a matricula da pessoa responsável pela elaboração deste relatório.

 **Cargo/Função:** Informe o cargo/função da pessoa responsável pela elaboração deste relatório.

**Data:** Informe a data da elaboração deste relatório.

### **Modelo 24 - Termo de Transferência de Responsabilidade**

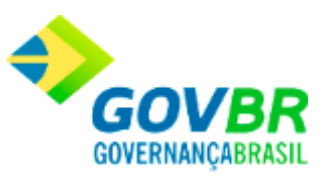

Essa opção permitirá a abertura de um documento formatado para preenchimento do cadastro dos responsáveis pelos bens em almoxarifado, conforme o **Modelo 24** da Deliberação 277 de 24 de agosto de 2017., quando ocorrer a transferência de responsabilidade.

Além das informações solicitadas na tela, deverão ser preenchidas as demais informações diretamente no documento gerado. Vale ressaltar que o relatório deverá ser salvo no formato PDF, para envio ao TCE/RJ.

Observação: Antes de utilizar esse modelo pela primeira vez, é necessário acessar a função Formatação de Documentos, no menu Suporte, para concluir a formatação do mesmo

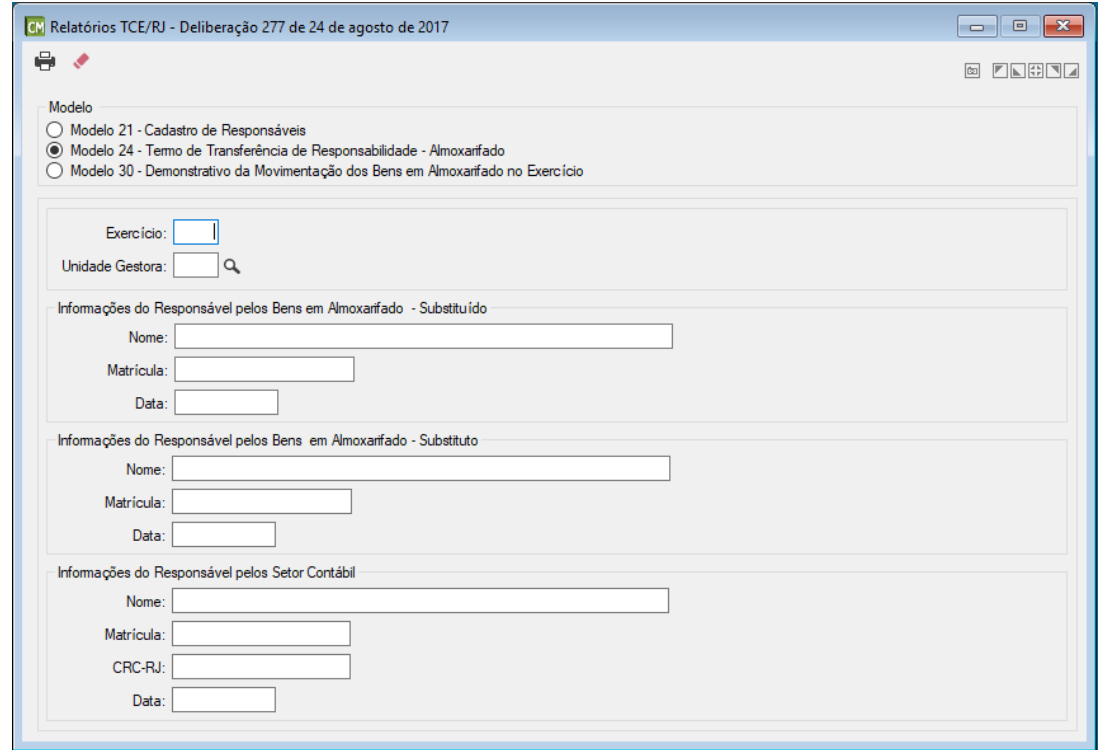

**Exercício:** Informe o exercício ao qual se refere a prestação de contas desta informação.

**Unidade Gestora:** Informe ou selecione a unidade gestora que esta prestando contas. Quando for informado 9999 - Consolidado, o cabeçalho do relatório será impresso com o nome da

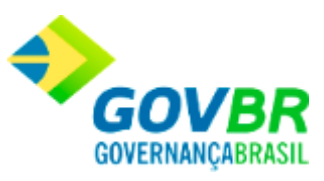

Unidade Gestora classificada como Administração Direta, e as informações de todas as Unidades Gestoras serão consolidadas.

### *Informações do Responsável pelos Bens em Almoxarifado - Substituído.*

 **Nome:** Informe o nome do responsável pelo Almoxarifado que foi substituído.

**Matrícula:** Informe a matricula do responsável pelo Almoxarifado que foi substituído.

**Data:** Informe a data da assinatura do substituído, para constar no relatório.

### *Informações do Responsável pelos Bens em Almoxarifado - Substituto.*

 **Nome:** Informe o nome do responsável pelo Almoxarifado que foi substituto.

**Matrícula:** Informe a matricula do responsável pelo Almoxarifado que foi substituto.

**Data:** Informe a data da assinatura do substituto, para constar no relatório.

### *Informações do Responsável pelo Setor Contábil.*

 **Nome:** Informe o nome do responsável pelo Setor Contábil. **Matrícula:** Informe a matricula do responsável pelo Setor Contábil.  **CRC - RJ:** Número do CRC do responsável pelo Setor Contábil. **Data:** Informe a data da assinatura do contador, para constar no relatório.

### **Modelo 30 - Demonstrativo da movimentação dos Bens em Almoxarifado no exercício**

Essa opção permitirá a geração do Demonstrativo da movimentação dos bens em almoxarifado, conforme o **Modelo 30** da Deliberação 277 de 24 de agosto de 2017, para prestação de contas do exercício.

Nesse relatório será exibido o valor líquido final no ano, considerando o saldo anterior, as movimentações de entradas e as movimentações de saídas no período informado, dos bens em estoque.

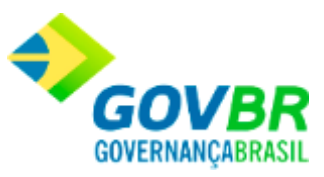

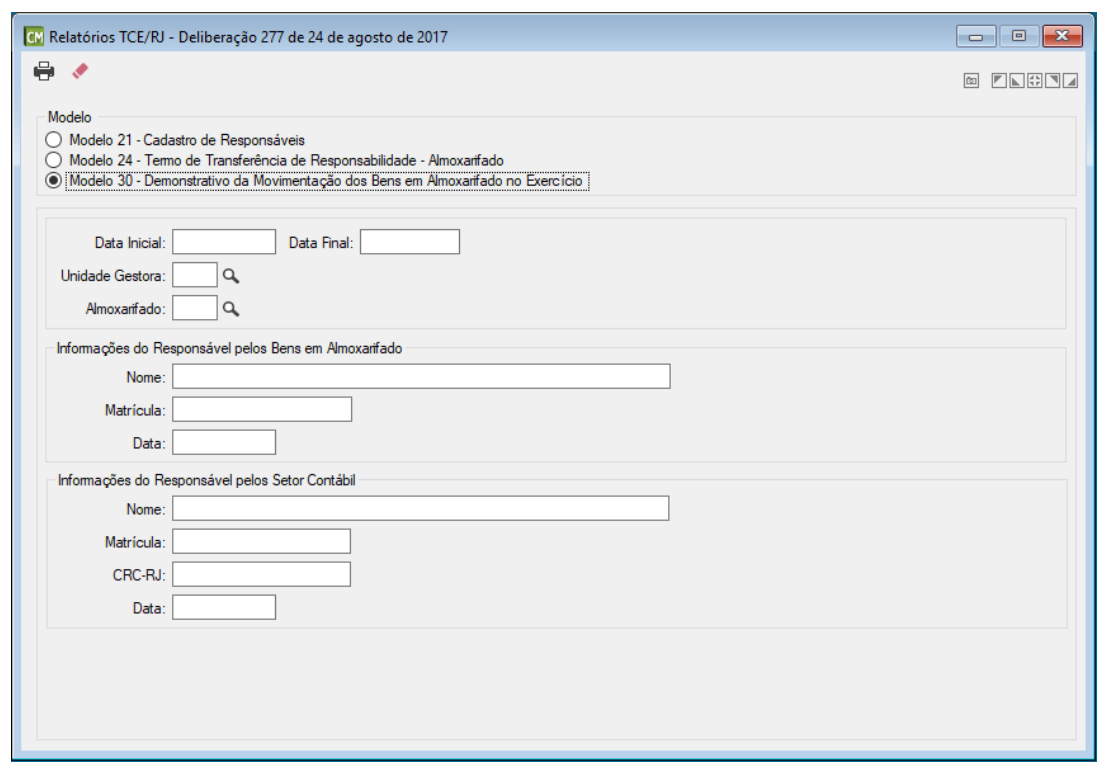

**Data Inicial:** Informe a data de inicio das movimentações, que devera ser considerada para efeito de prestação de contas do exercício.

**Data Final:** Informe a data final das movimentações, que devera ser considerada para efeito de prestação de contas do exercício.

**Unidade Gestora:** Informe ou selecione a unidade gestora que esta prestando contas. Quando for informado 9999 - Consolidado, o cabeçalho do relatório será impresso com o nome da Unidade Gestora classificada como Administração Direta, e as informações de todas as Unidades Gestoras serão consolidadas.

**Almoxarifado:** Informe ou selecione um almoxarifado, caso desejar filtrar as movimentações de algum em específico.

### *Informações do Responsável pelos Bens em Almoxarifado*

 **Nome:** Informe o nome do responsável pelo Almoxarifado.

**Matrícula:** Informe a matricula do responsável pelo Almoxarifado.

**Data:** Informe a data da assinatura do responsável, para constar no relatório.

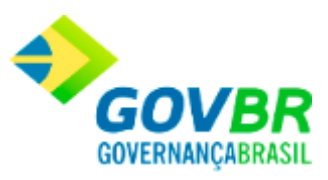

#### *Informações do Responsável pelo Setor Contábil.*

 **Nome:** Informe o nome do responsável pelo Setor Contábil. **Matrícula:** Informe a matricula do responsável pelo Setor Contábil.  **CRC - RJ:** Número do CRC do responsável pelo Setor Contábil. **Data:** Informe a data da assinatura do contador, para constar no relatório.

#### **Veja também**

• [Armazenar Relatórios Enviados ao TCE/RJ](#page-575-0)

## <span id="page-575-0"></span>**Armazenar Relatórios Enviados ao TCE/RJ**

Essa função permite o armazenamento dos relatórios de prestação de contas na base de dados, visando o cumprimento do **Artigo 14, da Deliberação 277 de 24 de agosto de 2017,** que requer um prazo mínimo de armazenamento de **5 anos** para os documentos encaminhados ao TCE.

**Exercício**: Informe o exercício ao qual pertencem os relatórios/arquivos de prestação de contas a serem armazenados.

**Unidade Gestora**: Informe a Unidade Gestora que realizou a prestação de contas.

**Descrição:** Informe uma descrição para o arquivo que será armazenado.

**Arquivo**: Selecione o caminho onde encontra-se o arquivo a ser armazenado

### *Tabela de Dados*

**Usuário**: Exibe o nome do usuário que armazenou o relatório/arquivo.

**Administração de Suprimentos Página 576**
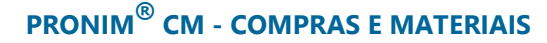

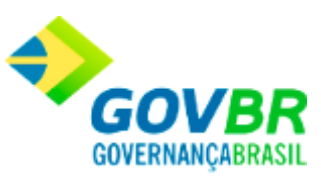

**Arquivo**: Exibe o nome do arquivo armazenado. **Descrição**: Exibe a descrição do arquivo armazenado. **Data de Inclusão**: Exibe a data na qual o arquivo foi armazenado. **Data do Arquivo**: Exibe a data do arquivo. **Tamanho do Arquivo**: Exibe o tamanho do arquivo.

#### **Veja também**

• TCE/RJ - [Deliberação 277 de 24 de agosto de 2017](#page-569-0)

#### Suporte

### <span id="page-576-0"></span>**Suporte**

Nesta função o usuário terá acesso as seguintes telas:

- o [Definição de Relatórios](#page-577-0)
- o [Equivalência de Fontes](#page-585-0)
- o [Visualização de relatórios](#page-586-0)

Clique nos links acima para entender cada uma dessas novas funcionalidades.

#### **Veja também**

[Módulo de Informações](#page-328-0)

**Administração de Suprimentos Página 577**

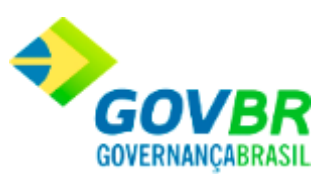

# <span id="page-577-0"></span>**Definição de Relatórios**

Nesta função são definidas as informações básicas relativas aos relatórios que serão gerados pelo sistema. Identifica-se, por exemplo, o título principal do relatório, a fonte em que será escrito, o tamanho da fonte e todas as demais informações a ele correspondentes. A janela de definição de relatórios é dividida em 5 abas, cada uma agrupando parâmetros correspondentes a determinado aspecto dos relatórios.

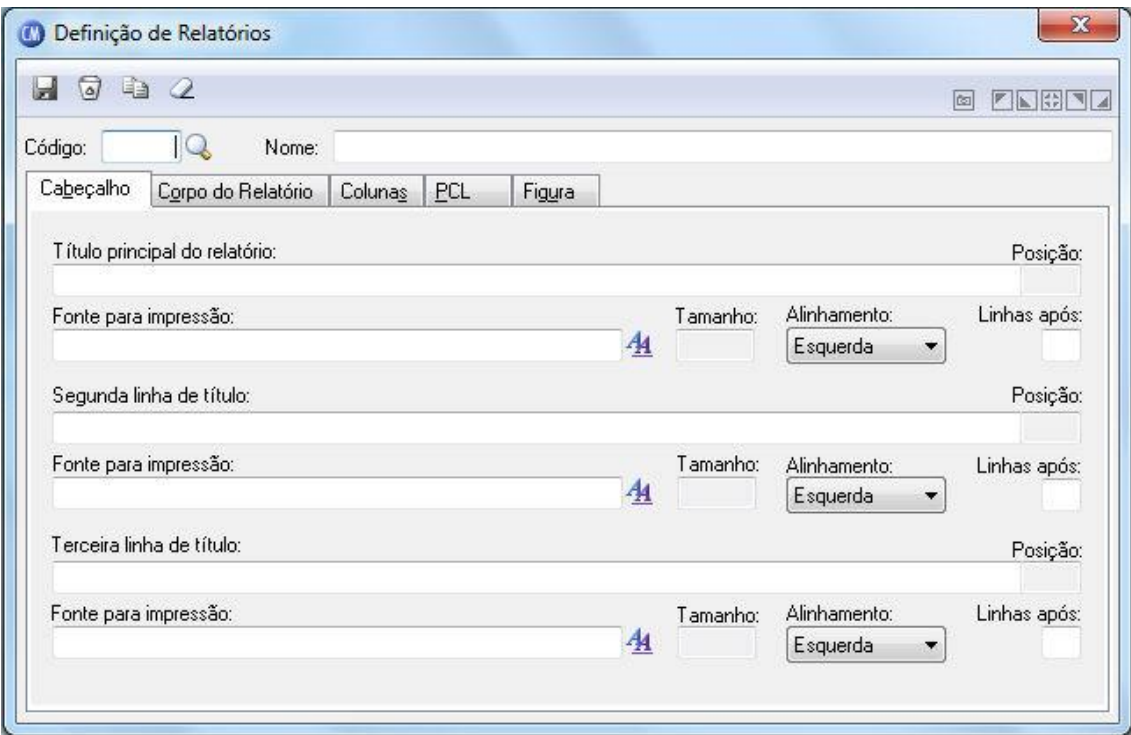

*Código:* É um número que identifica o relatório.

*Nome:* É o nome com que o relatório é identificado.

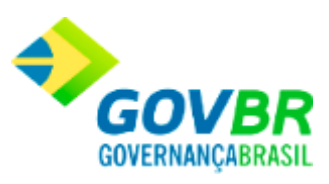

#### **Guia Cabeçalho**

*Título Principal do Relatório:* Deve conter a primeira linha de cabeçalho do relatório. Não é necessário preencher esse campo. Para remover o conteúdo deste campo, não pode existir nenhuma fonte informada para o título principal do relatório.

**Fonte para Impressão:** Clicando sobre o botão ( $\frac{A}{A}$ ), abre-se uma janela para a seleção do nome e do tamanho da fonte utilizada para a impressão do título principal do relatório. Para remover a fonte, basta pressionar a tecla Delete.

*Tamanho:* Informa o tamanho da fonte selecionada.

**Alinhamento:** Indique como o título do relatório será alinhado na página.

*À esquerda:* Alinha o título à esquerda da página do relatório.

*Centrado:* Alinha o título no centro da página do relatório.

*À direita:* Alinha o título à direita da página do relatório.

*Linha Após:* Quantidade de linhas deixadas em branco após a impressão do título principal do relatório.

*Segunda Linha de Título:* Deve conter a segunda linha de cabeçalho do relatório. Não é necessário preencher esse campo. Para remover o conteúdo. Deste campo, não pode existir nenhuma fonte informada para a segunda linha de título.

**Fonte para Impressão:** Clicando sobre o botão ( $\frac{A_1}{A_2}$ ), abre-se uma janela para a seleção do nome e do tamanho da fonte utilizada para a impressão do título principal do relatório. Para remover a fonte, basta pressionar a tecla Delete.

*Tamanho:* Tamanho: Informa o tamanho da fonte selecionada.

**Alinhamento:** Indique como o título do relatório será alinhado na página.

*À esquerda:* Alinha o título à esquerda da página do relatório.

*Centrado:* Alinha o título no centro da página do relatório.

*À direita:* Alinha o título à direita da página do relatório.

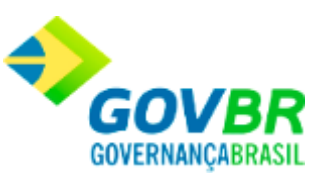

*Linha Após:* Quantidade de linhas deixadas em branco após a impressão do título principal do relatório.

*Terceira Linha de Título:* Deve conter a terceira linha de cabeçalho do relatório. Não é necessário preencher esse campo.

Para remover o conteúdo deste campo, não pode existir nenhuma fonte informada para a terceira linha de título.

**Fonte para Impressão:** Clicando sobre o botão ( $\frac{A_1}{A_2}$ ), abre-se uma janela para a seleção do nome e do tamanho da fonte utilizada para a impressão do título principal do relatório. Para remover a fonte, basta pressionar a tecla Delete.

*Tamanho:* Tamanho: Informa o tamanho da fonte selecionada.

**Alinhamento:** Indique como o título do relatório será alinhado na página.

*À esquerda:* Alinha o título à esquerda da página do relatório.

*Centrado:* Alinha o título no centro da página do relatório.

*À direita:* Alinha o título à direita da página do relatório.

*Linha Após:* Quantidade de linhas deixadas em branco após a impressão do título principal do relatório.

#### **Guia Corpo do Relatório**

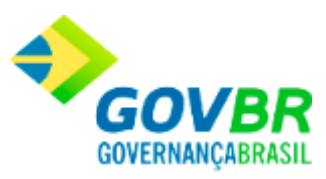

### **PRONIM® CM - COMPRAS E MATERIAIS**

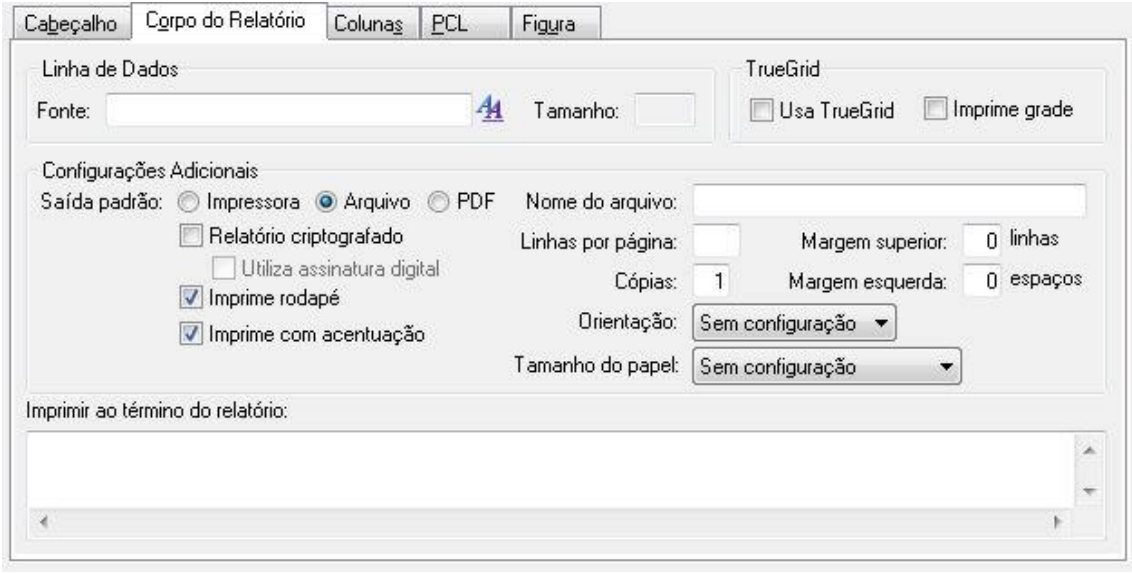

#### **Linha de Dados**

*Fonte:* Abre-se uma janela para a seleção do nome e do tamanho da fonte utilizada para a impressão das linhas de dados dos relatórios.

#### **Configurações Adicionais**

*Saída Padrão Impressora:* Envia os dados diretamente para a impressora. *Saída Padrão Arquivo:* Envia os dados para um determinado arquivo. *Saída Padrão PDF:* Envia os dados para um arquivo no formato PDF. **Relatório Criptografado:** Indica se o relatório será ou não criptografado. *Utiliza Assinatura Digital:* Indica se o relatório utiliza assinatura digital. *Imprime Rodapé:* Especifique se é impresso ou não o rodapé do relatório. *Imprime com Acentuação:* Indica se o relatório será impresso com ou sem acentuação. *Nome do Arquivo:* Indica qual será o nome genérico do arquivo em que o relatório será gerado, caso seja enviado para arquivo. Para evitar que vários usuários em rede sobrescrevam esse arquivo, ao imprimirem simultaneamente o mesmo relatório, deve-se

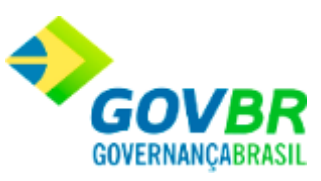

compor o nome do arquivo com os caracteres @@@. Estes caracteres equivalem ao código do usuário que acessa o sistema no momento da impressão.

*Linhas por Página:* Indica a quantidade de linhas impressas no corpo do relatório, sem levar em consideração cabeçalhos e rodapés.

*Margem Superior:* Indica o número de linhas que é oferecido como padrão durante a impressão do relatório. Essas linhas são impressas antes do cabeçalho.

*Número de Cópias:* Indica o número de cópias que é oferecido como padrão durante a impressão do relatório.

*Margem Esquerda:* Indica o número de espaços que é oferecido como padrão durante a impressão do relatório. Esses espaços são impressos antes do primeiro caracter de cada linha.

*Orientação:* Formato de Impressão

**Tamanho do Papel:** Configura o tamanho do papel.

#### **Guia Colunas**

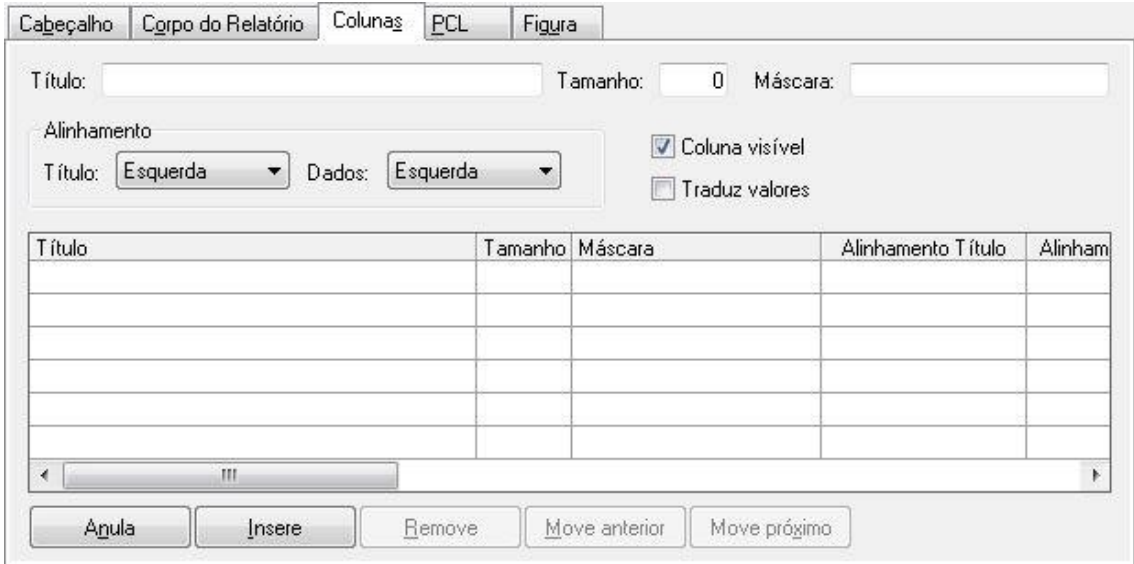

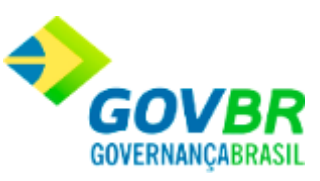

*Título:* Equivale ao título de uma das colunas do corpo do relatório. O preenchimento deste campo é facultativo.

*Tamanho:* Equivale ao tamanho mínimo ocupado pelo título da coluna e, por extensão, pelos dados impressos na mesma. Este tamanho não pode ser menor que o espaço ocupado pelo título da coluna.

*Máscara:* Equivale à máscara utilizada para imprimir os dados na coluna.

**Alinhamento Título:** Indique como o título da coluna será alinhado no espaço reservado à coluna.

*À esquerda:* Alinha o título à esquerda no espaço da coluna.

*Centrado:* Alinha o título no centro do espaço da coluna.

*À direita:* Alinha o título à direita no espaço da coluna.

**Alinhamento Dados:** Indique como os dados da coluna serão alinhados no espaço reservado à coluna.

*À esquerda:* Alinha o título à esquerda no espaço da coluna.

*Centrado:* Alinha o título no centro do espaço da coluna.

*À direita:* Alinha o título à direita no espaço da coluna.

*Coluna Visível:* Indica se essa coluna e seus dados são ou não visíveis.

*Traduz Valores:* Indica se os valores de uma coluna do TrueGrid são ou não convertidos durante a impressão para os valores originais armazenados na tabela.

#### **Guia PCL**

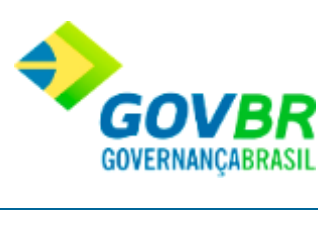

### **PRONIM® CM - COMPRAS E MATERIAIS**

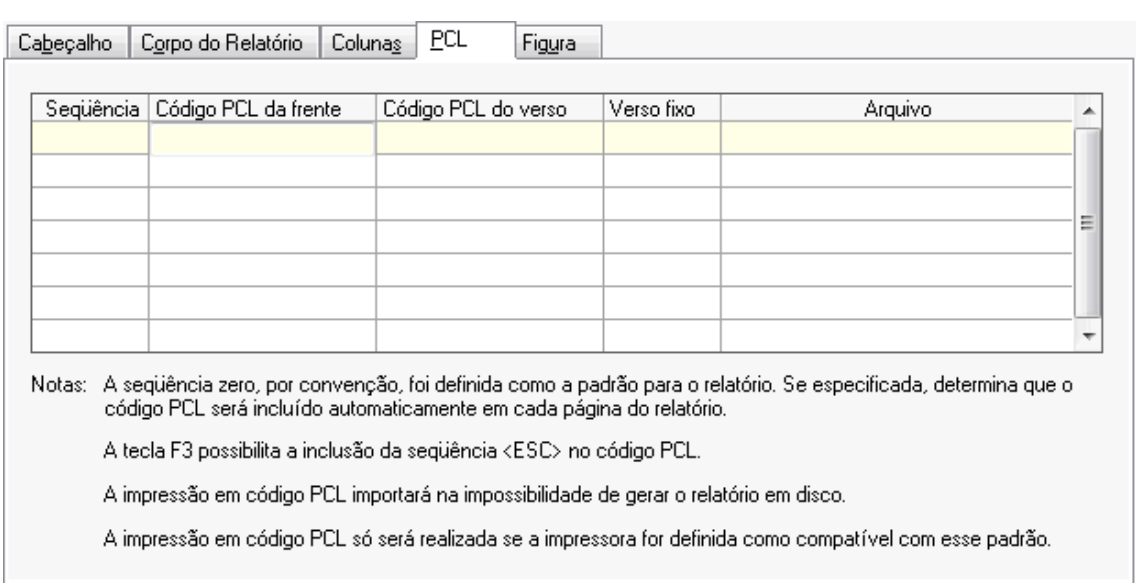

### **Guia Figura**

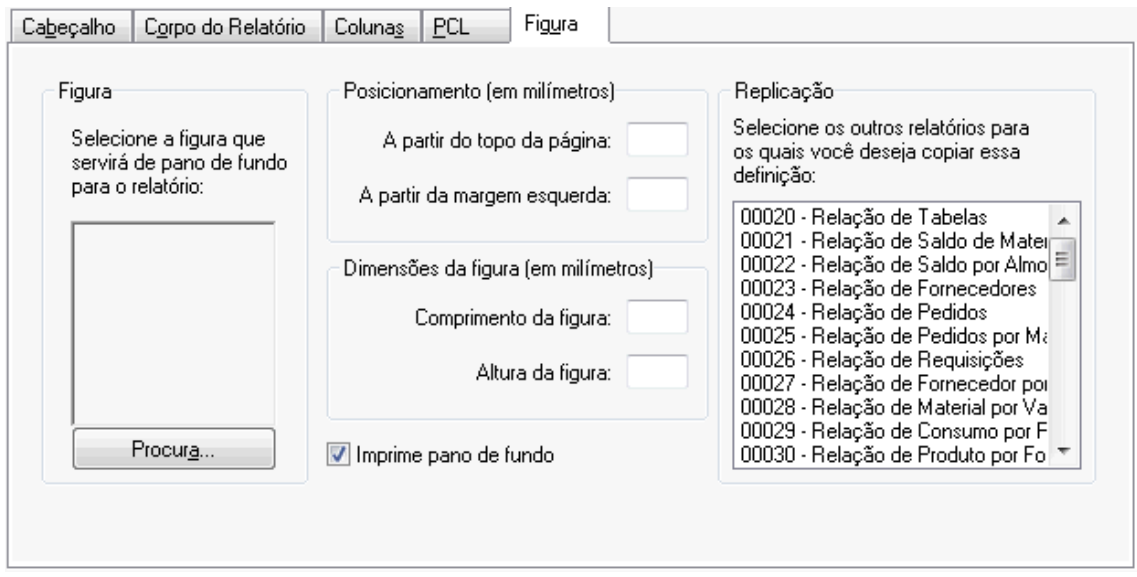

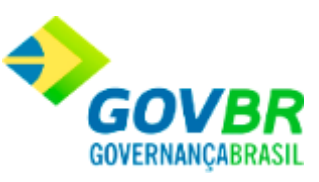

*Procura:* Este botão permite a seleção da imagem que será utilizada como pano de fundo do relatório. Após selecionada, a imagem poderá ser visualizada na área acima do botão. Como a imagem é redimensionada para caber nessa área, pode não aparecer nitidamente.

#### **Posicionamento**

*A Partir do Topo da Página:* Indica o posicionamento, a partir do topo da página, em milímetros, da figura a ser impressa como pano de fundo.

*A Partir da Margem Esquerda:* Indica o posicionamento, a partir da margem esquerda da página, em milímetros, da figura a ser impressa como pano de fundo.

#### **Dimensões da Figura**

*Comprimento da Figura:* Indica o comprimento, em milímetros, da figura a ser impressa como pano de fundo. Se a figura for maior ou menor que a dimensão informada, ela será redimensionada. Durante a impressão, se não couber na página, será reduzida.

*Altura da Figura:* Indica o comprimento, em milímetros, da figura a ser impressa como pano de fundo. Se a figura for maior ou menor que a

dimensão informada, ela será redimensionada. Durante a impressão, se não couber na página, será reduzida.

*Imprime Pano de Fundo:* Indica se a impressão do pano de fundo é oferecida ou não como padrão durante a impressão do relatório.

Para visualizar a tela Definição de Relatórios:

- 1. Siga o caminho **Suporte/Definição de Relatórios***;*
- 2. Preencha os requisitos pedidos na tela;

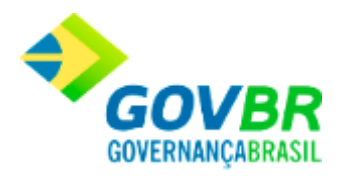

3. Para finalizar clique no botão Grava(

**PRONIM® CM - COMPRAS E MATERIAIS**

### **Veja também**

**[Suporte](#page-576-0)** 

## <span id="page-585-0"></span>**Equivalência de Fontes**

Aqui é feita a equivalência entre as fontes definidas nos relatórios e as fontes existentes no driver da impressora.

Caso os relatórios tenham sido definidos para utilizar uma fonte que não esteja presente no driver da impressora, é preciso que se faça a equivalência dessa fonte com uma que realmente exista no driver de impressão.

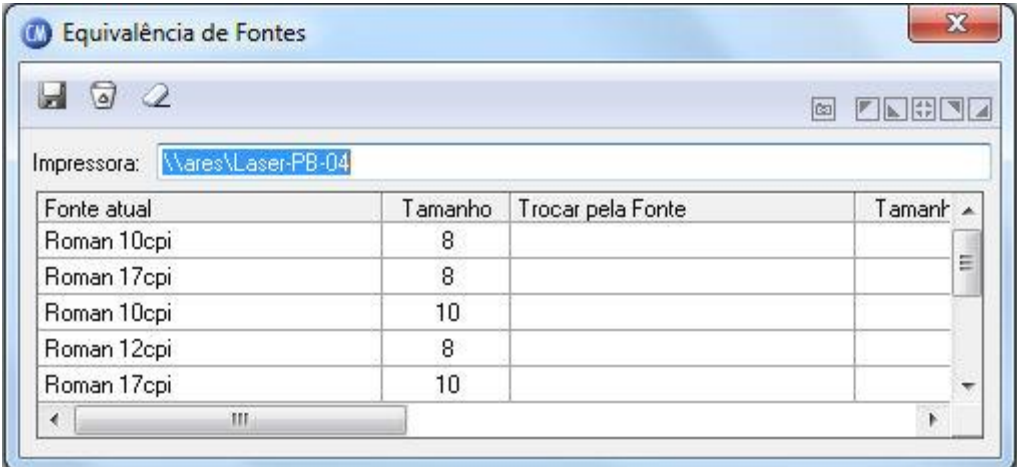

**Administração de Suprimentos Página 586**

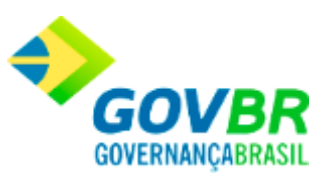

*Impressora:* É o nome da impressora definida como padrão no Windows.

*Tabela de Equivalência:* A tabela de equivalências, encontrada logo abaixo do campo "Impressora", mostra as fontes com seus respectivos tamanhos que estão sendo utilizadas nos relatórios do sistema. Caso seja necessário fazer a equivalência de uma fonte com outra, basta clicar duplamente sobre a coluna "Trocar pela Fonte". Aparecerá uma janela pedindo um novo nome de fonte e o seu tamanho. Após feita a seleção e confirmada a escolha, os dados serão trazidos para a coluna correspondente da tabela.

Para visualizar a Equivalência de Fontes:

- 1. Siga o caminho **Suporte/Equivalência de Fontes***;*
- 2. Para finalizar clique no botão Grava(

#### **Veja também**

**[Suporte](#page-576-0)** 

## <span id="page-586-0"></span>**Visualização de Relatórios**

Permite selecionar e visualizar qualquer relatório que tenha sido gerado anteriormente em arquivo, sem a necessidade de gerá-lo novamente.

Para visualização de Relatórios:

**Administração de Suprimentos Página 587**

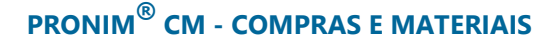

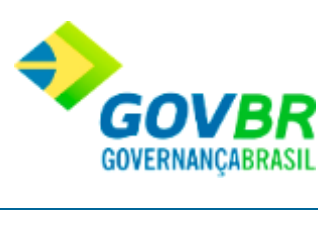

1. Siga o caminho **Suporte/Visualização de Relatórios***;*

#### **Veja também**

• [Suporte](#page-576-0)